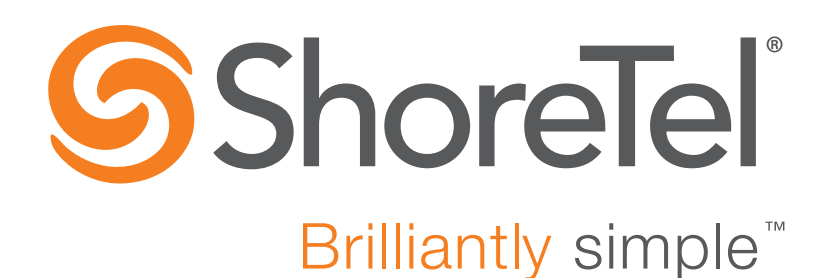

# **ShoreTel Connect Planning and Installation Guide**

May 20, 2016

**Document and Software Copyrights**<br>Copyright © 1998-2016 by ShoreTel Inc., Sunnyvale, California, USA. All rights reserved.

Printed in the United States of America. Contents of this publication may not be reproduced or transmitted in any form or by any means, electronic or mechanical, for any purpose, without prior written authorization of ShoreTel, Inc. ShoreTel, Inc. reserves the right to make changes without notice to the specifications and materials contained herein and shall not be responsible for any damage (including consequential) caused by reliance on the materials presented, including, but not limited to typographical, arithmetic or listing errors.

#### **Trademarks**

ShoreTel, ShoreTel (and logo), Brilliantly Simple, Brilliantly Simple Communication, ShoreTel Connect, ShoreTel Connect ONSITE, ShoreTel Connect HYBRID, ShoreTel Connect CLOUD, ShoreGear, and ShoreWare are registered trademarks of ShoreTel, Inc. in the United States and/or other countries. The ShoreTel logo is a trademark of ShoreTel, Inc. in the United States and/or other countries.

All other copyrights and trademarks herein are the property of their respective owners.

#### **Patents**

ShoreTel products are covered by patents as listed at [http://www.shoretel.com/about/patents.html.](http://www.shoretel.com/about/patents.html)

#### **Version Information**

ShoreTel Connect Planning and Installation Guide Date: May 20, 2016

#### **Company Information**

ShoreTel, Inc. 960 Stewart Drive Sunnyvale, California 94085 USA +1.408.331.3300 +1.408.331.3333 (fax) www.shoretel.com

# Table of Contents

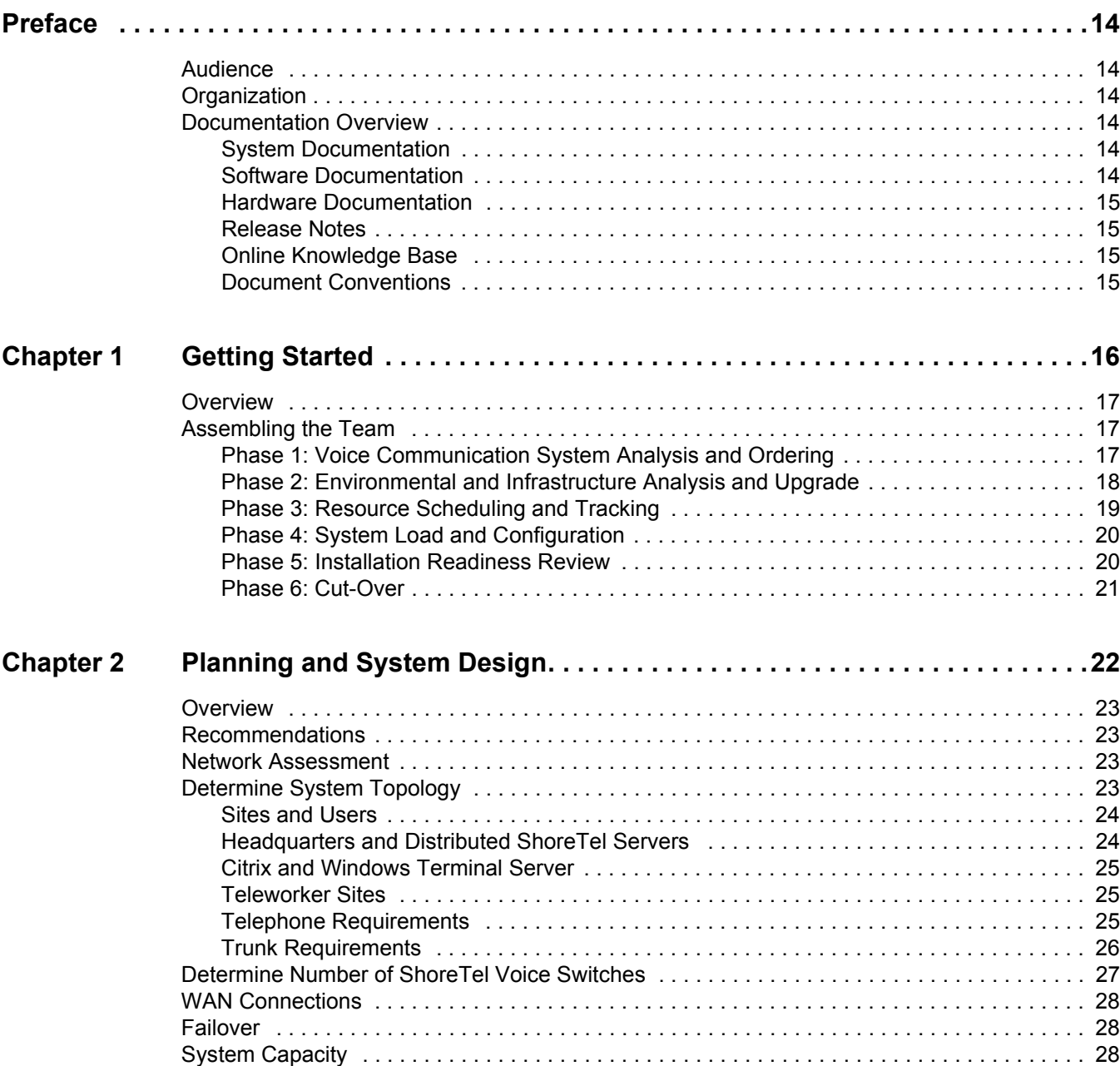

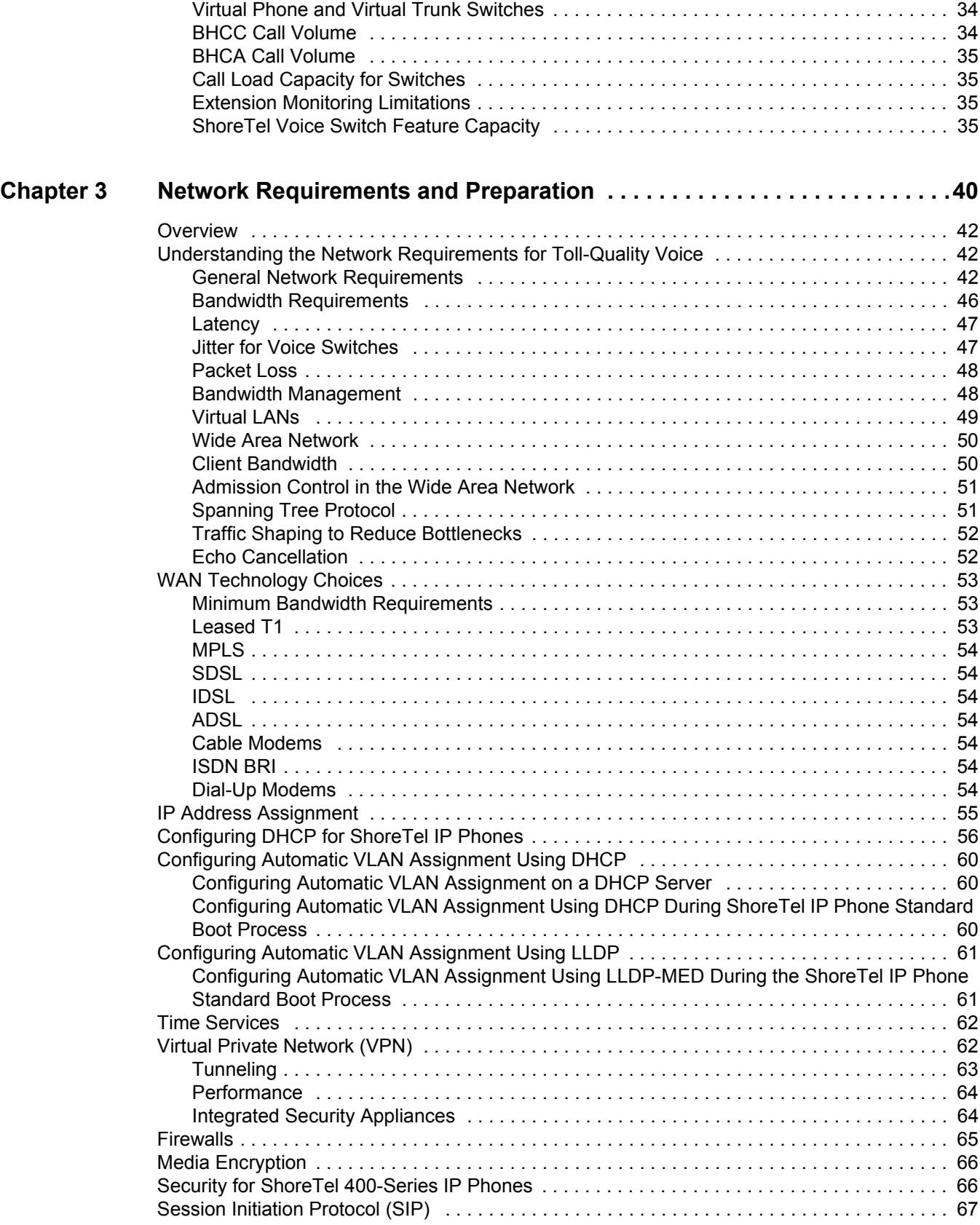

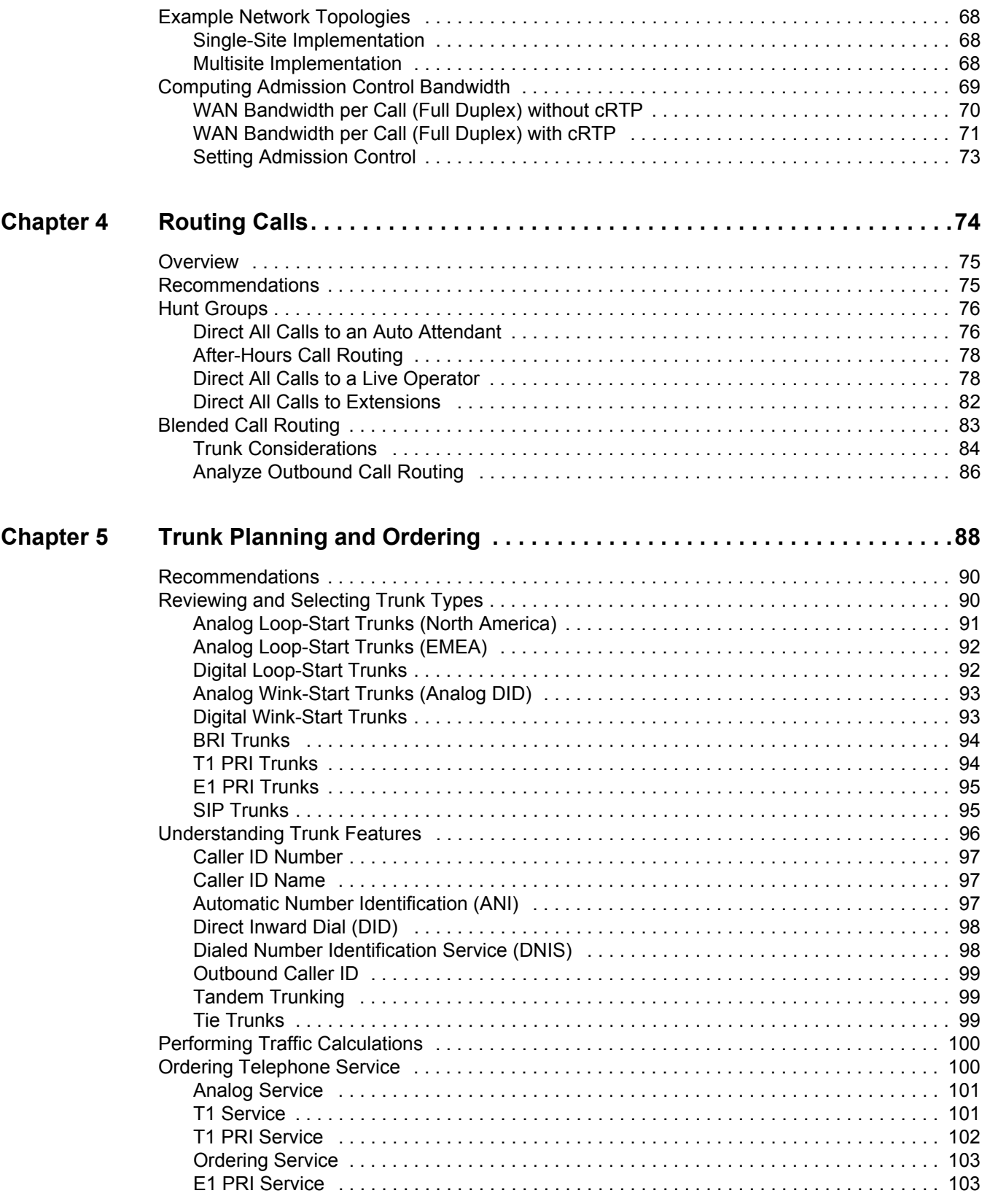

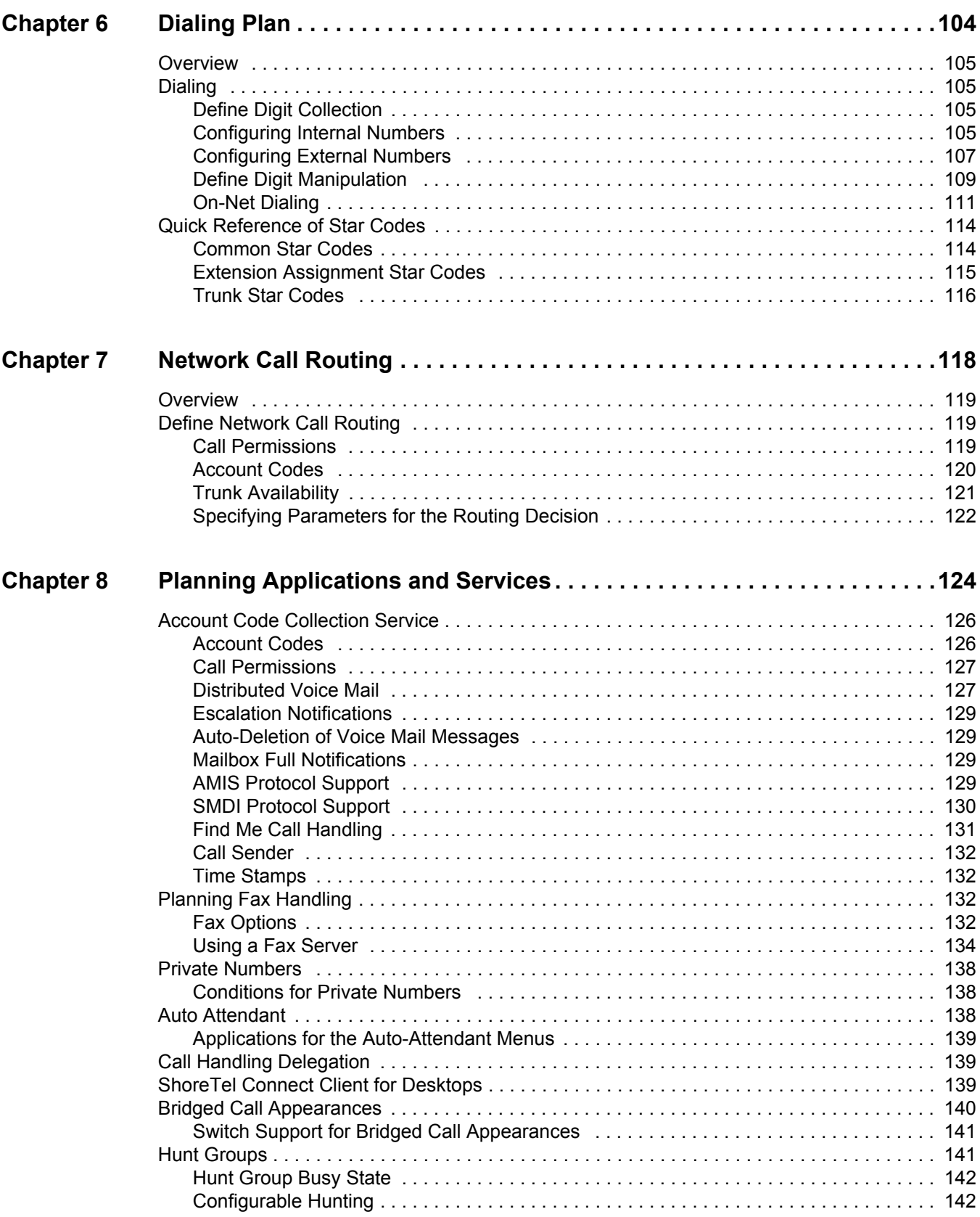

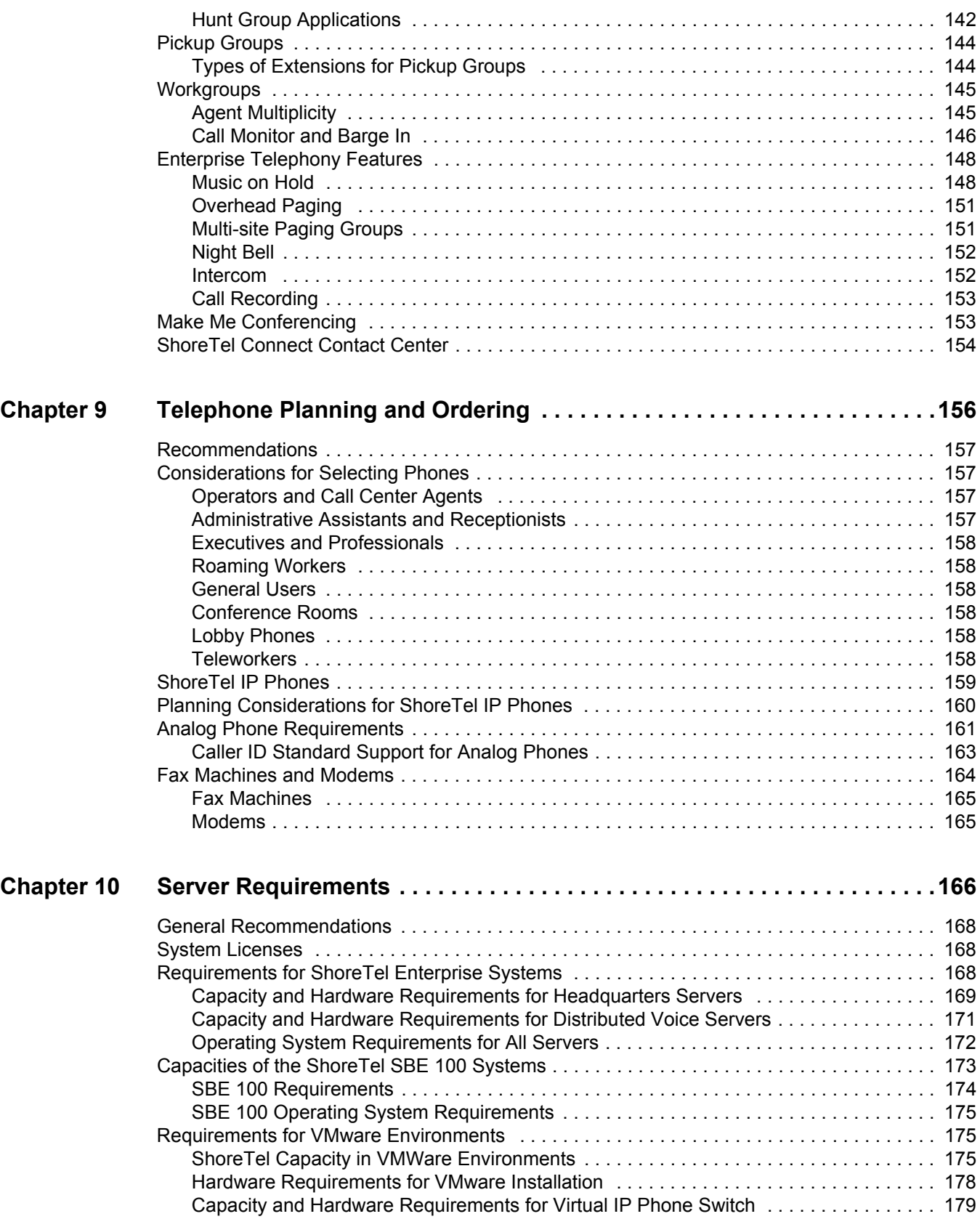

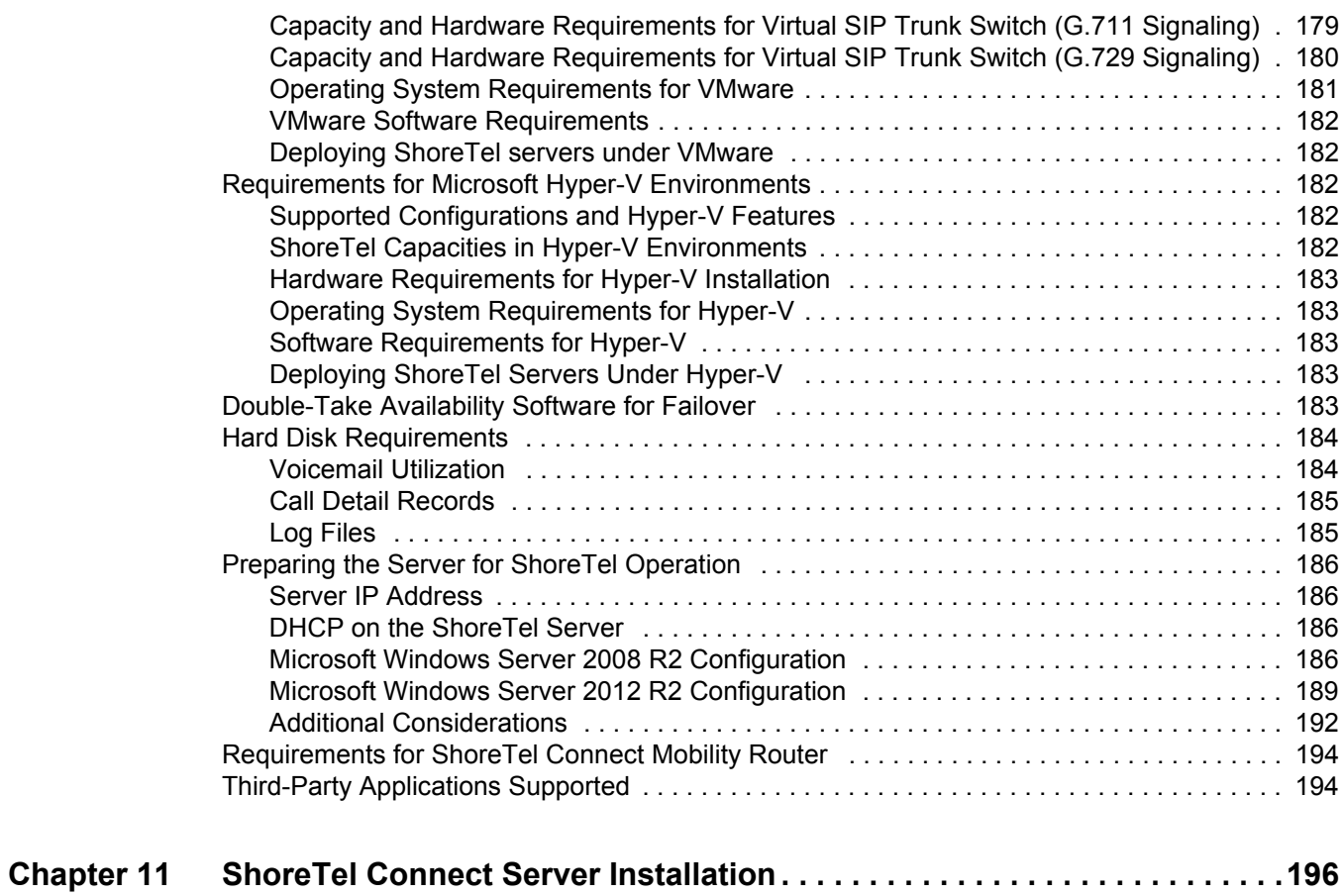

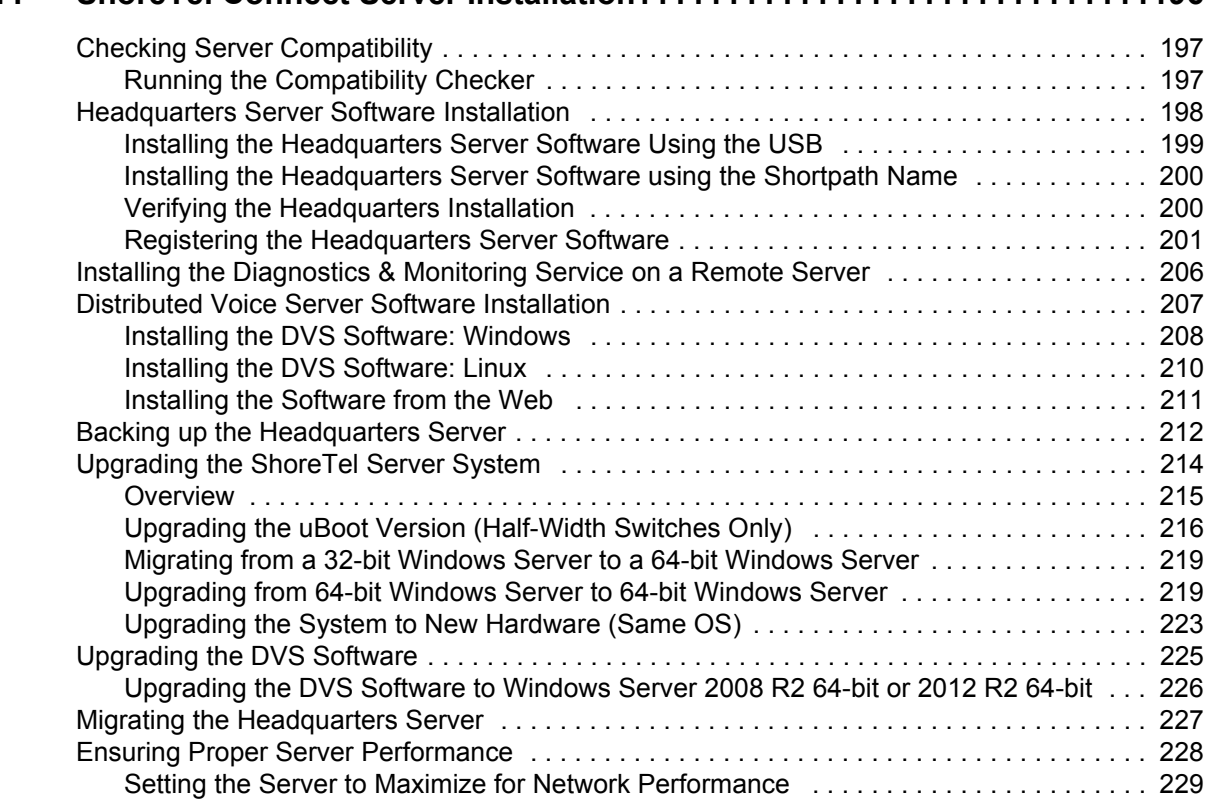

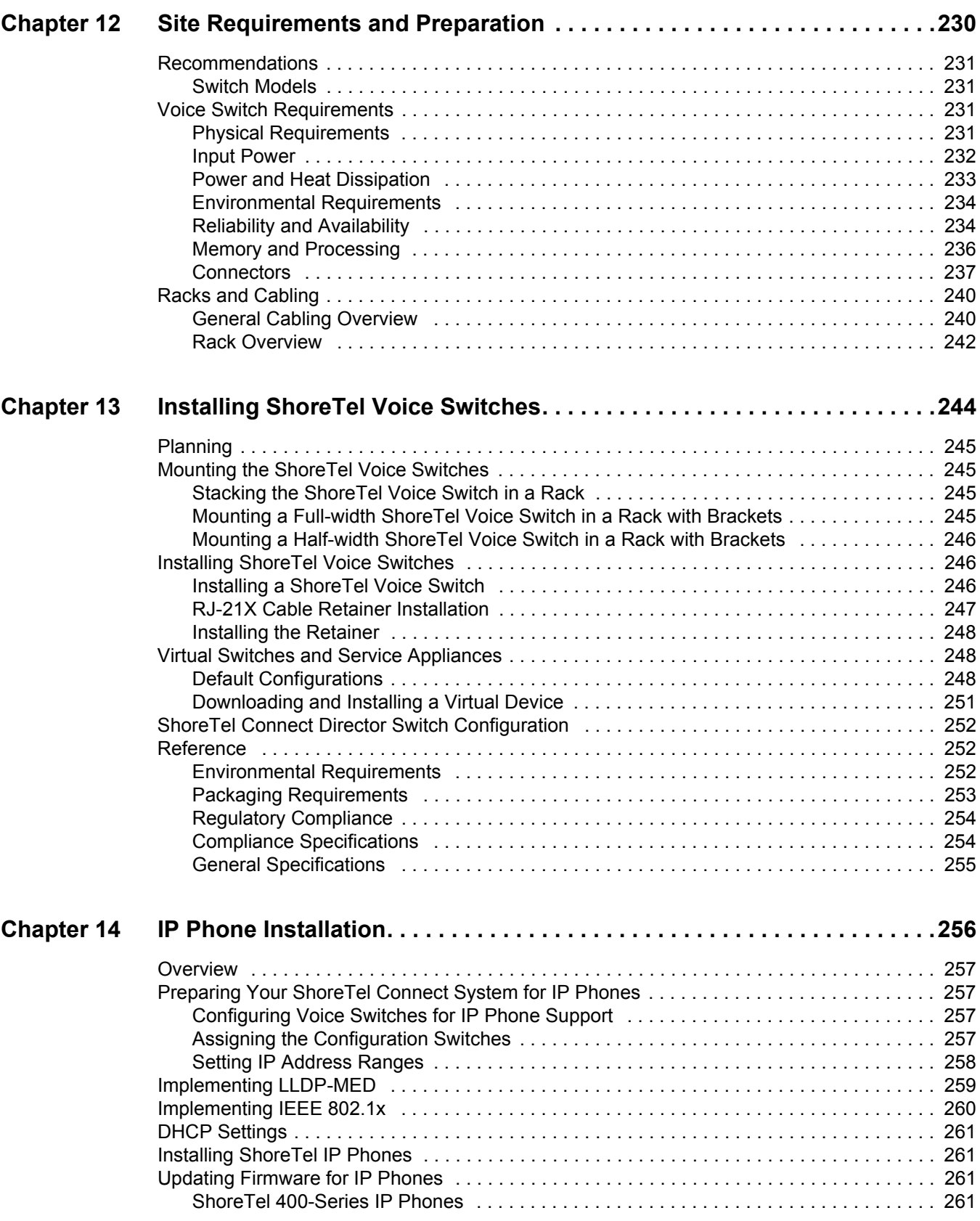

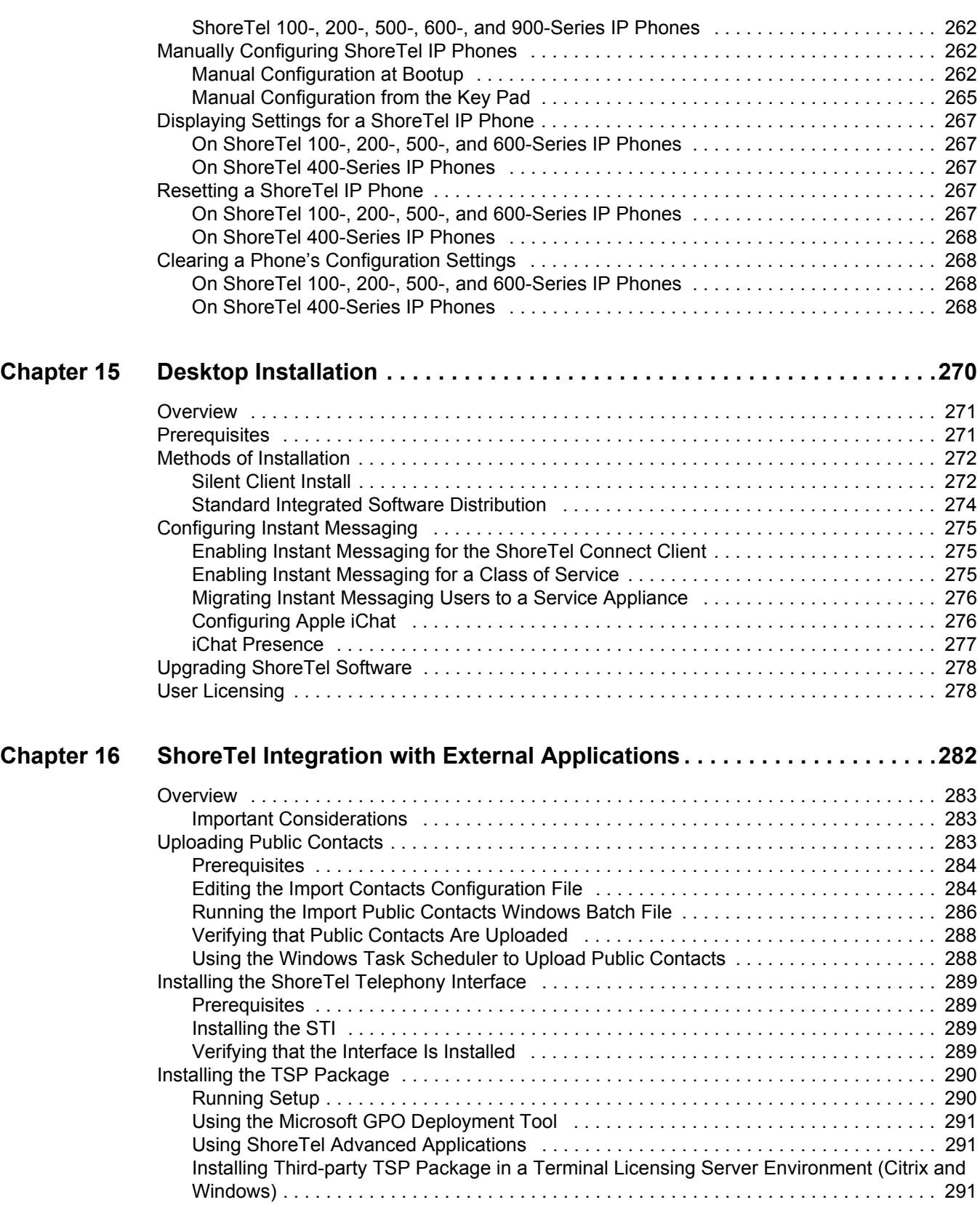

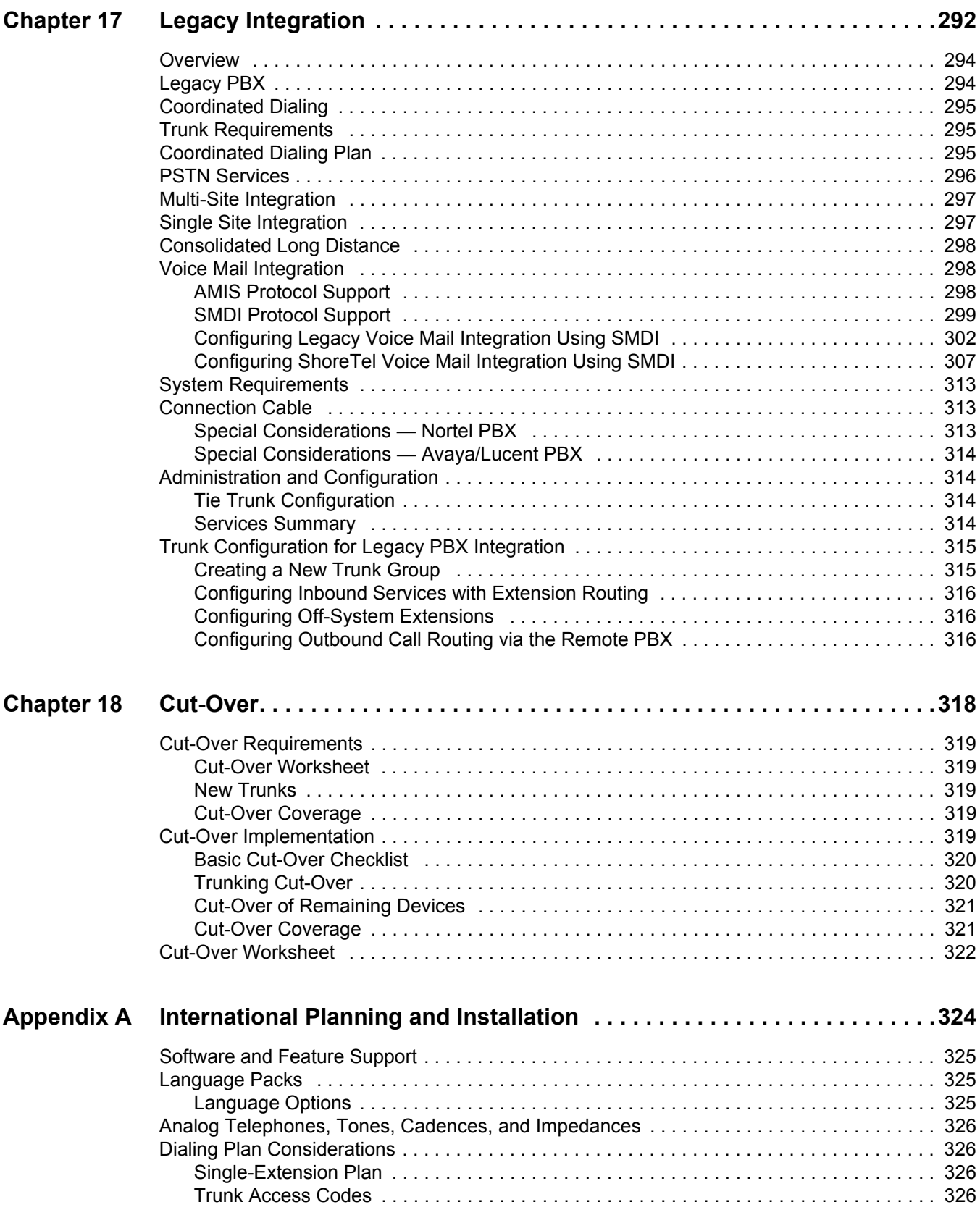

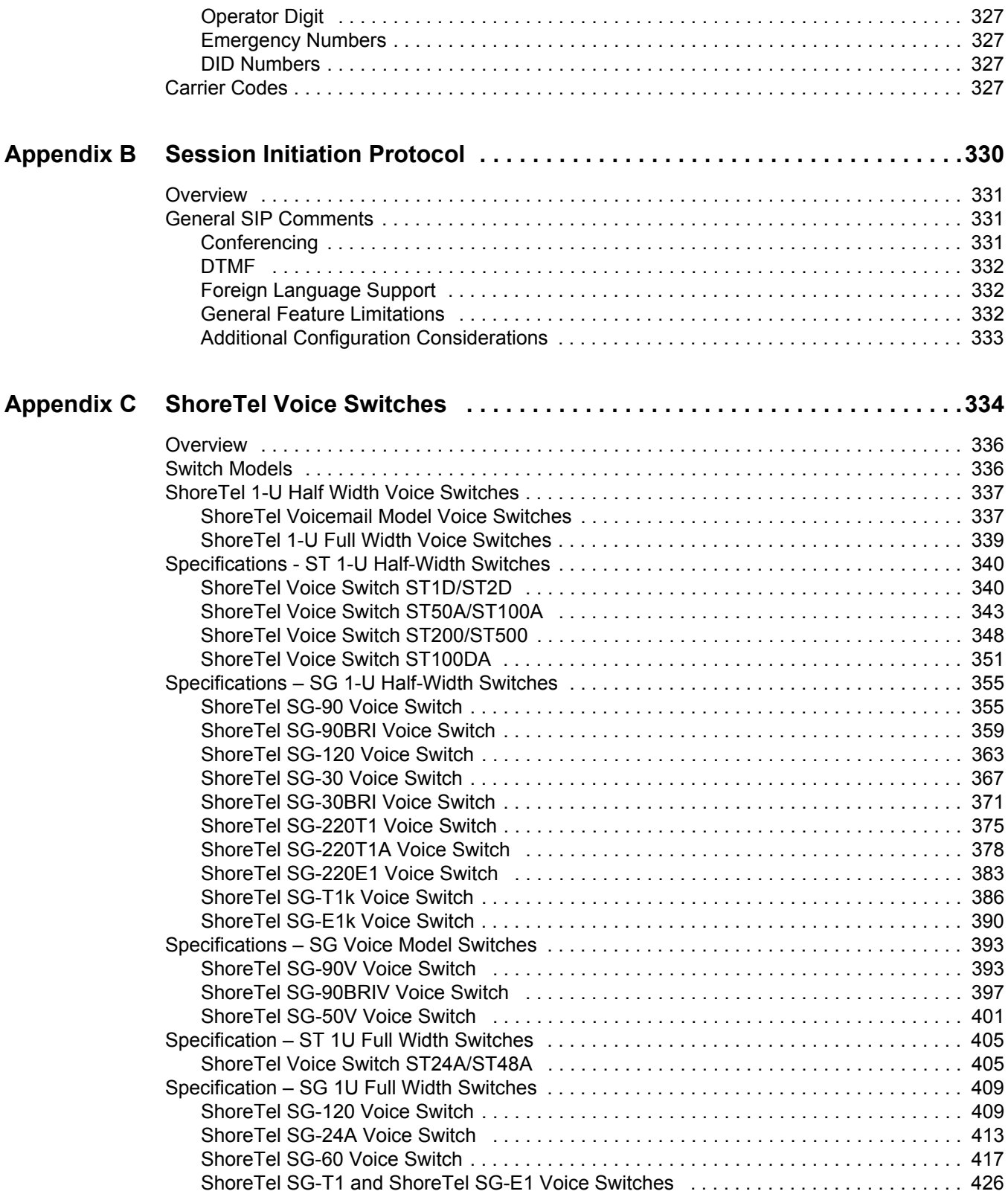

### **[Appendix D Installing the ShoreTel Connect Client on Citrix and Windows Servers 430](#page-429-0)**

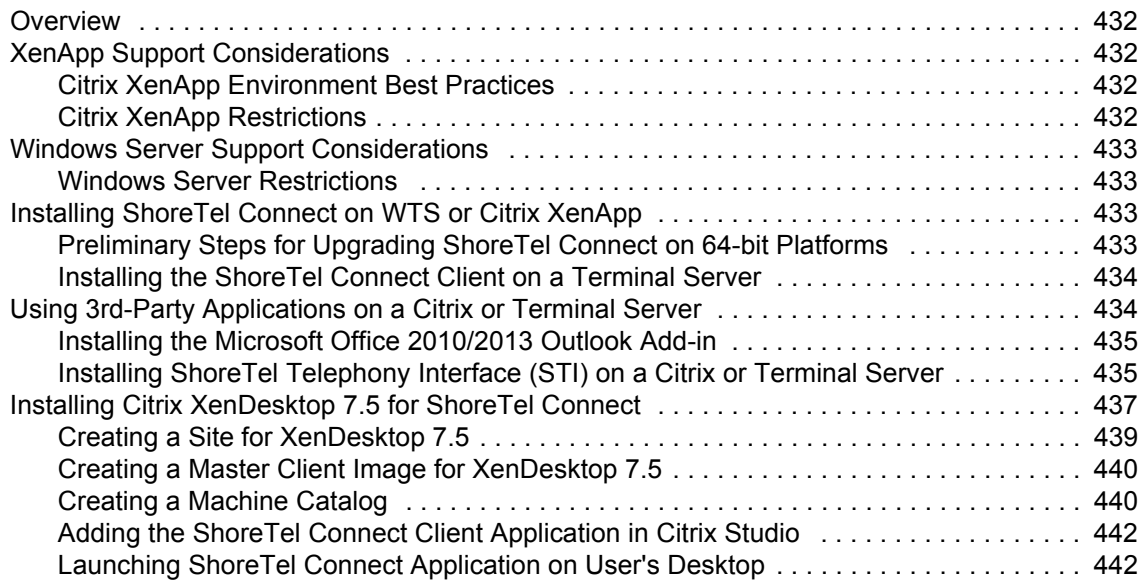

# Preface

<span id="page-13-0"></span>This preface provides information about the objectives, organization, and conventions of the *ShoreTel Connect Planning and Installation Guide*.

## <span id="page-13-1"></span>**Audience**

This guide is written for the person who plans, installs, administers, and maintains the ShoreTel Connect system. This individual should be knowledgeable about data networking and telephony to use this guide effectively.

# <span id="page-13-2"></span>**Organization**

This document is generally organized into major tasks, presented in the order in which they should be completed.

## <span id="page-13-3"></span>**Documentation Overview**

The ShoreTel Connect system is documented as described in the following sections.

### <span id="page-13-4"></span>**System Documentation**

The *ShoreTel Connect Planning and Installation Guide* provides information on how to plan the implementation of the ShoreTel Connect system, as well as how to install the necessary hardware, data communications, and telecommunications elements.

## <span id="page-13-5"></span>**Software Documentation**

The *ShoreTel Connect System Administration Guide* provides detailed reference information about how to configure and administer the ShoreTel Connect system using ShoreTel Connect Director.

If you are installing one or more ShoreTel service appliances, refer to the *Conferencing and Instant Messaging Planning and Installation Guide* for complete installation and configuration information.

## <span id="page-14-0"></span>**Hardware Documentation**

The following hardware installation documents are packaged with their associated ShoreTel voice switch, Service Appliance 100/400, or ShoreTel IP phone:

- *ShoreGear Voice Switch Quick Install Guide*
- *ShoreTel IP Phone Quick Install Guide*

[For hardware regulatory information, see www.shoretel.com.](http://www.shoretel.com)

### <span id="page-14-1"></span>**Release Notes**

The release notes provide information about new releases and new features as well as installation and upgrade information.

## <span id="page-14-2"></span>**Online Knowledge Base**

To access additional information about the current release or to resolve issues with the ShoreTel Connect system, you can use the ShoreTel online knowledge base. This password-protected database is accessible at http://support.shoretel.com/.

## <span id="page-14-3"></span>**Document Conventions**

Conventions used in this guide include the following:

- **Data-entry field names, hypertext links, control buttons, keywords, and other items within** the system management interface are in **boldface** text.
- **Information that you enter in data-entry fields is in a** data entry font.

# **CHAPTER**

# Getting Started

<span id="page-15-0"></span>This chapter describes how to plan and install a ShoreTel Connect system. It contains the following information:

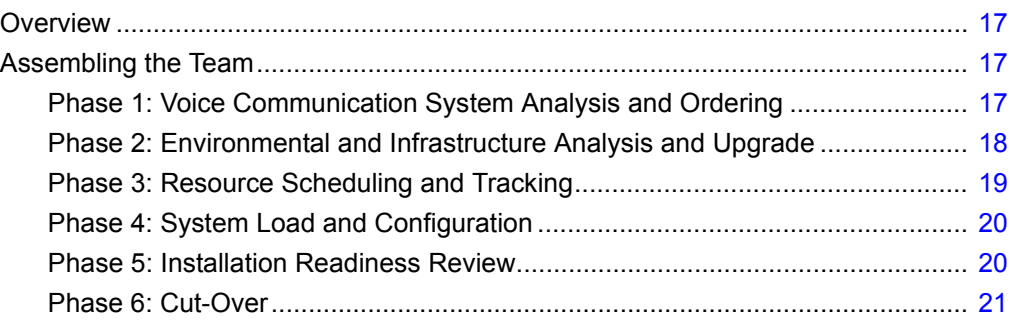

# <span id="page-16-0"></span>**Overview**

This document describes how to plan and install a ShoreTel Connect system. Each chapter in this document begins with recommendations that help with the transition to a ShoreTel Connect system.

For an installation outside the U.S., see [Appendix A, International Planning and Installation](#page-323-1).

# <span id="page-16-1"></span>**Assembling the Team**

To deploy a ShoreTel Connect system, the members of the team might include some or all of the type of support sources:

- **System Designer:** The system designer determines the number of telephones, number and type of trunks, and the call flow that the customer needs in the network.
- **Project Manager:** The project manager oversees the entire project and communicates important decisions to the entire team. The project manager usually is an IT manager.
- **IT Manager:** The IT department needs to give its full support and cooperation.
- **Electrician:** An electrician might be necessary for installing new power outlets and cooling and ventilation systems. The building that has the ShoreTel Connect system must be able to provide enough power to the system.
- **Service Providers:** An effective relationship with a telephone service provider for local and longdistance telephone service is necessary. The phone company or Internet service provider and the customer must have a clear understanding of the technical requirements and characteristics that exist on both sides of the network boundary.
- **ShoreTel:** A certified ShoreTel partner might be necessary for the implementation. This possibility likely depends on the complexity of the network and support package that the customer purchased.

## <span id="page-16-2"></span>**Phase 1: Voice Communication System Analysis and Ordering**

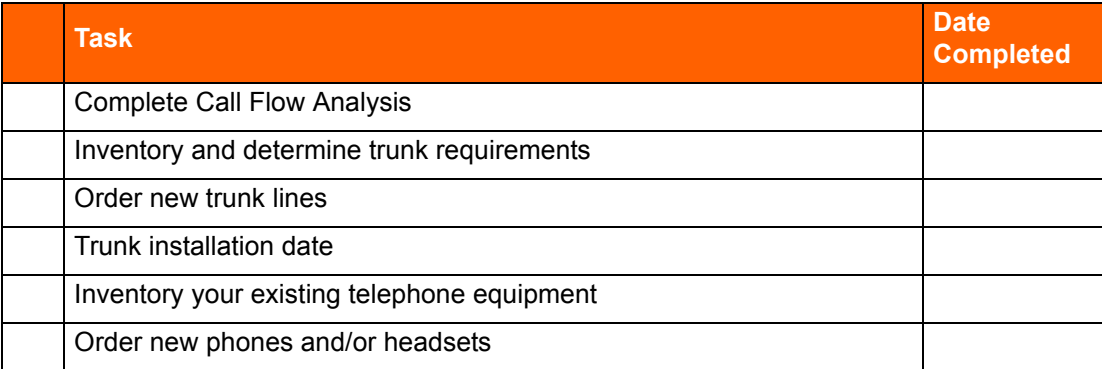

### **Table 1: Voice Communications System Analysis and Ordering**

| <b>Task</b>                                                    | <b>Date</b><br><b>Completed</b> |
|----------------------------------------------------------------|---------------------------------|
| Review your need for a ShoreTel Service Appliance              |                                 |
| Order a ShoreTel Service Appliance                             |                                 |
| Review the need for a ShoreTel Connect Contact Center Solution |                                 |
| Order a ShoreTel Connect Contact Center Solution               |                                 |
| Order Shore Tel voice switches                                 |                                 |
| Shore Tel shipping date                                        |                                 |

**Table 1: Voice Communications System Analysis and Ordering (Continued)**

## <span id="page-17-0"></span>**Phase 2: Environmental and Infrastructure Analysis and Upgrade**

**Table 2: Environmental and Infrastructure Analysis and Upgrade** 

| <b>Task</b>                                                               | <b>Date</b><br><b>Completed</b> |
|---------------------------------------------------------------------------|---------------------------------|
| Participate in the Phase 2 conference call                                |                                 |
| Read ShoreTel's power requirements                                        |                                 |
| Order power upgrades (as necessary)                                       |                                 |
| Scheduled power upgrade completion date                                   |                                 |
| Read ShoreTel's racking requirements                                      |                                 |
| Racking installation date (if racking is ordered)                         |                                 |
| Read ShoreTel's ventilation requirements                                  |                                 |
| Ventilation system upgrade completion date (if ordered)                   |                                 |
| Read ShoreTel's recommendations for uninterruptable power source<br>(UPS) |                                 |
| UPS installation date (if ordered)                                        |                                 |
| Read ShoreTel's cabling requirements                                      |                                 |
| Cabling installation date (if ordered)                                    |                                 |
| Determine the overhead paging needs                                       |                                 |
| Source your Music on Hold needs                                           |                                 |
| Read ShoreTel's LAN requirements                                          |                                 |
| Attach LAN topology map                                                   |                                 |
| LAN installation date (if ordered)                                        |                                 |
| Read ShoreTel's WAN requirements                                          |                                 |
| Attach WAN topology map                                                   |                                 |

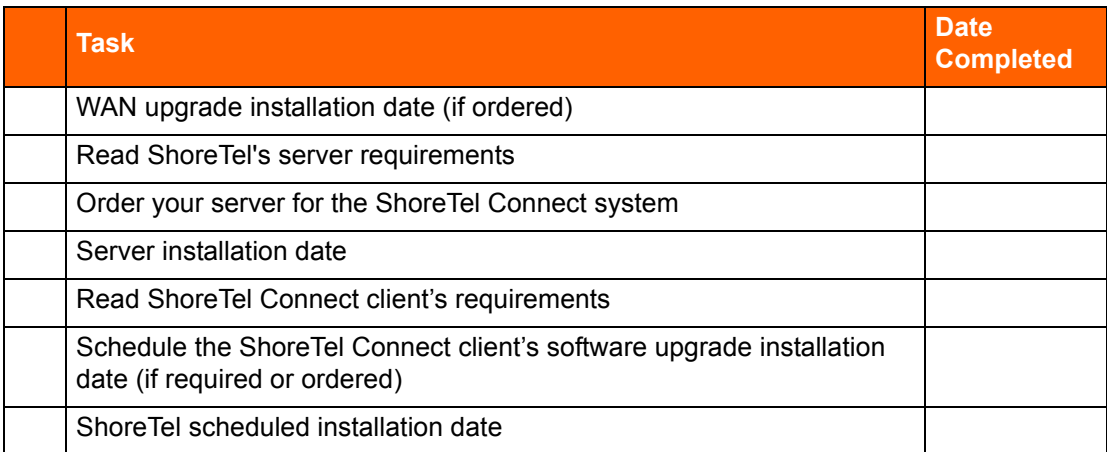

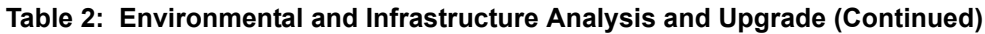

# <span id="page-18-0"></span>**Phase 3: Resource Scheduling and Tracking**

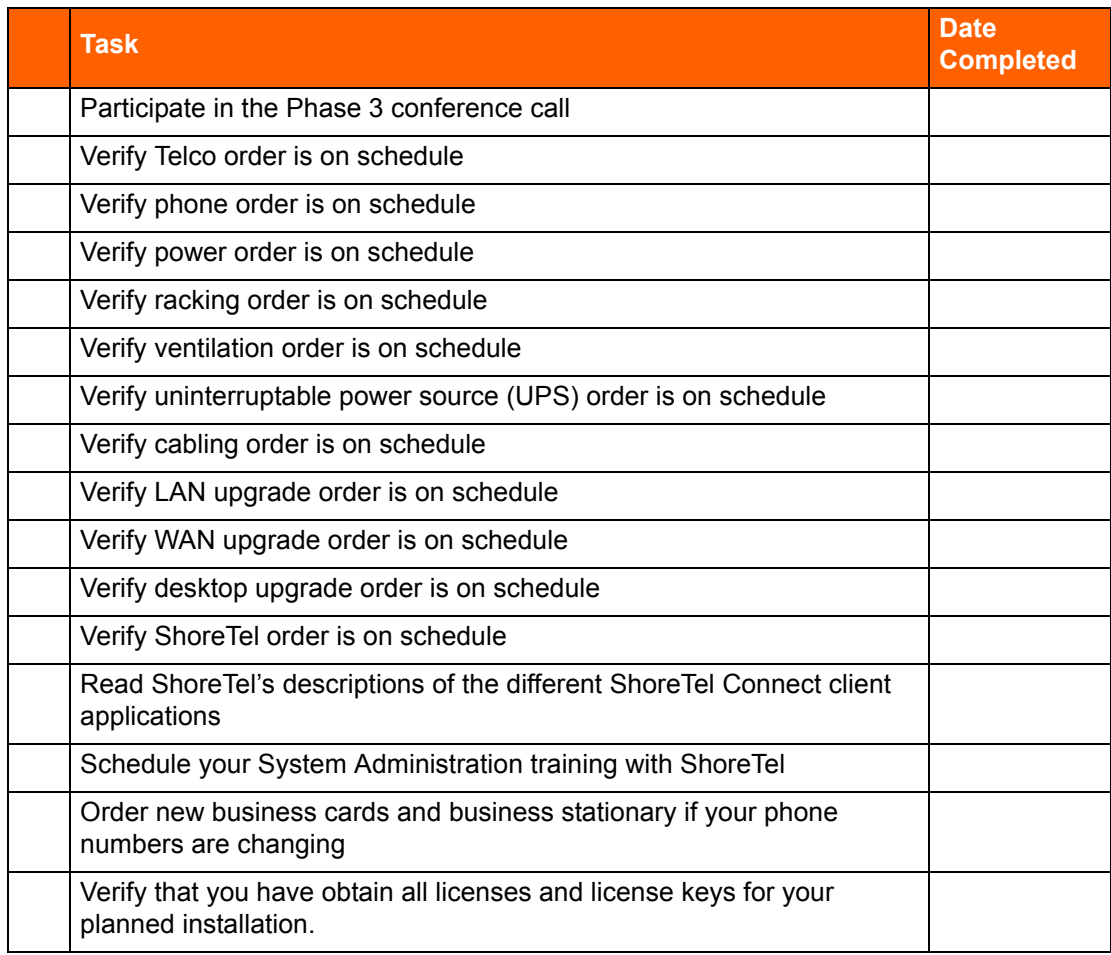

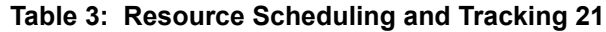

## <span id="page-19-0"></span>**Phase 4: System Load and Configuration**

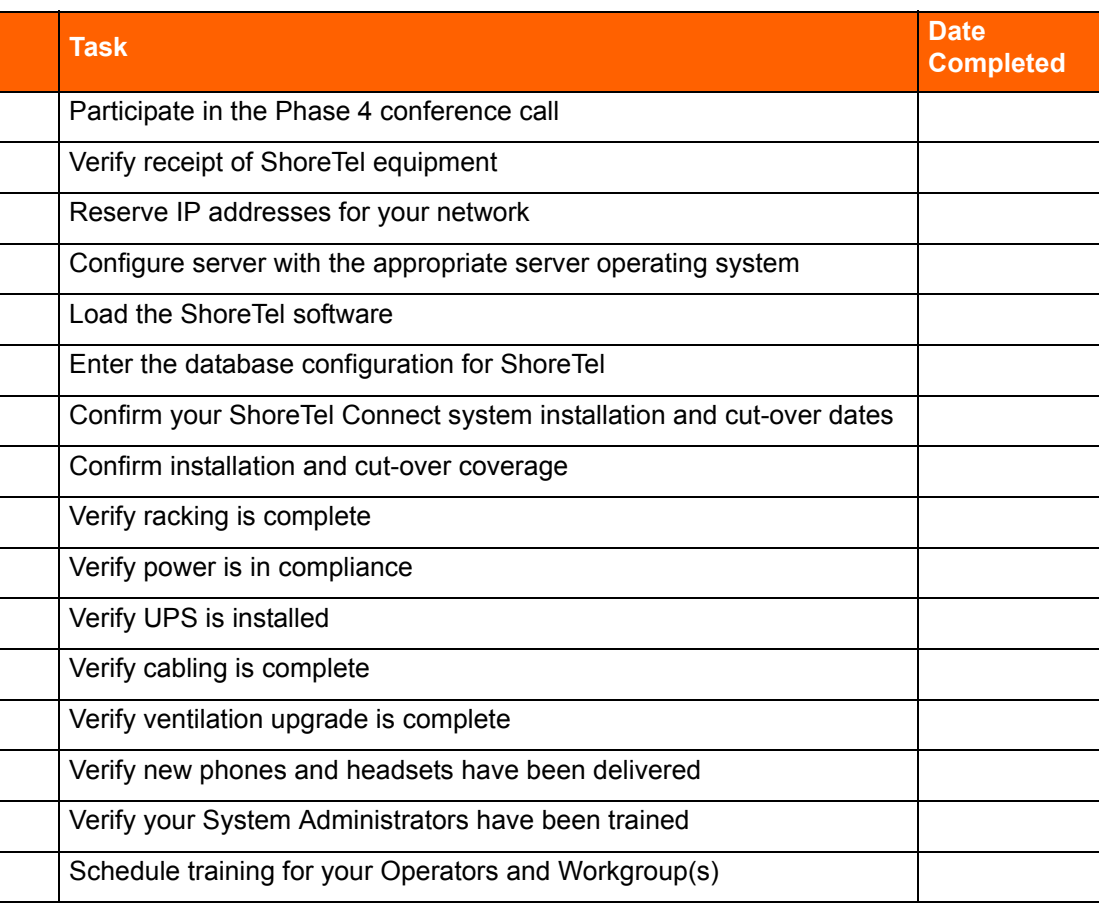

### **Table 4: System Load and Configuration**

## <span id="page-19-1"></span>**Phase 5: Installation Readiness Review**

### **Table 5: Installation Readiness Review**

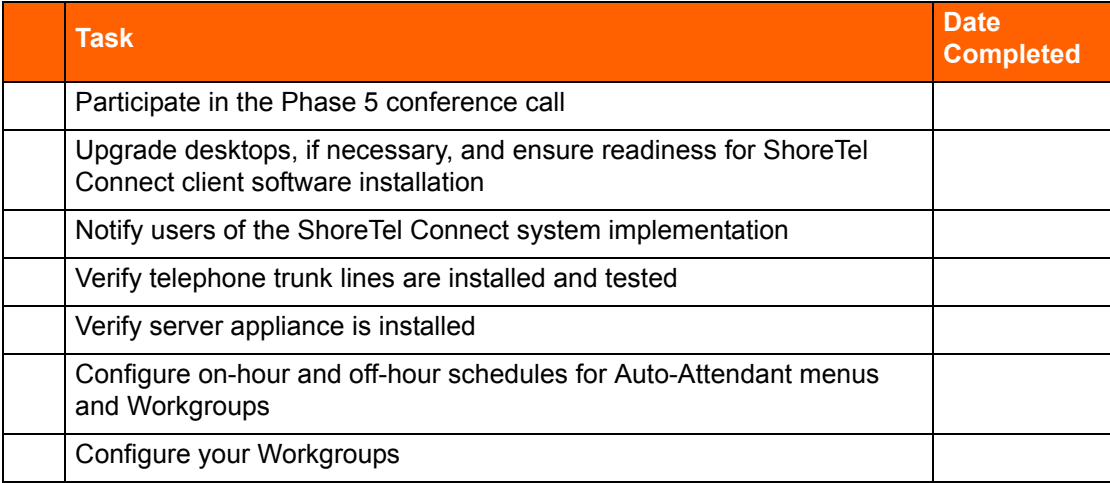

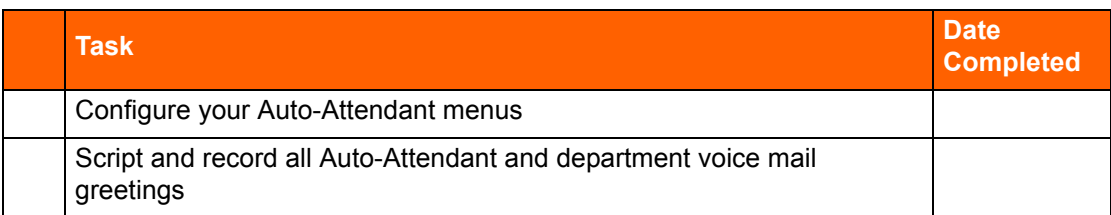

### **Table 5: Installation Readiness Review (Continued)**

# <span id="page-20-0"></span>**Phase 6: Cut-Over**

### **Table 6: Cut-Over**

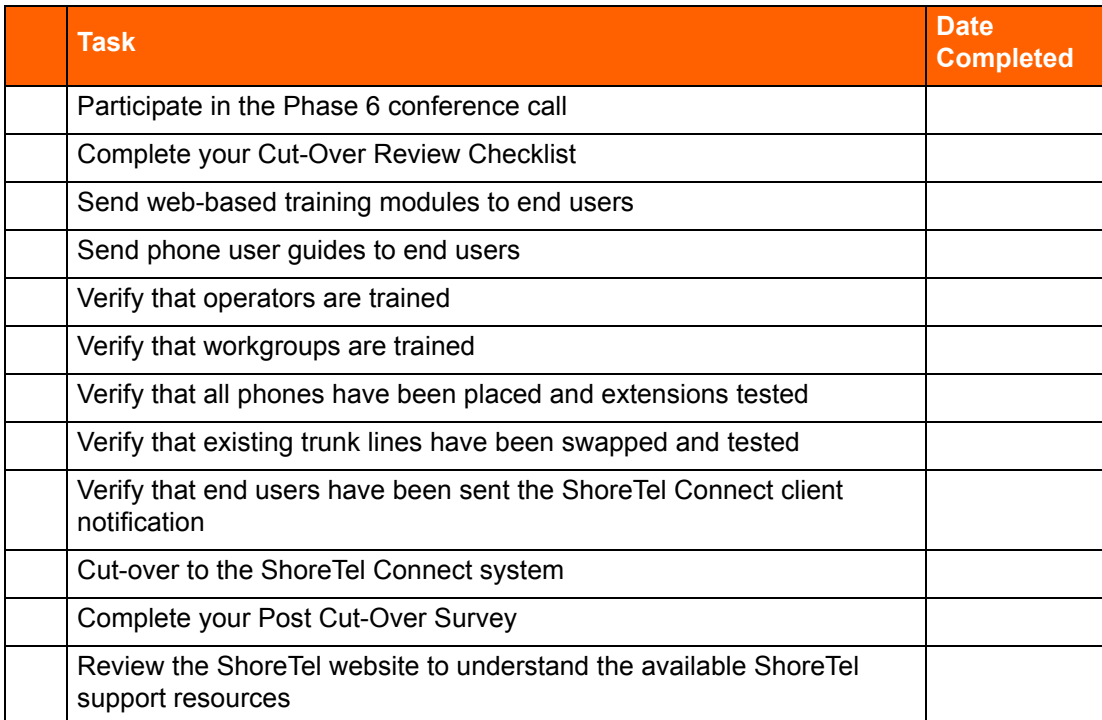

# **CHAPTER**

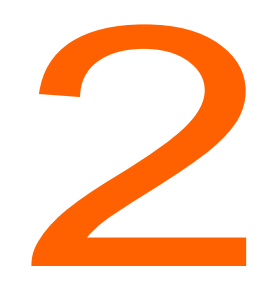

# <span id="page-21-0"></span>**Planning and System Design**

This chapter describes the initial design of the ShoreTel Connect system. It contains the following information:

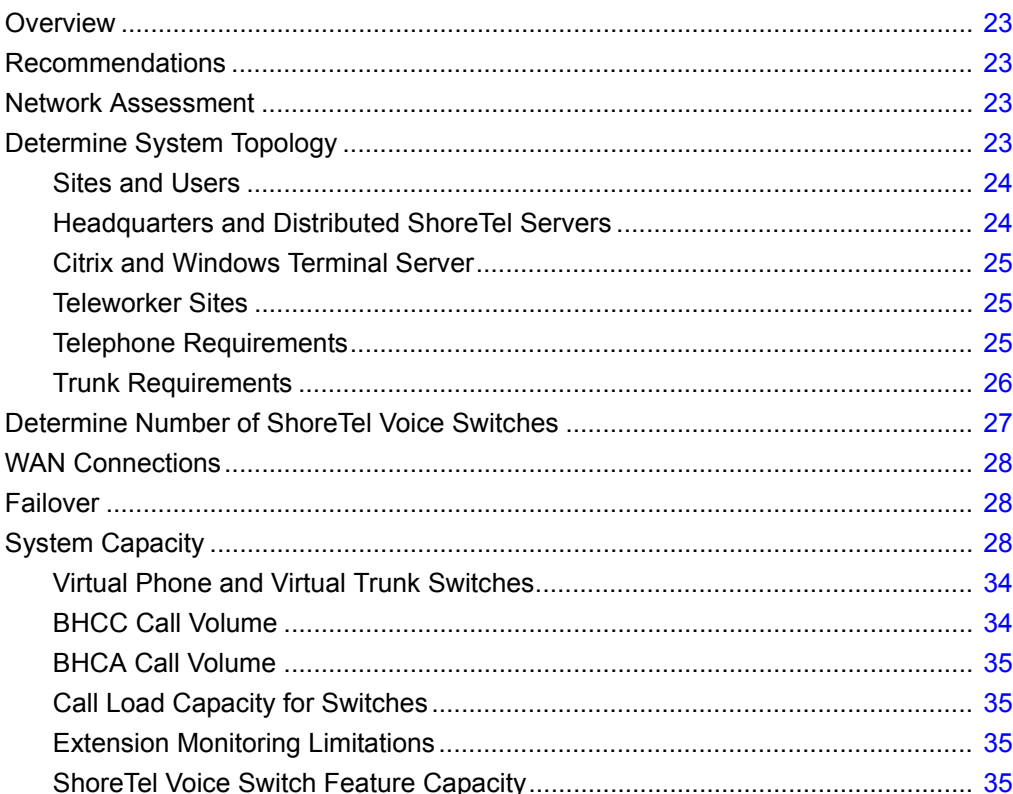

# <span id="page-22-0"></span>**Overview**

This chapter describes the initial design of the ShoreTel Connect system.

# <span id="page-22-1"></span>**Recommendations**

The following recommendations will assist you in designing your new voice communications system.

- Make sure you understand all the unique routing and hunting requirements of your current system.
- **Be sure to account for all devices, including conference rooms, lobby phones, fax machines, and** modems.
- Make sure you consider the changes to the call flow and overall system design that may drive the need for additional trunks.

# <span id="page-22-2"></span>**Network Assessment**

As you plan your phone system, ShoreTel recommends that you have a network assessment performed. A network assessment does the following:

- **Ensure necessary protocols and standards are supported**
- Confirm that the infrastructure is optimally configured for IP telephony traffic
- **EXA** Verify that the installed WAN technologies are compatible with IP telephony.
- Measure delay, packet loss and jitter to ensure that they meed acceptable thresholds for tollquality voice calls

To complete your system design, the final step is to identify your network connectivity. You should identify the following for the network connections to each site:

- **Bandwidth**
- Latency
- Jitter
- Packet Loss

# <span id="page-22-3"></span>**Determine System Topology**

The ShoreTel Connect system has a unique distributed call control software architecture that enables you to deploy ShoreTel voice switches and IP phones anywhere across your IP network. Even though multiple sites are supported, the ShoreTel Connect system is a single system with an extensive set of

integrated applications and a single management image. The ShoreTel Connect system offers unmatched simplicity through this single image system, and delivers high availability, with no single point of failure, through its distributed architecture.

The first step in planning a voice network is to determine the overall network topology. Topology information includes the following:

- Sites and Users. Number of sites and number of users at each site.
- **Headquarters and Distributed ShoreTel Servers. Number of servers required, plus the name or IP** address of all ShoreTel servers (main and distributed).
- **Teleworker Sites. Number of teleworker installations and the type of telephones supported.**
- **Telephone Requirements. Number of telephones at each site (by type).**
- **Trunk Requirements. Number of trunks required for optimal performance.**
- ShoreTel Voice Switches. What models are needed and how many of each model.
- WAN Connections. The number of WAN connections (per site) and complete service-level information.

For detailed information about planning your network for the ShoreTel Connect system, see Chapter 3, [Network Requirements and Preparation on page 40.](#page-39-1)

### <span id="page-23-0"></span>**Sites and Users**

Your network topology diagram should provide an accurate inventory of the different physical sites and the number of users at each site.

### <span id="page-23-1"></span>**Headquarters and Distributed ShoreTel Servers**

The ShoreTel Connect Headquarters server hosts the voice applications platform and the management web site, as well as the integrated voice applications. Typically, the Headquarters ShoreTel server is located at the largest location, containing the majority of users. Make special note of the main ShoreTel Connect server on your topology diagram.

On your topology diagram, provide the following information about ShoreTel servers:

- Total number of servers (that is, the sum of servers at all sites).
- Number of servers at each site.
- The name and IP address of every server.

The ShoreTel Connect system also supports Distributed Voice Servers (DVS) to allow distributing voicemail and other applications. Distributed servers help accomplish the following:

- **Reduce bandwidth, because local users' calls to voice mail are answered by the local voice mail** application and do not go across the WAN.
- **Increase system scale by extending the unified messaging and desktop call control services to** additional users of the applications.

 Increase reliability by providing local support for some services and applications if a site loses connectivity with the Headquarters server.

Even though there are multiple servers, the ShoreTel Connect system provides a single image system across your entire network. The system is currently certified to support up to 21 servers, one at the headquarters site and up to 20 distributed servers. You should add a server at any site that exceeds 100 users. You must deploy a server for every 1,000 users.

The distributed voice applications platform can also provide an open applications platform for extending telephone services through TAPI-compliant third-party applications. A dedicated distributed server is required to host the third-party applications. This server is deployed like other distributed servers, except that it must not have voice mail users assigned to it.

The distributed voice application servers' Remote TAPI Service Provider relies on the call control information from the main server. To add reliability to your remote server, consider using redundant network paths to the main server.

### <span id="page-24-0"></span>**Citrix and Windows Terminal Server**

Citrix and Windows Terminal Server (WTS) technologies enable processing for multiple users to be aggregated on a single Windows computer. The single Windows computer is a process- and disksharing server for multiple users who have lightweight or thin graphics stations on their desktop. Citrix communicates between the server and clients using the ICA protocol, whereas Windows Terminal Server uses the RDP protocol.

### <span id="page-24-1"></span>**Teleworker Sites**

ShoreTel IP Phones can operate away from the ShoreTel site. For example, employees (telecommuters) can have an IP phone at their home so that they can work from home. The ShoreTel topology diagram must include the number and location of off-site IP phones.

For information on configuring ShoreTel IP phones for teleworkers, see [Chapter 14, IP Phone](#page-255-1)  [Installation on page 256.](#page-255-1)

## <span id="page-24-2"></span>**Telephone Requirements**

This section describes how to determine the telephone requirements, as follows.

- **1.** Count the telephone users in the current environment. Include conference room telephones, lobby telephones, and telephones that multiple users share.
- **2.** Count the number of ShoreTel BB24 or BB424 button boxes that operators and receptionists need. Up to four button boxes can be connected to a phone.
- **3.** Count the number of ports that fax machines and modems will use.
- **4.** If you are deploying IP phones, determine the number of telephones that will be IP phones and the number that will be analog phones.
- **5.** Some users might need specialized features. For example, an operator needs a phone with programmable buttons. Therefore, consider the type of functions that each user needs to select the appropriate phone for each user.
- **6.** Consider the needs for additional telephone ports for third-party systems, including server appliances and overhead paging systems.

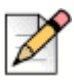

**Note**

For more information about selecting telephones, see Telephone Planning and Ordering on page [156.](#page-155-1)

**7.** Determine the number of user licenses you need.

Each user on the system requires a user access license. The types of user licenses are listed below:

- **Extension and mailbox: Purchase of this license entitles the user to be assigned to both a** physical extension and a ShoreTel voice mailbox.
- **Extension-only: This license lets the user have a physical extension through an explicit** assignment or through the Extension Assignment feature.

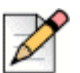

### **Note**

An Extension-only license is a requirement for each conference room telephone, lobby telephone, fax machine, and modem. A user access license is not necessary for trunks and anonymous telephones.

- Mailbox-only: This license lets the user have only a ShoreTel voice mailbox.
- **Audio conference: Purchase this license for each audio port that you want to use in** conferences managed by a ShoreTel Service Appliance. A license allows one audio endpoint to participate in a conference.
- Web conference: Purchase this license for each Web port that you want to use in conferences managed by a ShoreTel Service Appliance. A license allows one data-compatible endpoint to participate in a conference

### <span id="page-25-0"></span>**Trunk Requirements**

Trunks provide connectivity between users on the ShoreTel Connect system and the public switched telephone network (PSTN). In this next task in the system design process, you determine the number of trunks required.

The number of trunks required on your system varies, depending on the number of users and your specific application needs. It is important to size your trunking correctly because not having enough trunks can lead to blocked calls when all trunks are busy, and too many trunks can lead to wasted money on monthly access charges.

See [Telephone Planning and Ordering on page 156,](#page-155-1) for more information about trunk features, ordering, and installation.

You have several options for determining the number of trunks your site requires:

- **Review the number of trunks on your current system. In general, this is one of the best methods to** gauge the number of trunks you need.
- You can also request a traffic analysis from your service provider, interconnect, or telecom manager to understand your current trunk utilization. This method will help you understand your current usage and allow you to maintain the current service level.
- **EXECT** [Visit a web site, such as](www.erlang.com ) *www.erlang.com*, to use a traffic calculator for determining your trunk requirements.
- **Consider the following:** 
	- $\Box$  Larger locations can typically use lower-density trunking (15%).
	- □ Smaller locations need higher-density trunking (50%).
	- Some applications, such as call centers, can demand higher-density trunking  $(50\%)$ .

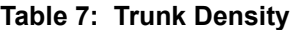

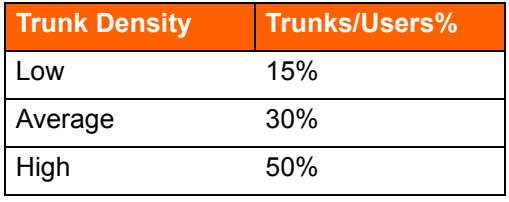

When planning trunks, consider the call volume for your workgroups or ACD groups. Since there is generally a queuing solution in place for ACD calls, the number of trunks required should be based on the full utilization of the expected number of agents and sufficient trunks for the expected number of waiting callers.

# <span id="page-26-0"></span>**Determine Number of ShoreTel Voice Switches**

The ShoreTel telephony solution is a mixture of hardware and software components that you install across your enterprise to create a single telephone system. A critical component to the solution is the ShoreTel voice switch. Voice switches are the interface that connect the telephones to the ShoreTel Connect system. These switches, which can be physical or virtual, provide signaling and call-setup functions for the phones and trunking to interface with service providers and other telephony networks. The ShoreTel voice-switch portfolio offers a broad range of telephony switches to meet the needs of our different customers.

For more information about ShoreTel Voice Switches, see [Appendix C, ShoreTel Voice Switches.](#page-333-1) For details about virtual switches and service appliances, see [Virtual Switches and Service Appliances on](#page-247-3)  [page 248.](#page-247-3)

For information about the features that ShoreTel supports outside the U.S., see [Appendix A,](#page-323-1)  [International Planning and Installation](#page-323-1).

# <span id="page-27-0"></span>**WAN Connections**

To complete your system design, the final step is to identify your network connectivity. You should identify the following for the network connections to each site:

- **Bandwidth**
- Latency
- Jitter
- Packet Loss

# <span id="page-27-1"></span>**Failover**

To provide high availability, ShoreTel supports failover at two very important points in the system. ShoreTel supports failover for the headquarters (HQ) server and for voice switches. For the HQ server, ShoreTel supports a back-up server that monitors and can duplicate the primary server. If the primary server fails, the back-up server immediately starts operating as the HQ server with minimal interruption. After the primary server returns to operation, the system administration must perform a manual fail-back to restore the servers to their previous operation.

For voice switch backup, ShoreTel supports two approaches. The system administrator can configure extra port capacity or install a dedicated spare voice switch. A spare voice switch can be on a network that is remote to the failed voice switch.

# <span id="page-27-2"></span>**System Capacity**

The ShoreTel Connect system can scale incrementally up to 20,000 ports (users and trunks) representing 500 ShoreTel voice switches over the entire system. The system is completely nonblocking and can support 10,000 simultaneous calls at a rate of 100,000 calls per hour depending upon server configurations.

[Table 8](#page-27-3) provides a summary of the ShoreTel Connect system capacity.

<span id="page-27-3"></span>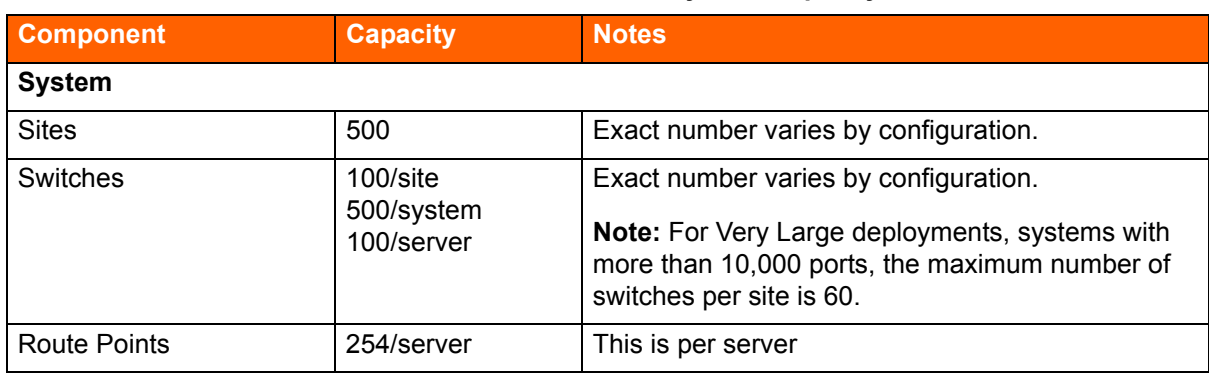

### **Table 8: ShoreTel Connect System Capacity**

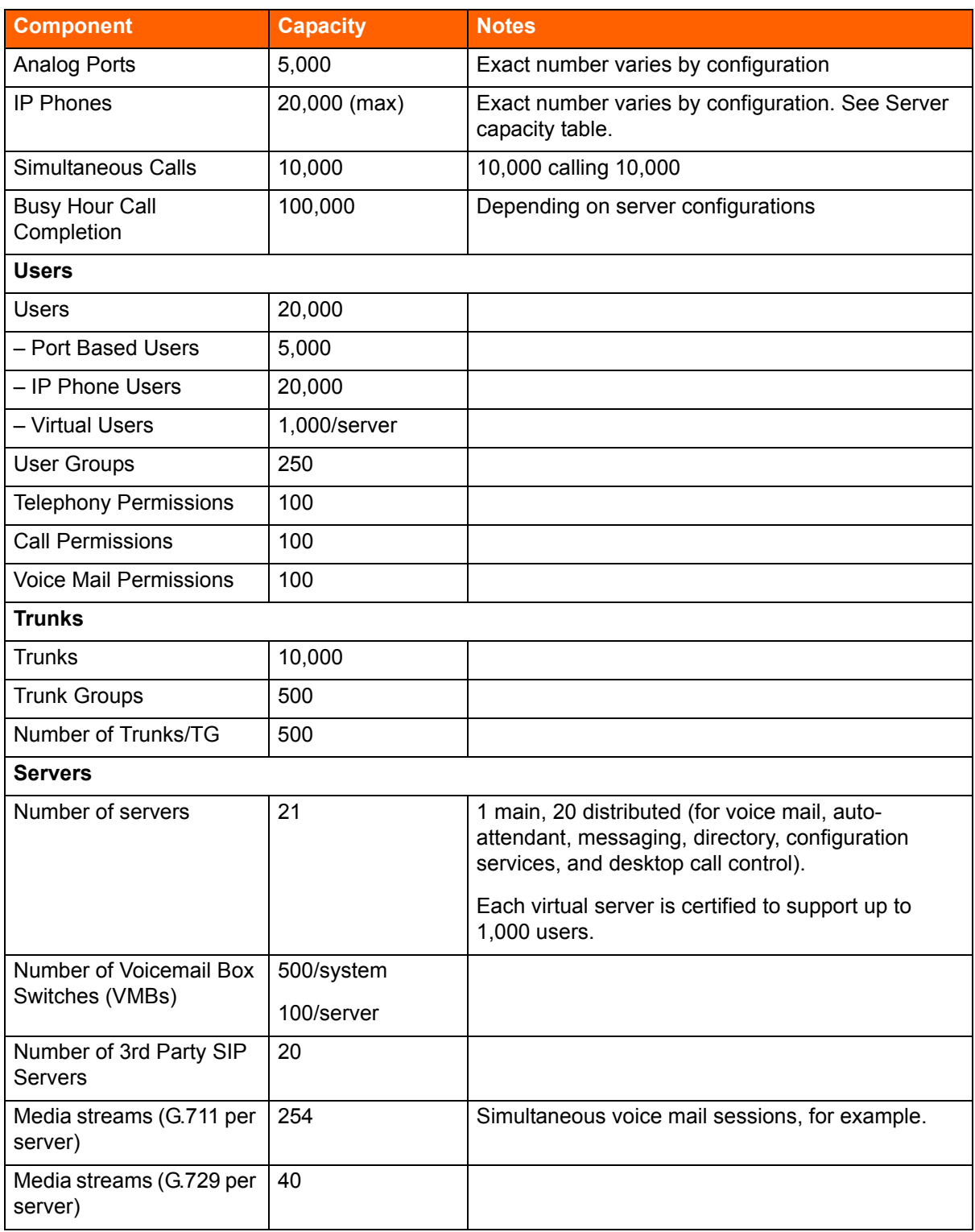

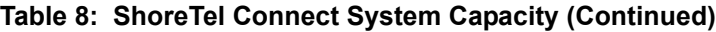

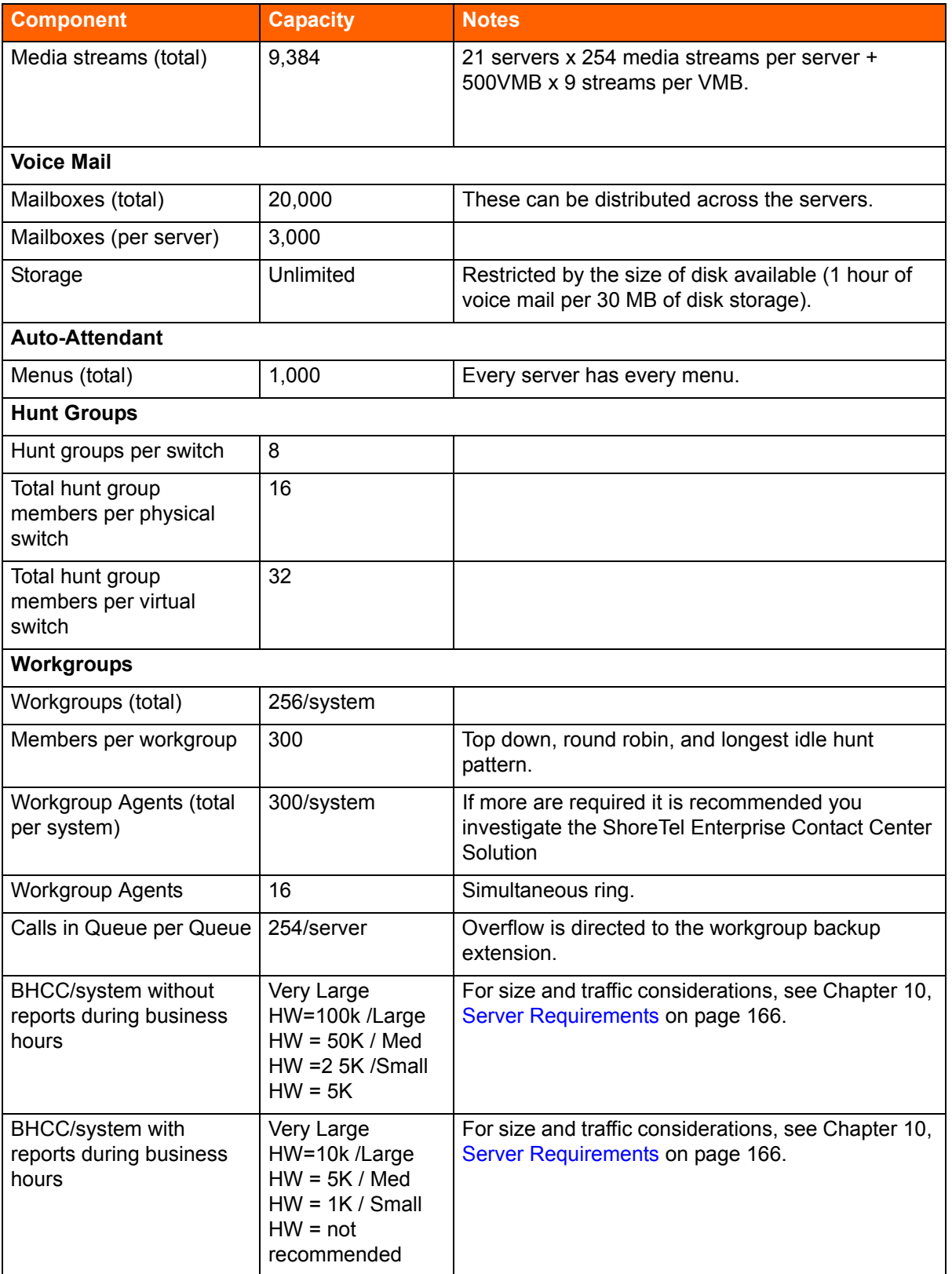

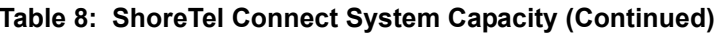

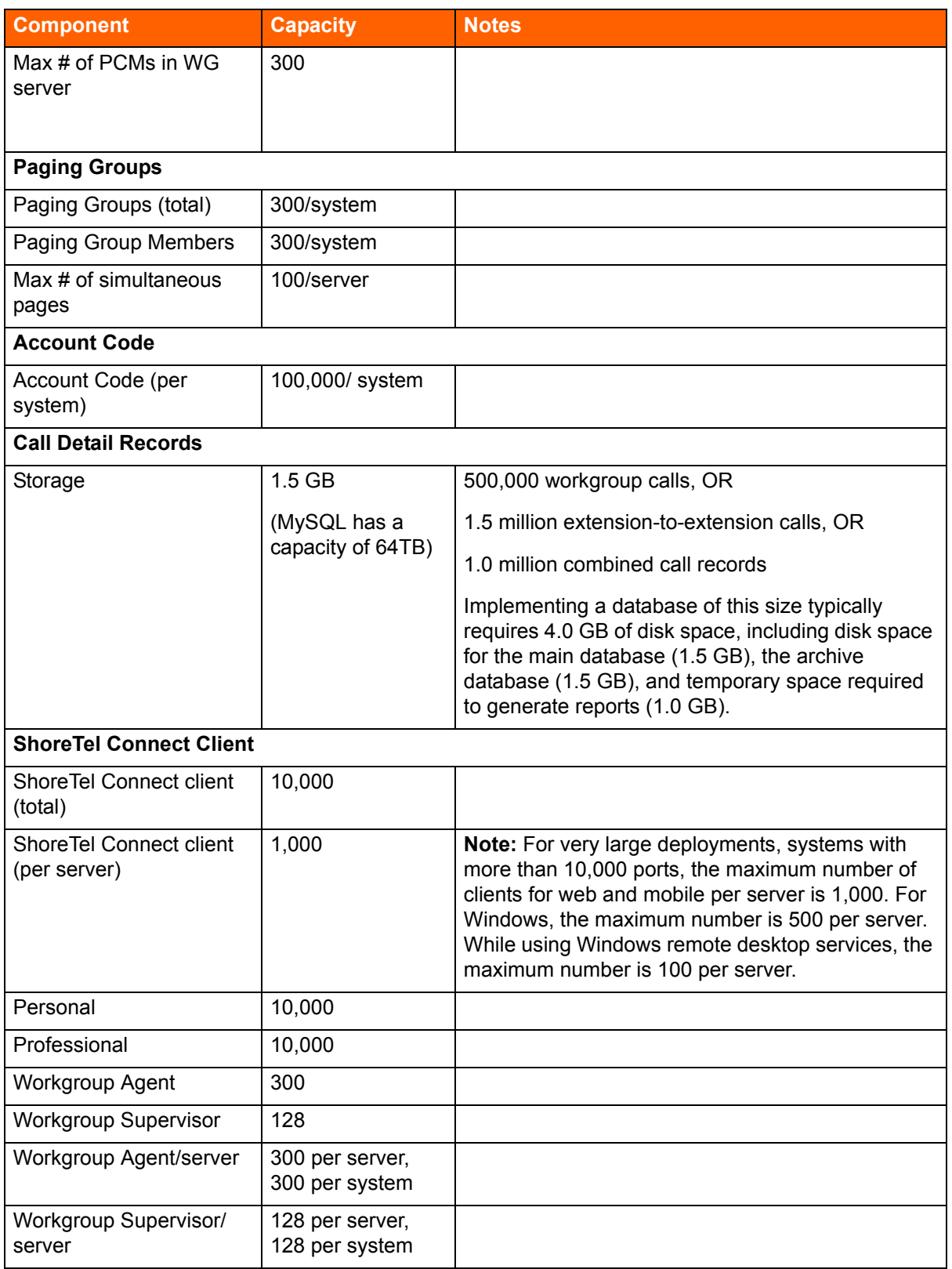

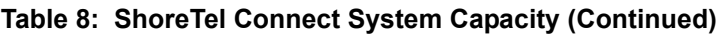

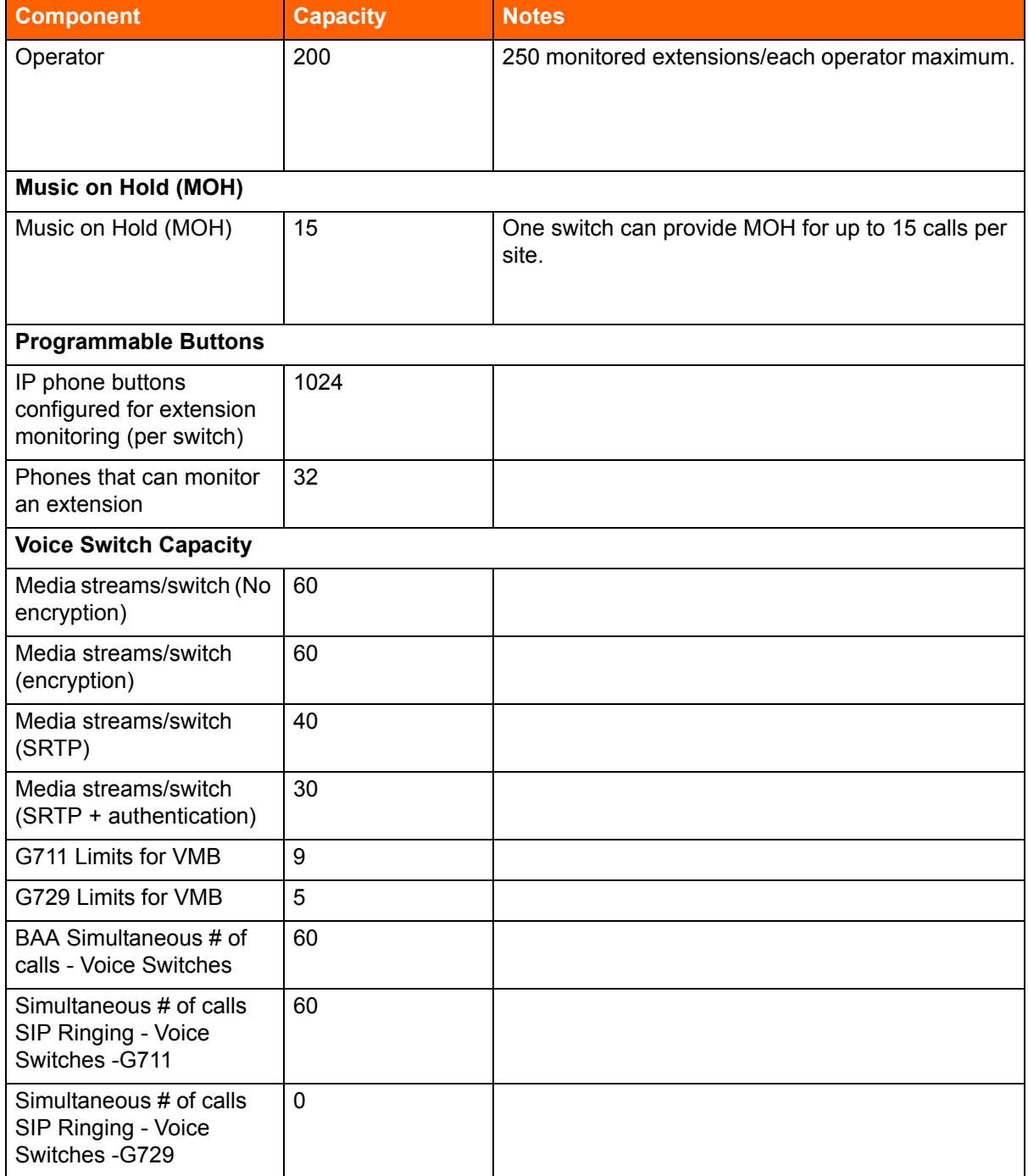

### **Table 8: ShoreTel Connect System Capacity (Continued)**

The following tables contain information on how to select a server for your ShoreTel Connect implementation. Server requirements are specified in four tiers:

- Servers for small systems that support up to 500 users.
- Servers for medium sized systems that support up to 2,500 users.
- Servers for large systems that support up to 10,000 users.
- Servers for very large systems that support up to 20,000 users.

[Table 9 on page 33](#page-32-0) describes the key capacity limits for each of the new server tiers and includes the following concepts:

- BHCC (Busy Hour Call Completion) per system is the total number of calls in the system during the busy hour including internal and external calls and including calls terminated to desk phones, softphones, trunks, or server applications such as voicemail.
- **BHCC per server is based on the number of calls actually handled by the server during the** business hour including workgroup calls in menus and queues, auto-attendant calls and calls to the voicemail service.
- The ShoreTel report generation tools that run on the server are configured by default to run at a lower priority than other, more critical services. A light demand of report generation should have little or no affect on a server with adequate minimum performance specifications. If you are a heavy report user or experience any degradation of voicemail or other server prompts on an underpowered server, you must move up to the next tier level of servers.

<span id="page-32-0"></span>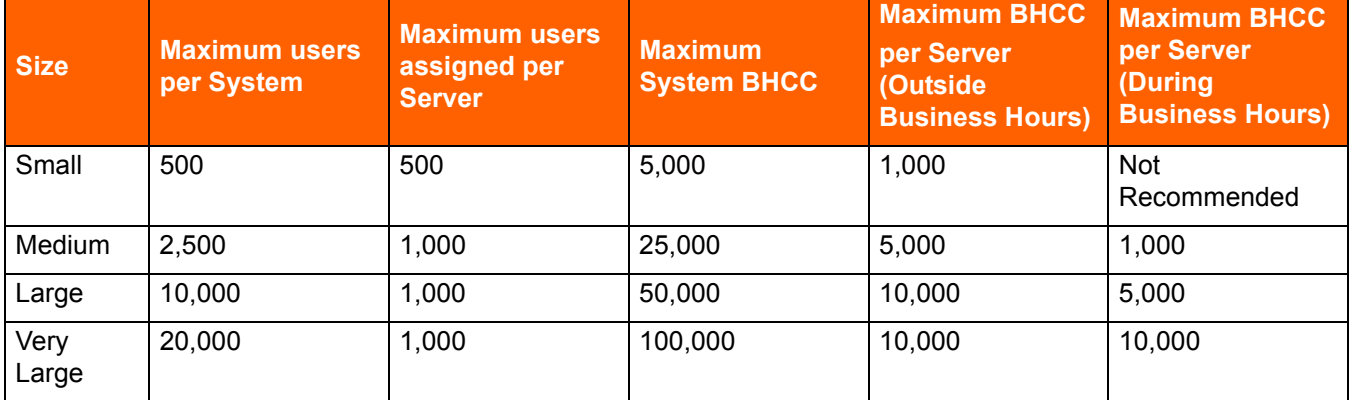

#### **Table 9: System and Service Capacities**

To select a server for your new system deployment, first consult the sizing table and determine the tier of the server needed using the system and per server specifications. Then match that size (small, medium, large, or very large) to the server requirements shown in [Table 10.](#page-32-1)

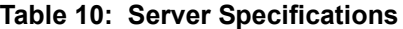

<span id="page-32-1"></span>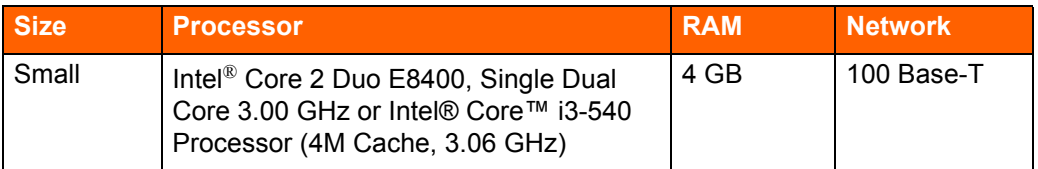

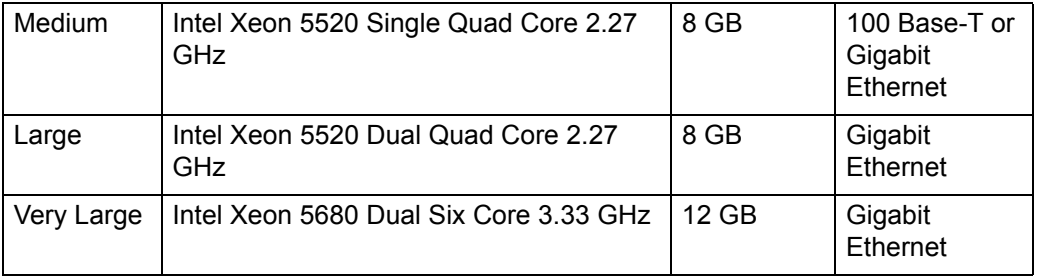

### **Table 10: Server Specifications(Continued)**

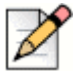

### **Note**

Use the hardware specifications to size servers running ShoreTel Headquarters server software and ShoreTel Distributed Voice Services software. For example, consider a two-location system with 2,000 users and 20,000 BHCC. A Headquarters server is located at the main site, and a Distributed Voice Services server is located at the remote site. Each of the servers handle 2,000 BHCC. In this case, both servers should be provisioned with hardware that meets the medium tier of hardware requirements because the system capacity and both server capacities fall within this tier.

## <span id="page-33-0"></span>**Virtual Phone and Virtual Trunk Switches**

The ShoreTel Connect system supports virtual phone switches and virtual trunk switches.

The virtual phone switch supports the following features:

- All non-TDM features (no physical trunks or analog phones)
- Up to 1000 IP phones per switch
- Requires the ShoreTel Virtual Switch Phone License

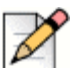

### **Note**

The virtual phone switch does not support the Nightbell or Overhead Paging features.

The virtual trunk switch supports up to 1,000 SIP trunks and requires the Virtual Switch SIP Trunk License.

For virtual switch capacities and requirements, see [Virtual Switches and Service Appliances on page](#page-247-3)  [248.](#page-247-3)

## <span id="page-33-1"></span>**BHCC Call Volume**

BHCC per system is the total number of calls in the system during the busy hour including internal and external calls and calls terminated to desk phones, softphones, trunks, or server applications such as voicemail. This includes all traffic that can occur in the server - regular voice calls, workgroup calls, voicemail etc. See [Table 9 on page 33](#page-32-0) for information about BHCC capacity for the different sizes of ShoreTel Connect systems.

## <span id="page-34-0"></span>**BHCA Call Volume**

Busy Hour Call Attempts (BHCA) is the number of calls attempted at the busiest hour of the day (peak hour). The higher the BHCA, the higher the stress on the network processors. If a bottleneck in the network exists with a capacity lower than the estimated BHCA, then congestion will occur resulting in many failed calls and customer dissatisfaction.

ShoreTel Connect systems support 5,000 BHCA.

## <span id="page-34-1"></span>**Call Load Capacity for Switches**

A ShoreTel Connect system supports a maximum of 500 Voicemail Model Switches. There are no restrictions concerning the allocation of switches among the sites defined by the system.

ShoreTel Voicemail Model Switches support the following call load capacities:

- 5400 BHCC when supporting 90 MGCP IP Phones or 90 SIP Trunks.
- 3600 BHCC when supporting 90 SIP IP Phones or 90 SIP Trunks.

## <span id="page-34-2"></span>**Extension Monitoring Limitations**

There is a limit to the number of extensions that can be monitored, whether from a ShoreTel IP Phone BB24 or BB424 device or from a ShoreTel IP Phone multi-line phone. This limitation is dependent on two factors:

- Update rate (every call causes one or more monitoring phones to be updated).
- **Nimer 8** Whether the monitoring phones are spread across one or more switches.

ShoreTel Voice Switches support an update rate of 1 per second. This limit is independent of whether the monitored extensions are on the same switch or a different switch. If the monitored extensions are on a different switch, then IPDS is involved.

## <span id="page-34-3"></span>**ShoreTel Voice Switch Feature Capacity**

The ShoreTel voice switch is designed to handle the maximum load for the services it provides. Some features place a higher real-time load on the ShoreTel voice switch processor than others, and the use of these features must be carefully planned to take into account the impact on the processing power of a switch to handle call control signaling messages.

[Table 11](#page-35-0) offers some general guidelines for the number of extensions and group members for several commonly used features. Keep in mind that in addition to observing these limitations, you must stay below the real-time requirements of the switch itself.

In [Table 11](#page-35-0), SG denotes ShoreGear generation switches and ST denotes ShoreTel generation switches. Refer to the following lists for information about which devices are part of each generation:

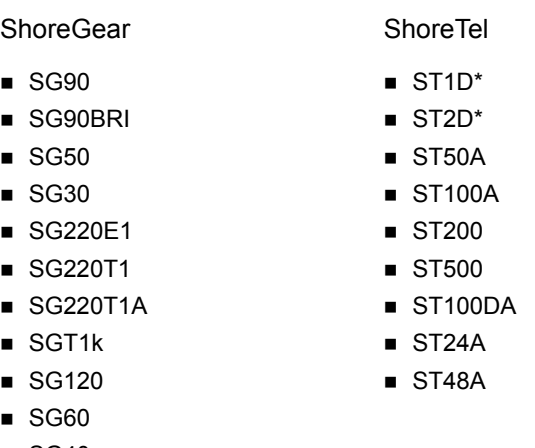

- 
- $\blacksquare$  SG40
- SGE1\* SGT1\*

\*Hunt groups and Bridged Call Appearance are not applicable to these devices.

<span id="page-35-0"></span>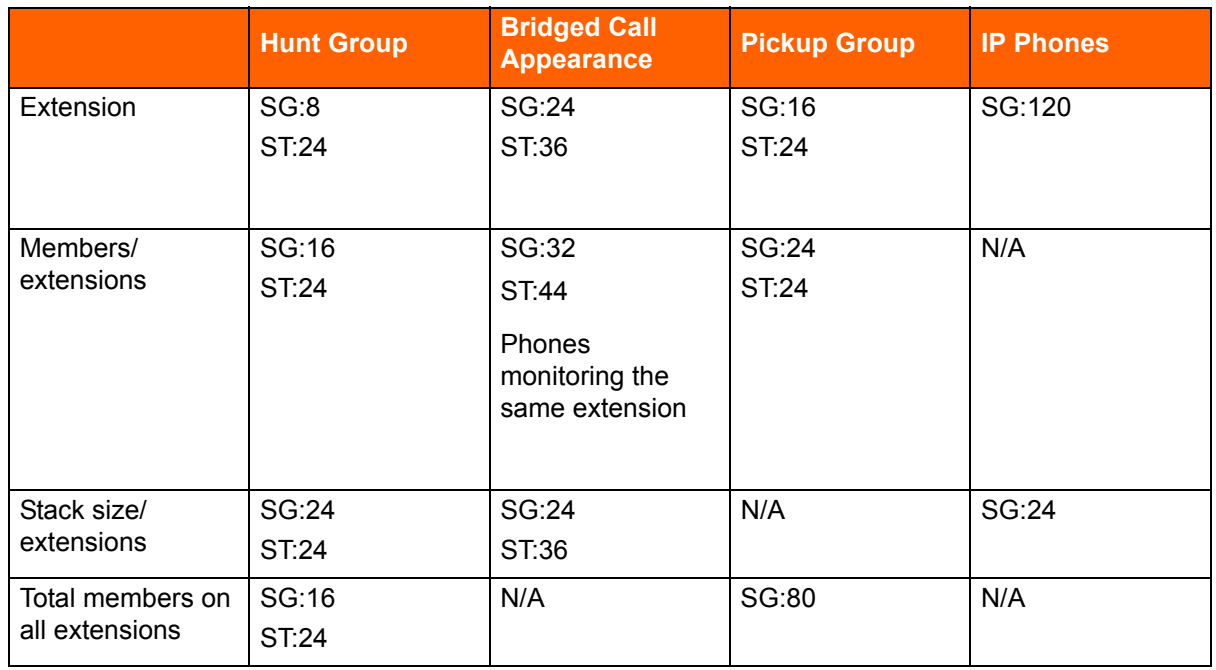

### **Table 11: Feature Capacity**
#### **IP Phones**

Ringing a single user's IP phone generates only one set of call control messages. However, as the call rate increases, the load on the processor also increases. Note that the call rate is the driving factor of load and not the length of a call. For instance, sixty calls placed over one hour, with each call lasting one minute, is a much higher load on the processor than a single call lasting one hour.

#### **Hunt Groups**

Hunt groups place a significantly heavier burden on the ShoreTel voice switch. For example, if you have a hunt group with 16 members, a single call into the hunt group will generate 16 simultaneous calls (assuming the feature is configured to simultaneously ring each hunt group member).

To extend this example, assume that the call stack size for this hunt group is set to 16, and 16 calls arrived at the same time, this would be equivalent to 256 calls (16 x 16) simultaneous calls. The number of hunt group members (as well as the call stack depth) is a multiplying factor for the signaling load that would be generated – thus, you should closely engineer hunt groups to ensure that the voice switch is not overburdened in order to ensure optimal performance.

#### **Bridged Call Appearances**

With Bridged Call Appearances (BCA), additional processor load is related to the call control signaling transmission to the buttons that have been programmed on the ShoreTel IP phones. If a single BCA with a call stack of one is configured on a phone, this represents one load. However, if that same BCA were to appear on 24 different phones, that would represent 24 times more call signaling load than if the BCA were to appear on one phone.

#### **Pickup Groups**

Pickup Groups place an additional load on the processor related to tracking the extensions in the group (although the actual real-time load is rather light and is not factored into the real time equation).

The switch is capable of supporting 16 pickup groups with a maximum of 24 members in the group. The total number of members in all groups on the switch must not exceed 80.

#### **Real Time Capacity**

In addition to the overall feature capacity limit, you should calculate the real-time load on the switch using the formula below:

$$
(\sum_{n=1}^{N\!o} HG_{\text{...}} \text{StackSize}(n) * HG_{\text{...}} \text{Members}(n)) + (.5 * No_{\text{...}} BCA_{\text{...}} \text{Monitoring}_{\text{...}} \text{Lines}) \le 80
$$

For example, with the following configurations:

- A hunt group with four members and a call stack of four.
- A second hunt group with eight members and a call stack of three.
- Ten phones, each monitoring four BCA.

You would have room to spare:

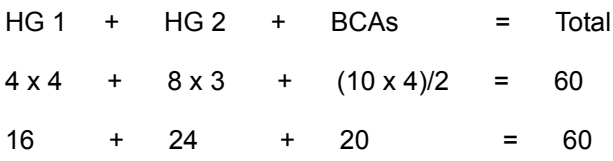

# **CHAPTER**

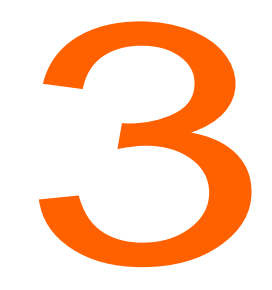

# **Network Requirements and** Preparation

This chapter describes the network requirements and preparation needed to use the ShoreTel Connect system. It contains the following information:

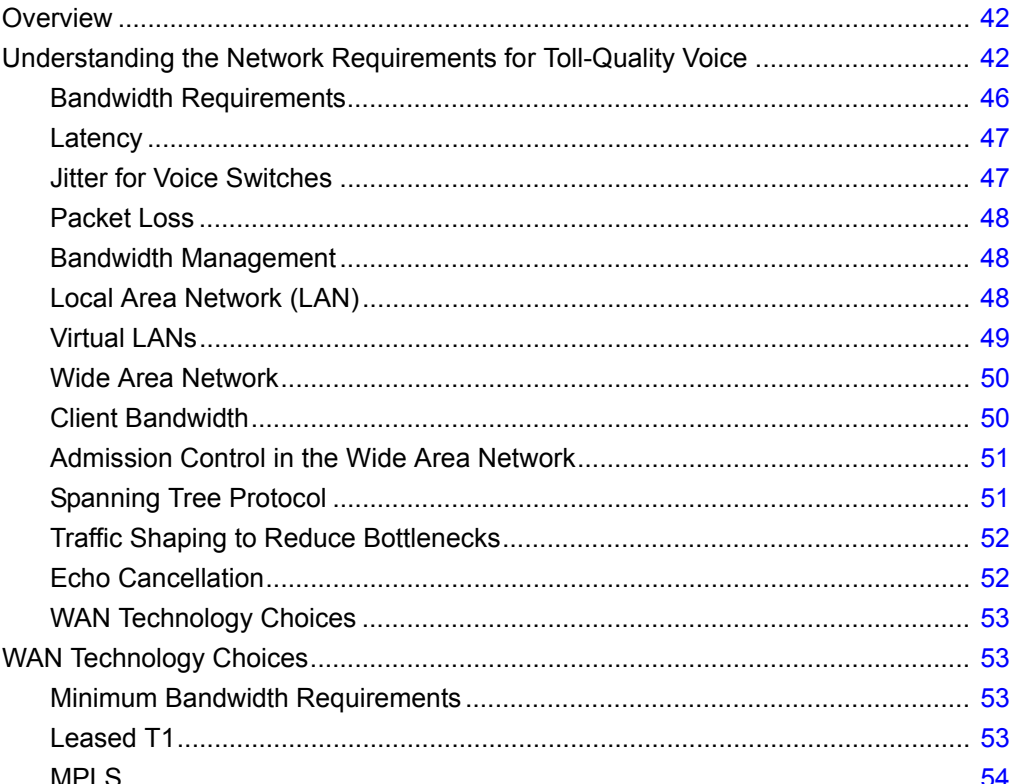

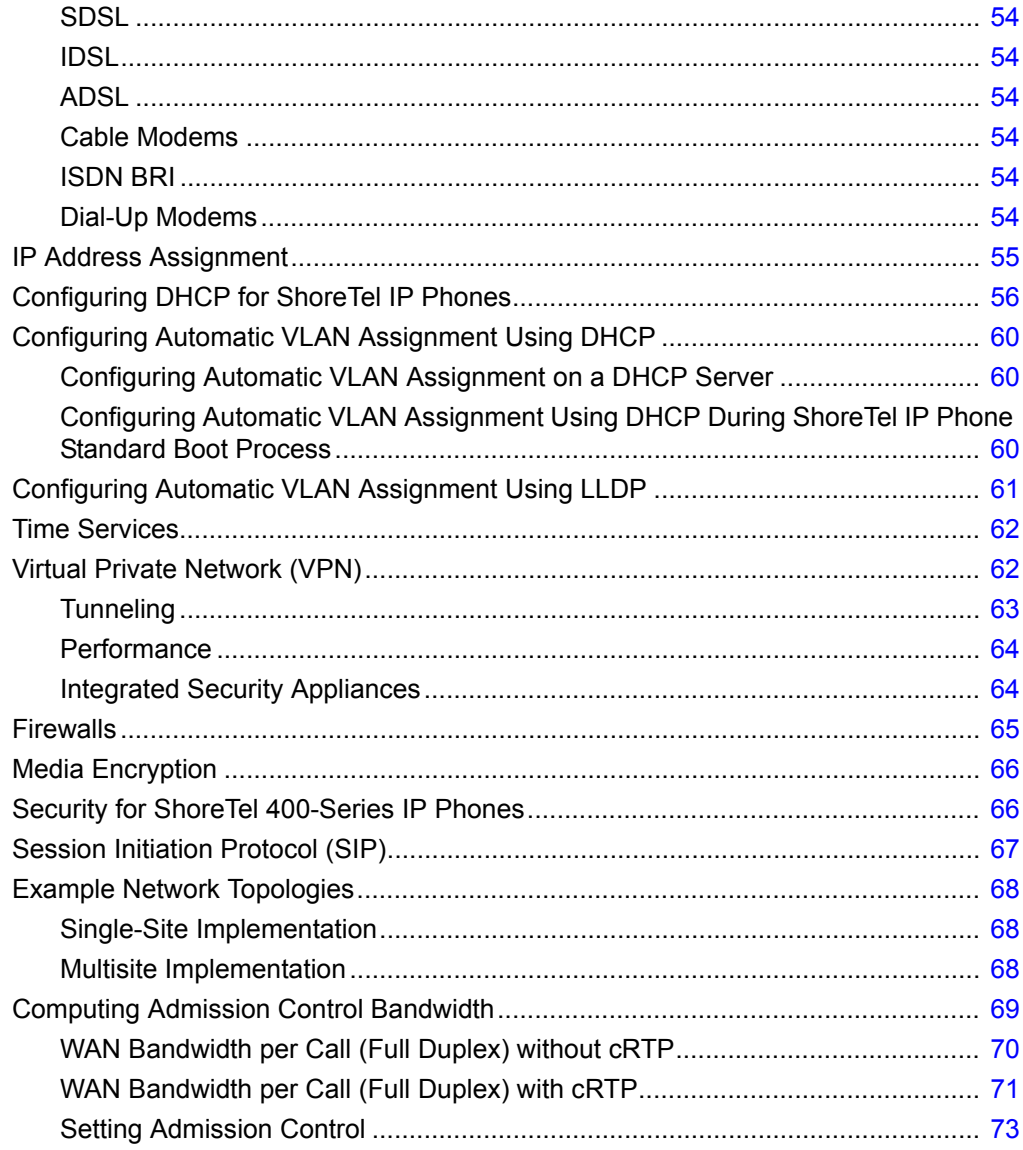

# <span id="page-41-0"></span>**Overview**

The ShoreTel Connect system is an IP-based voice solution deployed across your IP network. This allows the components of the system to be located anywhere on your IP network, resulting in a single system for all your voice applications at all locations. This single system approach significantly reduces the complexity associated with legacy systems that consist of multiple PBXs, multiple voice mail systems, multiple auto-attendants, and multiple automatic call distribution systems, each with their unique management interfaces.

Because the ShoreTel Connect system becomes another application on your IP network, it is important to understand how the system integrates with your data network. As you migrate your network to include voice as another application across your wide area network, it becomes necessary for your IP LAN and WAN to provide a network that meets the requirements for toll-quality voice. The ability of your network to deliver this performance will vary based on the number of simultaneous calls between locations, the voice quality required, and the other application traffic on the network. Some of the key considerations are:

- Bandwidth
- **E** Latency
- Jitter
- **Quality of service**

# <span id="page-41-1"></span>**Understanding the Network Requirements for Toll-Quality Voice**

The ShoreTel Connect system is designed to deliver the highest possible voice quality. To ensure high quality voice transmissions, you must be sure that the entire network on which you deploy the ShoreTel telephony system is able to provide toll-quality voice communications throughout. Both LAN and WAN links must be adequately constructed to ensure the fluid transmission of time- and ordersensitive voice packets.

This section provides you with the background to understand the factors involved in engineering an IP network that is ready for voice communications.

### **General Network Requirements**

When your voice traffic travels across your IP network, you must ensure that your network does all of the following:

- Delivers enough bandwidth
- Meets the following data network design universal quality standards to support VoIP:
	- **Latency.** No part of the VoIP data network infrastructure should have more than 150 ms, oneway (or 300 ms round-trip) propagation delay between any two VoIP end-points, ShoreTel servers, or switches.
- **Jitter**. No more than 50 ms of spacing between VoIP media packets
- □ Loss. No more than 1% of packet loss for VoIP RTP media stream packets. (No standard has been set to measure signaling loss, but while RTP is primarily time-sensitive, signaling is primarily drop-sensitive.)

You also need to prioritize your voice traffic over your data traffic and configure the ShoreTel Connect system's Admission Control feature.

In general, to ensure voice quality on the LAN, the ShoreTel Connect system must be used in a switched Ethernet network. To ensure voice quality on the WAN, the ShoreTel Connect system requires that you do the following:

- Get a service-level agreement (SLA) from your WAN service provider that guarantees prioritization of voice traffic: A WAN circuit that can prioritize traffic using QoS like MPLS is highly preferred. At least three queues for the provider to prioritize traffic are recommended:
	- a priority queue for RTP traffic
	- a medium priority queue for call-control traffic
	- $\Box$  a default-low priority queue for all other traffic
- Prioritize your voice traffic ahead of your data traffic on network routers.
- Set the ShoreTel admission control feature to ensure that the voice traffic does not flood the WAN links.

Other general network requirements are as follows:

- **EXECT** Create separate VLANs for VOICE and DATA as well as any other types of traffic that may need to be segregated similarly to enhance data network performance on a LAN.
- Trunk all voice and data VLANs on layer-2 switches across LAN uplinks to the site's layer-3 core switch or router.
- **IF** In most cases, avoid trunking any LAN VLANs, particularly for voice, across WAN links to/from other sites.
- Each site will have its own set of voice and data VLANs with separate IP addressing per VLAN at each site.
- When using a single LAN switch for a site, ensure the switch supports both layer-2 and layer-3 routing functionality enabled to route IP traffic between local VLANs.
- When using multiple LAN switches for a site, ensure at least one "core" data switch has layer-3 IP routing functionality enabled to route IP traffic between local VLANs on all local layer-2 switches.
- **Use a "hub and spoke" LAN topology where all layer-2 access level switches are the spokes** connected via uplinks to the common "core" layer-3 switch.
- Use a WAN topology where all remote sites' layer-3 switch or router uses a WAN point-to-point uplink to the hub or point-to-multi-point uplink to all sites.
- Any private MPLS WAN circuits should bypass the firewall and connect directly to the L3 core switch. The firewall is an unnecessary single point of failure for a trusted, private network connection.
- Each VLAN will have its own VLAN interface IP address which also serves as that subnet/VLAN's Default Gateway. Avoid using a firewall, server, or any data switching device or appliance other than the designated "core" layer-3 switch at each site to address each VLAN interface with its respective Default Gateway.
- Connect all ShoreGear switches and ShoreTel servers at a given site directly to the layer-3 data switch and only assign the local Voice VLAN as an untagged VLAN port for each.
- Use a separate /30 point-to-point VLAN to address each uplink/downlink to a remote site or to a firewall from the hub site's layer-3 switch.

With these items taken into consideration, you can simply and easily achieve toll-quality voice using the ShoreTel Connect system.

The ShoreTel Connect system is designed to work in multi-vendor network environments and, therefore, leverages Quality of Services (QoS) standards, including the following, to ensure voice prioritization:

- Layer 2 IP Precedence (802.1p and 802.1q) (CoS applies within a VLAN and DSCP applies between VLANs in both LAN and WAN environments.)
- Layer 3 Differentiated Services Code Point (DiffServ/ToS)

The benefits of placing data and voice traffic in separate VLANs and QoS strategies include:

- **The number of Ethernet switches required in the network is reduced.**
- Broadcast packets from the data network are not sent to the voice network.
- **Large data traffic flows do not interfere with more time-sensitive voice traffic.**
- Congestion, packet loss, and viruses on the data network will not affect the voice network.

#### **Quality of Service Traffic Marking Standard**

ShoreTel recommends the following values for QoS traffic marking:

- RTP Traffic Expedited Forwarding or PHB-EF, that is, DSCP 46 or 184 (ToS (dec) value set on the Call Control Options page in ShoreTel Connect Director)
- Signaling Traffic Class Selector 3 or PHB-CS3, that is, DSCP 24 or 96 (ToS (dec) value set on the Call Control Options page in ShoreTel Connect Director)

ShoreTel's QoS traffic marking standard is being updated to change the default signaling traffic DSCP value from AF31 to CS3 to better comply with industry standards. However, AF31 will still be supported during the transition period. RTP traffic will continue to be marked with DSCP value EF. ShoreTel devices mark traffic at layer 3 using the appropriate DSCP value. Switches automatically map the layer 3 DSCP marking down to layer 2 for QoS at layer-2.

In ShoreTel Connect Director, navigate to the Call Control Options page (**Administration > Features > Call Control > Options**) and verify the values for DiffServ /ToS Byte in the Voice Encoding and Quality of Service, Call Control Quality of Service, and Video Quality of Service sections. This value is set automatically for a new installation of ShoreTel Connect ONSITE, but any upgraded system will not be changed and will need to be changed manually when configuring QoS for your data networking environment to comply with the new recommendation.

**Note**

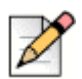

ShoreTel equipment marks traffic only at layer 3 with DSCP, not layer 2 with COS. The data networking equipment handles mapping the markings from L3 to L2 when needed. RTP traffic should be marked as DSCP 46 (EF), prioritized call control traffic as DSCP 24 (CS3) and all other traffic is not marked as DSCP 0. Also, as of Windows Server 2008 R2 as well as Windows Server 2012 R2, ShoreTel DSCP marking calls to Windows are ignored, so a QoS Policy has to be put into place on the server as a local group policy or domain-wide group policy as long as no other group policies are inherited by the ShoreTel servers.

#### **Quality of Service Design Principles**

The following QoS design principles are especially important for ShoreTel Connect systems:

- **Citical applications such as VoIP require service guarantees regardless of network conditions.** The only way to provide service guarantees is to enable QoS queuing at any node that has the potential for congestion, regardless of how rarely this might occur.
- $\blacksquare$  If you assign too much traffic for strict priority queuing (that is, EF), beyond voice RTP traffic, then the overall effect is a dampening of QoS functionality.
- **Durief Multipe is time-sensitive, and voice signaling is drop-sensitive. Due to different sensitivities,** map EF voice media to the strict priority queue, exclusively, and AF31/CS3 signaling to a mediumpriority queue. Never map VoIP media and VoIP signaling together in the same queue.
- **Allow VoIP endpoints to self-mark QoS values for VoIP traffic and trust throughout the network.** Only remark if VoIP traffic is from an untrusted source.
- RTP traffic should always be marked as EF, designated signaling traffic should be marked as CS3, and all other traffic (also called default traffic) should not be marked, while each is mapped to separate queues at each interface via QoS.
- With QoS disabled, all traffic goes through one queue to egress an interface, so prioritization cannot occur. With QoS enabled, multiple queues with separate, reserved packet buffer memory are activated for prioritized classes of traffic to pass through the interface before non-prioritized traffic.
- If VoIP traffic passes any single interface without QoS configured, the effects of quality issues are felt on a call as if no QoS is configured anywhere along the path.
- Congested packet buffer memory, rather than a congested link, is most often the QoS bottleneck.

Consult the manufacturer of your network equipment or an experienced network administrator for detailed instructions on configuring Quality of Service in your specific environment.

#### **Impact of Long Network Outages**

The ShoreTel Connect system is a completely distributed system in which each ShoreTel voice switch provides all call control functionality for inbound and outbound calls, as well as features such as transfer, conference, pickup, and trunk selection. When there is a long network outage, the switches

detect the problem and run isolated from the switches that can no longer be reached. In the ShoreTel Connect system, switches communicate every 30 seconds and disconnect when there is no response after 60 seconds.

#### **TCP and UDP Port Usage in the ShoreTel Connect System**

It is imperative that all TCP and UDP ports self-marked with a DSCP (EF for RTP and CS3 for signaling) is reflected accurately. Not all ports are self marked by ShoreTel.

For information about the ports ShoreTel devices and applications use to communicate with other ShoreTel devices and applications, see the "Port Usage" appendix in the *ShoreTel Connect Maintenance Guide*.

### <span id="page-45-0"></span>**Bandwidth Requirements**

The amount of bandwidth required for voice calls depends on these details:

- Number of simultaneous calls
- Voice encoding scheme in use
- **Amount of signaling overhead**

Within a site, G.722 wideband encoding is recommended because bandwidth in the LAN is inexpensive and readily available. Between sites, G.729a is recommended because it uses the least amount of bandwidth. Linear codecs provide slightly higher voice quality than G.711, but they should not be used if there are any bandwidth concerns.

If you select linear broadband or linear encoding, end points that do not support either codec negotiate for the highest quality codec for both end points, and G.711 is the only high-quality codec shared by all end points. [Table 12](#page-45-1) provides bandwidth information for different codecs.

<span id="page-45-1"></span>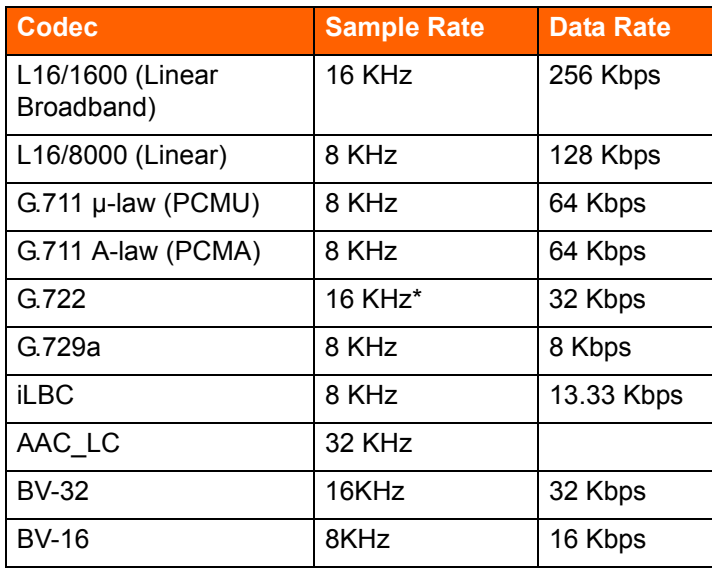

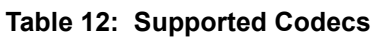

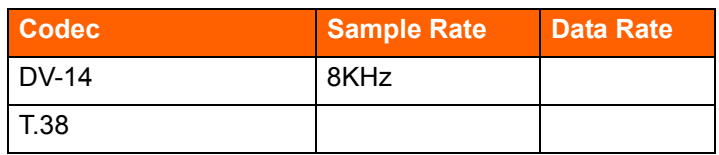

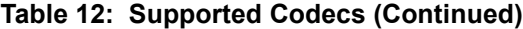

\* In network traces, G.722 often appears as "G722/8000" even though it should be "G722/16000". This is due to an historical error in notation. ShoreTel follows the Internet Engineering Task Force recommendation of maintaining the G722/8000 notation.

#### <span id="page-46-0"></span>**Latency**

Latency is the amount of time it takes for one person's voice to be sampled, digitized (or encoded), packetized, sent over the IP network, de-packetized, and replayed to another person. The ITU G.114 Recommendation recommends not more than 150 ms one-way delay, from "mouth-to-ear." If the latency is too high, it interferes with the natural flow of the conversation, causing the two parties to confuse the latency for pauses in speech. The resulting conversation is reminiscent of international calls over satellite facilities. The maximum latency for ShoreTel phones on an ideal intranet is 130 ms. Networks can inject additional latency if not properly designed. Potential trouble spots to be aware of are routers and wide-area-network interfaces. Care should be taken to ensure that all network congestion points are designed to provide sufficient capacity to ensure low latency throughput.

### <span id="page-46-1"></span>**Jitter for Voice Switches**

Jitter is the variation of latency across the network and the variation in packet processing inside the switches. To compensate for jitter, the ShoreTel voice switches and 400-Series IP phones continuously measure the jitter in the system and dynamically change the size of the receive jitter buffers to optimize voice quality.

If the jitter buffer is too small, there can be packet loss from buffer underflows. This occurs when the jitter buffer runs out of valid voice samples. If the jitter buffer is too large, there will be unnecessary latency. Both conditions have a negative impact on voice quality.

The jitter buffer starts at the minimum size of 0 ms as packets from the network are placed into the switchboard queue for immediate processing. When jitter is detected on the network, the jitter buffer dynamically increases in increments of 5 ms to compensate for increased jitter and decreases in reaction to less jitter.

*To set the maximum value of jitter buffer:*

- **1.** Launch ShoreTel Connect Director.
- **2.** In the navigation pane, click **Administration > Features > Call Control > Options**.
- **3.** In the **Voice encoding and quality of service** section, enter the **maximum inter-site jitter buffer** value.

The jitter value can range from 20-400 milliseconds. The default value is 300 milliseconds.

**4.** Click **Save**.

The entered jitter buffer value is saved in the system.

As the jitter increases on the network and the jitter buffer needs to be increased to guarantee timely audio play, the latency of the audio also increases. The system attempts both to maintain a minimum jitter buffer size that provides good-quality voice without dropping packets and to provide minimum latency.

For third-party IP phones that are configured in the ShoreTel Connect system, the jitter buffer is not configurable. The minimum jitter buffer is 10 ms, and the maximum is 80 ms.

Maximum jitter buffer values greater than 100 ms should rarely be necessary. If needed, this could indicate a problem in your network that should be addressed in another way. As the jitter buffer depth increases, the latency experienced by the user increases. For this reason, network jitter should be kept to a minimum.

#### <span id="page-47-0"></span>**Packet Loss**

Lost packets can occur on the IP network for any number of reasons. Packet loss above 1% begins to adversely affect voice quality. To help reduce this problem, ShoreTel voice switches and 400-Series IP phones have a feature called lost packet concealment. When a packet is lost on the network, the last sample received is replayed to the receiving party at a reduced level. This is repeated until a nominal level is reached, effectively reducing the clicking and popping associated with low levels of packet loss.

Fax and modem calls demand essentially zero packet loss to avoid missing lines on fax calls and to avoid dropped modem calls. In addition, fax and modem calls, when detected, may change to a higher-rate codec.

#### <span id="page-47-1"></span>**Bandwidth Management**

In addition to the network requirements discussed above, bandwidth management techniques need to be deployed to ensure that real-time voice traffic is not affected by bursts or high amounts of data traffic.

#### <span id="page-47-2"></span>**Local Area Network (LAN)**

To manage bandwidth in the local area network (intrasite) and meet the requirements for toll-quality voice, use Ethernet switching. Ethernet switching is cost effective and simple to provision. Your LAN configuration requirements will vary depending on your infrastructure and whether your network includes IP phones.

IP phones sample the user's voice and convert the voice signal to IP packets using the Real Time Protocol (RTP). These packets must be tagged for higher prioritization in the network. ShoreTel IP phones have embedded Ethernet switches and automatically prioritize voice traffic ahead of any data traffic coming from piggy-backed personal computers (for example, large file transfers and e-mail).

On the local area network, methods to prioritize voice packets include the following:

- $\blacksquare$  IP Precedence 5 (configurable, recommendation is 5)
- DiffServ/ToS EF (configurable, recommendation is EF)

The Ethernet switch configuration should prioritize traffic using one of these methods. This allows the voice traffic arriving at the switch to travel ahead of the data traffic.

ShoreTel customers typically prioritize voice traffic by setting the Differentiated Service (DiffServ) field because this configuration is easy to set up on smart Ethernet switches.

*To configure the Differentiated Service (DiffServ) field for Call control quality of service:*

- **1.** Launch ShoreTel Connect Director.
- **2.** In the navigation pane, click **Administration > Features > Call Control > Options**.
- **3.** In the **Call control quality of service** section, in the **DiffServ/ToS byte** field enter a value of 96.
- **4.** Click **Save**.

The differentiated service field value is configured for calls.

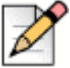

**Note**

ShoreTel only self-marks DSCP for certain ports. ShoreTel does not mark CoS, and the data networking equipment will automatically map the DSCP marking to CoS when needed.

When IP phones are used, the desktop connection to the user's computer and phone must also be part of the switched Ethernet network. The user's phone network port is connected to their home office router (that is, DSL or cable modem router's LAN switch ports) and their PC or laptop is connected to their phone's PC access port on the back of the IP phone, just like in the office. The phone uses its built-in VPN client to automatically connect securely to a ShoreTel VPN Concentrator located in the customer's corporate network to be able to register their ShoreTel IP phone as if it were in the office. The PC or laptop does not have access to the Voice VLAN that the VPN IP phone uses with its VPN client. The phone-connected PC or laptop has access only to the local data network for normal Internet access so voice and data are still on separate virtual networks. While piggy-backed to the phone, the PC or laptop can start its own VPN client to connect separately to the corporate data network without any conflict or issue with the phone.

If an IP phone loses power, a PC connected through the IP phone loses its connection to the network.

Voice quality can be guaranteed by putting each of the ShoreTel voice switches and the ShoreTel server on its own Ethernet switch port. A network with this topology meets the bandwidth, jitter, and latency requirements for toll-quality voice without the additional need for special prioritization of voice packets.

In summary, ShoreTel leverages the use of VLANs to integrate into the network topology that you, the network administrator, have decided is most appropriate for your LAN topology. ShoreTel does not require nor dictate that you use a specific vendor's equipment for your LAN edge, core, WAN, switches, routers, operating systems, and so on, as long as your data hardware supports the minimum recommended requirements.

#### <span id="page-48-0"></span>**Virtual LANs**

Virtual LANs (that is, VLANs) are a data networking design construct by which more than one logical layer-2 (that is, L2) network subnet can exist on a single physical network segment/switch while also separating layer-2 broadcast domains. In a converged data network containing both voice and data

traffic, it is imperative that the voice and data packets are separated into at least two distinct VLANs (that is, a data VLAN and a voice VLAN). Failure to do so will likely result in poor voice quality, packet loss, client-to-server communication interruptions or disconnects, and lost call control/setup traffic during higher network traffic conditions.

Ethernet uses Carrier Sense Multiple Access with Collision Detection protocol (CSMA/CD) to determine when a single Ethernet device on a layer-2 subnet/VLAN can access the media similar to how a polite conversation works where one speaks and everyone else listening does not speak. In a non-switched network, when multiple devices on the subnet need to "speak", they have to wait their turn until the one speaking or transmitting packets on the subnet is finished. In a switched network, this is less of a problem except for broadcast traffic. Transmitting voice traffic is time sensitive and the media access delay could become too great or too random at times, causing issues with voice. Smaller VLANs also control the quantity of MAC addresses that ARP tables have to store to communicate which is a more limited resource for IP phones. For example at a given site, create a data VLAN for PCs, a voice VLAN for all VoIP devices which should include ShoreGear switches, ShoreTel servers and all IP phones, create a Wi-Fi VLAN for wireless devices, a Printer VLAN for printers, a Server VLAN for all other servers and etc.

Segmenting similar layer-2 traffic into separate subnets/VLANs help mitigate propagating unnecessary traffic across too many data switch interfaces resulting in a more congested data network. ShoreTel IP phones and voice switches can be configured on a specific VLAN. Set the voice VLAN for higher prioritization in the network. The Ethernet switch infrastructure needs to be configured to prioritize the voice VLAN. This allows the voice traffic arriving at the switch to travel ahead of the data traffic.

The benefits of placing data and voice traffic in separate VLANs and QoS strategies include:

- **Reduction in the number of Ethernet switches required in the network.**
- **Broadcast packets from the data network are not sent to the voice network.**
- **Large data traffic flows do not interfere with more time sensitive voice traffic.**
- **Congestion, packet loss, and viruses on the data network will not affect the voice network.**

#### <span id="page-49-0"></span>**Wide Area Network**

To manage bandwidth in the wide area network, prioritize your voice traffic ahead of your data traffic. You can prioritize based on the voice switch IP address, the MAC address, or the physical port on the Ethernet switch.

You can enable default QoS on all data networking equipment which generally takes care of Layer 2. Layer 3 will need to be manually created and/or applied if generated automatically to any VLANs or interfaces where VoIP traffic will cross and switch or router. Layer 4 ports are added to the layer 3 policy if DSCP markings are not trusted and need to be remarked. See the ShoreTel Connect Maintenance Guide appendix for TCP and UDP ports listed that are self-marked by Director.

### <span id="page-49-1"></span>**Client Bandwidth**

ShoreTel Connect client communicates with the ShoreTel server for call information and control, configuration changes, and advanced services such as extension monitoring. [Table 13](#page-50-2) provides an estimate of the client bandwidth used for each of the ShoreTel Connect client applications.

<span id="page-50-2"></span>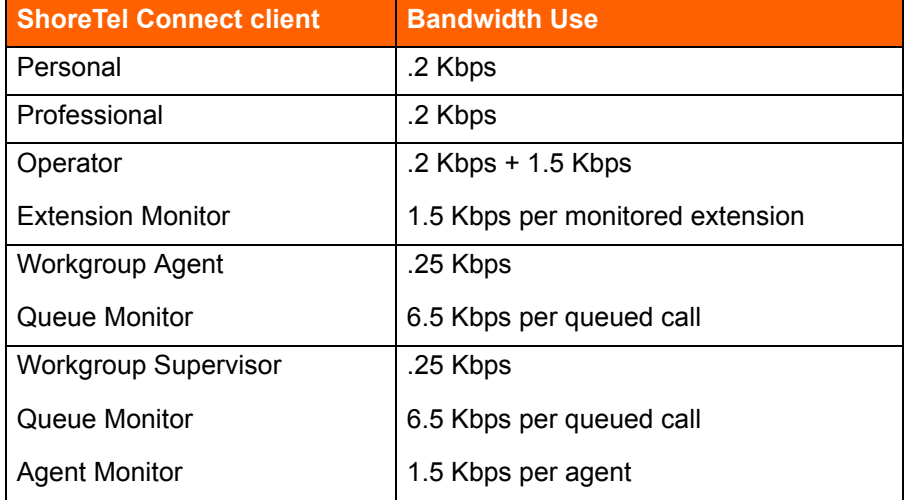

**Table 13: Typical Bandwidth Use for ShoreTel Connect client** 

### <span id="page-50-0"></span>**Admission Control in the Wide Area Network**

To ensure that voice traffic does not overwhelm your wide area network and degrade voice quality, the ShoreTel Connect system has an Admission Control feature. From ShoreTel Connect Director, you can limit the amount of WAN bandwidth used for telephone calls on a per-site basis. For a telephone call to be established between sites, admission control must be met at both sites. If the admission control limit is reached at a site, additional calls cannot be placed to or from the site, thus ensuring the voice quality of calls already in progress. If the user is making an outbound call, the call is automatically routed out of a trunk at the site. When making an extension-to-extension call, the user is informed that there is insufficient network bandwidth to complete the call. The user can try again later or dial the external number of the other user.

If PSTN failover is enabled for a user extension, the user's extension-to-extension calls are automatically routed to the public switched telephone network (PSTN) when there is insufficient bandwidth for an IP phone connection.

### <span id="page-50-1"></span>**Spanning Tree Protocol**

Spanning Tree Protocol (STP) is used by Ethernet switches and routers to determine if there are multiple paths on the network between any two endpoints. You must disable STP on any network port that has a ShoreTel voice switch or ShoreTel server connected.

IP phones have different Spanning-Tree command requirements than ShoreTel voice switches or servers. ShoreTel IP phones should have a "port fast" command or mode configured on each data switch port to ensure faster boot times and minimize network issues when powering up ShoreTel IP phones.

To allow faster boot times and fewer network issues when connecting to ShoreTel phones, ShoreTel voice switches, or ShoreTel servers, do the following:

- **For Cisco switches, set Spanning Tree to either "portfast" or "rapid spanning tree" mode.**
- For Juniper switches, set Spanning Tree to "edge" mode.
- For HP Procurve switches, set Spanning Tree to "admin-edge-port" mode.

#### <span id="page-51-0"></span>**Traffic Shaping to Reduce Bottlenecks**

With many applications requiring WAN bandwidth, the need to optimize is increasingly important. This is particularly true for enterprises that want to deploy voice over virtual networks where quality of service and traffic shaping are required. With traffic shaping, it is possible to set policies that determine who or what gets top priority. For example, by prioritizing the various flows of traffic, an administrator can make sure that UDP (voice) traffic gets a higher priority than FTP (file download) traffic.

#### <span id="page-51-1"></span>**Echo Cancellation**

Echo is a consideration for networks and IP phones.

#### **Networks**

Echo in a voice communication system is caused by signal reflections generated by the electrical circuits (called hybrids) that convert between two-wire (shared transmit and receive pair) and four-wire circuits (separate transmit and receive pairs). These reflections cause the speaker's voice to be heard in the speaker's ear as delayed by many milliseconds. Echo is present even in the traditional circuitswitched telephone network, but because the delay in a local circuit-switched call is so low, the echo is not perceivable. On a packet-based voice network, there is more delay, and the speaker may perceive the echo if it is not properly canceled.

The DSP software on ShoreTel voice switches provides dynamic echo cancellation. When a user places an extension-to-trunk call using an analog trunk on a ShoreTel voice switch, the user's voice bounces off the initial four-wire to two-wire conversion in the analog trunk circuit, then off the two-wire to four-wire in the central office, and finally off the called party's telephone. This echo returns from the central office and is canceled by the echo canceler on the trunk port of the voice switch. The echo from the called party's phone, however, is usually canceled or suppressed by the central office. If this echo is not canceled, users might hear themselves talking.

In the opposite direction, the external person's voice bounces off the user's telephone. This echo returns from the telephone and is canceled by the echo canceler on the telephone port of the voice switch. If this echo is not canceled, the external party hears himself or herself talking. This same process of echo cancellation applies to extension-to-extension as well as trunk-to-trunk calls.

ShoreTel voice switches can cancel echo received up to 16 ms after being sent.

#### **IP Phones**

Most ShoreTel IP phones have hands-free, full-duplex speakerphones with built-in echo cancellation. The ShoreTel IP420, however, has a half-duplex speakerphone, and for this reason it is not appropriate for use as a speakerphone in a conference room.

# <span id="page-52-0"></span>**WAN Technology Choices**

### <span id="page-52-1"></span>**Minimum Bandwidth Requirements**

The minimum WAN bandwidth required to deploy a voice switch at a site depends on the number of calls expected. With ADPCM, a single call consumes 52 Kbps, and if this call becomes a conference call, another 52 Kbps is needed, yielding a total of 104 Kbps. From a broadband perspective, the first available technology is 128 Kbps (ISDN), which leaves only 24 Kbps for other IP traffic. For teleworking applications, where only a single call is needed, 128 Kbps can be used. For other sites on the voice network, the minimum bandwidth recommended is 384 Kbps.

Various technologies, as shown in [Table 14,](#page-52-3) are available from different service providers to provide IP connectivity between locations.

<span id="page-52-3"></span>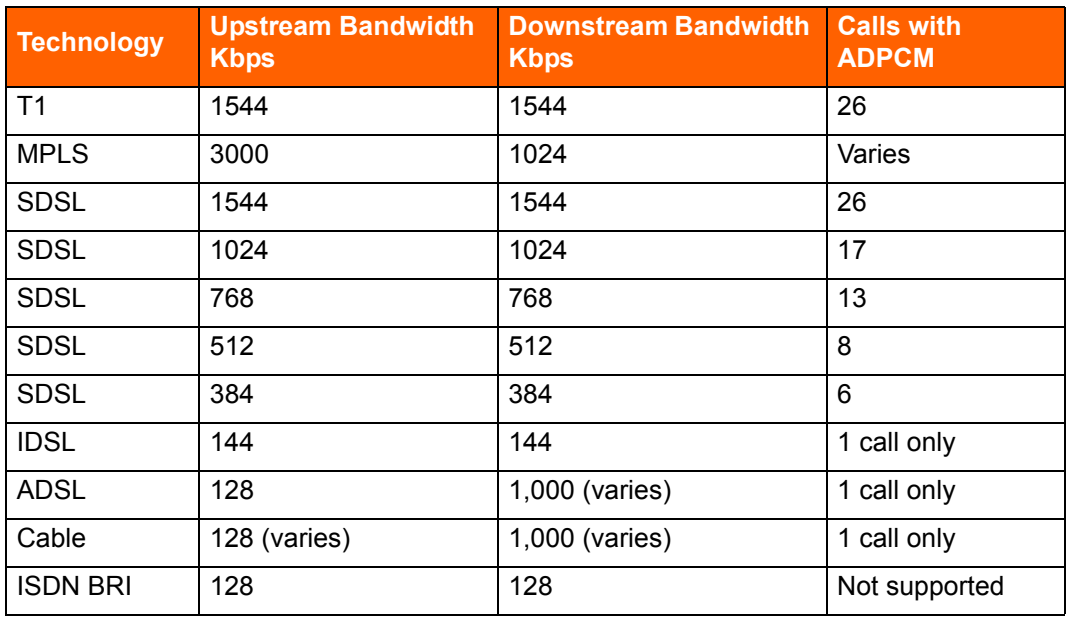

#### **Table 14: IP Connectivity Chart**

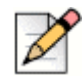

#### **Note**

Your bandwidth will vary, based on the WAN overhead for your particular system.

#### <span id="page-52-2"></span>**Leased T1**

Leased T1 facilities are the most robust WAN technology available. Leased T1s are point-to-point links that inherently meet the network requirements for toll-quality voice because no ISP is involved. Dedicated T1s are priced on a per-unit distance basis, making this a very cost-effective option over short distances.

### <span id="page-53-0"></span>**MPLS**

MPLS protects against last mile failures. If you require more simultaneous calls between your premise network and the Shoretel Sky network, as well as better QoS guarantees and the option to deploy redundant network connections, a tail on the Shoretel MPLS network (layer 3) may be dropped into your site and a router will be installed on your network. QOS settings for the MPLS tail into your network is set by Shoretel to provide priority to Shoretel voice traffic.

### <span id="page-53-1"></span>**SDSL**

SDSL is considered "business-to-business" DSL in which you can negotiate a service-level agreement with the service provider. Unlike T1, SDSL is priced on a flat bandwidth basis, making the price "distance insensitive" and cost-effective over long distances.

Although this is an excellent option, especially moving forward, ShoreTel has found the use of SDSL challenging, since the service providers often commit to a Service-Level Agreement (SLA) they cannot fulfill. Many service providers have grown very fast, and the IP network is a patchwork of devices. These service providers are usually geared toward providing bandwidth for typical data applications, and a voice application highlights weaknesses in their network. Only with joint troubleshooting of the service provider's network, using tools such as ping plotters, has ShoreTel been able to achieve the SLA the service provider promised.

### <span id="page-53-2"></span>**IDSL**

IDSL modems, which have an uplink and downlink speed of 144 Kbps, can be considered for teleworking applications. Actual performance varies based on your service provider and your applications.

### <span id="page-53-3"></span>**ADSL**

ADSL modems, which have an uplink speed of 128 Kbps, can be considered for teleworking applications. Actual performance varies based on your service provider and your applications.

### <span id="page-53-4"></span>**Cable Modems**

Cable modems, which can have an uplink speed of 128 Kbps, can be considered for teleworking applications. Actual performance varies based on your service provider and your applications.

### <span id="page-53-5"></span>**ISDN BRI**

ISDN BRI modems, which have an uplink speed of 128 Kbps, can be considered for teleworking applications. Actual performance varies based on your service provider and your applications.

### <span id="page-53-6"></span>**Dial-Up Modems**

Because of their inherent latency and low bandwidth, dial-up modems are not supported.

# <span id="page-54-0"></span>**IP Address Assignment**

Each ShoreTel voice switch must have an IP address, and each ShoreTel server must have a static IP address. Use one of the following ways to assign an IP address to a voice switch:

- DHCP on a network server. IP phones and PCs get their assigned IP address and other networking configuration information dynamically from a network DHCP server. This saves administrators a considerable amount of work from having to manually configure every IP phone or PC on their data network individually, especially when network parameters change across the entire network environment. ShoreTel does not support DHCP on its servers.
- The maintenance port on the front of the ShoreTel voice switch. For information about the location of the maintenance port on the switch, see [Appendix C, ShoreTel Voice Switches](#page-333-0) for all switch models or refer to the ShoreTel quick install guide for a specific ShoreTel voice switch model.

If a voice switch has been configured to request a dynamic IP address, it puts a DHCP request on the network when powered on. If the voice switch receives a response, it uses the new IP address. If no response is received, it reverts to the previous IP address. If there is no previous IP address, the voice switch continues trying to get an IP address.

If the network has a DHCP server, ShoreTel recommends that you reserve IP addresses so that the IP addresses of the voice switches do not dynamically change.

The maintenance port is for configuring the networking parameters.

The following recommendations can assist with the assignment of IP addresses:

- **Ensure that only one DHCP server is on the network. Multiple DHCP servers can unexpectedly** change IP addresses and disrupt operation of voice switches.
- The ShoreTel Connect system must be on a private network in some situations and on a public network in other situations. For example:
	- $\Box$  If the enterprise is using a firewall with Network Address Translation (NAT), all remote facilities must establish VPN connections to headquarters and be on the same private network.
	- $\Box$  If the enterprise is using firewalls but not NAT, all remote locations must use public IP addresses.
- Each IP phone must have a unique IP address. You can configure the IP phone through DHCP or manually on the phone.
- **Phones at different sites must be configured on different subnets or assigned from different** address ranges so that the ShoreTel Connect system can properly assign the voice switch for the IP telephone site.

# <span id="page-55-0"></span>**Configuring DHCP for ShoreTel IP Phones**

The ShoreTel server provides the latest application software and configuration information to ShoreTel IP phones. To receive this information, the ShoreTel IP phone must have the server's IP address. The configuration task in this section is for specifying the IP address and other necessary information.

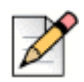

#### **Note**

For information about DHCP settings for the ShoreTel 400-Series IP phones, see the *ShoreTel Connect Maintenance Guide*.

The phone receives the necessary information through a vendor-specific DHCP option. ShoreTel IP phones have a built-in configuration to seek the ShoreTel server's address as Vendor Specific DHCP option 156. If these options are not available, ShoreTel's IP phones use option 66. ShoreTel IP phones that support DHCP option 156 are ShoreTel models IP110, IP115, IP212k, IP230, IP230g, IP265, IP420, IP480, IP480g, IP485g, IP560, IP560g, and IP655.

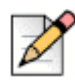

#### **Note**

The ShoreTel IP Phone 8000 does not support option 156 for this application.

The configuration task in this section involves a number for the country of the network or subnet where the phones reside. If necessary, find the number for a country in [Table 15.](#page-56-0)

If your network has separate subnets, be sure to select the correct subnet. For example, if a multinational organization needs the DHCP server to deliver Spanish tones and cadences to the IP phones in an office in Spain, specify the subnet for that office. Without this specification, all phones that boot from this DHCP server receive Spanish tones and cadences.

Another value for the configuration task is a number that points to a language by its country. Although this number refers to a language, it is bound to a country, not a language. For this reason, some countries with different languages have the same language number in the configuration of DHCP option 156. [Table 16](#page-58-0) lists the language numbers. (As [Table 16](#page-58-0) shows, language number 4 is a good example.) Selecting the correct language code ensures that the phone shows text in the desired language. Examples of this text are abbreviations for days and months and messages indicating that a requested service is unavailable.

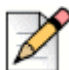

#### **Note**

ShoreTel 400-Series IP phones do not use the language or country parameters in DHCP Option 156. Instead, these phones obtain country and language settings from ShoreTel Connect Director as follows:

- The country is determined by the Country parameter on the Sites page.
- For an Available phone, the language is determined by the Language parameter on the Sites page. For an assigned phone, the language is determined by the Language parameter on the Users page.

*To configure DHCP Option 156 on a Microsoft DHCP Server for ShoreTel IP110, IP115, IP212k, IP230, IP230g, IP265, IP560, IP560g, and IP655 phone models:*

- **1.** Open DHCP Manager on the Microsoft DHCP server.
- **2.** Right-click the DHCP server, and then select **Set pre-defined options**.
- **3.** Click **Add**.
- **4.** Set **Name** to IP Phone Boot Server.
- **5.** Set **Data Type** to String.
- **6.** Set **Code** to 156 and add a description, if desired.
- **7.** Navigate to the **scope** options and add option 156.
- **8.** Type the values for option 156 with the following syntax:

```
ftpservers=ip_address, country=n, language=n, layer2tagging=n, vlanid=n
```
**Where** 

- *ip\_address* is the IP address of the ShoreTel Headquarters server.
- *n* in country=*n* corresponds to the country number in [Table 15](#page-56-0).
- *n* in language=*n* corresponds to the language number in [Table 16.](#page-58-0)

For example, the following syntax specifies Germany as the country and German as the language:

```
FtpServers=192.168.0.13, country=5, language=3 layer2tagging=1, 
vlanid=10
```
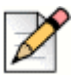

#### **Note**

It is possible to configure two FTP servers for option 156. Each parameter is enclosed in quotes, and separated by commas. For example, you can configure two FTP servers as follows:

ftpservers = "192.168.0.13, 192.168.0.23"

#### **Table 15: Country Numbers for DHCP Option 156**

<span id="page-56-0"></span>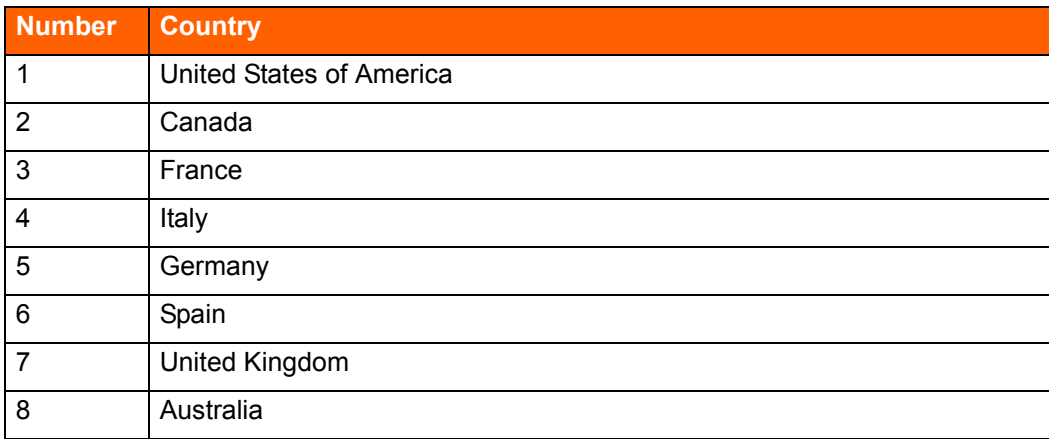

| <b>Number</b>    | <b>Country</b>              |
|------------------|-----------------------------|
| $\boldsymbol{9}$ | Hong Kong                   |
| 10               | Malaysia                    |
| 11               | Singapore                   |
| 12               | <b>Brazil</b>               |
| 13               | Netherlands                 |
| 14               | New Zealand                 |
| 15               | Portugal                    |
| 16               | Ireland                     |
| 17               | Belgium                     |
| 18               | Mexico                      |
| 19               | Denmark                     |
| 20               | Sweden                      |
| 21               | Switzerland                 |
| 22               | Austria                     |
| 23               | India                       |
| 24               | China                       |
| 25               | Norway                      |
| 26               | <b>United Arab Emirates</b> |
| 28               | Japan                       |
| 29               | Taiwan                      |
| 30               | South Korea                 |
| 31               | Luxembourg                  |
| 32               | Finland                     |
| 33               | Philippines                 |
| 34               | Thailand                    |
| 35               | Poland                      |
| 36               | <b>Czech Republic</b>       |
| 37               | South Africa                |
| 38               | Costa Rica                  |
| 39               | Greece                      |
| 41               | Monaco (France)             |
| 42               | Israel                      |
| 44               | Indonesia                   |
|                  |                             |

**Table 15: Country Numbers for DHCP Option 156 (Continued)**

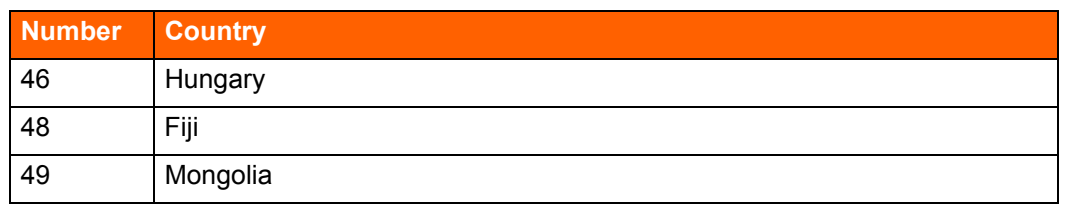

#### **Table 15: Country Numbers for DHCP Option 156 (Continued)**

#### **Table 16: Language Numbers by Country for DHCP Option 156**

<span id="page-58-0"></span>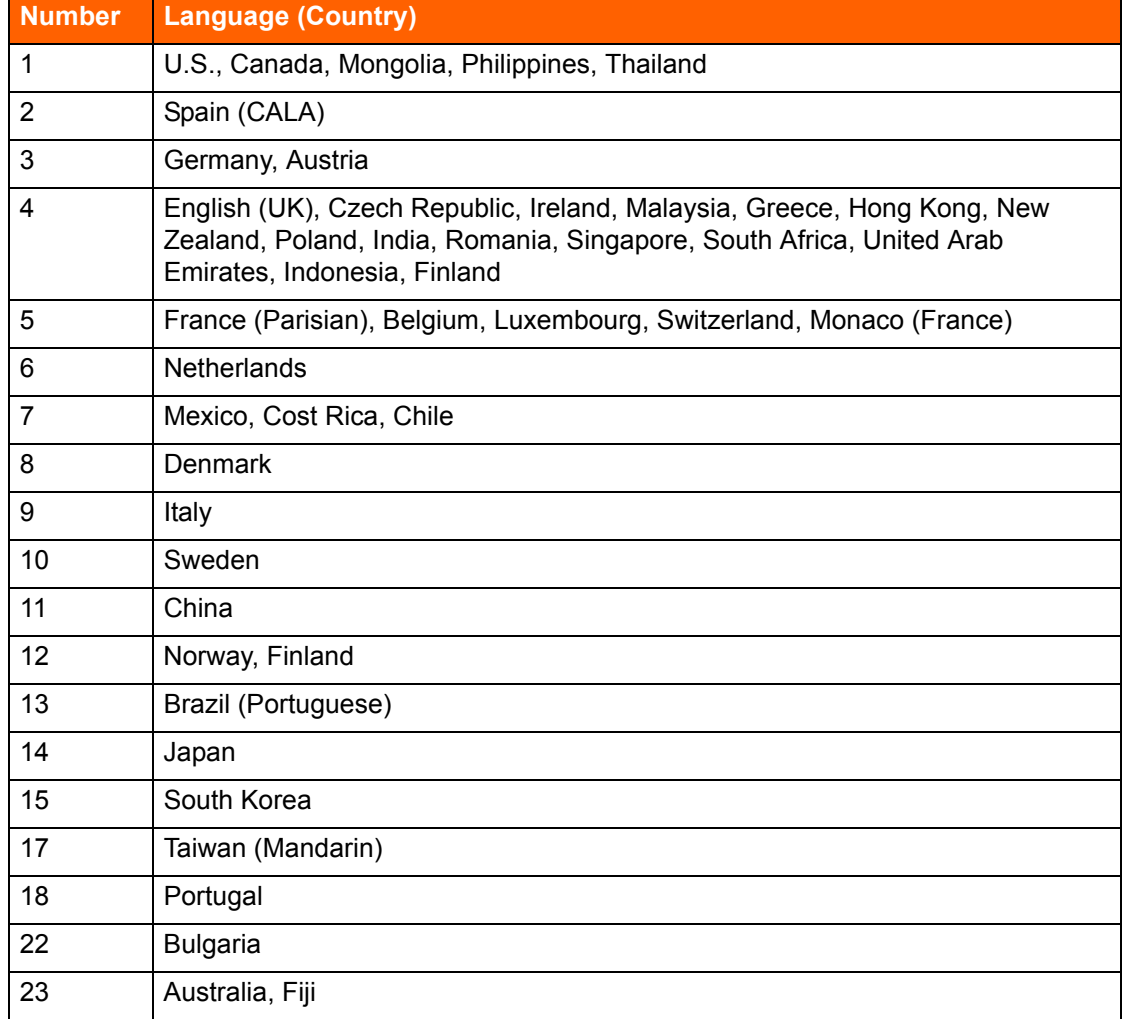

# <span id="page-59-2"></span>**Configuring Automatic VLAN Assignment Using DHCP**

You can configure an IP phone to automatically determine its VLAN ID through DHCP. When the phone boots for the first time, it acquires an IP address via DHCP similar to any other network device. However, the DHCP response also specifies (using a proprietary DHCP option) the VLAN ID for the phone to use. The phone then releases the IP address originally assigned to it and reboots. After the phone reboots, all packets are tagged with the VLAN ID specified in the original DHCP response.

The Automatic VLAN Assignment feature is configured on the DHCP server rather than through ShoreTel Connect Director.

### <span id="page-59-0"></span>**Configuring Automatic VLAN Assignment on a DHCP Server**

- **1.** Open DHCP Manager on your Microsoft DHCP server.
- **2.** Right-click the **DHCP server** and select **Set pre-defined options**.
- **3.** Click **Add**.
- **4.** Set Name to IP Phone Boot Server.
- **5.** Set Data Type to String.
- **6.** Set Code to 156 and add a description, if desired.
- **7.** Navigate to the scope options and add option 156.
- **8.** Set the value of option 156 as follows:

```
ftpservers=ip_address, layer2tagging=n, vlanid=x
```
**Where** 

- **n** *ip* address is the IP address of the ShoreTel Headquarters server.
- *n* in layer2tagging=*n* is 0 (to disable 802.1Q) or 1 (to enable 802.1Q). The default is 0.
- *x* in vlanid=*x* corresponds to a VLAN ID number between 0 and 4094 when 802.1Q is enabled. The default is 0.

For example, the following would enable VLAN tagging using a VLAN ID of 10:

FtpServers=192.168.0.13, Layer2Tagging=1, vlanid=10

### <span id="page-59-1"></span>**Configuring Automatic VLAN Assignment Using DHCP During ShoreTel IP Phone Standard Boot Process**

**1.** As the ShoreTel IP Phone powers up, a DHCP request is sent to the data network on the default, untagged VLAN.

- **2.** The DHCP Server is on the same VLAN as the phone and replies back with the Option 156 information configured on the untagged Data VLAN DHCP Scope redirecting to the Voice VLAN ID 20.
- **3.** Upon receipt of this information, the IP phone immediately resets and releases its Data VLAN IP address. The IP phone display briefly shows "Redirecting Network".
- **4.** The ShoreTel IP Phone sends a second DHCP request but this time to the Voice VLAN 20 DHCP Scope.
- **5.** The L3 data switch receives this request on the Voice VLAN and forwards it, via the "IP helper address" 10.10.10.10 to the DHCP server and the Data VLAN.
- **6.** The DHCP server replies to the IP phone with a new IP address from the Voice VLAN DHCP Scope Address Pool as well as its Option 156 network settings and other scope options.
- **7.** The IP Phone via FTP downloads its configuration file, upgrades the Boot Image, if needed, as well as other required files and finally reboots.
- **8.** The Phone registers successfully and is ready for service.

# <span id="page-60-0"></span>**Configuring Automatic VLAN Assignment Using LLDP**

LLDP (IEEE 802.1AB) is a vendor agnostic Layer 2 protocol designed to be used by network devices for advertising their identity, capabilities, and neighbors on a IEEE 802 Ethernet LAN. LLDP performs similar functions as several proprietary protocols such as the Cisco Discovery Protocol (CDP), Extreme Discovery Protocol, Nortel Discovery Protocol and Microsoft's Link Layer Topology Discovery. An enhancement to LLDP is LLDP-MED, Link Layer Discovery Protocol-Media Endpoint Discovery. LLDP eliminates the phone from using the untagged Data VLAN and allows only one DHCP request directly on the Voice VLAN.

### **Configuring Automatic VLAN Assignment Using LLDP-MED During the ShoreTel IP Phone Standard Boot Process**

- **1.** As the phone powers up, the Ethernet switch sends LLDP Data Units defined as LLDP\_Multicast packets to the Phone.
- **2.** The Phone responds in kind adding TIA Organizationally Specific LLDP-MED TLV's such as "TIA Network Policy" with "VLAN Id: 0" among many other TLV extensions. "VLAN Id: 0" is the request from the phone asking the Ethernet switch for the Voice VLAN ID as well as L2 Priority, DSCP value, and etc.
- **3.** The Ethernet switch in turn responds to the phone with the same TIA LLDP-MED TLV extensions and in the "TIA - Network Policy" TLV, the designated VLAN Id of the Voice VLAN is offered to the phone (e.g. VLAN Id: 50)
- **4.** The Phone performs a typical DHCP sequence of Discover, Offer, Request, Ack to get an IP address plus available DHCP Options from the Voice VLAN.
- **5.** The Phone via FTP downloads its configuration file, upgrades the Boot Image if needed as well as other required files and finally reboots.
- **6.** The Phone registers successfully and is ready for service.

# <span id="page-61-0"></span>**Time Services**

For ShoreTel IP phones, time services must be available to provide the telephone's date and time display. This requires a server that supports Simple Network Time Protocol (SNTP).

[If an organization does not have an NTP server, it can use a publicly accessible time server. For](http://support.ntp.org/bin/view/Servers/WebHome)  [information about publicly accessible time servers, see](http://support.ntp.org/bin/view/Servers/WebHome) http://support.ntp.org/bin/view/Servers/ WebHome.

ShoreTel 100-, 200-, 500-, and 600-Series IP phones receive SNTP server information from the DHCP server.

ShoreTel 400-Series IP phones depend on a Network Time Protocol (NTP) server to authenticate a secure connection and to provide the date and time to be displayed on for the phone's screen. The time displayed on the phone is the GMT value provided by the NTP server plus the offset from the time zone setting of the phone. On the ShoreTel IP480, IP480g, and IP485g phone models, users can change the time zone from the default value through the Options menu on the phone.

# <span id="page-61-1"></span>**Virtual Private Network (VPN)**

Internet Protocol Virtual Private Networks (IP VPNs) are often the secure access of choice. IP VPNs establish secure communications between employees, branches, or partners by using strong IP-based encryption and authentication techniques for transport security over the public Internet.

IP VPNs are typically viewed as falling into three major categories: remote access VPNs, intranets (company site-to-site), and extranets (business-to-business). These services are used by companies of all sizes because of the powerful combination of high-speed access links and public networks. An example is the use of high-speed, low-cost broadband DSL connectivity to enable teleworkers or branch offices to link securely with the company network via the Internet, as if they were accessing the LAN, including all network applications, at the office. A sample VPN configuration is shown in [Figure 1](#page-62-1) [on page 63.](#page-62-1)

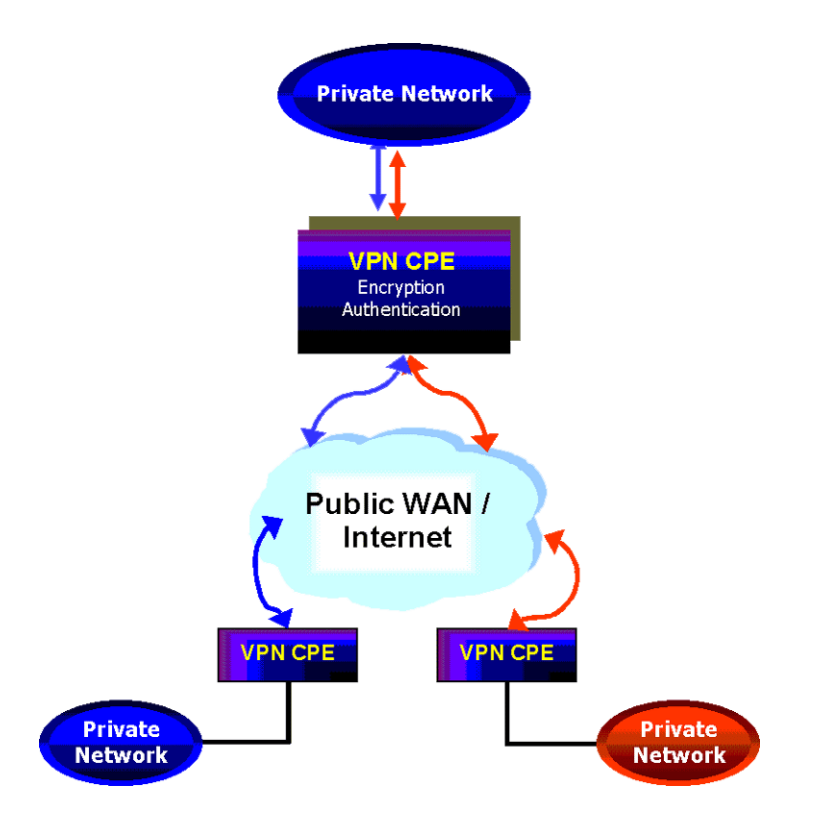

*Figure 1: VPN Topology*

<span id="page-62-1"></span>IP VPNs can be provided via hardware or software solutions located at the remote facility (branch office or teleworker's home) and the customer premises. These devices or solutions use technologies such as tunneling, encryption, and authentication to guarantee secure communications across a public infrastructure.

All the components of your ShoreTel Connect system must exist in the same enterprise private network. VPNs can be used to bridge your private networks across the Internet so that the networks for two buildings are both part of the same private network. For multiple locations that share a private network, bandwidth calculations should include the effective bandwidth inside the private network, rather than the raw bandwidth.

### <span id="page-62-0"></span>**Tunneling**

Tunneling encapsulates one type of data packet into the packet of another protocol. Multiple tunneling protocols are used today on the market:

- **PPTP (Point-to-Point Tunneling Protocol):** PPTP includes compression and encryption techniques. This protocol was introduced by Microsoft to support secure dial-up access for its desktop, which corresponds to a large share of the desktop market.
- **L2F (Layer 2 Forwarding):** Introduced by Cisco Systems, L2F was primarily used to tunnel traffic between two Cisco routers. It also allows IPX traffic to tunnel over an IP WAN.
- **L2TP (Layer 2 Tunneling Protocol):** L2TP is an extension the PPP (Point-to-Point Protocol) that merges the best features of L2F and PPTP. L2TP is an emerging IETF (Internet Engineering Task Force) standard.
- **IPSEC:** This is a collection of security protocols from the Security Working Group of the IETF. It provides ESP (Encapsulating Security Payload), AH (Authentication Header), and IKE (Key Exchange Protocol) support. This protocol, mature but still technically in a draft format, is currently considered the standard for encryption and tunneling support in VPNs.

For PPTP, IP VPN tunneling adds another dimension to the tunneling. Before encapsulation takes place, the packets are encrypted so that the data is unreadable to outsiders. Once the encapsulated packets reach their destination, the encapsulation headers are separated, and packets are decrypted and returned to their original format.

The L2TP tunneling protocol does not encrypt before encapsulation. It requires the IPSEC protocol to take the encapsulated packet and encrypt it before sending it over the Internet.

#### <span id="page-63-0"></span>**Performance**

In the context of an IP VPN's performance, encryption can be a CPU-intensive operation. Therefore, an enterprise must answer two questions about encryption when it evaluates VPN products:

- **With encryption, does the maximum throughput substantially decrease?**
- With encryption, can the network have a consistent level of throughput?

Typically, a business considers the tradeoffs between performance, price, and the characteristics of software-based and hardware-based encryption.

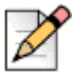

**Note**

Although a VPN is useful for data, for VoIP a VPN might not offer enough protection against latency and packet loss.

### <span id="page-63-1"></span>**Integrated Security Appliances**

A number of major vendors provide integrated broadband security appliances to eliminate security concerns. These devices use custom ASICs to deliver wire-speed firewall, Triple DES IPSec VPN, and traffic shaping in an easy-to-deploy, cost-effective solution. Installing a security appliance, such as a NetScreen-5, eliminates the need to deal with complex PC software installations and allows IT to centrally manage the security policies of these remote offices and teleworkers. The firewall protection secures sensitive data at the remote site and can prevent both U-turn attacks and the launching of denial-of-service attacks from these computers. By combining broadband access technologies with an integrated security appliance, enterprises and service providers can safely and securely capitalize on all of the benefits of the broadband Internet.

# <span id="page-64-0"></span>**Firewalls**

A firewall is the foundation of network security (see [Figure 2\)](#page-64-1). It prevents unauthorized access to the network or web site by examining both incoming and outgoing traffic. Based on the predefined security policies, each individual packet is inspected and processed. Any type of traffic deemed "illegal" (based on rules that specify protocol type, source or destination IP address, and so on) is not allowed through the firewall. Using this tool, administrators can achieve tight control over the activities they allow into and out of their corporate network or e-business site. In a corporate network, a firewall prevents intruders from accessing corporate resources while allowing Internet access for employees. In an ebusiness site, it allows outside access to the web server while preventing unauthorized access or attacks.

Often, a typical network access point, called a DMZ (demilitarized zone), is implemented to offer an "outside" presence for e-commerce clients, e-business partners, and web surfers. The DMZ acts as the gateway through which all Internet communications with the company or site transpire. It allows for controlled access to front-end web servers while protecting mission-critical resources (databases, routers, servers, and so on). Thus, the DMZ needs to be flexible, reliable, and available.

The firewall is often the first line of defense in this environment. Always vigilant, this device must look into all traffic for the site. As part of its duty, the firewall recognizes and deals with denial-of-service attacks, such as TCP SYN flood and Ping of Death. In each of these attacks, the hackers are simply attempting to overwhelm the devices that provide an Internet presence for the company.

With a TCP SYN flood, a stream of TCP SYN packets is sent to the receiving device (often the firewall). The finite memory and size of the TCP entry tables can be overrun by spurious SYN packets, preventing any real users from making a TCP connection required for HTTP communications.

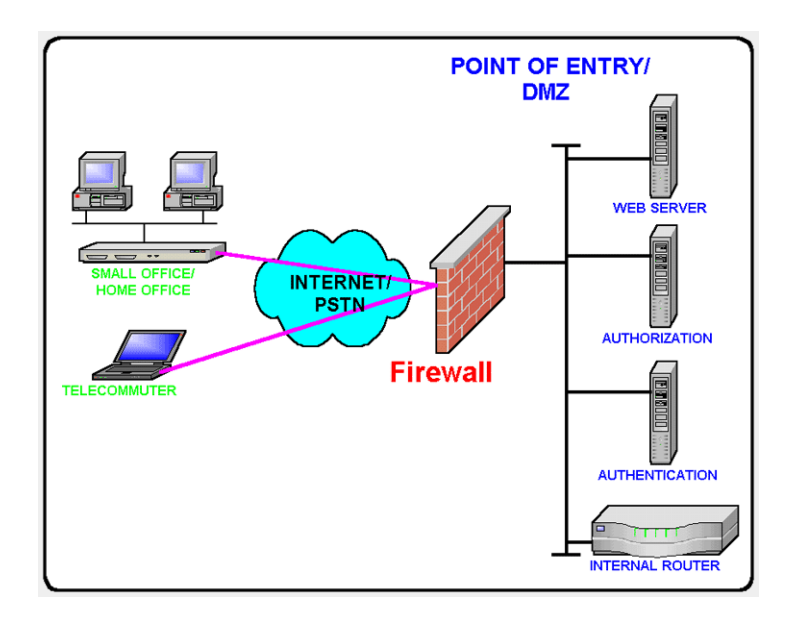

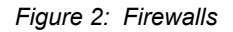

<span id="page-64-1"></span>An ICMP flood attack also floods a device, by streaming ICMP echo packets at a recipient destination. This flood of packets requires the device to process and respond to these pings, burning precious resources and preventing other traffic from being serviced. By examining the site's traffic patterns,

advanced firewalls can apply logical rules that prevent the device from trying to keep up with the denial-of-service attack traffic. They also prevent this traffic from reaching the valuable web, application, and database servers that create your Internet presence and service your customers.

By using firewalls in conjunction with the DMZ design technique, many businesses and service providers are striving to present as much information without permitting unwanted access to the corporate resources.

One way to keep your mission-critical resources as private as possible, while still allowing for a strong Internet presence, is to use Network Address Translation (NAT). NAT offers the outside world one, or a few, IP addresses. This allows a manager to set up whatever internal IP addressing scheme may be required by corporate policies and business needs. An internal resource's IP address (source IP) is changed as it passes through the NAT function to one of the "outside" IP addresses. Thus, the external world does not know any of the enterprise's internal IP addresses. Only the NAT device presents an IP address that is known, and used by external devices. The NAT device keeps track of these conversations and performs the IP address translation as needed.

Extending the private network of the corporate LAN to remote sites via VPN is a proven method of deploying a ShoreTel Connect system across multiple sites. All IP telephony endpoints (such as ShoreTel servers, ShoreTel Voice Switches, and IP telephones) should participate in the same private network, with firewalls between ShoreTel equipment and the public Internet. If needed, you can elect to open access to the ShoreTel server to access ShoreTel Connect Director via HTTP using the same precautions you would when exposing any critical web services server to the public network.

Configuring firewalls to function correctly with VoIP traffic is very difficult. ShoreTel does not recommend deploying ShoreTel equipment across firewalls.

# <span id="page-65-1"></span>**Media Encryption**

In addition to using a VPN or a firewall, another method of enhancing the security on your network is to enable media encryption through ShoreTel Connect Director. Media encryption, as the name suggests, encrypts calls between users on a ShoreTel Connect system. The encryption scrambles communications between callers so an intruder on the network cannot eavesdrop on the conversation.

For details about media encryption, see the *ShoreTel Connect System Administration Guide*.

# <span id="page-65-0"></span>**Security for ShoreTel 400-Series IP Phones**

ShoreTel 400-Series IP phones use a combination of methods to provide secure communications.

The ShoreTel Headquarters server functions as a X.509 Certificate Authority for the system's publickey infrastructure (PKI). An X.509 certificate is a public key with identifying information, which has been digitally signed through either the associated private key (a self-signed certificate) or a Certificate Authority (CA). The X.509 certificate also includes an expiration date. In addition to the X.509 certificate, the ShoreTel Connect system uses Secure Session Initiation Protocol (SIPS), which is SIP plus Transport Layer Security (TLS). This is a standard protocol that uses PKI to establish a secure connection between two entities on an IP network.

The ShoreTel Headquarters server software installation process generates its own self-signed CA certificate when it first boots up. This root certificate uses a 2048-bit RSA key-pair and is valid for 30 years.

ShoreTel IP phones download the Headquarters Certificate Authority X.509 certificate when provisioning into the system. Using that certificate, the phone is able to connect to the voice switches via SIPS, and to the server using HTTPS. The phones also have a pre-installed, unique certificate, signed by ShoreTel, that allows the voice switches and servers to authenticate the phone.

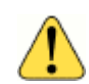

#### **WARNING!**

The root private keys, which are the basis for securing all connections, are stored in the Headquarters server in <drive>:/Shoreline Data/keystore. Because exposure of these private keys could invalidate the security of the system, access to this data must be physically restricted.

The following architecture also ensures system security:

- Access to ShoreTel 400-Series IP phones is restricted to the Headquarters server and ShoreTel equipment. The only open in-bound ports are Secure Session Initiation Protocol (SIPS) and secure-shell (ssh) ports.
- **EXEC** Call signaling between 400-Series IP phones and voice switches is encrypted, and participants are authenticated using standards-based security.
- **If enabled in ShoreTel Connect Director, voice encryption uses standard SRTP AES-128** encryption. In this case, voice media is encrypted on all calls, with the following exceptions:
	- □ Media in calls between 400-Series IP phones and older ShoreTel IP phone models is not encrypted.
	- Media in calls that include non-ShoreTel equipment is not encrypted.
	- $\Box$  Media in calls to softphone and to Windows-based voicemail, auto attendant, workgroups, and account codes is not encrypted.
- For 400-Series IP phones, Directory, History, visual voicemail, extension assignment, and user preference settings are communicated between the Headquarters server and the phones through Hypertext Transfer Protocol Secure (HTTPS).
- **DEM** Low-level maintenance access to the ShoreTel 400-Series IP phone is limited to secure-shell (ssh) access from the Headquarters server (or any server that has a copy of the Headquarters server's private ssh key). Password-based login is not permitted. Login to the phone is permitted from some models of the controlling voice switch.

# <span id="page-66-0"></span>**Session Initiation Protocol (SIP)**

Deploying SIP does not involve special network requirements. The general system requirements should be adequate for SIP support. Note the following considerations:

 If third-party SIP devices (SIP phones) have a static configuration, they are supported behind NAT (Network Address Translation).

- To communicate with a SIP device or service provider providing IP trunks over the Internet, the network must be able to pass SIP traffic through a firewall. This requires a SIP application layer gateway, which is a feature provided by some firewall vendors.
- SIP signaling uses TCP and UDP port 5060.
- When using SIP, the RTP port for the voice media stream is dynamic and the SIP endpoints may not always use the same ports to exchange information.

# <span id="page-67-0"></span>**Example Network Topologies**

### <span id="page-67-1"></span>**Single-Site Implementation**

[Figure 3 on page 68](#page-67-3) shows an example of a simple, single-site implementation.

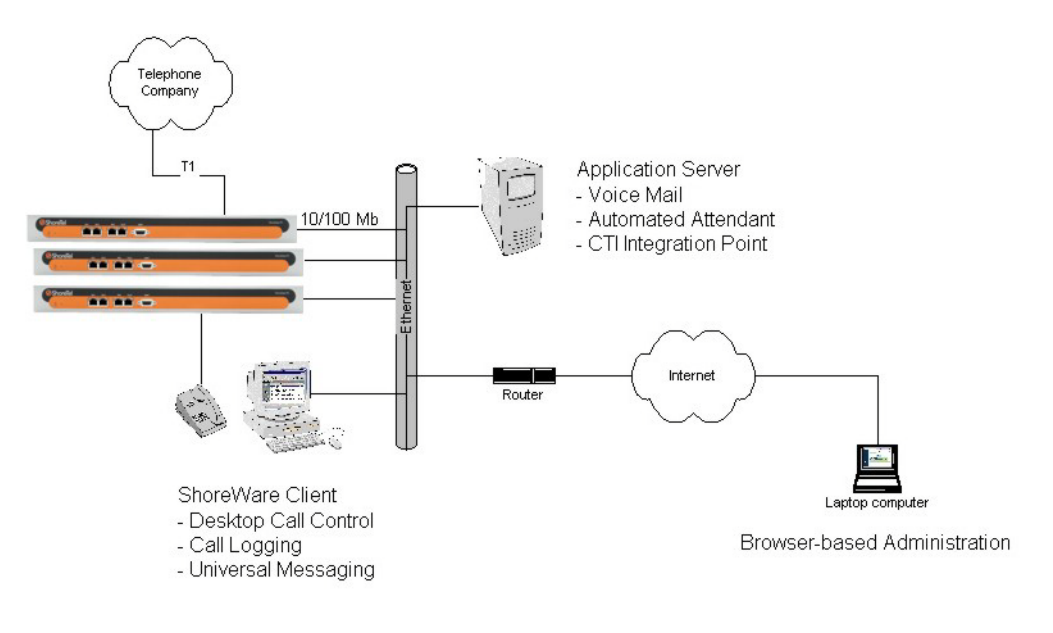

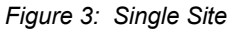

### <span id="page-67-3"></span><span id="page-67-2"></span>**Multisite Implementation**

[Figure 4](#page-68-1) shows an example of a multisite implementation with various WAN technology choices.

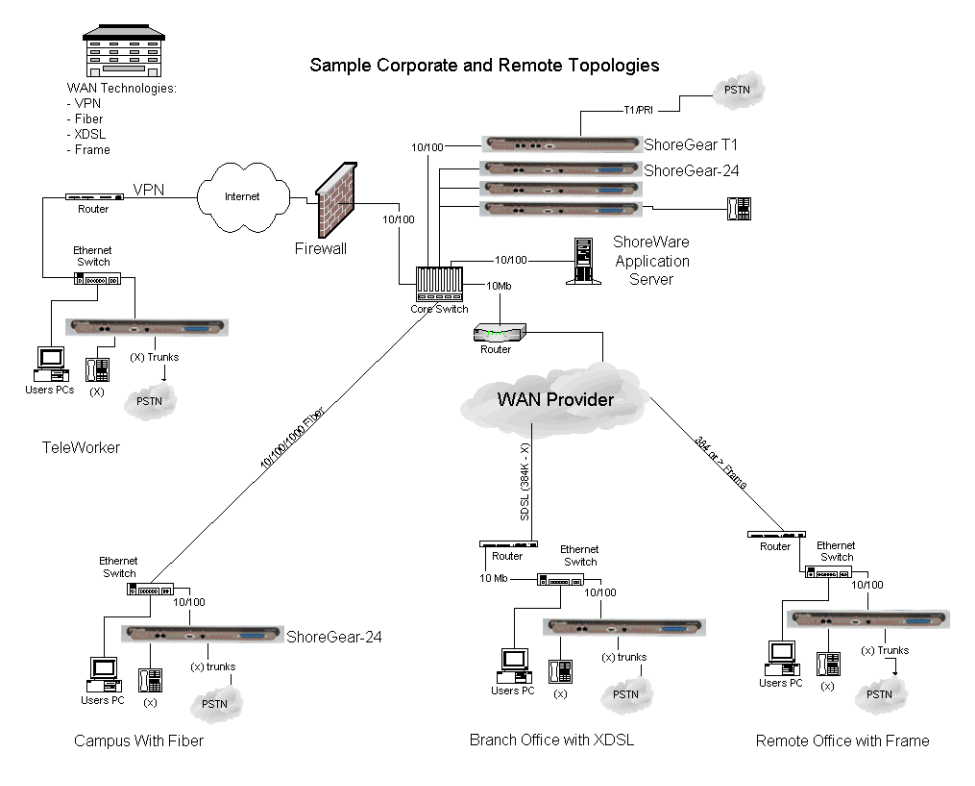

*Figure 4: Multisite Options*

# <span id="page-68-1"></span><span id="page-68-0"></span>**Computing Admission Control Bandwidth**

This section discusses how to compute the admission control bandwidth for the site you are configuring on the Sites page—that is, the appropriate value for the **Admission Control Bandwidth** parameter. If you want to determine the admission control bandwidth for your site and the information is not available in this section, use one of the following formulas:

To determine the admission control bandwidth:

Bandwidth –  $#$  of calls) x (bandwidth/call)

To determine the number of calls supported with a specific admission control bandwidth value:

# of calls – (admission control bandwidth) / (bandwidth/call)

ShoreTel automatically negotiates the proper voice encoder at call setup. For calls between sites, the call control software requests the voice encoder based on what is selected for intersite voice encoding as defined on the Call Control Options page. The call control software will then make sure both endpoints on the call can support the requested voice encoder.

For instance, for G.729a voice encoding to be used between two sites, the intersite voice encoding must be set to G.729a and the ShoreTel voice switches at each end of the call must be G.729acapable.

## <span id="page-69-0"></span>**WAN Bandwidth per Call (Full Duplex) without cRTP**

[Table 17](#page-69-1) lists the bandwidth, including IP overhead, that is used for each voice call between sites when RTP Header Compression (cRTP) is not used. The bandwidth depends on the voice encoding used. For example:

- If you want to support 10 calls between this site and all other sites, and G.729a voice encoding is used, set the admission control bandwidth to 260 Kbps. Before you enter this value, make sure the bandwidth is available at this site.
- If you set your admission control bandwidth to 768 Kbps and G.729a voice encoding is used, you can support up to 29 calls between this site and all other sites.

ShoreTel recommends that you configure the admission control bandwidth to be less than the bandwidth of the actual WAN link. This provides sufficient bandwidth for call control signaling and other data traffic.

<span id="page-69-1"></span>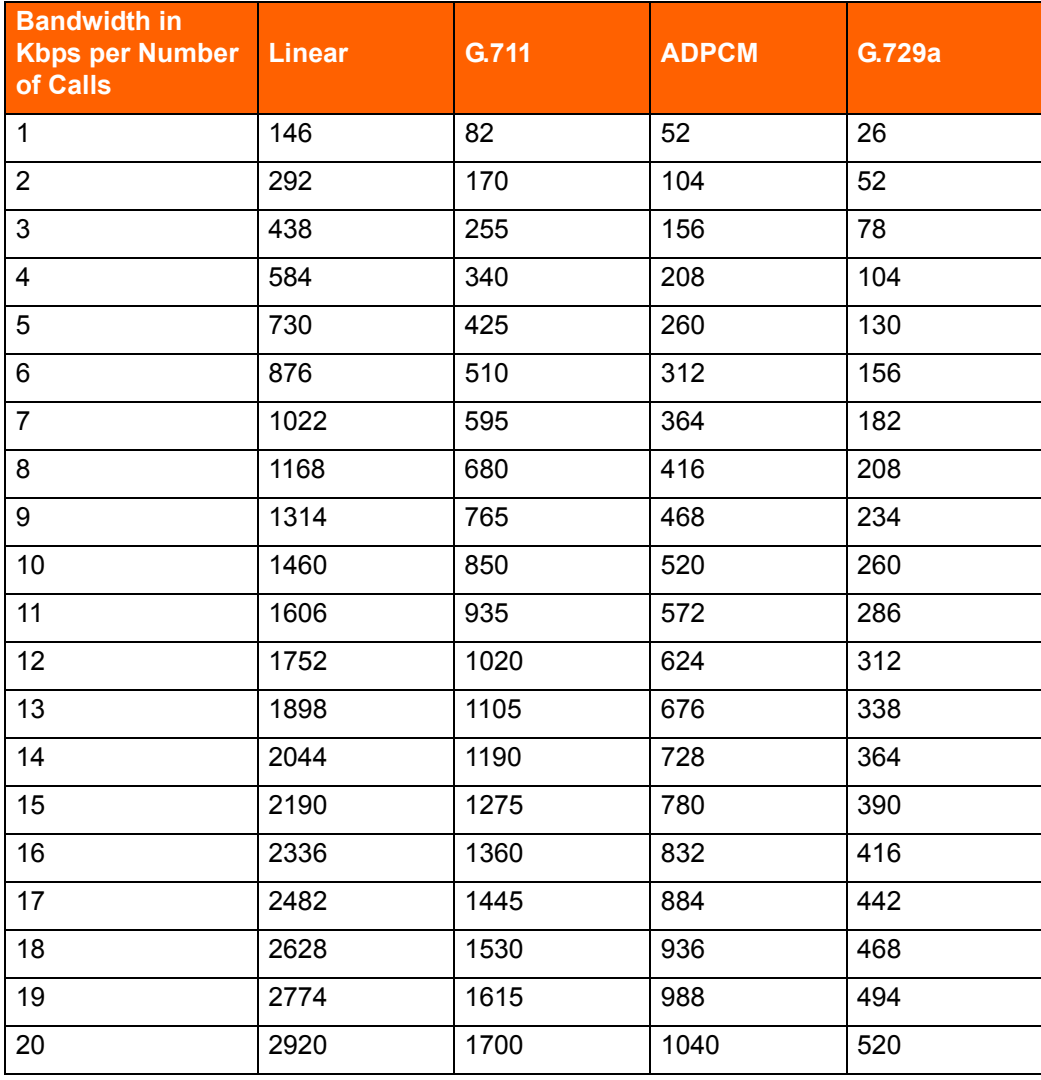

#### **Table 17: Bandwidth Without cRTP**

| <b>Bandwidth in</b><br><b>Kbps per Number</b><br>of Calls | <b>Linear</b> | G.711 | <b>ADPCM</b> | G.729a |
|-----------------------------------------------------------|---------------|-------|--------------|--------|
| 21                                                        | 3066          | 1785  | 1092         | 546    |
| 22                                                        | 3212          | 1870  | 1144         | 572    |
| 23                                                        | 3358          | 1955  | 1196         | 598    |
| 24                                                        | 3504          | 2040  | 1248         | 624    |
| 25                                                        | 3650          | 2125  | 1300         | 650    |
| 26                                                        | 3796          | 2210  | 1352         | 676    |
| 27                                                        | 3942          | 2295  | 1404         | 702    |
| 28                                                        | 4088          | 2380  | 1456         | 728    |
| 29                                                        | 4234          | 2465  | 1508         | 754    |
| 30                                                        | 4380          | 2550  | 1560         | 780    |

**Table 17: Bandwidth Without cRTP (Continued)**

### <span id="page-70-0"></span>**WAN Bandwidth per Call (Full Duplex) with cRTP**

Some routers support a feature called RTP Header Compression (cRTP) that significantly reduces the amount of IP overhead associated with voice over IP. [Table 18 on page 71](#page-70-1) lists the bandwidth used between sites when cRTP is used. For example:

- If you want to support 10 calls between this site and all other sites, and G.729a voice encoding is used, set the admission control bandwidth to 120 Kbps. Before you enter this value, make sure the bandwidth is available at this site.
- If you set the admission control bandwidth to 256 Kbps and G.729a voice encoding is used, you can support up to 21 calls between this site and all other sites.

ShoreTel recommends that you configure the admission control bandwidth to be less than the bandwidth of the actual WAN link. This provides sufficient bandwidth for call control signaling and other data traffic.

<span id="page-70-1"></span>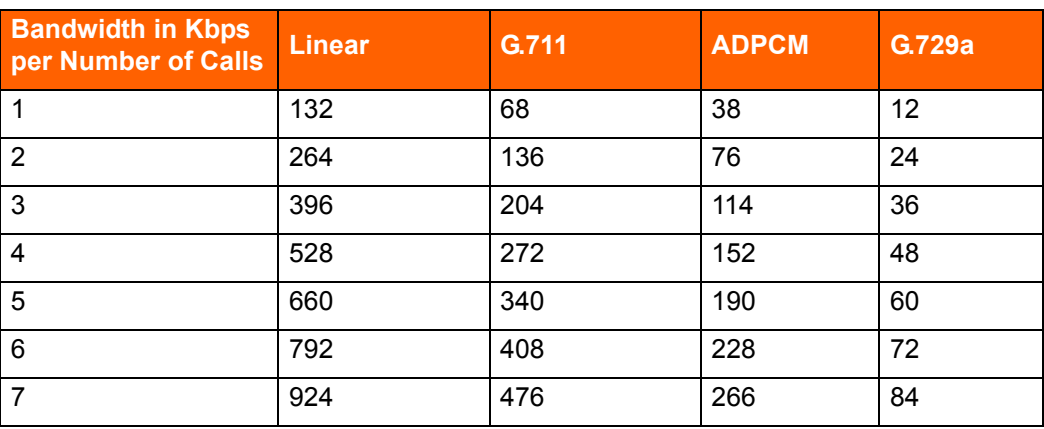

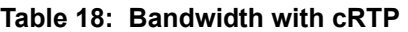

| <b>Bandwidth in Kbps</b><br>per Number of Calls | <b>Linear</b> | G.711 | <b>ADPCM</b> | G.729a |
|-------------------------------------------------|---------------|-------|--------------|--------|
| 8                                               | 1056          | 544   | 304          | 96     |
| 9                                               | 1188          | 612   | 342          | 108    |
| 10                                              | 1320          | 680   | 380          | 120    |
| 11                                              | 1452          | 748   | 418          | 132    |
| 12                                              | 1584          | 816   | 456          | 144    |
| 13                                              | 1716          | 884   | 494          | 156    |
| 14                                              | 1848          | 952   | 532          | 168    |
| 15                                              | 1980          | 1020  | 570          | 180    |
| 16                                              | 2112          | 1088  | 608          | 192    |
| 17                                              | 2244          | 1156  | 646          | 204    |
| 18                                              | 2376          | 1224  | 684          | 216    |
| 19                                              | 2508          | 1292  | 722          | 228    |
| 20                                              | 2640          | 1360  | 760          | 240    |
| 21                                              | 2772          | 1428  | 798          | 252    |
| 22                                              | 2904          | 1496  | 836          | 264    |
| 23                                              | 3036          | 1564  | 874          | 276    |
| 24                                              | 3168          | 1632  | 912          | 288    |
| 25                                              | 3300          | 1700  | 950          | 300    |
| 26                                              | 3432          | 1768  | 988          | 312    |
| 27                                              | 3564          | 1836  | 1026         | 324    |
| 28                                              | 3696          | 1904  | 1064         | 336    |
| 29                                              | 3828          | 1972  | 1102         | 348    |
| 30                                              | 3960          | 2040  | 1140         | 360    |

**Table 18: Bandwidth with cRTP (Continued)**

To set admission control, determine the expected number of simultaneous intrasite calls for a site and multiply this number by the bandwidth required for each call for your selected intersite encoding.

When admission control is set this way, calls routing between sites will be blocked if placing the call would exceed the number of calls supported by the configured bandwidth.

For information about ShoreTel's Admission Control feature, see [Admission Control in the Wide Area](#page-50-0)  [Network on page 51](#page-50-0).
# **Setting Admission Control**

The Admission Control Bandwidth parameters are set on the Sites page of ShoreTel Connect Director. For information on setting these parameters, see the chapter on configuring sites in the *ShoreTel Connect System Administration Guide*.

# **CHAPTER**

4

# **Routing Calls**

This chapter contains information about identifying the appropriate routing for inbound and outbound calls in the following sections:

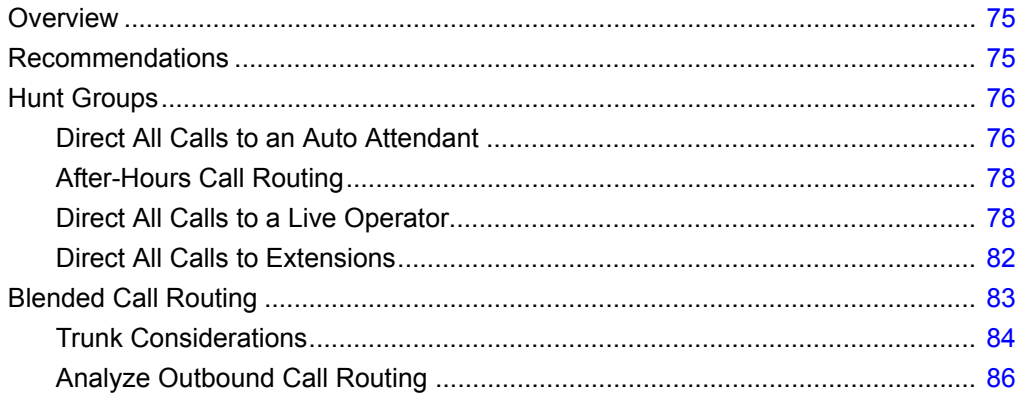

# <span id="page-74-0"></span>**Overview**

The purpose of this chapter is to help with identifying the appropriate routing for inbound and outbound calls. This information is important for determining the requirements for configuration and trunking.

Before installing a voice communications system, one of the most important decisions to make is how to route incoming calls. The voice communications includes the inbound calls to the ShoreTel customer, its individual employees, or a group of employees. The consideration is important for routing calls to their intended destination and also routing calls when they cannot reach their destination. Calls that fail to reach the intended person or group can then go to an auto attendant, operator, off-site number, pager, cell phone, or voice mail.

Another consideration is the outbound call routing. Every site has trunks that support outbound and inbound calls, and the outbound calling behavior also needs planning. At least one trunk at a site must also be able to support emergency calls.

For information about other aspects of designing a voice communications network, see [Planning and](#page-21-0)  [System Design on page 22.](#page-21-0)

Call routing for ShoreTel Connect Contact Center is a separate task. This document does not describe Enterprise Contact Center. For more information on the ShoreTel Connect Contact Center, refer to the *ShoreTel Connect Contact Center Administration Guide*.

# <span id="page-74-1"></span>**Recommendations**

Consider the following recommendations when designing your call flow plan:

- **Determine how calls should reach employees and workgroups. You need to identify the desired** call routing for inbound calls at each site.
- **If identify contingencies, such as alternate plans in the event that the receptionist has an unplanned** absence, or the physical phone fails. For example, creating hunt groups can ensure an operator is available if the receptionist or workgroup is unavailable.
- **Consider the inter-site call flow, such as your operator's or receptionist's role in handling inbound** calls, and the role of others who are not physically present at the main site.
- Identify call flow early. Do not wait until the last minute, or try to identify the call flow the day of cutover.
- Interview the key members of your organization, such as workgroups, operators, assistants, and executives, to determine their individual preferences and needs, and make sure they agree with any decisions that affect their respective areas.
- Create an off-hours call routing plan.

# <span id="page-75-0"></span>**Hunt Groups**

Hunt groups allow you to route calls to a list of extensions. Hunt groups can be accessed through an extension, DID, and/or DNIS. Hunt groups are supported by ShoreTel Voice Switches and remain available even when connectivity to the Headquarters server is lost. A single switch can host up to 8 hunt groups and a maximum of 16 hunt group extensions per switch. A hunt group can be used as the backup destination for an operator or workgroup, so that basic hunting occurs even when the operator or workgroup is not reachable. To maximize reliability, assign hunt groups to a switch close to the majority of the members and/or trunks associated with the hunt group.

Hunt groups can be used for:

Backup Routing for a workgroup

Hunt groups can be used when the workgroup server is not reachable because of a network outage or admission control. When the hunt group is set to offer each member a single call at a time, then call offering is similar to a workgroup.

**Hunt Group as a Call Forward Destination** 

In a small office where individuals generally receive calls directly, users may want someone in the office to answer calls when they are unable to answer. Hunt groups can provide alternate destinations in this case.

**Distribution of Calls to Backup Operators** 

A hunt group can provide backup operators for the primary operator who handles calls to a main company number.

Common Line Monitoring

A hunt group can enable users to monitor a phone line. For example, multiple operators can monitor a line and answer calls at the same time.

# <span id="page-75-1"></span>**Direct All Calls to an Auto Attendant**

You can direct all inbound calls to the auto attendant, and prompt the calling party to route the call, based on menu options. Auto attendant answering is typically used by smaller companies and smaller locations that do not choose to use direct inward dial (DID) numbers. Refer to [Figure 5 on page 77](#page-76-0) for an illustration of auto attendant call flow.

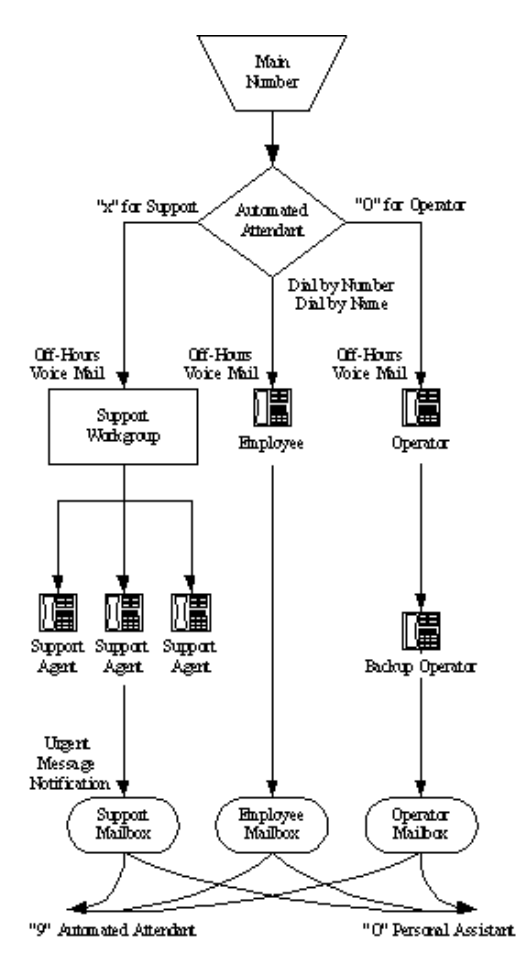

*Figure 5: Auto Attendant Call Routing*

<span id="page-76-0"></span>Organize the auto attendant with options for various departments. In addition, include an out for callers if they must speak to a live attendant or have a rotary telephone. This destination must be one that will always be answered. In many cases, it is a receptionist's extension that is staffed at all times, or a night bell that can be answered by any employee. If you route calls to a receptionist's position that is not always staffed or the receptionist needs to be mobile, consider installing a cordless telephone for the receptionist to wear while roaming around the office. If this is not an option, make sure the receptionist's availability states are set up appropriately.

#### **Trunk Considerations**

An auto attendant menu can be reached through analog loop-start, digital loop-start, and T1/E1 PRI trunks by pointing the trunk group at the desired menu. You can also reach a specific menu using DID or DNIS entries received over analog wink-start, digital wink-start, or T1/E1 PRI trunks.

The ShoreTel Connect system supports International Caller ID, Caller ID Name, Caller ID Number, ANI, and DNIS. The Caller ID and trunk group or DNIS information is provided to the user to assist in answering the call.

#### **Call Routing and Collecting Caller ID Information**

The switch delays each inbound loop-start call by 1.5 rings to collect caller ID information before ringing the user's telephone. This allows caller ID information to reach the user's client at the time the call rings the extension, rather than after it rings the extension.

Features available on trunks vary by trunk type. See [Trunk Planning and Ordering on page 88,](#page-87-0) for more information.

### <span id="page-77-0"></span>**After-Hours Call Routing**

For after hours, weekends, and holidays, consider how your call flow will change. Typically, a different prompt is played, since callers are routed directly to voice mail rather than to workgroups or the operator.

#### **Example**

In the call flow example shown in [Figure 5 on page 77,](#page-76-0) all calls are received by the auto attendant. The calling party can choose to be directed to one of the following:

■ The support workgroup by dialing a digit

Calls are presented to the support workgroup with a mailbox that provides coverage. The calling party can dial "0" in the mailbox to reach the workgroup assistant, or "9" to return to the auto attendant.

**An employee using Dial by Number or Dial by Name** 

Calls are presented to the employee with a mailbox that provides coverage. The calling party can dial "0" in the mailbox to reach the employee's personal assistant, or "9" to return to the auto attendant.

 $\blacksquare$  The operator by dialing the digit 0

Calls are presented to the operator. If the operator does not answer, a backup operator provides coverage using the operator's availability state. If the backup operator does not answer, a mailbox provides coverage, and the calling party can dial "0" in the mailbox to reach the operator's personal assistant, or "9" to return to the auto attendant.

In this example, the workgroup, users, and operator route calls directly to voice mail after hours.

# <span id="page-77-1"></span>**Direct All Calls to a Live Operator**

Some companies choose to answer all inbound calls during business hours with a live operator to give callers a more personal experience. If you use a live operator, the most important thing to remember is that the operator's telephone must always be staffed. ShoreTel recommends the following:

 Use the ShoreTel Connect client Operator Access License, because the standard telephone without this access manages only a single call at a time. When a second call arrives, using the Flash button invokes call waiting, generating a swap hold situation in which calls cannot be transferred. This problem is eliminated when you use the ShoreTel Connect client Operator Access License.

- If the organization is a large one, consider using a button box (the ShoreTel BB24 or BB424). A button box provides additional shortcut functions for ShoreTel IP phones with multiple lines. The button box behaves like an additional set of 24 custom buttons that can be used by the operator to quickly and easily route calls to executives and other employees who receive a high volume of phone calls. Phones that support button boxes can be associated with up to four button boxes.
- If the operator does not receive a lot of telephone calls and is required to roam around the office to deliver mail, pick up faxes, make copies, and so on, a two-line cordless telephone can be used. The first line is reserved for incoming calls, while the second line is the operator's personal extension.
- Create hunt groups to ensure someone is always available to take an incoming call.
- You can choose to have calls initially routed to the operator and then forwarded to the auto attendant after a fixed number of rings.

Operators work in one of two modes:

- Answer all calls and transfer them to the appropriate destination.
- a Answer all calls and hold them until the parties are found.

If your operator works in the second mode, you should consider installing an overhead paging system or should consider using the Paging Groups feature. Refer to the ShoreTel Administration Guide for details about Paging Groups.

[The ShoreTel Connect system supports single-zone overhead paging on a per-site basis, using the](www.shoretel.com)  [audio output jack on the switches supplied with the jack. When you need multiple-zone paging, please](www.shoretel.com)  [use ShoreTel's online knowledge base at w](www.shoretel.com)ww.shoretel.com to access the application note on paging.

#### **Trunk Considerations**

The operator can be reached through analog loop-start, digital loop-start, and T1/E1 PRI trunks by pointing the trunk group directly at the operator. You can also reach the operator using DID or DNIS entries received over analog wink-start, digital wink-start, or T1/E1 PRI trunks.

The ShoreTel Connect system supports International Caller ID, Caller ID Name, Caller ID Number, ANI, and DNIS. The Caller ID and trunk group or DNIS information is provided to the user to assist in answering the call.

Features available on trunks vary by trunk type. See [Trunk Planning and Ordering on page 88,](#page-87-0) for more information.

#### **After-Hours Call Routing**

If you route all calls to the operator's extension, auto-attendant scheduling does not apply; only those calls routed to the auto attendant use the schedule. Therefore, if you want to use the off-hours, holiday, and custom schedules, set the operator's availability state to forward all calls to the auto attendant when the operator is unavailable.

#### **Example**

To route calls to a prioritized list of backup operators, create hunt groups with users who can serve as backup operators. In this scenario, a primary operator who handles calls to a main company number requires one or more secondary operators to receive the calls when the primary operator becomes too busy.

Complete the following steps to create a hunt group to back up the primary operator:

- **1.** Create a hunt group with backup operators.
- **2.** Enter the main operator and all the backups as members of the hunt group in the order in which they are to serve as backups.
- **3.** Set the hunt group for multiple calls to be hunted to a given member.
- **4.** Set the call stack size for each of the users to control the number of calls he or she can receive.

When there are incoming calls to the hunt group, the primary operator is offered the calls first. The operator may be offered multiple calls concurrently up to the limit of his or her call stack. If a member's call stack is full, the member is skipped and that particular call is not offered again unless the hunt group is set to hunt forever and no member picks up the call before the member is reached again in the hunt list.

If a member of the operator group does not answer the hunt call, the call is offered to the next member after the number of configured rings. Thus, even if the primary operator has room on his or her call stack, the call is offered to the next member in the list when the operator does not answer the call in time.

For more information on Hunt Groups, refer to [Hunt Groups on page 141.](#page-140-0)

#### **Example of Operator Call Routing**

In the example call flow shown in Figure  $6$ , all calls are received by the operator, who then transfers the calls to the appropriate destination.

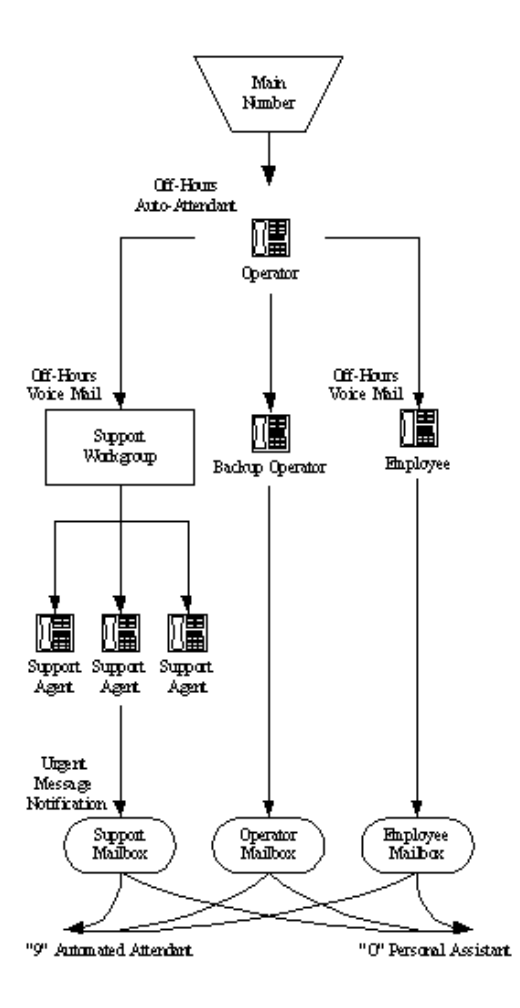

*Figure 6: Operator Call Routing*

<span id="page-80-0"></span>**EXEC** Calls are transferred to the support workgroup with a mailbox that provides coverage.

The calling party can dial "0" in the mailbox to reach the workgroup assistant, or "9" to return to the auto attendant.

Calls are transferred to the employees with a mailbox that provides coverage.

The calling party can dial "0" in the mailbox to reach his or her personal assistant, or "9" to return to the auto attendant.

If the operator does not answer, a backup operator provides coverage, using the operator's availability state.

If the backup operator does not answer, a mailbox provides coverage and the calling party can dial "0" in the mailbox to reach the operator's personal assistant, or "9" to return to the auto attendant.

In this example, after-hours call routing is handled by an auto attendant in a very similar fashion to the previous example, which is shown in [Figure 5 on page 77.](#page-76-0) To start after-hours call handling, the operator changes his or her availability state. This can be done automatically using Microsoft Outlook Calendar in conjunction with Automated Call Handling, although it does require the operator's personal computer to remain connected with Microsoft Outlook running on it.

# <span id="page-81-0"></span>**Direct All Calls to Extensions**

ShoreTel recommends using Direct Inward Dial (DID) trunks so that callers can dial extensions directly without having to go through the operator. This provides the most efficient, professional call handling experience to your customers.

In the event that an individual is not available, preconfigured availability states route callers. This routing might include a cellular telephone, a pager, an alternate extension, or a personal assistant. Additionally, consider using the voice mail notification capabilities of the ShoreTel Connect system when employees are not able to answer the telephone but need to stay in touch.

Even if you choose to direct all calls to extensions, you should still configure the auto attendant for Dial by Number, Dial by Name, and zero out to an operator.

#### **Trunk Considerations**

When using Direct Inward Dial, you must use analog wink-start, digital wink-start, SIP or T1/E1 PRI trunks. The ShoreTel Connect system can receive Automatic Number Identification (ANI) over analog and digital wink-start trunks as well as Caller ID Number over T1/E1 PRI.

Features available on trunks vary by trunk type. See [Trunk Planning and Ordering on page 88,](#page-87-0) for more information.

#### **After-Hours Call Routing**

By routing all calls to the individual extensions, each individual user and workgroup defines its afterhours call handling.

#### **Example of Direct Inward Dial Call Routing**

In the illustration shown in [Figure 7](#page-82-1), all calls are received by workgroups or by individuals.

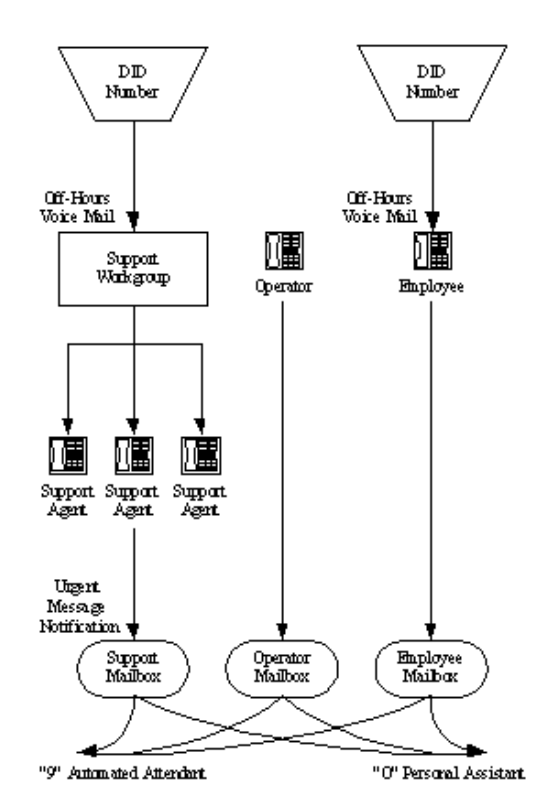

*Figure 7: Direct Inward Dial Call Routing*

<span id="page-82-1"></span>Calls are routed directly to the support workgroup with a mailbox that provides coverage.

The calling party can dial "0" in the mailbox to reach the workgroup assistant or "9" to return to the auto attendant.

■ Calls are routed directly to the employees with a mailbox that provides coverage.

The calling party can dial "0" in the mailbox to reach his or her personal assistant, or "9" to return to the auto attendant.

 An operator provides limited call handling functions from individual mailboxes or the auto attendant.

In this example, after-hours call routing is received by the workgroups and individual employees.

# <span id="page-82-0"></span>**Blended Call Routing**

Communication systems typically use a mix of automated, live, and DID call routing to maximize user satisfaction as well as efficiency and flexibility. This usually includes taking a published main telephone number and routing it to the auto attendant, as well as installing DID lines that route calls directly to different workgroups and individual employees.

# <span id="page-83-0"></span>**Trunk Considerations**

An auto attendant menu can be reached through analog loop-start, digital loop-start, SIP, and T1/E1 PRI trunks by pointing the trunk group at the desired menu. You can also reach a specific menu using DID or DNIS entries received over analog wink-start, digital wink-start, or T1/E1 PRI trunks.

The operator can be reached through analog loop-start, digital loop-start, and T1/E1 PRI trunks by pointing the trunk group directly at the operator. You can also reach the operator using DID or DNIS entries received over analog wink-start, digital wink-start, or T1/E1 PRI trunks.

The ShoreTel Connect system supports International Caller ID, Caller ID Name, Caller ID Number, ANI, and DNIS. The Caller ID and trunk group or DNIS information will be provided to the user to assist in answering the call.

When using Direct Inward Dial, you must use analog wink-start, digital-wink start, or T1/E1 PRI trunks. The ShoreTel Connect system can receive Automatic Number Identification (ANI) over analog and digital wink-start trunks as well as Caller ID Number over T1/E1 PRI.

Features available on trunks vary by trunk type. See [Trunk Planning and Ordering on page 88,](#page-87-0) for more information.

#### **After-Hours Call Routing**

For after hours, weekends, and holidays, you should consider how your call flow will change. Typically, a different prompt should be played, since callers are routed directly to voice mail rather than to workgroups or the operator.

If you route all calls to the operator's extension, auto attendant scheduling does not apply; only those calls routed to the auto attendant use the schedule. Therefore, when you want to use the off-hours, holiday, and custom schedules, set the operator's availability state to forward all calls to the auto attendant when unavailable.

By routing all calls to the individual extensions, each individual user and workgroup defines its afterhours call handling.

#### **Example of Blended Call Routing**

In the example shown in Figure  $8$ , a mix of inbound call routing is used.

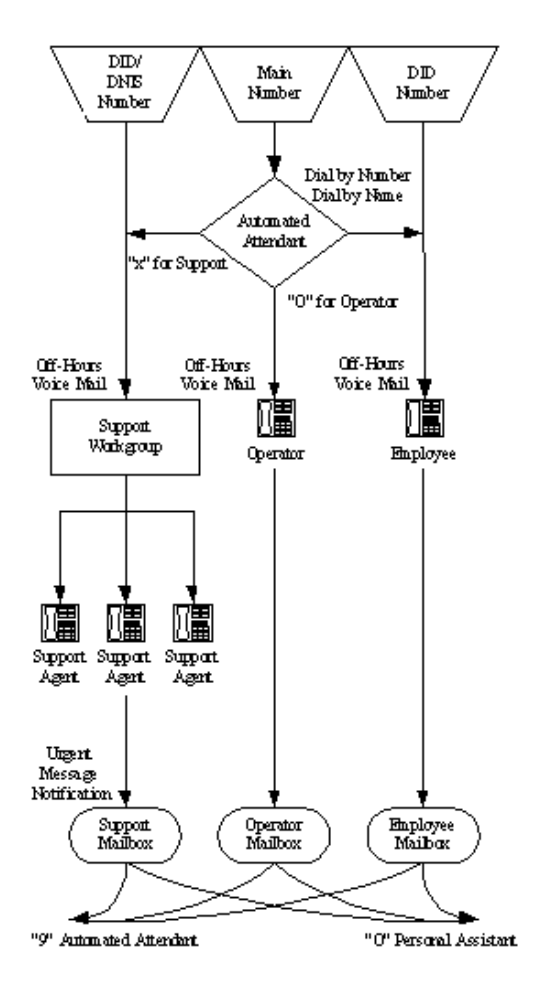

*Figure 8: Blended Call Routing*

<span id="page-84-0"></span>**EXECT** Calls are routed directly to the support workgroup using DID and DNIS entries and routed through the auto attendant with a mailbox that provides coverage.

The calling party can dial "0" in the mailbox to reach the workgroup assistant, or "9" to return to the auto attendant.

■ Calls are routed directly to the employees using DID and routed through the auto attendant using Dial by Number and Dial by Name with a mailbox that provides coverage.

The calling party can dial "0" in the mailbox to reach his or her personal assistant, or "9" to return to the auto attendant.

 An operator provides limited call handling functions from individual mailboxes or the auto attendant.

In this example, after-hours call routing changes at the auto attendant and for each of the workgroups, employees, and the operator, because each workgroup defines its own after-hours call routing.

# <span id="page-85-0"></span>**Analyze Outbound Call Routing**

In general, you should have trunks at every site that support both outbound and inbound calling. The following are general facts about outbound trunking:

**ISDN PRI provides the most feature-rich inbound and outbound calling experience.** 

This includes the support for Caller ID, DID, and DNIS. Caller ID Number is supported for both inbound and outbound calls. Caller ID Name is supported only on inbound NI-2 trunks with the exception of outbound calls to off-system extensions.

- **SIP trunks can be used to place outbound calls.**
- Analog wink-start trunks do not support outbound calls.
- **Nou may want to purchase some analog loop-start trunks for emergency dial tone in case of total** power failure. For more information, see [Analog Loop-Start Trunks \(North America\) on page 91.](#page-90-0)
- **EXEC** Calls can be automatically routed across your wide area network (WAN) using the Network Call Routing feature. This allows users to access local and nearby area codes at one site from another site.
- You need to plan for emergency calls, such as 911 in the United States, on your voice system.

The ShoreTel Connect system supports all the necessary signaling for emergency calls, but note that in the case of a power failure you would need an analog loop-start trunk to have the dial tone needed to make an emergency call. Refer to the appendix on emergency 911 operations in the *ShoreTel Connect System Administration Guide* for information on how to configure your system for emergency calls.

If your system uses three-digit extensions, ShoreTel recommends that you do not assign x11 extensions to users.

For more information, see [Trunk Planning and Ordering on page 88](#page-87-0) and [Dialing Plan on page 104.](#page-103-0)

# **CHAPTER**

 $\bigcup$ 

# <span id="page-87-0"></span>**Trunk Planning and Ordering**

This chapter provides information about trunk planning and ordering in the following sections:

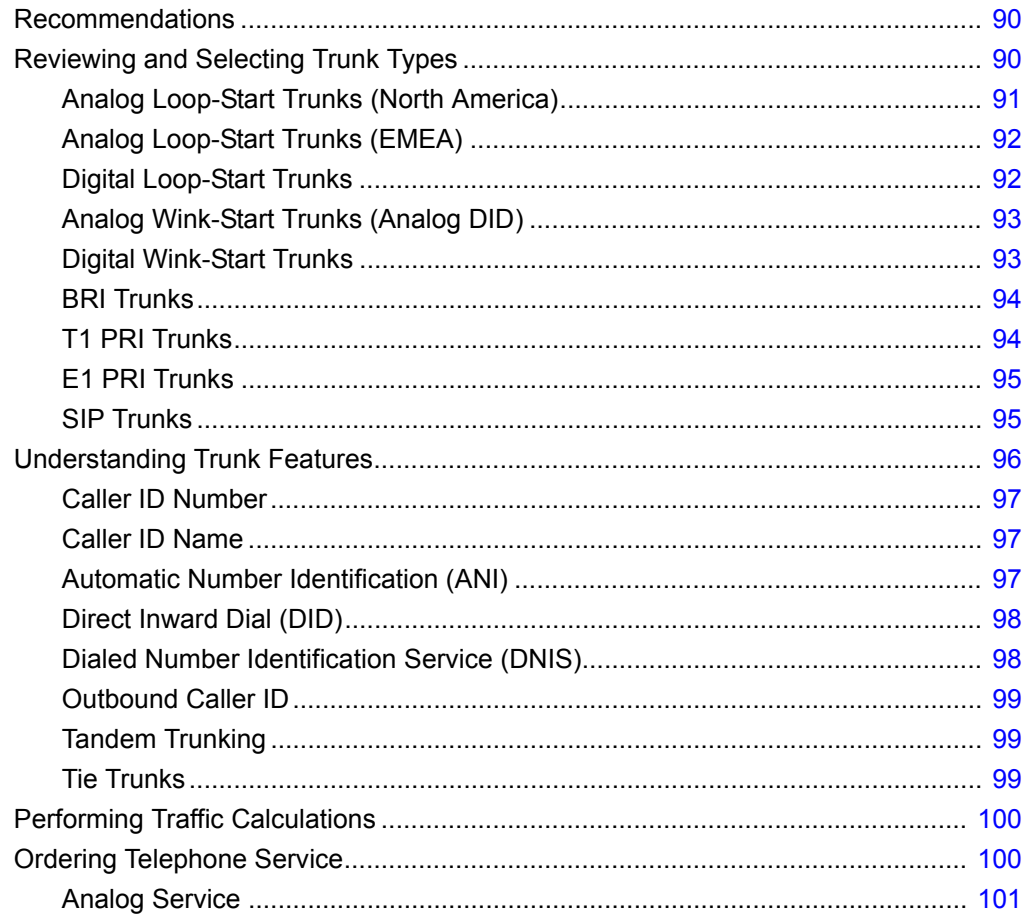

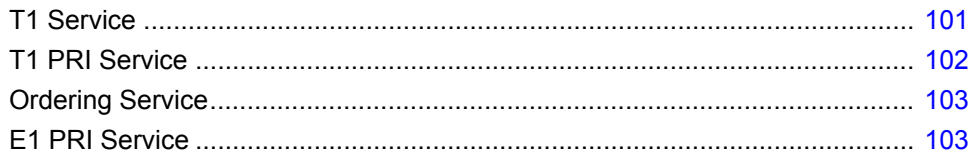

# <span id="page-89-0"></span>**Recommendations**

The following recommendations assist you in determining your trunk requirements and ordering your trunks from your service provider:

- **Make sure you order telephone service early. T1 and PRI service can take up to one or two** months to install.
- If you are reusing Centrex lines, be sure to change your old service and remove call waiting, call forwarding, and voice mail.
- When provisioning PRI service, be sure to confirm the protocol being used. The protocol may be NI-2, 4ESS, 5ESS, or DMS-100.

# <span id="page-89-1"></span>**Reviewing and Selecting Trunk Types**

Trunks provide a connection from the ShoreTel Connect system to a service provider for the purpose of making and taking calls to and from external parties.

[Table 19](#page-89-2) shows which trunk types are supported on individual ShoreTel Voice Switches. The next section provides more detailed information about the various trunk features.

<span id="page-89-2"></span>

| <b>Voice Switch</b> | <b>Analog</b><br><b>Loop-Start</b><br>(North.Amer.) | <b>Analog</b><br>Loop-<br><b>Start</b><br><b>EMEA</b> | <b>Digital</b><br>Loop-<br><b>Start</b> | <b>Analog</b><br>Wink-<br><b>Start</b> | <b>Digital</b><br>Wink-<br><b>Start</b> | T <sub>1</sub><br><b>PRI</b> | E <sub>1</sub><br><b>PRI</b> | <b>SIP</b> | <b>BRI</b> |
|---------------------|-----------------------------------------------------|-------------------------------------------------------|-----------------------------------------|----------------------------------------|-----------------------------------------|------------------------------|------------------------------|------------|------------|
| ShoreTel ST1D       | No                                                  | No                                                    | Yes                                     | No                                     | Yes                                     | Yes                          | Yes                          | Yes        | <b>No</b>  |
| ShoreTel ST2D       | No                                                  | No                                                    | Yes                                     | No                                     | Yes                                     | Yes                          | Yes                          | Yes        | No         |
| ShoreTel ST50A      | Yes                                                 | Yes                                                   | <b>No</b>                               | Yes                                    | <b>No</b>                               | <b>No</b>                    | No                           | Yes        | No         |
| ShoreTel ST100A     | Yes                                                 | Yes                                                   | No                                      | Yes                                    | No                                      | No                           | No                           | Yes        | No         |
| ShoreTel ST200      | No                                                  | No                                                    | No                                      | No                                     | No                                      | No                           | No                           | Yes        | No         |
| ShoreTel ST500      | No                                                  | No                                                    | <b>No</b>                               | No                                     | No                                      | No                           | No                           | Yes        | No         |
| ShoreTel ST100DA    | Yes                                                 | Yes                                                   | Yes                                     | Yes                                    | Yes                                     | Yes                          | Yes                          | Yes        | <b>No</b>  |
| ShoreTel ST24A      | No                                                  | No                                                    | <b>No</b>                               | Yes                                    | No                                      | No                           | No                           | Yes        | No         |
| ShoreTel ST48A      | No                                                  | <b>No</b>                                             | No                                      | Yes                                    | No                                      | No.                          | No                           | Yes        | No         |
| ShoreGear 90        | Yes                                                 | Yes                                                   | No                                      | Yes                                    | No                                      | No                           | No                           | Yes        | No.        |
| ShoreGear 90BRI     | No                                                  | <b>No</b>                                             | No                                      | <b>No</b>                              | <b>No</b>                               | No                           | No                           | Yes        | Yes        |
| ShoreGear 50        | Yes                                                 | Yes                                                   | No                                      | Yes                                    | No                                      | No                           | No                           | Yes        | No         |
| ShoreGear 30        | Yes                                                 | Yes                                                   | No                                      | Yes                                    | No                                      | No                           | No                           | Yes        | No         |
| ShoreGear 220E1     | No                                                  | No                                                    | No                                      | No                                     | <b>No</b>                               | No                           | Yes                          | Yes        | No         |

**Table 19: Supported Trunk Types** 

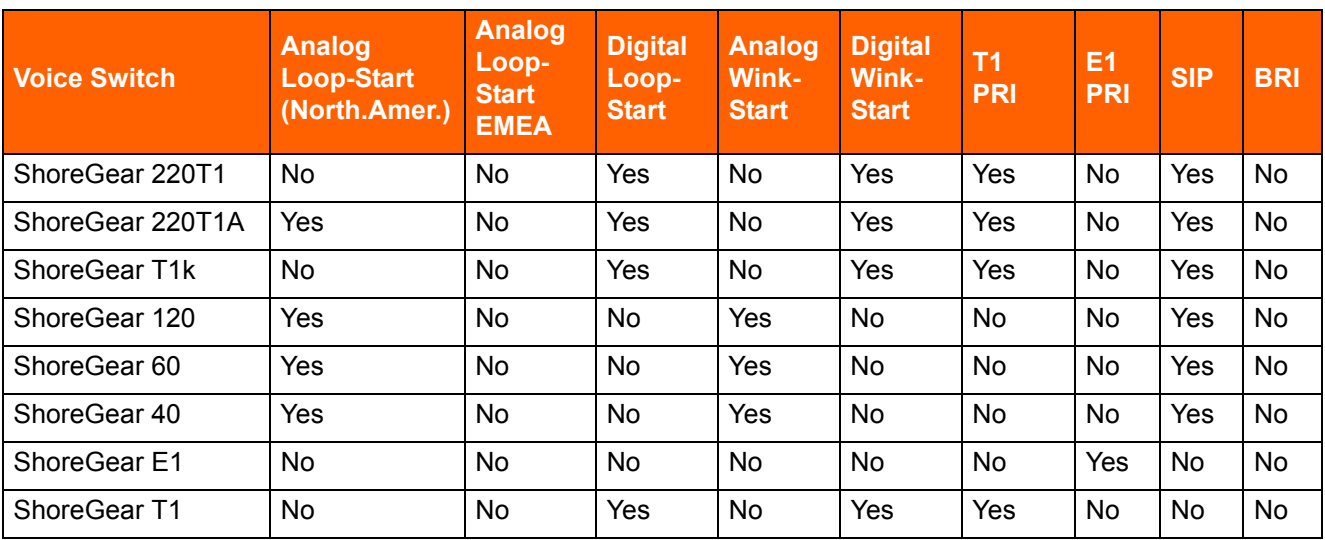

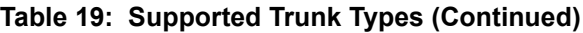

# <span id="page-90-1"></span><span id="page-90-0"></span>**Analog Loop-Start Trunks (North America)**

Analog loop-start trunks are typically used for inbound calls to a main telephone number that are directed to an auto attendant menu, company operator, or workgroup. A caller can route a call from the auto-attendant to a user extension by entering the extension number or by spelling the user's name from the telephone keypad. Analog loop-start trunks are also used to make outbound calls.

Analog loop-start trunks support the following:

- Inbound calls
- **Dutbound calls**
- Caller ID number
- Caller ID name
- Caller ID blocking

Analog provisioning is provided by the loop-start protocol and Dual-Tone Multi-Frequency (DTMF) signaling.

Analog loop-start trunks are used to provide power-fail transfer to selected telephones — for instance, to the operator, security station, executives, and so on. When there is a complete power failure, including loss of UPS power backup, power-fail transfer connects a specified trunk port to a specified extension port. This power-fail transfer ability provides a dial tone for making and taking critical calls in the event of power failure. Refer to the *ShoreTel Connect System Administration Guide* for more information about the power-fail transfer port on each ShoreTel Voice Switch that supports this feature.

Centrex lines are analog lines that can be used as analog loop-start trunks. Your organization may already have these installed, and want to use them instead of ordering new loop-start trunks. If you have Centrex lines and do not want to change your primary company telephone number, you can keep Centrex lines. Centrex lines support Caller ID. Be sure to remove the Centrex features, including call waiting, call forward, and voice mail.

EMEA analog loop start trunk support, based on the TBR 21 standard, is supported on all 1U Half Width ShoreTel voice switches. BT type 1, or on hook, caller ID support is based on SIN 227 and SIN 242 standards in the UK.

# <span id="page-91-0"></span>**Analog Loop-Start Trunks (EMEA)**

Analog Loop-Start trunks are supported in Europe, the Middle East, and Africa. These trunks use the TBR 21 standard.

Analog loop-start Trunks (EMEA) are typically used for inbound calls to a main telephone number that are directed to an auto-attendant menu, company operator, or workgroup. A caller can route a call from the auto-attendant to a user extension by entering the extension number or by spelling the user's name from the telephone keypad. Analog loop-start trunks are also used to make outbound calls.

Analog loop-start trunks (EMEA) support:

- Inbound calls
- Outbound calls

Analog provisioning is provided by the loop-start protocol and Dual-Tone Multi-Frequency (DTMF) signaling.

Analog loop-start trunks are used to provide power-fail transfer to selected telephones — for instance, to the operator, security station, executives, and so on. When there is a complete power failure, including loss of UPS power backup, the ShoreTel Voice Switches provides power-fail transfer. Refer to the *ShoreTel Connect System Administration Guide* for the power-fail transfer port on each ShoreTel Voice Switch that supports this feature. This power-fail transfer ability provides a dial tone for making and taking critical calls in the event of power failure.

Centrex lines are analog lines that can be used as analog loop-start trunks on the ShoreTel Voice Switches. Your organization may already have these installed, and want to use them instead of ordering new loop-start trunks. If you have Centrex lines and do not want to change your primary company telephone number, you can keep Centrex lines. Centrex lines support Caller ID. Be sure to remove the Centrex features, including call waiting, call forward, and voice mail.

# <span id="page-91-1"></span>**Digital Loop-Start Trunks**

Digital loop-start trunks are typically used for inbound calls to the main telephone number that are directed to an auto-attendant menu, company operator, or workgroup. A caller can route a call from the auto-attendant to a user extension by entering the extension number or by spelling the user's name from the telephone keypad. Digital loop-start trunks are also used to make outbound calls.

Digital loop-start trunks support the following:

- Inbound calls
- **Dutbound calls**
- **Caller ID number**
- Caller ID name
- **Caller ID blocking**

Digital provisioning is provided by the loop-start protocol and Dual-Tone Multi-Frequency (DTMF) signaling. ShoreTel Voice Switches support the following:

- ESF or D4 framing formats
- B8ZS or AMI line coding

### <span id="page-92-0"></span>**Analog Wink-Start Trunks (Analog DID)**

Analog wink-start trunks allow external callers to dial a user's phone number directly, without having to use an auto-attendant or operator. Analog wink-start trunks support only inbound calls; they are not capable of handling outbound calls.

Analog wink-start trunks support the following:

- **IF** Inbound calls (outbound calls are not supported)
- ANI
- DID
- **DNIS**

Analog provisioning is provided by the wink-start protocol and Dual-Tone Multi-Frequency (DTMF) signaling.

If ANI is being used, the star (\*) key must be used to delimit the ANI digits from the DID/DNIS digits that is:

- <DID>
- <DNIS>
- \*<ANI>\*<DID/DNIS>\*

# <span id="page-92-1"></span>**Digital Wink-Start Trunks**

Digital wink-start trunks allow external callers to dial a user's phone number directly, without having to use an auto attendant or operator. Digital wink-start trunks support both inbound and outbound calls.

Digital wink-start trunks support the following:

- Inbound calls
- **Dutbound calls**
- ANI
- DID
- DNIS

Digital provisioning is provided by the wink-start protocol, which is often called E&M wink-start, and Dual-Tone Multi-Frequency (DTMF) signaling.

ShoreTel Voice Switches support the following:

- ESF or D4 framing formats
- B8ZS or AMI line coding

If ANI is being used, the star (\*) key must be used to delimit the ANI digits from the DID/DNIS digits that is:

- <DID>
- <DNIS>
- \*<ANI>\*<DID/DNIS>\*

# <span id="page-93-0"></span>**BRI Trunks**

BRI trunks are flexible trunks that support both inbound and outbound calls.

PRI trunks support the following:

- **n** Inbound calls
- **Dutbound calls**
- DID
- **DNIS**
- **Caller ID number**
- Caller ID name is supported for NI-2 configured trunks
- QSIG Calling name is supported if the standard is similar to NI2
- **Inbound calling name is fully supported, but outbound calling name is only supported for Off-**System Extension calls

Digital provisioning is provided by the PRI protocol and D-channel signaling. ShoreTel Voice Switches support:

- **DMS-100, 4ESS, 5ESS, and NI-2 signaling types**
- ESF or D4 framing formats
- B8ZS or AMI line coding.

The NFAS and Call-by-Call features are not supported.

### <span id="page-93-1"></span>**T1 PRI Trunks**

T1 PRI trunks are flexible trunks that support both inbound and outbound calls.

PRI trunks support the following:

- **Inbound calls**
- **Dutbound calls**
- DID
- DNIS
- **Caller ID number**
- Caller ID name is supported for NI-2 configured trunks
- QSIG Calling name is supported if the standard is similar to NI2
- **Inbound calling name is fully supported, but outbound calling name is only supported for Off-**System Extension calls

Digital provisioning is provided by the PRI protocol and D-channel signaling. ShoreTel Voice Switch supports the following:

- **DMS-100, 4ESS, 5ESS, and NI-2 signaling types**
- ESF or D4 framing formats
- B8ZS or AMI line coding.

The NFAS and Call-by-Call features are not supported.

### <span id="page-94-0"></span>**E1 PRI Trunks**

E1 PRI trunks are flexible trunks that support both inbound and outbound calls for international locations.

E1 PRI trunks support the following:

- **I** Inbound calls
- **Dutbound calls**
- DID
- **DNIS**
- **Example 1D** number
- Caller ID name is supported for NI-2 configured trunks
- QSIG Calling name is supported if the standard is similar to NI2
- **Inbound calling name is fully supported, but outbound calling name is only supported for Off-**System Extension calls

The ShoreTel Voice Switches support PRI signaling using Euro-ISDN as well as other international protocols. See [International Planning and Installation on page 324](#page-323-0).

### <span id="page-94-1"></span>**SIP Trunks**

SIP trunks are flexible trunks that support both inbound and outbound calls. SIP trunks are logical trunk end points that only handle SIP call control. Media flows directly between the call initiator and the call terminator.

SIP trunks support the following:

- Inbound calls
- **Dutbound calls**
- **Extension, Tandem, and default destinations for inbound calls**
- **Example 1D name**
- **Caller ID number**
- DID
- DNIS

By default, the **Enable SIP Info for G711 DTMF signaling** check box is not selected. This check box must be enabled for ShoreTel-to-ShoreTel SIP tie trunks or for SIP devices that do not support RFC 2833 for G711.

# <span id="page-95-0"></span>**Understanding Trunk Features**

The ShoreTel Connect system supports several different trunk types and trunk features. It is very important to understand the features available on these trunks, since some services are mutually exclusive. [Table 20](#page-95-1) shows each trunk type and the associated features.

<span id="page-95-1"></span>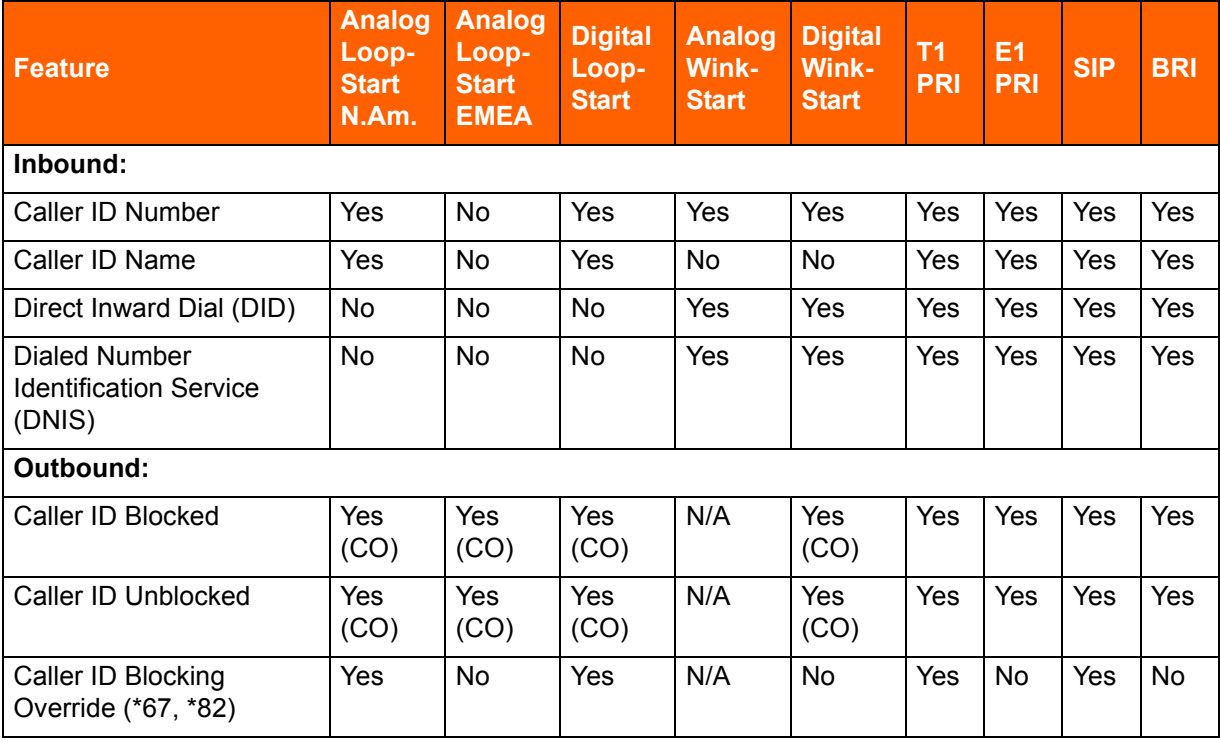

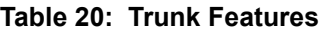

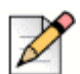

#### **Notes**

- Via Automatic Number Identification (ANI).
- Caller ID Name is supported for NI-2 configured trunks.
- \*67 and \*82 codes do not work if the CO requires a pause between the code and the dialed number.

#### **Legend to [Table 20](#page-95-1)**

- Yes Feature is supported.
- No Feature is not supported.
- Yes (CO) Feature is provided by the central office (CO) or legacy PBX.
- N/A Outbound calls are not supported on analog wink-start trunks.

# <span id="page-96-0"></span>**Caller ID Number**

Caller ID Number delivers to the ShoreTel Connect system the number of the calling party, which is displayed in the ShoreTel Connect client as well as on Caller ID – compatible telephones. The delivery of the caller ID number can be blocked by the calling party. The caller ID number is delivered unless the calling party has blocked the call, in which case the call is marked as Blocked, or the service provider does not have the information, in which case the call is marked as Unavailable.

Caller ID Number has the following limitations:

- The calling party may block his or her caller ID number.
- **The calling party may be calling from a business and the calling number may be incorrect.**
- **The calling party may be calling from someone else's number.**

Caller ID Number is available on analog loop-start, digital loop-start, SIP, T1 PRI, and E1 PRI trunks.

Two different Caller ID Number formats are used to deliver caller information via loop-start trunks: Single Data Message Format (SDMF) and Multiple Data Message Format (MDMF). SDMF provides the calling number, while MDMF provides any combination of calling name and number. The ShoreTel voice switches support both SMDF and MDMF dynamically, without the need for configuration. When PRI is used, the caller ID number is delivered as a D-Channel message.

ShoreTel supports International Caller ID, ensuring that when a switch is configured for a certain site (for example, Spain), the International ID information is automatically filled in as appropriate for that country. The feature is transparent from the user's standpoint, and no configuration is necessary.

### <span id="page-96-1"></span>**Caller ID Name**

Caller ID Name delivers the name of the calling party to the ShoreTel Connect system. The name is displayed in the ShoreTel Connect client as well as on any telephones that support caller ID Name.

By default, the caller ID name is delivered unless the calling party has blocked the transfer of this information, in which case the call is marked as "Blocked". If the service provider does not have the information, the call is marked as "Unavailable."

Caller ID Name is available on analog loop-start and digital loop-start trunks, as well as SIP, T1 PRI, and E1 PRI trunks and is only supported on IP phone and analog phones in North America. This feature is not supported on analog phones in other countries.

When using NI-2 signaling on PRI trunks — for example in a tie-trunk scenario — Caller-ID Name is now also captured when available on all inbound calls. For outbound calls, Caller-ID Name is delivered for calls that are made to off-system extensions, but not for outbound calls.

# <span id="page-96-2"></span>**Automatic Number Identification (ANI)**

Automatic Number Identification (ANI) delivers the number of the calling party to the ShoreTel Connect system. Although similar to Caller ID Number, ANI is tariffed differently and is not subject to the same blocking restrictions as Caller ID Number. For example, when you purchase ANI services from your service provider, you are always delivered the calling number for 800-number calls. Business practices can vary from region to region.

ANI is available on analog wink-start and digital wink-start trunks.

When ANI is being used, the star key (\*) must be used to delimit the ANI digits from the DID/DNIS digits — that is, \*<ANI>\*<DID/DNIS>\*.

# <span id="page-97-0"></span>**Direct Inward Dial (DID)**

Direct Inward Dial (DID) allows extensions on the system, such as users, menus, workgroups, route points, and so on, to be accessed directly, without the need of an auto-attendant or operator. This is particularly useful when users on the system want their own telephone number.

DID is available on analog wink-start, digital wink-start, PRI and SIP trunks.

DID numbers are ordered in blocks of 20 or more 10-digit telephone numbers. These numbers are assigned to a customer and are routed to a wink-start, PRI or SIP trunk connected to a voice switch. When a call is made, the service provider sends a predefined set of digits, from 3 to 10 digits, via the wink-start, PRI, or SIP trunk. The voice switches capture the digits and route the calling party to the called party.

If ANI is not being used on wink-start trunks, only the DNIS digits need to be delivered. If ANI is being used, the star (\*) key must be used to delimit the ANI digits from the DID/DNIS digits as follows:

- <DID>
- <DNIS>
- \*<ANI>\*<DID/DNIS>\*

# <span id="page-97-1"></span>**Dialed Number Identification Service (DNIS)**

Dialed Number Identification Service (DNIS) allows extensions on the system, such as users, menus, workgroups, route points, and so on, to be accessed directly without the need for an auto attendant or operator. This is particularly useful for workgroup and other call center applications. The DNIS information is delivered to the ShoreTel Connect client - Personal Access and stored in the call detail record.

DNIS is available on analog wink-start, digital wink-start, PRI, and SIP trunks.

DNIS numbers are ordered individually and map to a dialed number. When a calling party dials a specific telephone number, the service provider routes the call to a wink-start or PRI trunk connected to a voice switch. The service provider sends a predefined set of digits, from 3 to 10 digits — the DNIS digits — using DTMF signaling or a D-Channel message or SIP message. The voice switches capture the digits and route the calling party to the called party.

If ANI is not being used on wink-start trunks, only the DNIS digits need to be delivered. If ANI is being used, the star (\*) key must be used to delimit the ANI digits from the DID/DNIS digits as follows:

- <DID>
- <DNIS>
- \*<ANI>\*<DID/DNIS>\*

# <span id="page-98-0"></span>**Outbound Caller ID**

ShoreTel sends the user's DID number as the caller ID number for outbound calls over PRI or SIP trunks. If the DID number is unavailable, the site Caller Emergency Service ID (CESID) is used. If that number is unavailable, no caller ID is sent.

Additionally, the outbound caller ID can be configured on a per-user basis such that the configured value can take precedence over the user's DID number or the site CESID. Note that this feature is only available on outbound calls using a T1 PRI trunk.

- To send a single main number rather than individual user DID numbers, assign DNIS entries instead of DID numbers to each user. The Site Contact Number will be sent on outbound calls.
- To block all outbound caller ID numbers from being sent, you can configure the PRI trunk group to always block the caller ID number.
- On wink-start and loop-start trunks, the outbound caller ID is defined by the service provider.
- On T1 PRI and loop-start trunks, users can override the Caller ID Blocking configuration on a callby-call basis by using commands at the telephone, such as \*67, \*82. Users cannot override the Caller ID Blocking configuration of wink-start and E1 PRI trunks.

For more information on configuring outbound caller ID, please refer to the *ShoreTel Connect System Administration Guide*.

### <span id="page-98-1"></span>**Tandem Trunking**

Tandem trunking allows legacy voice systems to utilize a ShoreTel Connect system for outbound dialing. The ShoreTel Connect system supports both user-side and network-side PRI, allowing ShoreTel Connect systems to flexibly support digital tie trunks to other systems.

You can enable tandem trunking support for any PRI trunk group with a check box in ShoreTel Connect Director. Tandem calls are associated with a user group for outbound trunk selection. Inbound calls recognized as tandem calls are redirected to an outbound trunk based on user group call permissions and trunk group access. When needed, a "dial-in prefix" can be specified that is prepended to digits collected on tandem calls. The concatenated set of digits is then used in outbound trunk selection for the tandem call.

### <span id="page-98-2"></span>**Tie Trunks**

The addition of network-side PRI support makes PRI tie trunks easier and more compelling to deploy. ShoreTel Voice Switches that support T1 PRI can act as either the user-side or network-side of a PRI tie trunk. The tie trunk may be used to tie a ShoreTel Connect system to a legacy voice system, or potentially to another independent ShoreTel Connect system.

# <span id="page-99-0"></span>**Performing Traffic Calculations**

The number of trunks required on your system will vary depending on the number of users and your specific application needs. It is important to order your trunking correctly; too few can lead to blocked calls when all trunks are busy, and too many trunks can lead to wasted money on monthly access charges.

For information about calculating the trunk requirements, refer to [Planning and System Design on](#page-21-0)  [page 22.](#page-21-0)

# <span id="page-99-1"></span>**Ordering Telephone Service**

Once you have determined the types of trunks you need, you will have to either place a new order or make a change order. You can use the associated Telephone Service Order Forms that are available on the ShoreTel USB flash drive or on the ShoreTel support web site. Three order forms are provided for your use:

- Analog Service
- T1 Service
- T1 PRI Service

ShoreTel does not provide an E1 PRI form because this service varies by country. Instead, we provide a table of the E1 PRI parameters that must be set. See [International Planning and Installation on page](#page-323-0)  [324,](#page-323-0) for more information.

When the form is completed, arrange a meeting with your telephone company service representative to order the new telephone services. The forms contain specific information that the service representative must have before services can be ordered.

Before ordering your telephone service, pay special attention to the installation date and time, as follows:

- If you are ordering new service, it should be installed one week before the planned cut-over date. This allows the services to be terminated on the ShoreTel Connect system and tested before cutover.
- **If you are changing existing service, any changes before the cut-over date might render your** existing service unusable. You must schedule these changes outside normal business hours and work closely with your service provider for a seamless transition.

When ordering DID service, the last digits of the DID numbers should match your extension numbers for ease of use. You must make sure your extension numbers do not begin with a trunk access code, zero, or any emergency numbers such as 911 in North America.

Please see the appendix on emergency 911 operations in the *ShoreTel Connect System Administration Guide* for information on how to configure your system for emergency calls.

# <span id="page-100-0"></span>**Analog Service**

Note the following before requesting analog service from a telephone service provider:

- Caller ID Name and Number are supported on loop-start trunks
- **ANI** is supported on wink-start trunks
- ANI on wink-start trunks must be delivered as \*<ANI>\*<DNIS>\*

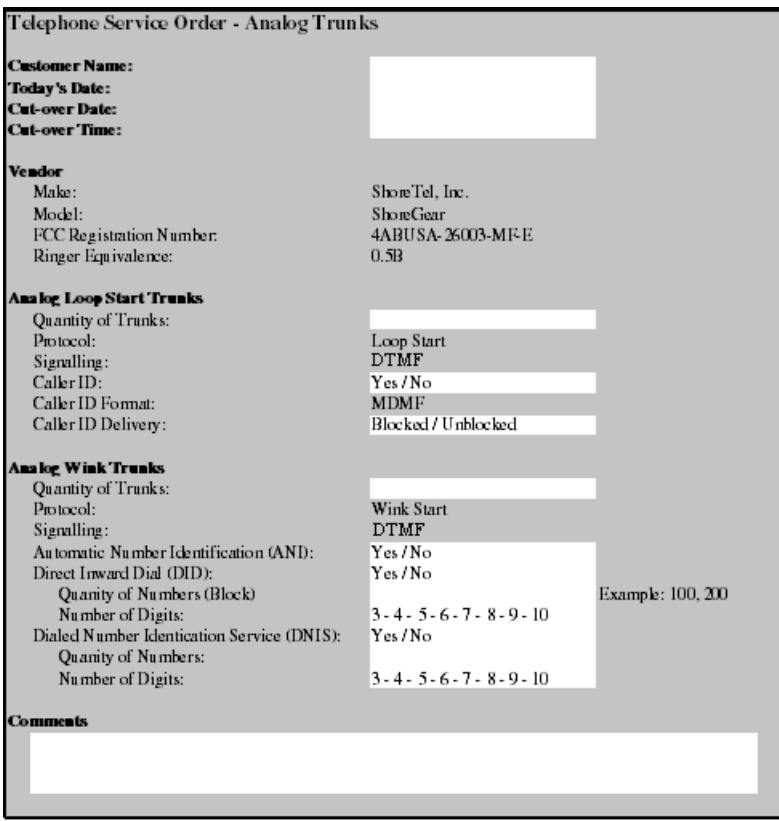

*Figure 9: Telephone Service Order Form—Analog Trunks*

# <span id="page-100-1"></span>**T1 Service**

Use the T1 Telephone Service Order form, shown in [Figure 10,](#page-101-1) to order T1 trunks. Note the following about T1 service:

- Caller ID Name and Number are supported on loop-start trunks
- ANI is supported on wink-start trunks
- ANI on wink-start trunks must be delivered as \*<ANI>\*<DNIS>\*A channel service unit (CSU) is built into the voice switch

| Telephone Service Order - T1 Trunks        |                                  |                   |
|--------------------------------------------|----------------------------------|-------------------|
| <b>Customer Name:</b>                      |                                  |                   |
| Today's Date:                              |                                  |                   |
| <b>Cut-over Date:</b>                      |                                  |                   |
| <b>Cut-over Time:</b>                      |                                  |                   |
| <b>Vendor</b>                              |                                  |                   |
| Make:                                      | Shore Tel. Inc.                  |                   |
| Model:                                     | <b>ShoreGear</b>                 |                   |
| FCC Registration Number:                   | 4ABUSA-26003-MF-E                |                   |
| Ringer Equivalence:                        | 0.5B                             |                   |
| Digital Loop Start Trunks                  |                                  |                   |
| Quantity of Trunks:                        |                                  |                   |
| Protocol:                                  | Loop Start                       |                   |
| Signalling:                                | <b>DTMF</b>                      |                   |
| Framing Format:                            | ESF / D4                         |                   |
| Line Code:                                 | <b>BZS</b> / AMI                 |                   |
| Caller ID:                                 | Yes / No                         |                   |
| Caller ID Format:                          | <b>MDMF</b>                      |                   |
| Caller ID Delivery:                        | Blocked / Unblocked              |                   |
| Digital Wink Trunks                        |                                  |                   |
| Quantity of Trunks:                        |                                  |                   |
| Protocol:                                  | Wink Start                       |                   |
| Signalling:                                | <b>DTMF</b>                      |                   |
| Framing Format:                            | ESF / D4                         |                   |
| Line Code:                                 | <b>BZS</b> / AMI                 |                   |
| Automatic Number Identification (ANI):     | Yes / No                         |                   |
| Direct Inward Dial (DID):                  | Yes /No                          |                   |
| Quanity of Numbers (Block)                 |                                  | Example: 100, 200 |
| Number of Digits:                          | $3 - 4 - 5 - 6 - 7 - 8 - 9 - 10$ |                   |
| Dialed Number Identication Service (DNIS): | Yes / No                         |                   |
| Quanity of Numbers:                        |                                  |                   |
| Number of Digits:                          | $3 - 4 - 5 - 6 - 7 - 8 - 9 - 10$ |                   |
| <b>Comments</b>                            |                                  |                   |
|                                            |                                  |                   |
|                                            |                                  |                   |
|                                            |                                  |                   |

*Figure 10: Telephone Service Order Form—T1 Trunks*

# <span id="page-101-1"></span><span id="page-101-0"></span>**T1 PRI Service**

Use the T1 PRI Telephone Service Order form, shown in [Figure 11,](#page-102-2) to order T1 PRI trunks. Note the following about T1 PRI service:

- Caller ID Number is supported on T1 PRI trunks. Caller ID Name is supported in NI-2 configured trunks.
- A channel service unit (CSU) is built into the voice switch.

| Telephone Service Order - PRI Trunks       |                                  |                   |
|--------------------------------------------|----------------------------------|-------------------|
| <b>Customer Name:</b>                      |                                  |                   |
| Today's Date:                              |                                  |                   |
| <b>Cut-over Date:</b>                      |                                  |                   |
| Cut-over Time:                             |                                  |                   |
| <b>Vendor</b>                              |                                  |                   |
| Make:                                      | ShoreTel, Inc.                   |                   |
| Model:                                     | <b>ShoreGear</b>                 |                   |
| FCC Registration Number.                   | 4ABUSA-26003-MF-E                |                   |
| Ringer Equivalence:                        | 0.5B                             |                   |
| <b>PRI</b> Trusks                          |                                  |                   |
| Quantity of Trunks:                        |                                  |                   |
| Protocol:                                  | ppt                              |                   |
| Central Office Type:                       | 4ESS / 5ESS / DMS-100 / NI-2     |                   |
| Signalling:                                | <b>DTMF</b>                      |                   |
| Framing Format:                            | ESF / D4                         |                   |
| Line Code:                                 | <b>BZS</b> / AMI                 |                   |
| Service:                                   | Inbound / Outbound / Both        |                   |
| Caller ID:                                 | Yes / No                         |                   |
| Caller ID Delivery:                        | Blocked / Unblocked              |                   |
| Direct Inward Dial (DID):                  | Yes /No                          |                   |
| Quanity of Numbers (Block)                 |                                  | Example: 100, 200 |
| Number of Digits:                          | $3 - 4 - 5 - 6 - 7 - 8 - 9 - 10$ |                   |
| Dialed Number Identication Service (DNIS): | $Y_{PS}/N_{\Omega}$              |                   |
| Quanity of Numbers:                        |                                  |                   |
| Number of Digits:                          | $3 - 4 - 5 - 6 - 7 - 8 - 9 - 10$ |                   |
| <b>Comments</b>                            |                                  |                   |
|                                            |                                  |                   |
|                                            |                                  |                   |
|                                            |                                  |                   |

*Figure 11: Telephone Server Order Form—PRI Trunks*

# <span id="page-102-2"></span><span id="page-102-0"></span>**Ordering Service**

When you order service, be sure to do the following:

- State that a new ShoreTel Connect system is being installed.
- State the date and time the new telephone service must be cut over.
- **Review all the items on the telephone service order form with the service representative.**
- **Review any existing and new telephone numbers and have the telephone company representative** confirm the order.

### <span id="page-102-1"></span>**E1 PRI Service**

See [International Planning and Installation on page 324](#page-323-0), for more information about ordering E1 PRI service.

# **CHAPTER**

6

# <span id="page-103-0"></span>Dialing Plan

This chapter provides an overview of the dialing, call routing, and digit-manipulation capabilities of the ShoreTel Connect system in the following sections:

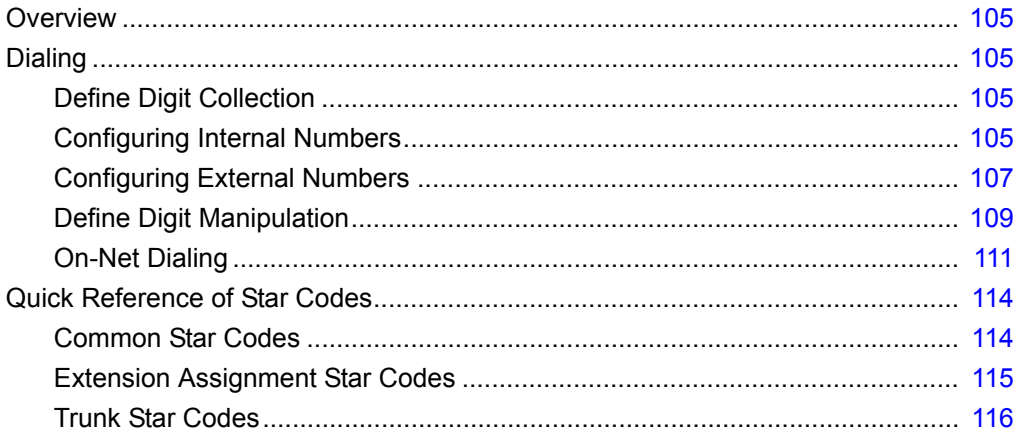

# <span id="page-104-0"></span>**Overview**

This chapter provides an overview of the dialing, call routing, and digit-manipulation capabilities of the ShoreTel Connect system. The information in this chapter is useful for administrators of larger, multisite installations.

# <span id="page-104-1"></span>**Dialing**

When a phone number is dialed in a ShoreTel Connect system, the system performs two distinct operations on a telephone number:

- Digit collection Voice switches collect the digits in a telephone number.
- Digit manipulation The switches manipulate the dialed numbers before outpulsing them to the service provider.

# <span id="page-104-2"></span>**Define Digit Collection**

When someone picks up a telephone in a ShoreTel Connect system and begins dialing a telephone number, the voice switch software (or, on ShoreTel 400-Series IP phones, the phone software) examines each digit in the number and determines whether digit collection should continue or be terminated.

# <span id="page-104-3"></span>**Configuring Internal Numbers**

In a ShoreTel Connect system where users dial internal numbers without an access code, the rules for digit collection are relatively straightforward.

Digit collection rules are configured through ShoreTel Connect Director.

#### **Planning Your Dialing Configuration**

When setting up a dialing plan for internal numbers, you need to consider the following:

- Choose an extension length. ShoreTel Connect supports 3-, 4-, and 5-digit dialing for internal numbers. For most enterprises, 4-digit dialing works. Use an extension number scheme that conforms to your company's size and the convenience of your users.
- **Map extension ranges. After choosing the extension length, you can allocate blocks of numbers** for use by extension, starting with the first number.

For example, if you want to reserve the range of numbers 3000-3999 for extension assignment, you allocate the "3" number block for extensions.

For maximum usability, map extension numbers to the final digits of your DID (if DID is used).

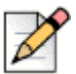

**Note**

Extensions cannot begin with the following combinations that include 911: 911, 911x, or 911xx.

#### **Digit Collection Rules**

When routing calls, the ShoreTel Connect system follows the digit collection rules specified on the Dial Plan page in ShoreTel Connect Director.

For the first digit collected, the rules outlined in [Table 21](#page-105-0) are in effect.

<span id="page-105-0"></span>

| <b>Digit</b>    | <b>Rule</b>                                                                                                    |
|-----------------|----------------------------------------------------------------------------------------------------|
| 0               | By default, 0 is configured in the dialing plan as the<br>Operator digit. However, 0 can be configured as a trunk<br>access code, and some other digit can be configured as<br>Operator. |
|                 | Digit collection is stopped and the call is routed to the site<br>operator or to provide trunk access.                                                                                   |
| #               | Digit collection is stopped and the call is routed to voice mail<br>login.                                                                                                    |
| Any other digit | Digit collection continues until a complete extension number<br>is dialed. If the number is valid, the call is routed to the<br>extension.                                               |
|                 | For valid off-system extensions, the call is routed to a trunk.                                                                                                    |
|                 | For invalid extensions, the call is routed to the Backup<br>Automated Attendant.                                                                                                    |
|                 | This rule does not apply to trunk access codes.                                                                                                    |

**Table 21: Digit Collection Rules**

#### **Exception for 911 Emergency Calls**

Emergency calls do not require an access code. The following rules apply only to emergency 911 calls:

- If "911" is dialed, the switch routes the call to a 911-capable trunk group associated with the caller's User Group.
- **Before switching the emergency call, the switch invokes a brief timeout for insurance against** accidental 911 calls. If any digit is entered during the timeout, the switch routes the call to the Backup Automated Attendant.

Although this section focuses on emergency calls made within the United States, the same rules apply in other countries. Refer to the appendix on emergency 911 operations in the *ShoreTel Connect System Administration Guide* for information on how to configure your system for emergency calls.

### **Changing Extension Length**

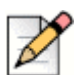

**Note**

Once you increase an extension length, you cannot decrease an extension length. For example, once it is increased to 4, the minimum is 4.

The ShoreTel Connect system supports 3-, 4-, and 5-digit extensions. If your system uses 3-digit extensions, ShoreTel recommends that you do not assign x11 extensions to users.

# <span id="page-106-0"></span>**Configuring External Numbers**

The ShoreTel Connect system supports 1-, 2-, and 3-digit trunk access codes. When an access code is dialed, the system looks for a valid digit in the parameters.

If an invalid number is dialed, the system plays a recording to the calling party.

There are several types of valid telephone numbers, which are described in the following sections.

The ShoreTel Connect system allows the system administrator to provide users at each site with a unique dialing plan to match the dialing plan of the site's geographic region. The ShoreTel Connect system supports 7-digit local dialing, 10-digit local dialing, and mixed local dialing.

External numbers are converted into a standard "canonical format" by call control software to provide a globally consistent way of handling phone numbers. The canonical format starts with a "+" representing the international prefix, followed by the country code, area code, and subscriber number.

- External numbers that can be converted into canonical format are considered "routable" and will leverage the network call routing feature of the call control software.
- External numbers that are unique to the country (n11, 112, 911, and so on) are considered "unroutable" and will not leverage the network call routing software. These calls will be placed from the local site or the associated proxy site.

#### **Configuring 7-Digit Local Dialing**

The Local Area Code on the Sites page defines 7-digit dialing for all users at the site. When a user dials an access code followed by 7 digits, the switching software assumes the site local area has been dialed. The switching software then converts the 7-digit number into canonical format before checking call permissions and doing network call routing.

The Local Area Code and Additional Local Area Codes set on the Sites page have nothing to do with the Local Area Code, Additional Local Area Codes, and Nearby Area Codes on the Trunk Groups page. The distinctions are as follows:

- **EXECT** Area codes on the Sites page relate only to digit collection.
- Area codes on the Trunk Groups page relate only to Network Call Routing and Digit Manipulation.

To define 7-digit dialing, enter the 3-digit area code in the **Local Area Code** parameter on the Sites page (General tab) in ShoreTel Connect Director.

#### **Configuring 10-Digit Local Dialing**

If the site is in a location with overlay area codes, it can be configured to support 10-digit dialing for all the local area codes. The **Additional local area codes** parameter on the Sites page (General tab) in ShoreTel Connect Director defines the area codes for 10-digit dialing. When a user dials an access code followed by a local area code, the system collects 7 additional digits, which comes to 10 digits total, before stopping digit collection. The switching software then converts the 10-digit number into canonical format before checking call permissions and doing network call routing.

#### **Configuring Mixed Dialing in the Same Area**

In locations where users are forced to dial 7 digits for some prefixes and 1+10 digits for other prefixes in the same area, the ShoreTel Connect system supports permissive dialing — that is, you can dial these numbers either as 7 digits or as 1+10 digits. It also supports permissive dialing in locations with mixed 10-digit and 1+10 digit dialing in the same area.

From a digit-manipulation, or outpulsing, point of view, the trunk group must be configured properly because some service providers do not support permissive dialing. See [Define Digit Manipulation on](#page-108-0)  [page 109.](#page-108-0)

#### **1+10 Digit Long-Distance Dialing**

The ShoreTel Connect system supports long-distance dialing. When a user dials an access code followed by "1," the software collects 10 additional digits before stopping digit collection.

#### **International Dialing**

The ShoreTel Connect system supports international dialing. If the user dials a trunk access code followed by an international access code, digit collection is terminated after a timeout. The timeout can be bypassed by dialing pound (#).

#### **n11 Dialing**

The ShoreTel Connect system supports "n11" dialing, including 411 for information and 611 for support. If the user dials an access code followed by "n11," digit collection is terminated after a brief timeout and the call is routed to a trunk.

If your system uses three-digit extensions, ShoreTel recommends that you do not assign x11 extensions to users.

#### **911 Dialing**

The ShoreTel Connect system supports 911 dialing to emergency services. If the user dials an access code followed by "911," digit collection is terminated immediately and the call is routed to a trunk.

911 calls are routed out of the local site's associated trunks. If there are no 911 trunks available at the local site, the call is routed via the designated proxy site.
### **Explicit Carrier Selection (101xxxx) Dialing**

The ShoreTel Connect system supports explicit carrier selection. If the user dials an access code followed by "101," the next four digits collected are for explicit carrier selection (101xxxx). The carrier information is retained and passed to the trunk.The digits collected are treated as unroutable calls; the digits are routed "as-is" out either local site or proxy site trunks only.

#### **Operator-Assisted (0, 00) Dialing**

The ShoreTel Connect system supports operator-assisted dialing. If the user dials an access code followed by "0x," digit collection is terminated after a brief timeout and the call is routed to a trunk.

#### **Vertical Service Code (\*67, \*82) Dialing**

The ShoreTel Connect system supports some vertical service codes for feature activation. If the user dials an access code and then the star (\*) button, the system collects the subsequent digits and then terminates after a brief timeout. The digits collected are treated as unroutable calls — they are routed "as-is" out either local site or proxy site trunks only. If the trunk is a PRI or SIP trunk, the trunk strips and interprets \*67 to block outbound Caller ID, and \*82 to unblock outbound Caller ID.

#### **End Digit Collection (#)**

In some cases, digit collection ends after a timeout period. To bypass the timeout and immediately send the call, the caller presses the (#) button.

## **Define Digit Manipulation**

Once the route decision has been made, the call is passed to the trunk. The dialed number, which is normally passed within the system in canonical format, is examined and manipulated based on the trunk group configuration. This ensures that the number can be properly received by the service provider.

First, the trunk access code dialed by the user is removed. If the number is in canonical format, which is local, long distance, ERC, or international, digit manipulation can occur. If the number is unroutable, which is n11, ECS, operator, and vertical service code numbers, digit manipulation, other than the dialout prefix, is not applied.

You specify the trunk digit manipulation parameters on the Trunk Groups page (Outbound tab) in ShoreTel Connect Director. See [Table 22 on page 110](#page-109-0) for some guidelines. For more general information about configuring trunks, see the "Configuring Trunks" chapter of the *ShoreTel Connect System Administration Guide*.

<span id="page-109-0"></span>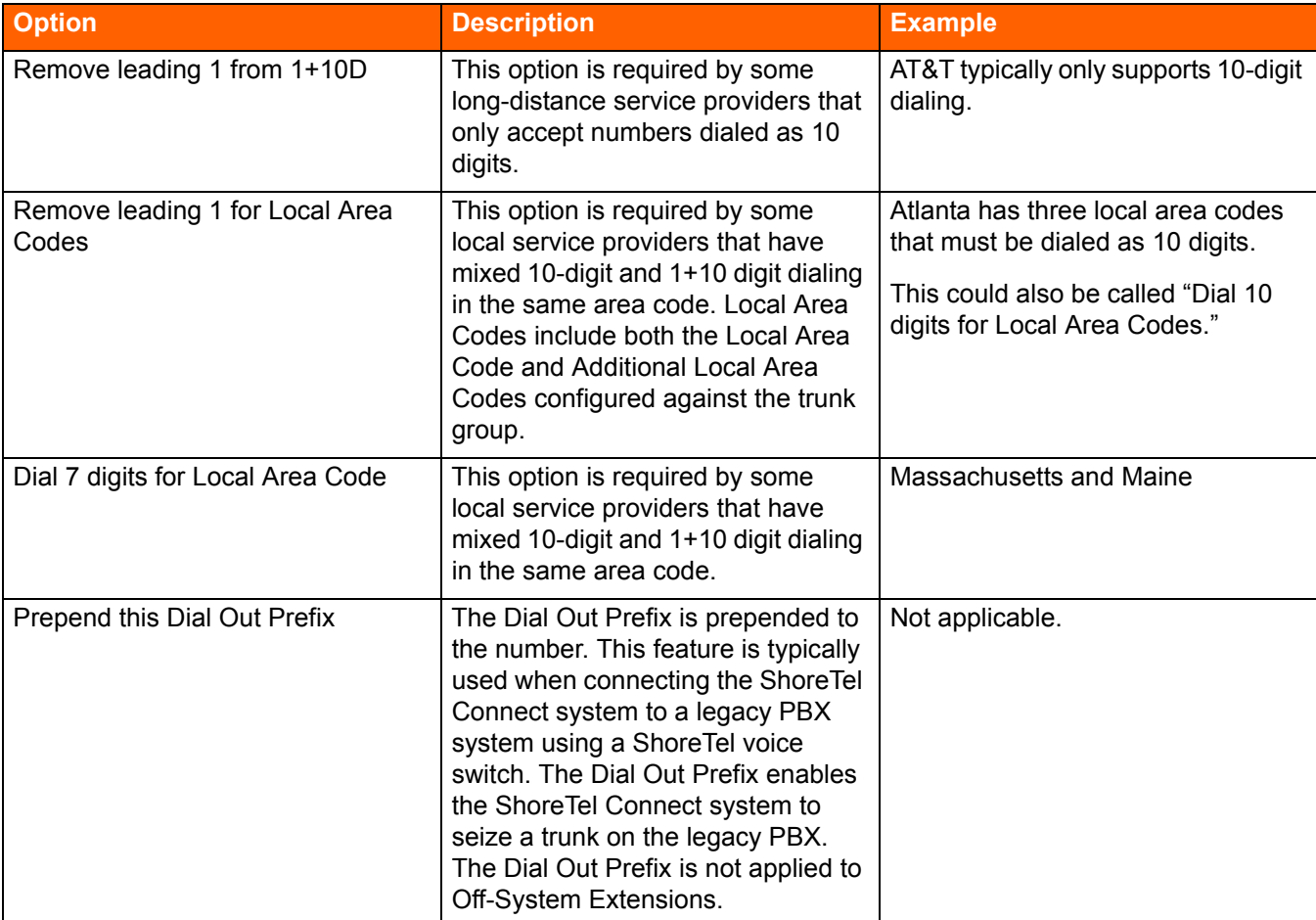

#### **Table 22: Digital Manipulation Options**

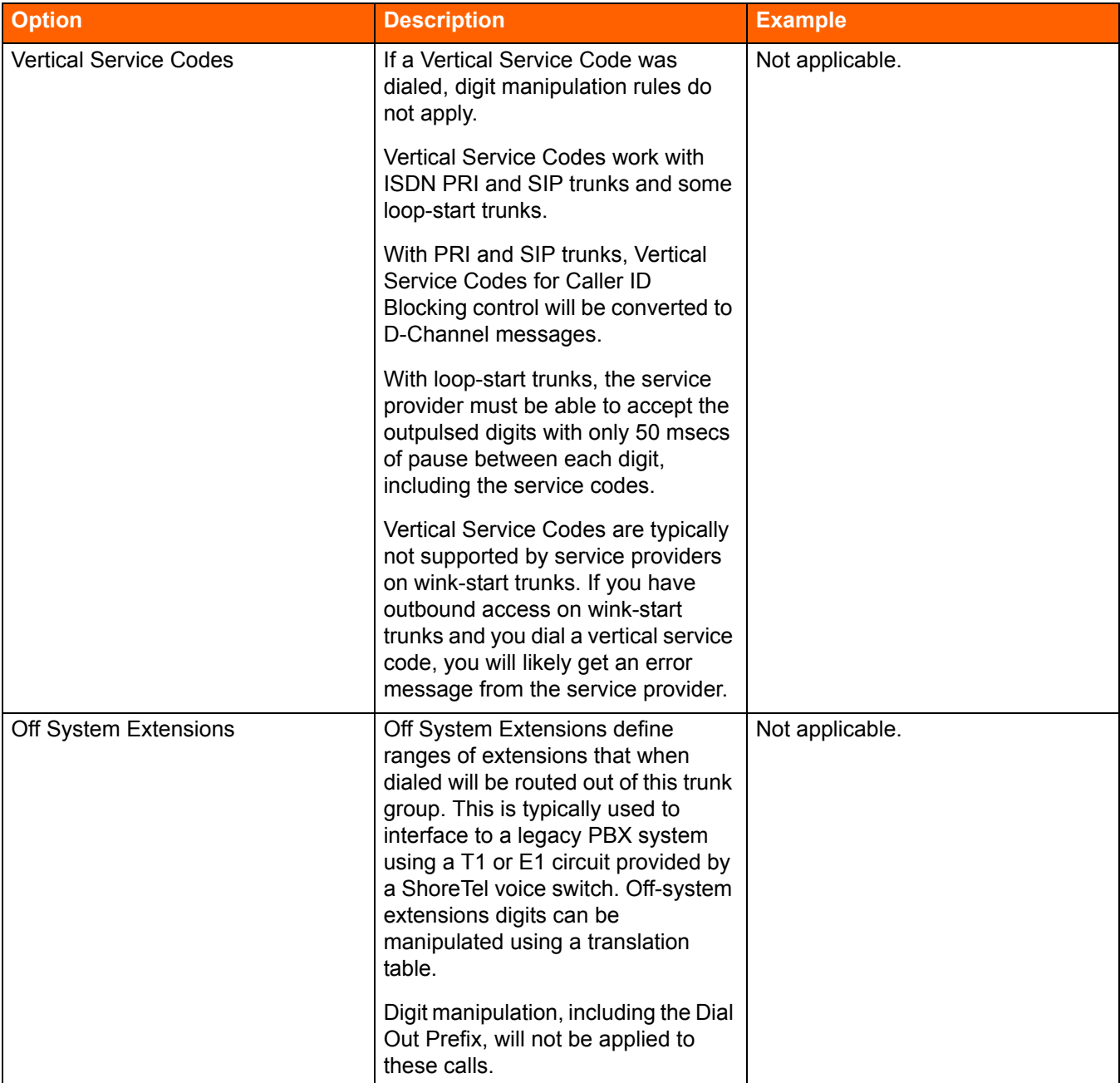

#### **Table 22: Digital Manipulation Options (Continued)**

## **On-Net Dialing**

ShoreTel supports On-Net Dialing (OND), an enhancement that allows users to create more flexible dialing plans than before. The On-Net Dialing feature allows users to divide phone numbers into two separately-managed parts:

The extension prefix is typically 3 digits in length; it is similar in concept to a site code.

 The user extension is typically 4 digits in length; it acts as the number you would dial to reach other users in your organization.

By dividing phone numbers into two parts, the OND feature provides customers with a more seamless method of migrating from their legacy phone systems to the newer ShoreTel Connect system. OND allows customers to preserve their existing dialing plans when integrating ShoreTel equipment with their legacy equipment. While previous releases allowed customers to integrate ShoreTel equipment with their legacy PBX, the configurations needed to maintain the customer's existing dialing plan were complex and the complexity increased with the number of people and extensions involved.

For example, if one company acquired another company and the two companies wanted to merge their phone systems, then no two users could have the same user extension, even if they were at different sites with different prefixes.

With OND, users can call other users within a site by dialing only the user extension. For inter-site calls, the users press the numbers of the prefix and the user number. Legacy PBX systems still use offsystem extensions (OSEs) to route inbound calls.

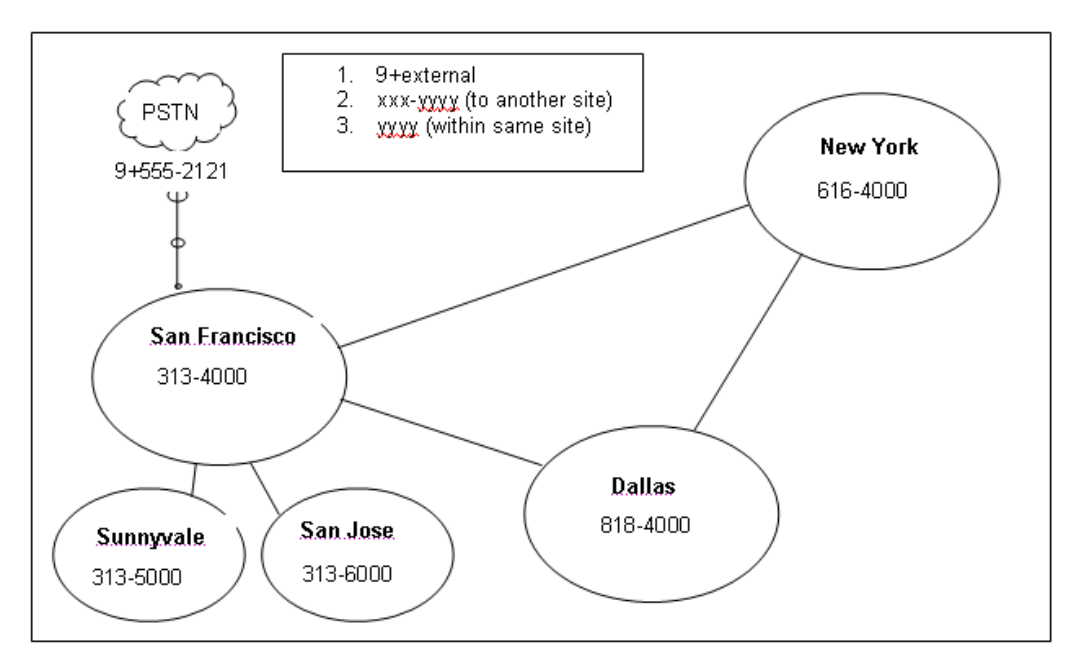

*Figure 12: Abbreviated Four-digit Dialing with Extension Prefix*

<span id="page-111-0"></span>As [Figure 12](#page-111-0) shows, On-Net Dialing assigns extension prefixes to each site or to a group of sites. All calls are placed on the network if they are within the same prefix, and the user need only dial the user extension. Calls preceded with the trunk access code, which is usually 9, are sent to the PSTN.

#### **Benefits of On-Net Dialing**

**Scalability — For larger organizations, On-Net Dialing enables the creation of a common and** consistent dialing plan that can be replicated throughout an organization that has many offices. For example, a department store might have a phone in each of its different departments with one for clothing, furniture, kitchenware, etc. With On-Net Dialing, a user can assign the extensions of 4000, 5000, 6000, and 7000 to each of these departments. By modifying the 3-digit site code/ extension prefix at each location, this approach of assigning 4-digit extensions to departments can

be replicated across an entire department store, nationwide, so that a user who knows the extension for the automotive department in one city could travel to another city and would know how to reach the automotive department if he knew the site code.

- Preserve existing legacy dialing plans To preserve the existing dialing plans when adding ShoreTel equipment to a deployment with legacy equipment, assign a new prefix to each new site or to users on the new ShoreTel Connect system.
- Legacy integration via OSEs (Off-System Extensions) Ability to call multiple legacy PBXs from the ShoreTel Connect system.
- Multi-tenant On-Net Dialing allows a landlord to maintain one phone system at a building that houses two or more businesses or organizations in such a way that neither organization is aware that the infrastructure or trunk lines are being shared. Despite the fact that both organizations are in the same building, you can assign different prefixes to each company and could then hide one organization's phone numbers from the other group so that neither group would see the other.

#### **Configuration**

The process of configuring On-Net Dialing consists of the following tasks:

- Planning and configuring the dialing plan
- **Adding sites**
- **Associating an extension prefix with a site**
- Assigning user extensions

The following sections include details for each of these tasks.

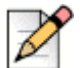

**Notes**

ShoreTel's Small Business Edition does not support On-Net Dialing.

Enabling On-Net Dialing is an irreversible process. It permanently changes the database. Therefore, plan carefully before proceeding with the configuration.

#### **Planning and Configuring the Dialing Plan**

Assigning extension prefixes to a specific digit must be done all at once. Once the dialing plan has been configured and saved, there is no way to make changes to the extension prefix assignments without erasing the database and starting all over. Therefore, we recommend carefully planning and reviewing your dialing plans before configuring the dialing plan window.

System extensions are not associated with a hard port in the system. They are always global and have a user number and a null extension prefix. Therefore, these system extensions are not affected by changes made to the extension prefix on the Dial Plan page in ShoreTel Connect Director. Only dialed numbers, such as user extensions, menus, workgroups, and distribution lists, are affected by changes to the extension prefix.

For details about configuring the dialing plan, see the *ShoreTel Connect System Administration Guide*.

### **Adding Sites**

You can add the sites via ShoreTel Connect Director before configuring your dialing plan, or you can configure your dialing plan and then add sites at a later time. For information about how to add sites, see the "ShoreTel Connect Sites" chapter of the *ShoreTel Connect System Administration Guide*.

Once you have created the dialing plan and saved your dialing plan configurations, you can return to the Sites page in ShoreTel Connect Director to verify that the changes have been propagated throughout the system.

### **Adding Users to the System**

When the On-Net Dialing feature has been enabled and the extension prefix for a site has been updated, the first new user added to the system may not receive the site's new prefix. This issue is caused by cookies in the system populating the new user's extension with outdated information. However, after this first user has been added, subsequent users will have their extensions automatically populated with the correct site prefix.

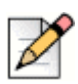

**Note**

User numbers can vary in length from 3 to 5 digits. All user numbers in the system must be the same length.

# **Quick Reference of Star Codes**

Certain features and functions can be performed via the telephone interface through the use of star codes. By pressing the star key, or asterisk, on your phone's keypad, followed by a combination of numbers, you can perform many tasks that would otherwise require the use of a soft key, option button, or programmable button.

## **Common Star Codes**

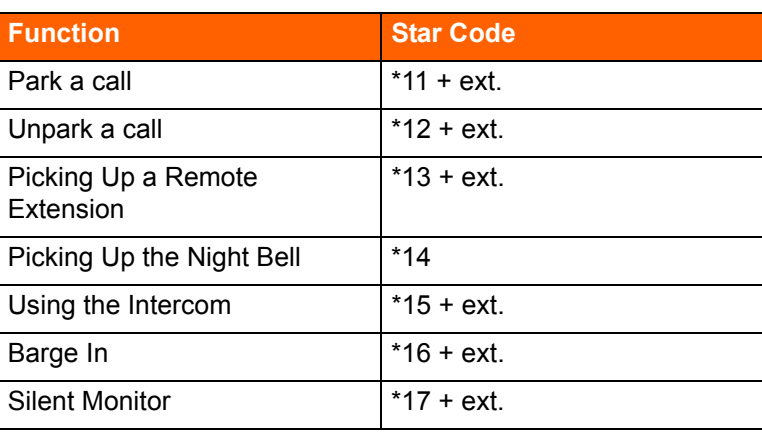

#### **Table 23: Common Star Codes**

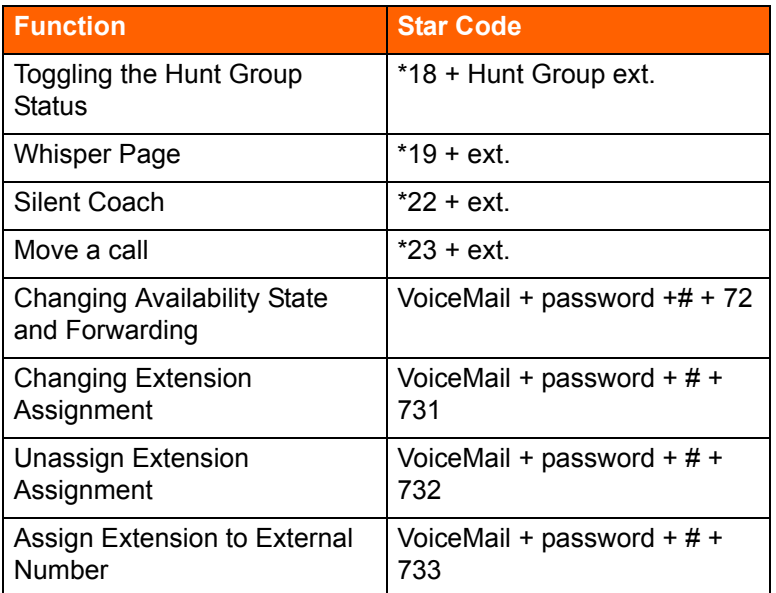

#### **Table 23: Common Star Codes(Continued)**

## **Extension Assignment Star Codes**

#### **Table 24: Extension Assignment Star Codes**

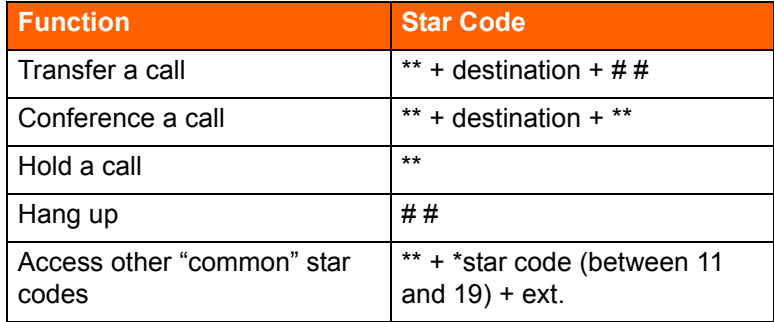

## **Trunk Star Codes**

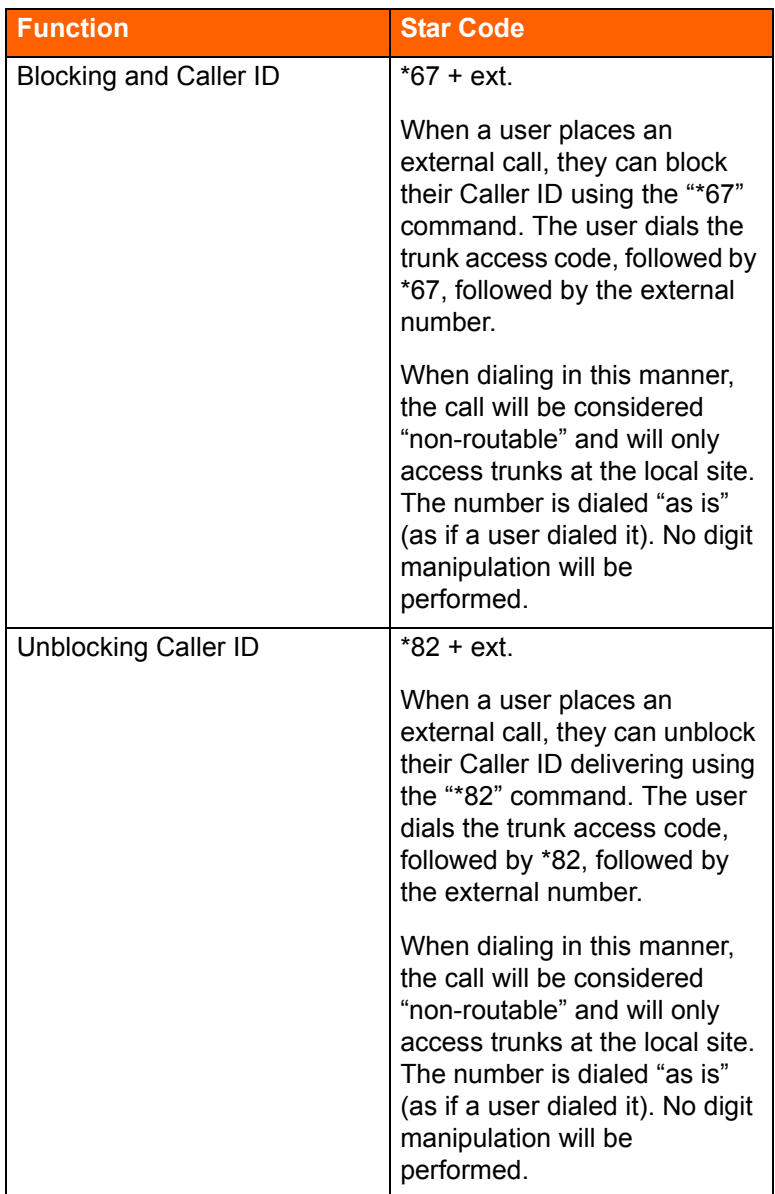

#### **Table 25: Trunk Star Codes**

# **CHAPTER**

# **Network Call Routing**

This chapter provides an overview of call routing and digit-manipulation capabilities of the ShoreTel Connect system. The information in this chapter is particularly useful for administrators of larger, multisite installations. The topics discussed include the following:

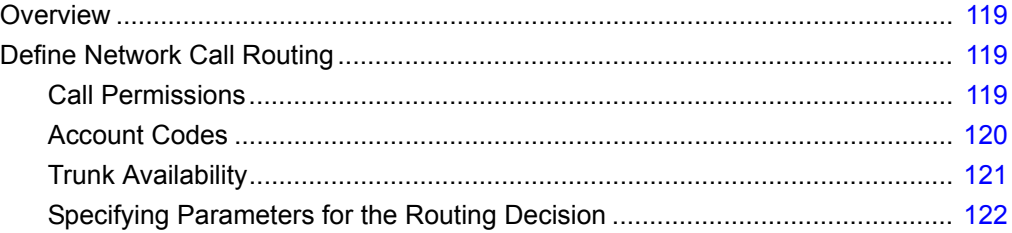

# <span id="page-118-0"></span>**Overview**

When a phone number is dialed in a ShoreTel Connect system, the system performs three distinct operations on the telephone number:

- Digit collection Voice switches collect the digits in a telephone number.
- Network call routing After collecting the digits, the switch checks the number against a user's call permissions, adds trunks to the route list, and makes a final route decision for the call.
- Digit manipulation The switches manipulate the dialed numbers before outpulsing them to the service provider.

This chapter describes how to plan your network call routing.

# <span id="page-118-1"></span>**Define Network Call Routing**

Once an external telephone number has been collected, the switching software checks the number against the user's call permissions, finds the list of available trunks, and then makes a routing decision based on several criteria.

## <span id="page-118-2"></span>**Call Permissions**

Each dialed number is compared against the user's call permissions. If the call is denied, the calling party will be routed to a fast busy intercept tone. If the call is allowed, the routing continues.

Complete the following steps to define call permissions:

- **1.** Launch ShoreTel Connect Director.
- **2.** In the navigation pane, click **Administration > Users > Class of Service > Call Permissions**.

The Call Permissions page is displayed.

**3.** Click the name of the call permissions you want to edit.

The General tab in the details pane displays parameters for the selected call permissions.

- **4.** Under **Scope** select the scope for the call permission.
- **5.** In the **Restrictions** and **Permissions** fields, enter the desired restriction and permission rules, which are applied in addition to the scope setting. (Refer to the *ShoreTel Connect System Administration Guide* for guidelines about entering restrictions and permissions.)

## <span id="page-119-0"></span>**Account Codes**

If Account Code Collection Service is enabled, when a user dials a number that is outside the scope of his or her call permissions, the call is automatically routed to the Account Code Collection Service extension on the Headquarters (HQ) server or Distributed Voice Server (DVS). The Account Code Collection Service captures call details that can be reviewed in the call detail reports. For more information on these reports, refer to the *ShoreTel Connect System Administration Guide*.

The collection of account codes is enabled on a per-user group basis and can be set to be one of three states: disabled, optional, or required.

The Account Code Collection Service is associated with a configurable extension and has a dedicated user group that defines ultimate call permissions and trunk group access.

When account code collection is enabled or required for a member of the user group, calls placed via the telephone or the ShoreTel Connect client are first filtered by call permissions. Calls restricted by call permissions are automatically routed to the extension associated with the Account Code Collection Service. Upon receiving the call, the Account Code Collection Service prompts the user to enter an account code and press the pound (#) key.

If the user enters an account code that does not match the digits in a stored account code, the system plays a message explaining the problem and prompts the user to re-enter the account code. When the user enters an account code that matches one of the stored codes, the code is collected, and the call is completed.

Call Permissions specifies the dialed numbers that are directed to the Account Code Collection Service for any user groups configured for account codes.

Calls redirected to the account codes extension are completed using the trunk access and call permissions associated with the Account Code Collection Service.

The Account Code Collection Service examines outbound calls against two sets of permissions:

- **The call permissions for the caller's user group are checked to determine if an account code must** be collected.
- **If user group permissions specify the collection of an account code, a check is performed on the** call permissions for the Account Code Collection Service to determine whether the call will be permitted or rejected.

If the call is rejected, the intercept tone is played.

The Account Code Collection Service is associated with a system extension hosted on a SoftSwitch that runs on the HQ server or user's managing DVS.

If the SoftSwitch is unavailable to the ShoreTel Voice Switch from which a call originates, the call is handled according to the permissions set for the caller's user group. Calls placed by users who are configured for optional account code collection are placed. Calls placed by users who are configured for required account code collection are rejected.

Wildcard characters, which are represented with a question mark, can be used in place of DTMF digits in the account code. When wildcards are used, a length check is performed instead of a more thorough validation of the code. Although this reduces the stringency of the validation process, it allows the system to support a large number of account codes.

For more information about account codes and account code wildcards, refer to the "Setting Call Control Options" chapter in the *ShoreTel Connect System Administration Guide*.

## <span id="page-120-0"></span>**Trunk Availability**

For a trunk to be included in the list of possible trunks that can be hunted, the following conditions must apply:

- The trunk must have an access code that matches the access code dialed.
- The trunk must be assigned to the user. Trunk groups are assigned to user groups.
- The trunk must be capable of the requested service Local, Long Distance, International, n11, 911, Easily Recognizable Codes, Explicit Carrier Selection, and Operator Assisted. These services are defined on the Trunk Groups page.
- The trunk must be in service.
- The trunk must not already be in use.
- **The trunk must be on a switch that the user's switch can reach, meaning the network is up and** running.
- **For multisite calls, the admission control must be met at both sites. Admission control is defined on** the Sites page.
- If the call is long distance from the trunk, it was not local to the caller. For example, network call routing will not send a local call via a trunk in another state.

#### **Defining Trunk Services**

- **1.** Launch ShoreTel Connect Director.
- **2.** In the navigation pane, click **Administration > Trunks > Trunk Groups**.

The Trunk Groups page is displayed.

**3.** In the list pane, click the name of the trunk group you want to edit.

The General tab in the details pane displays parameters for the selected trunk group.

- **4.** Select the **Outbound** tab.
- **5.** Under **Trunk services**, select the check box next to each service to enable for the selected trunk.

Refer to the *ShoreTel Connect System Administration Guide* for more information about configuring trunk groups.

#### **Defining Admission Control**

- **1.** Launch ShoreTel Connect Director.
- **2.** In the navigation pane, click **Administration > System > Sites**.

The Sites page is displayed.

- **3.** In the list pane, click the name of the site you want to edit.
- **4.** In the **Admission control bandwidth** field, enter the desired value.

Refer to the *ShoreTel Connect System Administration Guide* for more information about configuring sites and for instructions about computing admission control bandwidth.

## <span id="page-121-0"></span>**Specifying Parameters for the Routing Decision**

After the available set of trunks is established, the switching software makes a routing decision, with the goal of minimizing toll charges and WAN bandwidth. The Network Call Routing algorithm bases the routing decision on the Local Area Code, Additional Local Area Codes, and Nearby Area Codes defined on the Trunk Groups page.

#### **Network Call Routing Algorithm**

When multiple trunks meet the same criteria, a trunk is seized randomly. In general, trunks that are configured last are hunted first. Over time, however, as trunks are deleted and added, hunting becomes increasingly random.

SIP trunks are given precedence over digital trunks, which are given precedence over analog trunks in all routing decisions. When determining the routing decision, the algorithm poses the following questions:

- **1.** Is there a trunk at the originating site for which the call is local?
- **2.** Is there a trunk at the proxy site for which the call is local?
- **3.** Is there a trunk at any other site for which the call is local?
- **4.** Is there a trunk at the originating site for which the call is considered nearby?
- **5.** Is there a trunk at the proxy site for which the call is considered nearby?
- **6.** Is there a trunk at any other site for which the call is considered nearby?
- **7.** Is there a trunk at the originating site designated for long distance?
- **8.** Is there a trunk at any proxy site designated for long distance?
- **9.** Is there a trunk at any other site designated for long distance?
- **10.** Are there any remaining trunks available at originating site?
- **11.** Are there any remaining trunks available at the proxy site?

#### **Specifying Parameters for the Routing Decision**

- **1.** Launch ShoreTel Connect Director.
- **2.** In the navigation pane, click **Administration > Trunks > Trunk Groups > Trunk Groups**.

The Trunk Groups page is displayed.

**3.** In the list pane, click the name of the trunk group you want to edit.

The General tab in the details pane displays parameters for the selected trunk group.

- **4.** Select the **Outbound** tab.
- **5.** Select the **Outgoing** check box.
- **6.** Enter values in the **Local Area Code**, **Additional Local Area Codes**, and **Nearby Area Codes** fields.
- **7.** In the **Local prefixes** list, select the local prefix exceptions list to use for the selected trunk group.

You can create and edit local prefix lists on the Local Prefixes page (**Administration > System > Local Prefixes**). The Network Call Routing algorithm handles prefix exceptions for the local area code as long distance, which minimizes toll charges.

Refer to the *ShoreTel Connect System Administration Guide* for more information about the Trunk Groups page and the Local Prefixes page.

The area codes on the Sites page have no impact on call routing decisions.

# **CHAPTER**

# **Planning Applications and Services**

This chapter reviews the key ShoreTel Connect applications and services to use to plan your system configuration and determine the equipment you need for completing deployment. The topics discussed include the following:

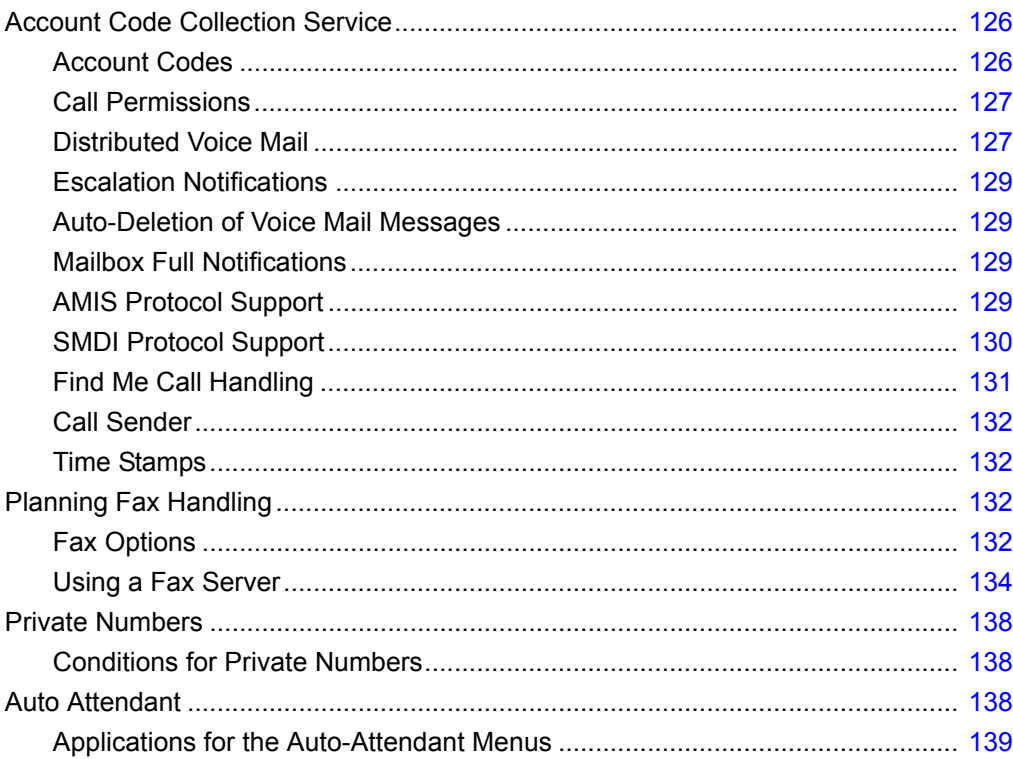

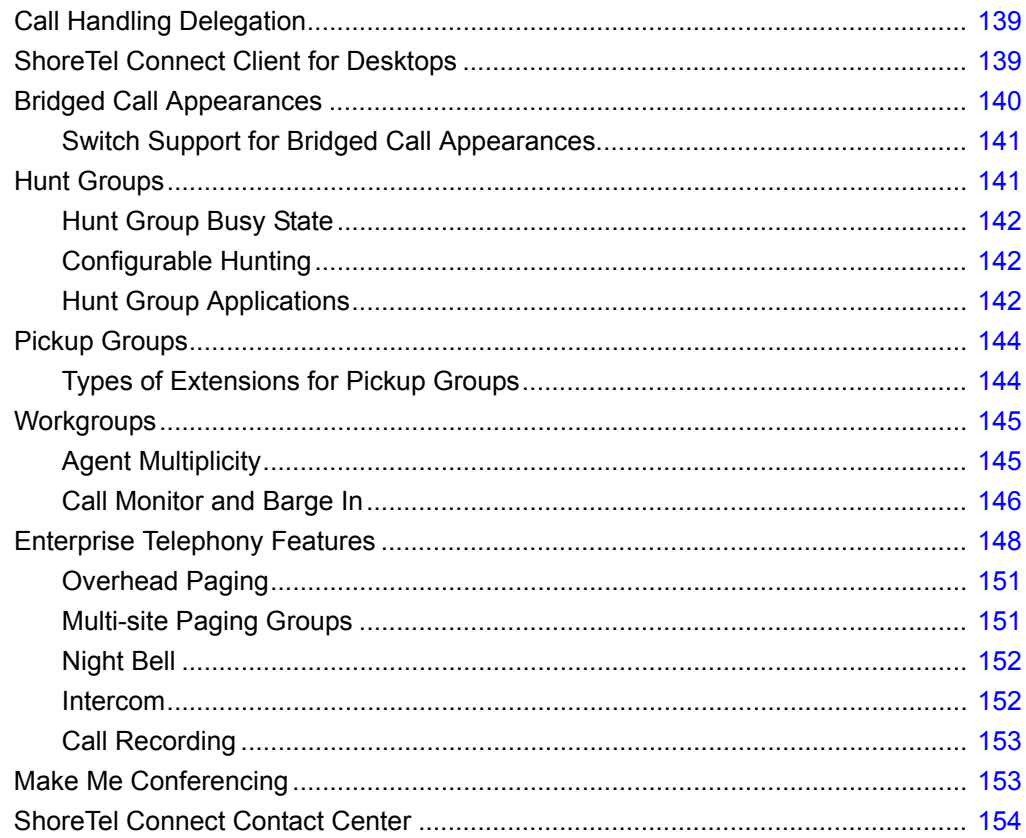

# <span id="page-125-0"></span>**Account Code Collection Service**

ShoreTel supports account codes for external calls when you enable the Account Code Collection Service. When a user dials a number that is not included in the scope of his or her call permissions, the call is routed to the Account Code Collection Service extension, where the user is prompted to enter a valid account code. Account code collection is enabled on a per-user-group basis and can be set to be one of three states: disabled, optional, or forced. The Account Code Collection Service is associated with a configurable extension and has a dedicated user group that defines ultimate call permissions and trunk group access.

A new user group is created during installation for use by the Account Code Collection Service. This user group is named Account Codes Service. Since it is only intended for use by the Account Code Collection Service, this group does not appear in drop-down lists for the assignment of User Groups to users and other objects such as workgroups. You can, however, change all attributes of the Account Codes Service User Group except the fields indicating whether Account Codes are disabled, optional, or required.

The Account Code Collection Service is distributed across all HQ and DVS servers and is associated with a system extension that is hosted on the SoftSwitches running on each HQ and DVS server. If the SoftSwitch is not reachable by the originating ShoreTel Voice Switch, the call is handled according to the setting on the caller's user group. Specifically, during such a connectivity outage, calls placed by users who have optional account code collection are automatically placed, and calls placed by users who have forced account code collection are automatically rejected.

## <span id="page-125-1"></span>**Account Codes**

Account Code Collection Service supports up to 50,000 account codes with a maximum of 20 characters. You can include non-numeric characters, such as hyphens and slashes, in the account codes; however, non-numeric characters are not used in account code collection or in the account code reports. An account code can be the same as a prefix for another account code. For example, the account codes 1234 and 12345 can coexist.

[Table 26](#page-125-2) gives example account codes and how the Account Code Collection Service interprets the code.

<span id="page-125-2"></span>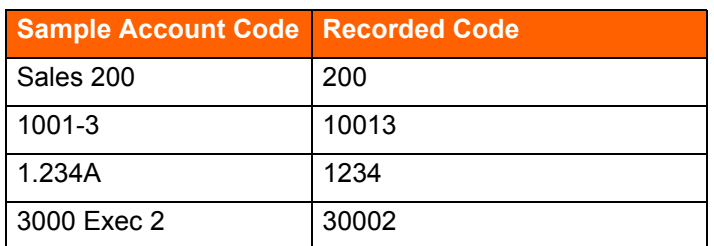

#### **Table 26: Account Code Interpretation Example**

Account codes can also have user-friendly names of up to 50 characters.

## <span id="page-126-0"></span>**Call Permissions**

The call permissions define what dialed numbers are directed to the Account Codes Service for user groups configured with account codes. For calls that are redirected to the account codes extension, the call is completed with the trunk access and call permissions of the Account Codes Service.

This structure imposes two sets of permissions on outbound calls:

- **The call permissions for the user group of the user who places the call are used to determine if an** account code must be collected or not.
- The call permissions for the Account Codes Service determine whether calls are finally placed, or if the intercept tone is to be played.

## <span id="page-126-1"></span>**Distributed Voice Mail**

ShoreTel Distributed Voice Mail provides greater availability. Each ShoreTel Distributed Voice Server (DVS) has an instance of the telephony platform, allowing full functionality of voice mail and auto attendant services at that location during WAN outages. The Distributed Voice Mail feature allows users with mailboxes on that server to receive and pick up voice mail messages without having to depend on a WAN connection to the headquarters server that hosts the configuration database. The message waiting indicator (MWI) lights correctly update local users about voice mail with or without WAN connectivity.

Additionally, incoming calls reach the auto attendant, access the dial-by-name directory, and reach their intended local party during a WAN outage. If a party cannot be reached directly and his call handling setting would send unanswered calls to voice mail, the call is handled by the local voice mail server. If the user's voice mailbox resides on a different voice mail server, the local ShoreTel server will accept, store, and forward the message when connectivity to the proper voice mail server is restarted. The caller hears a generic greeting, including the intended party's recorded name, and the caller has the option to leave a message. This message will be forwarded at a later time to the home voice mail server for the addressee via SMTP.

Although each voice mail server is autonomous in delivering voice services, it must have connectivity to the headquarters server in order to carry out configuration changes. Specifically, users on an isolated remote server are not able to change availability state or make other changes that require modification to the configuration database on the headquarters server.

The ShoreTel Connect client applications may provide limited call control access and may not display some contents on IP phones at a remote site during WAN outages. These both require connectivity to the headquarters server for full service. For users who have their ShoreTel Connect client application running at the time of a WAN outage, graphical access to their voice mail box is provided, including the ability to compose and playback messages, but ShoreTel Connect client may not display the corresponding call activity associated with any actions.

You should provision a DVS at any site with more than 100 users to effectively manage your WAN bandwidth between that site and the headquarters or main site. In addition, you must add a distributed server with the voice mail application at any site where the required number of mailboxes exceeds 1,000.

Users should be configured for the server that is located at their home or most frequent site. If that site does not have a server, the nearest server or headquarters server should be used.

When there are multiple voice mail servers, the system-wide voice mail extension automatically maps to the extension of the local server. Voice mail media streams are therefore recorded in the CDR reports by the voice mail extension that actually handles the call.

The ShoreTel Connect system provides each user with six availability states, and workgroups with four routing modes, allowing employees and workgroups to customize how calls are routed. Employees typically use the Available state to route calls to voice mail after three or four rings, and use the Out of the Office state to route calls directly to voice mail.

Users should consider the following:

- **Forwarding calls to a cell phone**
- Forwarding calls to an external answering service for critical users or workgroups

You must enable external call handling as part of the class of service for users who want to use these options.

*To enable external call handling for a class of service:*

- **1.** Launch ShoreTel Connect Director.
- **2.** Click **Administration > Users > Class of Service > Telephony Features Permissions**.
- **3.** Select one of the following classes of service for which you want to enable external call handling:
	- **Fully Featured**
	- **Minimally Featured**
	- **Partially Featured**
- **4.** Scroll down to the **Silent monitor / Silent coach other's calls** section.
- **5.** Select the **Allow external call forwarding and find me destinations** option.
- **6.** Click **Save**.

You have successfully enabled external call handling for the selected class of service.

The Message Notification feature delivers a notice to users that a message has arrived for them. Notifications can be sent upon receipt of all messages, or only upon receipt of urgent messages. The system can deliver a notification to the following destinations:

- An E-mail address, which can also include a voice mail attachment in WAV format
- A pager model that allows message notification
- **An extension that allows message playback**
- An external number, such as a cell phone if it allows message playback.
- Users who address and compose voice mail through the Telephone User Interface (TUI), the Visual Voicemail application, or the Outlook Voicemail form can mark their messages with a request for a return receipt.

## <span id="page-128-0"></span>**Escalation Notifications**

Similarly, the ShoreTel Connect system can send any of these notifications types to specific members of an escalation profile, in support of an Escalation Notification feature.

The Escalation Notifications feature is a traditional voice mail feature that allows support groups to offer round-the-clock service to their customers. For example, if a customer calls into the ShoreTel Connect system and leaves a message, the voice mail system sends out a page, phone call, or email to a designated employee in the support department. If this first employee ignores his beeping pager, the next designated employee within the escalation profile list is contacted, and so on.

Employees in the escalation profile will continue to be contacted sequentially until someone listens to the voice mail. Refer to the "Configuring Users" chapter in the *ShoreTel Connect System Administration Guide* for more information.

## <span id="page-128-1"></span>**Auto-Deletion of Voice Mail Messages**

The ShoreTel Connect system also supports the ability to automatically delete user voicemail messages that are older than a specified time limit. The system administrator can set a maximum time limit for the storage of voice mail messages, and if this time limit is exceeded, messages are automatically deleted. The tool can be used to encourage users to better manage their voice mailboxes.

## <span id="page-128-2"></span>**Mailbox Full Notifications**

The ShoreTel Connect system can be configured to notify users when their voice mailboxes are almost full. This features warns users of the impending lack of storage space to give them ample time to delete messages, as opposed to logging into their voice mailbox only to discover that the mailbox is full. Once a user's mailbox has passed a threshold, the system sends a notice informing them that their mailbox is almost full and that there is only enough room for 10 additional messages. This prevents users from being caught off-guard by an unexpected notification that their mailbox is full.

Refer to the "Configuring Users" chapter in the *ShoreTel Connect System Administration Guide*.

## <span id="page-128-3"></span>**AMIS Protocol Support**

The ShoreTel Connect system can send and receive voice mail messages to and from legacy voice mail systems that use the AMIS protocol Version 1 - Specification; February 1992. To send voice mail messages to remote AMIS sites, ShoreTel dials the access phone number for the remote system. Likewise, to receive voice messages from a remote system, the remote system must know the number to dial into the ShoreTel Connect system. To reach the ShoreTel Connect system, the remote system must be configured to dial any number that reaches an auto-attendant menu.

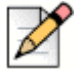

The ShoreTel Small Business Edition system does not support AMIS.

**Note**

ShoreTel enables AMIS call support by default. Incoming AMIS voice mail is delivered in the same manner as other voice mail; however, replies cannot be sent. To send outbound AMIS voice mail, you must create AMIS systems in ShoreTel Connect Director.

ShoreTel negotiates the setup, handshaking, and teardown of AMIS system calls. Each voice mail requires a call over the AMIS delivery and call-back numbers.

#### **Simplifying AMIS Systems, and Increasing Usability**

To simplify AMIS systems and improve usability, adhere to the following guidelines:

- Use the same extension length across your enterprise.
- **Use off-system extensions to match remote users' mail boxes with their extension numbers.**
- To identify the remote site location, assign each system a System ID.

For more information on AMIS systems, refer to the *ShoreTel Connect System Administration Guide*.

## <span id="page-129-0"></span>**SMDI Protocol Support**

The ShoreTel Connect system supports the SMDI protocol. Two modes of operation are supported:

- In the first mode of operation, the ShoreTel Connect system acts as a PBX for a legacy voice mail system. The ShoreTel Connect system provides call information for forwarded or direct calls to the legacy voice mail system, and receives incoming message waiting indication from the legacy voice mail system.
- In the second mode of operation, the ShoreTel Connect system acts as the voice mail system for a number of users on a legacy PBX.

Both configurations require a serial link between a ShoreTel server and the legacy voice mail system, as this is the medium required by the SMDI protocol.

If using the first mode mentioned above, a group of analog trunks must be used to connect the ShoreTel Connect system to the legacy voice mail system where the ShoreTel Connect system is on the extension side of the trunks. The ShoreTel voice mail application manages the group of outgoing extensions. The ShoreTel server can provide digit translation if the legacy voice mail and ShoreTel Connect system have different extension lengths.

It is possible to have some ShoreTel users on the ShoreTel voice mail and some on the legacy voice mail. However, these users will not be able to send messages to each other unless AMIS is implemented between the two systems. Voice mailboxes for workgroups and agents must be on the ShoreTel voice mail system.

ShoreTel Connect client operates the same way it does when a user has no mailbox:

- Voice mail viewer is not available
- Windows Control Panel does not contain Voice Mail tab
- Find Me and Notification features are not available
- Dial Mailbox and Transfer to Mailbox are not available for this user from other user's clients
- To Voice Mail button on ShoreTel Connect client transfers the call to the system voice mail extension.

For more information about using a serial link and SMDI protocol to integrate the ShoreTel Connect system with a legacy voice mail system, refer to [SMDI Protocol Support on page 299](#page-298-0).

### <span id="page-130-0"></span>**Find Me Call Handling**

Find Me and Auto Find Me call handling allow callers to find users at other locations when they reach the user's voice mail. When Find Me is enabled for the current availability state, inbound callers that reach a ShoreTel user's voice mail box can activate Find Me call handling by pressing "1." If the caller activates Find Me call handling, the system plays a prompt indicating that it is now finding the called party: "Please hold while I try to find your party."

ShoreTel users can specify two Find Me destinations, which can be internal or external numbers. These numbers can be enabled or disabled for each availability state. If a call is forwarded to the first number and is not answered within a configurable number of rings, the call can either be forwarded to a second Find Me destination or can be returned to voice mail.

The Caller ID that appears on Find Me calls is the voice mail Caller ID and not the ID of the original caller. However, if the source of the original call is external to the system, then the Caller ID will be displayed. Personal Assistant (pressing "0") also works when Find Me forwarding is enabled. The voice mail system dials the configured Find Me numbers in sequence. When a Find Me call is answered, voice mail announces the call through a sequence of prompts.

The party that answers a Find Me call hears prompts similar to the following:

- "I have a call for Sam Smith from 4085551212."
- "To accept this call, press one."
- "To send this call to voice mail, press two."
- "To repeat the caller ID, press three."

The party at the Find Me number has three options for directing the call:

- **Pressing 1 connects the original caller with the intended party at the Find Me destination.**
- Pressing 2 directs the voice mail system to immediately start taking a message for the intended party from the original caller.
- **Pressing 3 repeats the Caller ID information available on the call, if any. This also extends the** timeout by 1 ring, or 6 seconds.

The voice mail system does not automatically notify callers of the Find Me call handling option. ShoreTel users can elect to tell callers of the Find Me option in their recorded greeting. For example, they can tell callers to "press 1 to Find Me." If the user does not tell callers about the Find Me option in their greeting, the Find Me option can remain a hidden capability available only to selected callers. Conversely, users can automate the Find Me behavior so that when a call enters voice mail and Auto Find Me is enabled, the call is immediately sent to the Find Me destination numbers without requiring any action on the part of the caller.

## <span id="page-131-0"></span>**Call Sender**

Users can place a return call to the originator of a voice mail by pressing "5" from the phone during message playback. Users can also call back the voice mail sender from ShoreTel Connect client, Agent Monitor, or Microsoft Outlook, if the user is so provisioned. To use this feature, the user must belong to a user group with trunk-to-trunk transfer Class of Service enabled. For more information, see the *ShoreTel Connect System Administration Guide*.

The user has the option of replying with either a voice message or a phone call if Caller ID information is available on the call. If no Caller ID information is available for the call, such as on calls from an outside caller, the "reply with a call" option is not available for that message.

When the user chooses to reply with a phone call, the call is transferred to the number of the originating party. When the originating party is an external caller, the message recipient must have the dialing permission to dial the Caller ID number. Once the message recipient is transferred to the number of the message originator, there is no option to return to the mailbox.

## <span id="page-131-1"></span>**Time Stamps**

The time stamp of the message is relative to the time on the server where the message is taken, as shown in the following examples:

- When the user views messages in the Voice Mail Viewer or Outlook Form, the user interface will adjust the time stamp based upon the time of the user's computer.
- When the user dials into voice mail to retrieve their messages, the time stamp will be based on the time of the server.

# <span id="page-131-2"></span>**Planning Fax Handling**

The ShoreTel Connect system supports fax calls. There are several ways to configure your fax service:

- A direct fax number for each site
- **Direct fax numbers for each user using either individual fax machines or a fax server**
- Redirect faxes that are sent to the site's main number to a fax machine extension at the site
- Redirect faxes that are sent to a user's extension to user's local fax extension

## <span id="page-131-3"></span>**Fax Options**

[Figure 13](#page-132-0) shows how to plan your fax options.

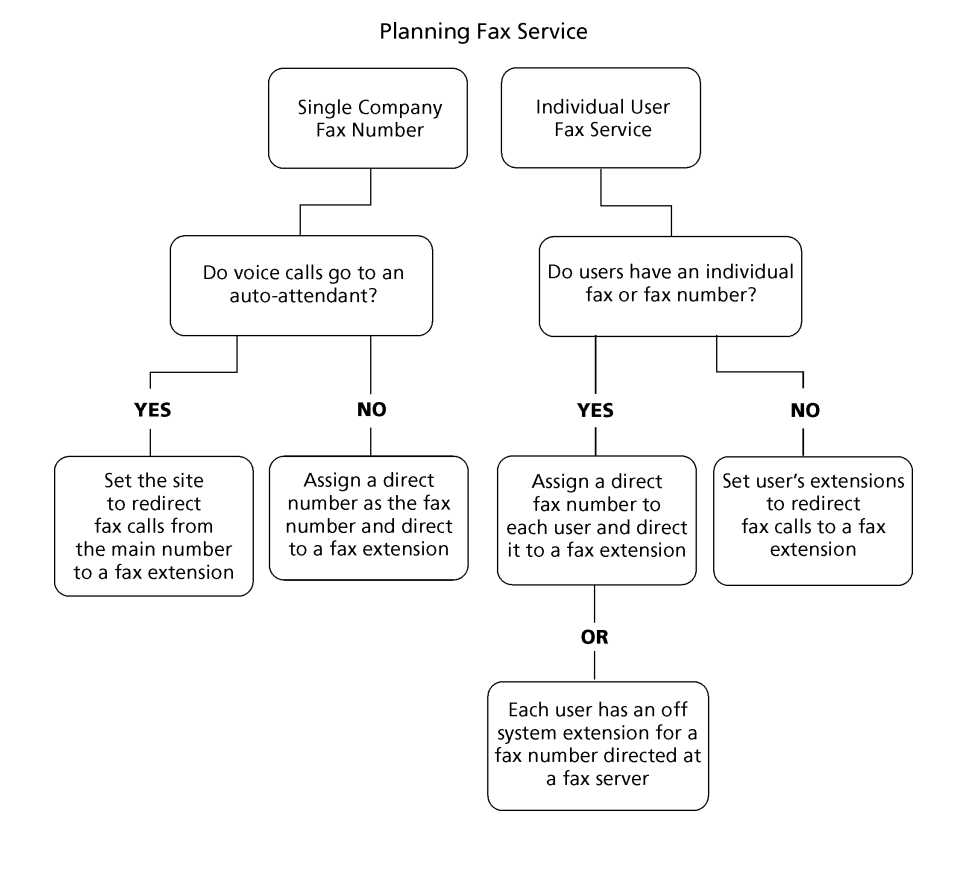

*Figure 13: Planning Fax Service*

<span id="page-132-0"></span>Determining how you configure your fax service with ShoreTel Connect Director depends on which method of fax call handling you have chosen. Refer to the steps in the following sections for information about using each method.

#### **Using the Main Number for Voice and Fax calls, and the Main Number Goes to an Auto-Attendant**

**1.** Configure the fax extension through the Users page in ShoreTel Connect Director.

Make sure that fax redirection is disabled for fax extension users.

**2.** On the Sites page (General tab), enter the fax extension you created in the **Fax redirect extension** field.

#### **Using the Main Number for Voice and Fax Calls, and the Main Number Goes to an Operator**

- **1.** Configure the fax extension through the Users page in ShoreTel Connect Director.
- **2.** Assign a direct number as the fax number.
- **3.** On the DNIS page for appropriate the trunk group, set the destination to the fax extension.

#### **If Users Have Their own Faxes or Fax Service**

- **1.** Configure the fax extensions through the Users page in ShoreTel Connect Director.
- **2.** Assign a range of direct fax numbers.
- **3.** On the DNIS page for appropriate the trunk group, set the destination for each fax number to the appropriate fax extension.

#### **If You Plan for Each User to Have a Single Number for Both Voice and Fax**

- **1.** Configure the fax extensions through the Users page in ShoreTel Connect Director.
- **2.** On the Telephony tab of the Users page, enable fax redirection and then enable fax redirect for the site by entering a fax extension in the **Fax redirect extension** field on the Sites page.

For more information on these settings, refer to the *ShoreTel Connect System Administration Guide*.

## <span id="page-133-0"></span>**Using a Fax Server**

A fax server improves services available to your users, helping them be more productive. With a fax server, users can perform the following functions:

- Send faxes directly from the desktop eliminating the need to print faxes to send.
- Receive faxes directly on the desktop.
- **IF** Integrate fax communications with e-mail and voice mail applications.
- **Have individual fax numbers**
- Maintain soft copies of all faxes for easy printing and document management

Using a fax server with the ShoreTel Connect system provides the following benefits:

- Share inbound and outbound trunks for fax services.
- Reduce toll charges by leveraging your VoIP network for outbound faxes.

For inbound fax support, users can be assigned a personal fax number from the DID range of one of the trunk groups and this DID number can be the same as the user's regular telephone extension. When a call is received, if the fax redirect feature is enabled, the system can differentiate between voice calls and fax calls and react appropriately.

Outbound faxes are queued by the server and then sent across the IP network to the best available trunk.

#### **Fax Server Requirements**

- Sufficient ports on ShoreTel voice switches
- Sufficient ShoreTel User Licenses
- **Sufficient DID trunks to support both fax and voice DID for all users**

#### **Network Requirements**

The network requirements for faxing over IP are more stringent than for voice over IP. For voice communications, a 1% packet loss has negligible impact on voice quality. However, a 1% packet loss for fax communications means a loss of approximately 3 lines per fax page. ShoreTel recommends that packet loss not exceed 0.1% across the LAN and WAN when using fax servers with the ShoreTel Connect system.

Fax communications are also impacted by voice compression. Since fax machines typically require 19.2 Kbps, ShoreTel recommends that you use G.711 voice encoding for fax calls. For more information on fax requirements, refer to [ShoreTel IP Phones on page 159.](#page-158-0)

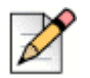

**Note**

The fax redirect feature will not work with calls that come in on SIP trunks.

#### **Fax Server Integration Details**

Instead of requiring users to have two separate DID numbers — one for voice and one for fax — a single DID line can handle voice calls and inbound/outbound faxing.

A user's extension, which can be 3, 4, or 5 digits, is sent to a fax server via in-band Dual Tone Multi Frequency (DTMF) digits. The fax server uses this information to create a mapping between the user's extension and e-mail address.

Once configured, incoming fax calls are received at the user's phone extension. The fax server listens for the fax tone, and takes over the call when the fax redirect radio button has been selected in Director. When the fax transmission is complete, the loop current is automatically turned off to terminate the fax call, and the and fax is forwarded to the associated e-mail address. [Figure 14](#page-134-0) shows the flow for a fax call.

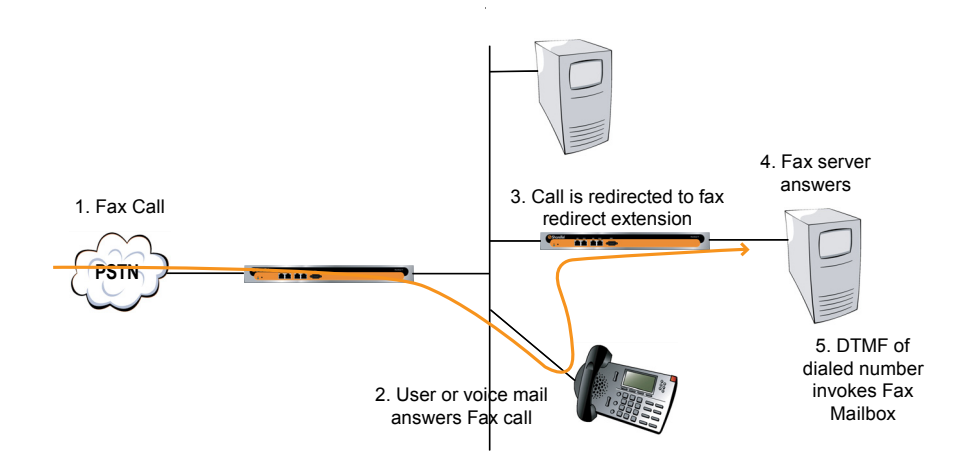

<span id="page-134-0"></span>*Figure 14: Fax Server Integration Call Flow*

#### **Enhanced FAX Server Integration**

The ShoreTel Connect system delivers digits to a Fax Server for DID calls routed directly to a FAX server, thus allowing the call to go directly to the fax extension and provide DID/DNIS digits, instead of to an extension number and then to the fax server.

#### **Configuring Fax Server Integration**

At a high level, the process of setting up the Fax Server Integration feature involves three tasks:

- **Connecting the hardware (i.e., connecting the fax server ports to the analog ports on the switch)**
- Creating a user account to represent each analog port
- **Enabling the Fax Server Integration feature for each user account**

#### **Configuring the Fax Server Integration Feature**

- **1.** Configure a fax server per the manufacturer's instructions.
- **2.** Connect the fax server to one of the analog ports on a ShoreTel Voice Switch that supports analog.

Next, you will create user accounts to represent each analog switch port that connects to the fax server.

- **3.** Launch ShoreTel Connect Director.
- **4.** In the navigation pane, click **Administration > Users > Users**.

The Users page is displayed.

**5.** Click **New**.

The General tab is displayed with blank parameters.

- **6.** On the General tab, enter information for the following fields:
	- License Type Extension-Only
	- User Group Select the user group that you have already appropriately configured for a fax server. The User Group should have the Class of Service for Call Permissions set to No Restrictions to transfer inbound and outbound faxes.
	- Primary Phone Port Select the Port radio button and then use the drop-down menu to select the switch where the fax server will be connected.
	- Include in System Dial By Name Directory Enable this option if you want callers to be able to locate the fax number using the Dial by Name feature.
- **7.** Click the Telephony tab, and make the following changes:
	- **IF In the Call stack depth field, enter 1.**
	- in the **Fax support** field select **Fax Server** from the drop-down list.
- **8.** Click the Voice Mail tab, and enable the **Accept broadcast messages** option.

**9.** Click **Save**.

Next, configure the availability state for each of the user accounts associated with a port connected to the fax server.

- **10.** On the Users page, select the user account representing the fax server connection.
- **11.** Click the Routing tab and the Availability States subtab.
- **12.** On the Available subtab, in the **Call forward condition** field, select the **No Answer/Busy** option.
- **13.** In the **Busy destination** and **No answer destination** fields, specify the analog port where incoming fax calls will be directed if the first fax port is busy.

For example, if you have set up three ports to receive fax calls, you might configure the first port in this series to redirect to the second port, and the second port would specify the third as a failover.

**14.** Click **Save**.

This configuration assumes multiple analog ports will be used to connect the switch to the fax server. If only one fax server port will be used to connect to the fax server, then set the **Call forward condition** field to **Never**. Similarly, if this port is the last one in a chain of ports dedicated to the fax server, then the **Call forward condition** field must be set to **Never**.

If you are using multiple analog switch ports to connect to the fax server you must specify the first redirect extension in that chain. This is the site's fax redirect extension.

- **1.** Launch ShoreTel Connect Director.
- **2.** In the navigation pane, click **Administration > System > Sites**.

The Sites page is displayed.

- **3.** Click the site where the switch and fax server are located.
- **4.** On the General tab, in the **FAX redirect extension** field, enter the extension associated with the first port in the chain of fax server ports. (This is the first place incoming faxes will be sent.)
- **5.** Click **Save**.

Next, you must configure settings for each user that will be using the Fax Server Integration feature.

**6.** In the navigation pane, click **Administration > Users > Users**.

The Users page is displayed.

- **7.** Click the name of a user who will be using the Fax Server Integration feature.
- **8.** Click the Telephony tab, and in the **Fax support** field, select **User-Redirect** from the drop-down list.
- **9.** Click **Save**.

# <span id="page-137-0"></span>**Private Numbers**

Users can have private numbers that are not listed in the System Directory or in ShoreTel Connect client Quick Dialer and for which Caller ID information suppressed. Private Numbers are enabled through a check box on the User edit page in ShoreTel Connect Director. When checked, the user's extension becomes a Private Number.

## <span id="page-137-1"></span>**Conditions for Private Numbers**

- Private Numbers do not appear in the QuickDialer for dial-by-name operations or in the ShoreTel Connect Directory Viewer.
- **EX** Calls placed from a Private Number to an internal party show the caller's name but not his or her number to the dialed party.
- Calls placed from a Private Number to an external party do not deliver a Direct-Inward-Dial (DID) number as Caller ID when PRI trunks are used for the outbound call. The site CESID number is used for the outbound Caller ID.
- **EXT** Calls from a Private Number to an off-system extension on PRI trunks with NI2 signaling deliver calling name information but not calling number information.
- Routing slips and the ShoreTel Connect client History viewer show the Private Number user's name but not his or her extension number.
- **The Private Number users are listed with name and number in the Extension Monitor extension** selection dialog box.
- The Private Number user can be dialed directly via the telephone or the ShoreTel Connect client if his or her extension is known.
- Contacts imported from Outlook or Exchange are never private and are fully visible in the ShoreTel Connect client Quick Dialer.
- **DR** database records show both number and name for Private Number users. However, the Caller-ID Flags field indicates that only the name is valid.
- **DR legacy log files show the number of Private Number user calls that are inbound or outbound** calls.
- ShoreTel Connect Director shows number information for Private Number users as with other users, for example on the User list page.

# <span id="page-137-2"></span>**Auto Attendant**

The ShoreTel Connect system comes bundled with an automated attendant feature that runs on the HQ servers and DVSs. The system supports up to 1000 menus, with every server having all menus and with four scheduled modes, providing a simple, flexible solution.

## <span id="page-138-0"></span>**Applications for the Auto-Attendant Menus**

You can set up auto-attendant menus for the following purposes:

- **Answering the main number**
- Routing calls to workgroups, such as sales, support, and so on
- **Providing automated directions**
- Providing a way for users to log in to voice mail. ShoreTel recommends using the "#" button.

Although the automated attendant is a useful tool, you should take care to design a menu structure that does not frustrate your callers. Here are some helpful hints to keep in mind:

- Create no more than two or three levels of menus.
- Provide a "zero-out" option on every menu, so the call can go to a live person. ShoreTel recommends using the "0" key for this option.
- **Provide an option to return to the previous menu. ShoreTel recommends using the "\*" key for this** option.
- Keep prompts short, quick, and efficient.

Users can record auto attendant menu prompts from their own telephone instead of having to go through Director. This ability frees the system administrator from having to be involved with the task of recording attendant menu menus, allowing him or her to delegate the task to more appropriate team members. For details on enabling this feature, refer to the *ShoreTel Connect System Administration Guide*.

# <span id="page-138-1"></span>**Call Handling Delegation**

Some users of the ShoreTel Connect system, particularly senior management, often have an administrative assistant who helps them manage items such as their e-mail, calendar, and voice communication. The ShoreTel Connect system administrator can grant permission from ShoreTel Connect Director to individual users to change another's current availability state settings. Users with the proper access license who have been delegated to change availability state settings can make changes to the current availability state settings for other users using the ShoreTel Connect client. For more information on configuring call-handling delegation, refer to the *ShoreTel Connect System Administration Guide*.

# <span id="page-138-2"></span>**ShoreTel Connect Client for Desktops**

ShoreTel Connect client for Windows is the Windows-based client application that runs on the user's computer. ShoreTel Connect client for Windows offers the following features:

**Search Bar**: Find a contact instantly by entering their name or number in the search bar.

- **Contact Card**: Look up information about a contact instantly, including all your interactions with the contact (also known as conversation history).
- **Contact Groups**: Create and organize your contacts into favorites and custom groups. On creating groups you can send a group message or voicemail.
- **Availability State**: Find out if your contacts are available to talk or chat by checking their availability state. Your availability state reflects your Microsoft Office Outlook schedule, whether you are in a meeting, out of office, or simply do not want to be disturbed.
- **Calling**: Call your contacts instantly through your desk phone.
- **Instant Messaging (IM):** Chat instantly with one or more contacts.
- **Call Transfer**: Transfer an incoming call to a selected contact.
- **Call Routing**: Automatically route calls to external or other numbers based on your availability state.
- **Voicemail**: Leave a voicemail message for a contact who is unavailable to talk, or record a voicemail greeting message for contacts leaving a message in your voicemail inbox.
- **Conferencing and Collaboration**: Create a conference to communicate and collaborate with a wide variety of contacts.
- **Conversation History**: Instantly check all call, voicemail, and IM history with a contact.
- **Sharing Screens**: Choose to share your screen with a contact any time on or off a call.

For a list of all the capabilities and other details about ShoreTel Connect client, see the *ShoreTel Connect Client User Guide.*

# <span id="page-139-0"></span>**Bridged Call Appearances**

The Bridged Call Appearances (BCA) feature provides "bridged" information between many separate IP phones, offering the benefit of faster call handling between users. The feature is intended for key system environments, such as a small office with a moderate number of trunks, ShoreTel IP Phones, and users.

Custom buttons are configured on each IP phone so that information about incoming calls to a BCA extension is shared among the phones via blinking colored LEDs. Similarly, IP phones can share information about outbound calls placed from a BCA extension by blinking green or red on each phone. Refer to the *ShoreTel Connect System Administration Guide* for details.

Custom buttons can be programmed on an IP phone such that each button represents a position in the call stack.

Pressing the top-most BCA custom button for outbound calls does not necessarily access trunk 1. There is no one-to-one correlation between the custom buttons programmed for BCA extensions and a particular trunk. Trunks can be associated with BCA extensions in any manner specified by the system administrator.

## <span id="page-140-0"></span>**Switch Support for Bridged Call Appearances**

The ShoreTel voice switches support BCA functionality with the following caveats:

- Up to 24 BCA extensions can be configured per switch.
- The sum of all the trunks that are assigned to a BCA, plus the call stack size of all BCAs used for extension appearances on a switch cannot exceed 24. For example, you can configure 8 BCAs, each targeted with 3 trunks on the same switch.
- A maximum of 32 phones can be configured to point to the same BCA extension.
- Up to 128 BCA extensions on other switches can be monitored.

For details on configuring the BCA feature, refer to the *ShoreTel Connect System Administration Guide*.

# <span id="page-140-1"></span>**Hunt Groups**

Hunt groups allow you to route calls to a list of extensions. Hunt groups can be accessed through an extension, DID, and/or DNIS. Hunt groups are supported by ShoreTel Voice Switches and remain available when connectivity to the ShoreTel servers is lost. The hunt group can be used as the backup destination for a workgroup, which allows basic hunting even when the workgroup server is not reachable. To maximize reliability, assign hunt groups to a switch close to the majority of the members and/or trunks associated with the hunt group.

A maximum of 8 hunt groups can be assigned to a single switch. A total of 16 user numbers can be assigned to hunt groups on a single switch — for example, 8 hunt groups with 2 extensions each, 2 hunt groups with 8 extensions, or 1 hunt group with 16 extensions.

Hunt groups have scheduled call handling modes similar to route points. For more information about route points, refer to the "Setting Call Control Options" chapter in the *ShoreTel Connect System Administration Guide*. There are call handling modes for on-hours and off-hours/holiday (combined). For on-hours, destinations can be set for Always, Busy, and No Answer. For the other call handling modes, only a Call Forward Always destination is provided. When the hunt group is in a call handling mode other than on-hours, the hunt group forwards calls to the Call Forward Always destination.

A hunt group can be a destination anywhere in the system where a workgroup is allowed as a destination. This includes call forward destinations from users, workgroups, route points, personal assistants, site operators, site fax redirect extensions, and Find Me destinations.

## <span id="page-141-0"></span>**Hunt Group Busy State**

The hunt group can be set as busy from both the switch maintenance page in Director and with a star code from the Telephone User Interface. This feature allows hunt group members to disable hunt group routing when they are temporarily unavailable or leave work early. The busy state of the hunt group is maintained by the hunt group's switch and is not saved in the configuration database or to flash memory. When a switch boots or reboots, the hunt group is in the available state.

Use the star code "\*18" followed by the hunt group extension to toggle the busy state of the hunt group from a telephone. A class of service setting controls whether a user can change the hunt group busy state.

When the hunt group is in the busy state during on-hours, calls are forwarded to the busy destination.

## <span id="page-141-1"></span>**Configurable Hunting**

There are two types of hunting available with hunt groups: top down or simultaneous ring. All hunt group members are hunted for each call received. For example, in top-down hunting, if the switch is hunting members for an initial call when a second call is received, the second call hunts through all the members again. In other words, each call is hunted independently and in the case of top down, hunting starts at the top.

You can also configure the following:

- The number of rings per member. The same number of rings are used for each member to whom the call is offered.
- Whether calls should go to a no answer destination after all members have been hunted once or whether members are hunted again.
- **Nether multiple calls are offered to a member simultaneously when the hunt group receives** multiple calls. Calls are not offered to members with full call stacks.
- Whether members should be hunted when the member's call handling is set to Call Forward Always (DND).

## <span id="page-141-2"></span>**Hunt Group Applications**

Hunt groups provide solutions to a several call routing scenarios.

#### **Backup Routing for Workgroup**

To use a hunt group as a backup when the workgroup server cannot be reached, create a hunt group with workgroup members who will serve as backup members. To use the hunt group when the workgroup server is not reachable because of a network outage, admission control, or a server outage, set the workgroup's backup number to the hunt group. When the hunt group is set to offer each member a single call at a time, then call offering is similar to a workgroup. Hunt group members are hunted even though they are logged out or in wrap-up with respect to the workgroup.

#### **Hunt Group as a Call Forward Destination**

In a small office where individuals generally receive calls directly, users may want someone in the office to answer calls when they are unable to answer. To handle this situation, create a hunt group with everyone in the small office as a member. Individual users can set their call forward destinations to this hunt group. The hunt group can be configured with simultaneous ring, which rings to hunt members only once, and to go to voice mail with Call Forward Busy and Call Forward No Answer conditions.

When configured as described above, if a user's call was forwarded to the hunt group after it wasn't answered, the hunt switch hunts everyone in the office. If the call was not answered after the maximum number of rings, the call is forwarded to voice mail where the caller can leave a message in the original target's mailbox.

#### **Distribution of Calls to Backup Operators**

In this scenario, a primary operator who handles calls to a main company number requires one or more secondary operators to receive the calls when the primary operator becomes too busy.

To create a hunt group to back up the primary operator, create a hunt group with backup operators. Enter the main operator and all the backups as members of the hunt group in the order in which they are to serve as backups. Set the hunt group for multiple calls to be hunted to a given member, and set the call stack size for each of the users to control the number of calls he or she can receive.

When there are incoming calls to the hunt group, the primary operator is offered the calls first. The operator may be offered multiple calls concurrently up to the limit of his or her call stack. If a member's call stack is full, the member is skipped and that particular call is not be offered again unless the hunt group is set to hunt forever and no member picks up the call before the member is reached again in the hunt list.

If a member of the operator group does not answer the hunt call, the call is offered to the next member after the number of rings configured for call forwarding. Thus, even if the primary operator has room on his or her call stack, the call is offered to the next member in the list when the operator does not answer the call in time.

If you want calls to go directly to a backup when the primary operator is not available, then set the hunt group not to hunt the members when their current availability state is configured to Call Forward Always (DND). Operators can use this configuration to pass calls to other hunt group members by changing their availability state to a state that has Call Forward Always configured.

You may wish to have a hunt group that goes immediately to voice mail or another number during nonworking hours. The hunt group can be configured with an off-hours schedule. Setup a schedule for onhours during which the call handling mode for the hunt group is configured to forward calls to another number only if the hunt group is busy or no one answers. For off-hours, set the hunt group to call forward always to voice mail or another number. The auto-attendant automatically changes the hunt group's current call handling mode based upon the configured schedule.

#### **Common Line Monitoring**

A hunt group can be used for line monitoring. For example, several operators may wish to monitor the same line and all have an opportunity to answer calls at the same time. For this case, set up a hunt group with simultaneous ring. When a call is received, the hunt switch rings all operators in the hunt

group whose call stack is not full to the number of rings configured. If the hunt group is set to hunt forever, when the number of rings is reached the hunt switch hunts the same users again. However, the members who have room on their call stack for additional calls may have changed, so each additional hunt may result in different phones ringing.

## <span id="page-143-0"></span>**Pickup Groups**

Group Pickup is a traditional PBX and key system feature used in group environments. The feature allows users in a pickup group to answer any ringing phone in that group, and the feature works best in places where several people work together on a daily basis, such as design firms. If a group member is away from her desk and across the room while her phone rings, she can quickly answer the call from another person's IP phone by pressing the relevant soft key or programmable button, or by using a simple star command from an analog phone.

The following example may help illustrate how this feature is used.

Assume three users — Mike, Joe, and Sarah — work together and have jobs that require extensive collaboration. They also sit near one another. Their extensions — x1001, x1002, x1003, respectively — would be added to an extension list, and then this list would be associated with a pickup group.

The pickup group would have its own extension, for example x3755. Note that this extension is invalid and cannot be dialed, and thus acts more like a code than an extension. This non-dialable extension could be programmed into a ShoreTel Connect client toolbar button or an IP phone programmable button on Mike's, Joe's, and Sarah's phones.

So, assume Joe's phone, x1002, rings while he is having a conversation with Sarah at her desk. He would hear his phone ringing at his desk, yet he could press the pre-programmed button on Sarah's IP phone to answer his own call.

Alternatively, if Sarah had an analog phone, Joe could press \*13 + 3755 to answer the call.

## <span id="page-143-1"></span>**Types of Extensions for Pickup Groups**

- User extensions
- Workgroup extensions
- Bridged Call Appearance (BCA) extensions

#### **Details**

- Pickup groups can be associated with a programmable toolbar button, or with a programmable button on an IP phone, and can work with Extension Assignment.
- The user whose phone will be picked up must have class of service "Call Pickup Allowed" to use this feature. However, other users need not be members of the pickup group to pickup a call.
- This feature is not supported on the ShoreTel T1 and ShoreTel E1 voice switches.
- The call pickup feature will support:
	- <sup>1</sup> 24 members per group
	- $\Box$  16 groups per switch
	- <sup>D</sup> The sum of all members assigned to all Pickup Groups on a switch cannot exceed 80.
	- $\Box$  A single user can be a member of up to 5 Pickup Groups.
- A single switch can host a combined total of up to 24 Hunt Groups, Bridged Call Appearances, and Pickup Groups.
- Users can use this feature in several different ways:
	- $\Box$  IP Phone If a programmable button has been configured for Pickup Groups, the user can press the button, or key, and enter the extension for the Pickup Group to answer the call.
	- $\Box$  IP Phone If a soft key has been programmed, the user can press the "pickup" soft key and enter the extension to answer the call.
	- □ ShoreTel Connect client If one of the pre-programmed buttons in ShoreTel Connect client has been set up for Pickup Groups, a user can enter the extension of the Pickup Group to answer the call. If the key has already been programmed with the extension of the Pickup Group, then it is not necessary to enter the extension.
	- ShoreTel Connect client Alternatively, the user can access the "pickup" command from the Call Menu, followed by the extension.
	- □ Analog Phone The user can enter the \*13 command, followed by the Pickup Group extension to answer calls from an analog phone.

## **Workgroups**

The ShoreTel Connect system supports up to 256 workgroups, with up to 300 members per workgroup, with a maximum of 300 agents total in the ShoreTel Connect system. A workgroup enables a group of users to appear as a single unit to calling parties. Calls can be routed in top-down, longestidle, round-robin, and simultaneous-ring fashion. The Simultaneous Ring feature is limited to workgroups that contain a maximum of 16 members. Workgroups are typically used by support and sales groups to help automate call handling.

The ShoreTel Connect system provides a ShoreTel Connect client - Workgroup Agent Access and ShoreTel Connect client - Workgroup Supervisor Access with the proper software licenses. In addition, you can run workgroup reports on the server to help you understand and assess workgroup activity and performance.

ShoreTel analog phones do not display Caller ID for calls forwarded from a workgroup.

## **Agent Multiplicity**

Users can be members of multiple workgroups. The workgroups can be configured for any hunt pattern and can have queuing enabled.

A single agent status is applied to all workgroups of which the user is a member. With one status, an agent is either logged-in, logged-out, or in wrap-up for all workgroups of which he or she is a member. In order to manage their own logged in status, users must be provisioned with the ShoreTel Connect client - Workgroup Agent. Agents can manage their logged-in state via ShoreTel Connect client, or through the TUI menu in their voice mailbox or via their IP phone programmable button.

When an agent is a member of more than one workgroup, that agent can receive calls from any of the workgroups. When an agent is available to take calls from more than one workgroup, and the workgroup would select that agent based on the current hunt pattern for a call, the oldest call is offered to the agent.

Queue Monitor shows calls from all the queues of which the user is a member. If the user is a member of only one queue, there is no change to the interface. However, if the user is a member of multiple workgroups, the Queue Monitor shows statistics for each workgroup, and for all workgroups. The user can specify a filter to show only a subset of the queues. The filter only changes the information displayed and does not alter the hunting behavior; the user will still be offered calls from all workgroups of which the user is a member.

For workgroup supervisors the Agent Monitor shows all agents from the workgroups of which the supervisor is a member. The Agent Monitor also allows supervisors to filter agents being monitored by selecting individual workgroups.

## **Call Monitor and Barge In**

Call Monitor creates a limited conference call where the monitoring party hears the other parties, but the monitored parties do not hear the monitoring party. When a call is being monitored, a warning tone may be played to the participants of the call. The warning tone can be disabled using an option for an Auto-Attendant Menu. Call center administrators typically disable the warning tone to silently evaluate agent performance. When the warning tone is disabled, the menu prompt typically informs the caller that their conversation may be monitored or recorded.

Barge In allows one party to join an existing call as a fully conferenced participant. When Barge In is initiated, a brief intrusion tone is played to the other participants.

A recording warning tone may be played to the customer during silent monitor. The warning tone is enabled from ShoreTel Connect Director. No tone is played during a Barge In call.

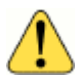

### **WARNING!**

ShoreTel, Inc. does not warrant or represent that your use of silent monitoring or barge in features of the Software will be in compliance with local, state, federal, or international laws that you may be subject to. ShoreTel, Inc. is not responsible for ensuring your compliance with all applicable laws. Before configuring the call monitoring features, you may wish to consult with legal counsel regarding your intended use.

To simplify discussion of this feature, we will refer to three parties: the supervisor, the agent, and the customer. The supervisor initiates the silent monitor by selecting an agent. The agent is on a call with the customer. The customer may be an internal or external caller, but supervisors and agents must be on extensions.

In Silent Monitor, a supervisor hook flash is ignored. However, a hook flash by the other parties works the same as in a two-party call. In particular, an agent flash puts the call on hold and allows a consultative transfer or conference.

Because there is a limit of three parties in a conference call, if the agent or customer makes a consultative transfer or conference, the supervisor is automatically dropped. Similarly, if another party barges in a monitored extension, then the silent monitor is dropped.

If a conference call is already in progress, it cannot be monitored. If a silent monitor is already in progress, no one else can monitor the call.

The supervisor can barge in on a call he or she is silent monitoring. It is not possible to revert a barge in call to a monitored call. If desired, the supervisor can hang up and restart monitoring.

After a barge in, the agent remains the controlling party of the call. A subsequent agent hook flash disconnects the supervisor, who is the last party added.

### **Barge In and Silent Monitor Telephony COS Configuration**

Each telephony class-of-service (COS) permission has several additional check boxes and radio buttons in ShoreTel Connect Director to configure Intercom/Paging, Barge In, Call Recording, and Silent Monitor.

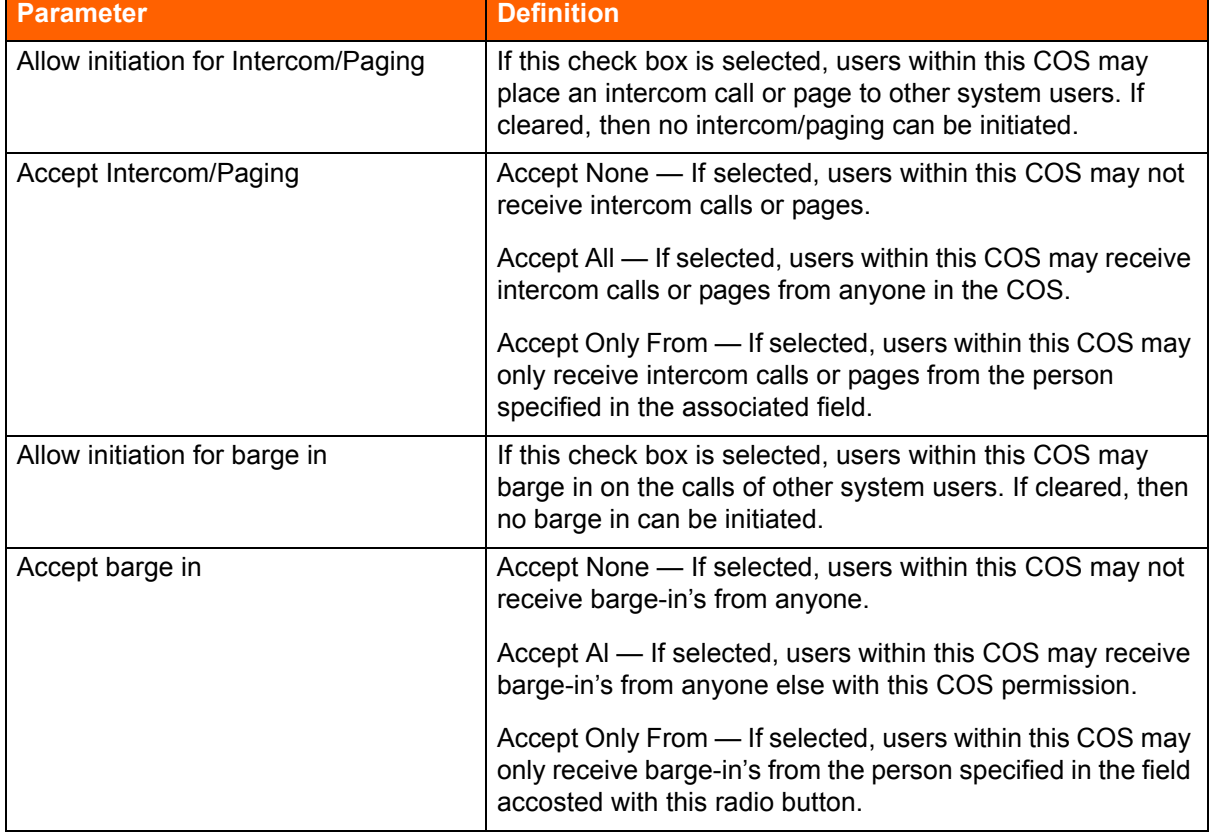

### **Table 27: Barge In and Silent Monitor Telephony COS Configuration Parameters**

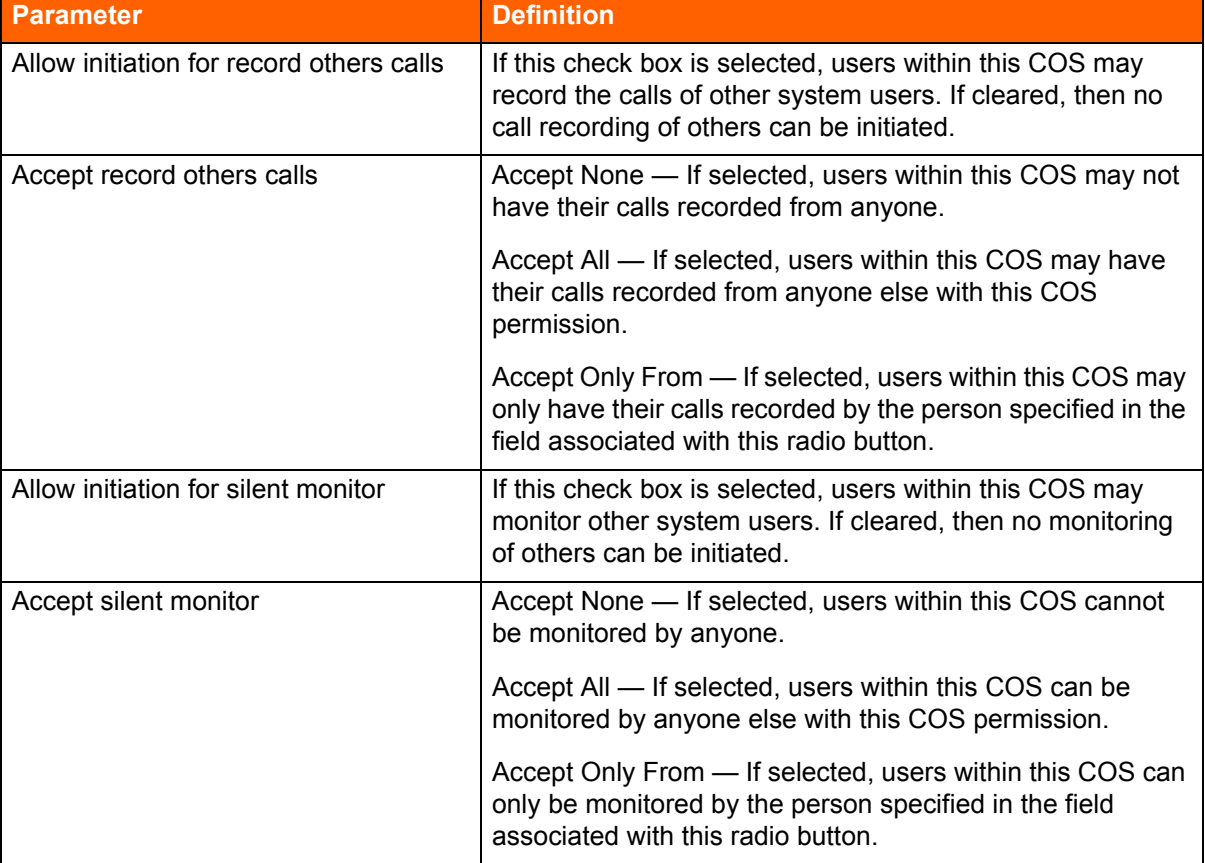

### **Table 27: Barge In and Silent Monitor Telephony COS Configuration Parameters(Continued)**

There are no special permissions for ShoreTel Enterprise Contact Center agents or supervisors. They must have these same COS permissions with appropriate settings to enable contact center silent monitoring and barge in.

## **Enterprise Telephony Features**

## **Music on Hold**

ShoreTel provides two options for implementing music on hold (MOH).

- **Jack-Based Music on Hold: Audio is provided through the audio input port on the ShoreTel Voice** Switches that support MOH. A site needs only one MOHsource. [Appendix C](#page-333-0) describes the switches that support MOH.
- File-Based Music on Hold: Audio is provided through a digital file.

### <span id="page-148-0"></span>**Jack-Based Music on Hold**

Connecting the desired music source to the selected ShoreTel Voice Switch provides MOH. The source can be recorded music or custom music, with prerecorded announcements or other information for callers.

Each site with music on hold must have its own music source. To conserve bandwidth, music is not sent across the WAN between sites, and MOH is selected by the ShoreTel Voice Switch where the CO trunks are configured (that is, the holding party). IP phone users do not receive MOH when they are on an internal call. See the *ShoreTel Connect System Administration Guide* for additional information.

Before installing the system, confirm that you have music sources for each site, including the music and the required equipment for playback.

### **Details related to MOH over SIP Trunks**

- Music On Hold for SIP trunks is offered for environments where external users reach the ShoreTel Connect system through SIP trunks (such as BRI via a SIP gateway).
- If there is a MOH source at the same site as a SIP trunk, these trunks are connected to that source when placed on hold, and the device at the other end of the trunk connects directly to the MOH switch.
- The existing rules for MOH also apply to MOH for SIP Trunks:
	- □ MOH is not sent across sites.
	- □ The MOH source must be at the same site as the SIP trunk that utilizes it.
- **If one of the parties in a conversation places the other party on hold, only the person who was** placed on hold hears MOH.
- **MOH** is supported on a SIP tie trunk to IP Phones in the following scenarios:
	- From an IP phone to another IP phone.
	- □ From an analog phone to an IP phone (that is, putting the call on hold from an analog phone).
	- □ From any trunk (PRI/analog) while placing an IP phone caller on hold.
	- $\Box$  From any phone type to a SIP trunk device such as a Hitachi phone over the SIP tie trunk and onto the SIP trunk device.

### **File-Based Music on Hold**

Music on hold audio files can be added to the system using ShoreTel Connect Director. The file can be recorded music or custom music, with prerecorded announcements or other information for callers. When file-based MOH is enabled, files can be played to all endpoints, except SIP-tie trunks.

To enable file-based MOH, MOH source(s) must be configured to play the uploaded music files. Any combination of Headquarters Server, DVS Server(s), or V-Switch(es) can be configured as MOH sources.

When an MOH file is added to the system, the file is stored on the Headquarters server, and is then automatically distributed to each server in the system that has file-based MOH enabled.

An MOH music file can be assigned to a specific user or group of users via Director. See the *ShoreTel Connect System Administration Guide* for additional information.

When a call is put on hold with file-based MOH enabled, the streaming source is selected from the configured sources for the site. Sources with a higher maximum concurrent call limit are selected more frequently.

After a source reaches the maximum call limit, the source is no longer available for additional MOH calls. In this case, another configured MOH source for the site is tried. If all the sources at a site are unavailable or unreachable, MOH falls back to the parent sites and repeats the process. If all filebased MOH sources for the site and all its parents are exhausted, the call attempts to fall back to jackbased MOH using the rules described in [Jack-Based Music on Hold on page 149](#page-148-0).

The resources used to generate MOH are shared with other voicemail services on these sources. When planning, it is important to consider if a source will be able to handle concurrent usage of MOH calls, VM, and AA activity. If more resources are required, an additional source dedicated to MOH can be added to the ShoreTel Connect system. For example, a DVS can be added with file-based MOH enabled and no voice mailboxes or other server features configured. For more information, see "[General Feature Limitations on page 332.](#page-331-0)

### **Which File Is Played When a Call Is Put On Hold?**

The file played when a call is put on hold is selected using the following rules:

- **1.** If the call is incoming through DNIS and an MOH file is configured for that DNIS number, the MOH file is played for the duration of the call, even after a transfer.
- **2.** If the first rule does not apply and an MOH file is configured for the User Group of the user holding the call, that User Group's MOH file is played.
- **3.** If neither of the rules above applies and an MOH file is configured for the default system MOH file, the system MOH file is played.
- **4.** If none of the rules above applies, MOH uses the Jack-based MOH according to the rules described in [Jack-Based Music on Hold on page 149](#page-148-0).

### **Jack-Based MOH versus File-Based MOH**

[Table 28](#page-149-0) compares jack-based MOH and file-based MOH.

<span id="page-149-0"></span>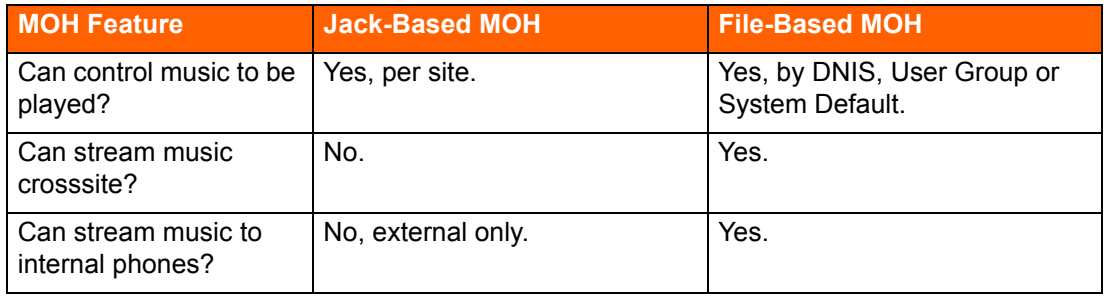

#### **Table 28: Jack-Based MOH vs. File-Based MOH**

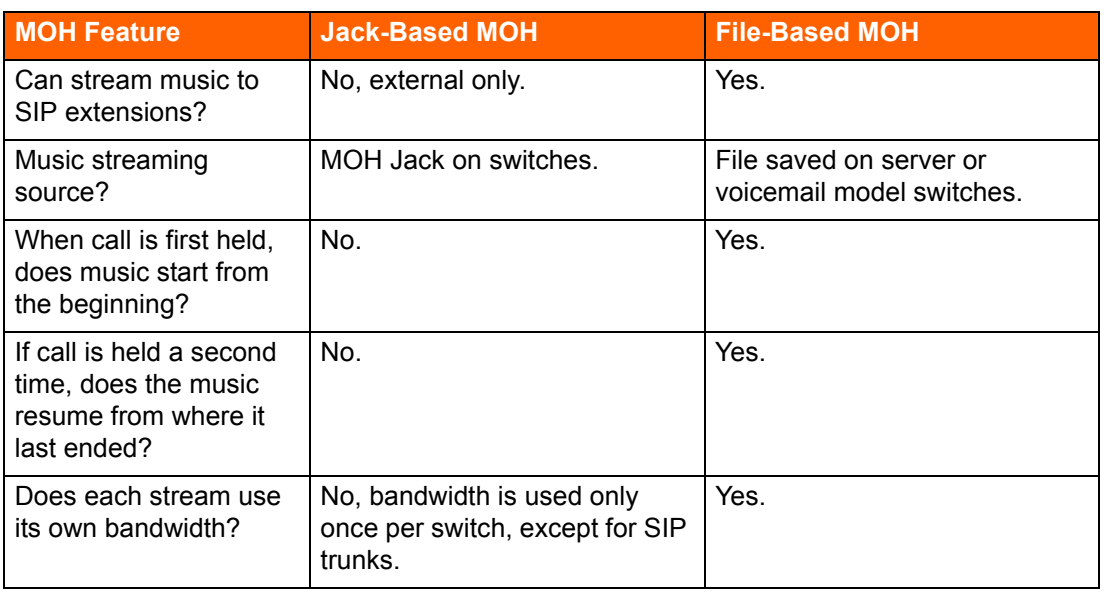

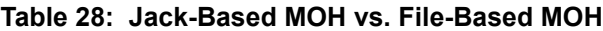

### **Overhead Paging**

The ShoreTel Connect system can provide single-zone overhead paging for each site by using the audio output port on those ShoreTel voice switches that provide an audio output port.

For sites that require overhead paging, you must designate one of the ShoreTel voice switches to provide paging. In addition, you must provision your selected paging equipment for connection to the ShoreTel Connect system.

For more information about the ShoreTel Paging Adapter, see [ShoreTel Paging Adapter and System](#page-239-0)  [Contact Closure Support on page 240.](#page-239-0)

## **Multi-site Paging Groups**

As an alternative to a paging system, you can designate groups of system extensions that can be paged by dialing a single system extension. In this way, audio is routed to a group of phones and played on the phone speaker as opposed to playing the audio announcement on an overhead paging system.

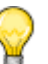

**Tip**

Paging groups are not supported on voicemail model switches.

You can also add a paging extension, which is associated with a site's overhead paging system, to a paging group in order to simultaneously play audio on a group of phones and also an overhead paging system. Refer to the *ShoreTel Connect System Administration Guide* for details.

Additionally, if more than one server is installed in the ShoreTel Connect system, an administrator can choose to record and deliver the group page to another site using that site's DVS. This will decrease WAN bandwidth consumption if there is a need to deliver a page to users at a remote site.

Pages to on-hook IP phones will automatically be announced on the IP phone speaker. Pages to IP phones or analog phones that are already on a call are treated as a normal call. Availability states and their associated call handling do not apply to page calls.

A maximum of 100 extensions can be paged at one time. Group paging is not available to external callers.

Refer to the *ShoreTel Connect System Administration Guide* for more information about establishing and managing paging groups.

## **Night Bell**

The ShoreTel Connect system can provide an overhead night bell on a per site basis using the audio output port associated with ShoreTel Voice Switches that provide an audio output port.

### **Intercom**

A user can initiate an intercom call through a programmable button on an IP phone that has been programmed with the Intercom feature, via the ShoreTel Connect client, or via the phone by entering "\*15" + extension number. Users must be configured to use the intercom feature through ShoreTel Connect Director.

All intercom calls defeat the user's availability state settings, and cannot be forwarded.

An intercom call to an idle IP phone is auto-answered and connected through the called party's speakerphone. Immediately after the call is auto-answered, the called party hears an announcement tone and the calling party hears a beep tone. If the called phone was taken off-hook automatically, the switch puts the phone back on-hook when the intercom call terminates.

An intercom call to an analog phone or SoftPhone that is off-hook with no active call, such as in handsfree mode, is auto-answered through the audio device that is currently active. If the called party is onhook or is on an active call, the call is offered as an ordinary call, except that call coverage is still defeated.

An intercept tone (fast-busy) is played if the calling user does not have the appropriate permissions. If the called party does not accept intercom calls due to CoS permissions, the call is offered as an ordinary call.

### **Intercom Telephony COS Configuration**

Each telephony class-of-service permission has two additional check box settings in ShoreTel Connect Director to configure intercom permissions:

- Allow initiation for Directed Intercom/Paging If enabled, users with this COS may make intercom calls to other users of the system. If disabled, then intercom calls cannot be made.
- Accept Directed Intercom/Paging If enabled, users with this COS may accept intercom calls. If disabled, then intercom calls are received as normal calls.

## **Call Recording**

The ShoreTel Connect system provides the capability for users to record calls. To be available, call recording must be configured in ShoreTel Connect Director by a system administrator. Refer to the *ShoreTel Connect System Administration Guide* for details on configuring this feature.

Users can use ShoreTel Connect client -Personal Access to request that a call be recorded to voice mail. Supervisors may use Agent Monitor to record an agent's call. Ordinarily, both ShoreTel Connect client and Agent Monitor will indicate when a call is being recorded, but this behavior can be overridden with the Silent Recording feature to prevent agents from knowing that their calls are being recorded.

With Silent Recording, if the call is recorded by the workgroup supervisor, the indicator does not appear in Agent Monitor. The person invoking the recording sees the indicator — other parties do not. In this way, calls can be silently recorded to allow operators and supervisors to hide the fact that they are recording agents' calls. This hidden behavior may be desirable when a supervisor is monitoring the telephone manners of a new employee. When the recording is silent or hidden, ShoreTel Connect client offers no visual or audible indication that the call is being recorded, and the periodic beeping sound, which is used to notify call participants that their calls are being recorded, is suppressed.

The maximum number of simultaneous recordings equals the number of trunk ports.

The following limitations apply to call recording:

- Call recording is only available via ShoreTel Connect client Personal Access or a programmable button on IP phones.
- Only calls on trunks (not extensions-to-extensions) can be recorded.
- 2-way and 3-way calls can be recorded if one of the legs of the call is a trunk.
- Calls to a legacy ShoreTel Conference Bridge cannot be recorded.
- Recording stops when the call is parked, unparked, or transferred.

ShoreTel, Inc. does not warrant or represent that your use of call monitoring or recording features of the software will be in compliance with local, state, federal or international laws that you may be subject to. ShoreTel, Inc. is not responsible for ensuring your compliance with all applicable laws. Before configuring the call recording feature, you may wish to consult with legal counsel regarding your intended use.

## **Make Me Conferencing**

The ShoreTel Connect system allows up to eight callers to participate in a conference call without the use of a ShoreTel Conferencing Service or ShoreTel Converged Conferencing Solution. To use the Make Me conference feature you need a ShoreTel IP Phone and, for calls greater than three parties, the proper Class of Service must be configured in ShoreTel Connect Director. If you do not have an IP phone, the feature can also be used from the soft button "join" on an analog phone, in conjunction with ShoreTel Connect client. The conference ports must also be reserved on the ShoreTel Voice Switch,

and the maximum number of callers allowed in a Make Me conference depends on the voice switch type. The Make Me conference feature does not require ShoreTel Conferencing Services or a ShoreTel service appliance.

## **ShoreTel Connect Contact Center**

If you purchased ShoreTel Connect Contact Center, you must configure an appropriate number of route points with adequate call stacks. Route points are a licensed feature. Ensure that you have sufficient licenses to support your planned deployment.

For information on route points, see the *ShoreTel Connect System Administration Guide*. For information on ShoreTel Connect Contact Center, see the *ShoreTel Connect Contact Center Installation Guide* and the *ShoreTel Connect Contact Center Administration Guide*.

## **CHAPTER**

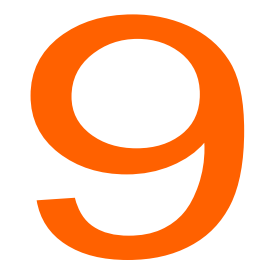

## **Telephone Planning and** Ordering

This chapter provides information about the types of telephones supported by the ShoreTel Connect system and what to consider when planning phones for your system. The topics discussed include:

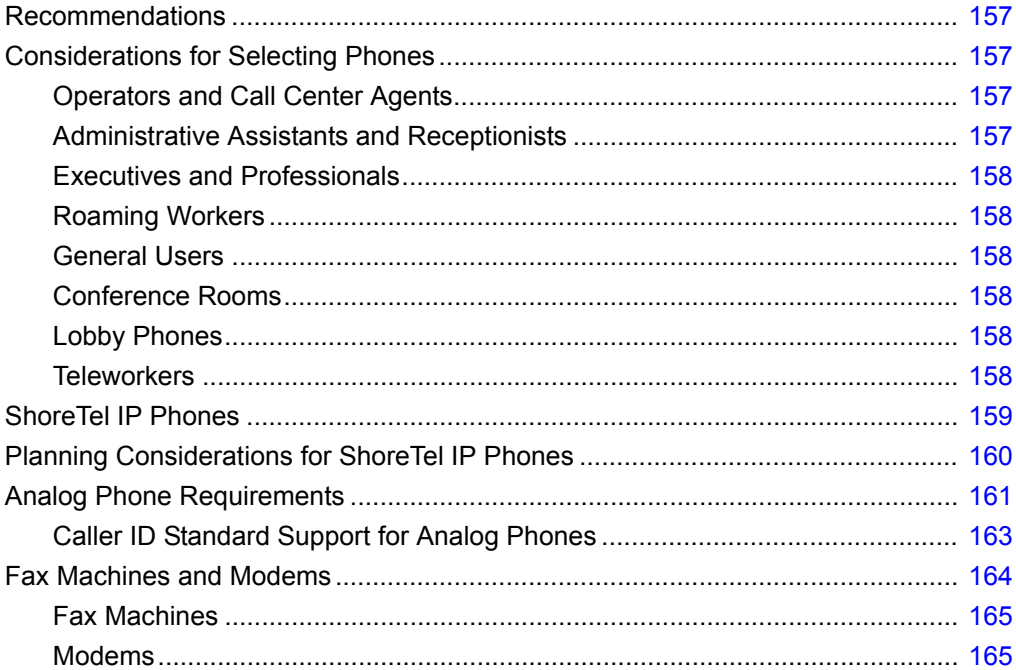

## <span id="page-156-0"></span>**Recommendations**

The following recommendations can assist you with planning, ordering, and installing your telephones:

- **Select your telephones based on user requirements, your wiring infrastructure, and system** objectives.
- **Dream** Order your telephones early. If you need a large quantity of telephones, you should order them several weeks in advance.
- Have your cabling contractor place and test all your telephones. Have the contractor unpack, assemble, place, and test every telephone so that you can avoid this simple but time-consuming task.
- If the telephone you choose requires local power, make sure an outlet is available at each location.

## <span id="page-156-1"></span>**Considerations for Selecting Phones**

Before ordering telephones, you should consider how the phone will be used by various types of users or in certain locations (such as in a conference room or lobby). This section describes the phone features and functionality that different types of users or locations typically require.

## <span id="page-156-2"></span>**Operators and Call Center Agents**

Operators and other employees who answer and transfer large numbers of calls could benefit from phones that support the following features:

- The programmable buttons feature, which is available on ShoreTel multi-line IP phones and on the BB24 and BB424 button box devices, allows users or administrators to assign functions to custom keys. For example, an operator could assign speed dial numbers to programmable buttons.
- **The Automatic Off-Hook Preference feature, which is available on ShoreTel multi-line IP phones,** allows users to select which audio path (speakerphone or headset) is automatically activated when a call is placed or received. In addition, the HandsFree Mode feature suppresses the dial tone, which is a preference that people who use headsets often prefer. With these supports, employees can use the ShoreTel Connect client to answer and transfer calls rapidly. Many employees in this type of job role stop using their telephone, opting instead to use the ShoreTel Connect client and their headset.

## <span id="page-156-3"></span>**Administrative Assistants and Receptionists**

Phone users in these roles are typically satisfied with a standard desk telephone that has speakerphone and mute buttons and supports Caller ID and Message Waiting. In addition, administrative assistants or receptionists could benefit from ShoreTel multi-line phones that offer programmable buttons that support extension monitoring. With this feature, users can monitor multiple system extensions.

## <span id="page-157-5"></span>**Executives and Professionals**

Most executives and professionals need advanced phones with full feature sets to handle multiple calls themselves or enable assistants to monitor their extension. For this reason, people in this role generally need multi-line phones with several programmable buttons to support features such as shared call appearance and speed dial.

## <span id="page-157-4"></span>**Roaming Workers**

Employees whose jobs involve walking around rather than sitting at a desk need a cordless telephone that they can carry with them so that they can receive calls wherever they roam at the work site. The following ShoreTel DECT cordless phones meet these needs:

- IP8430M (multi-cell)
- IP8630M (multi-cell)
- **IP8830M**
- **IP93OD**

Workers who need the flexibility to work inside or outside the office can use the ShoreTel Mobility applications integrated with a smartphone.

## <span id="page-157-0"></span>**General Users**

Typically, most general users are satisfied with a standard desk telephone that has speakerphone and mute buttons and supports Caller ID and Message Waiting. ShoreTel IP phones are fully featured and appropriate for most users. IP phones come with the ShoreTel features such as Directory and Conference available on preprogrammed buttons.

## <span id="page-157-1"></span>**Conference Rooms**

Most conference rooms need a speakerphone that supports discussions including multiple people. In addition, a phone in a conference room should offer single-button access to features such as transferring and conferencing calls.

## <span id="page-157-2"></span>**Lobby Phones**

A cost-effective wall-mount, slim-line, or desk telephone is adequate for most lobby phones, hall phones, and the like.

### <span id="page-157-3"></span>**Teleworkers**

Both analog and IP phones can be included in a ShoreTel Connect system as remote phones. Analog phones require use of the Extension Assignment, while IP phones are supported by setting an IP address range through ShoreTel Connect Director.

## <span id="page-158-0"></span>**ShoreTel IP Phones**

[Table 29](#page-158-1) [on page 159 provides information about ShoreTel IP phones. For complete details about](http://www.shoretel.com/products/ip_phones)  [each model, see](http://www.shoretel.com/products/ip_phones) http://www.shoretel.com/products/ip\_phone[s and](http://media.shoretel.com/documents/IP+Phones+specs.pdf) http://media.shoretel.com/documents/IP+Phones+specs.pdf.

The ShoreTel IP Phone BB24 and BB424 are devices that provide multiple additional programmable buttons for a phone.

<span id="page-158-1"></span>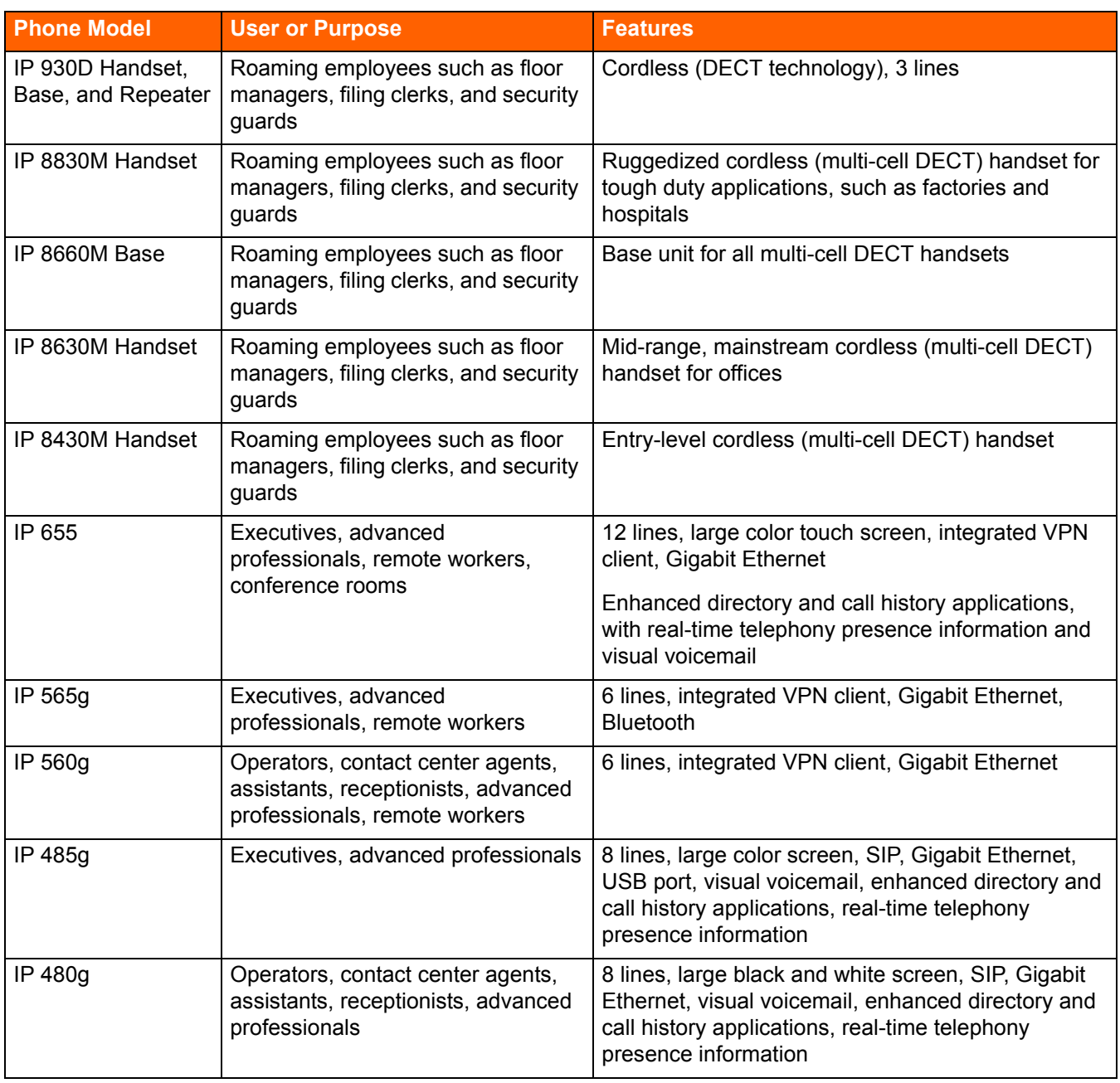

### **Table 29: ShoreTel IP Phone Models**

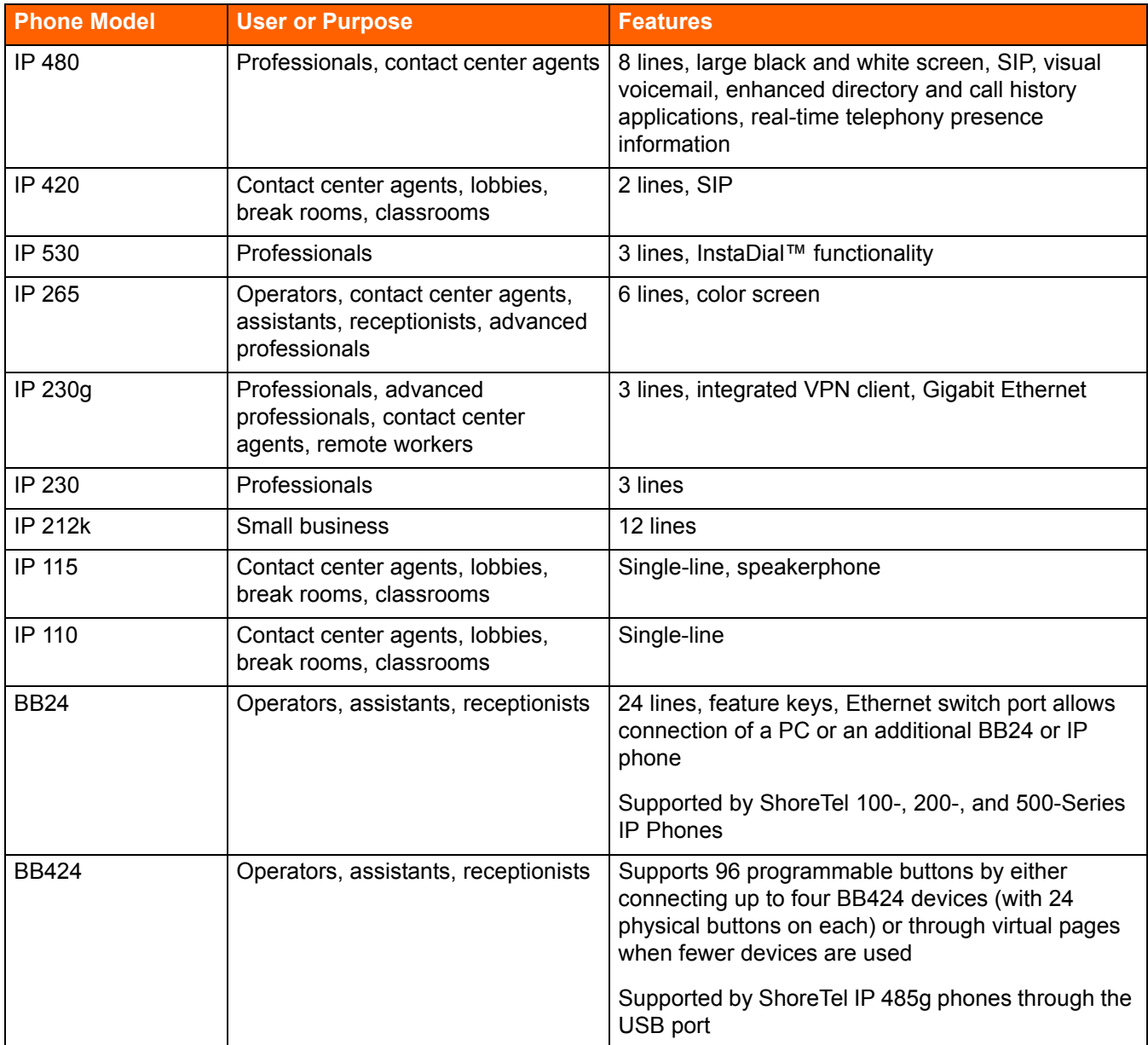

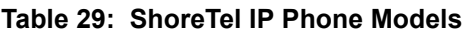

## <span id="page-159-0"></span>**Planning Considerations for ShoreTel IP Phones**

Be aware of the following important installation planning considerations for ShoreTel IP phones and button boxes:

■ The ShoreTel IP230, IP230g, IP420, IP480, IP480g, IP485g, IP560g, IP565g, and IP655 models require a power-over-Ethernet (POE) power supply that complies with IEEE802.3af. For Gigabit Ethernet service, the POE switch must provide Gigabit Ethernet support.

For capacity planning, use the following details:

- The IP230 is a Class 2 device with a maximum consumption of 4.4 watts. Use 4.4 watts for capacity planning with POE switches on multiple deployments.
- The IP230g is a Class 2 device with a maximum consumption of 5.9 watts. Use 5.9 watts for capacity planning with Gigabit Ethernet POE switches on multiple deployments.
- The IP420 phone is a Class 1 device with a maximum consumption of 3.84 watts. Use 3.84 watts for capacity planning with POE switches on multiple deployments.
- The IP480 phone is a Class 2 device with a maximum consumption of 6.49 watts. Use 6.49 watts for capacity planning with POE switches on multiple deployments.
- The IP480g phone is a Class 2 device with a maximum consumption of 6.49 watts. Use 6.49 watts for capacity planning with Gigabit Ethernet POE switches on multiple deployments.
- The IP485g phone is a Class 0 device with a maximum consumption of 12.95 watts. Use 12.95 watts for capacity planning with Gigabit Ethernet POE switches on multiple deployments. These capacity planning numbers also allow for operation of BB424 button boxes.
- The IP560g phone is a Class 3 device with a maximum consumption of 8.2 watts. Use 8.2 watts for capacity planning with Gigabit Ethernet POE switches on multiple deployments.
- The IP565g phone is a Class 3 device with a maximum consumption of 8.2 watts. Use 8.2 watts for capacity planning with Gigabit Ethernet POE switches on multiple deployments.
- The IP655 phone is a Class 3 device with a maximum consumption of 9.1 watts. Use 9.1 watts for capacity planning with Gigabit Ethernet POE switches on multiple deployments.
- The ShoreTel IP560g and IP565g models cannot be daisy-chained from the BB24 button box. The BB24 pass-through power is limited to Class 2 devices, and these phones are Class 3 devices. This means the BB24 cannot forward adequate power to these phones.
- The ShoreTel IP420, IP480, IP480g, IP485g, and IP655 phone models cannot be deployed with a BB24 button box.
- Two or more BB424 button boxes attached to an IP485g phone require an additional power adapter.
- The ShoreTel IP480g, IP485g, IP560g, IP565g, and IP655 phone models require Category 5e or Category 6 Ethernet cables when deployed in Gigabit Ethernet configurations. We do not certify the use of Category 5 Ethernet cables because they can lead to lower connection speed or performance issues during high-rate data transfers.

## <span id="page-160-0"></span>**Analog Phone Requirements**

The ShoreTel Connect system supports standard analog 2500-type telephones, including the CLASS (Custom Local Area Signaling Services) features of Caller ID Name, Caller ID Number, and Message Waiting in the United States and Canada.

Outside the United States and Canada, the ShoreTel Connect system supports the local standard analog telephones that support DTMF signaling. Analog Caller ID Number and Message Waiting are supported in the following countries:

- **France**
- **B** Germany
- u Italy
- **B** Spain
- United Kingdom

Outside of the United States, Canada, and the countries mentioned in the bulleted list above, the features of Caller ID Name, Caller ID Number, and Message Waiting are not supported. See [International Planning and Installation on page 324,](#page-323-0) for more information.

The following list summarizes key requirements for analog phones:

- **2500-type telephones:** The ShoreTel Connect system supports standard 2500-type telephones. (It does not support 500-type rotary telephones.)
- **DTMF signaling, even during power failure:** The ShoreTel Connect system uses DTMF tones for signaling with telephones and trunks. It is mandatory that the telephone support DTMF signaling even when power is interrupted, to allow users to make calls in emergency situations.
- **Flash button:** A Flash button is required on analog phone sets to activate call control features from the telephone, including transfer, conference, pickup, and park. ShoreTel *does not* recommend using the hook switch to simulate the Flash button, since this can lead to accidental hang-ups.

If a speakerphone is required:

**Mute button:** Users in the enterprise typically demand that their speakerphone have a mute button. Since telephones are often designed with the residential market in mind, some speakerphones do not have a mute button, which may lead to end-user complaints.

If message waiting is required (United States and Canada only):

 **CLASS (FSK) message waiting indicator:** CLASS message waiting–compatible telephones provide a highly reliable method for turning message waiting lights on and off.

Telephones that rely on a stutter dial tone to control the message waiting light are unreliable and should be avoided.

ShoreTel ST24A/ST48A Voice Switches support telephones that use voltage-driven message-waiting lights.

Select telephones from a reputable manufacturer. Although most phones on the market have good quality, we recommend that customers avoid "clone" or "low-end" phones.

Here are some additional considerations:

 **Not too many buttons:** Some telephones come with lots of complicated buttons and options that drive up the price of the device. The ShoreTel Connect system delivers advanced features through desktop applications that are integrated with your enterprise tools. Telephones with lots of features and buttons are not necessary.

- **No answering machine:** The ShoreTel Connect system includes an integrated voice mail system for all users at all sites. Telephones with integrated answering machines are not necessary.
- **No hold button:** Telephones with a hold button do not actually put the caller on system hold, so the caller will not hear music on hold or have the correct call control status details.

## <span id="page-162-0"></span>**Caller ID Standard Support for Analog Phones**

[Table 30](#page-162-1) lists the caller ID standards the ShoreTel Connect system supports for analog telephones by country.

| <b>Caller ID Standard</b> | <b>Country</b>              |
|---------------------------|-----------------------------|
| <b>BELLCORE</b>           | <b>United States</b>        |
| <b>BELLCORE</b>           | Canada                      |
| <b>BELLCORE</b>           | Hong Kong                   |
| <b>BELLCORE</b>           | Singapore                   |
| <b>BELLCORE</b>           | Mexico                      |
| <b>BELLCORE</b>           | China                       |
| <b>BELLCORE</b>           | <b>United Arab Emirates</b> |
| <b>BELLCORE</b>           | South Korea                 |
| <b>BELLCORE</b>           | Philippines                 |
| <b>BELLCORE</b>           | South Africa                |
| <b>BELLCORE</b>           | Costa Rica                  |
| <b>BELLCORE</b>           | Israel                      |
| <b>BELLCORE</b>           | Indonesia                   |
| <b>BELLCORE</b>           | Fiji                        |
| <b>BELLCORE</b>           | Mongolia                    |
| <b>ETSI</b>               | France                      |
| <b>ETSI</b>               | **Luxembourg                |
| <b>ETSI</b>               | Monaco                      |
| <b>ETSI</b>               | **Saudi Arabia              |
| <b>ETSI</b>               | Romania                     |
| <b>ETSI</b>               | Chile                       |
| <b>ETSI</b>               | Hungary                     |
| <b>ETSI</b>               | Germany                     |
| <b>ETSI</b>               | Switzerland                 |
| <b>ETSI</b>               | Austria                     |

<span id="page-162-1"></span>**Table 30: Caller ID Standard Support for Analog Phones by Country** 

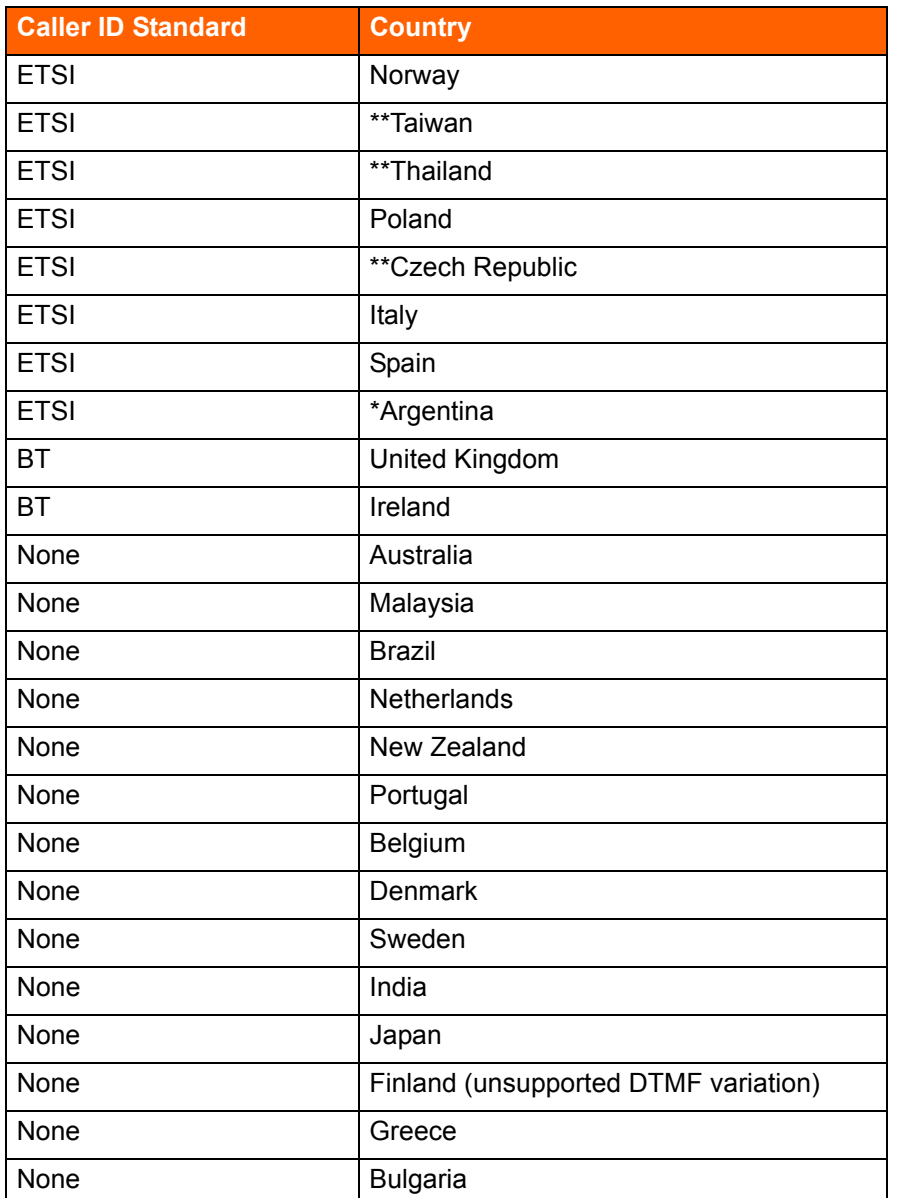

### **Table 30: Caller ID Standard Support for Analog Phones by Country (Continued)**

\*\*Indicates uncertainty as to whether country supports configured standard.

## <span id="page-163-0"></span>**Fax Machines and Modems**

The ShoreTel Connect system supports fax machines and modems in the United States and Canada (and not elsewhere).

Fax and modem calls are more sensitive to network problems than voice conversations. The human ear does not notice a lost packet during a voice conversation, but when a packet is lost during a fax transmission the line may be dropped. During a modem call, a lost packet can cause a retransmission. In the worst case, fax machines and modems will not establish a connection or may drop the call altogether. In general, fax and modem calls work across a local area network, but work on wide area networks only when there is virtually no packet loss and little jitter.

The ShoreTel Connect system automatically detects both fax and modem tones, and boosts the voice encoding to a higher value to increase throughput. (G.711 at 64 Kbps is recommended.) It also stops the nonlinear processing of the echo canceler and fixes the size of the jitter buffer to a preset level. In addition, for modems, the echo canceler is frozen or stopped, since the modems use their own network echo cancelers.

### <span id="page-164-0"></span>**Fax Machines**

Fax machines require a high-quality IP network for proper operation.

The ShoreTel Connect system supports distinctive ringing for inbound calls: calls from external parties have the classic single ring, whereas calls from internal parties have a distinctive double ring. Some fax machines detect the ringing pattern before answering and might not answer internal calls because of the distinctive ring pattern. In particular, you must turn off the "Intelligent Ring Mode" on some Hewlett-Packard fax machines to receive calls from internal parties.

### <span id="page-164-1"></span>**Modems**

The ShoreTel Connect system supports "moderate-use" modem applications on the system. This is generally considered to be modem calls up to 28.8 Kbps that do not last longer than 15 minutes. If your application demands greater performance, you should bypass the ShoreTel Connect system or move your modem application to a pure IP-based solution.

The expected modem performance in different configurations is as follows:

- **Analog connection speeds will not exceed 33.6 Kbps and could be lower. External factors,** including poor-quality trunk lines, ISP limitations, and multiple analog-to-digital conversions in the network, can have a significant impact on connection speeds.
- Modem calls demand a high-quality network with virtually no packet loss. Packet loss should not exceed 0.1%, which can be achieved on a local area network or in a wide area network using leased T1 facilities.
- Analog trunk ports should not be used if a digital trunk (T1) is available, since performance will be limited to 28.8 Kbps maximum. Digital trunks should be used instead.
- Connection speeds are significantly affected by multiple packet-to-circuit conversions (including modem calls from one ShoreTel Connect system to another). If a T1 line is used, modems should be able to connect at K56Flex/V.90 or approximately 48 Kbps.

# **CHAPTER** 1  $\overline{\mathcal{L}}$

## **Server Requirements**

This chapter provides specific hardware and software requirements for ShoreTel Headquarters servers and ShoreTel Distributed Voice servers. The topics in include:

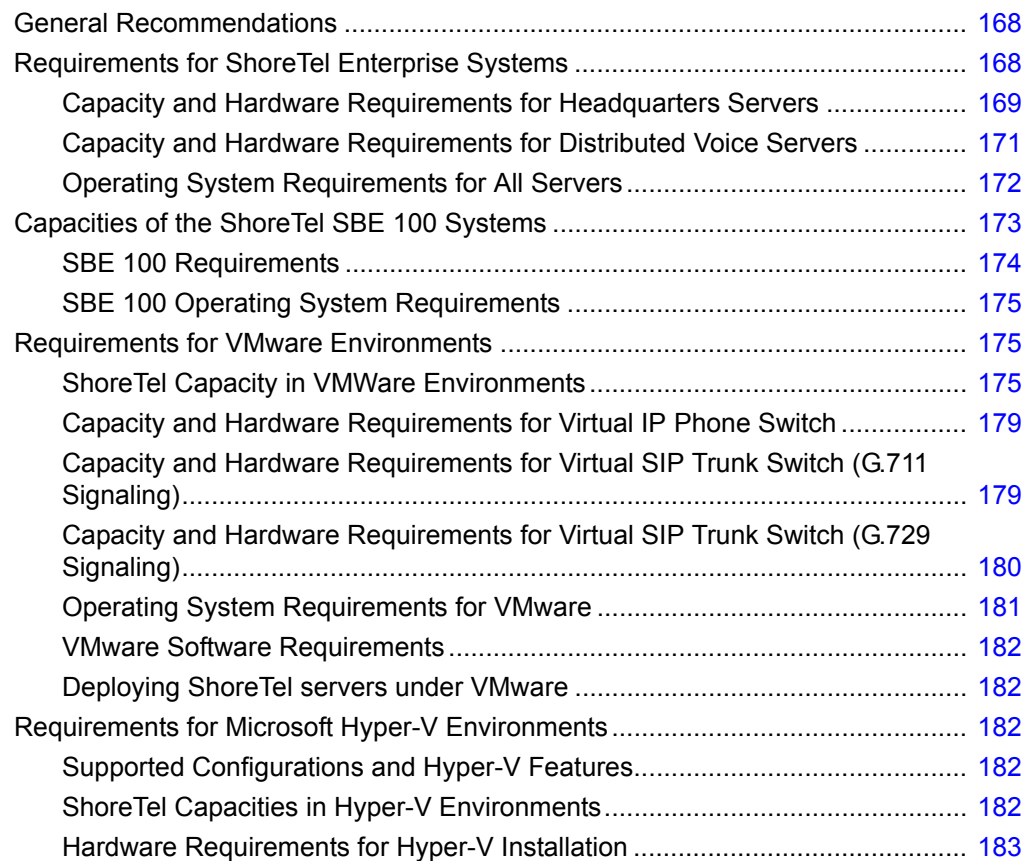

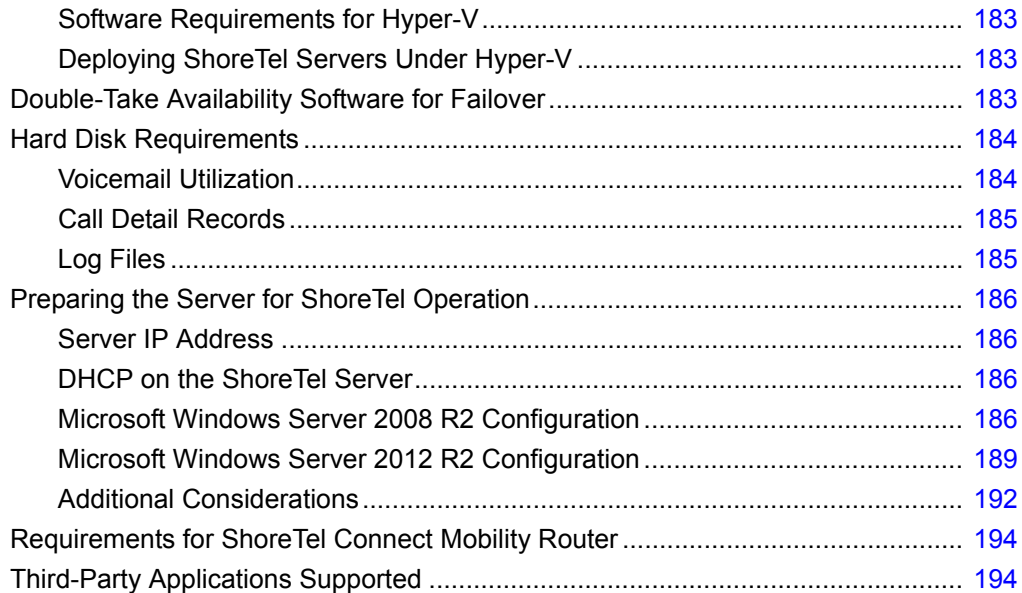

## <span id="page-167-0"></span>**General Recommendations**

The following recommendations can help the customer to select the servers to buy:

- Buy a server that is intended to function as a server and to host the ShoreTel Connect software. The headquarters server must be a dedicated server with no other applications installed. This means you should not use this server for any of the following: Windows Domain controller, Terminal Server, Database Server (with MySQL), Web server, nor exchange server.
- Be sure each server that runs ShoreTel server software has enough processing capacity to support the planned telephony workload. The Softswitch on ShoreTel servers perform call control for calls that traverse the Softswitch. The ShoreTel server also provides services for voicemail, automated attendant, workgroup management, configuration databases, and more. The headquarters server also hosts the system configuration tool, Web pages for the user-interface and conferencing; and maintains call records and the history database.
- Do not use a ShoreTel server as a domain controller.

## **System Licenses**

ShoreTel ships the Unified Communications system with 4 types of system licenses:

- Enterprise Edition (EE)—Fully featured ShoreTel Connect system with no restrictions imposed by the system license.
- Small Business Edition 100 (SBE 100)—ShoreTel's solution for small businesses under 100 users is provided as a turn-key bundle. By installing an SBE 100 system license, the system is restricted to 100 users, 120 mailboxes, 5 sites, and 7 switches. Other restrictions also apply. Customers can upgrade from Small Business Edition 100 to Enterprise Edition by applying a new system license (a license to upgrade from SBE 100 to EE).
- Small Business Edition (SBE)—ShoreTel's solution for small businesses under 50 users. Small Business Edition is supported, but is no longer available for sale.
- ShoreTel Demo Kit—Special version of ShoreTel's system used for demo purposes as a sales tool.

## <span id="page-167-1"></span>**Requirements for ShoreTel Enterprise Systems**

This section provides information necessary to provision servers on which to install ShoreTel Enterprise software.

The ShoreTel Enterprise Edition system is scalable. In the spirit of economy and efficiency, ShoreTel Enterprise customers provide their own server hardware allowing them to build the optimum phone system for their environment. To assist in creating the optimum system, ShoreTel has defined a tier system based on the number of users the system is to support and set minimum server requirements for each tier.

The tiers ShoreTel defines are as follows:

- **Branch Office Bundle based off Dell Optiplex 390 server that support up to 100 users. UC 20** server or later versions of the SBE 100 servers that support up to 200 users when used in the Enterprise Edition setup.
- **Small servers that support up to 500 users.**
- Medium servers that support up to 2,500 users.
- Large servers that support up to 10,000 users.
- Very large servers that support up to 20,000 users.

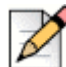

### **Note**

If a planned upgrade to the current release means that the current server cannot adequately support the new release of ShoreTel software, upgrade the server to a model with greater capacity before doing the server software upgrade.

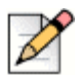

### **Note**

SBE 100 systems upgraded to Enterprise Edition support the same capacities as the Enterprise system. However, appropriate hardware needs to be provided to support the required capacities.

## <span id="page-168-0"></span>**Capacity and Hardware Requirements for Headquarters Servers**

[Table 31](#page-168-1) shows information about system capacity for each tier of the Headquarters servers. The table shows the number of users, calls, and reports that the server can support for each tier. [Table 32](#page-170-1) shows our recommendations for each tier of Headquarters server. Use these tables to determine the needs for Headquarters servers in the ShoreTel deployment. You can mix servers of different capacities, but choose the right servers for the telephony environment.

<span id="page-168-1"></span>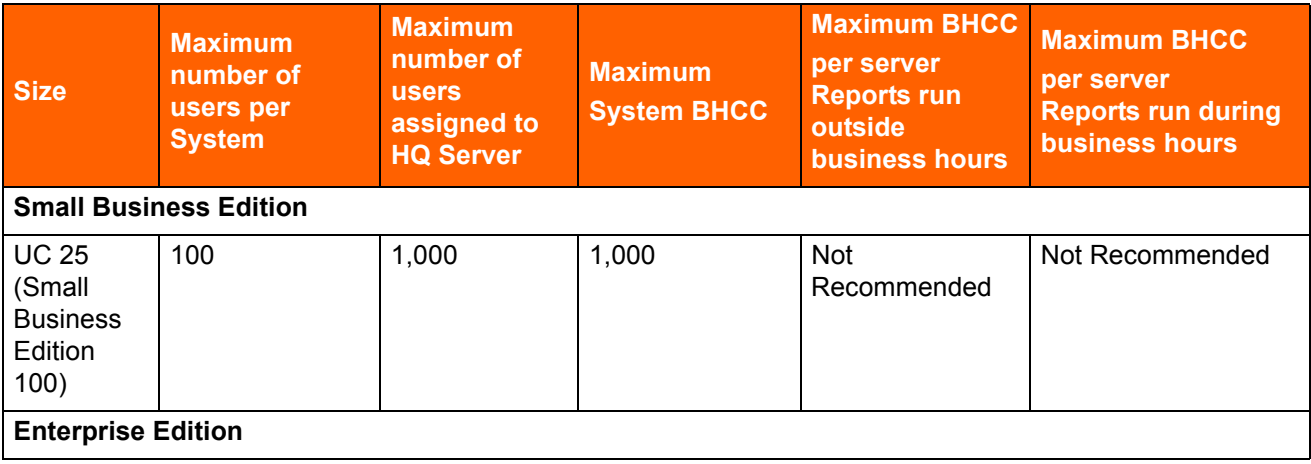

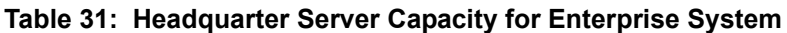

| <b>Size</b>                                                          | <b>Maximum</b><br>number of<br>users per<br><b>System</b> | <b>Maximum</b><br>number of<br><b>users</b><br>assigned to<br><b>HQ Server</b> | <b>Maximum</b><br><b>System BHCC</b> | <b>Maximum BHCC</b><br>per server<br><b>Reports run</b><br>outside<br><b>business hours</b> | <b>Maximum BHCC</b><br>per server<br><b>Reports run during</b><br><b>business hours</b> |
|----------------------------------------------------------------------|-----------------------------------------------------------|--------------------------------------------------------------------------------|--------------------------------------|---------------------------------------------------------------------------------------------|-----------------------------------------------------------------------------------------|
| If an<br>upgrade<br>from SBE<br>100<br>(UC 25<br>server or<br>later) | 500                                                       | 200                                                                            | 1,000                                | 1,000                                                                                       | Not Recommended                                                                         |
| Small                                                                | 500                                                       | 500                                                                            | 5,000                                | 1,000                                                                                       | Not Recommended                                                                         |
| Medium                                                               | 2,500                                                     | 1,000                                                                          | 25,000                               | 5,000                                                                                       | 1,000                                                                                   |
| Large                                                                | 10,000                                                    | 1,000                                                                          | 50,000                               | 10,000                                                                                      | 5,000                                                                                   |
| Very Large                                                           | 20,000                                                    | 1,000                                                                          | 100,000                              | 10,000                                                                                      | 10,000                                                                                  |

**Table 31: Headquarter Server Capacity for Enterprise System**

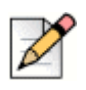

### **Note**

- BHCC (Busy Hour Call Completion) per system is the total number of system calls during the busy hour including internal and external calls, calls terminated to desk phones, softphones, trunks or server applications such as voicemail.
- **BHCC per server is based on the number of calls actually handled by the server during the busy** hour including workgroup calls in menus and queues, auto-attendant calls and calls to the voicemail service.
- By default, the ShoreTel report generation tools that run on the server have a lower priority than other, more critical services. Low-demand report generation should have little or no affect on a server with adequate performance specifications. If you are a heavy report user or experience any degradation of voicemail or other server prompts on an underpowered server, you must move up to the next tier level of servers.
- For very large system deployments (10K to 20K), the number of ShoreTel Connect client for Windows users is 500 per server. The number of ShoreTel Connect client for Web and mobile users is 1000 per server.

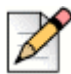

### **Note**

Report generation has an impact on system performance. ShoreTel recommends that customers run reports outside of business hours. If a customer needs reports during business hours, the supported calls per server for the medium and large server tiers is reduced as noted in the table.

[Table 32](#page-170-1) displays the minimum hardware requirement for ShoreTel Headquarters servers.

<span id="page-170-1"></span>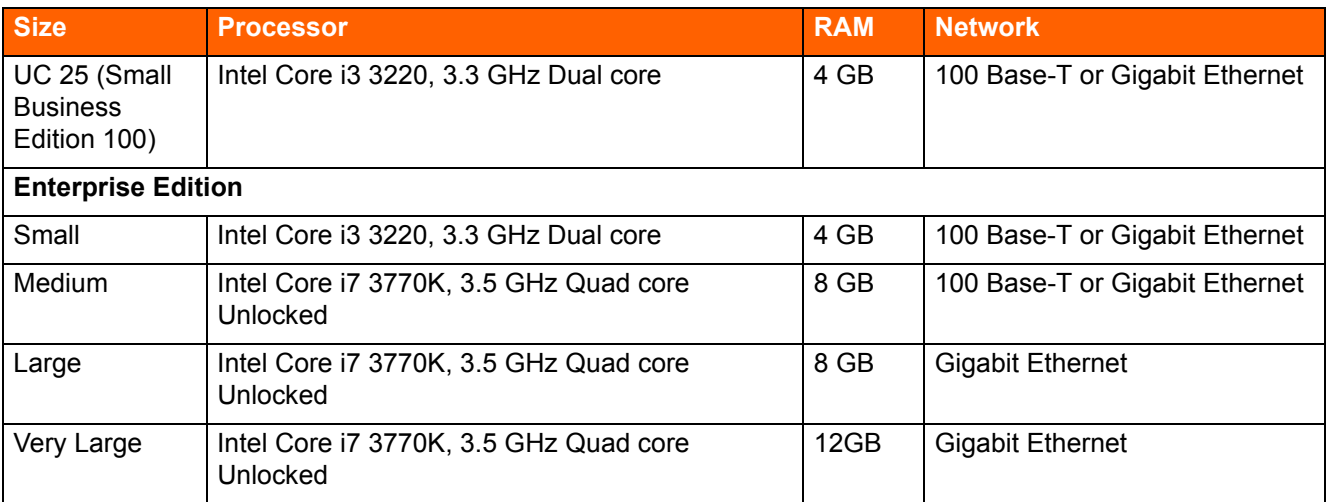

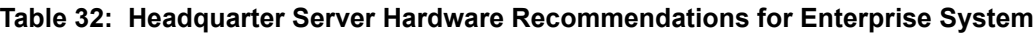

## <span id="page-170-0"></span>**Capacity and Hardware Requirements for Distributed Voice Servers**

[Table 33](#page-170-2) provides information about system capacity for each of the tiers for ShoreTel Distributed Voice Servers (DVS). The table provides information about the number of users and calls that a DVS in each tier can support. [Table 34](#page-171-1) shows the minimum equipment capacities for each tier for DVSs. Use these tables to calculate the requirements for the DVSs in the ShoreTel deployment. You can mix servers of different capacities. Choose the right servers for the entire telephony environment.

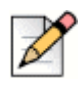

### **Note**

The system supports a maximum of 20 distributed voice servers.

<span id="page-170-2"></span>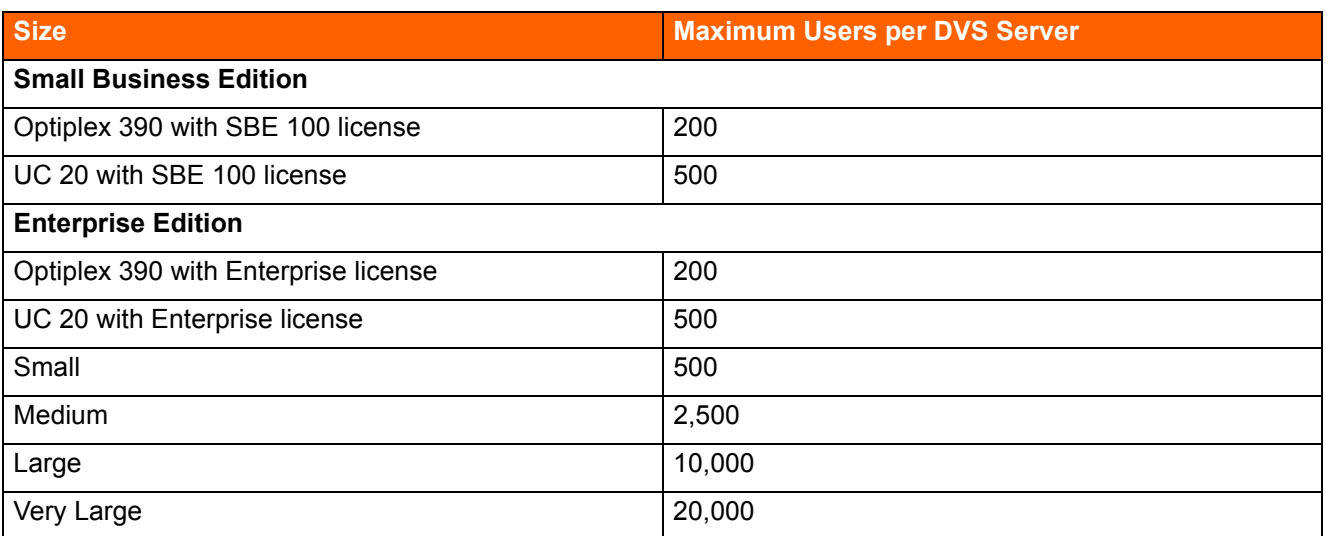

### **Table 33: Distributed Voice Server (DVS) Capacity**

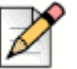

### **Note**

For very large system deployments (10K to 20K), the number of ShoreTel Connect client for Windows users is 500 per server, and the total number of ShoreTel Connect client for Windows users is 10,000 per system. The number of ShoreTel Connect client for Web and mobile users is 1,000 per server.

<span id="page-171-1"></span>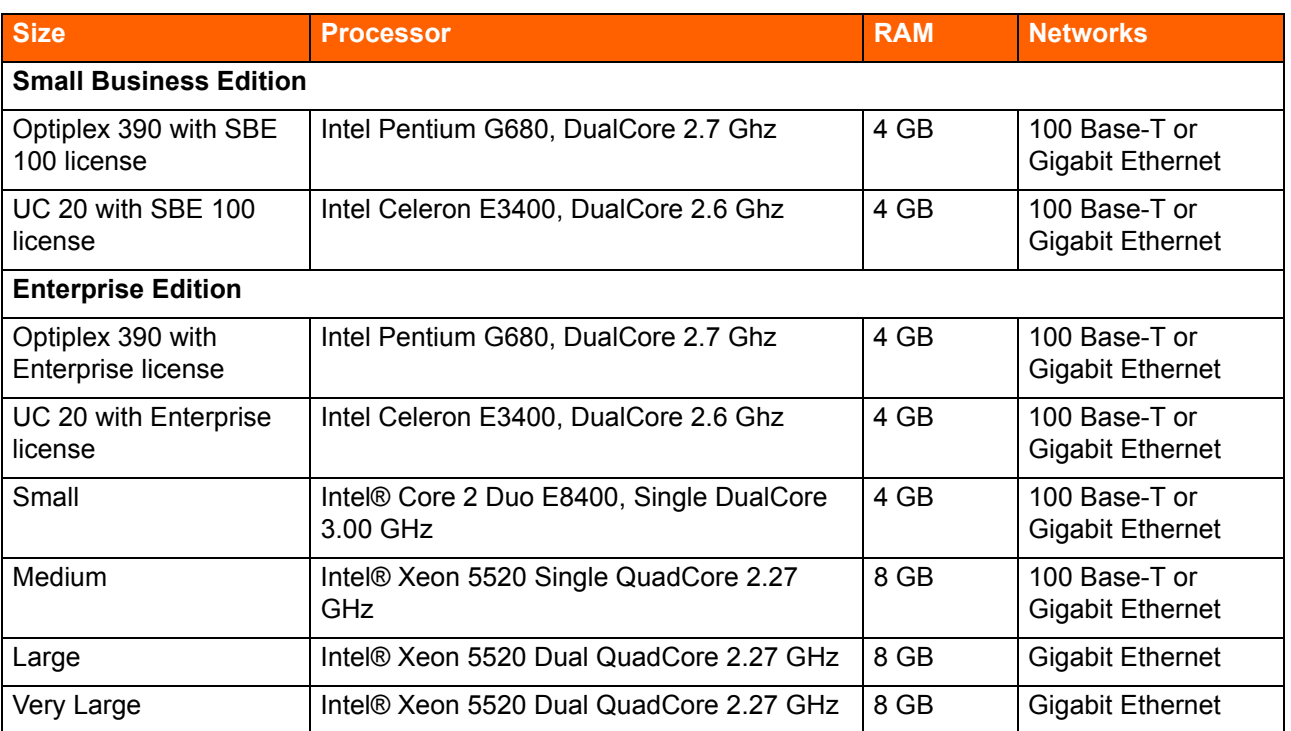

### **Table 34: DVS Hardware Minimums**

## <span id="page-171-0"></span>**Operating System Requirements for All Servers**

This section lists the operating systems that ShoreTel supports on the Headquarters server and distributed voice servers. If you are upgrading a system, refer to the Release Notes for the current ShoreTel version for special instructions that might apply.

ShoreTel supports the following operating systems in enterprise environments:

- Windows Server 2008 R2, SP1, 64-bit, (Standard, Enterprise)
- Windows Server 2012 R2, 64-bit, (Standard, Datacenter)

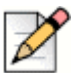

### **Note**

ShoreTel servers (Headquarters and DVS) on the same ShoreTel network can have different operating systems. For information on additional supported operating systems for SBE 100, see [SBE 100 Operating System Requirements on page 175](#page-174-0).

## <span id="page-172-0"></span>**Capacities of the ShoreTel SBE 100 Systems**

The section describes the capacities of the ShoreTel Small Business Edition (SBE) 100 systems. It begins with a summary of the major differences between the features supported on the SBE 100, and the EE (ShoreTel Enterprise Edition).

[Table 35](#page-172-1) lists the major differences between the features supported on the SBE 100, and the EE systems.

<span id="page-172-1"></span>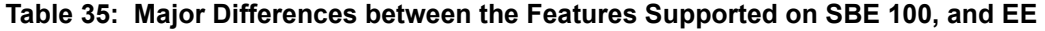

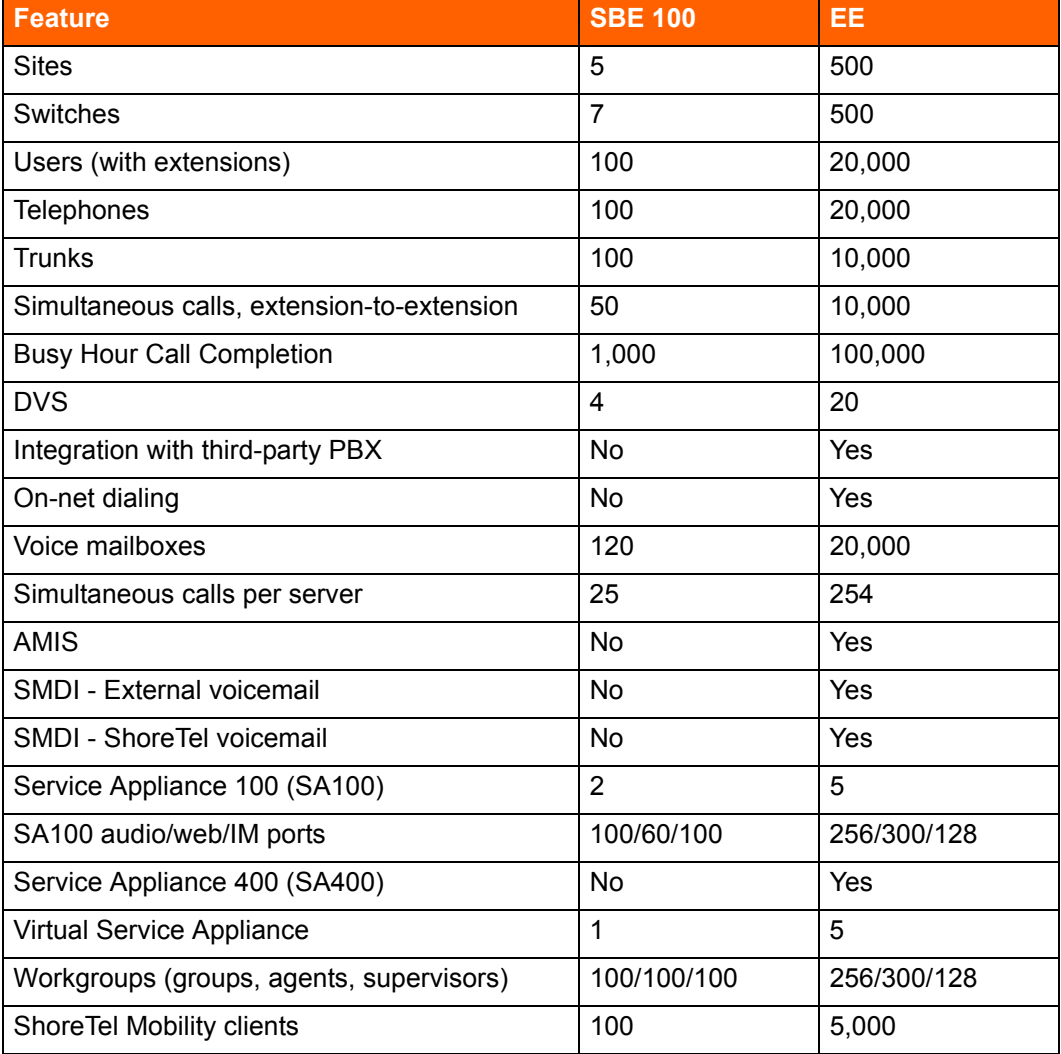

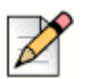

### **Note**

- The SBE 100 is available with a ShoreTel-provided server or a customer-provided server. The Server supplied by the customer must meet the minimum server requirements as indicated below.
- The SBE 100 can be upgraded to the Enterprise Edition (EE).
- The Headquarters server must be at least dual-core and have 4GB of RAM.

### <span id="page-173-0"></span>**SBE 100 Requirements**

ShoreTel can ship the Small Business Edition (SBE) 100 with or without a server. If ShoreTel ships an SBE 100 with a server, the server has the embedded Microsoft Windows Server OS for Telecommunications Systems. ShoreTel configures, tests, and prepares the server for the installation of the ShoreTel Connect Director SBE software.

### **ShoreTel SBE 100 Option with the ShoreTel Server**

The server that ShoreTel uses for its SBE 100 (ShoreTel UC Server 20) meets or exceeds the following specifications:

- Processor: Intel Celeron E3400, DualCore 2.6 Ghz, 800FSB
- Memory: 4.0GB, DDR3
- Hard Drive: 500GB, SATA
- Rack-Mountable (1U) Form-factor
- Windows 2008 R2 Embedded OS or Windows 2012 R2 Embedded OS (for UC 20 Rev.-02)

### **ShoreTel SBE 100 Option without the ShoreTel Server**

For customers who buy their own server, the server must meet or exceed the specifications of the server shipped by ShoreTel specified above.

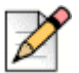

### **Note**

The ShoreTel server that is shipped with SBE 100 (ShoreTel UC Server 20) is usually appropriate for up to 100 users. However, some customers might have plans to grow fast (for example, to more than 100 users) by buying an SBE 100 upgrade to the Enterprise license. Also, some customers may need to use more server resources than 25 simultaneous calls to server for features, such as paging to multiple phones, using more than 25 workgroups simultaneously, or running Web Reports. These customers should consider buying their own server that has, at a minimum, the hardware parameters of the ShoreTel Small Enterprise Server specified in [Table 32](#page-170-1).

### **Using a ShoreTel SBE 100 Server in the Enterprise Setup**

If an SBE 100 customer grows more than 100 phone users, an upgrade from a ShoreTel SBE 100 to the ShoreTel Enterprise Edition is required. When upgrading from the SBE 100 to the Enterprise Edition, the customer can use the server shipped with the SBE 100 (the ShoreTel UC Server 20) in the Enterprise system as either a Headquarters server or a DVS server.

### **Option1: Using a ShoreTel UC Server 20 as a Headquarters Server**

With this configuration, the number of users in the system cannot exceed 200. Other restrictions include:

- Simultaneous media paths have a limit of 25 (media paths provide access for voice mail, workgroups, or auto-attendant).
- Busy hour call completion has a limit of 1000.
- Web Reports are not supported.

### **Option 2: Using a ShoreTel UC Server 20 as a Distributed Voice Server (DVS)**

With this configuration, the number of users in the system cannot exceed 500, and the maximum number of users on the DVS cannot exceed 200. Other characteristics include:

- Simultaneous media paths have a limit of 25 (media paths provide access for voice mail, workgroups, or auto-attendant).
- Busy hour call completion has a limit of 1000.
- **The SBE 100 supports Web Reports because these reports run on the Headquarters server.**

### <span id="page-174-0"></span>**SBE 100 Operating System Requirements**

For SBE 100, ShoreTel supports the operating systems listed below.

### **Supported OS for Servers Shipped by ShoreTel**

- **Nindows Server 2008 R2, 64-bit, SPx, Embedded Telecom Edition**
- Windows Server 2012 R2, 64-bit, Embedded Telecom Edition

### **OS Requirements for Servers Shipped by End-Customer**

- Windows Server 2008 R2, 64-bit, SP1 (Standard, Enterprise)
- Windows Server 2012 R2 (Standard, Datacenter)

## <span id="page-174-2"></span>**Requirements for VMware Environments**

This section provides information necessary to install the ShoreTel Connect system software on servers running VMware.

## <span id="page-174-1"></span>**ShoreTel Capacity in VMWare Environments**

[Table 36](#page-175-0) provides information about ShoreTel capacities when installed on ShoreTel Headquarters server running VMware.

<span id="page-175-0"></span>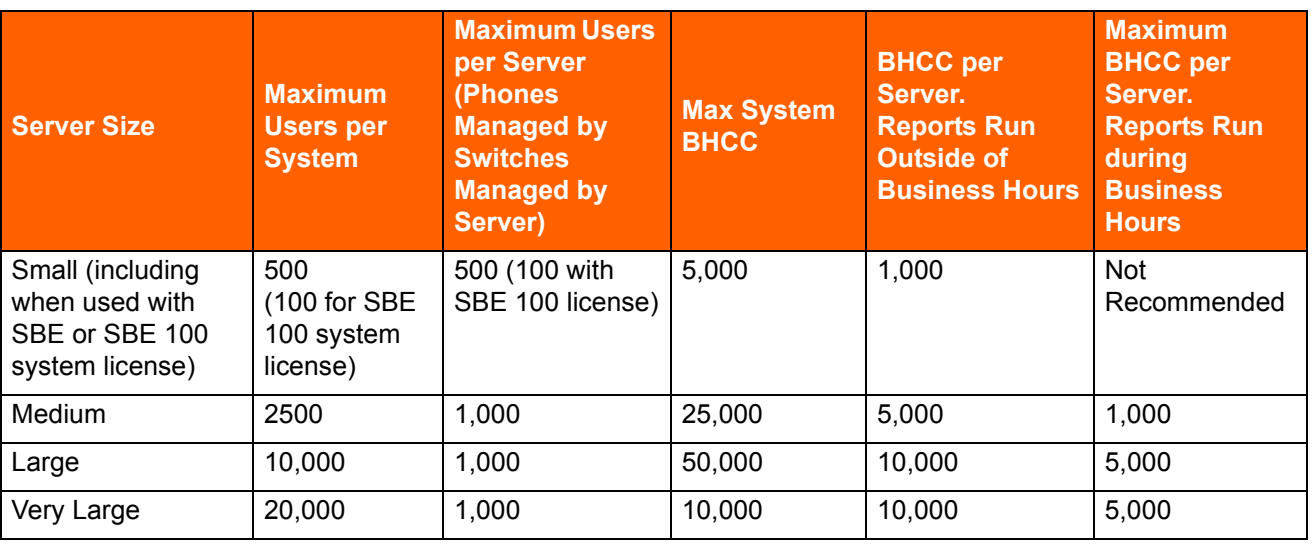

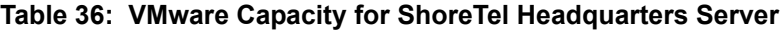

[Table 37](#page-175-1) provides information about ShoreTel capacities when installed on a ShoreTel Windows DVS running VMware.

<span id="page-175-1"></span>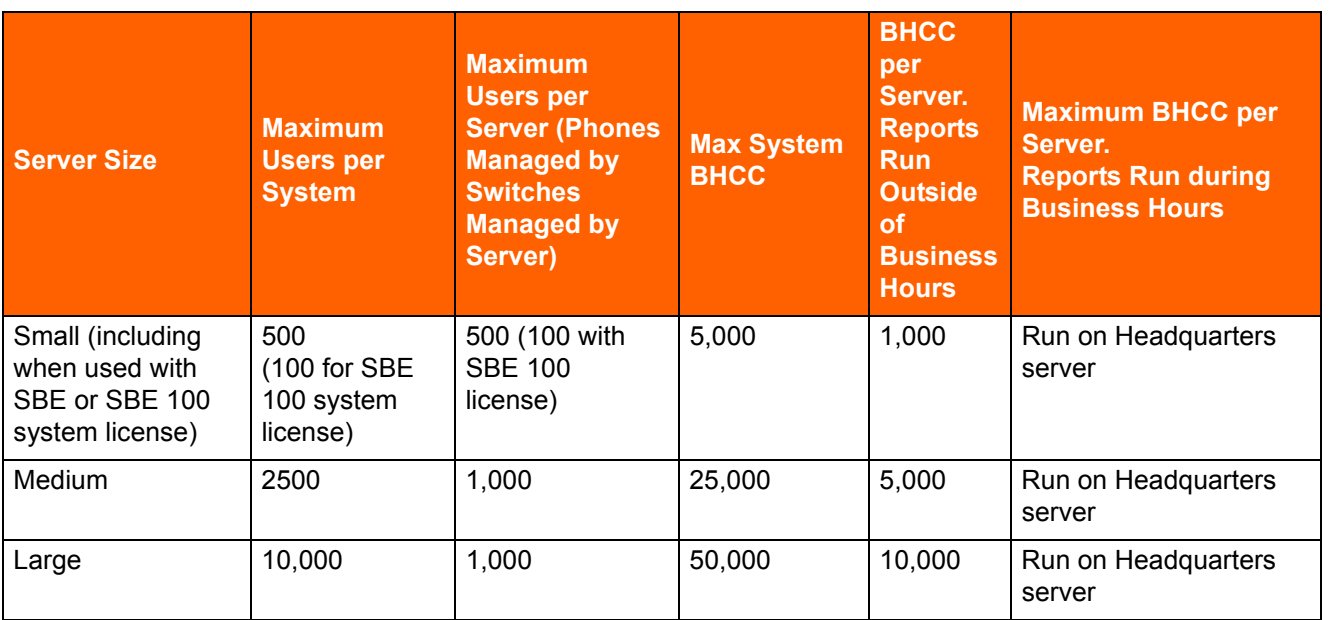

### **Table 37: VMware Capacity for ShoreTel Windows DVS**

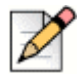

### **Note**

For Very Large systems (over 10,000 users per system) deployed in a virtual environment, ShoreTel recommends dedicating an entire physical host (server) to the ShoreTel HQ and D&M servers. For more information about the required server hardware, see Chapter 10, Capacity and [Hardware Requirements for Headquarters Servers on page 169](#page-168-0).

[Table 38](#page-176-0) provides information about ShoreTel capacities when installed on Linux DVS servers running VMware.

<span id="page-176-0"></span>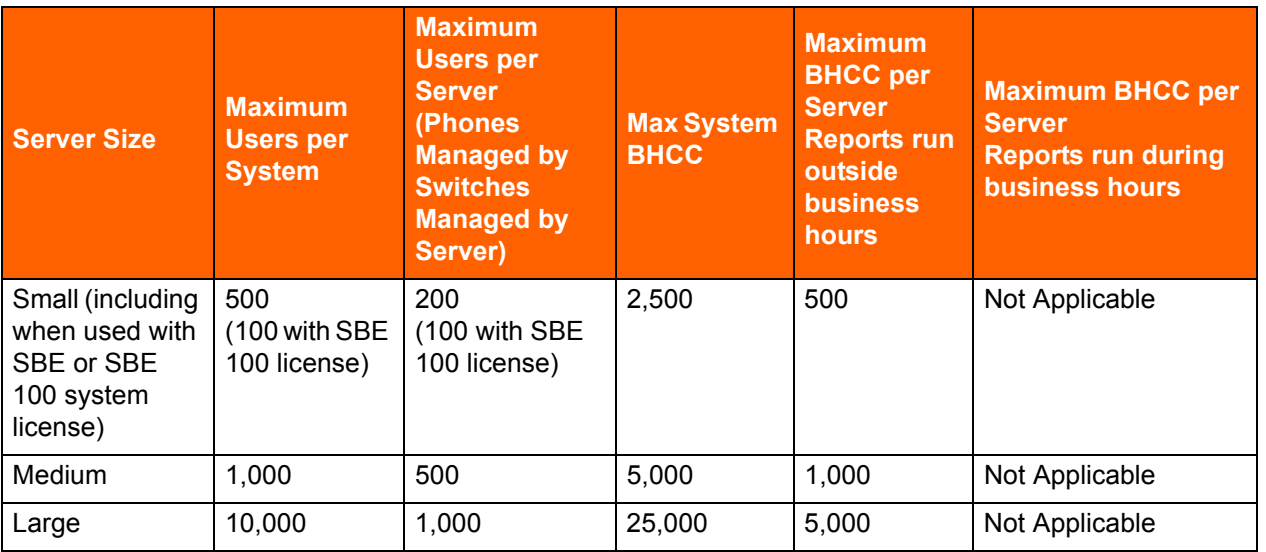

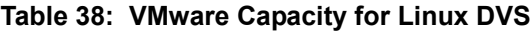

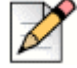

### **Note**

For Very Large systems (over 10,000 users per system) deployed in a virtual environment, ShoreTel recommends dedicating an entire physical host (server) to the ShoreTel HQ and D&M servers. For more information about the required server hardware, see Chapter 10, Capacity and [Hardware Requirements for Headquarters Servers on page 169](#page-168-0).

## **Hardware Requirements for VMware Installation**

[Table 39](#page-177-0) provides information about server requirements for installing ShoreTel Headquarters and Windows DVS on servers with VMware.

<span id="page-177-0"></span>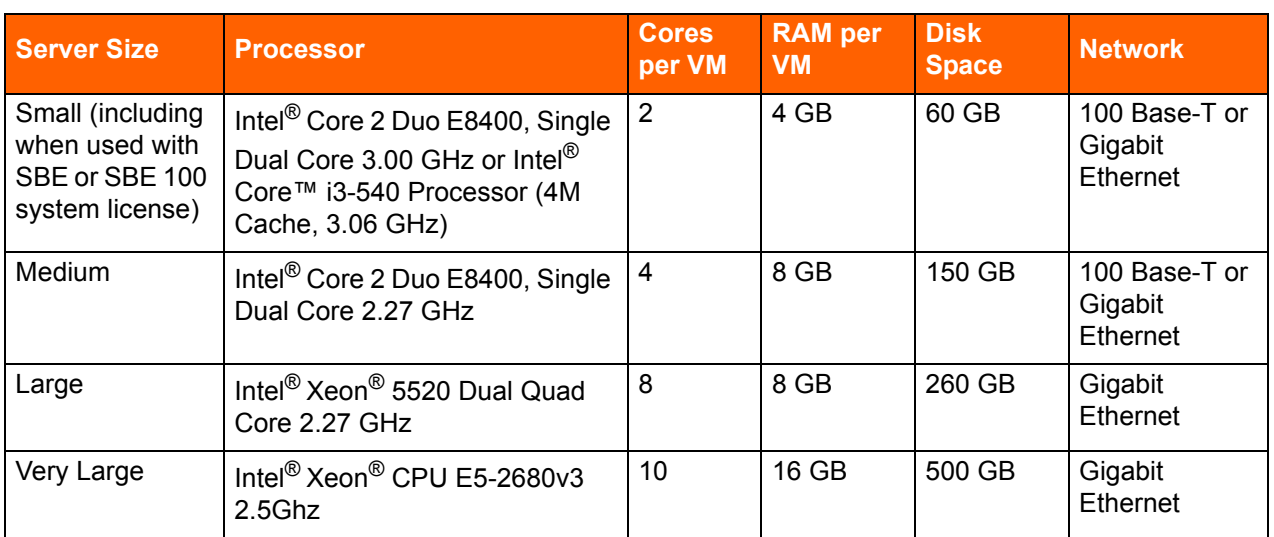

### **Table 39: VMware Hardware Recommendations for ShoreTel Headquarters**

[Table 40](#page-177-1) provides information about server requirements for installing Windows DVS on servers with VMware.

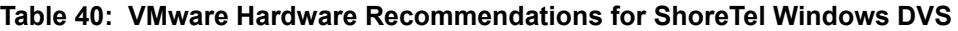

<span id="page-177-1"></span>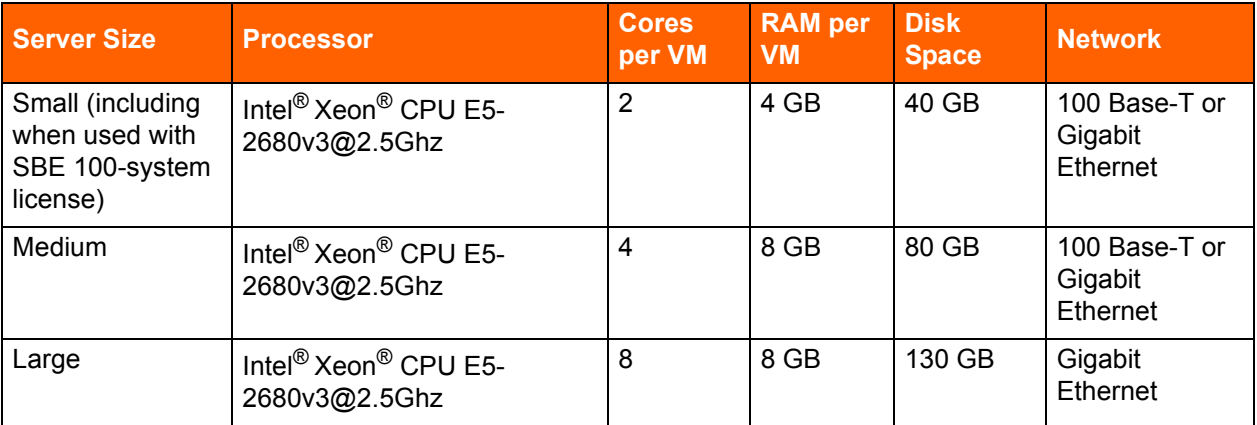

[Table 41](#page-178-2) provides information about server requirements for installing Linux DVS on servers with VMware.

<span id="page-178-2"></span>

| <b>Size</b>                                                                   | <b>Cores per</b><br><b>VM</b> | <b>Processor</b>                                              | <b>RAM</b> | <b>Hard Disk</b><br>for Linux<br><b>DVS</b><br><b>VMWare</b><br><b>Server</b> |
|-------------------------------------------------------------------------------|-------------------------------|---------------------------------------------------------------|------------|-------------------------------------------------------------------------------|
| Small<br>(including<br>when used with<br>SBE or SBE<br>100 system<br>license) |                               | Intel <sup>®</sup> Xeon <sup>®</sup> CPU E5-2697 v2 @ 2.70GHz | 2 GB       | 100 GB                                                                        |
| Medium                                                                        | 2                             | Intel <sup>®</sup> Xeon <sup>®</sup> CPU E5-2697 v2 @ 2.70GHz | 4 GB       | 100 GB                                                                        |
| Large                                                                         | 4                             | Intel <sup>®</sup> Xeon <sup>®</sup> CPU E5-2697 v2 @ 2.70GHz | 8 GB       | 100 GB                                                                        |

**Table 41: VMware Hardware Recommendations for Linux DVS**

## <span id="page-178-0"></span>**Capacity and Hardware Requirements for Virtual IP Phone Switch**

[Table 42](#page-178-3) provides information about the capacity and hardware requirements for a virtual IP Phone switch.

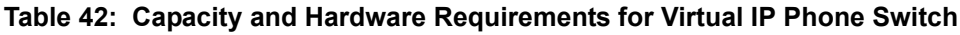

<span id="page-178-3"></span>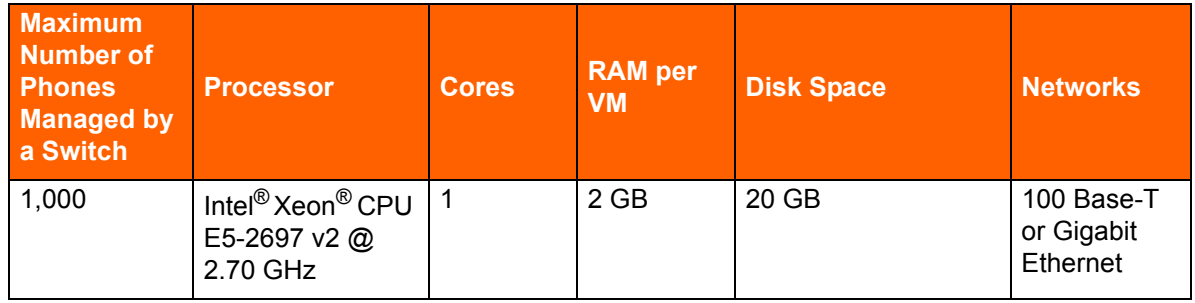

## <span id="page-178-1"></span>**Capacity and Hardware Requirements for Virtual SIP Trunk Switch (G.711 Signaling)**

[Table 43 on page 180](#page-179-1) provides information about the capacity and hardware requirements for a Virtual SIP Trunk switch using G.711 signaling.

<span id="page-179-1"></span>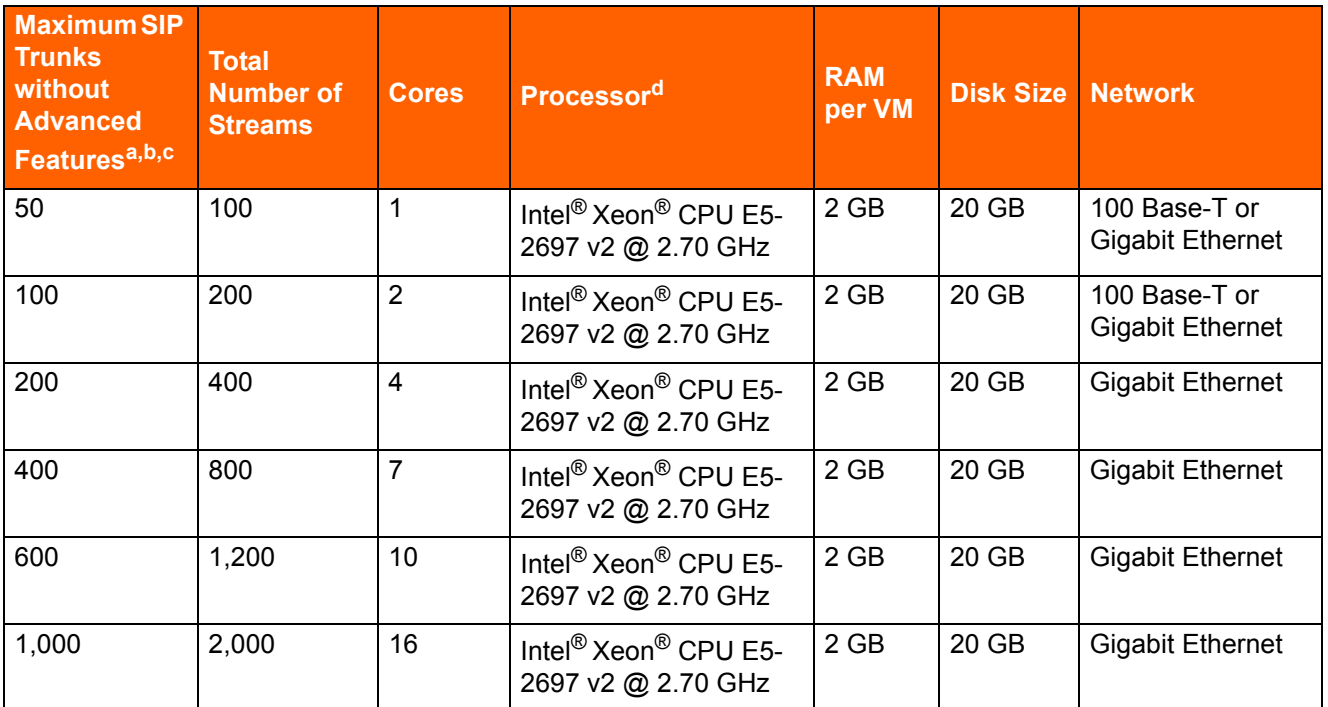

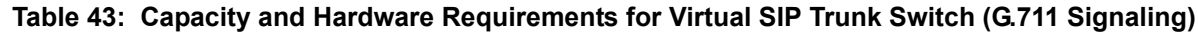

a.Every core can handle up to 125 streams in G.711 signaling.

b.Basic calls utilize two streams. Advanced features (Call Recording and Three-Party Conferencing) require one additional stream. Consider usage of advanced features for capacity and hardware requirements.

c. The numbers in this table are recommended guidelines, but you can choose to provision above these numbers. However, you must monitor the performance of your VMs and ensure that CPU utilization does not exceed 75 percent.

d. All other servers should be benchmarked against this processor to ensure equivalent or better performance. CPU benchmarking is available at [http://www.cpubenchmark.net/.](http://www.cpubenchmark.net/)

## <span id="page-179-0"></span>**Capacity and Hardware Requirements for Virtual SIP Trunk Switch (G.729 Signaling)**

[Table 44 on page 181](#page-180-1) provides information about the capacity and hardware requirements for a Virtual SIP Trunk Switch using G.729 signaling.
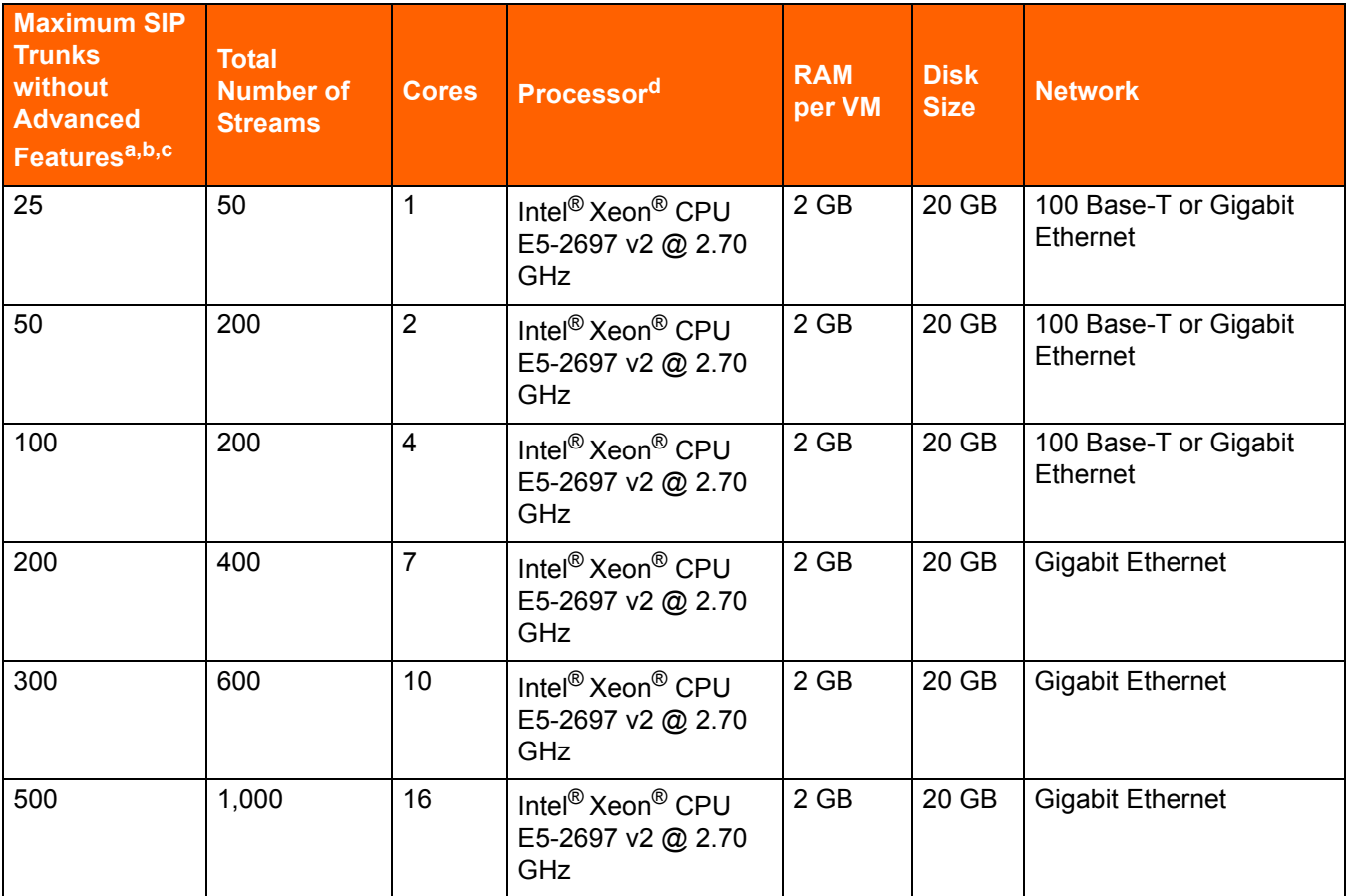

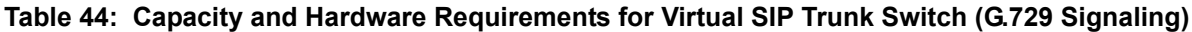

a.Every core can handle up to 50 streams in G.729 signaling.

b.Basic calls utilize two streams. Advanced features (Call Recording and Three-Party Conferencing) require one additional stream. Consider usage of advanced features for capacity and hardware requirements. c. The numbers in this table are recommended guidelines, but you can choose to provision above these numbers. However, you must monitor the performance of your VMs and ensure that CPU utilization does not exceed 75 percent.

d. All other servers should be benchmarked against this processor to ensure equivalent or better performance. CPU benchmarking is available at [http://www.cpubenchmark.net/.](http://www.cpubenchmark.net/)

## **Operating System Requirements for VMware**

This section lists the operating systems ShoreTel supports that you can use with VMware. You can install these operating systems on both headquarters and distributed voice servers.

ShoreTel supports the following operating systems in enterprise environments:

- Windows Server 2008 R2, SP1, 64-bit, (Standard, Enterprise)
- Windows Server 2012 R2 (Standard, Datacenter)

# **VMware Software Requirements**

ShoreTel supports the use of VMware on both headquarters servers and distributed voice servers. You can install the following versions of VMware on headquarters servers and distributed voice servers:

- VMware ESXi 5.5 for High Availability or VMotion configurations
- VMware vSphere ESXi 6.0 for High Availability or VMotion configurations

# **Deploying ShoreTel servers under VMware**

For details on how to deploy ShoreTel servers under VMware, see the example given in ShoreTel Application Note AN 10391, "Deploying ShoreTel Servers under VMware 5.0," on the ShoreTel Partners web site: http://support.shoretel.com/.

# **Requirements for Microsoft Hyper-V Environments**

Hyper-V is the Microsoft virtual computing infrastructure, consisting of Hyper-V servers, Hyper-V Manager, and related components.

This section provides information necessary to install the ShoreTel Connect system software on servers running Hyper-V.

# **Supported Configurations and Hyper-V Features**

ShoreTel supports the following configurations and features on Hyper-V:

- ShoreTel 14.2 and later
- ShoreTel HQ and DVS servers

# **ShoreTel Capacities in Hyper-V Environments**

When you create a virtual machine (VM), you must specify various properties related to size, such as the number of CPUs, the amount of memory, and the size of the disk.

[Table 45](#page-182-0) provides the recommended configuration values for small, medium, and large ShoreTel deployments.

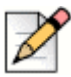

**Note**

The values shown in [Table 45](#page-182-0) are typical, but they may not be appropriate for all deployments.

<span id="page-182-0"></span>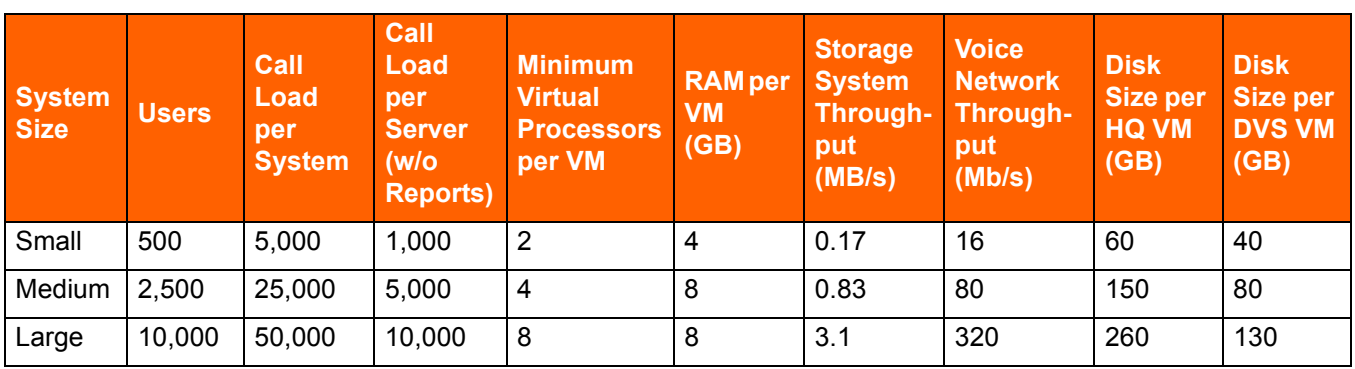

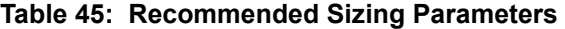

# **Hardware Requirements for Hyper-V Installation**

Intel and AMD CPUs that meet the Hyper-V 3.0 CPU requirements include the following types:

- Intel Virtualization Technology (Intel VT) or AMD Virtualization (AMD-V) technology.
- **Hardware-enforced Data Execution Prevention (DEP) must be available and enabled. Specifically,** enable Intel XD bit (execute disable bit) or AMD NX bit (no execute bit).

# **Operating System Requirements for Hyper-V**

ShoreTel supports Hyper-V on Microsoft Windows Server 2012 R2 with Hyper-V role installed, Standard and Datacenter Editions.

# **Software Requirements for Hyper-V**

ShoreTel supports Hyper-V on Microsoft Windows Server 2012 R2.

# **Deploying ShoreTel Servers Under Hyper-V**

[For details on how to deploy ShoreTel servers under Hyper-V, see the ShoreTel Application Note AN-](http://support.shoretel.com/)[14008, "Deploying ShoreTel Servers under Microsoft Hyper-V 3.0," in the Technical Knowledge Base](http://support.shoretel.com/)  [on the ShoreTel Partners support site: h](http://support.shoretel.com/)ttp://support.shoretel.com/.

# **Double-Take Availability Software for Failover**

For system failover in the current release, ShoreTel supports Double-Take Availability software version 7.0 only. The Double-Take version 7.0 supports redundancy of the HQ server (physical or virtual) across the LAN or WAN. With the Full Server Protection option, there is no need to install ShoreTel software on the backup server, and select files and folders that need to be replicated. Instead, ShoreTel software only needs to be installed on the HQ server. Double-Take Availability supports:

Initial replication of data, applications, and Windows Server state to the backup (target) server.

- Continuous capture of byte-level changes on the HQ server, and their replication to the backup (target) server.
- Automated failback from the backup server to the original HQ server.

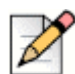

#### **Note**

Both failover and failback needs to be manually invoked. This is the default and recommended option to minimize false positives.

For more details, refer to Application Note14060 (AN14060) published in the Knowledge Base: <http://support.shoretel.com/kb/view.php?id=kA4C00000008eD0KAI>

# **Hard Disk Requirements**

This section provides information about the general hard disk requirements for ShoreTel servers and clients and information about the hard disk utilization of critical ShoreTel functions. Consider the utilization of these resources before selecting a hard drive for the server. [Table 46](#page-183-0) shows the minimum amount of hard disk required for ShoreTel applications. In addition, hard disk space is needed for the dynamic files for voice mail, the call detail records on the Headquarters server only, and the log files.

<span id="page-183-0"></span>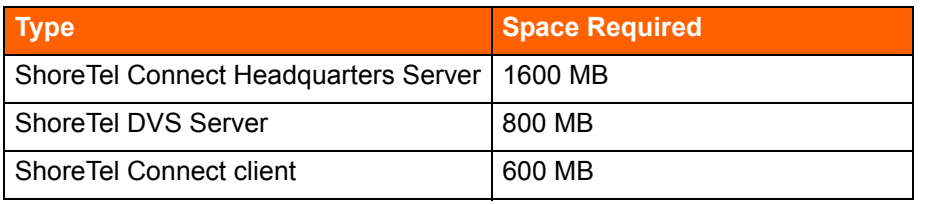

#### **Table 46: Hard Disk Space Requirements**

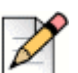

#### **Note**

Additional space to install the client might be necessary if you are installing from off the network. In this situation, the process creates a copy of the installer.

# **Voicemail Utilization**

The space used for user voicemail messages on the server hard drive depends on the number of users, the number of messages per user, and the duration of each message. You need approximately 30 MB of hard disk space per hour for voice mail storage.

[Table 47](#page-184-0) provides some conservative guidelines to estimate the amount of hard disk space used for voice mail, assuming each user has 15 one-minute voice messages.

<span id="page-184-0"></span>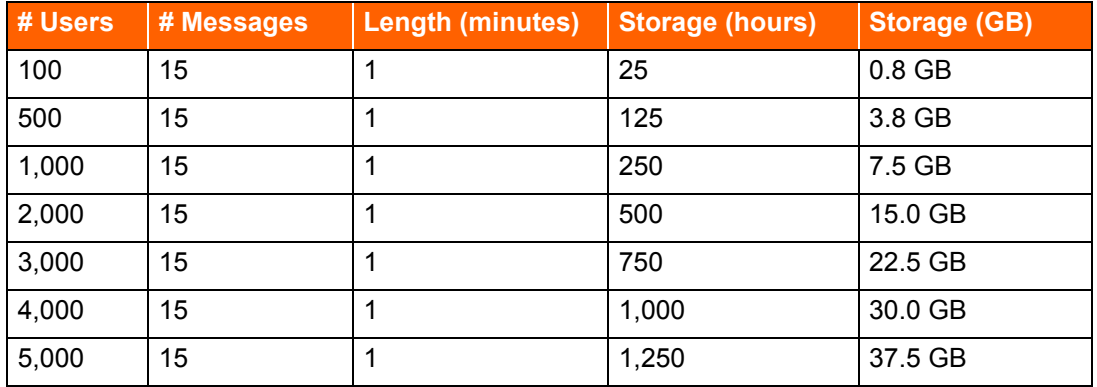

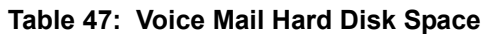

# **Call Detail Records**

For each call on the system, call detail records are generated on the Headquarters server. The hard disk space used on the server for call detail records varies depending on the call load on the system. The amount of hard disk space for a typical system is shown in [Table 48](#page-184-2).

<span id="page-184-2"></span>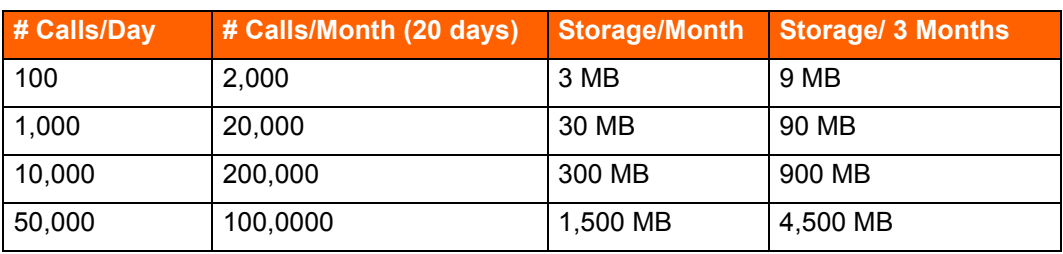

#### **Table 48: Call Detail Records**

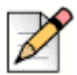

#### **Note**

20 working days per month (4 weeks/month  $X$  5 days/week = 20)

# **Log Files**

Log files are generated on the system for technical support. The hard disk space used on the server for log files varies, depending on the overall system activity.

The size of the log files on the server is determined by parameters set in ShoreTel Connect Director. Log files can remain 1–30 days (the default is 7 days), with a size in the range 0.5–5.0 GB (the default is 4 GB). [Table 49](#page-184-1) shows the hard disk space that log files need.

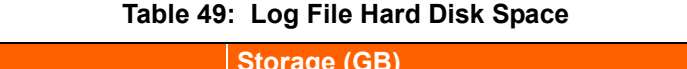

<span id="page-184-1"></span>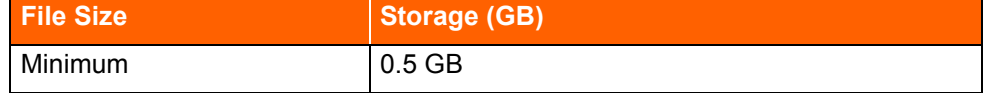

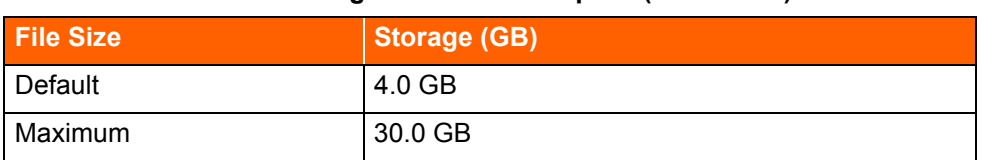

#### **Table 49: Log File Hard Disk Space (Continued)**

# **Preparing the Server for ShoreTel Operation**

This section describes how to prepare the server for operation in the ShoreTel Connect telephony network.

## **Server IP Address**

The ShoreTel Connect server should have a static IP address. If the server suddenly gets a new IP address, system operation can be unpredictable.

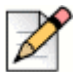

#### **Note**

You should always configure the server to be part of a domain and make sure that it remains in the domain.

# **DHCP on the ShoreTel Server**

ShoreTel recommends that the ShoreTel server not be used as a Dynamic Host Configuration Protocol (DHCP) server.

# **Microsoft Windows Server 2008 R2 Configuration**

Before you install ShoreTel server software, you must prepare Microsoft Windows Server 2008 R2 to run ShoreTel services by enabling IIS, COM+, SMTP, and FTP, as well as changing the SMTP and FTP startup type to automatic. You must also ensure that all recommended Microsoft updates for the operating system are installed on the server. This section describes how to prepare a Microsoft Windows Server 2008 R2 server to use ShoreTel software.

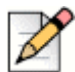

#### **Notes**

- User Account Control must be disabled on the server before installing the ShoreTel server software.
- Windows Server 2008 R2 must be activated through Microsoft before installing the ShoreTel server software.
- Disable the Windows Base Filtering Engine, and Windows Firewall services.

## **Application Server Role**

This section describes how to configure the server roles required to run the ShoreTel server. In this procedure, you will add application server and the web server roles, then add services for each role.

**1.** On the Windows desktop, click **Start > Programs > Administrative Tools > Server Manager** to launch the Server Manager as shown in [Figure 15](#page-186-0).

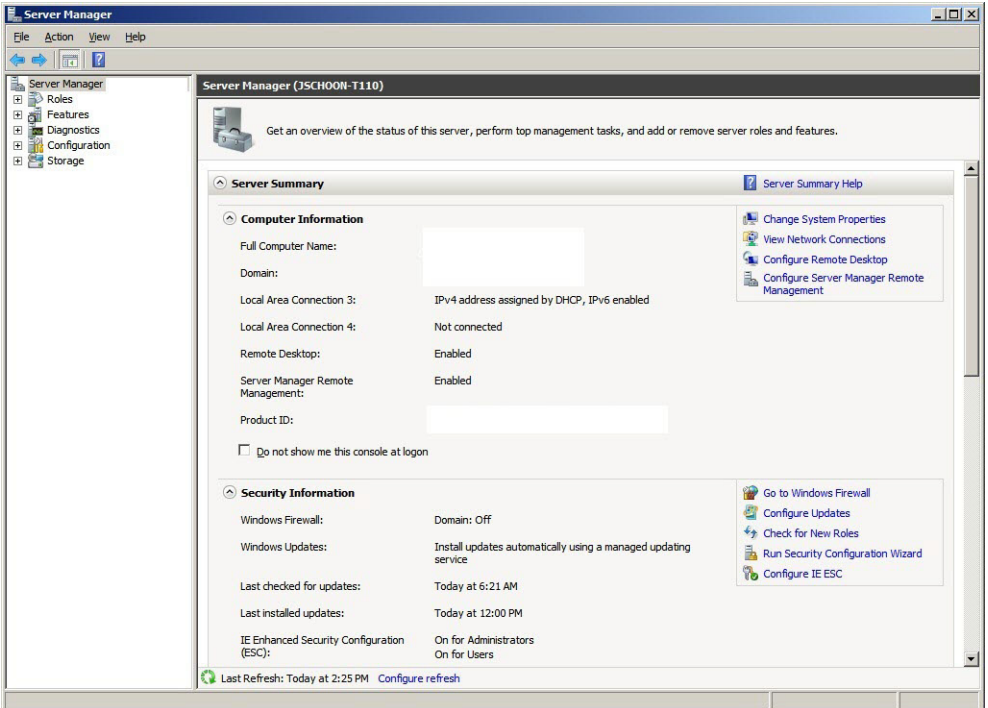

*Figure 15: Installation Windows Server Manager*

- <span id="page-186-0"></span>**2.** In the Server Manager, click **Roles** in the left panel to open the Roles pane.
- **3.** In the Roles pane, click the **Add Roles** icon.

The Add Roles Wizard appears.

**4.** In the left pane of the Add Roles Wizard page, click **Server Roles**.

The Server Roles menu is displayed.

- **5.** Check the **Application Server** and **Web Server (IIS)** check boxes.
- **6.** In the left pane of the Add Roles Wizard page, locate Application Server and click **Role Services**. The Application Server Role services menu is displayed.
- **7.** Perform the following steps:
	- **a.** Select .NET Framework 3.5.1.
	- **b.** Select Web Server (IIS) Support.
- **c.** Select COM+ Network Access.
- **d.** Select TCP Port Sharing.
- **e.** Select all Windows Process Activation Service Support features.
- **f.** Select all Distributed Transactions features.
- **8.** In the left pane of the Add Roles Wizard page, locate Web Server (IIS) and click **Role Services**.

The Web Server Role services menu is displayed.

- **9.** Perform the following steps:
	- **a.** Select all Common HTTP Features.
	- **b.** Select all Application Development Features.
	- **c.** Select the following Health and Diagnostics Features:
		- **HTTP** Logging
		- **Logging Tools**
		- Request Monitor
		- **Tracing**
	- **d.** Select all Security options
	- **e.** Select all Performance options
	- **f.** Select all Management Tools options.
	- **g.** Select all FTP Publishing Service options.
- **10.** Click **Next**.

The Confirm Installation Selections page appears.

**11.** Click **Install**.

#### **Installing SMTP**

ShoreTel requires the installation of SMTP Server. To install SMTP, do the following:

- **1.** On the Windows desktop, click **Start > Programs > Administrative Tools > Server Manager**. The Service Manager page appears.
- **2.** Click Features.

The Features panel appears on the right.

**3.** Click the Add Features icon.

The Add Features Wizard appears.

**4.** Select Features in the menu.

The Select Features Installation page appears.

- **5.** Check the SMTP Server check box.
- **6.** Click **Next**.

The Confirm Installation Selections page appears.

**7.** Click **Install**.

**Note**

#### **Setting SMTP and FTP Properties**

After SMTP and FTP are installed, the startup type must be changed from manual to automatic. The following procedure changes the startup type for SMTP and FTP.

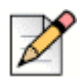

Verify that the FTProot folder in the Inetpubs directory has at least read access.

- **1.** Access the Services table by selecting **Server Manager > Configuration > Services**.
- **2.** Right click **Simple Mail Transfer Protocol** and select **Properties** on the menu.

The Simple Mail Transfer Protocol (SMTP) Properties page appears.

- **3.** Select **Automatic** on the Startup Type drop down menu, then click the **OK** button.
- **4.** Return to the Services page.
- **5.** On a Windows 2008 32-bit server: Right click **FTP Publishing Service** and select **Properties** on the menu. The **FTP Publishing Service** properties page appears. In the Startup Type field, select **Automatic** and click the **OK** button.
- **6.** On a Windows 2008 R2 64-bit server: Right click **Microsoft FTP Service** and select **Properties** on the menu. The **Microsoft FTP Service** properties page appears. In the Startup Type field, select **Automatic** and click the **OK** button.

## **Microsoft Windows Server 2012 R2 Configuration**

Before you install ShoreTel server software, you must prepare Microsoft Windows Server 2012 R2 to run ShoreTel services by enabling IIS, COM+, SMTP, and FTP, as well as changing the SMTP and FTP startup type to automatic. This section describes how to prepare a Microsoft Windows Server 2012 R2 server to use ShoreTel Connect software.

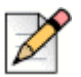

## **Note**

- Windows Server 2012 R2 must be activated through Microsoft before installing the ShoreTel server software.
- During installing the server operating system, select the **Server with a GUI** option, instead of **Server Core Installation** option.

## **Application Server Role**

This section describes how to configure the server roles required to run the ShoreTel Connect server. In this procedure, you add application server and web server roles, and then you add services for each role.

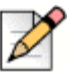

#### **Note**

Run the Windows updates and all the related patches before adding the Roles and Features.

- **1.** On the Windows desktop, click **Start > Programs > Administrative Tools > Server Manager** to launch the Server Manager Dashboard.
- **2.** In the Server Manager Dashboard, under Configure this local server, click **Add roles and features**.

The Add Roles and Features Wizard appears, showing the Before you begin page.

**3.** After reading the Before you begin page, click **Next**.

The Select installation type page appears.

**4.** In the middle pane, select **Role-based or feature-based installation**, then click **Next**.

The Select destination server page appears.

**5.** Check **Select a server from the server pool**, then highlight a server in the pool and click **Next**.

The Select server roles page appears.

**6.** Check the **Application Server** and **Web Server (IIS)** check boxes.

The "Add features that are required for Web Server (IIS)?" page is displayed.

**7.** Click **Add Features**, and click **Next**.

The Select features page appears, showing the Application Server Features menu.

- **8.** Perform the following steps:
	- **a.** Select .NET Framework 3.5 Features.
	- **b.** Select Quality Windows Audio Video Experience.
	- **c.** Select SMTP Server.

The "Add features that are required for SMTP Server?" page is displayed.

**d.** Click **Add Features,** and click **Next**.

The Application Server page is displayed.

**9.** Click **Next**.

The Select role services page is displayed.

#### **10.** Check **Web Server (IIS) Support.**

The "Add features that are required for Web Server (IIS) Support?" page is displayed.

**11.** Click **Add features**, and click **Next**.

The Web Server Role (IIS) page appears.

**12.** Click **Next**.

The Select role services page appears.

- **13.** Perform the following steps:
	- **a.** Select all Common HTTP Features.
	- **b.** Select the following Health and Diagnostics Features:
		- **HTTP Logging**
		- **Logging Tools**
		- Request Monitor
		- **Tracing**
	- **c.** Select all Performance options.
	- **d.** Select all Security options.
	- **e.** Select all Application Development Features.
	- **f.** Select all FTP Server options.
	- **g.** Select all IIS Hostable Web Core options.
	- **h.** Select all Management Tools options.
- **14.** Click **Next**.

The Confirm installation selections page appears.

**15.** Click **Install**.

## **Setting SMTP and FTP Properties**

After SMTP and FTP are installed, by default the SMTP startup up type is **Manual**, and for FTP the startup type is **Automatic**.

The following procedure changes the startup type for SMTP.

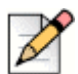

**Note**

Verify that the FTProot folder in the Inetpubs directory has at least read access.

- **1.** Access the Services table by selecting **Server Manager > Tools > Services**.
- **2.** Right click **Simple Mail Transfer Protocol** and select **Properties** on the menu.

The Simple Mail Transfer Protocol (SMTP) Properties page appears.

- **3.** Select **Automatic** on the Startup Type drop down menu, then click the **OK** button.
- **4.** Return to the Services page.
- **5.** Right click **Microsoft FTP Service** and select **Properties** on the menu.

The Microsoft FTP Service properties page appears.

- **6.** In the Startup Type field, confirm that the **Automatic** option appears.
- **7.** Click the **OK** button.

## **Additional Considerations**

This section discusses additional recommendations and requirements for installing the ShoreTel server.

#### **Maximum Transmission Unit (MTU) Size for Connections**

The default Maximum Transmission Unit (MTU) setting for PPP (Point-to-Point Protocol) clients, VPN (Virtual Private Network) clients, PPP servers, or VPN servers running Routing and Remote Access on ShoreTel Connect systems is 1400. To change the MTU value, you must edit the registry. For further information, contact ShoreTel TAC.

#### **Windows Firewall Settings**

The basic Windows firewall must be disabled for the Headquarters server and Windows DVS.

#### **IE Enhanced Security Configuration**

The IE Enhanced Security Configuration parameter must be disabled for Administrators.

#### **IPv6**

IPv6 parameter must be disabled for the primary NIC.

## **Data Execution Prevention (DEP)**

Data Execution Prevention is recommended for essential Windows Programs and Services only. The default is for all programs and services.

## **Adobe Acrobat Reader**

Install Adobe Acrobat Reader on the server if you do not already have it, so that you can access the online documentation. You can install Adobe Acrobat Reader from the ShoreTel USB flash drive or download it from the Adobe web site.

## **Internet Information Server (IIS) Default Web Site**

The web site for ShoreTel Connect Director is http://<server\_name>/shorewaredirector. You should not change the default IIS web site of the server to redirect to ShoreTel Connect Director, since this will cause navigation problems within ShoreTel Connect Director.

## **Access to the Distributed Server Maintenance Page**

If you are using Microsoft Internet Explorer and the distributed server is configured with an IP address rather than a server name, you must enable session cookies on your client computer to access the Distributed Server Maintenance Page. To enable session cookies:

- **1.** Launch Internet Explorer.
- **2.** Click **Tools > Internet Options**.

The Internet Options dialog box appears.

**3.** Click the **Privacy** tab then the **Advanced** button.

The Advanced Privacy Settings dialog box appears.

- **4.** Check the **Override automatic cookies** check box.
- **5.** Select **Always allow session cookies**.
- **6.** Click **OK** to save the change.

## **Microsoft Updates on the Server**

When releasing a new build, ShoreTel publishes build notes listing the Microsoft patches that are certified against the build. ShoreTel also highlights software changes required by the Microsoft patches. No additional Microsoft updates should be applied to your ShoreTel Connect server between ShoreTel builds. If you install Microsoft updates between ShoreTel Connect builds, they may have an adverse effect on your telephone system.

## **Virus Protection on the Main and Distributed Servers**

ShoreTel allows the use of industry-standard virus protection software on the main and distributed servers.

#### **ShoreTel Anti-Virus Folder Exclusions**

The following folders and sub folders must be excluded from Virus checker software or disk backup/ restore software:

ShoreTel Connect client:

<*Drive*>:\Program Files (x86)\Shoreline Communications <*Drive*>:\Program Files (x86)\ShoreTel <*Drive*>:\Users\%User%\AppData\Roaming\ShoreWare Client

**HQ/ DVS Server:** 

<*Drive*>:\Program Files (x86)\Shoreline Communications <*Drive*>:\Shoreline Data\

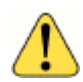

#### **WARNING!**

If the folders listed above are not excluded before installation, your installation of the current version of ShoreTel Connect will fail and your system will roll back to the previous version. This will also result in a corrupted database if you perform nightly backups.

# **Requirements for ShoreTel Connect Mobility Router**

ShoreTel Connect supports the following versions of the ShoreTel Connect Mobility Router Appliance:

- **MR2000**
- MR4000
- **MR6000**

# **Third-Party Applications Supported**

ShoreTel Connect supports the following third-party applications:

- Microsoft OCS 2007 R2 Standard/Enterprise Editions
- **Microsoft Lync 2010 Standard/Enterprise Editions**

# **CHAPTER**

# ShoreTel Connect Server Installation

This chapter describes installation procedures for main and distributed ShoreTel Connect headquarters servers and distributed servers. The topics discussed in this chapter include:

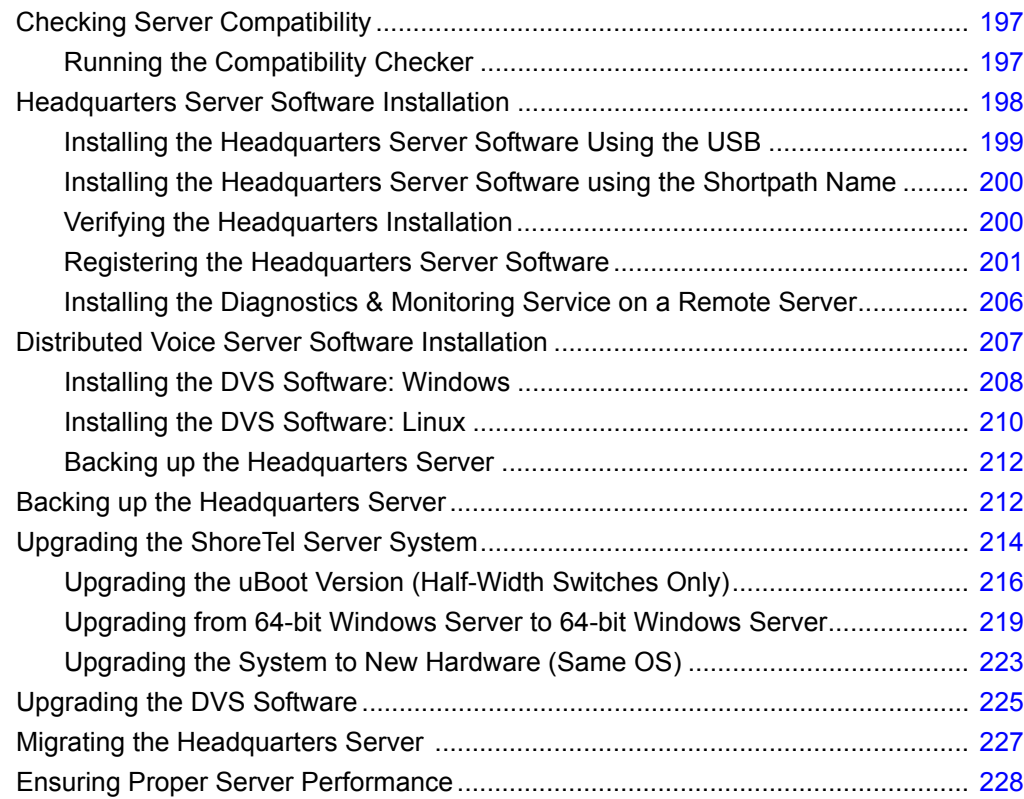

# <span id="page-196-0"></span>**Checking Server Compatibility**

A compatibility checker is available for identifying potential issues prior to installing or upgrading the ShoreTel Server software. The compatibility checker is included as part of the installer and as a separate utility.

When running the compatibility checker on a system that does not currently have the ShoreTel Server software installed, the utility checks for the following:

- Roles and features needed for HQ and DVM
- Supported OS and service packs
- VBScript issues that may occur during installation
- **EXECUTE:** Amount of space needed for the installation

When running the compatibility checker prior to upgrading the ShoreTel Server software, the utility checks for the following:

- Roles and features needed for HQ and DVM
- Supported OS and service packs
- Supported upgrade paths
- **Amount of space needed for the installation**
- State of MySQL services and ShoreTel services

# <span id="page-196-1"></span>**Running the Compatibility Checker**

Run the compatibility checker from the DVD before running the installer.

- **1.** Insert the ShoreTel DVD into the DVD drive.
- **2.** Navigate to the DVD drive on your computer, open the **Tools** folder.
- **3.** Double-click **CompatibilityChecker.exe**.
- **4.** Select **Run**.
- **5.** Click **Compatibility Checker**. All components and any compatibility issues are listed.

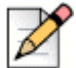

**Note**

You must address all compatibility issues before beginning the software installation.

The compatibility checker is also available as part of the installer and can be run from the installation wizard.

# <span id="page-197-0"></span>**Headquarters Server Software Installation**

This section describes how to install, verify, and register the ShoreTel Connect headquarters server software. Use the procedures for upgrades or new installations.

- **[Installing the Headquarters Server Software Using the USB on page 199](#page-198-0)**
- [Installing the Headquarters Server Software using the Shortpath Name on page 200](#page-199-1)
- **[Verifying the Headquarters Installation on page 200](#page-199-0)**
- [Registering the Headquarters Server Software on page 201](#page-200-0)

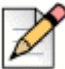

**Note**

It is recommended to install the HQ server software using the USB.

## **Before you Begin**

Before beginning software installation or upgrade, do the following:

- **Make sure that the server meets the physical requirements for the implementation. For more** information, see Chapter 10, Server Requirements.
- If you are using Microsoft Server 2008 R2, ensure that all recommended Microsoft software updates are installed before beginning the installation process.
- Close all programs on the server.
- Verify that no anti-virus software or endpoint software is running during installation
- Verify that Microsoft Visual C ++ with the SP1 Redistributable Package (x86) is installed. Microsoft Visual C++ versions 2005 and 2010 are supported.
- Connect the server to the Ethernet network. The server must be connected to the network with the correct IP address before installing the software.
- Install ShoreTel Connect server software on an NTFS partition.
- (Optional, but strongly recommended) Run the compatibility checker. You can run the compatibility checker from the installation wizard. For more information, see [Checking Server Compatibility on](#page-196-0)  [page 197.](#page-196-0)
- Your server must be equipped with at least 2-GB RAM. If it has less than 2-GB RAM, the installer displays a warning message before it starts the installation or upgrade.
- Install the OS, IIS, and all other pertinent software.
- Back up the registry on the server.

# <span id="page-198-0"></span>**Installing the Headquarters Server Software Using the USB**

The default parameters presented by the ShoreTel installer are recommended. However, if ShoreTel software is to be located in a different location, select the correct installation path during the install process.

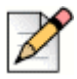

#### **Note**

The data files are unique to your system and include your system configuration, voice messages, and automated attendant prompts. These files will be stored in a Shoreline data folder and should be included as part of your back-up plan for the server.

**1.** Insert the ShoreTel USB flash drive. The installer launches automatically.

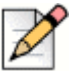

#### **Note**

If the installer does not launch automatically, navigate to the USB flash drive on your computer, open the Server and Setup folders, and then double-click setup.exe.

#### **2.** Click **Install ShoreTel Server**.

The ShoreTel installation software performs an initial check of your system. You are prompted to install any required software that is not already installed. You must install the required software before continuing.

The ShoreTel Server InstallShield Wizard appears.

**3.** Click **Compatibility Checker** to check for any compatibility issues.

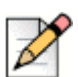

#### **Note**

You must address all compatibility issues before continuing with the installation.

- **4.** Follow the instructions in the wizard to install the server software.
- **5.** When the installation completes, you are prompted to restart your server. Click **Finish** to restart.

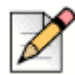

#### **Note**

The current software release does not support port 5004. If you are upgrading from an older release with port 5004 enabled, the installer displays the warning message.

**6.** If upgrading, restart the ShoreTel Voice Switches to finish the upgrade.

This process upgrades the firmware on the switches but also affects all calls in progress.

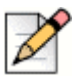

**Note**

Be aware that selecting the checkbox to apply an upgrade to all appliances in the **Maintenance** > **Status** > **Appliances** page selects only the appliances on that page. If you want to upgrade more appliances than those shown on a page, you must manually select additional appliances on subsequent pages.

- **7.** Register the software. (This is mandatory.) For more information, see [Registering the](#page-200-0)  [Headquarters Server Software on page 201](#page-200-0).
- **8.** Install your license keys. For more information, see [Installing License Keys on page 205.](#page-204-0)

# <span id="page-199-1"></span>**Installing the Headquarters Server Software using the Shortpath Name**

The default parameters presented by the ShoreTel installer are recommended. However, if ShoreTel software is to be located in a different location, select the installation path during the install process.

- **1.** Set the **8dot3name**
- **2.** Enter:

Fsutil set 8dot3name <install drive location>: 0

- **3.** Navigate to the Registry Editor. In the command prompt, enter Regedit:
- **4.** Expand **HKEY\_LOCAL\_MACHINE > SYSTEM > CurrentControlSet > Control > FileSystem**. In the right window, select **NtfsDisable8dot3NameCreation**. Set the value to **0**.
- **5.** Stop all the ShoreTel related services.
- **6.** In the command prompt, go to **C:\program files (x86)\shoreline communications\shoreware server\quickinstall.exe -man**
- **7.** Reboot the server.
- **8.** To identify which folder does not have shortpath, run the command  $\text{dir} /X$  at the root of the folders. This displays all the folders which have shortpaths.
- **9.** If there are no shortpaths, use the following procedure to create one. Enter the following:

```
C:\>fsutil file setshortname "C:\Program Files (x86)" PROGRA~2
```
## <span id="page-199-0"></span>**Verifying the Headquarters Installation**

It typically takes about 30 to 60 seconds after the operating system is up and running for the Microsoft Internet Information Services (IIS) and ShoreTel voice services to be running. You can do the following to verify that these applications are running.

**1.** Click the ShoreTel Connect Director desktop icon to launch ShoreTel Connect Director.

If IIS is not running, an error message appears. If IIS is running, the ShoreTel Connect Director log in page appears.

- **2.** Log in to ShoreTel Connect Director.
	- **a.** In the User ID field, enter the user name that you want to use.

The default user ID is admin.

**b.** In the Password field, enter the password for the user.

The default password is changeme.

- **c.** Click Login.
- **3.** To verify that ShoreTel Connect Director has been successfully installed on your system, do the following:
	- **a.** In the navigation menu, click **Maintenance > Status > Servers**.

The Servers page is displayed.

**b.** In the Servers list pane, verify that the Headquarters server has a green circle in the first column and that the value in the Status column is "In Service."

## <span id="page-200-0"></span>**Registering the Headquarters Server Software**

After upgrading or installing headquarters server software, you must register the software with ShoreTel. Registration is mandatory.

ShoreTel encourages you to register the software promptly so that we have the most up-to-date information concerning your ShoreTel products and installation. If registration is not received by ShoreTel within 45 days of installation, access to ShoreTel Connect Director is limited. You can only see the registration form. All other portions of the ShoreTel Connect Director is not displayed.

The software can be registered automatically, over the Internet, or through email.

When registering automatically or over the Internet, registration data is transmitted to ShoreTel over a secure connection to ensure integrity and privacy. The software is registered automatically for upgrades that meet the following prerequisites:

- **Contact Information is saved in ShoreTel Connect Director before starting the upgrade process.**
- A valid ShoreTel Connect system license key is installed before starting the upgrade process.
- Your system can connect through the Internet to the ShoreTel support web site (https:// support.shoretel.com).

For new installations or upgrades that do not meet these prerequisites, you are prompted to register the software the first time you launch ShoreTel Connect Director after installing or upgrading.

You can also choose to register the software over the Internet or through email. Registration over the Internet is quicker than registration through email.

If an installation does not have adequate or current licenses, ShoreTel Connect Director opens at the License Preview page when you have completed or skipped registration. If registration is not received by ShoreTel within 45 days of installation, access to ShoreTel Connect Director is limited. You can only see the registration form. All other portions of ShoreTel Connect Director are not displayed.

## **Information Collected through Product Registration**

When a customer performs an upgrade or performs a fresh install and requests license keys, the following information is collected through product registration:

- Contact information
- **License key list: features activated; features available for activation for each licensed feature**
- Server MAC address
- Sales Order Number (for initial installations only)
- Switch inventory: switch types; MAC addresses; serial numbers
- **Installed software version information: product name; build number; install timestamp**

All this information is included in the EULA (End User License Agreement) provided for an upgrade or installation.

## **Automatic Registration**

- **1.** Upgrade ShoreTel software.
- **2.** Reboot ShoreTel HQ Services.

Registration information is sent over the Internet to ShoreTel. Upon receipt, a response is sent. When the response is received, a Compliance Token is created on the Headquarters server, and ShoreTel Connect Director is unlocked. Until registration is completed, a Reminder Notification message ("out-of-date") is posted in red letters on the Contact Information page.

- **3.** Confirm registration:
	- **1.** Click **Administration** > **System Parameters** > **Contact Information** to navigate to the Contact Information page.
	- **2.** Click **Refresh this page**.

The Reminder Notification message is no longer posted.

**4.** Install your license keys, if necessary. See [Installing License Keys on page 205](#page-204-0).

If registration information is not received by ShoreTel (for any reason), ShoreTel Connect Director submits the information every hour for seven days after upgrading. If the process is unsuccessful, you must submit the Contact Information again (over the internet or through email) as often as necessary until registration is completed. If registration is not received by ShoreTel within 45 days of installation, access to ShoreTel Connect Director is limited. You can only see the registration form. All other portions of the ShoreTel Connect Director is not displayed.

## **Internet Registration**

- **1.** Upgrade or install ShoreTel software, and launch ShoreTel Connect Director.
- **2.** Do one of the following to display the Contact Information page:
	- When prompted to register, click **Now**.
	- Click **Administration** > **System Parameters** > **Contact Information**.
- **3.** Enter the requested information in the applicable fields.

The Server MAC Address field is automatically populated with information from the ShoreTel Server. You should change this information only if you want a license for a server other than the one to which you are currently connected. If you have changed this information but instead want the defaults, click **Refresh this page**. The Sales Order Number is on the ShoreTel packing slip. (Supplying this information is optional for system upgrades.)

- **4.** Click **Now to Register and request product verification**. The License Preview page appears.
- **5.** Request a license key, if you do not have one:
	- **1.** Review the information in the License Preview page.
	- **2.** Do one of the following:
	- Click **Print** at the top of the page to print the information.
	- Click **Submit** to send the request immediately to ShoreTel, Inc. After verifying the information, ShoreTel emails the license key within three business days. Until the license key arrives, you can click on Later in the ShoreTel Connect Director Welcome screen to enter ShoreTel Connect Director. You have up to 45 days to install the license key.
	- **EXECUTE:** Click **Save to File** to save the request for later submission.
- **6.** Click **Submit**.

Registration information is sent over the Internet to ShoreTel. Upon receipt, a response is sent. When the response is received, a Compliance Token is created on the Headquarters server, and ShoreTel Connect Director is unlocked. Until registration is completed, a Reminder Notification message ("out-of date") is posted in red letters on the Contact Information page.

- **7.** Confirm registration:
	- **1.** Exit and then relaunch ShoreTel Connect Director.
	- **2.** Navigate to the Contact Information page.
	- **3.** Click **Refresh this page**. The Reminder Notification message is no longer posted.
- **8.** Install your license keys, if necessary. see [Installing License Keys on page 205.](#page-204-0)

If registration information is not received by ShoreTel (for any reason), ShoreTel Connect Director submits the information every hour for seven days after upgrading. If the process is unsuccessful, you must submit the Contact Information again (over the Internet or through email) as often as necessary

until registration is completed. If registration is not received by ShoreTel within 45 days of installation, access to ShoreTel Connect Director is limited. You can only see the registration form. All other portions of the ShoreTel Connect Director is not displayed.

## **Email Registration**

- **1.** Upgrade or install ShoreTel software, and launch ShoreTel Connect Director.
- **2.** Display the Contact Information page by doing one of the following:
	- **EXECUTE:** Click **Now** when prompted to register.
	- Click **Administration** > **System Parameters** > **Contact Information**.
- **3.** Enter the requested information in the applicable fields.

The Server MAC Address field is automatically populated with information from the ShoreTel Server. You should change this information only if you want a license for a server other than the one to which you are currently connected. If you have changed this information but instead want the defaults, click **Refresh this page**. The Sales Order Number is on the ShoreTel packing slip. (Supplying this information is optional for system upgrades.)

- **4.** Click **Now to Register and request product verification**. The License Preview page appears.
- **5.** Request a license key, if you do not have one:
	- **1.** Review the information in the License Preview page.
	- **2.** Do one of the following:
	- Click **Print** at the top of the page to print the information.
	- Click **Submit** to send the request immediately to ShoreTel, Inc. After verifying the information, ShoreTel emails the license key within three business days. Until the license key arrives, you can click on Later in the ShoreTel Connect Director Welcome screen to enter ShoreTel Connect Director. You have up to 45 days to install the license key.
	- Click **Save to File** to save the request for later submission.
- **6.** Click **Save to File**. Follow the steps required to save the (SLR) file on your desktop.
- **7.** Email the SLR file to ShoreTel at: licensekeyrequest@shoretel.com.

Upon receipt, a response is sent containing a compliance token granting access to ShoreTel Connect Director. This token (or, license key) is associated with the Server MAC address and a System Build Number.

- **8.** Verify the compliance token.
	- **1.** Click **Administration** > **System Parameters** > **Product Verification**. The Product Verification page appears.
	- **2.** Enter the Compliance Token and click Verify. If the token is valid, a confirmation message is displayed.
- **9.** Confirm registration:
	- **1.** Exit then relaunch ShoreTel Connect Director.
	- **2.** Navigate to the Contact Information page.
	- **3.** Click **Refresh this page**. The Reminder Notification message is no longer posted.
- **10.** Install your license keys, if necessary. See [Installing License Keys on page 205](#page-204-0).

If registration information is not received by ShoreTel (for any reason), ShoreTel Connect Director submits the information every hour for seven days after upgrading. If the process is unsuccessful, you must submit the Contact Information again (over the internet or through email) as often as necessary until registration is completed. If registration is not received by ShoreTel within 45 days of installation, access to ShoreTel Connect Director is limited. You can only see the registration form. All other portions of the ShoreTel Connect Director is not displayed.

## <span id="page-204-0"></span>**Installing License Keys**

- **1.** View the license packet that you received from ShoreTel.
- **2.** Launch ShoreTel Connect ShoreTel Connect Director.
- **3.** In the navigation pane, click **Administration > System Parameters > Licenses > Keys**.

The License Key Info dialog box appears.

- **4.** Click the **New** button at the top of the page.
- **5.** In the **Key** field, enter the license key that you received from ShoreTel.
- **6.** In the **Comment** field, enter a description of the license.
- **7.** Click **Save**.

The license activates and the information is posted in the License Key page.

If you have not already obtained your license keys, see [Obtaining Licenses.](#page-204-1)

#### <span id="page-204-1"></span>**Obtaining Licenses**

- **1.** Contact your ShoreTel partner or reseller and purchase the number and type of needed licenses. The partner or reseller will give you a purchase order number.
- **2.** Launch ShoreTel Connect Director and then log in.
- **3.** Click **Administrator > System Parameters >Licenses > Keys**.

The License Keys page appears.

**4.** Click the **Register and Request System Key** button at the top of the page. The Contact Information page appears.

- **5.** Enter the information requested in the Register and request system key section. Be sure to include the Sales order number from the purchase order and the customer's primary contact information.
- **6.** Click the **Now** button above the information fields.

The system sends the request to ShoreTel for processing. After processing the request, ShoreTel sends the licenses in a email.

# <span id="page-205-0"></span>**Installing the Diagnostics & Monitoring Service on a Remote Server**

Although the installation wizard automatically installs a Monitoring service instance on the Headquarters server when you initially install or upgrade to the current ShoreTel release, you can also choose to install it on a remote server.

If your system has more than 10,000 busy-hour call attempts (BHCA), ShoreTel recommends that you install the Monitoring service instance on a remote server to reduce the processing load on the Headquarters server. You would then be able to use the remote server for monitoring the system; however, the system still stores the Diagnostics & Monitoring database on the Headquarters server.

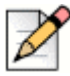

### **Note**

You must install the Monitoring service instance on a server that is not running either ShoreTel Headquarters server software or ShoreTel Distributed Voice Server software. The remote server must be running a currently supported version of Microsoft Windows Server software and, at a minimum, meet the requirements for a small server as described in Table 10 on page 37.

After you install the Monitoring service instance on a remote system, you must also change the role of the Headquarters server and the remote server, so that the Headquarters server becomes the Event Collector and the remote server is the Main Service.

To install a Monitoring service instance on a remote server and change the role of the servers, follow these steps:

- **1.** On the USB flash drive that contains the ShoreTel installation software, navigate to the Monitoring Service folder.
- **2.** To start the installation wizard, double-click **ShoreTelMonitoringService**.
- **3.** Click **Run**.
- **4.** Follow the instructions in the wizard to install the Monitoring service instance.

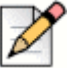

#### **Note**

When the installation wizard prompts you to enter the IP address of the Headquarters server, you must enter the actual IP address and not the server name.

**5.** After the installation wizard completes, restart the standalone server.

- **6.** On the Headquarters server, launch ShoreTel Connect Director.
- **7.** In the navigation menu, click **Maintenance > Configuration > Monitoring Service**.

The Monitoring Service page appears and displays both the Headquarters server and the remote server.

- **8.** In the list pane, click the Headquarters server to select it, and then use the **Role** drop-down list to change the role of the Headquarters server to **Event Collector**.
- **9.** In the list pane, click the remote server to select it, and then use the **Role** drop-down list to change the role of the remote server to **Main Service**.
- **10.** Click **Save**.
- **11.** Restart the Headquarters server.

For more information, see the Diagnosing and Monitoring chapter in the *ShoreTel Connect System Administration Guide*.

# <span id="page-206-0"></span>**Distributed Voice Server Software Installation**

The ShoreTel Distributed Voice Server (DVS) must be a dedicated server with no other applications installed. This means you should **not** use this server for any of the following: Windows Domain controller, Terminal Server, Database Server (with MySQL), Web server, nor exchange server. This DVS server must be exclusively dedicated to supporting ShoreTel.

A DVS has the same software prerequisites as the ShoreTel Headquarters server.

Before beginning software installation, do the following:

- Make sure that the server meets the requirements for either a Windows DVS or Linux DVS implementation. For more information, see Server Requirements on page 179.
- **Connect the server to the Ethernet network. The server must be connected to the network with the** correct IP address before installing the software.
- If you are running anti-virus software, ensure that you disable it.

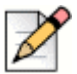

**Note**

Installing the anti-virus software is not mandatory on the ShorTel Connect system.

- Verify that Microsoft Visual C ++ with the SP1 Redistributable Package (x86) is installed.
- Linux DVS: Verify access to a vSphere Client and connection to an EXSi server, version 5.0 or higher.
- Install the remote server software on an NTFS partition.

 (Optional) Run the compatibility checker to check for any compatibility issues. The compatibility checker is available as part of the server installation and as a standalone utility. For information about using the compatibility checker, see [Checking Server Compatibility on page 197.](#page-196-0)

# <span id="page-207-0"></span>**Installing the DVS Software: Windows**

- [Installing the DVS Software Using the USB Flash Drive on page 208](#page-207-1)
- [Installing the DVS Software Using the shortpath Name on page 209](#page-208-0)

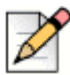

#### **Note**

ShoreTel recommends that you install the DVS software from the USB flash drive.

## <span id="page-207-1"></span>**Installing the DVS Software Using the USB Flash Drive**

- **1.** Insert the ShoreTel USB flash drive.
- **2.** Copy all the contents from the USB flash drive to a local folder.
- **3.** Click **Install ShoreTel Remote Server**. The ShoreTel Server InstallShield Wizard appears.

The ShoreTel installation software performs an initial check of your system. You are prompted to install any required software that is not already installed. You must install the required software before continuing.

The installer launches automatically and the ShoreTel Intelligent Phone Systems splash screen appears

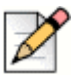

#### **Note**

If the installer does not launch automatically, go to the folder and right-click and run as Administrator on setup.exe.

**4.** Select the Compatibility Checker as described in [Running the Compatibility Checker on page 197.](#page-196-1)

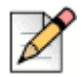

#### **Note**

You must address all compatibility issues before continuing with the installation.

**5.** Follow the instructions in the wizard to install the server software.

The wizard prompts you to enter the IP address of the Headquarters server. Make sure that the IP address of the remote server does not conflict with the IP address of the Headquarters server.

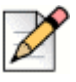

#### **Note**

During installation, the installer pauses and prompts you to install Microsoft .NET Framework 4, which is required for the current software release. The installer downloads .NET Framework 4 from the Microsoft site, so you will need an Internet connection to complete the installation.

- **6.** When the installation completes, click **Finish**. A dialog box appears, prompting you to restart the server.
- **7.** Click **Yes**.

After the server restarts, all the necessary software restarts automatically. It typically takes about 30 to 60 seconds after the operating system is up and running for the Microsoft Internet Information Services (IIS) and ShoreTel voice services to be running.

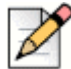

**Note**

ShoreTel supports the use of a remote desktop to install the remote server software.

## <span id="page-208-0"></span>**Installing the DVS Software Using the shortpath Name**

- **1.** Set the **8dot3name**
- **2.** Enter:

Fsutil set 8dot3name <install drive location>: 0

- **3.** Navigate to the Registry Editor. In the command prompt, enter Regedit:
- **4.** Expand **HKEY\_LOCAL\_MACHINE > SYSTEM > CurrentControlSet > Control > FileSystem**. In. the right window, select **NtfsDisable8dot3NameCreation**. Set the value to **0**.
- **5.** Stop all the ShoreTel related services.
- **6.** In the command prompt, go to **C:\program files (x86)\shoreline communications\shoreware server\quickinstall.exe -man**
- **7.** Reboot the server.
- **8.** To identify which folder does not have a shortpath, run the command  $\text{dir } /X$  at the root of the folders. This displays all the folders which have shortpaths.
- **9.** If there are no shortpaths, enter the following to create one:

C:\>fsutil file setshortname "C:\Program Files (x86)" PROGRA~2

**Note**

**Note**

# <span id="page-209-0"></span>**Installing the DVS Software: Linux**

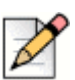

This procedure requires the vSphere Client and connection to an EXSi server, version 5.0 or higher.

First time Linux DVS installation is completed using a combination of the following steps, including using the DVD in your packaging and steps performed using ShoreTel Connect Director. Refer to the *ShoreTel Connect System Administration Guide* for Linux DVS configuration information after completing these steps.

- **1.** From the DVD included in your packaging, either load the DVD into the HQ server or move the downloaded Linux DVS package to a hard drive on the HQ server.
- **2.** Go to the **Linux DVS** > **Setup** folder.
- **3.** Right-click **Setup.exe** and run as Administrator.
- **4.** Follow the installation wizard.
- **5.** Launch ShoreTel Connect Director.
- **6.** In the navigation menu, click **System > Downloads**.

The Downloads page is displayed.

**7.** Click **Linux DVS install**.

A download progress pop-up window is displayed.

- **8.** Select and save the file **VMWareShoreTelLDVS.ova** to a local drive/location.
- **9.** Run the vSphere Client.
- **10.** Select **File > Deploy OVF Template**.
- **11.** Browse and select **VMWareShoreTelLDVS.ova** from the location where you saved the file in Step 8.
- **12.** Select **Open** and follow the prompts. Change the name if desired and note this name for configuring the DVS later and choose the options best suited for your environment.
- **13.** On the OVF Template Details page, click **Next**.
- **14.** Enter the **Name** for the Linux DVS, and then click **Next**.

The Storage page opens.

**15.** Select the **datastore hard drive**.

**16.** Click **Next**.

The Disk Format page opens.

- **17.** Check the **Thin Provision Lazy Zeroed** check box.
- **18.** Click **Next**.

The Ready to Complete page opens.

- **19.** Select the **Power on after deployment** check box.
- **20.** Select **Finish**.
- **21.** Select the newly created virtual machine.
- **22.** Open the Linux DVS console. Log in with root / ShoreTel.
- 23. Enter DHCP, Server IP Address, and LDVS IP Address to download the firmware files.
- **24.** Reboot the Linux DVS.

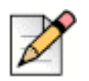

#### **Note**

Note that the virtual machine IP address, netmask, and gateway information are required if using a static configuration.

- **25.** In vSphere client, go to its console and log in (root / ShoreTel).
- **26.** Type **stcli** to open the ShoreTel parameters screen.
- **27.** From the stcli screen, you can view the Linux DVS IP Address and MAC address.
- **28.** In ShoreTel Connect Director, add a new Linux DVS appliance in the required site (it can be HQ, Windows DVS, or its own site) and enter the Linux DVS IP address and MAC address.
- **29.** Add a DNS entry for the fully qualified domain name of the Linux DVS.
- **30.** Enter the Backup parameters as required. (By default, Daily backup is enabled.)

The Linux DVS installation is complete.

## **Installing the Software from the Web**

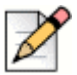

#### **Note**

ShoreTel supports the use of a remote desktop to install the remote server software. Note these instructions do not apply for first time installation for Linux DVS.

- **1.** Start the Web browser.
- **2.** In the URL field enter support.shoretel.com. The ShoreTel Support page appears.
- **3.** In the left pane, click **Support** > **IP Phone System**.
- **4.** Under Software Downloads, click the current version of ShoreTel Remote server to download the remote server software.
- **5.** Enter your login information, and then click **Sign In**.
- **6.** Navigate to the file on your computer and double-click to launch the installer. The ShoreTel Intelligent Phone Systems splash screen appears.
- **7.** Click **Install ShoreTel Remote Server**.

The ShoreTel Server InstallShield Wizard appears. The installation wizard checks for any compatibility issues.

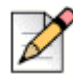

#### **Note**

You must address all compatibility issues before continuing with the installation.

- **8.** Follow the instructions in the wizard to install the server software.
- **9.** The wizard prompts you to enter the IP address for the Headquarters server. Make sure that the IP address for the remote server does not conflict with the IP address for the Headquarters server.
- **10.** When the installation completes, click **Finish**.

A dialog box appears, prompting you to restart the server.

**11.** Click **Yes**.

After the server restarts, all the necessary software restarts automatically. It typically takes about 30 to 60 seconds after the operating system is up and running for the Microsoft Internet Information Services (IIS) and ShoreTel Connect voice services to be running.

# <span id="page-211-0"></span>**Backing up the Headquarters Server**

This section describes how to back up the server operating system.

You have multiple options for backing up a ShoreTel server. Both options take the system down during the backup. Either option to create a backup interrupts the normal system operations. Therefore, it should be performed when service impact can be minimized or during the scheduled maintenance period, off-hours.

## **Option 1. Run the Stop All Script and Copy the Shoreline Data Folder**

**1.** Stop and disable all ShoreTel services, then reboot after confirming services are stopped:

For 64-bit systems: C:\Program Files (x86)\Shoreline Communications\ShoreWare Server\Scripts\hq\_shoretel-stop-svcs.bat

- **2.** Copy the Shoreline Data folder to a safe location, and label the version and build in the folder in which it is located. **Note:** When upgrading to ShoreTel Connect, this location is required in [Upgrading the uBoot Version \(Half-Width Switches Only\) on page 216.](#page-215-0)
- **3.** Run the start services script to get the phone system services running:

```
For 64-bit systems: C:\Program Files (x86)\Shoreline Communications\ShoreWare 
Server\Scripts\hq_shoretel-start-svcs.bat
```
## **Option 2. Automating the Scheduled Back-up Tasks for ShoreTel Server**

Use the Windows Task Scheduler to automate a scheduled backup for the ShoreTel Connect server.

**1.** Navigate to the following directory:

```
For 64-bit systems: C:\Program Files (x86)\Shoreline 
Communications\ShoreWareServer\Scripts\Sample_Backup_Restore
```
**2.** Edit the file sw\_backup\_restore.ini:

```
[Shoreware File Locations]
ShoreWare.Drive = C:
ShoreWare.Scripts.Root.Directory = C:\Program Files (x86)\Shoreline 
Communications\ShoreWare Server\Scripts\
ShoreWare.Scripts.DVM.Root.Directory = C:\Program Files (x86)\Shoreline 
Communications\ShoreWare Server\Scripts\
ShoreWare.SVCCLI.CMD = /shoretel/bin/svccli
ShoreWare.Root.Directory = \Program Files (x86)\Shoreline 
Communications\ShoreWare Server
ShoreWare.DVM.Root.Directory = \Program Files (x86)\Shoreline 
Communications\ShoreWare Remote Server
```
- Make sure the Shoreware. Drive parameter value in the [Shoreware File Locations] section, specifies the location where the Shoreline Communications is located.
- If your system includes any V-switch models, make sure the  $VMB$ . ip. list parameter under the [VMB] section specifies all of their assigned IP addresses in a comma separated list.
- If your system includes conference bridges, make sure the  $UCB$ . ip. list parameter under the [UCB] section specifies all of their assigned IP addresses in a comma separated list.
- **Make sure the backup is labeled correctly, and that it is on the correct drive and folder location.**

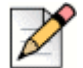

#### **Note**

If you chose a network drive for your backup, be sure the user profile that runs the task has permissions to write to that drive and directory.

- **3.** Open the Task Scheduler by clicking **Start > Programs > Accessories > System Tools > Task Scheduler**.
- **4.** Right-click and select **Create new Task**.

The Create Task screen appears.

- **5.** Enter a name for the task.
- **6.** Choose the following Security options:
	- **Run whether user is logged on or not**
	- **Run with highest privileges**
	- **Configure for: Windows 7, Windows Server 2008 R2, and Windows Server 2012 R2**
	- Configure **Change User or Group** to be a user you created to be the back-up user, or the server administrator. You must enter your password for this user.
- **7.** Click the **Triggers** tab.
- **8.** Click **New** to create a new trigger, or click **Edit** to change an existing trigger.

The Edit Trigger screen appears.

- **9.** Fill out the schedule for when you want the process to run.
- **10.** Click the **Actions** tab and then click **New**.

The **New Action** screen appears.

- 11. Click **Browse** to locate the script: shoreware backup.bat.
- **12.** Enter the path to the script in the **Start in (optional)** field and be sure the script name is shown in the **Program/script** field.
- **13.** Click **OK**.
- **14.** Click the **Conditions** tab and fill in the form according to your business requirements.
- **15.** Click the **Settings** tab and fill in the form according to your business requirements.
- **16.** Click **OK** to save the task.

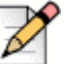

#### **Note**

During non-business hours, be sure to right-click the script task and run it to ensure that it works.

# <span id="page-213-0"></span>**Upgrading the ShoreTel Server System**

This section describes how to migrate a ShoreTel Server System to ShoreTel Connect. It also provides information on how to upgrade a system with new hardware:

- [Overview on page 215](#page-214-0)
- [Upgrading the uBoot Version \(Half-Width Switches Only\) on page 216](#page-215-0)
- [Upgrading from 64-bit Windows Server to 64-bit Windows Server on page 219](#page-218-0)
- **[Upgrading the System to New Hardware \(Same OS\) on page 223](#page-222-0)**

## <span id="page-214-0"></span>**Overview**

This section is a summary of the upgrade instructions below. The following Warnings/Notes are prerequisites to upgrading the ShoreTel Connect System.

In addition to completing the procedures in the following sections, refer to the ShoreTel Connect Software Build Notice for additional instructions.

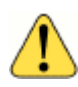

#### **WARNING!**

Complete the instructions for backing up your server in [Backing up the Headquarters Server on page](#page-211-0)  [212](#page-211-0) before proceeding.

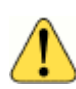

#### **WARNING!**

Make sure that Windows 2008 R2 64-bit Server or Windows 2012 R2 64-bit Server is installed. ShoreTel Connect is supported only on one of these Windows Servers.

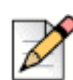

#### **Note**

Shoreline data from ShoreTel Connect systems older than ShoreTel 14 are not supported on Windows 2012 R2 64bit. To upgrade a system older than ShoreTel 14, the following steps must be completed and are described later in detail:

- Upgrade your ShoreTel Server to ShoreTel 14.2.
- Upgrade your Windows server to Windows 2012 R2 64bit.
- Install ShoreTel 14.2 on the Windows 2012 R2 64bit server.
- **Copy the Shoreline data folder from the saved directory and place it in** [drive]: \shoreline data.
- **Upgrade to ShoreTel Connect.**

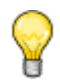

The following instructions are recommended to install the HQ server in a folder that has a shortpath:

Set the **8dot3name**

1. Enter:

**Tip**

Fsutil set 8dot3name <install drive location>: 0

2. Navigate to the Registry Editor. In the command prompt, enter Regedit:

3. Expand **HKEY\_LOCAL\_MACHINE > SYSTEM > CurrentControlSet > Control > FileSystem**. In the right window, select **NtfsDisable8dot3NameCreation**. Set the value to **0**.

3. Stop all the ShoreTel related services.

4. In the command prompt, go to **C:\program files (x86)\shoreline communications\shoreware server\quickinstall.exe -man**

5. Reboot the server.

6. To identify which folder does not have shortpath, run the command  $\text{dir } /X$  at the root of the folders. This displays all the folders which have shortpaths.

If there are no shortpaths, use the following procedure to create one:

Enter:

C:\>fsutil file setshortname "C:\Program Files (x86)" PROGRA~2

7. To fix the shortpath issue on "Shoreline Data" folder, enter:

C:\>fsutil file setshortname "C:\Shoreline Data" SHOREL~1

# <span id="page-215-0"></span>**Upgrading the uBoot Version (Half-Width Switches Only)**

Perform this procedure to upgrade the uBoot version for half-width switches. The V-switches will download and install the new uBoot version automatically during the upgrade, whereas the half-width switches require a manual update.

**1.** Telnet or SSH to the half-width switch (non V-switch).

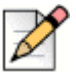

**Note**

SSHing into an ST-generation Voice Switch requires use of the hq\_rsa key. Refer to the SSH Access for Utilities section of the *ShoreTel Connect Maintenance Guide* for details about generating and using this key on ST-generation Voice Switches.

- **2.** Go to Shell by typing gotoshell.
- **3.** Enter the command uboot update on the CLI.
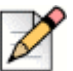

**Note**

Do not turn off the unit until the operation is complete.

- **4.** Exit the shell by typing exit.
- **5.** Select option **4** from the STCLI to reboot the switch.
- **6.** Verify uBoot version on the **Maintenance > Status > Appliances** page in ShoreTel Connect Director.

## **Performing a Backup of the SQL Databases**

Perform this procedure to create a backup of the SQL databases.

**1.** Locate the following Directory:

```
\Program Files (x86)\Shoreline Communications\ShoreWare 
Server\MySQL\MySQL Server\Examples
```
- **2.** Create a backup dump of the config database using the command: backupconfig.bat.
- **3.** Create a backup dump of the shorewarewebbridge database using the command: backupwebbridge.bat (12.x and above if applicable)
- **4.** Create a backup dump of the CDR database using the command: backupcdr.bat
- **5.** Create a backup dump of the CDRArchive database using the command: backupcdrarchive.bat (if applicable)
- **6.** Create a backup dump of the backup monitoring database using the command: backupmonitoring.bat (if applicable, and only from ShoreTel 14.2.)
- **7.** Copy the backup sql files to a safe location off the current server to another PC on the C drive.
- **8.** Stop and disable all the ShoreTel services by running the following batch file:

```
\Program Files (x86)\Shoreline Communications\ShoreWare 
Server\Script\hq_shoretel-stop-svcs.bat
```
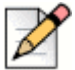

**Note**

Make sure you have a copy of your current ShoreTel Software Build. You will need to reinstall this prior to upgrading to ShoreTel Connect.

- **9.** Install the Windows 2012 R2 64-bit Operating System by rebooting the server and starting the boot from the device with the OS installer.
- **10.** Windows will start and you will be prompted to enter correct host name. It will then shut down the machine after boot record is applied and recovery partition is completed.
- **11.** Turn on Machine and Windows setup will continue.
- **12.** After the setup, log in to windows using the following credentials:
	- **User:** Administrator
	- **Password:** changeme
- **13.** Set up network connectivity based on customer environment.

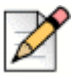

#### **Note**

Use the same IP address, netmask, gateway, DNS, Wins that was being used on your previous Windows OS version.

**14.** Install Windows updates. Make sure all updates are complete.

#### **15.** Go to **Server Manager -> configuration -> services**

- Search for ASP.NET State Services and select **properties ‐> set to automatic ‐> start**
- Search for Quality Audio Wave Experience Services and select **properties -> set to automatic -> start**
- **16.** Move the Shoreline Data folder back onto the Server at C:\ directory.

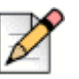

#### **Note**

d

On Windows 2012 R2 64-bit operating system, the ShoreTel Shoreline Data folder and ShoreTel Installation files must reside on the C:\ drive partition.

- **17.** After the reboot, log into ShoreTel Connect Director and make sure the switches and phones are connected to the newly upgraded Windows Server.
- **18.** Upgrade to ShoreTel Connect.
- **19.** Test the system to ensure all of the following system functionality is working properly:
	- **Norkgroups**
	- **Route Points**
	- ShoreTel Connect client
	- **voicemail**
	- **Auto Attendants**
	- **Availability state changes**
	- **Extension-to-extension calling**
	- **External calling to internal ext calling**

An upgrade to ShoreTel Connect can now be completed. Please refer to the ShoreTel Connect Build Notes for additional upgrade instructions.

# **Migrating from a 32-bit Windows Server to a 64-bit Windows Server**

The following procedure is required to migrate the server operating system, from any 32-bit Windows Server to a 64-bit Windows Server.

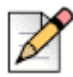

**Note**

Disable a user's Active Directory settings before proceeding with the upgrade process. If a user's Active Directory setting is not disabled, you will not be able to log into ShoreTel Connect Director after upgrading.

- **1.** Complete the instructions for backing up your server in [Backing up the Headquarters Server on](#page-211-0)  [page 212](#page-211-0) before proceeding.
- **2.** Make sure that Windows 2008 R2 64-bit Server or Windows 2012 R2 64-bit Server is installed. ShoreTel Connect is supported only on one of these Windows Servers. Refer to the ShoreTel Connect Build Notes for details in addition to the instructions below.

# **Upgrading from 64-bit Windows Server to 64-bit Windows Server**

The following procedure is required to upgrade the operating system from any Windows Server 64-bit to a higher version of 64-bit Windows Server on a server.

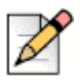

#### **Note**

Disable a user's Active Directory settings before proceeding with the upgrade process. If a user's Active Directory setting is not disabled, you will not be able to log into ShoreTel Connect Director after upgrading.

- **1.** Ensure that the server meets the hardware requirements as set forth in the Build Notes.
- **2.** Disable a user's Active Directory setting (if enabled). This is an administrator's account into ShoreTel Connect Director.
- **3.** Perform the upgrade during a time window that allows you between 3-8 hours. Systems with only 1-5 switches usually take anywhere between 1-3 hours. The time frame depends on the size of your ShoreTel Connect system.

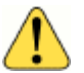

## **WARNING!**

You will be taking services down in order to perform this backup and upgrade. Be sure to perform this procedure during a maintenance window.

**4.** Back up the following databases with the commands listed:

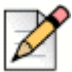

## **Note**

The default location for the database dumps is C:\.

CDR database

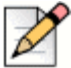

**Note**

Before you back up the CDR database, stop archiving on the headquarters server.

```
C:\Program Files (x86)\Shoreline Communications\
   ShoreWare Server\MySQL\MySQL Server\Examples\backupCDR.bat
```
#### Configuration database

```
C:\Program Files (x86)\Shoreline Communications\
   ShoreWare Server\MySQL\MySQL Server\Examples\backupConfig.bat
```
#### **NebBridge database**

C:\Program Files (x86)\Shoreline Communications\ShoreWare Server\ MySQL\MySQL Server\Examples\backupWebBridge.bat

**Monitoring database** 

C:\Program Files (x86)\Shoreline Communications\ShoreWare Server\ MySQL\MySQL Server\Examples\RestoreMonitoring.bat

 Archive database on ShoreTel 12.3 and before: (If your system has an archived database, run the following command.)

```
C:\Program Files (x86)Shoreline Communications\ShoreWare
Server\MySQL\MySQL Server 5.0\bin\mysql.exe --user=root --
password=shorewaredba --port=4309 --database databasename 
>"c:\ArchiveCDRdump.sql" 2>>C:\\RestoreArchiveCDR.log
```
 Archive database on ShoreTel 13 and above: (If your system has an archived database, run the following command.)

```
C:\Program Files (x86)\Shoreline Communications\ShoreWare 
Server\MySQLConfig\MySQL Server\bin\mysql.exe --user=root --
password=shorewaredba --port=4309 --database databasename 
>"c:\ArchiveCDRdump.sql" 2>>C:\\RestoreArchiveCDR.log
```
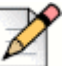

## **Note**

The \Database folder is excluded from the backup because, in a few rare cases, Windows 2008 is unable to read database files after they are moved from Windows 2003. To avoid this scenario, ShoreTel recommends that you backup and restore the databases.

- **5.** For all the backups, be sure the file size is greater than 0 KB.
- **6.** Stop and disable all ShoreTel services by running the following batch file:

C:\Program Files\Shoreline Communications\ShoreWare Server\ Scripts\hq\_shoretel-stop-svcs.bat

- **7.** Confirm that all ShoreTel services have stopped.
- **8.** Reboot.
- **9.** Copy the Shoreline Data folder (excluding the \Database folder) to a safe location and label the version and build in the folder in which it is located. It is recommended that you copy off the server to a safe location.
- **10.** Restart the ShoreTel services by running the following command:

C:\Program Files\Shoreline Communications\ShoreWare Server\Scripts\ hq\_shoretel-start-svcs.bat

- **11.** Ensure that everything is up and running properly.
- **12.** Reboot.
- **13.** Pull off to a safe location the ShoreTel Connect Director Installation files and any other files that you may want to keep.
- **14.** After everything is off the server, reboot and boot from the Windows 64-bit CD-ROM.
- **15.** Format the hard drive and install the Windows 64-bit.
- **16.** Log in through the local Admin Account.
- **17.** Adjust the NIC so that it has the same static IP and name that it did before.
- **18.** Add the server to the domain. (Be sure that it is placed in an empty Organizational Unit (OU) with Block Inheritance.) No Group Policies should be applied. If Group Policies do need to be applied, be sure that they have already been tested against ShoreTel.

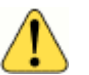

#### **WARNING!**

Do not install any Anti-Virus software or Network security software. The ShoreTel Server is a Telephony Appliance. If you absolutely need Anti-Virus software or Network security software due to security regulations, use KB16704 to configure this properly.

- **19.** Turn off User Access Control (UAC).
- **20.** Ensure that all of the Application Server Roles and Web Server Roles are installed.
- **21.** Install the SMTP Role under Features.
- **22.** Set DEP to Windows Programs and Services.
- **23.** Install all of the Windows updates approved to the date specified in the Build Notes for the build on your system.
- **24.** Disable Windows updates.
- **25.** Disable Internet Explorer Enhanced Security.
- **26.** Disable the pop-up blocker.
- **27.** Copy your old Shoreline Data folder back to the drive where you want to install the software.
- **28.** Install overtop the old Shoreline Data folder the **exact same** version of the ShoreTel Server software that was installed before.

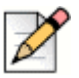

#### **Note**

When installing the ShoreTel server on Windows Server 2008 R2 64-bit or 2012 R2 64-bit, you must launch Setup.exe using "Run as Administrator."

- **29.** Copy the following database dumps to the C:\ directory:
	- CDR
	- Config
	- **NebBridge**
	- **Monitoring**
	- Archive SQL (if your system has an archived database)
- **30.** Import the SQL database dumps by running the following commands:

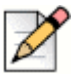

#### **Note**

While restoring the Config DB, services must be stopped excluding the shoreTel MySQL Config. After the restore, start all the services.

■ To import the CDR database dump:

```
C:\Program Files (x86)\Shoreline Communications\ShoreWare Server\
   MySQL\MySQL Server\Examples\RestoreCDR.bat
```
■ To import the Config database dump:

```
C:\Program Files (x86)\Shoreline Communications\ShoreWare Server\
   MySQL\MySQL Server\Examples\RestoreConfig.bat
```
■ To import the WebBridge database dump:

```
C:\Program Files (x86)\Shoreline Communications\ShoreWare Server\
  MySQL\MySQL Server\Examples\RestoreWebBridge.bat
```
■ To import the Monitoring database dump:

```
C:\Program Files (x86)\Shoreline Communications\ShoreWare Server\
   MySQL\MySQL Server\Examples\RestoreMonitoring.bat
```
 To import the Archive database dump on ShoreTel 12.3 and before (if your system has an archived database):

- C:\Program Files (x86)\Shoreline Communications\ShoreWare Server\ MySQL\MySQL Server 5.0\bin\mysql.exe --user=root - password=shorewaredba --port=4309 --database databasename > "c:\ArchiveCDRdump.sql" 2>>C:\\RestoreArchiveCDR.log
- To import the Archive database dump (if your system has an archived database):

```
C:\Program Files (x86)\Shoreline Communications\ShoreWare Server\
   MySQLConfig\MySQL Server\bin\mysql.exe --user=root --
   password=shorewaredba --port=4309 --database databasename > 
   "c:\ArchiveCDRdump.sql" 2>>C:\\RestoreArchiveCDR.log
```
## **Perform the following steps on the new server**

- **1.** Change the IP of the new server to the IP of the original server.
- **2.** Change the Name of the new server to the Name of the original server.
- **3.** Reboot.
- **4.** Copy the Shoreline data folder that you copied from Step 5 to the new server.
- **5.** Install overtop the old Shoreline Data folder the **exact same** version of the ShoreTel Server software that was installed before.

When installing the ShoreTel server on Windows Server, you must launch Setup.exe using "Run as Administrator."

**6.** Log into ShoreTel Connect Director.

# **Upgrading the System to New Hardware (Same OS)**

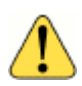

#### **WARNING!**

This procedure will take down all services performed by the server. ShoreTel recommends that you perform this procedure during non-business hours.

Be aware that after the ShoreTel software is installed on the server, the server is considered a Telephony Appliance. As a Telephony Appliance, it does not adhere to the same policies, procedures, or security as a data server.

## **Perform the following steps on the new server**

- **1.** Ensure that the new server meets the hardware requirements in the Build Notes.
- **2.** Format the hard drive and install the supported Windows Server software.
- **3.** Log in via the local Admin Account.
- **4.** Add the server to the domain. (Be sure that it is placed in an empty Organizational Unit (OU) with Block Inheritance.) No Group Policies should be applied. If Group Policies need to be applied, be sure that they have already been tested against ShoreTel.

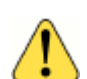

## **WARNING!**

Do not install any Anti-Virus software or Network security software. The ShoreTel Server is a Telephony Appliance. If you absolutely need Anti-Virus software or Network security software due to security regulations, use KB16704 to configure this properly.

- **5.** Turn off User Access Control (UAC).
- **6.** Ensure that all of the Application Server Roles and Web Server Roles are installed.
- **7.** Install the SMTP Role under Features.
- **8.** Set DEP to Windows Programs and Services.
- **9.** Install all of the Windows updates approved to the date specified in the Build Notes for the build on your system.
- **10.** Disable Windows updates.
- **11.** Disable Internet Explorer Enhanced Security.
- **12.** Disable the pop-up blocker.

## **Perform the following steps on the old server**

- **1.** Disable a user's Active Directory setting (if enabled). This is an administrator's account into ShoreTel Connect Director.
- **2.** Stop and disable all ShoreTel services by running the following batch file:

C:\Program Files (x86)\Shoreline Communications\ShoreWare Server\Scripts\ hq\_shoretel-stop-svcs.bat

- **3.** Confirm that all ShoreTel services have stopped:
	- **a.** Go to the Run menu (WIN  $+ R$ ).
	- **b.** Type services.msc.
	- **c.** Review all of the ShoreTel services to ensure that they show "Manual" and that the services are stopped.
- **4.** Reboot.
- **5.** Copy the Shoreline Data folder (excluding the \Database folder) to a safe location and label the version and build in the folder in which it is located. It is highly recommended that you copy off the server to a safe location.

ShoreTel recommends that you back up these files to a storage device separate from the server that you intend to upgrade.

**6.** Restart the ShoreTel services by running the following batch file:

C:\Program Files\Shoreline Communications\ShoreWare Server\Scripts\ hq\_shoretel-start-svcs.bat

- **7.** Confirm that all ShoreTel services are up and running:
	- **a.** Go to the Run menu (WIN + R).
	- **b.** Type services.msc.
	- **c.** Review all of the ShoreTel services to ensure that they show "Automatic" and that the services are started.
- **8.** Change the name of the server.
- **9.** Change the IP of the server to something different.
- **10.** Reboot.

## **Perform the following steps on the new server**

- **1.** Change the IP of the new server to the IP of the original server.
- **2.** Change the Name of the new server to the Name of the original server.
- **3.** Reboot.
- **4.** Copy the Shoreline data folder that you copied from Step 5 to the new server.
- **5.** Install overtop the old Shoreline Data folder the **exact same** version of the ShoreTel Server software that was installed before.

When installing the ShoreTel server on Windows Server, you must launch Setup.exe using "Run as Administrator."

**6.** Log into ShoreTel Connect Director.

# **Upgrading the DVS Software**

If you are upgrading the Windows DVS server software, follow the instructions in the Installing the DVS Software on page 219 or Installing the Software from the Web on page 220. Setup will automatically determine that an upgrade is in process, and you will be presented with a subset of the installation wizard screens. (There is no need to change the destination folders of the ShoreTel files.)

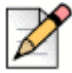

#### **Note: Moving Users from a Windows DVS to a Linux DVS**

If upgrading and moving users to a Linux DVS, complete the instructions in the "Move Users from a Windows DVS to a Linux DVS" section of the "Configuring Application Servers" chapter of the *ShoreTel Connect System Administration Guide*. Perform this procedure after adding a Linux DVS to the system. If moving users to a new site, see [Chapter 10, Server Requirements on page 166](#page-165-0) for planning information before completing the task of moving users from Windows DVS to Linux DVS.

# **Upgrading the DVS Software to Windows Server 2008 R2 64-bit or 2012 R2 64-bit**

If you are upgrading the server software to Windows 2012 R2 64-bit from Windows 2008 R2 32-bit/64 bit, perform the following steps:

- **1.** Stop all ShoreTel services, and then copy the Shoreline Data folder to a safe location on a different storage device. (If any ShoreTel processes are running that prevent you from copying the Shoreline Data folder, use Task Manager to stop the processes.)
- **2.** Back up the registry keys to the same backup location as the Shoreline Data folder. (For a server running a 64-bit operating system, you can open the Registry Editor, right-click the **HKEY\_LOCAL\_MACHINE\SOFTWARE\ShorelineTeleworks** folder, and select Export.)
- **3.** Uninstall the ShoreTel system software.
- **4.** Upgrade the operating system to Windows Server 2012 R2, Standard or Data Center Edition.
- **5.** Install the same version of the ShoreTel system software that you uninstalled in Step 3.
- **6.** Copy the Shoreline Data folder back to the original location.
- **7.** Restore the registry keys as follows:
	- **For a 64-bit operating system, restore the registry by opening the Registry Editor, right-clicking** the **HKEY\_LOCAL\_MACHINE\SOFTWARE\ShorelineTeleworks** folder, selecting Import, and specifying the location where you backed up the registry keys folder.
	- **For a 32-bit operating system, manually copy the registry entries modified specifically for your** system.

# **Migrating the Headquarters Server**

Sometimes it is necessary to replace an existing Headquarters server. This might be the case when a hardware failure has occurred, the server is being migrated onto a VMWare server, or you want to upgrade the operating system.

When you migrate a Headquarters server, you must take care to properly migrate the data and certificates, as described in this section.

The following instructions describe how to replace Server A with Server B on Windows Server 2012.

- **1.** Install ShoreTel Connect on Server B by following the instructions in this chapter. Install the same ShoreTel Connect version that is running on Server A.
- **2.** On Server A, make a complete backup copy of the Headquarters server files, as described in the "Backing Up the Headquarters Server" section in the "System Backup and Restore" chapter of the *ShoreTel Connect System Administration Guide*.
- **3.** Copy the entire backup directory (typically <*drive>*: \Shoreware Backup) from Server A to Server B.
- **4.** Shut down Server A.
- **5.** Reconfigure Server B to have Server A's old IP address, as follows:
	- **a.** In Windows Explorer, right-click **Network** and select **Properties**.
	- **b.** In the left pane, click **Change adapter settings**.
	- **c.** Right-click primary interface and select **Properties**.
	- **d.** Select the **Internet Protocol Version 4 (TCP/IPv4)** check box and then click the **Properties** button.
	- **e.** Enter the old IP address of Server A, and click **OK**.
- **6.** Edit the registry to replace Server B's old IP address with the IP address of Server A, as follows:
	- **a.** Run regedit to open the Registry Editor.
	- **b.** Select the following path:

Computer\HKEY\_LOCAL\_MACHINE\SOFTWARE\WOW6432Node\Shoreline Teleworks

- **c.** Change the IP addresses for the following registry values:
	- **HQServerAddress**
	- **LocalDBServerAddress**
	- **ServiceIPAddress**
- **7.** On Server B, remove the IIS binding for port 443, as follows:
	- **a.** Run IIS Manager.
- **b.** Click the computer's local connection.
- **c.** Under Sites, select Default Web Site.
- **d.** In the Actions panel on the right, under Edit Site select **Bindings**.
- **e.** In the Site Bindings dialog, select the line for port 443 and click **Remove**.
- **8.** On Server B, restore the Headquarters server as described in the "Restoring the Headquarters Server" section in the "System Backup and Restore" chapter of the *ShoreTel Connect System Administration Guide*.

# **Ensuring Proper Server Performance**

This section contains guidelines for ensuring the best performance from your ShoreTel server. This list is not exhaustive.

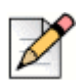

## **Note**

For more server maintenance information, refer to the Microsoft system recommendations at http:\\www.microsoft.com.

- Verify the server meets the hardware requirements, especially memory.
- **Requiarly defragment your hard drive and perform disk checks at least every other month.**
- **D** Optimize server performance for background services rather than for applications.

The voice services running on the server are real-time services that could be negatively affected by having an application running in the foreground. Perform the following steps to optimize server performance:

- **a.** On the ShoreTel server desktop click **Start > Control Panel > System**.
- **b.** Select the **Advanced** tab or click **Advanced system settings**.
- **c.** Depending on your system, do one of the following:
	- Click **Performance Options**. The **Performance Options** dialog box appears.
	- Under Performance, click **Settings**, and then select the **Advanced** tab.
- **d.** Select the **Background services** radio button.
- **e.** Make sure the paging file size (virtual memory) on the server is large enough.

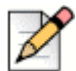

#### **Note**

The paging file size should be 1 to 3 times larger than the physical memory on the server. If you have 512 MB of memory, the paging file size should be between 512 MB and 1536 MB. To increase the paging file size, click **Change**.

# **Setting the Server to Maximize for Network Performance**

- **1.** On the ShoreTel server desktop click **Start > Control Panel > Network and Internet Connections > Network Connections**.
- **2.** Depending on your system, do one of the following:
	- Right-click the Local Area Connection icon, and then choose **Properties**.
	- Click **Local Area Connection**, and then click **Properties**.

The Local Area Connection Properties dialog box appears.

- **3.** Select the **File and Printer Sharing for Microsoft Networks** check box.
- **4.** Deselect the **Internet Protocol Version 6 (TCP/IPV6)** check box.

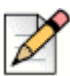

## **Note**

The current release of ShoreTel software does not support IPv6. For all ShoreTel applications to run properly, you must disable IPv6 on all servers.

**5.** Click **OK**.

# **CHAPTER**

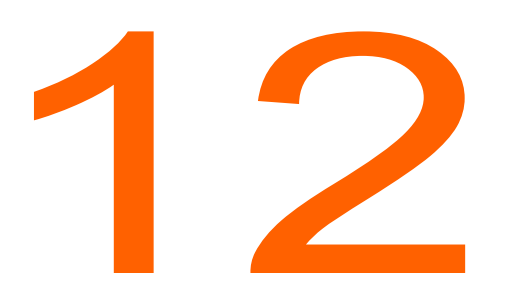

# <span id="page-229-0"></span>**Site Requirements and** Preparation

This chapter provides information about preparing a site for the ShoreTel Connect system. The topics are:

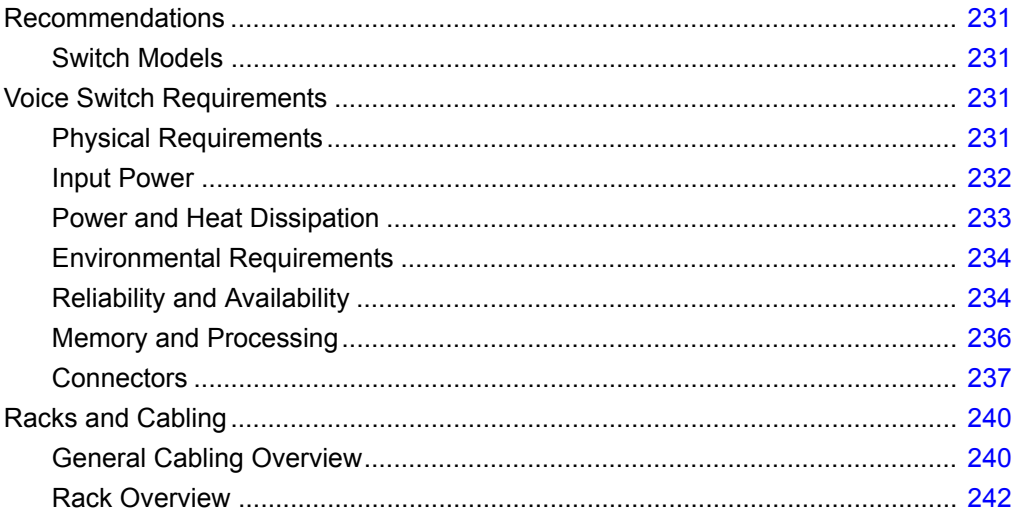

# <span id="page-230-0"></span>**Recommendations**

The following recommendations can assist in the planning and preparation of a site for a ShoreTel Connect system.

- **Hire a cabling contractor to install the equipment racks, patch panels, and cabling.**
- Have RJ-48C cables available for each ShoreTel Voice Switch.

# <span id="page-230-1"></span>**Switch Models**

You can locate the model number of your switches on the rear panel as shown in [Figure 16.](#page-230-4) This document distinguishes between switches based on the model number and the number of RUs the switch occupies.

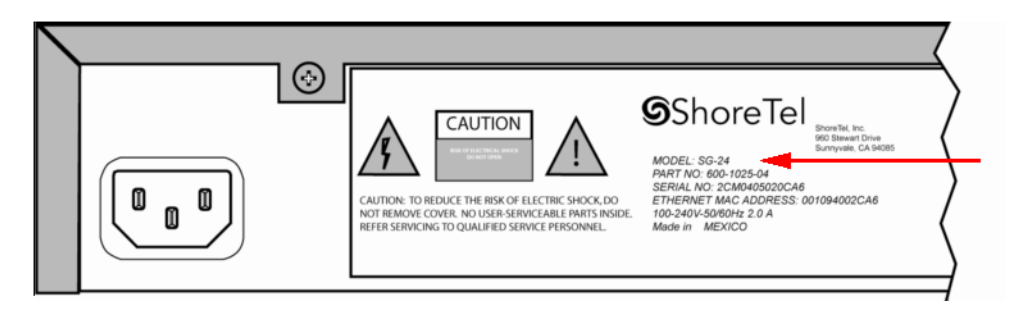

*Figure 16: ShoreTel SG-24 Model Number Label*

<span id="page-230-4"></span>See [Appendix C, ShoreTel Voice Switches](#page-333-0) for information about all ShoreTel Voice Switches. The information describes phone capabilities, connectors, and LED behavior.

# <span id="page-230-2"></span>**Voice Switch Requirements**

This section includes requirements for mounting the ShoreTel voice switches, along with other switchrelated requirements and specifications.

# <span id="page-230-3"></span>**Physical Requirements**

The ShoreTel voice switches are designed to be mounted in a standard 19-inch rack. [Table 50](#page-231-1) shows the specifications for each voice switch. For more information refer to the *Quick Install Guide*, included with each ShoreTel voice switch.

<span id="page-231-1"></span>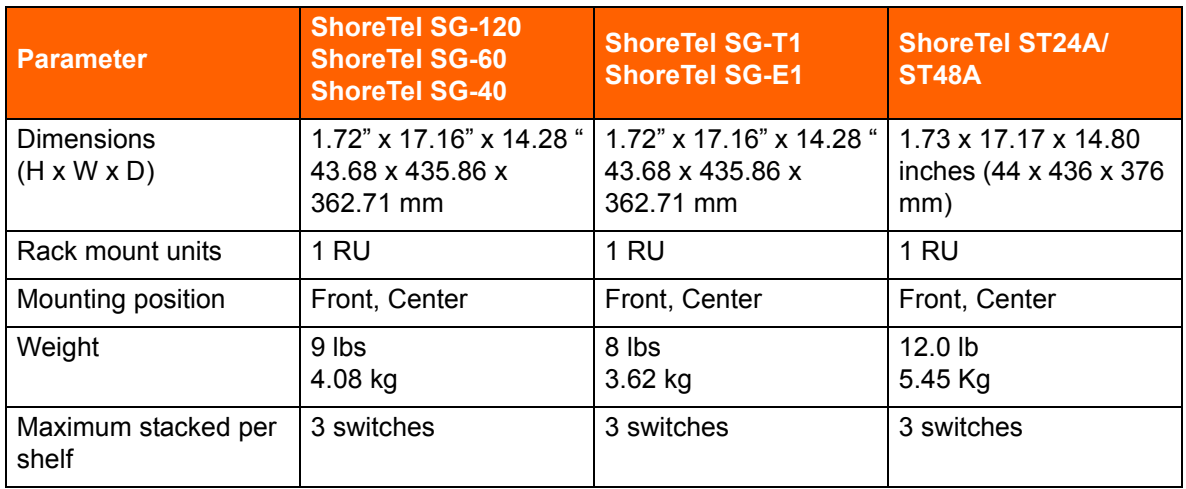

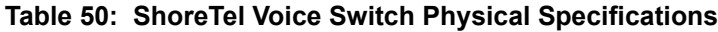

[Table 51](#page-231-2) shows the latest hardware line, designed to increase port density.

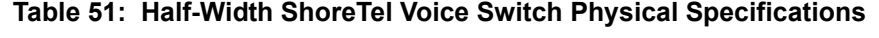

<span id="page-231-2"></span>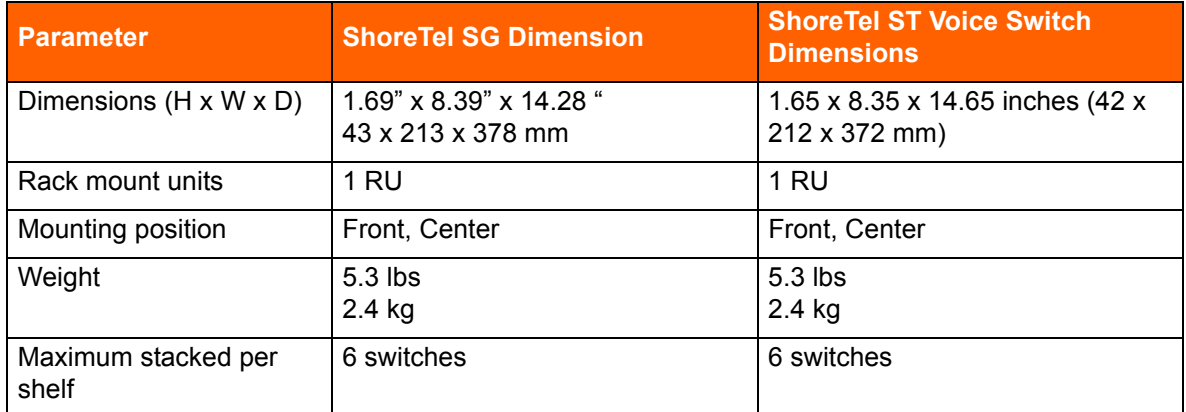

# <span id="page-231-0"></span>**Input Power**

For backup purposes, ShoreTel recommends that all ShoreTel voice switches and the ShoreTel server be connected to an uninterruptable power supply (UPS). This ensures that telephone service will continue in the event of a power interruption.

[Table 52](#page-232-1) shows the power requirements for the full-width ShoreTel voice switches.

<span id="page-232-1"></span>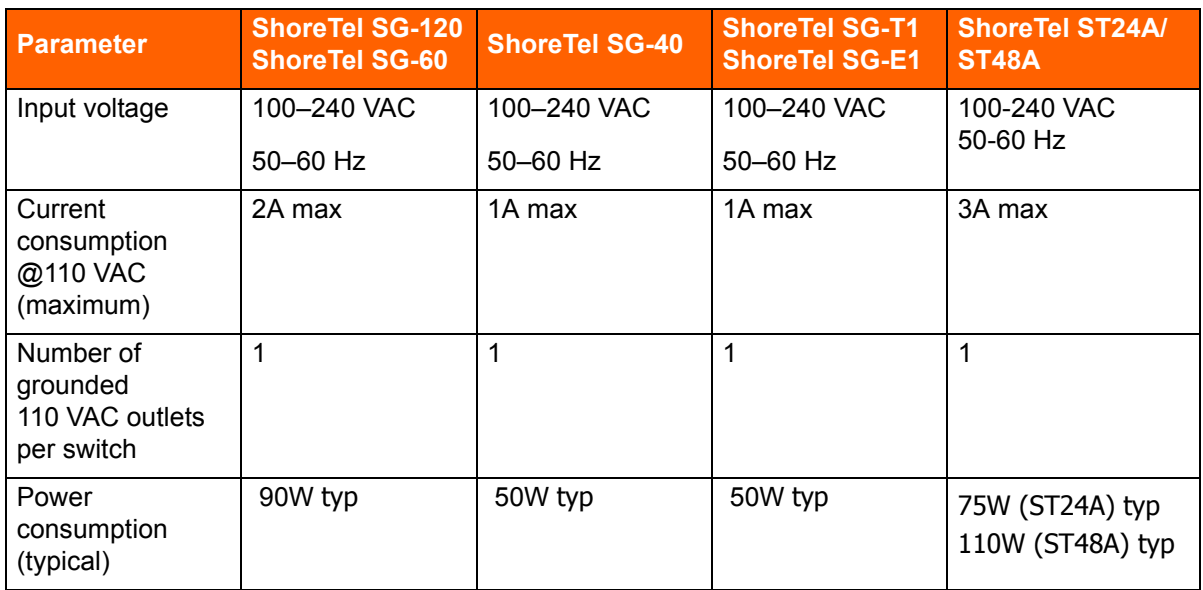

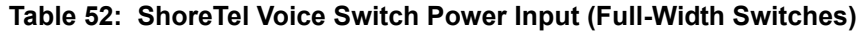

[Table 53](#page-232-2) shows the power requirements for the half-width ShoreTel voice switches.

<span id="page-232-2"></span>

| <b>Parameter</b>                                    | <b>ShoreTel SG-90</b><br><b>ShoreTel SG-90BRI</b><br><b>ShoreTel SG-50</b><br><b>ShoreTel SG-30</b> | <b>ShoreTel SG-220T1</b><br><b>ShoreTel SG-220T1A</b><br><b>ShoreTel SG-220E1</b><br><b>ShoreTel SG-T1k</b> | <b>ShoreTel ST1D/ST2D</b><br><b>ShoreTel ST50A/ST100A</b><br>ShoreTel ST200/ST500<br><b>ShoreTel ST100DA</b> |  |
|-----------------------------------------------------|----------------------------------------------------------------------------------------------------|----------------------------------------------------------------------------------------------------|----------------------------------------------------------------------------------------------------|--|
| Input voltage                                       | 100-240 VAC                                                                                         | 100-240 VAC                                                                                                 | 100-240 VAC                                                                                                  |  |
|                                                     | $50-60$ Hz                                                                                          | 50–60 Hz                                                                                                    | 50-60 Hz                                                                                                    |  |
| Current<br>consumption @110<br>VAC (maximum)        | 1A max                                                                                              | 1A max                                                                                                    | 1A max                                                                                                    |  |
| Number of<br>grounded 110 VAC<br>outlets per switch | 1                                                                                                   | 1                                                                                                    |                                                                                                    |  |
| Power consumption<br>(typical)                      | 40W                                                                                                 | 17W                                                                                                    | 50W                                                                                                    |  |

**Table 53: ShoreTel Voice Switch Power Input (Half-Width Switches)**

# <span id="page-232-0"></span>**Power and Heat Dissipation**

The voice switches dissipate power and heat. ShoreTel recommends that you use the information in [Table 54](#page-233-2) and [Table 55](#page-233-3) to help calculate the ventilation requirements of the room that contains the switches.

<span id="page-233-2"></span>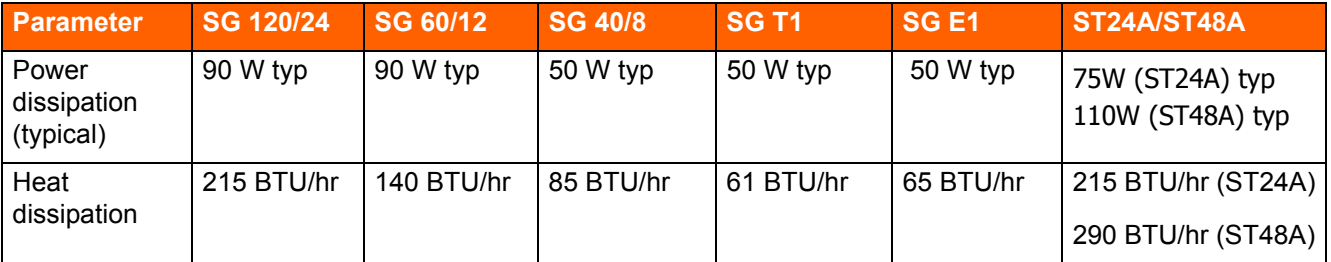

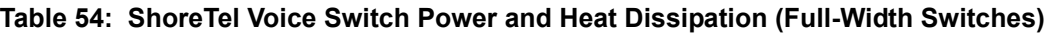

**Table 55: ShoreTel Voice Switch Power and Heat Dissipation (Half-Width Switches)** 

<span id="page-233-3"></span>

| <b>Parameter</b>               | <b>SG 90</b><br><b>SG 90BRI</b><br><b>SG 50</b><br><b>SG 30</b> | <b>SG 220T1</b><br><b>SG 220T1A</b> | <b>ShoreTel 220E1</b> | <b>ShoreTel ST1D/ST2D</b><br>ShoreTel ST50A/ST100A<br>ShoreTel ST200/ST500<br><b>ShoreTel ST100DA</b> |
|--------------------------------|-----------------------------------------------------------------|-------------------------------------|-----------------------|----------------------------------------------------------------------------------------------------|
| Power dissipation<br>(typical) | 40 W typ                                                        | 40 W typ                            | 17 W typ              | 50 W typ                                                                                              |
| Heat dissipation               |                                                                 | 137 BTU/hour   137 BTU/hour         | 58 BTU/hour           | 170 BTU/hr                                                                                            |

# <span id="page-233-0"></span>**Environmental Requirements**

The ShoreTel voice switches require that the environmental specifications provided in [Table 56](#page-233-4) be met.

## **Table 56: ShoreTel Environmental Specifications**

<span id="page-233-4"></span>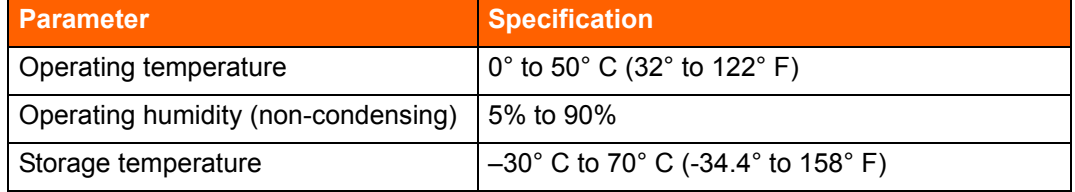

# <span id="page-233-1"></span>**Reliability and Availability**

Each ShoreTel voice switch is an embedded product with a highly reliable fan. In addition, the power supply contained within the voice switch has a very high individual mean time before failure (MTBF), as shown in [Table 57](#page-234-0).

<span id="page-234-0"></span>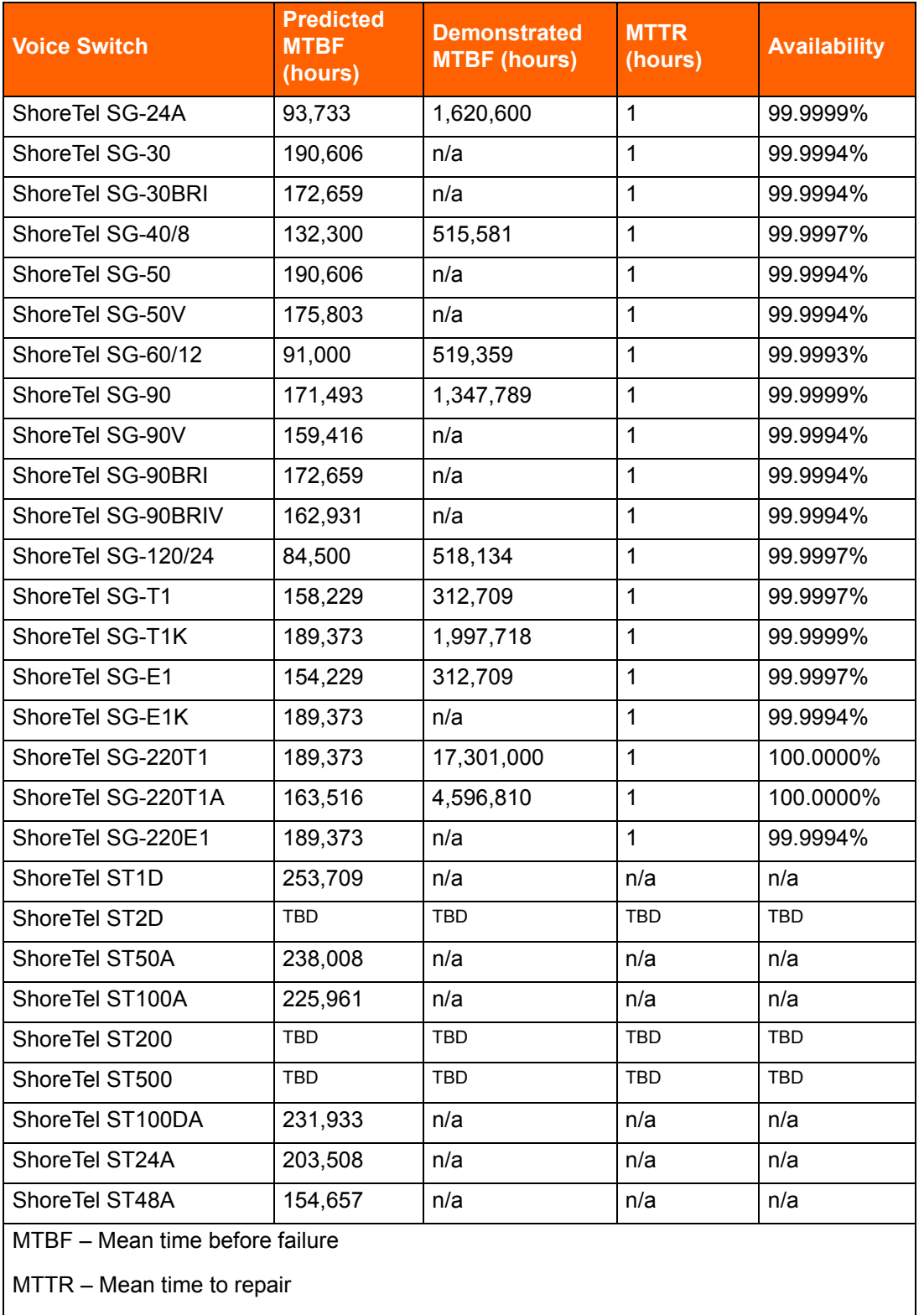

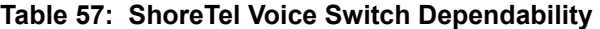

Availability – % uptime/time – MTBF/(MTBF+MTTR)

Because the ShoreTel Connect system is plug-and-play, a switch can be replaced in minutes.

Distributed call control software means there is no system-wide single point of failure. If a single ShoreTel voice switch fails, all the other voice switches continue to operate.

[Table 58](#page-235-1) shows the reliability information for the ShoreTel IP phones. Hourly numbers shown are based on demonstrated reliability (as opposed to calculated).

<span id="page-235-1"></span>

| <b>Phone</b>  | <b>MTBF Hours (Predicted)</b> | <b>MTBF Hours (Demonstrated)</b> |
|---------------|-------------------------------|----------------------------------|
| <b>IP110</b>  | 64,800                        | 490,000                          |
| <b>IP115</b>  | 64,800                        | 1,737,921                        |
| <b>IP212k</b> | 58,200                        | 350,000                          |
| <b>IP230</b>  | 58,200                        | 2,648,465                        |
| IP230g        | 58,200                        | 1,200,794                        |
| IP265         | N/A                           | 58,546                           |
| IP420         | 1,705,617                     | 1,510,739                        |
| <b>IP480</b>  | 548,454                       | 1,350,626                        |
| IP480g        | 547,751                       | 1,116,368                        |
| IP485g        | 406,839                       | 906,031                          |
| <b>IP560</b>  | 56,300                        | 360,000                          |
| IP560g        | 56,400                        | TBD                              |
| IP565g        | N/A                           | 44,105                           |
| IP655         | TBD                           | <b>TBD</b>                       |
| <b>BB424</b>  | 423,971                       | N/A                              |
| <b>BB24</b>   | 72,600                        | <b>TBD</b>                       |

**Table 58: ShoreTel IP Phone Dependability** 

# <span id="page-235-0"></span>**Memory and Processing**

Each ShoreTel voice switch has the same memory and processing (see [Table 59\)](#page-235-2).

<span id="page-235-2"></span>

| <b>Type</b>                     | <b>ShoreGear Voice Switches</b><br><b>Details</b> | <b>ShoreTel ST Voice Switches</b><br><b>Details</b> |
|---------------------------------|---------------------------------------------------|-----------------------------------------------------|
| Flash Memory                    | 16 MB                                             | 4 GB                                                |
| Random Access Memory            | 128 MB                                            | 1 GB                                                |
| <b>Main Processor</b>           | PowerPC 8245                                      | MIPS 6K, multi-core                                 |
| <b>Digital Signal Processor</b> | Texas Instruments 5409A                           | Texas Instruments 665x, multi-<br>core              |

**Table 59: ShoreTel Voice Switch Memory and Processing**

# <span id="page-236-0"></span>**Connectors**

[Table 60](#page-236-1) and [Table 61](#page-236-2) summarize all of the connectors on the ShoreTel voice switches. Diagrams showing where these connectors are located are provided later in this chapter.

<span id="page-236-1"></span>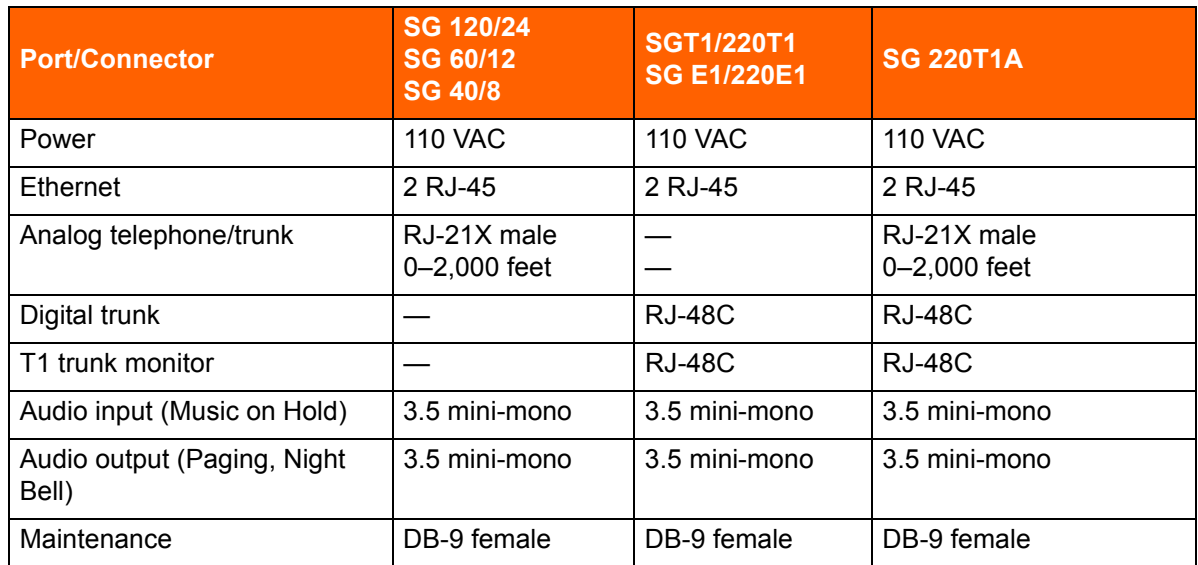

#### **Table 60: ShoreGear Voice Switch Connectors**

## **Table 61: ShoreTel Voice Switch Connectors**

<span id="page-236-2"></span>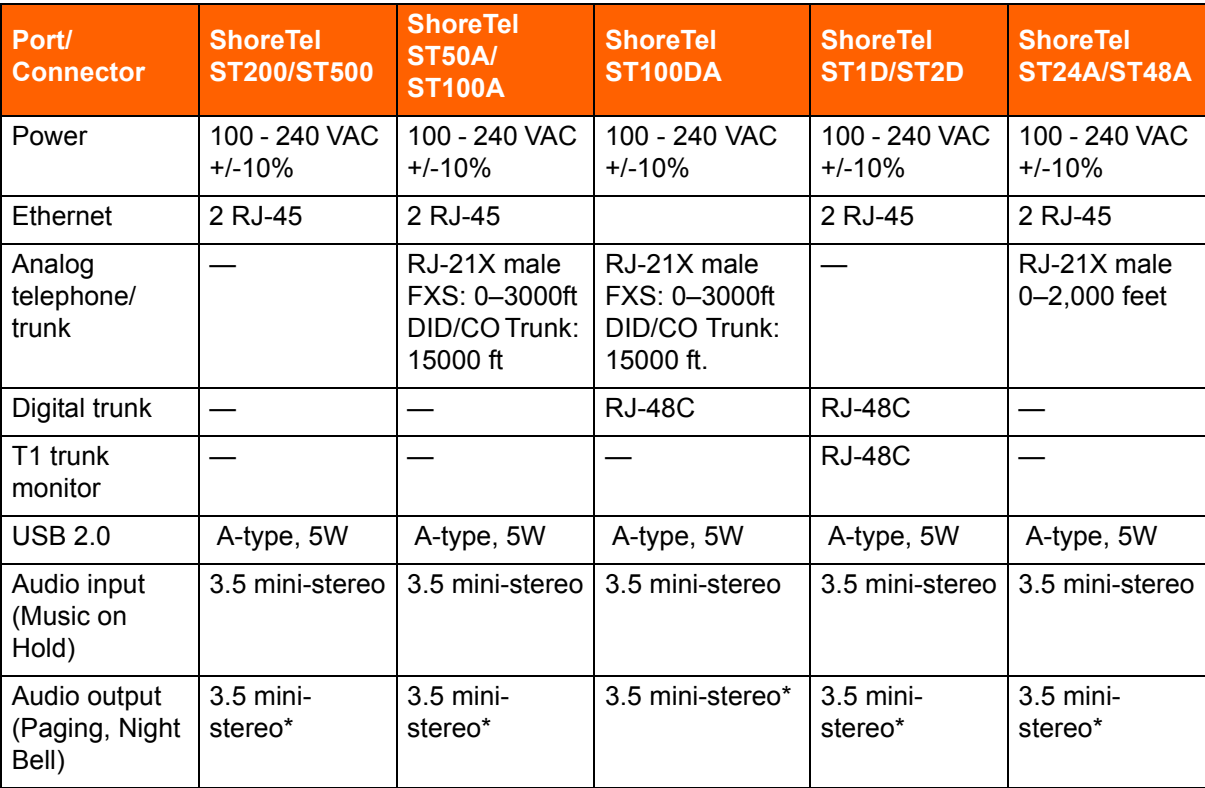

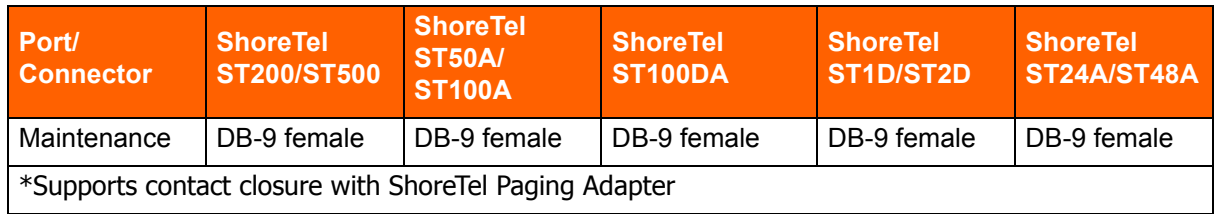

#### **Table 61: ShoreTel Voice Switch Connectors(Continued)**

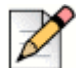

## **Note**

The cabling referenced in the Analog/telephone trunk row is 26 AWG twisted pair cabling.

In reference to [Table 60](#page-236-1), audio input/output on 220T1 and 220E1, but not T1/E

## **Power Cabling**

Each ShoreTel voice switch comes equipped with a standard 110 VAC modular power cord. A localized modular power cord can be ordered from ShoreTel. ShoreTel recommends that every ShoreTel voice switch, as well as the ShoreTel server, be connected to an uninterruptable power supply (UPS).

## **Ethernet Cabling**

Each ShoreTel voice switch has two RJ-45 connectors that provide auto-sensing Ethernet interfaces. ShoreTel ST Voice Switches support triple 10/100/1000Mbps speeds, and ShoreGear switches support dual 10/100Mbps speeds. These are connected to the local area network using standard Category 5 cabling.

ShoreTel voice switches come with two network interfaces, LAN1 and LAN2, allowing for a network fault tolerant deployment. You can connect to either or both connectors; there is no primary/secondary relationship. When both are connected, only one will be active at any time. If the currently active interface loses the link, the alternate interface becomes active. Both interfaces will use the same MAC Ethernet address, and IP address.

There are two levels of fault tolerance. To protect against Ethernet switch failure, connect LAN1 and LAN 2 to separate Ethernet switches. To protect against port or cable failure, connect LAN1 and LAN2 to separate ports on the same Ethernet switch.

10/100 Base-T and 10/100/1000 Base-T can typically support up to 100 meters.

## **IP Phone Cabling**

Each ShoreTel IP phone has an RJ-45 connector that provides an auto-sensing 10/100M or 10/100/100M Ethernet interface. This is connected to the local area network using standard Category 5 cabling.

## **Analog Telephone and Trunk Cabling**

ShoreTel voice switches that support analog protocols provide an RJ-21X male connector for mass termination of the telephones and trunks. This should be connected using a standard 25-pair cable. ShoreTel recommends using the RJ-21X and connecting to a patch panel to provide simple moves, adds, and changes.

Telephones can be supported from 0 to 3,000 feet from the voice switch over standard cabling. Use larger gauge wires for longer distances.

It is recommended that an analog telephone be provisioned in the equipment room for troubleshooting purposes.

Pinout information for ShoreTel Voice Switches is provided in the quick install guide for each voice switch.

## **Digital Trunk and Trunk Monitor Cabling**

ShoreTel voice switches that support digital trunks have an RJ-48C connector as the telco interface to the T1/E1 trunk from the telephone service provider.

These voice switches provide an internal Channel Service Unit (CSU).

ShoreTel voice switches that support T1 and E1 trunks have an additional RJ-48C connector that is wired to the telco interface for the purpose of troubleshooting the T1 or E1 interface with specialized test equipment. This connector is normally not used.

ShoreTel ST Voice switches with T1/E1 interfaces do not include the additional RJ-48C monitor connector.

## **Audio Input (Music on Hold) Cabling**

Various ShoreTel voice switches have a 3.5 mm mini-stereo input connector that provide music or some other recording to callers when they are on hold. The input port supports low-level line audio from a preamplifier or mini-CD player, at 47 k $\Omega$  nominal impedance. The audio input cable can be up to 10 feet long. Refer to the ShoreTel quick install guide for your voice switch to determine whether your switch provides the 3.5 mm mini-stereo input connector.

The audio input port on the ShoreTel voice switches is a mono connection. If you connect a stereo input, the stereo signal is converted to a mono signal.

To minimize bandwidth, music on hold is not streamed across the wide area network, so you will need one music source per site.

The music and music source are not included with the ShoreTel Connect system.

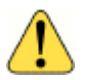

#### **WARNING!**

In accordance with United States copyright laws, a license may be required from the American Society of Composers, Authors, and Publishers, or a similar organization, if radio or TV broadcasts are played for music on hold. As an alternative, an ASCAP-approved CD or tape can be used. ShoreTel, Inc. disclaims any liability out of failure to obtain such a license.

## **Audio Output (Paging and Night Bell) Cabling**

Various ShoreTel voice switches have a 3.5 mm mini-stereo audio output connector for overhead paging and night bell on a per site basis. The audio output port provides low-level line audio with a sufficient input level for a typical amplifier. The paging port output is about one volt peak to peak, similar to the line output of a CD player, and can drive inputs that are 600 ohms or higher. Refer to the ShoreTel quick install guide for your voice switch to determine whether your switch provides the 3.5 mm mini-stereo input connector.

The audio output is mono signal. If you use a stereo jack, the signal is available on one channel, but the other channel will be silent.

This is a single-zone paging system. If more zones are required, see the application note on ShoreTel's online knowledge base.

#### **ShoreTel Paging Adapter and System Contact Closure Support**

The ShoreTel Paging Adapter is an accessory that provides transformer-coupled line level audio between a ShoreTel Voice Switch and a paging system. This accessory is useful for mitigating 60Hz and ground noise found in some paging installations, and it supports contact closure when used with ShoreTel ST Voice Switch paging ports. Refer to the *ShoreTel Paging Adapter Quick Install Guide* for more information.

## **Maintenance Cabling**

ShoreTel voice switches support a maintenance port for connection terminal using a standard, straightthrough DB-9 female connector. This maintenance port is typically used only when assigning networking parameters if DHCP is not being used.

#### **USB 2.0 Port**

ShoreTel ST Voice Switches provide a USB 2.0 A-type port to support logging and troubleshooting.

# <span id="page-239-0"></span>**Racks and Cabling**

# <span id="page-239-1"></span>**General Cabling Overview**

The diagram in [Figure 17](#page-240-0) highlights the key components with respect to cabling for your voice network.

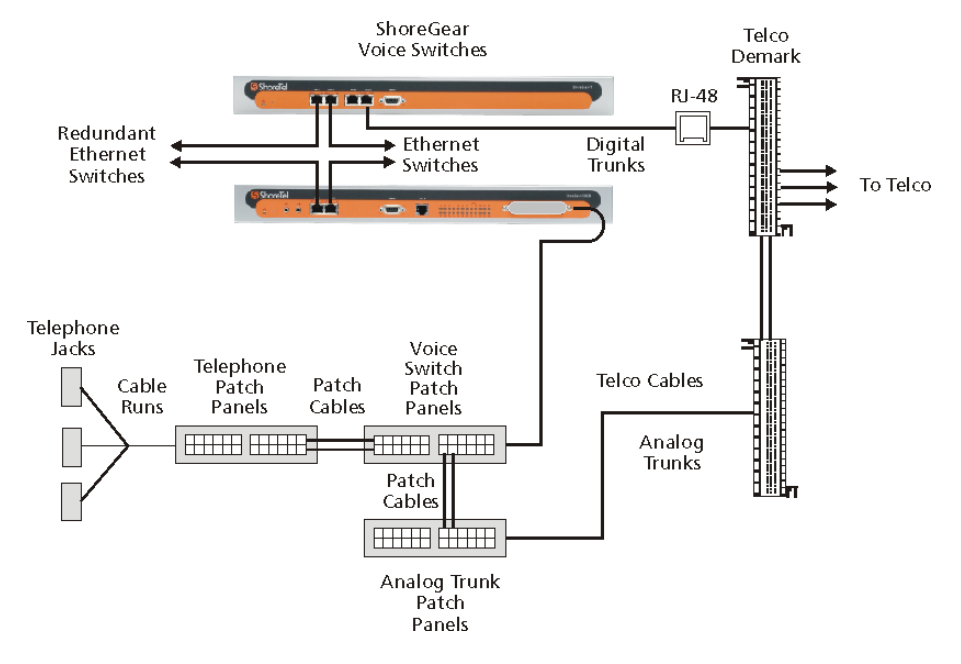

*Figure 17: Cabling Overview*

<span id="page-240-0"></span>Starting from the lower left in this diagram, the telephone cabling is organized as follows:

- A telephone jack (RJ-11) is provided for each telephone.
- **Telephone cabling (Category 3 or better) is terminated on the telephone jack and runs back to the** equipment room to a modular connector (RJ-21X) on a telephone patch panel.
- **The telephone patch panel provides a flexible cable management solution for the telephone** cabling. The patch panel has RJ-21X connections for the telephone cabling and RJ-11 connections on the front.
- Patch cords are connected from the telephone patch panel (RJ-11) to the voice switch patch panel (RJ-11).
- **The voice switch patch panel provides a flexible cable management solution for the voice** switches. The patch panel has RJ-21X connections running to the voice switches and RJ-11 connections on the front.

Starting from the right in [Figure 17 on page 241](#page-240-0), the trunk cabling is organized as follows:

- The digital (T1/E1) and analog trunks are terminated on a punch-down block.
- **The digital service is further terminated at a service provider demark with an RJ-48 connector.**
- An RJ-48 cable from the T1/E1 demark connects to the ShoreTel T1 or ShoreTel E1.
- The analog service is cross-connected to a modular (RJ-21X) punch-down block.
- A telco cable is connected to the modular (RJ-21X) punch-down jack and runs to a modular connector (RJ-21X) on an analog trunk patch panel.

**EXECT:** Like the telephone cabling, patch cords are connected from the analog trunk patch panel (RJ-11) to the voice switch patch panel (RJ-11).

As an alternative, patch panels can be replaced with punch-down blocks. This may be more costeffective but is less flexible.

## <span id="page-241-0"></span>**Rack Overview**

[Figure 18](#page-241-1) shows a typical rack installation.

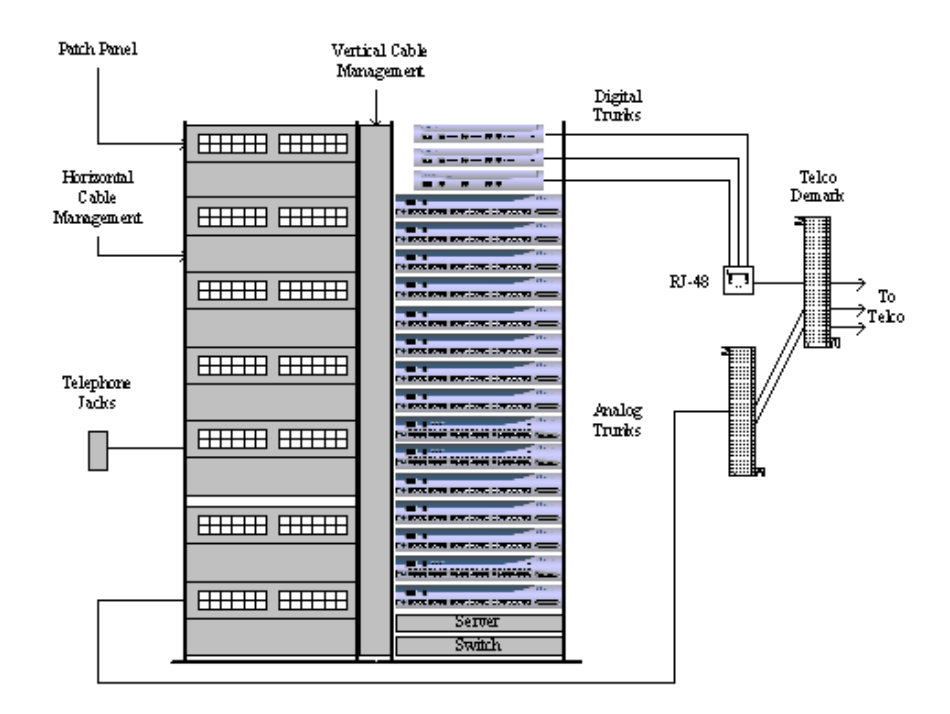

*Figure 18: Rack Installation*

<span id="page-241-1"></span>A 19-inch data rack, shelf, and modular patch panels can be purchased from most major electrical suppliers.

# **CHAPTER**

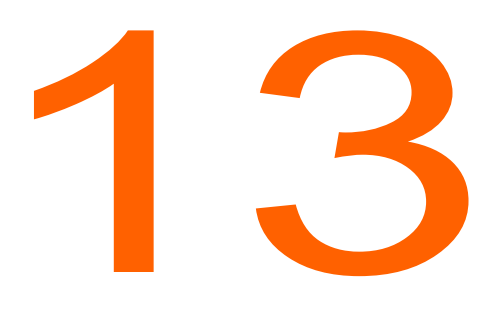

# **Installing ShoreTel Voice** Switches

This chapter provides planning and installation information for the ShoreTel voice switches, virtual switches, and virtual Service Appliances. Information on switch connectors and LEDs can be found in [Site Requirements and Preparation on page 230.](#page-229-0) The topics discussed include the following:

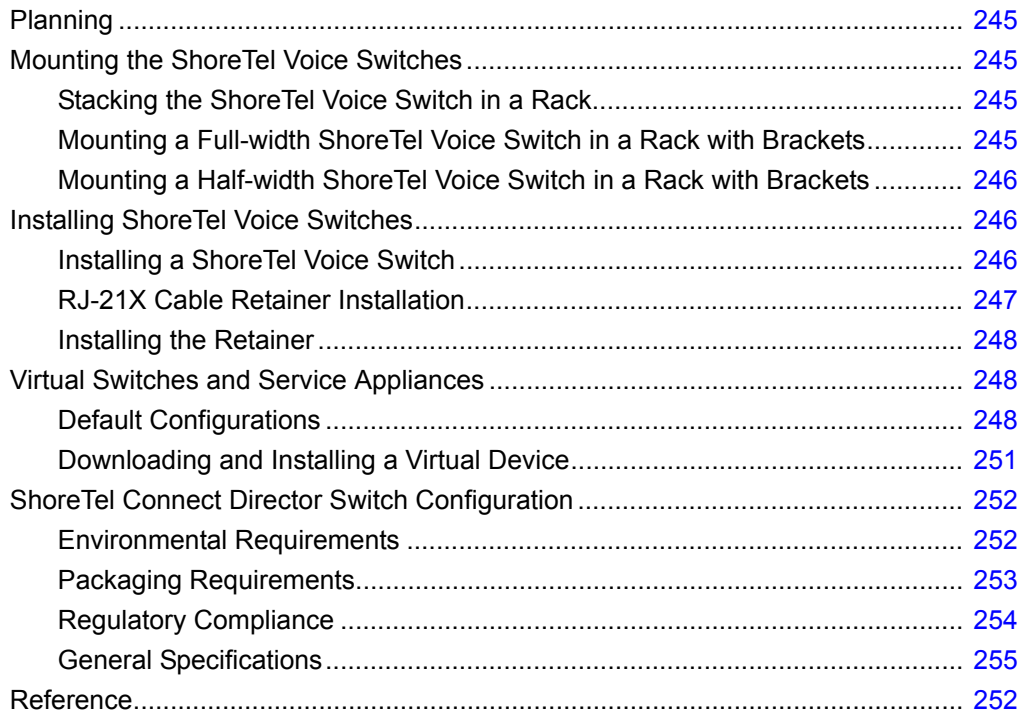

# <span id="page-244-0"></span>**Planning**

Throughout this document, references to ShoreTel switches encompass the ShoreTel ST and ShoreTel SG generations of switches.

In the ShoreTel Connect system, switches perform vital roles in connecting endpoints in a call whether the endpoints are located on the ShoreTel network, another private network, or the PSTN. Every IP phone on the ShoreTel network must register with a switch. The switch provides dial and ring tone to the phone when required, performs call setup and teardown task, sets up call legs, communicates with other switches and devices. ShoreTel switches also provide the physical and logical interface that allows the system to connect with external service providers and other phone networks. When you plan for switches, consider the following:

- The number of IP phones that will connect to the switch
- **The type of interface you provision from the external service provider**
- Failover

# <span id="page-244-1"></span>**Mounting the ShoreTel Voice Switches**

# <span id="page-244-2"></span>**Stacking the ShoreTel Voice Switch in a Rack**

- **1.** Remove the voice switch from its shipping container.
- **2.** Place the switch on a flat platform, such as a shelf.
- **3.** Stack up to three switches on top of each other.

# <span id="page-244-3"></span>**Mounting a Full-width ShoreTel Voice Switch in a Rack with Brackets**

- **1.** Remove the voice switch from its shipping container.
- **2.** Attach the two included mounting brackets by using the screws ShoreTel provides.
- **3.** Use standard screws to mount the switch in the rack.

**Tip**

# <span id="page-245-0"></span>**Mounting a Half-width ShoreTel Voice Switch in a Rack with Brackets**

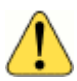

## **WARNING!**

To prevent overheating and fire hazard, do not use the Rack Mount Dual Switch Tray to wall mount the following devices: ST1D/ST2D, ST50A/ST100A, ST200/ST500, or ST100DA. Use the ST Voice Switch Wall Mount Bracket to wall mount these devices. Refer to the *ST Voice Switch Wall Mount Bracket Kit Quick Install Guide* for information about this kit.

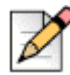

## **Note**

Refer to the Quick Install Guide for the ShoreTel Dual Tray, which is included with half-width switches, for information about the kit.

- **1.** Remove the voice switch from its shipping container.
- **2.** Mount a ShoreTel Dual Tray into the rack with the screws provided.
- **3.** Install the half-width switch into the tray on either the left or right side of the tray. Two half-width switches can be placed in the same tray.
- **4.** Use standard screws to mount the switch in the tray.

# <span id="page-245-1"></span>**Installing ShoreTel Voice Switches**

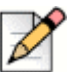

#### **Note**

Before applying power to a new ShoreTel voice switch, configure the DHCP server.

# <span id="page-245-2"></span>**Installing a ShoreTel Voice Switch**

- **1.** Connect the switch to the appropriate LAN segment, such as a LAN switch, with the Category 5 RJ-45 interface cable. For guaranteed voice quality, all ShoreTel voice switches can be connected to an isolated LAN segment.
- **2.** Plug an AC surge protector into a grounded AC power source (not provided). Electrical surges, typically lightning transients, are very destructive to equipment connected to AC power sources.
- **3.** Plug the power cord into the power receptacle on the switch's back panel and then into an available socket on the AC surge protector. Most ShoreTel Voice Switch models do not have a power switch. They turn on when you connect the switch to a power source.

The power LED flashes momentarily, and remains lit. If the LED is not lit, ensure that the power cord is plugged into the switch and the power source. If the LED continues flashing, there is an internal error. Unplug the switch to power it off, then power it back on. Refer to the *ShoreTel Connect System Administration Guide* for a description of the flash patterns and their meaning.

Once network communications are established, the network LEDs will indicate that the switch is connected to a 10 Mbps or 100 Mbps Ethernet environment, and that the switch is receiving and transmitting data.

- **4.** If applicable, connect the music-on-hold source to the audio input port.
- **5.** If applicable, connect your site's paging system to the audio output port.

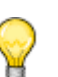

**Tip**

ShoreTel offers a Paging Adapter to facilitate paging connections. Refer to the *ShoreTel Paging Adapter Quick Install Guide* for more information.

- **6.** Configure the switch network parameters:
	- **a.** Use a straight-through serial cable, DB9 male to DB9 female, or suitable USB-to-RS-232 serial adapter to connect the switch maintenance port to a console PC.
	- **b.** On the PC or laptop, start a terminal emulation program and connect to the voice switch using the following serial communication settings:
		- □ 115,200 bps for ShoreTel ST Voice Switches or 19,200 bps for ShoreTel SG Voice Switches
		- $\Box$  8 data bits
		- no parity
		- $\Box$  one stop bit
		- no handshake
	- **c.** At the login prompt, enter:
		- D Login: root
		- □ Password: ShoreTel
	- **d.** Type stcli to bring up a ShoreTel configuration tool to set network parameters and view current status. The default switch configuration is to use DHCP for network parameters and automatic detection of speed, duplex, and flow control settings.
	- **e.** Choose Menu Options and follow the onscreen instructions for setting network parameters, including IP address, subnet mask, and gateway.
- **7.** Use Director to configure the ShoreTel voice switch according to your site's requirements. Refer to the *Configuring Voice Switches* chapter of the *ShoreTel Connect System Administration Guide* for information about this procedure.
- **8.** Connect your trunk and telephone lines using the appropriate connector for your switch. Refer to the quick install guide for your ShoreTel switch for connector pinout information.

# <span id="page-246-0"></span>**RJ-21X Cable Retainer Installation**

A cable retainer for the RJ-21X port is included with some ShoreTel voice switches. The retainer consists of a metal bracket with a velcro strap.

# <span id="page-247-0"></span>**Installing the Retainer**

- **1.** Using a number 1 Phillips screwdriver, remove the two black Phillips head screws on either side of the RJ-21X port.
- **2.** Place the retainer in the recessed area around the RJ-21X port.
- **3.** Reinstall the two screws.
- **4.** Plug in the RJ-21X cable.
- **5.** Pull the velcro strap tightly around the connector on the RJ-21X cable, and fasten it.

# <span id="page-247-1"></span>**Virtual Switches and Service Appliances**

This section describes the following virtual devices:

- ShoreTel Virtual Phone Switch (vPhone Switch)
- ShoreTel Virtual Trunk Switch (vTrunk Switch)
- ShoreTel Virtual Service Appliance (SA-vCollab)

These virtual devices get delivered as separate OVA files and are part of the system installation on the Headquarters Server and the DVS.

You deploy a virtual device by using a VMware vSphere client on a vSphere ESXi server.

# <span id="page-247-2"></span>**Default Configurations**

The installation process creates default configurations for ShoreTel virtual switches and service appliances.

- **Memory: 2 GB**
- CPU/Cores: 1 socket, 4 cores
- Hard disk: 100 GB, thin provisioned
- Video card: 1 display, 4 MB video memory, no 3D support
- SCSI controller: BusLogicParallel
- Network adapter: vmxnet3 (VM network)

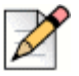

## **Note**

For recommended virtual service appliance capacities, see Chapter 4, Site Requirements and preparation, in the *ShoreTel Connect Conferencing and Instant Messaging Planning and Installation Guide*.

## **Virtual Phone Switch Capacity Requirements**

Virtual phone switch capacity requirements are provided in [Requirements for VMware Environments](#page-174-0) [on page 175](#page-174-0).

## **Virtual Phone Switch Feature Capacities**

The following table provides the feature capacities for the following three virtual switch capacities:

- Up to 250 phones
- Up to 500 phones
- Up to 1000 phones

#### **Table 62: Virtual Phone Switch Feature Capacities**

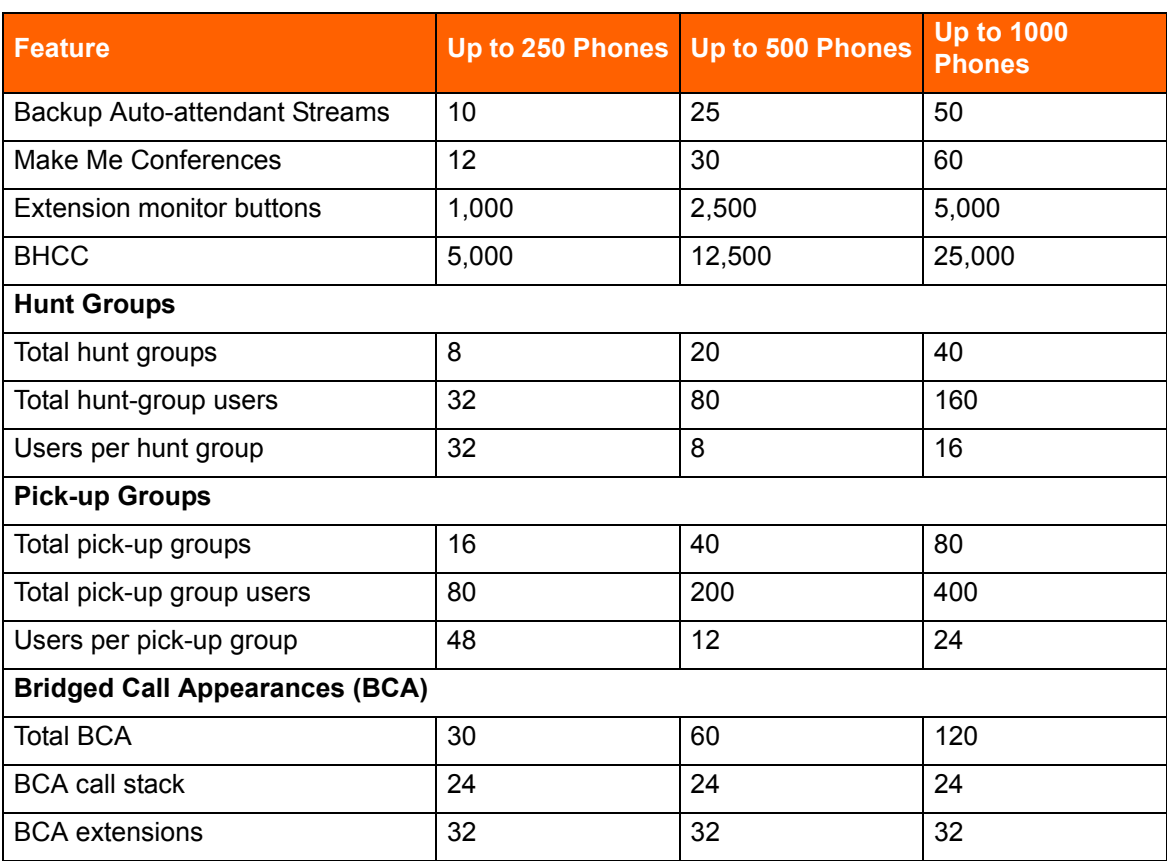

## **Virtual Trunk Switch Features and Capacity**

Virtual trunk switch capacity requirements are provided in [Requirements for VMware Environments on](#page-174-0)  [page 175.](#page-174-0) Virtual trunk switches support up to 1,000 SIP trunks.

## **Virtual Service Appliance Capacity Requirements**

[Table 63](#page-249-0) provides the virtual service appliance capacity requirements.

<span id="page-249-0"></span>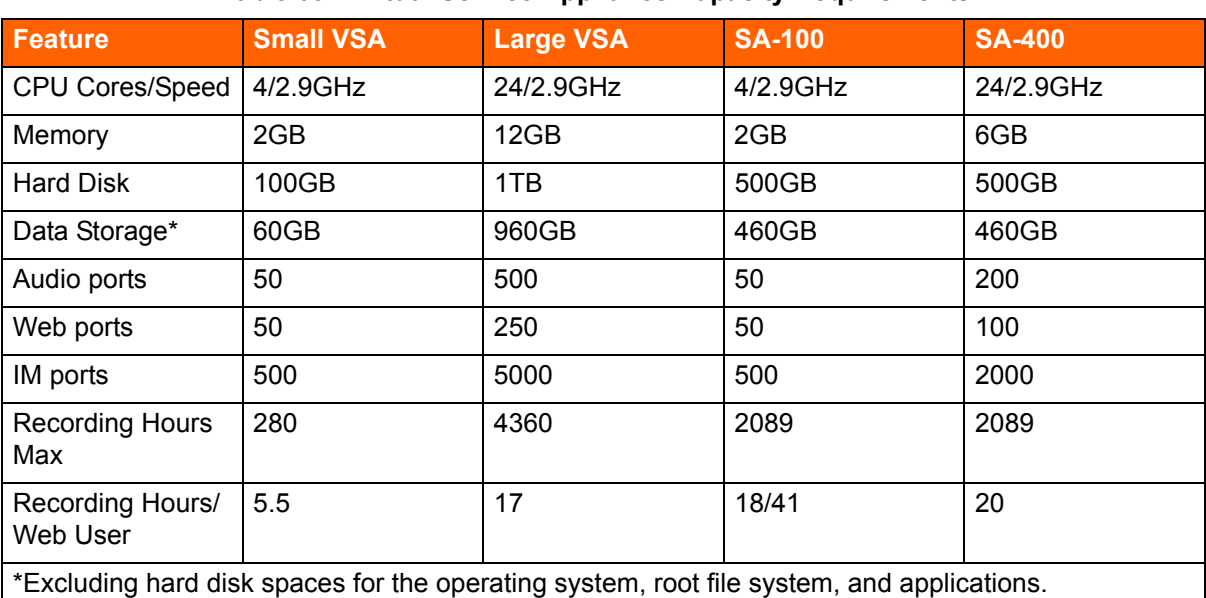

## **Table 63: Virtual Service Appliance Capacity Requirements**

## **Virtual Service Appliance Feature Capacities**

[Table 64](#page-249-1) provides the virtual service appliance feature capacities.

<span id="page-249-1"></span>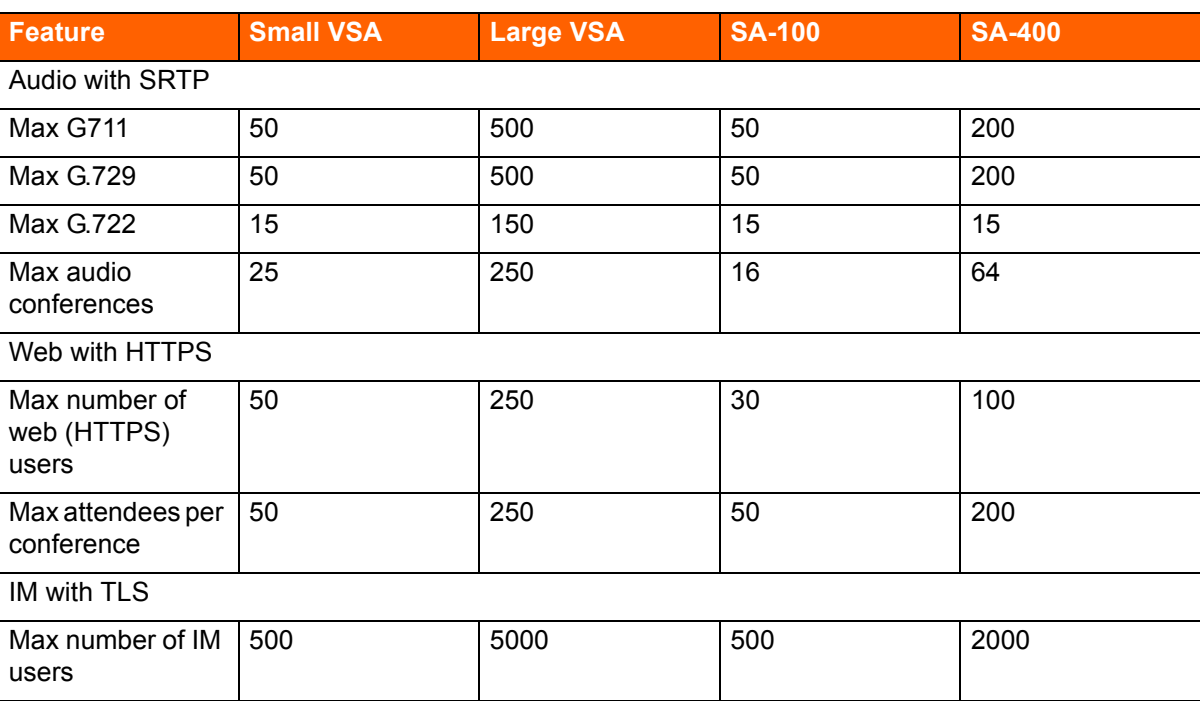

#### **Table 64: Virtual Service Appliance Feature Capacities**

# <span id="page-250-0"></span>**Downloading and Installing a Virtual Device**

To install a virtual device, follow these steps:

- **1.** Create a virtual machine (VM) for the switch and allocate the required resources, depending on the capacity of the virtual phone or virtual trunk switch you want to create:
	- **250, 500, or 1000 IP phones**
	- 100, 250, 500, or 1000 SIP trunks

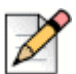

#### **Note**

The ShoreTel Connect system analyzes the allocated resources and determines the capacity of the switch. To change the capacity of the switch, you must change the allocated VM resources.

- **2.** Run vSphere Client and connect to an EXSi server, version 5.0 or higher.
- **3.** Select **File > Deploy OVF/OVA**.
- **4.** Enter the URL to the OVA file for the type of device you want to install.
	- To install a ShoreTel Virtual Phone and Virtual Trunk Switch, enter the following URL:

http:<*HQ or DVS IP address*>/ftproot/tsv/BareMetalInstall.ova

To install a ShoreTel Virtual Service Appliance, enter the following URL:

http:<*HQ or DVS IP address*>/ftproot/tsu/VMWareShoreTelVSA.ova

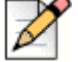

**Note**

You can also download the OVA file directly from ShoreTel Connect Director. Click **Download switch image** from the **Edit ShoreGear vPhone Switch** or **Edit ShoreGear vTrunk Switch** page.

- **5.** Click **Next**.
- **6.** Enter a name for the virtual switch and click **Next**.
- **7.** On the Storage screen, highlight the datastore1 hard drive and click **Next**.
- **8.** On the Disk Format screen, accept the default option, **Thick Provision Lazy Zeroed**, and click **Next**.
- **9.** On the Ready to Complete screen, check the **Power On after deployment** checkbox.
- **10.** Finish the installation by following the on-screen instructions.

The installation process creates a virtual machine with the default hardware configuration. For more information about default virtual device configurations, see [Default Configurations on page](#page-247-2)  [248.](#page-247-2)

**Note**

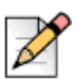

You can only increase the disk size before you power on the virtual machine. If you need to have more disk space for conference recording, you must change it before you power on the virtual machine.

- **11.** Power on the virtual machine.
- **12.** Open the console on the virtual switch you want to configure and log in with the following credentials:
	- User ID: **admin**
	- Password: **ShoreTel**
- **13.** Enter the DHCP and server IP information that the server will use to download firmware updates. When you finish entering this information, the switch will begin downloading and installing, and when the installation is complete, the switch will reboot.
- **14.** When the virtual switch comes back online, open its console and log back in using root/ShoreTel.
- **15.** To open the ShoreTel parameters screen, enter **stcli**.
- **16.** On the ShoreTel parameters screen, note the values for IP address and MAC address. Save these values for configuring the virtual switches in Step [17.](#page-251-3)
- <span id="page-251-3"></span>**17.** Configure the virtual device:
	- To configure virtual switches, see Chapter 5, Configuring Voice Switches, in the *ShoreTel Connect System Administration Guide*.
	- To configure virtual Service Appliances, see Chapter 6, Configuring the Service Appliance, in the *ShoreTel Connect Conferencing and Instant Messaging Planning and Installation Guide*.

# <span id="page-251-0"></span>**ShoreTel Connect Director Switch Configuration**

To complete the installation, configure the ShoreTel voice switches with ShoreTel Connect Director. For more information, refer to Chapter 5, Configuring Voice Switches, in the *ShoreTel Connect System Administration Guide*.

# <span id="page-251-2"></span>**Reference**

# <span id="page-251-1"></span>**Environmental Requirements**

The ShoreTel voice switches require that the environmental specifications provided in [Table 65](#page-252-1) be met.
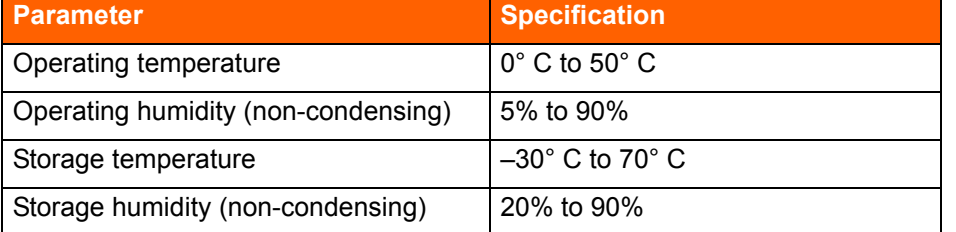

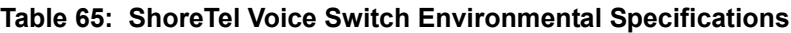

## **Packaging Requirements**

[Table 66](#page-252-0) lists the packaging requirements for the following ShoreTel voice switches:

- $\blacksquare$  Full-width switches (ST24A/ST48A, SG-120/24, SG-60/12, SG-40/8, SG-T1/E1)
- Half-width switches (ST1D/ST2D, ST50A/ST100A, ST100DA, ST200/ST500, SG-90, SG-50, SG-220T1/E1/T1A)

<span id="page-252-0"></span>

| <b>Parameter</b>                  | <b>Specification</b>                                                                                                    |
|-----------------------------------|----------------------------------------------------------------------------------------------------|
| Vibration                         | Devices can withstand the following:                                                                                                    |
|                                   | ■ 3 to 5 Hz sinusoidal vibrations (variable)<br>that are 0.5 inch in amplitude (1-inch<br>peak-to-peak).<br>• Vibration in the vertical direction that<br>lasts for 45 minutes. |
| Power:                            | 0.4 Grms, 1h per axis                                                                                                    |
| Spectral Density:                 | 5-500Hz @ 0.000323303 g2/Hz                                                                                                    |
| Operation                         |                                                                                                    |
| Power:                            | <b>1.5G RMS</b>                                                                                                    |
| Spectral Density:                 | 5-500Hz @ 0.00454645 g2/Hz                                                                                                    |
| Packaged Transportation           |                                                                                                    |
| Material:                         | 275 C Brown                                                                                                    |
| Dimensions (full-width switches): | $21.5 \times 19.5 \times 6.5$                                                                                                    |
| Dimensions (half-width switches): | $18.0 \times 12.75 \times 6.0$                                                                                                    |
| Weight (full-width switches):     | 13.0 lbs (5.9 kg)                                                                                                    |
| Weight (half-width switches):     | 8.0 lbs (3.6 kg)                                                                                                    |
| <b>Mechanical Shock:</b>          | 80 Gs non-operating                                                                                                    |
| Packaged Bounce                   | Face: 76cm drop on each<br>Corner: 76cm drop on each                                                                                                    |

**Table 66: ShoreTel Voice Switch Packaging Specifications**

## **Regulatory Compliance**

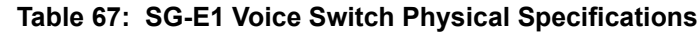

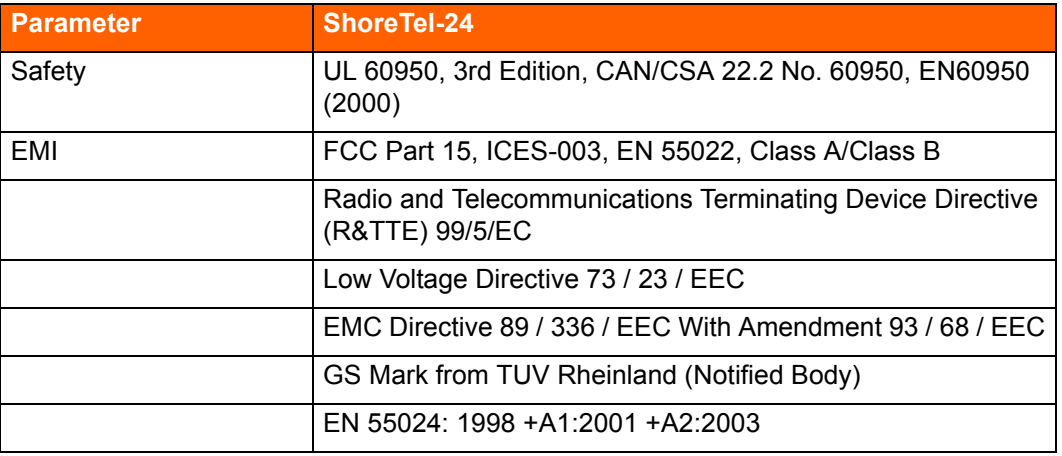

**Table 68: SG 120/24, SG 90, SG 60/12, SG 50, SG 40/8, SG 30Voice Switch Physical Specifications**

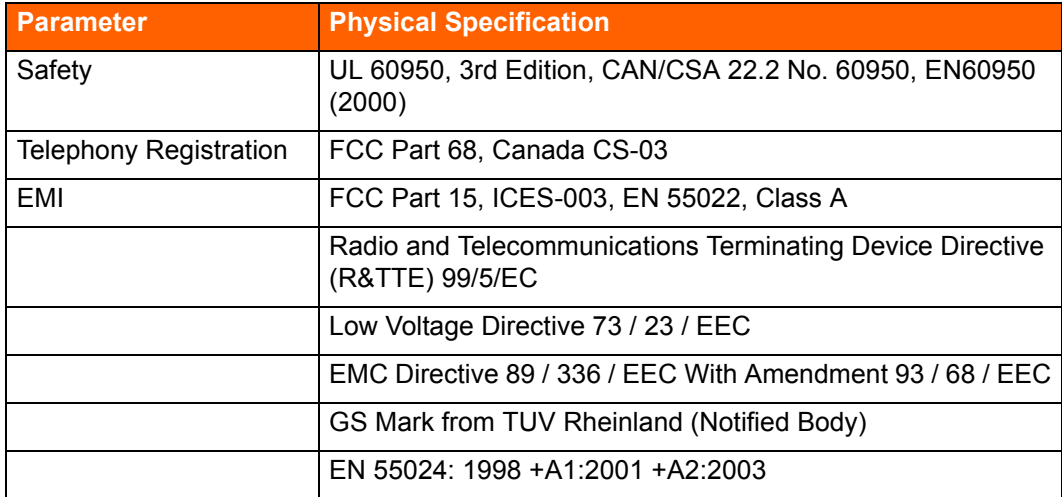

## **Compliance Specifications**

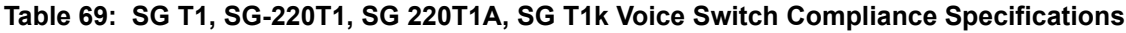

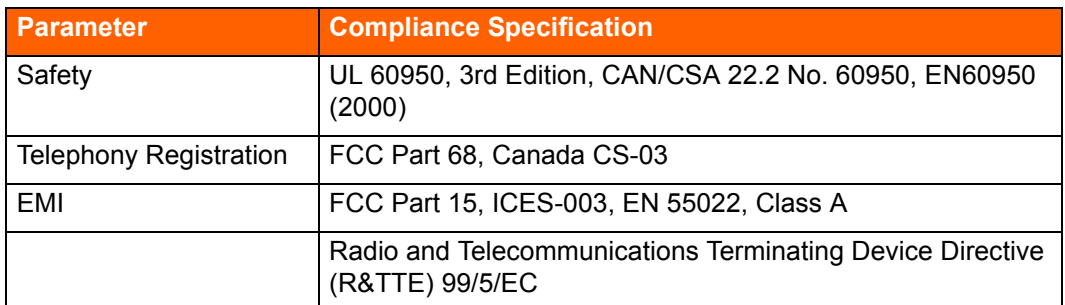

**Table 69: SG T1, SG-220T1, SG 220T1A, SG T1k Voice Switch Compliance Specifications(Continued)**

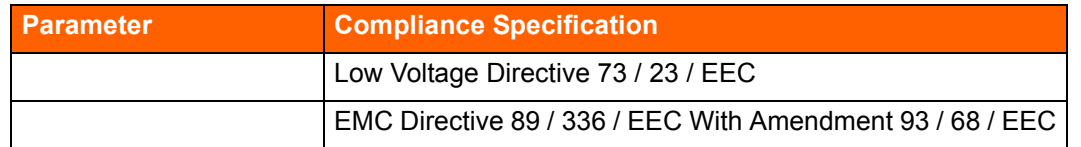

## **General Specifications**

The specifications in [Table 70 on page 255](#page-254-0) apply to the following devices:

- SG-120/24
- SG-90
- SG-60/12
- **SG-50**
- $\blacksquare$  SG-40/8
- $S = \frac{S E1}{T1}$
- SG-220T1/E1/T1A
- ST50A
- **ST100A**
- ST<sub>100DA</sub>
- ST1D
- ST2D
- **ST200**
- **ST500**
- ST24A
- ST48A

#### **Table 70: Voice Switch Specifications**

<span id="page-254-0"></span>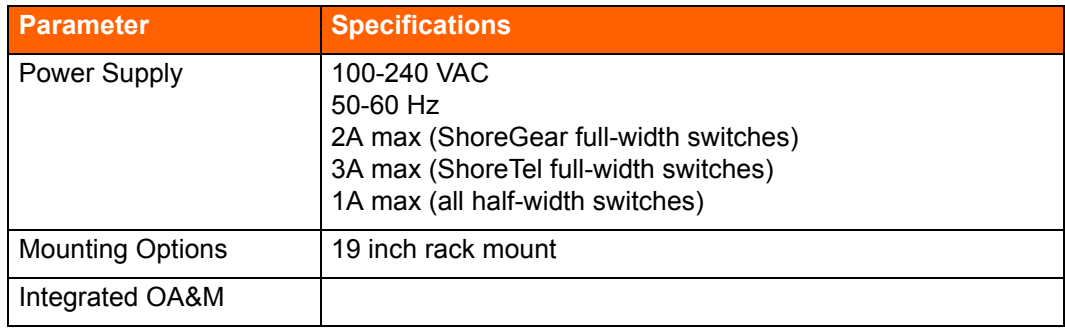

## **CHAPTER** 1

## IP Phone Installation

This chapter describes the steps required to install IP phones. It contains the following information:

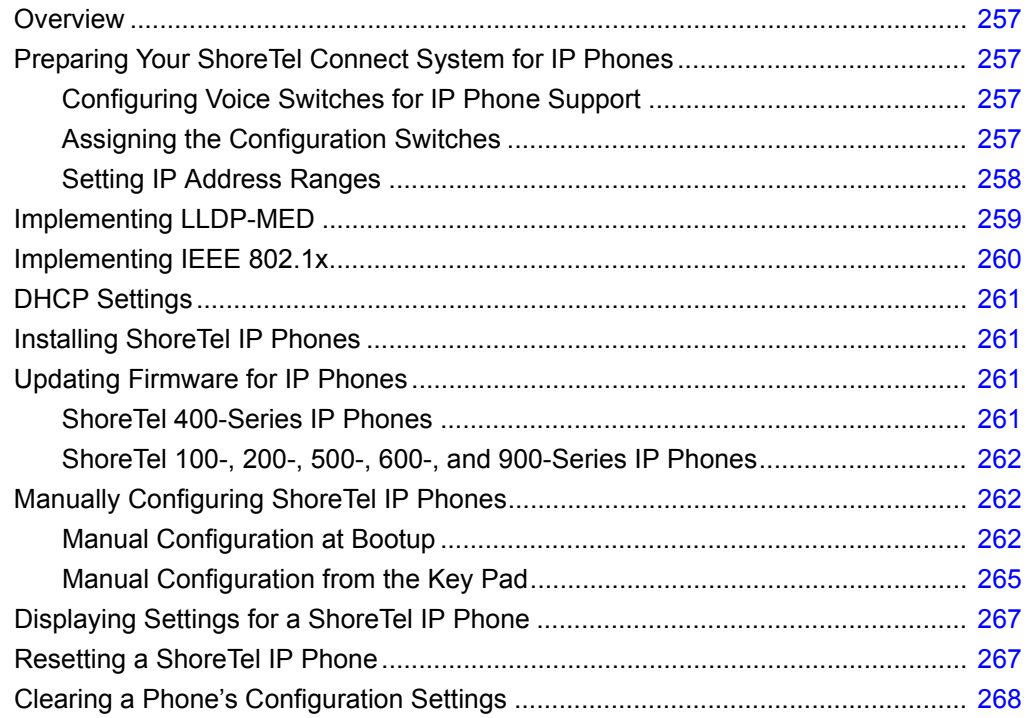

## <span id="page-256-0"></span>**Overview**

ShoreTel's IP phones are pre-configured to work with a ShoreTel Connect system and the network's Dynamic Host Configuration Protocol (DHCP) server. After you configure the servers and voice switches and plug the phones into the network, the ShoreTel Connect system automatically adds the phones to the network.

This chapter describes prerequisites, network considerations, and procedures for installing IP phones in your system.

## <span id="page-256-1"></span>**Preparing Your ShoreTel Connect System for IP Phones**

Preparing your system for IP phones involves the following steps:

- Configure voice switches to support IP phones.
- **Assign configuration switches to phones.**
- Set IP address ranges for each site if your system includes more than one site.

## <span id="page-256-2"></span>**Configuring Voice Switches for IP Phone Support**

To provide PSTN local dialing for IP phone users, every site where IP phones are in use must have a ShoreTel voice switch configured to support the number of IP phones at the site, plus local analog or T1 trunks.

Configuring IP phone support on a ShoreTel voice switch involves reserving ports for IP phones. You do this through the Platform Equipment page in ShoreTel Connect Director. For additional information, see the chapter on configuring switches in the *ShoreTel Connect System Administration Guide*.

ShoreTel voice switches send a heartbeat to the IP phones every 60 seconds. If the heartbeat is not acknowledged within approximately 4 seconds, the switch considers the IP phone to be offline or unavailable. The voice switches continue to broadcast the heartbeat every 60 seconds. If an IP phone that was previously offline recovers and returns an acknowledgment, it is then considered online and available.

## <span id="page-256-3"></span>**Assigning the Configuration Switches**

You need to designate a voice switch to handle configuration, including initial service requests, for IP phones installed on your ShoreTel Connect system. Every IP phone installation must have at least one configuration switch. In addition, to provide a backup in case of network problems, you have the option of assigning two switches for the IP phone configuration function. If you do not assign a switch for configuration, the ShoreTel Connect system automatically assigns the first two ShoreTel voice switches added to the system that are managed by the Headquarters server.

To be added to the system, IP phones must be able to contact at least one voice switch, as follows:

- ShoreTel 400-Series IP phones must be able to contact any voice switch at the site to which their IP address is mapped or at Headquarters.
- ShoreTel 100-, 200-, 500-, and 600-Series IP phones must be able to contact at least one of the assigned configuration switches when first connected to the network.
- **1.** Launch ShoreTel Connect Director.
- **2.** Click **Administration > Telephones > Options**.

The Telephone Options page is displayed.

- **3.** In the **IP phone configuration switch 1** drop-down list, select a switch to serve as the first configuration switch.
- **4.** In the **IP phone configuration switch 2** drop-down list, select a switch to serve as the second configuration switch.
- **5.** Click **Save**.

#### <span id="page-257-0"></span>**Setting IP Address Ranges**

If your ShoreTel Connect system consists of more than one site, you must define an IP address range for IP phones at each site. Setting IP address ranges for each site ensures that new phones added to the system are associated with the correct voice switch at the designated site.

If a phone with an IP address that is not within a specified range for any site is added or there are no IP address ranges defined for any site, the phone is automatically assigned to the Headquarters site. As a result:

- Any seven-digit numbers dialed from the IP phone are dialed as numbers within the area code of the Headquarters site.
- All calls to users who are not at the Headquarters site use the configured intersite voice encoding for that system.

*To set the IP address range for phones at each site:*

- **1.** Launch ShoreTel Connect Director.
- **2.** Click **Administration > Telephones > IP Phone Address Map**.

The IP Phone Address Map page is displayed.

<span id="page-257-1"></span>**3.** Click **New**.

The General tab is displayed.

- **4.** In the **Site** drop-down list, select the site for which you want to configure an IP address range.
- **5.** In the **Low IP address** field, enter the lowest IP address to use for the site. The IP address must be valid for the network in which the site is located.
- **6.** In the **High IP address** field, enter the highest IP address to use for the site. The IP address must be valid for the network in which the site is located.
- **7.** In the **Caller's emergency service identification (CESID)** field, type the caller ID number that the system passes to emergency responders when an emergency call originates on an IP phone at the site. For information about configuring a system for emergency calls, see the *ShoreTel Connect System Administration Guide*.
- **8.** If teleworkers might use the site, select the **Use remote IP phone codec list** check box.
- <span id="page-258-1"></span>**9.** Click **Save**.

The information you configured for the site is listed on the IP Phone Address Map page list pane.

**10.** Repeat steps [3](#page-257-1)[-9](#page-258-1) to set IP address ranges for other sites in the system.

## <span id="page-258-0"></span>**Implementing LLDP-MED**

Link Layer Discovery Protocol-Media Endpoint Discovery (LLDP-MED) is an enhancement to the Link Layer Discovery Protocol (LLDP) that addresses the following aspects:

- Device location discovery to support location databases and VoIP E911 services
- Auto-discovery of LAN policies to support "plug and play" networking
- **Extended and automated power management of PoE endpoints**
- **Inventory management**

Implementing LLDP-MED requires network switches that support the protocol.

ShoreTel implements LLDP-MED through the following methods:

- By setting a parameter on ShoreTel IP phones:
	- On ShoreTel 100-, 200-, 500-, and 600-Series IP phones, you can enable or disable LLDP-MED through the LLDP Enable option, which you can access through MUTE **73887#** (SETUP#). The default is "On" (enabled).
	- On ShoreTel 400-Series IP phones, you can enable or disable LLDP-MED through the **Use LLDP-MED** option available in the **Admin options > Network policy** menu, which you can access through MUTE **73887#** (SETUP#). The default is "On" (enabled).
- By modifying configuration settings. When setting up ShoreTel IP phones, parameter settings are obtained from the following sources, listed in order of highest to lowest precedence:
	- <sup>D</sup> Configuration files
	- DHCP (if active)
	- □ LLDP (if active)
	- □ Setup command
	- $\Box$  Default values

The ShoreTel IP Phone models IP110 and IP115 do not support LLDP-MED.

## <span id="page-259-0"></span>**Implementing IEEE 802.1x**

Most ShoreTel IP phones support 802.1x network authentication. ShoreTel IP phones support the following aspects of 802.1x authentication:

- MD-5 challenge method only (However, the MD-5 challenge method is not supported in Windows Server 2008 R2 and later. Using 802.1x with the MD-5 challenge method requires a separate authentication server.)
- Multicast and unicast frames
- **Devices attached to the second Ethernet port (PC port) using 802.1x PAE multicast frames**
- EAPOL frames can be prioritized. EAPOL VLAN tags are not supported.
- Mandatory TIA-1057 LLDP-MED functionality for Class III communication device endpoints

ShoreTel IP phones that support 802.1x authentication are shipped with the feature enabled by default. The first time the phone connects to a network that has 802.1x enabled, the phone must present an ID and password for the user. The default secure user ID is the last six characters of the phone's MAC address; the password must be manually entered when the phone boots for the first time. The password is cached if authentication succeeds. If the authentication fails, the phone does not boot.

On networks where 802.1x authentication is not enabled, ShoreTel IP phones boot normally when they connect to the Ethernet switch.

If upgrading from a firmware version that supports 802.1x (3.3.x or 3.4.x), the previous settings (802.1x on/off, SID, password) are preserved. If upgrading from a firmware version that does not support 802.1x (2.2, 2.3, 3.1, 3.2), Logical Link Discovery Protocol (LLDP) is turned on by default, and a default SID of the last six characters of the MAC address is applied.

While 802.1x is enabled by default in ShoreTel 11 and higher, 802.1x might have been explicitly enabled in earlier releases through the ShoreTel IP phone parameter 802.1xEnable (a 1-character ASCII parameter). If 802.1x is enabled on the ShoreTel IP phone and disabled on the network switch, the ShoreTel IP phone never comes up.

You can modify the 802.1x setting through a parameter on ShoreTel IP phones:

- On ShoreTel 100-, 200-, 500-, and 600-Series IP phones, you can enable or disable 802.1x through the 802.1xEnable option, which you can access through MUTE **73887#** (SETUP#). Valid settings are as follows:
	- $\overline{9}$  8021xEnable 1 (802.1 authentication is enabled.)
	- $\Box$  8021xEnable 0 (802.1 authentication is disabled. This is the default.)
- On ShoreTel 400-Series IP phones, you can enable or disable 802.1x through the **Use 802.1X** option available in the **Admin options > Ethernet** menu, which you can access through MUTE **73887#** (SETUP#). The default is "On" (enabled).

The ShoreTel IP Phone models IP110 and IP115 do not support 802.1x.

## <span id="page-260-1"></span>**DHCP Settings**

ShoreTel IP phones are pre-configured to use the network's DHCP server for addressing. In addition to its address and standard network addresses, the DHCP server's response also provides the following addresses for phone configuration:

ShoreTel server address

The ShoreTel server provides the IP phones with the latest application software and the configuration information that enables IP phones to be automatically added to the ShoreTel Connect system. The ShoreTel server's address must be provided to the phone as a vendorspecific option. ShoreTel IP phones are pre-configured to look for the ShoreTel server's address to be specified as Vendor Specific DHCP Option 156. If this option is not available, the ShoreTel IP phones use Option 66. For information about configuring these DHCP options, see [Configuring](#page-55-0)  [DHCP for ShoreTel IP Phones on page 56.](#page-55-0)

SNTP server address

The DHCP server should be configured to provide the address of your network's SNTP server to provide date and time information to the IP phones.

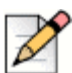

#### **Note**

If you previously used phones in an environment where automatic provisioning through DHCP was not used or the phones are from a vendor other than ShoreTel, the phones might not boot properly because incorrect configuration information is present in the phone. For information about clearing a phone's configuration, see [Clearing a Phone's Configuration Settings on page 268.](#page-267-0)

## <span id="page-260-2"></span>**Installing ShoreTel IP Phones**

Installing ShoreTel IP phones involves plugging the phones into the network. The ShoreTel Connect system automatically adds the phones to the network. For instructions on manually configuring phones, see [Manually Configuring ShoreTel IP Phones on page 262](#page-261-2).

## <span id="page-260-3"></span>**Updating Firmware for IP Phones**

After you install new IP phones, you should update the phone firmware.

### <span id="page-260-0"></span>**ShoreTel 400-Series IP Phones**

After ShoreTel 400-Series IP phones are added to the ShoreTel Connect system, rebooting the phones updates configuration information and can update the phone firmware to the recommended firmware, depending on settings in the Diagnostics & Monitoring system (Maintenance menu) available through ShoreTel Connect Director. To update phone firmware or specify automatic upgrades to the

recommended firmware level, use the Diagnostics & Monitoring system (Maintenance page) in ShoreTel Connect Director. For details on upgrading phone firmware, see the *ShoreTel Connect Maintenance Guide*.

### <span id="page-261-0"></span>**ShoreTel 100-, 200-, 500-, 600-, and 900-Series IP Phones**

When these phones are initially connected to the network, they reboot and their firmware is updated automatically. You can initiate subsequent firmware updates by triggering a reboot through the Diagnostics & Monitoring system, which is available through ShoreTel Connect Director. For details on upgrading phone firmware, see the *ShoreTel Connect Maintenance Guide*.

The boot sequence for these phones is as follows:

- **1.** DHCP on default VLAN. Reboot.
- **2.** DHCP on voice VLAN. Reboot.
- **3.** Connect to the Headquarters server for firmware code. Reboot.

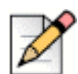

**Note**

The Headquarters server uploads the latest phone firmware code to the phone. When the firmware code on the phone is an old version, the server uploads each successive firmware update until the firmware code on the phone is the current version. The phone reboots after each update. The update can take several minutes if the system makes many updates.

**4.** Connect to Media Gateway Control Protocol (MGCP).

## <span id="page-261-2"></span>**Manually Configuring ShoreTel IP Phones**

If you are not using a DHCP server to provide the IP address and configuration parameters to the phone, you need to manually set configuration parameters on the phone. You can enter the phone configuration menu at bootup or by entering a key sequence from the phone's keypad.

### <span id="page-261-1"></span>**Manual Configuration at Bootup**

Use the following procedures to enter the configuration menu while the phone is booting up.

#### **On ShoreTel 100-, 200-, 500-, and 600-Series IP Phones**

**1.** Connect the Ethernet cable to the data jack on the back of the IP phone or BB24.

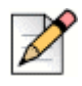

**Note**

To access the BB24 setup screen, press the upper left and lower right buttons.

**2.** At the **Password=?** prompt, enter the default password **1234,** or the password provided by your system administrator, followed by **#**.

You have four seconds to enter the password, after which the phone enters normal operation with its current settings.

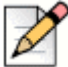

#### **Note**

The default password is set in ShoreTel Connect Director. For more information, see the *ShoreTel Connect System Administration Guide*.

- **3.** At the **Clear All Values** prompt, press **#** (No).
- **4.** At each prompt, enter the appropriate value listed in [Table 71 on page 263](#page-262-0).
- **5.** Press **#** to advance to the next setting or **\*** to exit.
- **6.** To accept changes, press **#**.

The boot process begins after you finish entering new values or accepting existing values. The phone downloads the latest firmware from the ShoreTel server and, in the process, reboots several times. When the phone displays the date and time, the boot and upgrade process is complete. See the *ShoreTel Connect Maintenance Guide* for details about upgrading the phone's firmware.

<span id="page-262-0"></span>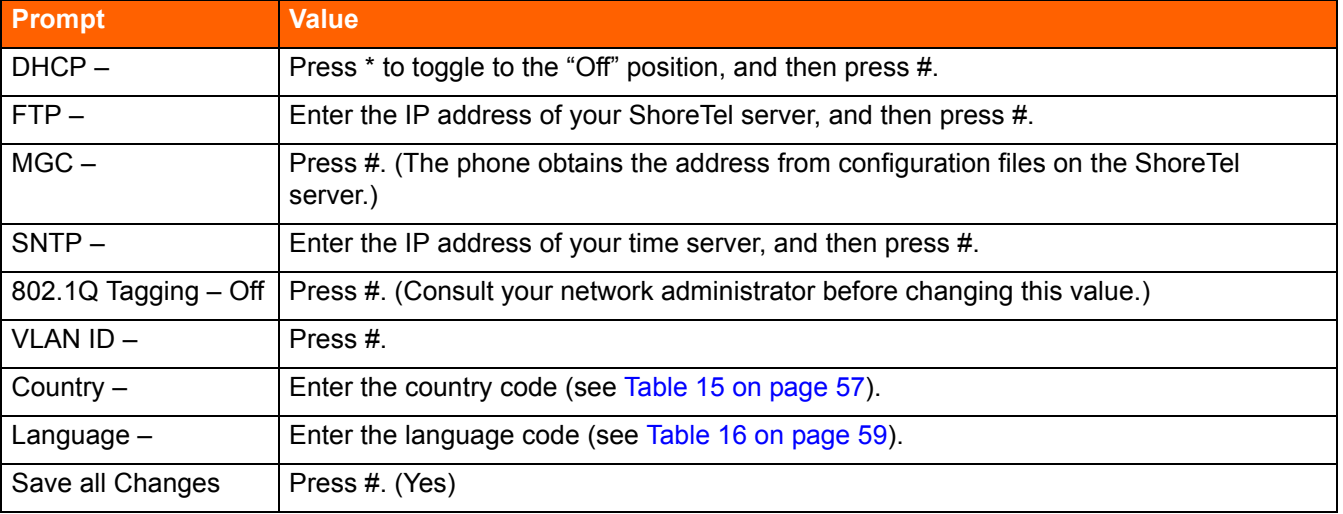

#### **Table 71: Configuration Values for ShoreTel 100-, 200-, 500-, and 600-Series IP Phones**

#### **On ShoreTel 400-Series IP Phones**

- **1.** Connect the Ethernet cable to the data jack on the back of the IP phone.
- **2.** As the phone is booting, when prompted press any key to enter setup.
- **3.** At the **Admin Password** prompt, enter the default password **1234** or the password provided by your system administrator.

**Note**

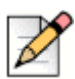

This password is configured through ShoreTel Connect Director in the **Administration > Telephones > Options** page. The parameter name is **IP phone password**. If the phone uses factory defaults, the phone has never been connected to a server, and you have not modified the **IP phone password** value, use the default password, **1234**.

- **4.** Do one of the following:
	- On the IP420, press **#**.
	- On the IP480, IP480g, and IP485g, press the **OK** soft key.

The **Admin options** menu opens.

- **5.** Use the navigation key pad and the selector button to open the submenus necessary to configure parameters as follows:
	- If you are not using a DHCP server to provide an IP address, enter the following information:
		- $\Box$  Internet protocol > Use DHCP (Toggle to Off.)
		- Internet protocol > IPv4 address (Enter the static IP address of the phone.)
		- Internet protocol > Subnet mask (Enter the static IP subnet mask of the phone.)
		- Internet protocol > Gateway (Enter the static IP gateway.)
		- Internet protocol > SNTP server (Enter the IP address of the time server.)
	- If you are not using DHCP to provide configuration parameters, enter the following information:
		- □ Services> Config server (Enter the IP address of the ShoreTel configuration server.)

For descriptions of these parameters, see [Table 72 on page 265](#page-264-1).

- **6.** With the appropriate submenu highlighted, do one of the following:
	- On the IP420, press the selector button on the navigation key pad.
	- On the IP480, IP480g, and IP485g, press the **Edit** soft key.
- **7.** To return to the previous menu, do one of the following:
	- On the IP420, scroll down to the **Back** option and press the selector button on the navigation key pad until you return to the top-level menu.
	- On the IP480, IP480g, and IP485g, press the **Back** soft key until you return to the top-level menu.
- **8.** To apply the changes, do one of the following:
	- On the IP420, with **Exit** highlighted press the selector button on the navigation key pad.
	- On the IP480, IP480g, and IP485g, press the **Apply** soft key.

#### **Tip**

On IP480, IP480g, and IP485g phones, to exit the menu and apply changes, press and hold the **Back** soft key for 2 seconds.

The phone reboots and applies settings.

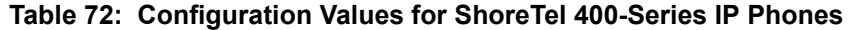

<span id="page-264-1"></span>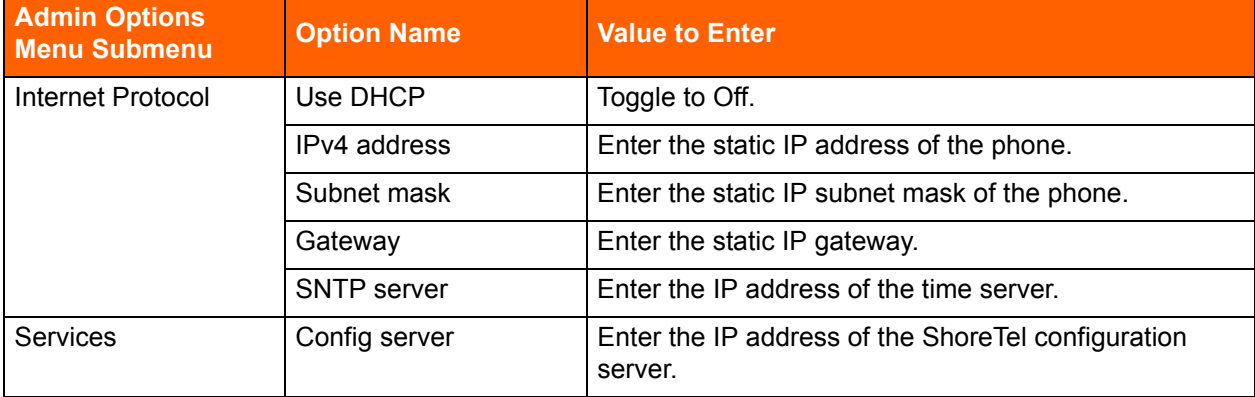

### <span id="page-264-0"></span>**Manual Configuration from the Key Pad**

Use the following procedures to enter the configuration menu after the phone has booted.

#### **On ShoreTel 100-, 200-, 500-, and 600-Series IP Phones**

- **1.** With the phone on hook, press the MUTE key followed by **73887# (SETUP#)**.
- **2.** At the Password prompt, enter **1234,** or the password provided by your system administrator, followed by the **#** key.
- **3.** Enter the values listed in [Table 71 on page 263](#page-262-0) when prompted. Press **#** to advance to the next setting or **\*** to exit.

The phone downloads the latest firmware from the ShoreTel server and, in the process, it reboots several times. When the phone displays the date and time, the boot and upgrade process is complete. See the *ShoreTel Connect Maintenance Guide* for details about upgrading the phone's firmware.

#### **On ShoreTel 400-Series IP Phones**

- **1.** With the phone on hook, press the MUTE key followed by **73887# (SETUP#)**.
- **2.** At the **Admin Password** prompt, enter the default password **1234** or the password provided by your system administrator.

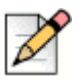

#### **Note**

This password is configured through ShoreTel Connect Director in the **Administration > Telephones > Options** page. The parameter name is **IP phone password**. If the phone uses factory defaults, the phone has never been connected to a server, and you have not modified the **IP phone password** value, use the default password, **1234**.

- **3.** Do one of the following:
	- On the IP420, press **#**.
	- On the IP480, IP480g, and IP485g, press the **OK** soft key.

The **Admin Options** menu opens.

- **4.** Use the navigation key pad and the selector button to open the submenus necessary to configure parameters as follows:
	- **If you are not using a DHCP server to provide an IP address, enter the following information:** 
		- □ Internet protocol > Use DHCP (Toggle to Off.)
		- Internet protocol > IPv4 address (Enter the static IP address of the phone.)
		- Internet protocol > Subnet mask (Enter the static IP subnet mask of the phone.)
		- $\Box$  Internet protocol > Gateway (Enter the static IP gateway.)
		- Internet protocol > SNTP server (Enter the IP address of the time server.)
	- **If you are not using DHCP to provide configuration parameters, enter the following information:** 
		- □ Services> Config server (Enter the IP address of the ShoreTel configuration server.)

For descriptions of these parameters, see [Table 72 on page 265](#page-264-1).

- **5.** With the appropriate submenu highlighted, do one of the following:
	- On the IP420, press the selector button on the navigation key pad.
	- On the IP480, IP480g, and IP485g, press the **Edit** soft key.
- **6.** To return to the previous menu, do one of the following:
	- On the IP420, scroll down to the **Back** option and press the selector button on the navigation key pad until you return to the top-level menu.
	- On the IP480, IP480g, and IP485g, press the **Back** soft key until you return to the top-level menu.
- **7.** To apply the changes, do one of the following:
	- On the IP420, with **Exit** highlighted press the selector button on the navigation key pad.
	- On the IP480, IP480g, and IP485g, press the **Apply** soft key.

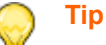

On IP480, IP480g, and IP485g phones, to exit the menu and apply changes, press and hold the **Back** soft key for 2 seconds.

The phone reboots and applies settings.

## <span id="page-266-0"></span>**Displaying Settings for a ShoreTel IP Phone**

You can display information about a ShoreTel IP phone by entering a key sequence on the phone's key pad.

## **On ShoreTel 100-, 200-, 500-, and 600-Series IP Phones**

**1.** With the phone on hook, press the MUTE key followed by **4636# (INFO#)**.

The phone displays the first one or two parameters, depending on the phone model.

**2.** Press **#** to advance the display or **\*** to exit.

The phone resumes normal operation after the last parameter has been displayed.

#### **On ShoreTel 400-Series IP Phones**

**1.** With the phone on hook, press the MUTE key followed by **4636#** (INFO#).

The **Admin Options** menu opens.

**2.** Use the navigation key pad and the selector button to scroll through and open the submenus as necessary to see the phone's settings.

For descriptions of the parameters, see the *ShoreTel Connect Maintenance Guide*.

- **3.** To close the Admin options menu, do one of the following:
	- On the IP420, with **Exit** highlighted press the selector button on the navigation key pad.
	- On the IP480, IP480g, and IP485g, press the **Exit** soft key.

## <span id="page-266-1"></span>**Resetting a ShoreTel IP Phone**

You can reset a phone by entering a key sequence on the phone's key pad.

### **On ShoreTel 100-, 200-, 500-, and 600-Series IP Phones**

**1.** With the phone on hook, press the MUTE key followed by **73738# (RESET#)**.

The phone reboots.

**2.** At the **Reset Phone?** prompt, press **#**.

The phone reboots. The reboot process is complete when the phone displays the date and time.

## **On ShoreTel 400-Series IP Phones**

**1.** With the phone on hook, press the MUTE key followed by **73738#** (**RESET#**).

The phone displays the Reset phone screen.

- **2.** Do one of the following:
	- On the IP420, with **Reset** highlighted, press the selector button on the navigation key pad.
	- On the IP 480, IP480g, and IP485g, press the **Reset** soft key.

The phone reboots and applies settings.

## <span id="page-267-0"></span>**Clearing a Phone's Configuration Settings**

You can clear a phone's configuration settings and return it to factory settings by entering a key sequence on the phone's key pad.

If a phone displays "No Service" after it boots, you can use this procedure to clear the settings.

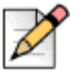

#### **Note**

If you move ShoreTel 400-Series IP phones from one ShoreTel Connect system to another, you need to clear each phone's configuration settings.

#### **On ShoreTel 100-, 200-, 500-, and 600-Series IP Phones**

- **1.** With the phone on hook, press the MUTE key followed by **25327# (CLEAR#)**.
- **2.** Press **\*** to clear all values.

The phone reboots. The reboot process is complete when the phone displays the date and time.

#### **On ShoreTel 400-Series IP Phones**

**1.** With the phone on hook, press the MUTE key followed by **25327#** (**CLEAR#**).

The phone displays the Clear Configuration screen.

- **2.** Do one of the following:
	- On the IP420, with **Clear & reboot** highlighted, press the selector button on the navigation key pad.
	- On the IP480, IP480g, and IP485g, press the **Clear** soft key.

The phone reboots and applies settings.

## **CHAPTER** 15

## Desktop Installation

This chapter describes the procedures for installing the ShoreTel Connect client software on desktop computers and includes the following sections:

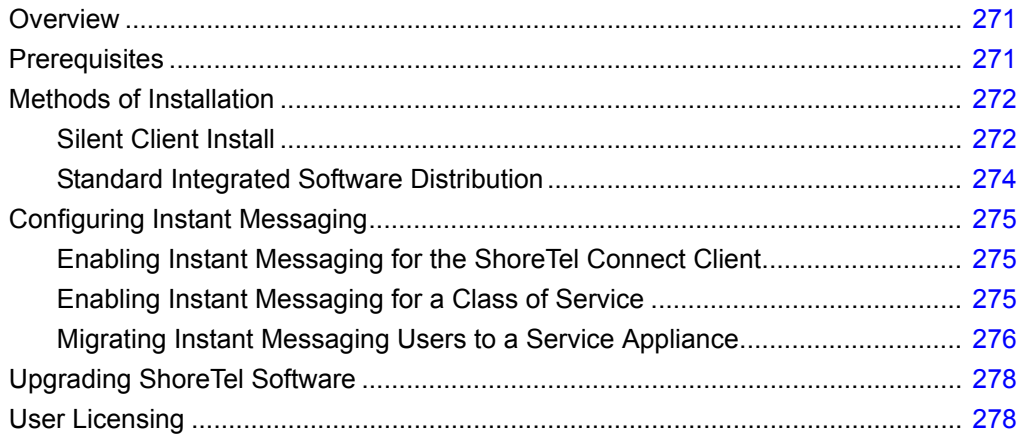

## <span id="page-270-0"></span>**Overview**

This chapter describes the hardware and software requirements and the subsequent procedures for installing the ShoreTel Connect client software, and the ShoreTel Connect client for Windows and Mac computers.

There are two methods of installing ShoreTel Connect client software:

- Silent Client Install
- Standard Integrated Software Distribution

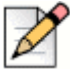

#### **Note**

The procedures for installing the ShoreTel Connect client are covered in this chapter. The procedures for installing other ShoreTel Connect client software are in described in [Chapter 10,](#page-165-0)  [Server Requirements on page 166](#page-165-0).

## <span id="page-270-1"></span>**Prerequisites**

The following section describes the requirements and recommendations to be fulfilled prior to installing the ShoreTel Connect client application on a Windows or Mac computer.

- Verify that each computer meets the minimum hardware and software requirements as outlined in the *ShoreTel Connect Client User Guide*.
- **Install the Client for the Microsoft Networking component.**
- Close all applications before starting the ShoreTel software installation.
- Users must have local administrative privileges to install the ShoreTel software.
- **During a fresh install or upgrade to the ShoreTel Connect client, Visual Studio Tools for Office** (VSTO) pre-requisites need to be installed first. The VSTO prerequisites will be installed automatically during the ShoreTel Connect client installation.
- **Example 1** Learn the following information: the server name, user name, password, and extension number. This information must be available before the first-time use of the ShoreTel Connect client application.
- Microsoft Outlook must be configured in Corporate or Workgroup mode for Microsoft Outlook Integration to function properly. Internet Only mode is not supported.
- Users should be informed of which ShoreTel Connect client application they will be using.
- Close all applications before starting the ShoreTel software installation.
- **With the Silent Client Install feature, the client software upgrade process on remote machines do** not require administrative rights by the person installing or upgrading software on client machines. Administrators can upgrade the software on all client machines using Active Directory Group Policies regardless of the permissions associated with those machines or the users who log into those machines.
- Many of the changes are reliant on Microsoft Active Directory. Microsoft Outlook must be configured in "Corporate or Workgroup" mode for Outlook integration to function properly. "Internet Only" mode is not supported.

#### **.NET Installation**

On Windows-based computers, ShoreTel Connect client requires the installation of .NET Framework version 4 or higher. The ShoreTel Connect client installer automatically downloads the correct .NET Framework version if it is not present during the upgrade or install. Users are then prompted to accept the End User License Agreement from Microsoft to proceed with the .NET installation. Internet connectivity is required during the installation process.

Installing ShoreTel Connect client for Windows on a 64-bit platform places files in the default location:  $C: \Pr{ogram \; Files(x86)}$ . The default location for 32-bit client dll files is C:\Windows\SysWow64.

## <span id="page-271-0"></span>**Methods of Installation**

This section describes the two ways in which ShoreTel software can be installed on your computer.

- Silent Client Install
- Standard Integrated Software Distribution

## <span id="page-271-1"></span>**Silent Client Install**

The Silent Client install allows the ShoreTel Connect client software to be installed or upgraded on a client machine from a remote machines without the need for administrative rights. An administrator can easily upgrade the software on all client machines regardless of the permissions associated with those machines or the users who log into those machines.

Many of the changes are reliant on Microsoft Active Directory. The Microsoft Active Directory software handles the following tasks:

- Creating a Group Policy Object to use to distribute the software package
- Assigning a package to a group of computers running Windows Vista, Windows 7, Windows 8, or Windows 8.1
- **Publishing a package**
- $\blacksquare$  Removing a package

You will need to have the following files from the Client USB flash drive accessible with file permissions set to Share and File level Access by group <everyone>:

- Data1.cab
- Setup.exe
- ShoreTel Call Manger.msi

Enabling the new Remote Client Upgrade functionality requires performing a number of tasks using Microsoft Active Directory. For information on performing those tasks, refer to the following Microsoft Reference article:

 How To Use Group Policy to Remotely Install Software in Windows Server 2008 and Windows Server 2003, Microsoft Article ID 816102

ShoreTel recommends selecting the **Prevent users from initiating client upgrades** check box on the Other System Parameters page in ShoreTel Connect Director. For details about other parameters, refer to the *ShoreTel Connect System Administration Guide*.

#### **Installation in a Large Deployment that Uses Active Directory**

Some unique requirements exist for the installation of ShoreTel Connect client in a large deployment that uses Active Directory. This section outlines both the manual and the automated installation of ShoreTel Connect client in a large site with Active Directory. The decision for how to proceed depends on the following key factors:

- **Number 10** Whether manual (local) or remote installation is used
- **Presence on the server of .NET Framework version 4.0 or higher**
- Access to the World Wide Web (if .NET Framework 4.0 is not on the server)

The version of .NET Framework that is used should be the 32-bit version for a 32-bit server or the 64 bit version for a 64-bit server.

#### **Manual Installation**

The ability to install ShoreTel software manually depends on the availability of .Net Framework 4.0. If the Prerequisites folder contains .Net Framework 4.0 and other, correct files, the system administrator can run setup.exe while the system is disconnected from the Internet. If the Prerequisites folder does not contain .Net Framework 4.0, the system must have Internet connectivity because, when the system administrator runs  $setup exc$ , the system automatically downloads .Net Framework 4.0.

#### **Automated Installation**

To use the ShoreTel Connect client in a large-scale deployment that includes Active Directory, the remedy is for system administrators to install individual items in the order listed below. The administrator must push the following packages in the order shown through GPO or any other deployment tool:

**1.** Microsoft .Net Framework 4.0 (not located in the Prerequisites folder). Either .Net Framework exists on the system or the system must be connected to the Web (so that initiation of  $\text{setup}$ .  $\text{exe}$ causes a download of .Net Framework.)

- **2.** Interop Assemblies (in the Prerequisites folder) should contain Primary Interop Assemblies for 2007 and Visual Studio Tools for Office (VSTO). This resides in the Prerequisites folder.
- **3.** ShoreTel Connect client located in the Setup folder.

## <span id="page-273-0"></span>**Standard Integrated Software Distribution**

To simplify installation, the ShoreTel Connect system provides an integrated software distribution feature. Using ShoreTel Connect Director, the system administrator can send an e-mail message to each user configured with an e-mail address.

You can send all users, some users, or just one user an e-mail message using the following procedure:

- **1.** Launch ShoreTel Connect Director.
- **2.** Click **Administration > Features > Client > Notify Users**.

The Notify Users page is displayed.

ShoreTel Connect's integrated software distribution feature simplifies installation. Although the process presents a number of screens, there is a default installation that requires no input; you click through the screens until the installation completes.

Users receive an e-mail message from the ShoreTel Connect system containing the information they need to install the ShoreTel Connect client application. The installation program is accessed using the URL listed in the e-mail notification. Notice that the e-mail notification includes the server name and the user name: Users will need this information when they start the ShoreTel Connect client application for the first time. The software can also be installed from the ShoreTel Connect client CD.

For the procedures and related requirements on installing the ShoreTel Connect client, see the *ShoreTel Connect Client User Guide*.

## <span id="page-274-0"></span>**Configuring Instant Messaging**

To configure the instant messaging feature for users of ShoreTel Connect client, use the following procedures:

- Enabling Instant Messaging for the ShoreTel Connect client
- **Enabling Class of Service for Instant Messaging**
- **Enabling Instant Messaging for a User**

## <span id="page-274-1"></span>**Enabling Instant Messaging for the ShoreTel Connect Client**

- **1.** Launch ShoreTel Connect Director.
- **2.** Click **Administration > System > Other System Parameters**.

The Other System Parameters page is displayed.

- **3.** Enter the following information in the **Instant Messaging** section:
	- **a.** In the **Domain Name** field, enter the domain name used for your organization.
	- **b.** In the **Sessions Timeout** field, enter the duration, in minutes, that you want the system to keep an IM session open without an exchange before timing out. You can enter a range between 10 and 600 minutes.
	- **c.** Select the **Enable Offline Messaging** option if you want to allow users to leave off line messages for their contacts.
	- **d.** If you are using an SSL certificate, select the **Enable TLS** option to allow users to encrypt IM messages using Transport Layer Security (TLS) protocol.
	- **e.** Enter the number of days you want the ShoreTel Connect client to retain the history in the **Client History Retention Period** field. You can select a range between 0 and 549 days. If you want the retention period to not have a limit, select the **Unlimited** box.
- **4.** Click **Save** at the bottom right corner of the page.

Instant messaging has been successfully enabled on the ShoreTel Connect client.

## <span id="page-274-2"></span>**Enabling Instant Messaging for a Class of Service**

- **1.** Launch ShoreTel Connect Director.
- **2.** Click **Administration > Users > Class of Service > Telephony Features Permissions**.

The following different classes of service are displayed for telephony:

- Fully Featured
- Minimally Featured
- Partially Featured
- **3.** Select the feature class on the list pane for which you want to enable instant messaging services. The details pane displays more information about the selected class.
- **4.** On the **IM Presence Invitation Handling** drop-down list, select one of the following options:
	- **User defined:** Allows the user to choose the method of handling IM invitations.
	- **Auto accept invitation**: Forces IM invitations to be accepted automatically. The invitee must still invite the inviter.
	- **Prompt to accept invitation**: User is prompted when a new invitation is issued.
- **5.** Click **Save**.

Instant messaging has been successfully enabled for the selected class of service.

#### <span id="page-275-0"></span>**Migrating Instant Messaging Users to a Service Appliance**

- **1.** Launch ShoreTel Connect Director.
- **2.** Click **Administration > Users > Users**.

The Users page is displayed.

**3.** Select the user on the list pane for whom you want to enable the service.

The user details are displayed on the details pane.

- **4.** Click the **Applications** tab.
- **5.** In the **Instant Messaging Server / Appliance** section, select the service appliance you want to be associated with the user for instant messaging.
- **6.** Click **Save**.

The selected service appliance replaces the ShoreTel server that is used for handling instant messages sent and received by the user.

You should notify the user to uninstall and reinstall Outlook calendar integration in ShoreTel Connect client for Windows if they are using Outlook calendar integration. See the *ShoreTel Connect Client User Guide* for instructions about how to configure Outlook calendar integration.

## **Configuring Apple iChat**

iChat is an instant messaging software application by Apple Inc. for the Mac OS X operating system.The iChat client connects to the ShoreTel IM service and offers the following features:

- Seamless authentication into the ShoreTel system
- Secure communication
- Contact list management
- **Offline messaging**
- **Multi-party conversation**
- **IM** presence
- **Presence privacy**

The ShoreTel IM service is compatible with iChat 5.0.3 for IM and Presence.

To configure iChat, perform the steps that follow:

- **1.** Go to the iChat menu>Preferences>Accounts tab.
- **2.** Click he + sign to add a new IM account.
- **3.** Enter the new account information in the iChat Account Setup form:
	- **Account Type: Jabber**
	- Account Name: Username@yourdomain.com
	- Password: ShoreTel or Windows password
	- Server: IP or Fully Qualified Domain Name (FQDN) of ShoreTel Service Appliance that is hosting the user
	- **Port: 5222**
	- 'Use SSL' should not be checked
- **4.** Click **Done** to connect to the ShoreTel IM server and complete the account setup.

#### **iChat Presence**

iChat has three presence states:

- **Deffline**
- Available (Green)
- Away (Red)

Each presence state can be presented in multiple custom displays. Since ShoreTel Communicator has more presence statuses than XMPP standard supports, Communicator uses status notes to simulate other states if a user logs in with an iChat client. ShoreTel Communicator converts the iChat status notes to the Communicator status. For instance, if a user types in English, "In a Meeting" in the iChat client, Communicator shows "Away: In a Meeting" status instead of just showing 'Away.

#### **Table 73: Presence Mapping Between iChat and Communicator**

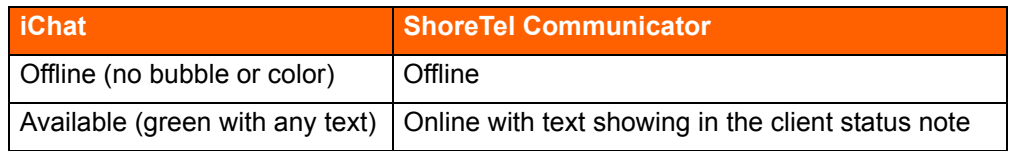

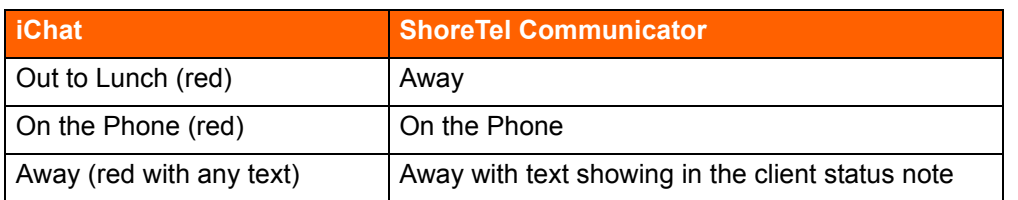

#### **Table 73: Presence Mapping Between iChat and Communicator**

If an iChat IM user is assigned to an IM server that fails and the user is moved to another IM server, the user experiences the following performance:

- The user is not able to see the buddies that the user added using the iChat client.
- The user privacy settings and offline messages are lost.

If, for example, a user ('User A') deletes a contact ('User B') from User A's iChat buddy list, then User B sees only the "offline" presence of User A.

## <span id="page-277-0"></span>**Upgrading ShoreTel Software**

When the ShoreTel Connect system is upgraded, users running older versions of ShoreTel Connect client may be informed that they must upgrade. Upgrades of the system might not require client upgrades. Refer to the ShoreTel Support web site (support.shoretel.com) to determine if a system upgrade requires client modifications.

## <span id="page-277-1"></span>**User Licensing**

ShoreTel offers three user license types:

- Extension and mailbox
- **Extension-only**
- Mailbox-only

These new choices allow users to request a phone extension license without having to purchase a mailbox at the same time. This additional flexibility may be helpful in situations where a fax machine, a modem, or a lobby phone is desired and a mailbox for voice mail was not needed. Similarly, users can purchase a mailbox without having to purchase a phone extension.

Earlier releases of the ShoreTel product offered Single Site and Multi-Site Enterprise license keys. In this release, the Single Site key is no longer available. For existing users, the Single Site key can still be used and will be renamed as a "Single Site Extension and Mailbox" license. Previous Multi-Site Enterprise keys become "Extension and Mailbox" licenses.

#### **Purchasing User Licenses**

Each user must be configured with one of those three license types. A license must be purchased for each user, based upon the needs of that user. To see if an installation is in compliance with the number of licenses purchased, all Extension-Only, Mailbox-Only, and Mailbox-and-Extension users are counted and compared against the sum of the licenses purchased.

- **Extension and mailbox: Purchase of this license entitles the user to be assigned to both a physical** extension and a ShoreTel mailbox.
- **Extension-only: Purchase of this license entitles the user to be assigned to a physical extension,** either via explicit assignment or via Extension Assignment.
- **Mailbox-only: Purchase of this license allows the user to be assigned to a ShoreTel voice mail-box.**

#### **Language Licenses**

ShoreTel supports multiple languages in addition to US English (which will remain the default language for new installations). One or more languages can be running at a site by purchasing a language license.

If only one language is needed at a single site, there is no need to purchase a language license.

For instructions on configuring the User Licenses or Language Licenses via Director, please refer to the *ShoreTel Connect System Administration Guide*.

#### **License Control**

License Control adds enforcement and branding to the ShoreTel product and provides tighter enforcement (via MAC address-based node locking) on existing licensing. When an existing ShoreTel Connect system is upgraded to the current software release, an enforcement scheme requires entry of a system key.

When launching ShoreTel Connect Director, you are asked to enter either a Small Business Edition (SBE) or Enterprise Edition (EE) key (see below for details on the differences between these two). You can request a key online via Director. If an invalid key is entered or if the field is left empty, you will be allowed to log into the system for 45 days.

If no action is taken within the 45-day grace period, ShoreTel Connect Director will be locked and you will be unable to make any configuration changes to the system (although the phones will continue to work).

This 45-day period allows for unplanned, ad hoc changes that may cause you to exceed license limits while providing time to comply with the license requirements by either removing unneeded configurations or by ordering additional licenses.

You will be forced to purchase one of two keys available:

- SBE 100 key required for Small Business Edition 100
	- $\Box$  This key is for smaller systems under 100 users and 5 sites.
- $\Box$  Use of this key results in the display of SBE 100 branding (on the initial login page above the navigation pane).
- $\Box$  The SBE 100 license allows a maximum of 100 users with an extension and mailbox, and the customer can add up to 20 users who have only a mailbox.

For an SBE system, the following features are not available:

- <sup>D</sup> AMIS
- SMDI
- <sup>D</sup> On-net Dialing
- Distributed Database, workgroups, account codes
- □ SBE does not support integration with another ShoreTel Connect system or any third-party PBX.
- <sup>D</sup> TSP
- **EE** key required for Enterprise Edition
	- This is for larger businesses with more than three sites.
	- □ The existing branding appears.
	- □ System behaves as it does today, except that number of sites is enforced via nagging.
	- **Block adding an additional SBE or EE key.**

For instructions on configuring licenses in ShoreTel Connect Director or for information about Keyed and Self-Audited licenses, see the *ShoreTel Connect System Administration Guide*.

# **CHAPTER**  $\overline{\phantom{0}}$

## ShoreTel Integration with External Applications

To work with some external applications, the ShoreTel Connect system may require additional set-up after system installation. This chapter identifies and describes how to set up the system to integrate with external applications.

This chapter includes the following topics:

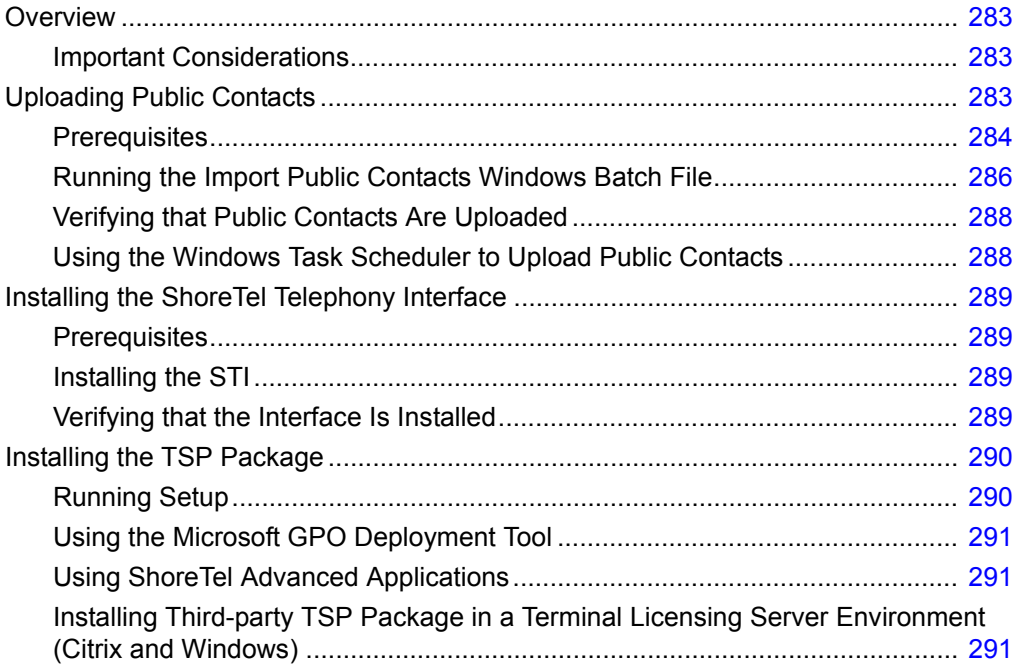

## <span id="page-282-0"></span>**Overview**

Using the ShoreTel ImportContacts.bat utility, you can import public contacts from the Public Folder on a Microsoft Exchange Server and upload them into the System Directory in ShoreTel Connect Director for use by ShoreTel Connect system users. Before running the utility, you must configure the settings for the batch file in a ShoreTel configuration file (ImportContactsconfig). When run, the ShoreTel batch utility performs the following procedures:

- Connects to your Microsoft Exchange Server (2013) via the Exchange Web Services.
- Reads the contacts in the Exchange Public Folder.
- Copies the contacts into a comma-separated value (CSV) file. Be aware that the batch utility provides an option to ignore fields during CSV-file generation.
- **Invokes the ShoreTel DBImport tool (dbimport.exe), which uses the contents of the CSV file to** update the ShoreTel MYSQL user database. The tool adds, deletes, and modifies user account records based on the contents of the CSV file.

The imported and uploaded contacts are displayed in endpoints that can access the ShoreTel Connect System Directory, such as Outlook, telephones, and ShoreTel Connect client. ShoreTel Connect system users can dial the numbers of the imported and uploaded contacts, create buddies, and so on.

#### <span id="page-282-1"></span>**Important Considerations**

When you upload public contacts from a Microsoft Exchange Server, be aware of the following considerations:

- Client hardware memory requirements can change if public contacts are imported and uploaded: Memory requirements can increase in relation to the number of contacts imported and uploaded.
- Contacts imported from a Microsoft Exchange Server and uploaded to the ShoreTel Connect System Directory are never private and are fully visible in the ShoreTel Connect client.

## <span id="page-282-2"></span>**Uploading Public Contacts**

Running the ShoreTel ImportContacts.bat utility updates the ShoreTel Connect System Directory as follows:

- Contacts added to the Public Folder on a Microsoft Exchange Server are added to the ShoreTel Connect System Directory.
- **Contacts modified in the Public Folder on a Microsoft Exchange Server are modified in the** ShoreTel Connect System Directory.
- **Contacts deleted from the Public Folder on a Microsoft Exchange Server are deleted from the** ShoreTel Connect System Directory.

To limit exposure, contacts imported from the Public Folder on a Microsoft Exchange Server and uploaded into the ShoreTel Connect System Directory can be deleted from the System Directory using ShoreTel Connect Director. See the *ShoreTel Connect System Administration Guide* for information on using ShoreTel Connect Director to manage the System Directory, including adding and deleting records.

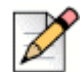

#### **Note**

Contacts that you delete from the System Directory by using ShoreTel Connect Director are deleted only from the System Directory; they are not deleted from the Public Folder on a Microsoft Exchange Server.

Contacts in the Public Folder can be imported and uploaded at any time, but it is usually best to run the batch utility during off-peak system hours.

You can also import and upload contacts by using the Windows Task Scheduler. For more information, see [Using the Windows Task Scheduler to Upload Public Contacts on page 288](#page-287-1).

### <span id="page-283-0"></span>**Prerequisites**

To upload public contacts, you system must comply with the following prerequisites:

- Your system must be running Microsoft Exchange Server 2013.
- Your Microsoft Exchange Server must contain Public Folders.
- You must be familiar with Exchange server concepts and terminology and be proficient at managing an Exchange server. This document is not a tutorial on Exchange servers. For complete information on installing, configuring, and managing Exchange servers, see the Microsoft web site (http://www.microsoft.com/exchange).
- You must have System Administrator permissions to perform the following tasks:
	- **Read Public Contacts from a Microsoft Exchange Server.**
	- □ Edit the Import Contacts Configuration file.
	- $\Box$  Run the Public Contacts Windows Batch file.

### **Editing the Import Contacts Configuration File**

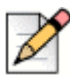

**Note**

To perform this procedure, you must have system administrator permissions.

To edit the import contacts configuration file on the Headquarters server, follow this procedure:

**1.** Open a Command Prompt window (on your Headquarters server).

**2.** CD to the location of the Import Contacts Configuration file as follows:

On 32-bit systems:

```
C:\Program Files\Shoreline Communications\
   Shoreware Server\ImportContacts\ImportContactsconfig
```
#### On 64-bit systems:

```
C:\Program Files (x86)\Shoreline Communications\
   Shoreware Server\ImportContacts\ImportContactsconfig
```
- **3.** Open the Import Contacts Configuration file.
- **4.** Modify the parameters. (The parameters are listed and described in [Table 74 on page 285.](#page-284-0))
- **5.** Save and close the Import Contacts Configuration file.

<span id="page-284-0"></span>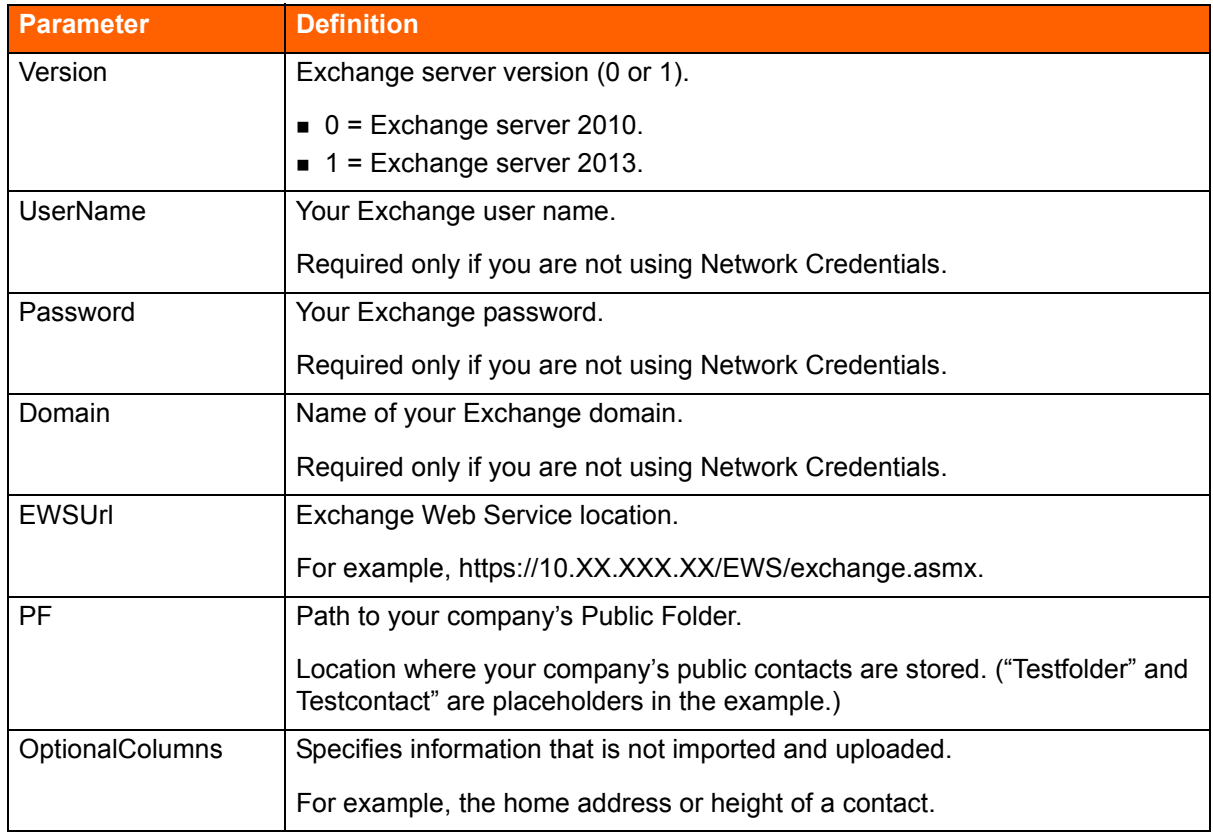

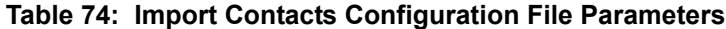

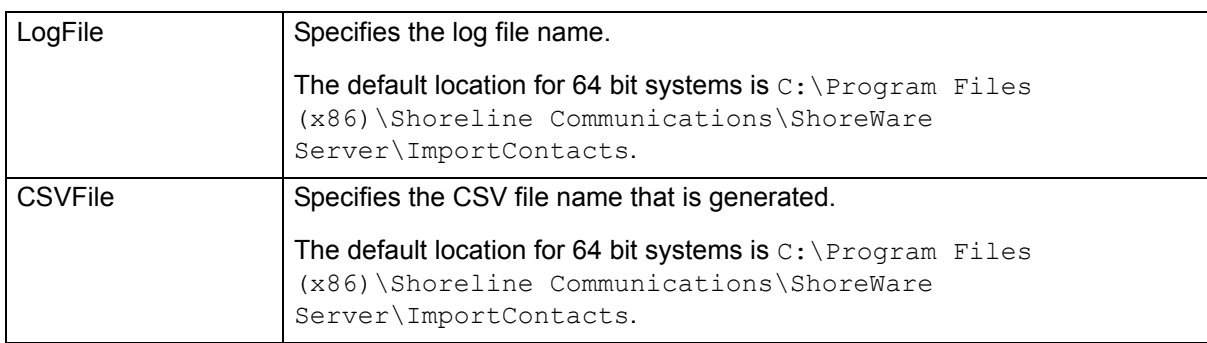

#### **Table 74: Import Contacts Configuration File Parameters (Continued)**

## <span id="page-285-0"></span>**Running the Import Public Contacts Windows Batch File**

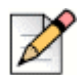

**Note**

To perform this procedure, you must have system administrator permissions.

To run the Import Public Contacts Windows batch file, follow these steps:

- **1.** Open a Command Prompt window (on your Headquarters server).
- **2.** CD to the location of the Import Public Contacts Windows Batch File:
	- On 32-bit systems:

```
C:\Program Files\Shoreline Communications\Shoreware 
Server\ImportContacts\
```
On 64-bit systems:

```
C:\Program Files (x86)\Shoreline Communications\Shoreware 
Server\ImportContacts\
```
The location of the file is shown in [Figure 19](#page-286-1).

**3.** Run the Import Public Contacts Windows Batch File. The status of the procedure is shown in the example in [Figure 20](#page-286-0). The contacts are imported from the Public Folder on your Microsoft Exchange Server and uploaded to the ShoreTel Connect System Directory for use by ShoreTel Connect system users.

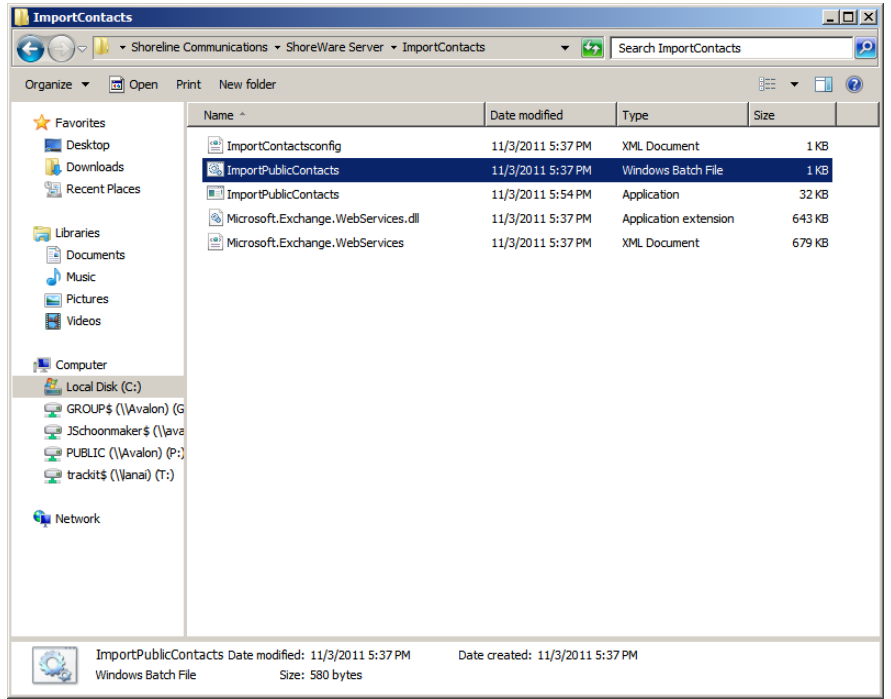

<span id="page-286-1"></span><span id="page-286-0"></span>*Figure 19: Import Public Contacts Windows Batch File Location*

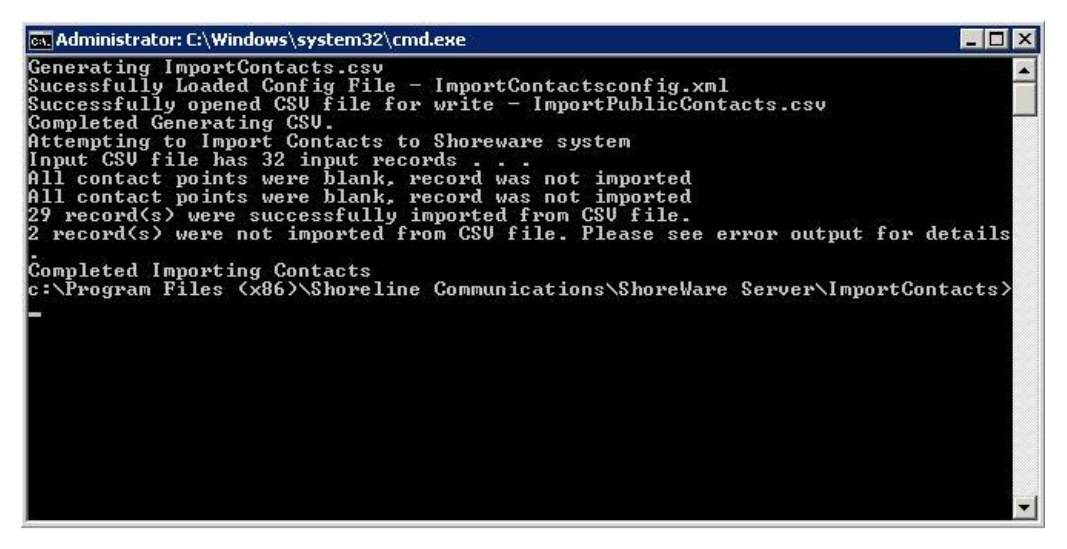

*Figure 20: Example Import Public Contacts Windows Batch File Status*

## <span id="page-287-0"></span>**Verifying that Public Contacts Are Uploaded**

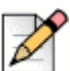

**Note**

To perform this procedure, you must have system administrator permissions.

To run the Import Public Contacts Windows batch file, follow these steps:

- **1.** Open ShoreTel Connect Director.
- **2.** Under **Administration**, click **System Directory**.

The System Directory window appears, which displays the imported and uploaded contacts. If the Public Contacts are not displayed in the System Directory, they were not imported and uploaded.

- **3.** To check for errors in the import and upload process, open and view a Log File (DBImport.err) on your Headquarters server.
	- On 32-bit OS systems:

```
C:\Program Files\Shoreline Communications\Shoreware 
Server\ImportContacts\DBImport.err
```
■ On 64-bit OS systems:

```
C:\Program Files (x86)\Shoreline Communications\Shoreware 
Server\ImportContacts\DBImport.err
```
## <span id="page-287-1"></span>**Using the Windows Task Scheduler to Upload Public Contacts**

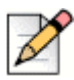

#### **Note**

To perform this procedure, you must have system administrator permissions.

Using the Windows Task Scheduler, you can also import public contacts from the Public Folder on a Microsoft Exchange Server and upload them into the System Directory in ShoreTel Connect Director.

The Task Scheduler enables you to automatically run the Import Public Contacts Batch File on your ShoreTel Headquarters Server.

The Task Scheduler wizard opens the Import Public Contacts Batch File according to the schedule you choose. The tasks can be scheduled to execute at a specific time on a daily, weekly, or monthly schedule.

For more information on how to use the Task Scheduler on your Windows Server, see the Microsoft Corporation website.
## **Installing the ShoreTel Telephony Interface**

The system installation wizard does not automatically install the ShoreTel Telephony Interface (STI) during installation.

If you are using third-party or supplementary ShoreTel applications that interact with the ShoreTel Connect system, you may need to manually install the STI.

This section describes how to install the STI on Windows clients with third-party applications that integrate with ShoreTel Connect client for Windows.

For information on installing STI on Citrix servers, see [Appendix D, Installing the ShoreTel Connect](#page-429-0)  [Client on Citrix and Windows Servers.](#page-429-0)

## **Prerequisites**

Before you install the STI, perform the following prerequisite steps:

- Close all open programs, because a reboot will be required during the installation process.
- Ensure that the ShoreTel Connect client for Windows is installed, and log into the client to enable the required configuration settings.
- Be sure you know the location of ShoreTel Connect system software on your system.

## **Installing the STI**

- **1.** If it is not already installed, install (or upgrade) ShoreTel Connect client for Windows.
- **2.** Launch Windows Explorer.
- **3.** Enter the following URL:

http://serverIP/shorewareresources/shoreteltelephonyinterface

The ShoreTel Telephony Interface Install site appears.

**4.** Click the link to install the ShoreTel Telephony Interface, and then download and install the interface on the client computer.

If you are running Windows 7 64 bit with UAC turned on, make sure to download the installer, right click and select Run as Administrator to properly install the TAPI provider.

**5.** Reboot the client computer.

### **Verifying that the Interface Is Installed**

- **1.** Open Control Panel.
- **2.** Click **Phone and Modem Options**.
- **3.** Click **Advanced**.
- **4.** Verify that **ShoreTel Remote TAPI Service Provider** is installed.
- **5.** Select **ShoreTel Remote TAPI Service Provider**.
- **6.** Click **Configure**. The ShoreTel Remote TSP dialog appears.
- **7.** In **Provider Usage**, verify that the provider is enabled.
- **8.** Launch ShoreTel Connect client for Windows.

The TAPI service registers the ID, password, and address of the user for transactions with the third-party application.

## **Installing the TSP Package**

You must install the Telephony Service Provider (TSP) package on clients that require TAPI for thirdparty applications (for example, ShoreTel Professional Service applications).

This software can be found in the Third Party Support folder included with the ShoreTel Connect client software.

There are three ways to install the Third Party TSP package on client operating systems for third-party Applications:

- Running setup
- Using the Microsoft GPO Deployment tool
- Using the ShoreTel Professional Services application

The installation procedure for each method is described in the following sections.

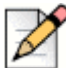

**Note**

You must upgrade the ShoreTel Connect client for Windows first before you upgrade the third-party TSP package.

## **Running Setup**

- **1.** Perform a fresh install or upgrade of the ShoreTel Connect client for Windows.
- **2.** Configure the ShoreTel Connect client.
- **3.** Install the Third Party TSP package.
- **4.** Follow the default settings and finish the installation.
- **5.** Reboot the client machine.

This user can now run third-party applications that use TAPI.

## **Using the Microsoft GPO Deployment Tool**

Using GPO, install (push) the TSP package to larger sites. GPO is Microsoft Corporation's Group Policy Object (GPO) deployment tool. It can be used to remotely install (push) software in Windows Server 2008. For more information about GPO, see the Microsoft support website, http:// support.microsoft.com, and search for GPO.

## **Using ShoreTel Advanced Applications**

When a user runs an advanced application that needs the TSP, the user will be prompted to download and install the TSP.

## **Installing Third-party TSP Package in a Terminal Licensing Server Environment (Citrix and Windows)**

- **1.** Perform a fresh install or upgrade of the ShoreTel Connect client for Windows.
- **2.** Install the third Party TSP package.
- **3.** On the Windows desktop, open the Control Panel.
- **4.** Click **Phone and Modem**.
- **5.** Click **My Location**.
- **6.** Click **Advanced**.
- **7.** Select **ShoreTel Remote TAPI Service Provider**.
- **8.** Click **Remove**.
- **9.** Click **OK**.
- **10.** On the Windows desktop, open a command prompt window.
- **11.** Navigate to the following location:

\Program Files\ShoreTel\ShoreTel 3rd Party

**12.** Run the following command:

TSPinstall -i StServer HQ servername (IP address)

- **13.** On the Windows desktop, open the Control Panel.
- **14.** Click **Phone and Modem > My Location > Advanced**.

Verify that the ShoreTel Remote TAPI Service Provider is listed.

ShoreTel Connect client can now use Third Party applications.

# **CHAPTER**

# **Legacy Integration**

ShoreTel provides a way to convert a TDM-based voice network into the ShoreTel Connect system. Integrating the ShoreTel Connect system with an old PBX allows a customer with different systems to support phone and voice mail communication between systems. This chapter describes how to migrate your legacy system to the ShoreTel Connect system. This chapter covers the following topics:

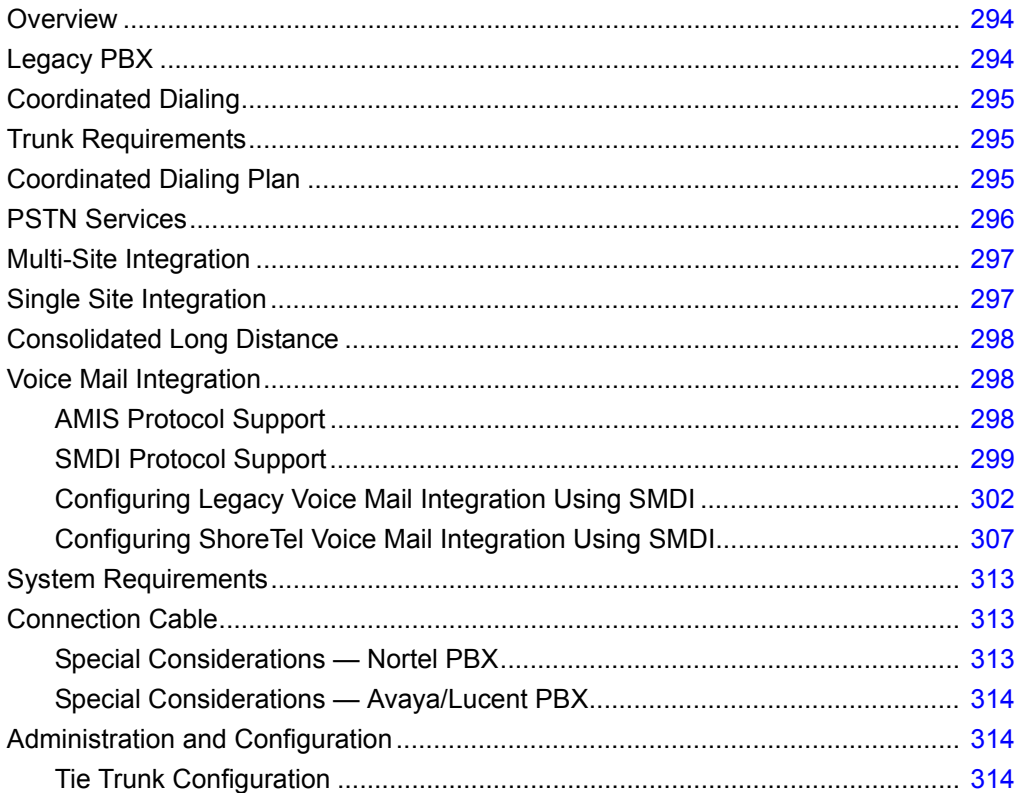

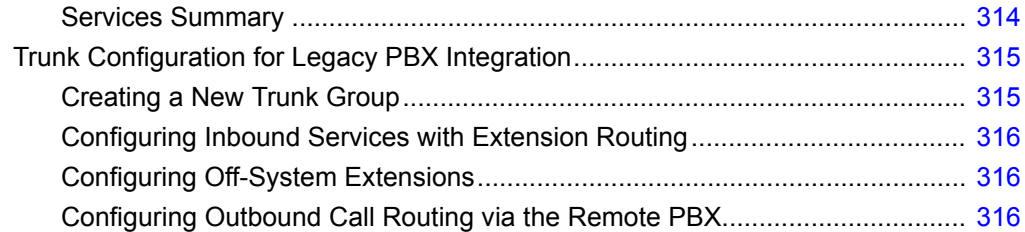

## <span id="page-293-0"></span>**Overview**

An integrated voice network can provide the following streamlining for your system:

- **Simplify communications for your users with an enterprise-wide coordinated dialing plan using** extension dialing.
- Exchange voice mail messages between users on different sites using different voice mail systems. Standard commands such as compose, forward, and replay, extend the value of your different voice mail systems.
- Consolidate trunks with different traffic types.
- Reduce service costs by redirecting inter-site calls across your IP network.

## <span id="page-293-1"></span>**Legacy PBX**

A digital trunk tie line integrates the ShoreTel Connect system with a legacy PBX. The connection is between the legacy system's PRI interface and the PRI interface of a ShoreTel Voice Switch located anywhere in your IP network.

There are four different types of activities that occur on the interface:

- Calls from ShoreTel users or applications to an extension located on the other system are routed across the tie trunk. When a call is placed, the trunk is accessed and the ShoreTel Connect system sends the configured number of digits to the PBX identifying the called extension.
- **EXEC** Calls from users on the legacy system or from trunks, or other applications on the legacy PBX, are routed across this interface. When the legacy user places their call, the legacy system accesses the trunk and then sends the digits as DNIS.
- **Dutbound calls from users or applications on the ShoreTel Connect system can be routed across** the trunk to the legacy PBX. When a call is placed, the trunk access code or trunk configuration of the connection to the legacy PBX indicates the outbound call is to be placed to the PBX.
- **EXEC** Calls between the ShoreTel and legacy system's voice mail applications are carried across the trunk connecting the two systems. The voice mail systems make calls to configured destinations on the other system to send voice mail messages to users on the other system.

A tie trunk is not required to enable voice mail or AMIS integration. The two voice mail systems can communicate by dialing each other via the PSTN. In general, when a tie trunk is in place, AMIS calls should be routed via the trunk to reduce PSTN costs.

The connection between the two systems can be provided by either T1 trunks, PRI, or SIP interface. ShoreTel recommends that you use PRI or SIP to enable calling number information exchanges between the two systems.

## <span id="page-294-0"></span>**Coordinated Dialing**

Coordinated dialing allows users to dial between the systems using extension-to-extension dialing as well as enabling consolidation of inbound and outbound services. To effectively plan the integration, consider the following items:

- **Expected call traffic between the two systems to provide sufficient trunking**
- Current numbers of extensions and extension lengths at both systems
- **Service plans to determine which PSTN services are provided at each voice system**
- What type of legacy PBX equipment is integrated with the ShoreTel Connect system

## <span id="page-294-1"></span>**Trunk Requirements**

The number of digital trunks required between the ShoreTel Connect system and the legacy PBX depends on the expected traffic between the two systems. To determine the number of trunks, you need to estimate the number of calls per hour that are placed between the two systems. When estimating the call volume between the two systems, consider the following:

- The volume of direct calls between users on the two systems
- Traffic related to Automated Call Distributor (ADC) calls
- **Dutbound call volume (when outbound trunking to the PSTN is provided by one of the systems for** all users, such as a PSTN trunk connected to the legacy PBX that provides long distance services for users on both the legacy and ShoreTel Connect system)
- **Inbound call volume (when inbound services are provided by one system to all users)**

Additionally, you can rely on the estimated calls-per-hour number to determine the number of trunks to configure between the two systems.

For more information on trunk requirements, see [Trunk Planning and Ordering on page 88.](#page-87-0)

## <span id="page-294-2"></span>**Coordinated Dialing Plan**

With legacy integration, users on both systems can dial one another using abbreviated or extension dialing. This includes dialing from applications on the systems, such as the ShoreTel voice mail application, and would also include forwarding a call to an assistant at an extension on the legacy PBX. To determine the coordinated dialing plan configuration, you must identify the current numbering of users on both systems:

 When the systems are located together, extensions can normally be assigned from a single numbering plan, or from a single DID number range provided by the local carrier. In this case, the extensions on the two systems are assigned such that there is no overlap using the desired extension length.

 When systems are at different locations, each system's numbering plan is often based on the DID range supplied by the local telephone company. In this case, overlap of the extension ranges can occur at the currently used extension length.

For example, consider the following situation:

- One location is assigned DID range 408-555-2000 through 2999
- The second location is assigned range 650-333-2500 through 2799
- The systems currently use four-digit dialing matching the trailing 4 digits of the DID numbers.

In this case, there are users on both systems currently assigned extension 2500. To provide a coordinated dialing plan across the systems, the extensions must be adjusted to make them unique system-wide. In the integration, four-digit extensions that overlap are made unique by increasing the extension length across the system. When the extension length is increased, the first digit becomes the "system" number and the remaining digits are the "extension." In the above example, the extension length would be increased to five-digit dialing, and at the first location would be extensions 52000 through 52999, while users at the second location would be assigned extensions 32500 through 32799.

The extensions on all systems that are integrated together should be configured to be the same length.

Be sure to document the planned integrated dialing plan prior to configuring the systems to streamline the configuration process. Information to take note of is provided in [Table 75](#page-295-1).

<span id="page-295-1"></span>

|                                               | <b>System One</b> | <b>System Two</b> |
|-----------------------------------------------|-------------------|-------------------|
| Location                                      |                   |                   |
| DID Range                                     |                   |                   |
| <b>Local Extensions</b><br>(Prefix + Number)  |                   |                   |
| <b>Remote Extensions</b><br>(Prefix + Number) |                   |                   |

**Table 75: Dial Plan template**

## <span id="page-295-0"></span>**PSTN Services**

The number of trunks, your integration plan, and the overall system design includes the provisioning of services across the network. PSTN services can be provided at both systems in the integration or consolidated together on one system.

## <span id="page-296-0"></span>**Multi-Site Integration**

When the systems are located at different sites, both systems should have local trunking for both inbound and outbound calls. Local inbound numbers make it easy for nearby customers to reach you, while local outbound trunks allow you to save on telephone charges by using local services at the site.

In this configuration, the trunk lines connecting the systems are used for the inter-site calling between extensions or applications on the two systems. The interfaces on the two systems are configured to dial out to the remote or off-system extensions, and to accept incoming calls using DNIS.

The ShoreTel voice switch that connects to the legacy PBX should be located at the site with the legacy PBX. This leverages the IP network to extend the calls to the other sites with the ShoreTel Connect system.

## <span id="page-296-1"></span>**Single Site Integration**

When the systems are located at the same site, it is not required that both systems be connected to the PSTN. The systems can be configured to best match your requirements.

In a single site configuration, the PSTN connections for inbound calls can be connected to each system. In this environment, the trunks connecting the two systems are configured to dial out the remote or off-system extensions and to accept incoming calls using DNIS.

Alternatively, inbound services can be consolidated on either the ShoreTel Connect system or the legacy PBX. In this environment, calls to users on the other systems are forwarded to the remote or off-system extensions through the trunk lines connecting the systems.

When all inbound trunks are consolidated on the ShoreTel Connect system, the trunks are configured to support off-system extensions within the range of extensions on the other PBX.

When all inbound trunks are configured on the legacy PBX, the trunks on the ShoreTel Connect system are configured to support inbound services with call routing to the extensions on the ShoreTel Connect system.

When DID numbers are already in place on one of the PBX's which will be connected, ShoreTel recommends that the inbound DID service not be moved or split between the systems but configured to remain on the system where they are currently configured and have calls to users on the other system forward across the connecting trunks.

In the single site configuration, ShoreTel recommends that services for outbound calls be connected to the legacy PBX. In this configuration the trunk interfaces on the system are configured to support outbound local and long distance dialing while the interface on the PBX is configured to route the received outbound calls.

## <span id="page-297-0"></span>**Consolidated Long Distance**

Long distance calls can be consolidated into a single PSTN interface across both the ShoreTel Connect system and the integrated legacy PBX. In this configuration, you gain the benefits of reduced long distance rates by consolidating all your enterprise's long distance calls into a single carrier. When it is required, the outbound long distance trunks are connected to the legacy PBX and the ShoreTel Connect system is configured to route long distance calls outbound across the digital trunk connecting the systems.

## <span id="page-297-1"></span>**Voice Mail Integration**

The primary issue with voice mail integration is they are often proprietary and the interfaces defined to connect the same and disparate systems are very old, complex and difficult to implement. In fact, many voice systems from the same vendor are not connected. The interface with which most customers are familiar is AMIS. This is an analog interface that has been around for a long time, but is a real challenge to implement and can be very expensive from legacy voice mail providers. It is not uncommon to pay \$10,000 per site for this capability. Another widely-used interface, Simplified Message Desk Interface (SMDI), was developed in the days when the PBX and voice mail systems were separate systems. It operates on a serial link between a PBX and voice mail system and allows them to work together. ShoreTel supports both AMIS and SMDI protocols for voice mail integration.

## <span id="page-297-2"></span>**AMIS Protocol Support**

The ShoreTel Connect system sends and receives voice mail messages to and from legacy voice mail systems using AMIS protocol Version 1 - Specification February 1992. To send voice mail messages to remote AMIS sites, ShoreTel dials the access phone number for the remote system. Likewise, to receive voice messages from a remote system, the remote system must know the number to dial into the ShoreTel Connect system. To reach the ShoreTel Connect system, the remote system must be configured to dial any number that reaches an auto-attendant menu.

AMIS call support is enabled by default. Incoming AMIS voice mail is delivered in the same manner as other voice mail; however, users cannot send replies. To send outbound AMIS voice mail, you must define AMIS System profiles in ShoreTel Connect Director.

ShoreTel negotiates the setup, handshaking, and teardown of AMIS system calls. Each voice mail requires a call over the trunk group defined for the AMIS delivery and call-back numbers.

#### **Simplifying AMIS Systems and Increasing Usability**

- Use the same extension length across your enterprise.
- **Use off-system extensions to match remote users' mail boxes with their extension numbers.**
- Assign each system a System ID to identify the remote site location

For more information on AMIS systems, see the *ShoreTel Connect System Administration Guide*.

## <span id="page-298-0"></span>**SMDI Protocol Support**

The ShoreTel product supports the SMDI protocol, enabling seamless integration of ShoreTel equipment with legacy phone systems and enabling a smooth migration toward an all-IP telephony solution.

The SMDI protocol evolved at a time when voice mail services and PBX services were provided by separate physical devices. Over the years, manufacturers have managed to offer both PBX and voice mail services within a single device, and the need for SMDI has diminished. However, the protocol can still be useful in situations where newer equipment will be integrated into a network of older devices.

#### **How It Works**

SMDI enables the separate devices that provide PBX and voice mail services to share information over an out-of-band serial cable connection. The PBX shares information with the voice mail system about incoming calls. The following information is passed to the voice mail system:

- **No the call is from**
- Where the call is going (i.e. user extension)
- **The reason the call is going to voice mail instead of being answered**

In response, the voice mail system returns a notification to the PBX that a message was left on the voice mail server. The PBX system then uses this information to alert the user by turning on the message waiting light on his or her phone.

#### **Configurations of Integrated Equipment**

With SMDI support, there are essentially two possible ways the ShoreTel and legacy equipment can be configured:

- **External Voice Mail Configuration The legacy system provides voice mail services while the** ShoreTel Connect system acts as the PBX.
- ShoreTel Voice Mail Configuration The ShoreTel Connect system provides voice mail services while the legacy system acts as the PBX.

#### **Additional Details**

A group of analog trunks from the ShoreTel Connect system is used to access the legacy voice mail system. The ShoreTel Connect system is on the extension side of the trunks. The ShoreTel voice mail application manages the group of outgoing extensions. The ShoreTel server can provide digit translations if the legacy voice mail and ShoreTel Connect system have different extension lengths.

[Figure 21](#page-299-0) shows the ShoreTel Connect system providing PBX services and the legacy equipment providing voice mail services.

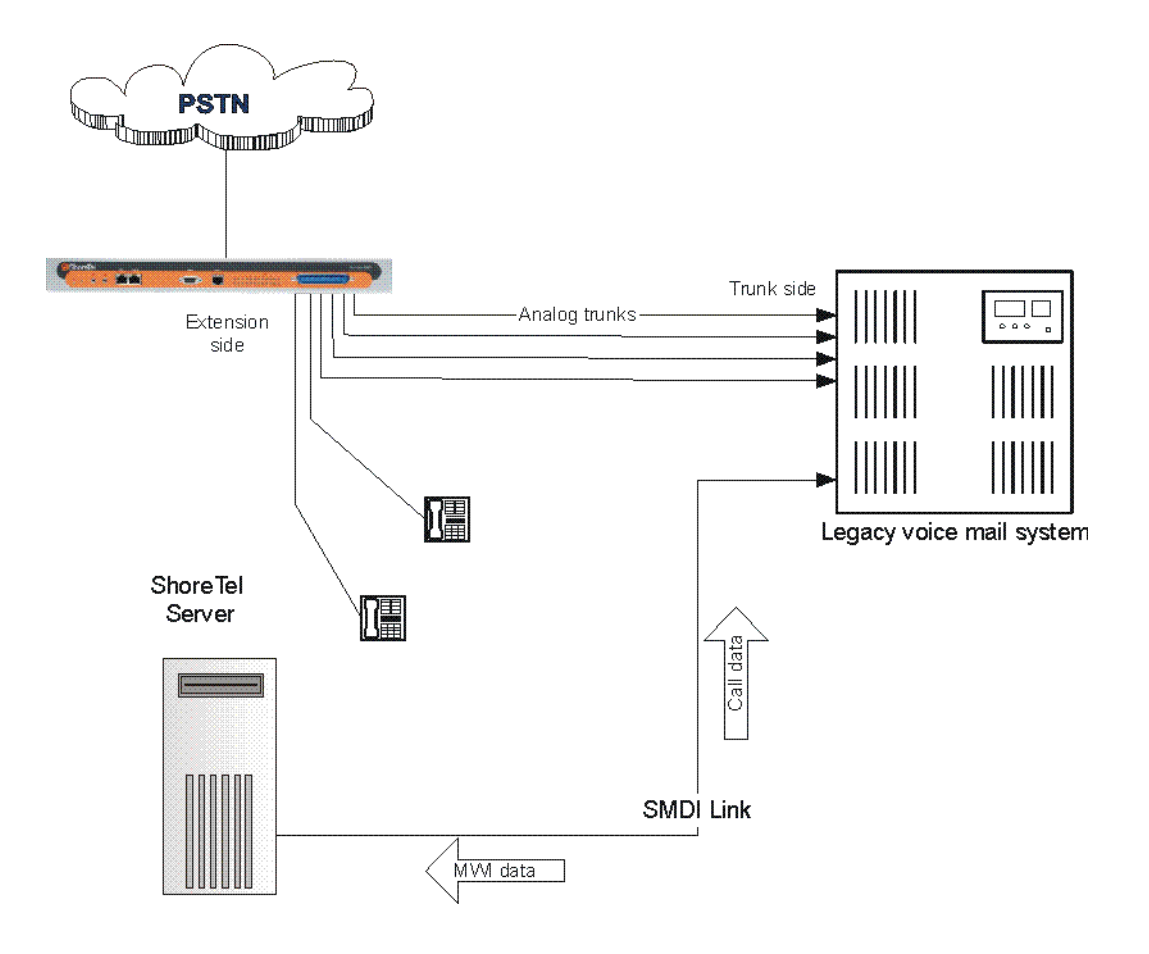

*Figure 21: External Voice Mail with ShoreTel as PBX*

<span id="page-299-0"></span>[Figure 22](#page-300-0) shows the legacy system providing PBX services and the ShoreTel equipment providing voice mail services.

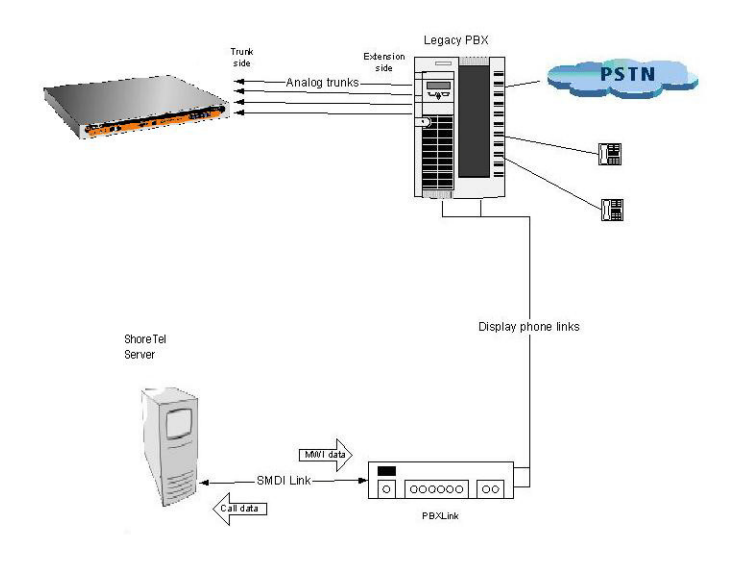

*Figure 22: ShoreTel Voice Mail with Legacy PBX*

#### <span id="page-300-0"></span>**Details**

- **[Figure 22](#page-300-0) shows a ShoreTel Voice Switch connected to a legacy PBX through several analog** trunks. These phone lines carry voice information from the PBX to the voice mail server. Signaling information is carried out-of-band on the separate serial line, which is shown near the bottom of the illustration.
- A ShoreTel voice mail server is connected through a serial cable to a PBX link device. The PBX link device provides the basic SMDI services that were not included in some of the older legacy PBX devices. This device must be purchased separately and configured per the manufacturer's instructions.
- The ShoreTel server and PBX link exchange information. The PBX link sends call data to the ShoreTel voice mail server, and the call data contains information related to the source and destination of the phone call, and provides information about why the call is going to voice mail user did not answer, line was busy, and so on.
- The ShoreTel server, in return, sends MWI (Message Waiting Indicator) information that is used by the legacy PBX to turn on the message-waiting mechanism on a user's phone to let her know she has received a message.

#### **Information Transferred via SMDI**

The COM port is used to send call information between the ShoreTel Connect system and the legacy voice mail system. The SMDI protocol transmits the following call information from the ShoreTel Connect system to the legacy system:

- Message desk number: 1-999
- **DEM** Logical Terminal number (terminal identifier): 1-9999
- Call type (All, Busy, Direct, No Answer, Unknown)
- Called party
- Calling party

The SMDI MWI protocol transmits the following information from the legacy voice mail system to the ShoreTel Connect system:

- **Message waiting indication control**
- Extension
- On/Off indication

## <span id="page-301-0"></span>**Configuring Legacy Voice Mail Integration Using SMDI**

As mentioned before, there are two modes of operation with respect to integrating a ShoreTel Connect system and a legacy system:

- **External Voice Mail Configuration In this configuration, the legacy system provides voice** mail services while the ShoreTel Connect system acts as PBX for users.
- ShoreTel Voice Mail Configuration In this configuration, the ShoreTel Connect system provides voice mail services while the legacy system acts as a PBX for users.

External voice mail configuration is discussed below, while the procedure for ShoreTel voice mail configuration is in [Configuring ShoreTel Voice Mail Integration Using SMDI on page 307.](#page-306-0)

#### **Integrating a Legacy Voice Mail System with ShoreTel**

- **Configure the server's COM port for SMDI connections to the legacy system.**
- Configure interface options from ShoreTel Connect Director.
- Create a user group for users with access to the integration extensions.

#### **COM Port Setup**

To establish the SMDI link between the ShoreTel server and the legacy voice mail system, connect one end of a DB-9 serial cable to the COM port on the ShoreTel server and the other end of the cable to a COM port on the legacy voice mail server.

The COM port settings on the ShoreTel server must match the settings of the COM port on the legacy voice mail server. Obtain the legacy voice mail COM port settings from the legacy voice mail server's administration guide or from your system integration manager. You need the following information:

- Baud rate
- **Data bits**
- **Parity**
- Stop bits
- Flow control

#### **Configuring COM Port Communication**

- **1.** From the Start menu on the Windows server connected to the legacy voice mail server, select Settings, and then Control Panel.
- **2.** In the Control Panel, open the Computer Management folder.
- **3.** Open the Device Manager.
- **4.** From the right pane in the window, expand the item Ports (COM & LTP).
- **5.** Right-click the COM port used to connect the ShoreTel server and legacy voice mail system, and select **Properties** from the menu.

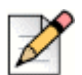

#### **Note**

Contact your server administrator if you need help in determining the correct COM port.

- **6.** In the Properties window, enter the settings for the legacy voice mail server COM port.
- **7.** Click **OK** to save the settings.
- **8.** Follow the instructions for configuring the server as described in [Configuring the ShoreTel Server](#page-303-0)  [to Communicate with the Legacy Voice Mail Server on page 304.](#page-303-0)

#### **Analog Trunk Port Setup**

The ShoreTel Connect system sends calls to the legacy voice mail server over analog trunks connecting the two systems. The extensions are on the ShoreTel side, and the legacy voice mail system is on the trunk side. The ShoreTel Connect system sends calls made to these extensions to the legacy voice mail system when voice mail is needed. Before the call is sent, the SMDI protocol sends information about the call to the legacy voice mail system via the SMDI serial link. This allows the legacy voice mail system to handle the call correctly.

#### **Configuring the Extensions**

- Create a list of the extensions and include the Logical Terminal Number for each extension.
- **Configure the extensions with a new dial number (DN) type and marked as private users with** no mail box.

 Assign a physical port to each extension in Director. Configure the extensions to forward to the Backup Auto Attendant on no answer or busy.

#### <span id="page-303-0"></span>**Configuring the ShoreTel Server to Communicate with the Legacy Voice Mail Server**

Follow these steps to set up communication between ShoreTel Connect Director and the legacy voice mail server.

- **1.** Launch ShoreTel Connect Director.
- **2.** Navigate to **Administration > Appliances/Servers > Platform Equipment**.

The Platform Equipment page opens.

**3.** Click the name of the server connected to the legacy voice mail system.

Details for the server are displayed in the details pane.

- **4.** Select the Voice Application tab.
- **5.** In the **Voice mail interface mode** field, from the drop-down list select **External Voice Mail, SMDI**.
- **6.** In the **COM port** field, enter the COM port the server will use for SMDI communications.
- **7.** In the **Message desk number** field, enter the Message Desk number. This number identifies a specific voice mail system and must be set to the value the voice mail system expects. In configurations where a number of SMDI links are daisy chained together, this value is used to allow each system to know what data belongs to it. Because most systems use only one SMDI link, this parameter is normally set to 1.
- **8.** In the **Number of digits** field, enter the extension length. The range is 2-32 digits. This value is used to determine how many digits the ShoreTel Connect system sends in SMDI extension fields. This value needs to be set to the value the voice mail system expects. The most common values are either 7 or 10. If the system extension length is less than the number of SMDI digits, then the extension number will be padded. For example, if the ShoreTel Connect system needs to send extension 456 and the number of SMDI digits is set to 7, extension 0000456 is sent. If no padding is desired, the number of digits should be set to 2. In the above example with the number of SMDI digits set to 2 only 456 will be sent.
- **9.** In the **Translation table** field, select a translation table. Translation tables are created in ShoreTel Connect Director. If you are using a translation table, make sure the **Use for Call data** and **Use for MWI data** check boxes are selected. For more information on building translation tables, refer to the *ShoreTel Connect System Administration Guide*.
- **10.** Click **Save**.

#### **Digit Translation**

If ShoreTel Connect system extensions and legacy voice mail system extensions differ in length, you need to create digit translation tables that map the ShoreTel extensions to legacy system extensions. The digit translation tables must be added as a group of named tables from the Voice Mail section of ShoreTel Connect Director. For more information, refer to the *ShoreTel Connect System Administration Guide*.

[Table 76](#page-304-0) shows a digit translation table mapping shorter ShoreTel extensions to longer legacy system extensions. For example, ShoreTel extensions in the range of 5xx will be in the 65xx range on the PBX, and the original digit, 5, will be replaced by 65.

<span id="page-304-0"></span>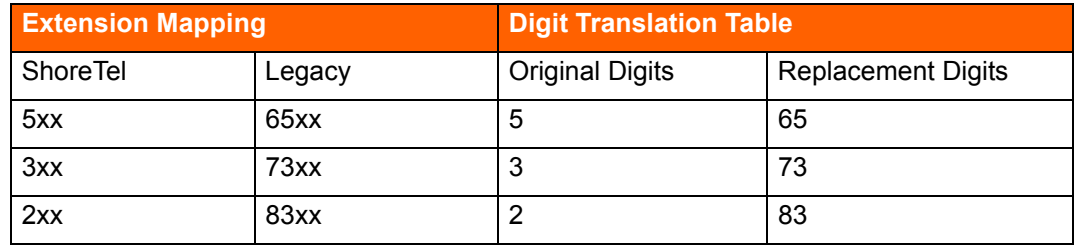

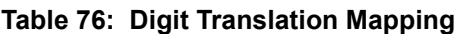

[Table 77](#page-304-1) shows a digit translation table mapping longer ShoreTel extensions to shorter legacy system extensions. For example, ShoreTel extensions in the range of 75xx will be in sent. to extensions in the 3xx range on the legacy voice mail system, and the original digits, 75, will be replaced by 3.

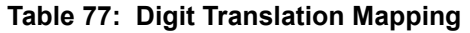

<span id="page-304-1"></span>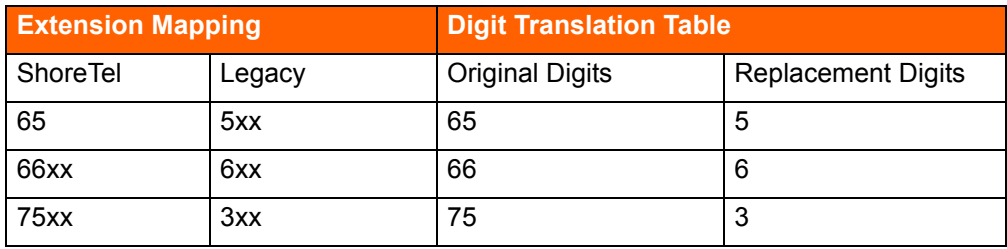

[Figure 23](#page-305-0) illustrates how digit translation functions between the ShoreTel server and legacy voice system.

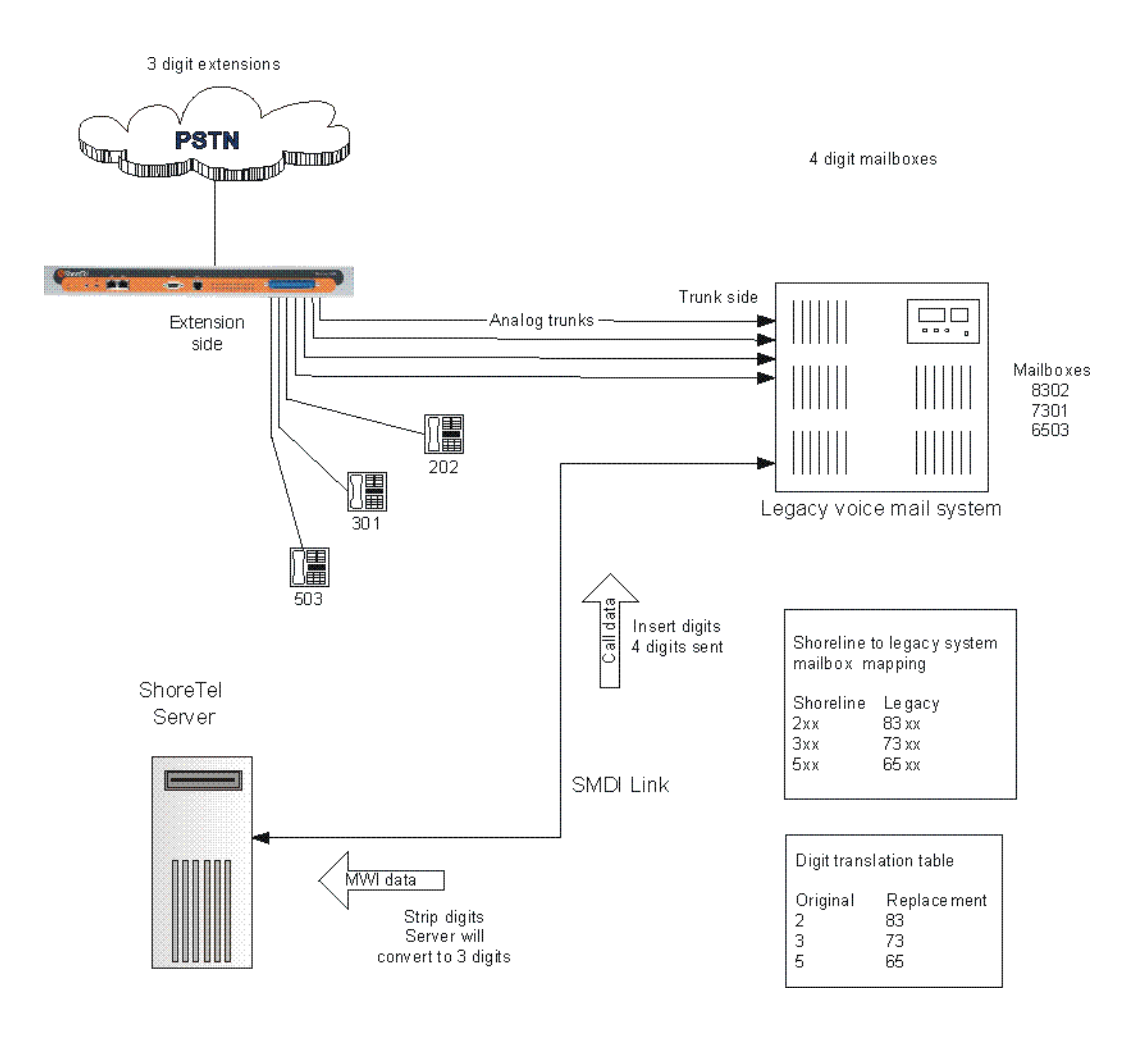

*Figure 23: Mixed Extension Length SMDI Integration*

#### <span id="page-305-0"></span>**Creating a Digit Translation Table**

- **1.** Launch ShoreTel Connect Director.
- **2.** In the navigation pane, click **Administration > System > Digit Translation Tables**.

The Digit Translation Tables page is displayed.

- **3.** Click **New**.
- **4.** Enter a name in the **Name** field and click **Add** for each row that you want to add to the digit translation table.
- **5.** In each row, enter a value for the original digit in the **Original** field and a value for the replacement digit in the **Replacement** field.
- **6.** Click **Save**.
- **7.** In the navigation pane, click **Appliances/Servers > Platform Equipment**.
- **8.** Click the name of the ShoreTel server that will handle the digit translation.
- **9.** Click the Voice Application tab.
- **10.** In the **Voice mail interface mode** field, from the drop-down list select **ShoreTel Voice Mail, SMDI**.

Additional fields are displayed on the Voice Application tab.

- **11.** In the Translation table field, from the drop-down list select the appropriate digit translation table.
- **12.** Enable the **Use for Call data** and **Use for MWI data** options. Doing so allows for the digit translation to occur under the following circumstances:
	- Data about a call is transferred between the legacy and ShoreTel Connect systems.
	- Message Waiting Indicator information is transferred between the two systems to notify the legacy PBX that a message was left on the ShoreTel voice mail.
- **13.** By default, the **Use flash to route calls** check box is enabled. Leave this as is. If enabled, calls sent to the ShoreTel Auto Attendant from the SMDI trunk group are automatically transferred to the dialed extension using flash. If not selected, calls are routed using other lines.

The extension length must be the same on each of the systems for the **Use flash to route calls**  feature to work because no translation is applied.

**14.** Click **Save**.

#### **Setting up the User Group in ShoreTel Connect Director**

Follow these steps to set up a user group for those users who will have their voice mail re-directed to the legacy voice mail system.

- **1.** Launch ShoreTel Connect Director.
- **2.** In the navigation pane, click **Administration > Users > User Groups**.

The User Groups page is displayed.

**3.** Click the name of an existing user group or click **New** to create a new user group.

The General tab for the selected or new user group is displayed.

- **4.** In the **Voice mail interface mode** field, from the drop-down list select ShoreTel Voice Mail, SMDI.
- **5.** Click **Save**.

### <span id="page-306-0"></span>**Configuring ShoreTel Voice Mail Integration Using SMDI**

As mentioned before, there are two modes of operation with respect to integrating a ShoreTel Connect system and a legacy system:

**External Voice Mail Configuration — In this configuration, the legacy system provides voice mail** services while the ShoreTel Connect system acts as PBX for users.

 ShoreTel Voice Mail Configuration — In this configuration, the ShoreTel Connect system provides voice mail services while the legacy system acts as a PBX for users.

External voice mail configuration is discussed in [Configuring Legacy Voice Mail Integration Using](#page-301-0)  [SMDI on page 302](#page-301-0). The procedure for ShoreTel voice mail configuration follows.

ShoreTel voice mail configuration consists of the following major tasks:

- Creating a Trunk Group
- **Exercise Creating Trunks**
- Configuring the ShoreTel Server for SMDI
- Creating a User Group
- Adding an Individual User
- Configuring the Serial Connection
- **Configuring Digit Translation Tables**
- **PBX** link

#### **Creating a Trunk Group**

One of the first tasks involved in configuring SMDI is to create a trunk group. The trunk group is used to manage the individual trunk lines between the ShoreTel voice switch and the legacy PBX. Instructions for creating the trunk group are provided below. For additional details on setting up trunk groups, refer to the *ShoreTel Connect System Administration Guide*.

Complete the following steps to create a trunk group for SMDI trunks:

- **1.** Launch ShoreTel Connect Director.
- **2.** In the navigation pane, click **Administration > Trunks > Trunk Groups > Trunk Groups**.

The Trunk Groups page is displayed.

- **3.** Click **New**.
- **4.** Enter the trunk group's name and site in the appropriate fields.
- **5.** In the Trunk type field, from the drop-down list select **Analog Loop Start**.
- **6.** Click the Inbound tab, and enter a voice mail extension in the **Destination** field to direct inbound calls to the ShoreTel Auto Attendant system.
- **7.** Click **Save**.

#### **Creating Trunks**

After creating the trunk group, the next step is to create one or more trunk lines representing each data connection between the ShoreTel voice mail system and the legacy PBX. The lines between the PBX and ShoreTel voice mail must be trunk lines, with ShoreTel as the trunk side and the legacy PBX as the extension side. For example, calls leaving the PBX for the voice mail system will leave on extensions. The PBX-to-voice mail connection might also be a T1 trunk that uses a channel bank to provide extensions to the legacy PBX.

- **1.** Launch ShoreTel Connect Director.
- **2.** In the navigation pane, click **Administration > Trunks > Trunks**.

The Trunks page is displayed.

**3.** Click **New**.

The General tab is displayed in the details pane.

- **4.** In the **Site** field, select the site name from the drop-down list.
- **5.** In the **Trunk group** field, select the trunk group name from the drop-down list.
- **6.** In the **Number** field, enter the Logical Terminal Number (LTN). This value can range from 1 to 9999. For many systems the extension number of the port is used.

The LTN identifies the port the PBX will use to send the call to the ShoreTel voice mail system. It is very important that the LTN match what the PBX will send. You must check with your PBX vendor to determine what will be sent.

**7.** Click **Save**.

#### **Configuring the ShoreTel Server for SMDI**

After creating the trunk lines, you will configure the ShoreTel voice mail server. Configuration involves setting up the various SMDI parameters:

- **1.** Launch ShoreTel Connect Director.
- **2.** Navigate to **Administration > Appliances/Servers > Platform Equipment**.

The Platform Equipment page opens.

**3.** Click the name of the ShoreTel server that will act as the voice mail server for the legacy PBX.

Details for the server are displayed in the details pane.

- **4.** Select the Voice Application tab.
- **5.** In the **Voice mail interface mode** field, from the drop-down list select **ShoreTel Voice Mail, SMDI**.

Additional fields are displayed on the Voice Application tab.

- **6.** From the **Trunk group** drop-down list, select the name of the SMDI trunk group that you created earlier. (This tells the server the name of the trunk group from which it should expect to receive voice mail calls.)
- **7.** In the **COM port** field, enter the numerical value, which is between 1 and 10, that corresponds to the serial port of the ShoreTel server where you will be connecting the serial port. This serial port will be used to route out-of-band SMDI signaling information between the PBX link device and the ShoreTel server.

**8.** The **Message desk number**, which has a range of 1-999, is optional and can be set to the default value of 1. Check with the vendor for this value.

The **Message desk number** is used to indicate a specific system in situations where a number of SMDI links have been daisy-chained together. This value allows each system to known which data belongs to it. In most cases this parameter is set to 1, because only one system will be using the SMDI link.

**9.** The **Number of Digits** field, which has a range of 2-32, is optional.

This value determines how many digits the ShoreTel Connect system sends in SMDI extension fields. This value needs to be set to the value the voice mail system expects. The most common values are either 7 or 10. If the system extension length is less than the number of SMDI digits, then the extension number will be padded. For example, if the ShoreTel Connect system needs to send extension 456 and the number of SMDI digits is set to 7, extension 0000456 will be sent. If no padding is desired the number of digits should be set to 2. In the above example with the number of SMDI digits set to 2 only 456 will be sent.

- **10.** The translation table is optional and can be left as is for now.
- **11.** Click **Save**.

#### **Creating a User Group**

After setting up the ShoreTel voice mail server for SMDI, the next step is to add users to the system. To do this, you first create a user group that specifies that all members will use ShoreTel voice mail. After this step is complete, you modify individual users' profiles.

Complete the following steps to create a user group for users on the legacy PBX system:

- **1.** Launch ShoreTel Connect Director.
- **2.** In the navigation pane, click **Administration > Users > User Groups**.

The User Groups page is displayed.

**3.** Click **New**.

The General tab for the new user group is displayed.

- **4.** In the Name field, enter the name of the user group.
- **5.** In the **Voice mail interface mode** field, from the drop-down list select **ShoreTel Voice Mail, SMDI**.
- **6.** Click **Save**.

#### **Adding an Individual User**

After creating the user group, you can create user profiles for the legacy PBX users.

- **1.** Launch ShoreTel Connect Director.
- **2.** In the navigation pane, click **Administration > Users > Users**.

The Users page is displayed.

**3.** Click **New**.

The General tab for the new user is displayed.

- **4.** On the General tab, enter a name for the user in the **First name** and **Last name** fields.
- **5.** In the **License type** drop-down list, select **Mailbox-Only.** (Because the new user is located on the legacy system, the user does not require a ShoreTel extension.)
- **6.** In the **User Group** drop-down list, select the name of the user group you just created.
- **7.** Click **Save**.

#### **Configuring the Serial Connection**

The ShoreTel Connect voice mail system supports only one serial link per application server. To support another legacy PBX, you will need another ShoreTel distributed application server. A serial cable, such as a null modem, should be used to connect the legacy PBX to one of the COM ports of the ShoreTel server. Note that the ShoreTel Connect system will extract the serial port settings, such as baud rate and parity bit values, from the Windows COM port settings. These settings can be verified by following the procedure below:

- **1.** Right-click **My Computer**.
- **2.** Select **Manage**.
- **3.** Select **Device Manager**.
- **4.** Left-click on **Ports (COM & LPT)**.
- **5.** Right-click **Communications Port (COM1)** and select **Properties**.
- **6.** Left-click on the **Port Settings** tab.
- **7.** Verify that the settings match those suggested by the documentation that came with your legacy PBX device.

#### **PBX**

**Table 78: Supported PBXs**

| Manufacturer   | <b>Model</b>   |
|----------------|----------------|
| Nortel         | Meridian 1     |
|                | Nortel Norstar |
| Avaya          | System 75/85   |
|                | Definity       |
| Mitel          | <b>SX50</b>    |
|                | SX200          |
|                | SX2000         |
| <b>Siemens</b> | 300S           |
| <b>NEC</b>     | <b>NEAX</b>    |

#### **PBX link**

A PBXLink device may be needed to provide SMDI services for a legacy PBX that does not offer support for SMDI. The PBXLink devices, manufactured by CTL, provide integration services to allow certain digital PBXs to interface seamlessly with a Voice Messaging System. The PBXLink connects to the PBX using a digital telephone line and to the Voice Messaging System using an RS-232 link. The PBXLink uses information appearing on the emulated digital set to determine the original source and destination of the calls being forwarded to the voice mail system. This information is then communicated to the voice mail system on an RS-232 serial link using the industry standard Centrex SMDI protocol. The PBXLink is compatible with SMDI-compatible voice mail systems.

When using SMDI and ShoreTel voice mail configuration, the following features are not supported:

- **Extension Assignment**
- Setting availability state
- Setting agent state

The following features are supported:

- Recording greeting and name
- Setting TUI password
- **Enable/disable envelope information**
- **Email voice message options**
- $\blacksquare$  Find Me
- **Message functions including call back**
- **Message sending functions**
- **Norkgroup**
- **Bulle** ShoreTel voice mail
- **Agents cannot be extensions in the legacy PBX**
- **System configuration**
- **Configuration parameters**

## <span id="page-312-0"></span>**System Requirements**

The following are required on the ShoreTel Connect system, or on the legacy PBX to enable the integration of the two systems:

- **BEAD ShoreTel Connect system** 
	- □ ShoreTel Voice Switch that supports a T1 circuit.
- **Legacy PBX** 
	- <sup>D</sup> T1 or PRI card for the PBX
	- $\Box$  Available card slot and capacity for the added trunks
	- $\Box$  Required software or licenses to support the desired trunk interface

If PRI is used in the integration interface, the legacy PBX must emulate the CO or support Network Side PRI.

## <span id="page-312-1"></span>**Connection Cable**

## <span id="page-312-2"></span>**Special Considerations — Nortel PBX**

When integrating with a Nortel Meridian PBX, a T1 connection must be used since the legacy system does not support Network Side PRI.

## <span id="page-313-0"></span>**Special Considerations — Avaya/Lucent PBX**

Universal Dial Plan (UDP) Must be Active — This capability enables transparent dialing between the Avaya/Lucent PBX and the ShoreTel Connect system. If this is not active, users on the PBX will either have to dial a trunk access code to reach the users on the ShoreTel Connect system, or configure forwarding from an extension in the legacy system to the ShoreTel extension using the trunk access code and the extension.

In some cases, this feature must be purchased separately from Avaya/Lucent.

## <span id="page-313-1"></span>**Administration and Configuration**

## <span id="page-313-2"></span>**Tie Trunk Configuration**

The following summary describes the administration and configuration of the digital trunk for connecting the ShoreTel Connect system to the legacy system.

## <span id="page-313-3"></span>**Services Summary**

Before starting, a summary of the required configuration should be made based on the required services in the interface.

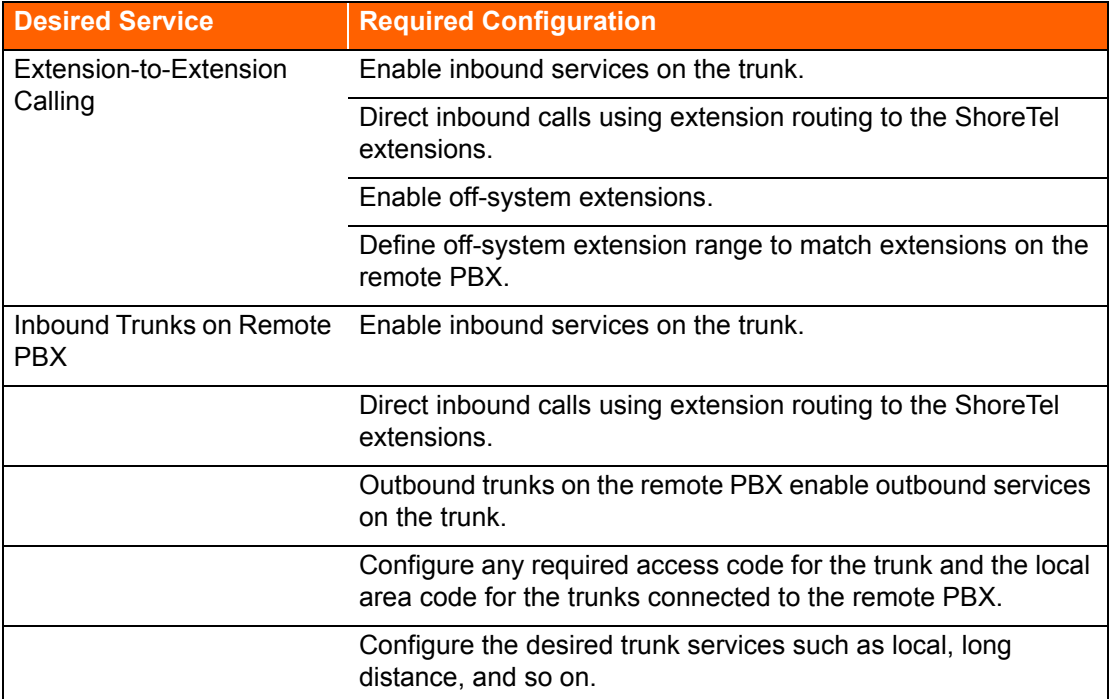

#### **Table 79: Service Configuration Requirements**

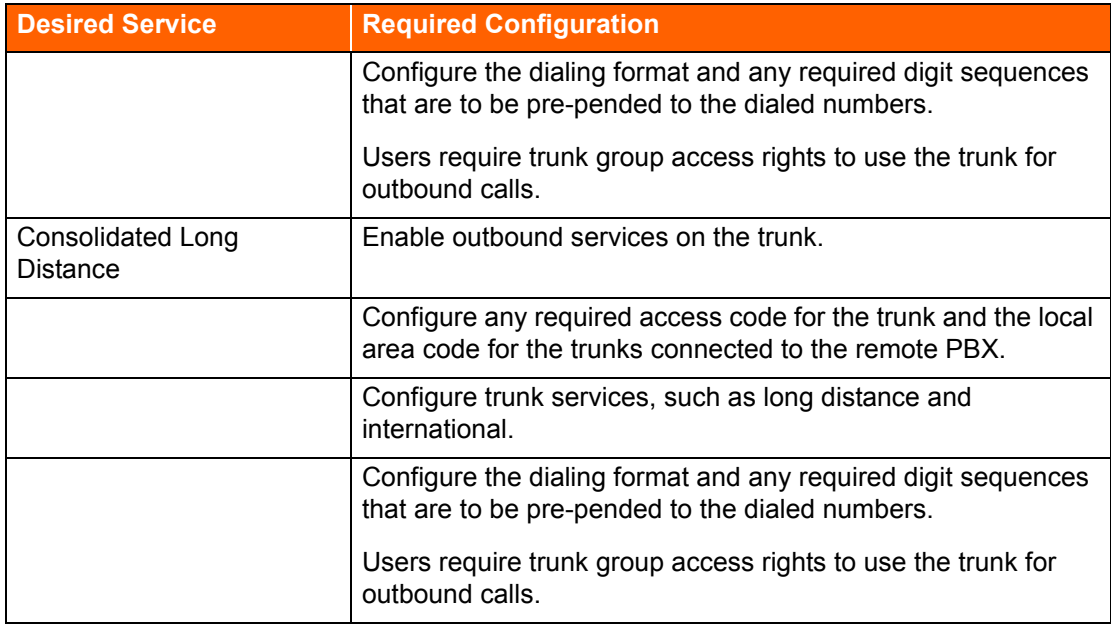

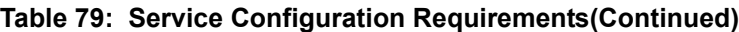

## <span id="page-314-0"></span>**Trunk Configuration for Legacy PBX Integration**

The following steps describe how to configure the trunk for integrating the legacy PBX and the ShoreTel Connect system. Some steps are optional depending on the types of services desired as summarized above.

## <span id="page-314-1"></span>**Creating a New Trunk Group**

- **1.** Launch ShoreTel Connect Director.
- **2.** In the navigation pane, click **Administration > Trunks > Trunk Groups**.

The Trunk Groups page is displayed.

- **3.** Click **New**.
- **4.** On the General tab, do the following:
	- **In the Name field, specify a name for the trunk group.**
	- In the **Site** field, select the site from the drop-down list.
	- In the **Trunk Type** field, select the type of trunk to configure Digital Wink Start for T1 or PRI for PRI.
- **5.** Click **Save**.

## <span id="page-315-0"></span>**Configuring Inbound Services with Extension Routing**

- **1.** Launch ShoreTel Connect Director.
- **2.** In the navigation pane, click **Administration > Trunks > Trunk Groups > Trunk Groups**.

The Trunk Groups page is displayed.

**3.** Click the name of the trunk group for which you want to configure inbound services.

Details for the selected trunk group are displayed on the General tab.

- **4.** Click the Inbound tab.
- **5.** In the **Number of digits from CO** field, enter the number of digits received to match the number of digits sent by the remote PBX. This must match the extension length.
- **6.** Enable the **Extension** option. (This directs all the received calls to the configured ShoreTel extension that matches the received DNIS digits.)
- **7.** In the **Destination** field, provide a back-up extension to use when the received digits do not match an extension in the ShoreTel Connect system.
- **8.** Click **Save**.

## <span id="page-315-1"></span>**Configuring Off-System Extensions**

- **1.** Launch ShoreTel Connect Director.
- **2.** In the navigation pane, click **Administration > Trunks > Trunk Groups > Off-System Extensions**.

The Off System Extensions page is displayed.

- **3.** Click **New**.
- **4.** On the General tab, in the **Trunk group** field select the trunk group for which you want to configure off-system extensions.
- **5.** In the **From** and **To** fields, define the extension ranges for the extensions off the remote PBX.
- **6.** Click **Save**.

## <span id="page-315-2"></span>**Configuring Outbound Call Routing via the Remote PBX**

- **1.** Launch ShoreTel Connect Director.
- **2.** In the navigation pane, click **Administration > Trunks > Trunk Groups > Trunk Groups**.

The Trunk Groups page is displayed.

**3.** Click the name of the trunk group for the tie trunk.

Details for the selected trunk group are displayed on the General tab.

- **4.** Click the Outbound tab, and enable the **Outgoing** option.
- **5.** Configure the access code and area codes for the trunk to match the PSTN connection of the remote PBX.
- **6.** Select the desired trunk services to match the services provided via the remote PBX.
- **7.** Select the desired Trunk Digit Manipulations to match the tie trunk and the required dialing for the PSTN connection to your legacy PBX.
- **8.** As needed, configure the local prefixes and pre-pend digits to match the tie trunk and the required dialing for the PSTN connection to your legacy PBX.

For additional information on trunk configuration and options, refer to the *ShoreTel Connect System Administration Guide*.

# **CHAPTER** 18

## Cut-Over

This chapter provides the requirements and other information for implementing the cut-over from your existing telephone system to the ShoreTel Connect system. The topics discussed in this chapter include the following:

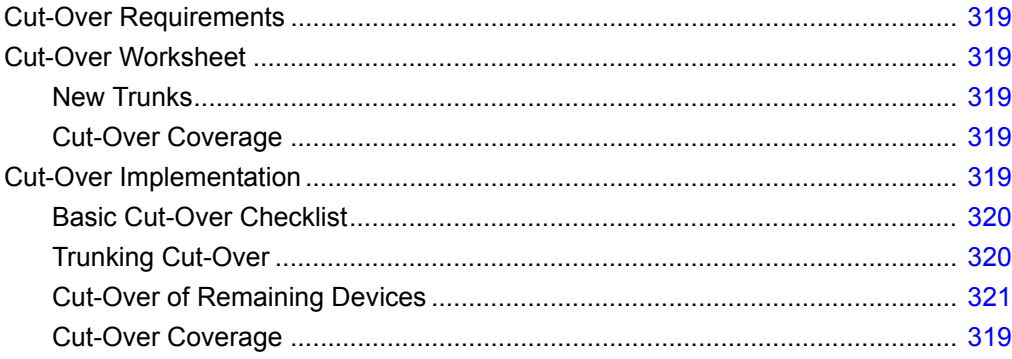

## <span id="page-318-0"></span>**Cut-Over Requirements**

As cut-over approaches, you should review and confirm your plan, assemble the cut-over tools, and line up resources to support the cut-over.

## <span id="page-318-1"></span>**Cut-Over Worksheet**

The cut-over worksheet is used by the installer during the cut-over to move all end-users from the old system to the new. It is extremely important that the cut-over worksheet be prepared before the cutover begins. You can use the cut-over worksheet at the end of this chapter to document all new and existing connections. A soft copy of this form is available in a planning and installation workbook from ShoreTel. Make copies as necessary.

## <span id="page-318-3"></span>**New Trunks**

New trunks should be installed before cut-over. This allows time for them to be terminated, configured, and tested with the ShoreTel Connect system.

## <span id="page-318-4"></span>**Cut-Over Coverage**

There are two aspects to cut-over coverage:

- **The team involved with planning the ShoreTel Connect system must be on site before, during, and** after cut-over.
- Appropriate coverage must be scheduled to monitor the newly installed ShoreTel Connect system for errors and last-minute configuration changes, and to help end-users with any questions they might have. ShoreTel recommends that you have support personnel on site before the first users arrive, to ensure that the system is functional and that telephone calls are processed properly.

## <span id="page-318-2"></span>**Cut-Over Implementation**

Once planning is completed, it is time to bring the ShoreTel Connect system into service. Use the checklists in this section to implement the cut-over, starting with the top-level checklist below.

#### **Table 80: Cutover Implementation Checklist**

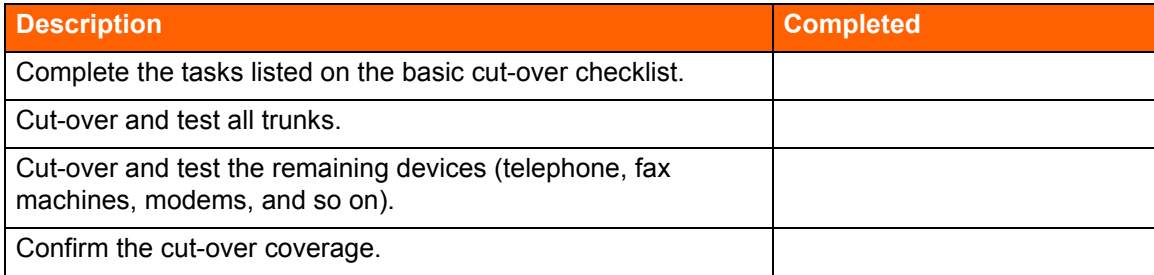

## <span id="page-319-0"></span>**Basic Cut-Over Checklist**

#### **Table 81: Basic Cut-Over Checklist**

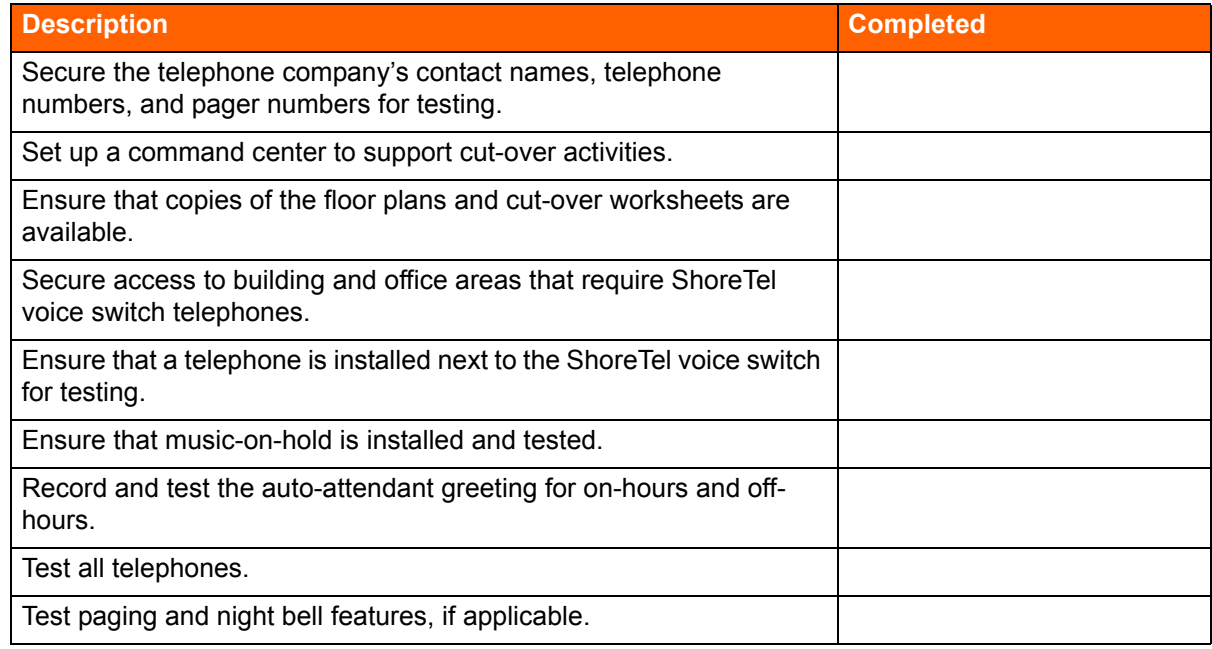

## <span id="page-319-1"></span>**Trunking Cut-Over**

For existing trunking, use the cut-over worksheets to identify the trunks that are used from the old system (if applicable), and terminate them on the voice switches. Use a test telephone to dial in and out of each trunk, verify that it routes to the correct location, and listen closely to the voice quality.

When preparing new trunks for installation, use the following checklist.

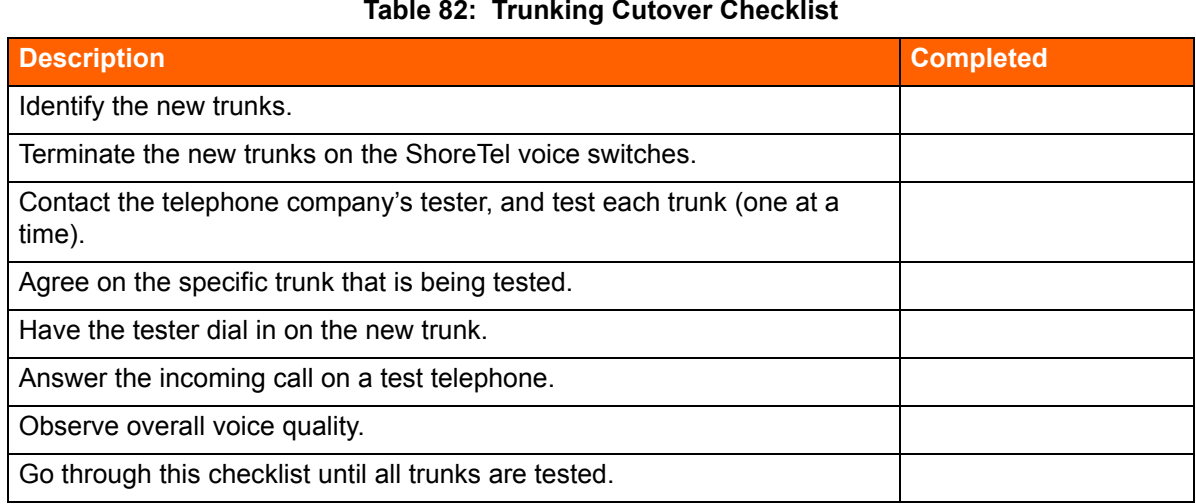

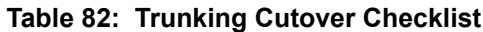

When all of the trunks have been tested, have the telephone company's tester open the trunk group, and allow the callers to use the new trunks.

## <span id="page-320-0"></span>**Cut-Over of Remaining Devices**

Use the following checklist to test each new end-user device that is being installed.

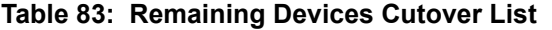

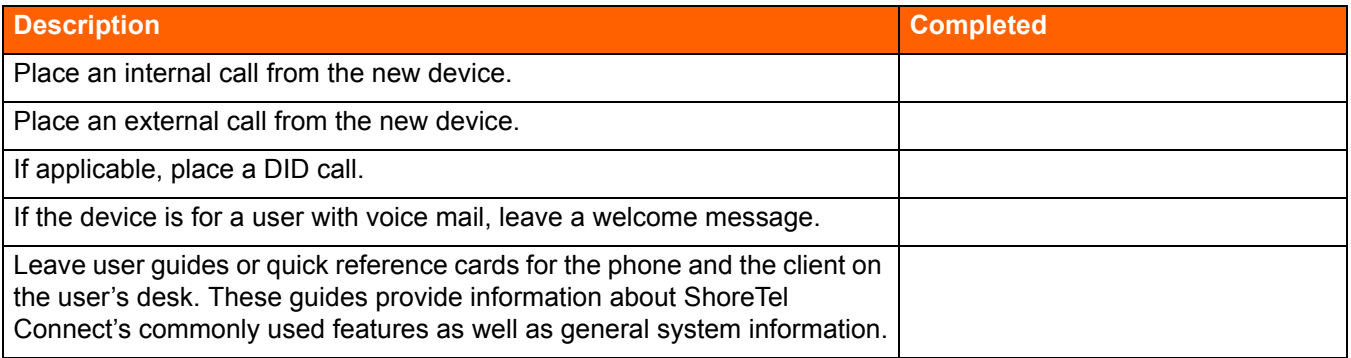

## **Cut-Over Coverage**

It is recommended that the cut-over team arrive on site before the beginning of the next business day after cut-over, to answer questions from end-users as they begin to use the ShoreTel Connect system.

## **Cut-Over Worksheet**

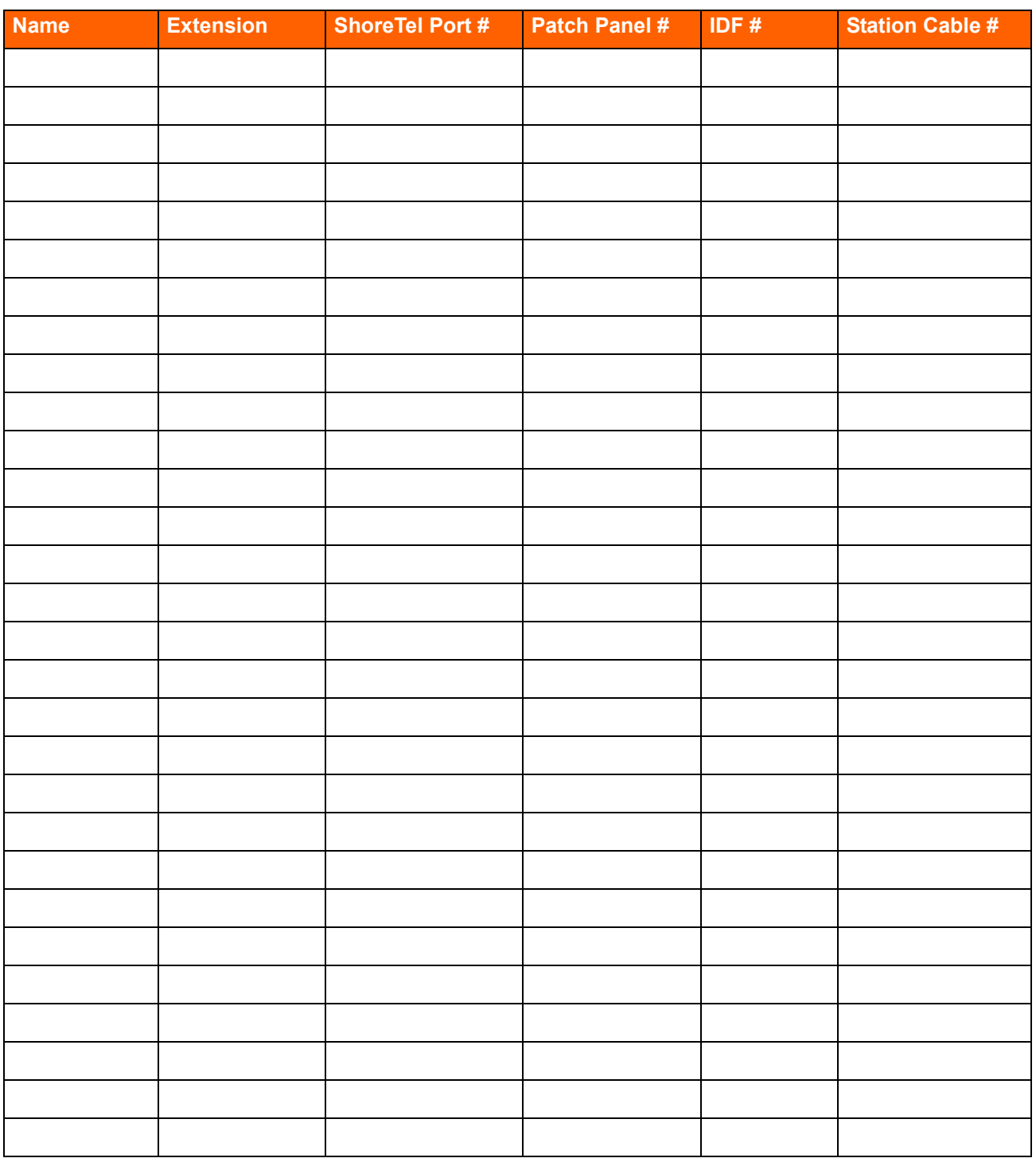

#### **Table 84: Cutover Worksheet**

# **APPENDIX**

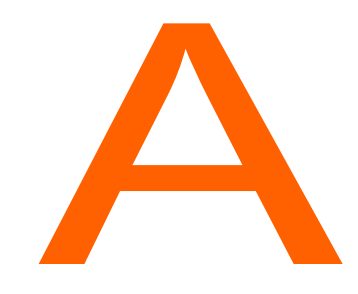

# International Planning and Installation

This chapter provides information about voice switches, operating systems, and features that are supported when the ShoreTel Connect system operates outside the United States of America. The topics in this appendix include:

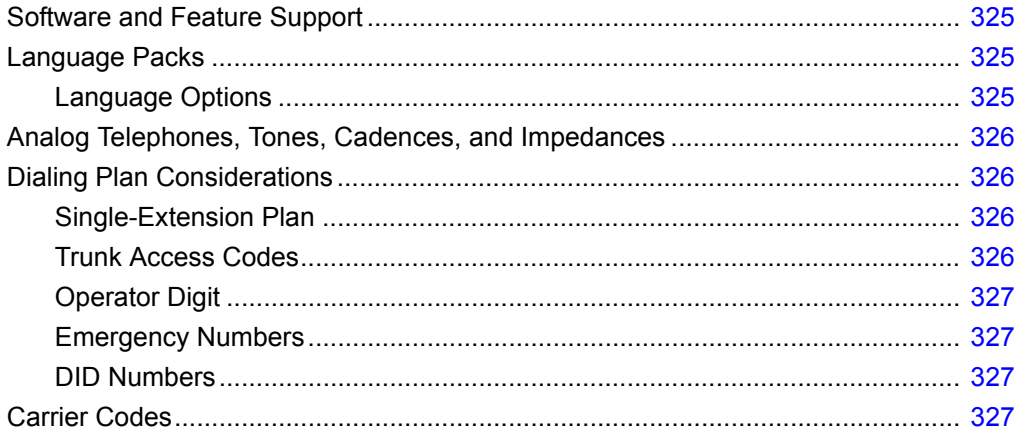
## **Software and Feature Support**

For information about our worldwide support for software and features, contact a ShoreTel Sales Partner or refer to the ShoreTel Country Availability Web page at:

http://www.shoretel.com/international/

## **Language Packs**

Language packs determine the language in the following parts of the system:

- **DEDUAL** Voice prompts (Voice mail, Auto Attendant, system announcements)
- Telephone User Interface (telephone display and ShoreTel Connect client interface)
- Online help for ShoreTel Connect client

Language pack availability affects the behavior of the system in the following areas:

- Site
- Trunk
- **Norkgroup**
- Auto Attendant
- Voice Mail
- User
- ShoreTel Connect client

## **Language Options**

The following pages in ShoreTel Connect Director allow you to program language options. In language priority, a workgroup language overrides the language associated with a trunk, which in turn overrides the language associated with an individual user.

- The Sites page specifies the language pack used by the Backup Auto-Attendant (BAA) or by any ShoreTel 400-Series IP phones that do not have a user assigned. To access the Sites page, in the navigation pane select **Administration > System > Sites**. Click the name of the desired site, and then locate the **Language** field on the General tab.
- **The Workgroups page specifies the language the system uses for playing prompts to inbound** callers. To access the Workgroups page, in the navigation pane select **Administration > Features > Workgroups**. Click the name of the desired workgroup, and then locate the **Language** field on the General tab.
- **The Trunk Groups page specifies the language for prompts that are played to incoming callers. To** access the Trunk Groups page, in the navigation pane select **Administration > Trunks > Trunk Groups**. Click the name of the desired trunk group, and then locate the **Language** field on the General tab.

 The Users page specifies the language prompts used for the user's telephone interface and voicemail prompts. To access the Users page, in the navigation pane select **Administration > Users > Users**. Click the name of the desired user, and then locate the **Language** field on the General tab.

## **Analog Telephones, Tones, Cadences, and Impedances**

For all supported countries, standard analog telephones are available on a per-country basis. The main difference between telephones in different countries is the line impedance. The ShoreTel Distributed Call Control software will provide the appropriate impedance required for each supported country. Tones, cadences, and impedance requirements are matched on a per-country basis.

## **Dialing Plan Considerations**

When planning a global voice network, remember that the ShoreTel Connect system is a single image system and that you must consider all countries and locations when designing the international dialing plan. The ShoreTel Connect system can match the dialing plan requirements of the local service provider for the supported countries.

## **Single-Extension Plan**

Across the global voice network, all extensions must be unique and cannot overlap.

## **Trunk Access Codes**

Across the global voice network, when you configure trunk access codes, that portion of the dialing plan will be reserved so you will be sacrificing one digit. Typically in the US, customers use 9 as a trunk access code. Internationally, those in the EMEA, for instance, often use 0 as a trunk access code. The following are some things to consider when you create a trunk access code:

- Using two different trunk access codes will limit users to only being able to access certain trunk groups.
- **If you use a single trunk access code, some users will need to be retrained.**
- Alternatively, 8 could be defined for the trunk access code globally.

ShoreTel recommends proper identification from the beginning. The trunk access code should not be changed later.

## **Operator Digit**

The leading digit of 0 is typically reserved for dialing the operator in the US. The operator digit is configurable. Similarly, EMEA customers are accustomed to dialing 9 to reach the operator.

ShoreTel recommends choosing a single digit for the trunk access code and selecting a different single digit for the operator.

## **Emergency Numbers**

The ShoreTel Connect system allows dialing of emergency numbers with and without trunk access codes. For this reason, you should architect the dialing plan for this feature.

- 911 is used in the US.
- 112 is used in Europe and other countries.
- Check for other countries and regions for local requirements.

Thus, extensions should not begin with 0, 1, or 9 to make use of this feature.

Each site can have a maximum of ten emergency numbers to accommodate locations where multiple emergency service numbers are required.

For more information about emergency numbers, see the appendix in the *ShoreTel Connect System Administration Guide* about emergency 911 operations.

## **DID Numbers**

DID numbers are related to the trunk group in which they are associated. You should strive to match the last digits of the DID number to the user's extension number.

## **Carrier Codes**

Certain countries provide an option for requiring one or two numbers that the ShoreTel user must press after the trunk access code (usually a 9 or an 8) and before an area code or another nation's country code. The purpose of this option is to get the lowest-cost route for long-distance or international calls. When the user presses this code, the call goes out a trunk to a carrier that the system administrator has specified. If the user makes a long-distance or international call without this code, the ShoreTel Connect system selects the trunk.

This section defines the carrier codes that certain countries use and lists the numbers that the user presses to utilize the associated trunks. The two definitions that readers need for this description are as follows:

**Carrier code:** This number specifies a carrier. The system administrator assigns this code to a trunk group so that calls go to that carrier when the user prepends the country code to a phone number. System administrators in applicable countries must know the code for the carriers they want to give preferential business. The user does not see this carrier code.

**Country code:** This country code is a nation-wide number that a user presses to direct long-distance or international calls to the carrier that the carrier code specifies. This country code is not the number that callers from outside a country use to reach the country. For example, the country code that callers outside of Singapore use to reach that country is 65, but from inside Singapore, the country code that a caller presses to direct an international call to a specific carrier is 01.

Using the Singapore example: if a trunk access code is 9 and the ShoreTel user with international calling permission initiates a call to India, the number sequence is as follows:

9 01 91 <telephone number>

As of the current release, six countries use this code function. [Table 85](#page-327-0) lists the carrier code and application for the countries that use them.

<span id="page-327-0"></span>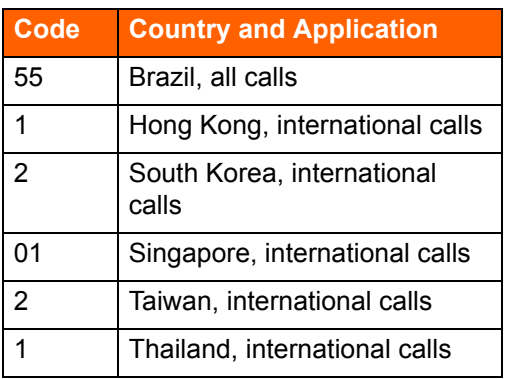

#### **Table 85: Carrier Code by Country**

# **APPENDIX**

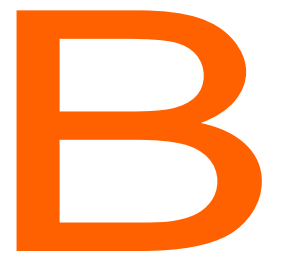

# **Session Initiation Protocol**

This chapter provides information about the Session Initiation Protocol (SIP). You should refer to this chapter for help in planning a SIP deployment on your ShoreTel Connect system.

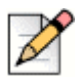

#### **Note**

For SIP configuration steps and other SIP details, see the "Session Initiation Protocol (SIP)" chapter in the *ShoreTel Connect System Administration Guide*.

The topics discussed in this appendix include:

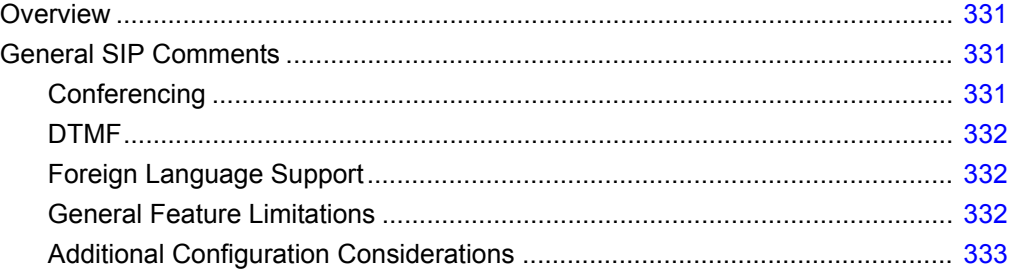

## <span id="page-330-0"></span>**Overview**

The protocol, which works at the application layer, allows users to initiate interactive sessions between any network devices that support the protocol. SIP is capable of initiating or terminating Internet telephony calls and other multimedia applications such as video or gaming.

The protocol is based on a client-server model. With support for redirection services, networked users can initiate a call or receive a call, regardless of their physical location.

In its networking negotiations SIP takes into account the following pieces of information:

- **The address of the end system**
- **The physical media**
- The call recipient's acceptance to the invitation

The protocol then configures the parameters for the session and handles the call setup and tear-down.

SIP allows two discrete ShoreTel Connect systems to be integrated with any IP connection, without the need for physical tie trunking. (Note that care should be taken to make sure that the extension numbering plans in the two systems do not overlap, and that if they do overlap, translation tables need to be used to resolve conflicts.)

In the current release of the ShoreTel Connect system, the SIP trunks and SIP tie-trunks support the SIP capabilities. Like other trunk, the SIP trunk assignments are switches, so that SIP calls into and out of the ShoreTel Connect system traverse these SIP trunks. However, up to five SIP trunks can be associated with one analog switch port, meaning that there will be no physical channel/port associated with each SIP trunk. The SIP trunk is a logical trunk end point which only handles call control responsibilities. The media flows directly between the end-point SIP devices (i.e. call initiator and the call terminator), freeing the switch from the burden of controlling media flow.

## <span id="page-330-1"></span>**General SIP Comments**

## <span id="page-330-2"></span>**Conferencing**

- **Ports for Make Me conferences must be available on the initiating side of a 3-way conference call** involving a SIP end-point.
- On ShoreTel IP800 models or third-party SIP phones, Make Me conference ports are needed even for 3-way conferences. Note that configuration of any Make Me conferencing support in ShoreTel Connect Director requires at least 4 available conference ports.
- ShoreTel SIP trunks support from 4-way up to a maximum of 8-way conferences. This conferencing relies on ShoreTel's Make Me capability. End-users can set up Make Me conference calls by using their ShoreTel Connect client. Like extensions with support of Media Gateway Control Protocol (MGCP), SIP extensions require permissions and a minimum of 4 Make Me ports to set up Make Me conference call.

 An individual SIP trunk must be provisioned for each call to the SIP device (including conferencein or transferred calls). Thus, static SIP trunks must be provisioned with additional trunks in line with the highest anticipated number of such calls.

## <span id="page-331-0"></span>**DTMF**

ShoreTel supports RFC2833 (DTMF) for users calling over SIP trunks regardless of the negotiated voice codec.

ShoreTel can be configured to use SIP INFO for DTMF signaling in environments where out-of-band DTMF is needed but RFC 2833 is not applicable. SIP INFO for DTMF signaling is available on only SIP trunks.

## <span id="page-331-1"></span>**Foreign Language Support**

In addition to English, ShoreTel support other languages (for Caller Name, Called Name, User Name, and so on) over SIP tie trunks and service provider trunks. Some third-party devices might not be able to display all of a languages' characters.

## <span id="page-331-2"></span>**General Feature Limitations**

- A music on hold (MOH) switch supports 15 streams of MOH, but some of these can be used to fan out MOH to other trunk switches. If some MOH streams go to other switches, the actual number of MOH streams on SIP trunks is less than 15.
- Three-way conference on a SIP trunk call uses Make Me conference ports. A minimum of 3 Make Me ports must be configured to support 3-way conferencing.
- A SIP trunk can be a member of a 3-party conference but cannot initiate a 3-way conference (unless the SIP device merges the media streams itself).
- ShoreTel SIP supports basic transfers (blind transfers) and attended transfers (consultative transfers).
- In the current release, the following features are supported by SIP only if the trunk has a SIP trunk profile with hairpinning and the trunk is on a half-width switch:
	- □ Silent Coach
	- □ Silent Monitor
	- <sup>D</sup> Barge-In
	- <sup>D</sup> Call recording
- Silence detection on trunk-to-trunk transfers is not supported because it requires a physical trunk.
- Extension Assignment is limited using SIP trunks. Either DTMF over INFO must be used, or in the absence of such support—the features that use DTMF are not supported (including "Accept call by pressing 1.")
- Fax (and modem) redirection on SIP trunks is supported if T.38 is used.

## <span id="page-332-0"></span>**Additional Configuration Considerations**

- **Didder Strapping number plans are not allowed between two systems tied with SIP trunks unless digit** translation is used.
- When translating digits between two ShoreTel Connect systems tied with SIP trunks, even system extensions like VM, AA should be properly translated.
- **Multiple trunks (SIP and non-SIP trunks) can be created or deleted at one time.**

# **APPENDIX**

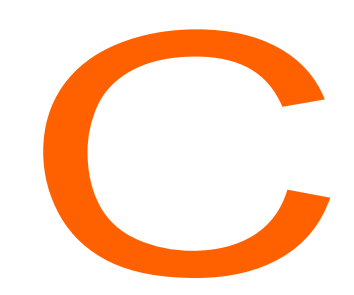

# **ShoreTel Voice Switches**

This appendix describes the ShoreTel voice switches. It contains the following information:

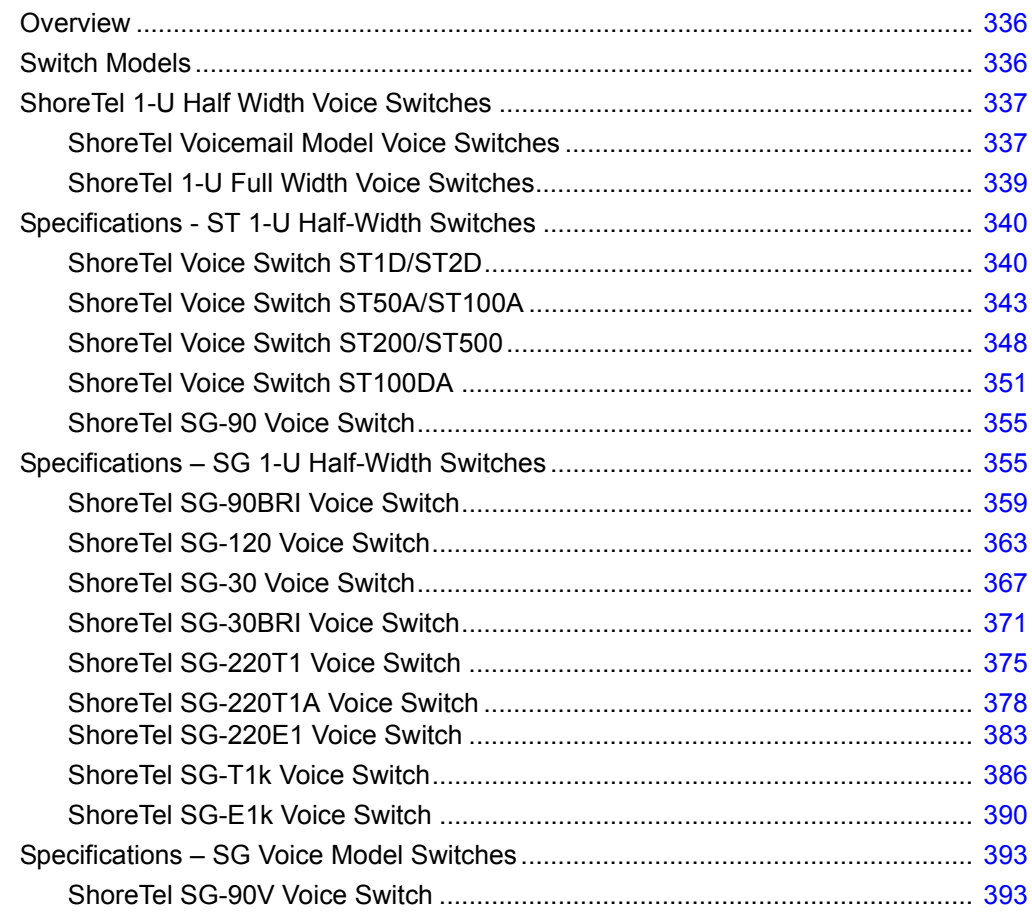

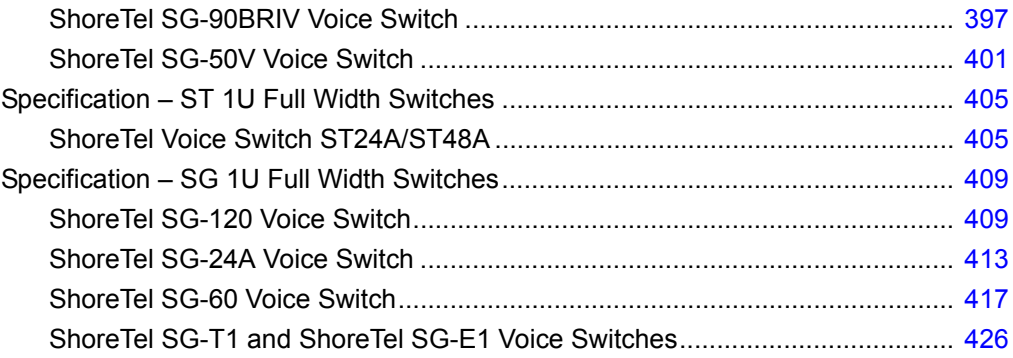

## <span id="page-335-0"></span>**Overview**

Switch model numbers are located on the rear panel, as shown in [Figure 24.](#page-335-2)

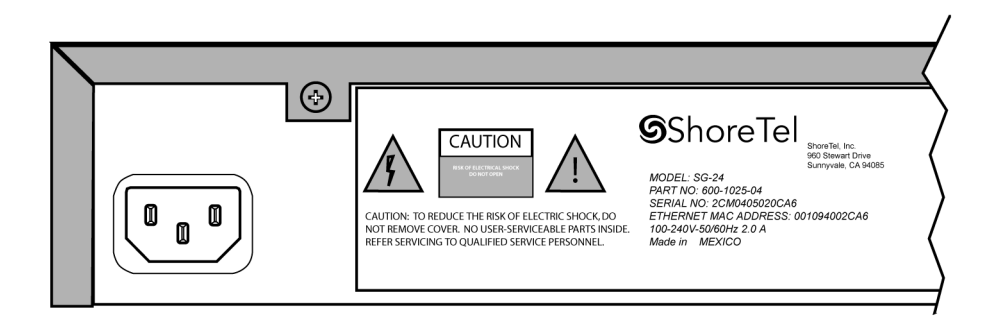

*Figure 24: Switch Model Number Label*

<span id="page-335-2"></span>All ShoreTel Voice Switches include a Default Switch, which is a recessed button available on the front panel. This switch can be used to reset the following static configurations to factory default:

- **Static IP address**
- Server address
- Phone extension assignments
- **Ethernet negotiation settings**

Press and hold the default switch for more than five seconds to reset the listed configurations to factory defaults. Refer to the front panel images in the following sections for the location of the Default Switch.

## <span id="page-335-1"></span>**Switch Models**

The classification of ShoreTel Voice Switch models is in three switch families that depend on the chassis type of the switch:

- 1-U Half Width Switches
- 1-U Full Width Switches

The following is a brief description of each switch family.

## <span id="page-336-1"></span>**ShoreTel 1-U Half Width Voice Switches**

The ShoreTel 1-U Half Width Switch family is the most recent ShoreTel switch design. 1-U Half Width have a smaller footprint, use less power, and have lower heat dissipation requirements than earlier ShoreTel switches. These switches offer higher granularity in the number of IP users supported, allowing customers to precisely program the switch to satisfy their requirements.

The switches can be stacked or mounted in a standard 19-inch rack. Rack mounting 1-U Half Width Switches requires the ShoreTel Dual Tray. One or two switches are inserted into the Dual Tray, which is then mounted into the 19-inch rack. Two switches are mounted side by side Rack mounting the switches require the ShoreTel Dual Tray

ShoreTel 1-U Half Width Voice Switch models include:

- ShoreTel Voice Switch ST1D/ST2D
- ShoreTel Voice Switch ST50A/ST100A
- ShoreTel Voice Switch ST200/ST500
- ShoreTel Voice Switch ST100DA
- ShoreTel Voice Switch SG-30
- ShoreTel Voice Switch SG-30BRI
- ShoreTel Voice Switch SG-50
- ShoreTel Voice Switch SG-90
- ShoreTel Voice Switch SG-90BRI
- ShoreTel Voice Switch SG-220T1
- ShoreTel Voice Switch SG-220T1A
- ShoreTel Voice Switch SG-T1k
- ShoreTel Voice Switch SG-220E1
- ShoreTel Voice Switch SG-E1k

## <span id="page-336-0"></span>**ShoreTel Voicemail Model Voice Switches**

Voicemail Model Switches are ShoreTel switches that provide voicemail services and access to auto attendant menus for extensions hosted by the switch. Voicemail Model (V Model) switches provide local access to voicemail while being controlled by a Distributed server at a different location.

The switches can be stacked or mounted in a standard 19-inch rack. Rack mounting 1-U Half Width Switches requires the ShoreTel Dual Tray. One or two switches are inserted into the Dual Tray, which is then mounted into the 19-inch rack. Two switches are mounted side by side Rack mounting the switches require the ShoreTel Dual Tray.

ShoreTel V Model Switch models include:

- ShoreTel Voice Switch SG-90V
- ShoreTel Voice Switch SG-50V
- **B** ShoreTel Voice Switch SG-90BRIV

### **Capacity**

#### **Number of V Model switches allowed per system**

A ShoreTel Connect system supports a maximum of 500 V Model Switches. There are no restrictions concerning the allocation of switches among the sites defined by the system.

#### **Simultaneous Voicemail Calls per V Model switches**

Voicemail Model Switches support the following number of simultaneous voicemail calls.

- SG50V Maximum of 5 Voicemail calls per switch
	- <sup>□</sup> G711 calls: 5
	- <sup>□</sup> G729 calls: 2
- SG90V Maximum of 9 Voicemail calls per switch
	- <sup>□</sup> G711 calls: 9
	- <sup>□</sup> G729 calls: 4
- SG90BRIV Maximum of 9 Voicemail calls per switch
	- <sup>□</sup> G711 calls: 9
	- <sup>D</sup> G729 calls: 4

#### **Call Load**

Voicemail Model Switches call load capacity is as follows:

- 5400 BHCC when supporting 90 MGCP IP Phones or 90 SIP Trunks
- 3600 BHCC when supporting 90 SIP IP Phones or 90 SIP Trunks

#### **Compact Flash Memory**

Voicemail Model switches store voicemail and Auto Attendant files on compact flash. Flash card capacity for V Model Switches is:

- SG50V: 1 Gb
- SG90V: 2 Gb
- SG90BRIV: 2 Gb

#### **Media Support**

Voicemail Model Switches support the following media streams:

- G711
	- **D** Music on Hold (MOH): 15 calls
	- □ Backup Auto Attendant (BAA): 50 calls
- G729
	- □ Music on Hold (MOH): none
	- □ Backup Auto Attendant (BAA): none

#### **SIP support**

Voicemail Model Switches support the following SIP media streams:

- G711 Ringback tone (Hunt Groups and Work Group calls): 50 media streams
- G729 Ringback tone (Hunt Groups and Work Group calls): no support

## <span id="page-338-0"></span>**ShoreTel 1-U Full Width Voice Switches**

The ShoreTel 1-U Full Width Switch family includes three models that support analog, IP, SIP, T1, and E1 voice data streams. Full width switch models can be stacked or mounted directly into a standard 19-inch equipment rack. These switches are all 1 RU and have an RJ21X connector for connection to analog phones and trunks. They also feature redundant Ethernet LAN connections for greater availability and reliability.

ShoreTel 1-U Full Width Voice Switch models include:

- ShoreTel Voice Switch ST24A/ST48A
- ShoreTel Voice Switch SG-120 also referred to as ShoreTel Voice Switch SG-120/24
- ShoreTel Voice Switch SG-60 also referred to as ShoreTel Voice Switch SG-60/12
- ShoreTel Voice Switch SG-48 also referred to as ShoreTel Voice Switch SG-40/8
- **Bullering ShoreTel Voice Switch SG-T1**
- ShoreTel Voice Switch SG-E1
- ShoreTel Voice Switch SG-24A

## <span id="page-339-0"></span>**Specifications - ST 1-U Half-Width Switches**

## <span id="page-339-1"></span>**ShoreTel Voice Switch ST1D/ST2D**

The following sections describe ShoreTel Voice Switch ST1D/ST2D resource capacity, LED behavior, and connectors. [Figure 25](#page-339-2) and [Figure 26](#page-339-3) display the ST1D/ST2D front plate.

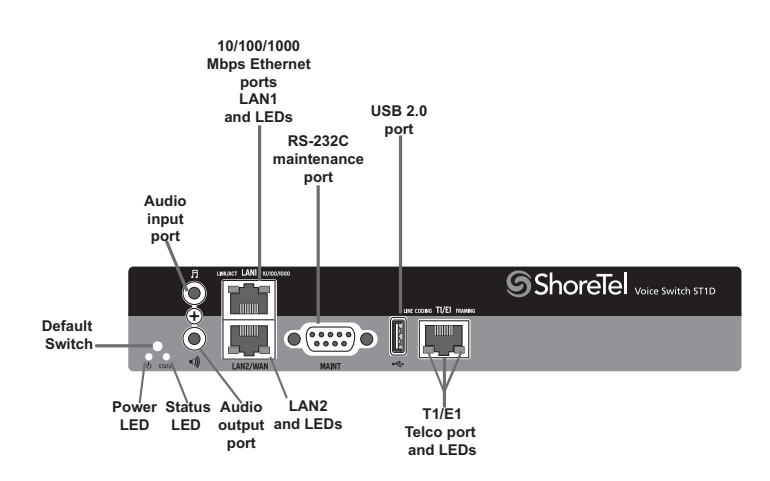

*Figure 25: ShoreTel Voice Switch ST1D Front Plate*

<span id="page-339-2"></span>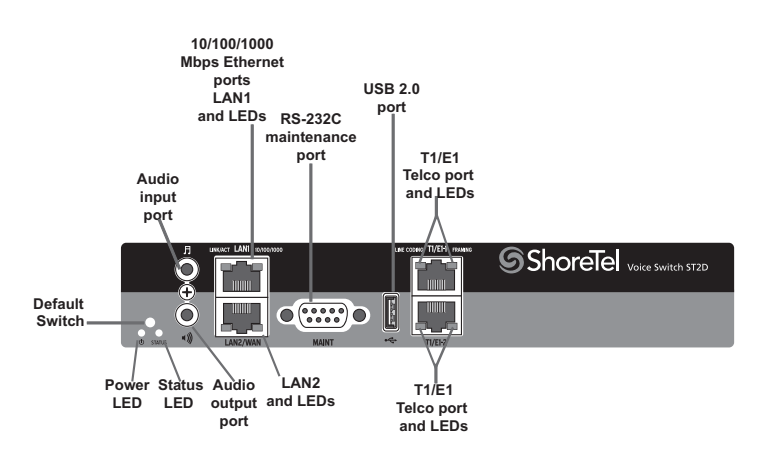

*Figure 26: ShoreTel Voice Switch ST2D Front Plate*

### <span id="page-339-3"></span>**Switch Capacity**

- **Digital Circuit Resources** 
	- ShoreTel ST1D Voice Switch One T1/E1 circuit, 24 channels per circuit: 24 channels maximum
	- ShoreTel ST2D Voice Switch Two T1/E1 circuits, 24 channels per circuit: 48 channels maximum
- Make Me Conference Resource: None for both devices
- **Maximum IP Phone Resources: None for both devices**

#### **LED Descriptions**

#### **Power LED**

The ShoreTel Voice Switch ST1D/ST2D has one power LED, which indicates the following:

- On: The switch is operating normally.
- **Off:** The switch has no power.
- Flashing: Continuous flashing or a two-flash pattern indicates a failed internal self-test (i.e. hardware failure).

#### **Network LEDs**

The ShoreTel Voice Switch ST1D/ST2D network LEDs (LAN1 and LAN2) indicate the speed at which the switch is communicating with the network and whether there is network activity.

When both LAN connectors are connected into a redundant network configuration, one network port is active while the other is in standby mode. If one LAN connection fails, the switch activates the other port.

The network LED descriptions are as follows:

- Link/Activity: When lit, this LED indicates that the switch is connected to an Ethernet network. This LED indicates network activity, as follows:
	- □ When flashing, network activity is detected.
	- <sup>o</sup> When on (not flashing), the switch is connected to an Ethernet network.
	- <sup>o</sup> When off, the switch cannot detect an Ethernet network.

This LED is not directly related to any switch's individual network activity. For example, if three switches are connected to the same hub and one switch's Traffic LED shows activity, the other switches will indicate the same activity.

- 10/100/1000 Mbps
	- □ When off, the switch is connected to a 10BaseT network.
	- <sup>o</sup> When green, the switch is connected to a 100BaseT network.
	- □ When yellow, the switch is connected to a 1000BaseT network

#### **Status LED**

The ShoreTel Voice Switch ST1D/ST2D has one status LED to provide general information about the ports. The color and blink pattern of the LED indicate the port function:

- Off No ports are assigned
- Green Steady— No ports are handling active calls
- Green Flashing Fast At least one port is handling an active call.
- Yellow Steady No ports are handling active calls and at least one port is out of service.
- Yellow Flashing Slow The switch is not connected (or has lost connection) to a ShoreTel server.
- Yellow Flashing Fast At least one port is handling an active call and at least one port is out of service.

#### **T1/E1 LEDs**

The ShoreTel Voice Switch ST1D/ST2D has one status LED to provide general information about the ports. The color and blink pattern of the LED indicate the port function:

#### **Line coding**

- Green For the T1 connection, this indicates the AMI or B8ZS line coding signal is good. For the E1 connection, this indicates the HDB3 line coding signal is good.
- Yellow This switch is receiving bipolar violations (BPV) at one-second intervals.
- Solid Red The trunk is configured for SIP Media Proxy.
- Flashing Red\* A loss of signal (LOS) has occurred.
- Off The switch has no power.

#### **Framing**

- Green The T1 or E1 signal is in frame (synchronized)
- Yellow The CO has sent a yellow alarm.
- Yellow Flashing The frame-bit error rate has exceeded its limits.
- Solid Red The trunk is configured for SIP Media Proxy.
- Flashing Red<sup>\*</sup> T1 signal is out-of-frame (OOF) and cannot be framed to the Extended Superframe (ESF) or D4 format. E1 signal is out-of-frame (OOF).
- Off The switch has no power.

\*If both the line coding and framing LEDs are simultaneously flashing red, loopback is enabled.

### **ShoreTel Voice Switch ST1D/ST2D Connectors**

The ShoreTel Voice Switch ST1D voice switch contains the following components:

- One audio input port (3.5 mm stereo) for connecting to a music-on-hold source
- One audio output port (3.5 mm stereo) for connecting to a corporate paging system or night bell.
- Two RJ-45 10/100/1000 Mbps LAN connectors
- One DB-9 (female), RS-232C maintenance port (default 115,200 bps, 8 bits, no parity, 1 stop bit, no handshake) for serial communications
- USB port for logging/troubleshooting

**Tip**

Only vFAT/FAT32 storage is supported for USB logging.

■ RJ-48C Telco port(s) for connecting the switch to a telephone company line(s). This is the T1/E1 configurable connection.

## <span id="page-342-0"></span>**ShoreTel Voice Switch ST50A/ST100A**

The following sections describe ShoreTel Voice Switch ST50A/ST100A resource capacity, LED behavior, and connectors. [Figure 27](#page-342-1) and [Figure 28](#page-343-0) display the ST50A/ST100A front plate.

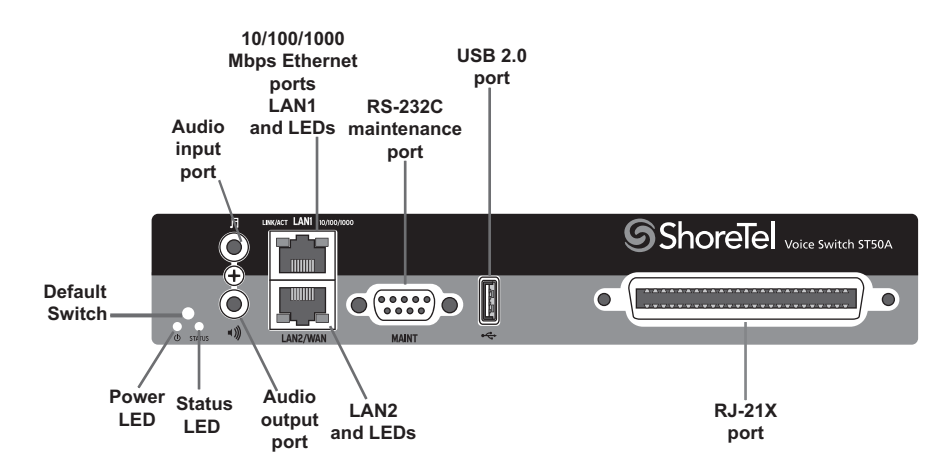

<span id="page-342-1"></span>*Figure 27: ShoreTel Voice Switch ST50A Front Plate*

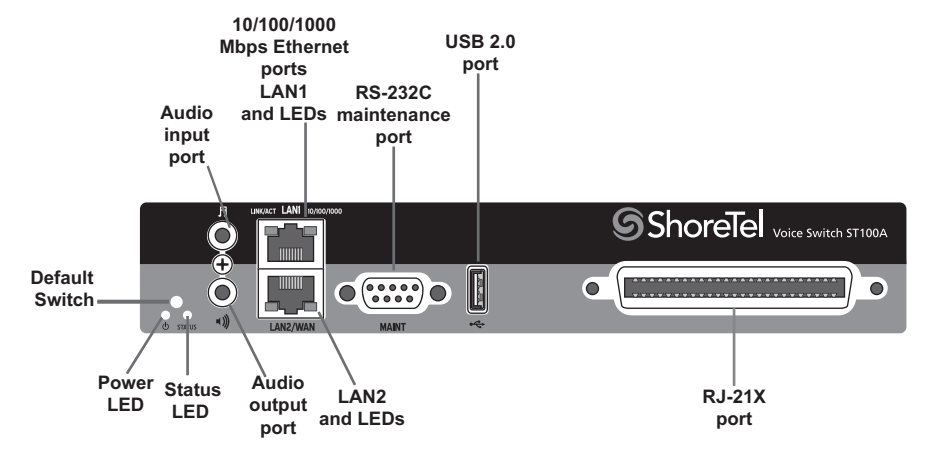

*Figure 28: ShoreTel Voice Switch ST100A Front Plate*

### <span id="page-343-0"></span>**Switch Capacity**

#### **ShoreTel ST50A Analog Circuit Resources**

- **Ports 1-4: Four Loop Start Trunks**
- **Ports 9-12: Four Extensions or DID Trunks. A single command configures all ports as either** Extensions or DID trunks.
- Power Failure Transfer Unit: Trunk Port 1 to Extension Port 12

#### **ShoreTel ST100A Analog Circuit Resources**

- **Ports 1-8: Eight Loop Start Trunks**
- **Ports 9-14: Six Extensions or DID Trunks. A single command configures all ports as either** Extensions or DID trunks.
- Power Failure Transfer Unit: Trunk Port 1 to Extension Port 12

#### **Make Me Conference Resources**

- ShoreTel ST50A: 6 ports
- ShoreTel ST100A: 12 ports

#### **Maximum IP Phone Resources**

- ShoreTel ST50A
	- **Built-in IP Phone ports: 50**
	- Built-in SIP Proxy ports: 500
- ShoreTel ST100A
	- Built-in IP Phone ports: 100

Built-in SIP Proxy ports: 500

#### **LED Descriptions**

#### **Power LED**

The ShoreTel Voice Switch ST50A/ST100A has one power LED, which indicates the following:

- On: The switch is operating normally.
- **Off:** The switch has no power.
- Flashing: Continuous flashing or a two-flash pattern indicates a failed internal self-test (i.e. hardware failure).

#### **Network LEDs**

The ShoreTel Voice Switch ST50A/ST100A network LEDs (LAN1 and LAN2) indicate the speed at which the switch is communicating with the network and whether there is network activity.

When both LAN connectors are connected into a redundant network configuration, one network port is active while the other is in standby mode. If one LAN connection fails, the switch activates the other port.

The network LED descriptions are as follows:

- Link/Activity: When lit, this LED indicates that the switch is connected to an Ethernet network. This LED indicates network activity, as follows:
	- □ When flashing, network activity is detected.
	- $\Box$  When on (not flashing), the switch is connected to an Ethernet network.
	- <sup>o</sup> When off, the switch cannot detect an Ethernet network.

This LED is not directly related to any switch's individual network activity. For example, if three switches are connected to the same hub and one switch's Traffic LED shows activity, the other switches will indicate the same activity.

- 10/100/1000 Mbps
	- □ When off, the switch is connected to a 10BaseT network.
	- □ When green, the switch is connected to a 100BaseT network.
	- <sup>o</sup> When yellow, the switch is connected to a 1000BaseT network

#### **Status LED**

The ShoreTel Voice Switch ST50A/ST100A has one status LED to provide general information about the ports. The color and blink pattern of the LED indicate the port function:

■ Off — No ports are assigned

- Green Steady— No ports are handling active calls
- Green Flashing Fast At least one port is handling an active call.
- **Parage Vellow Steady No ports are handling active calls and at least one port is out of service.**
- Yellow Flashing Slow The switch is not connected (or has lost connection) to a ShoreTel server.
- Yellow Flashing Fast At least one port is handling an active call and at least one port is out of service.

### **ShoreTel Voice Switch ST50A/ST100A Connectors**

The ShoreTel Voice Switch ST50A/ST100A voice switch contains the following components:

- One audio input port (3.5 mm stereo) for connecting to a music-on-hold source
- One audio output port (3.5 mm stereo) for connecting to a corporate paging system or night bell.
- Two RJ-45 10/100/1000 Mbps LAN connectors
- One DB-9 (female), RS-232C maintenance port (default 115,200 bps, 8 bits, no parity, 1 stop bit, no handshake) for serial communications
- **USB** port for logging/troubleshooting

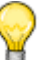

**Tip**

Only vFAT/FAT32 storage is supported for USB logging.

■ One RJ-21X port (male) for connecting the switch to analog lines and trunks

#### <span id="page-345-0"></span>**ShoreTel Voice Switch ST50A RJ-21X Telephone and Trunk Connector**

[Table 86](#page-345-0) lists the RJ-21X Ring and Tip pin numbers for the ST50A.

#### **Table 86: ST50A RJ-21X Telephone and Trunk Connector**

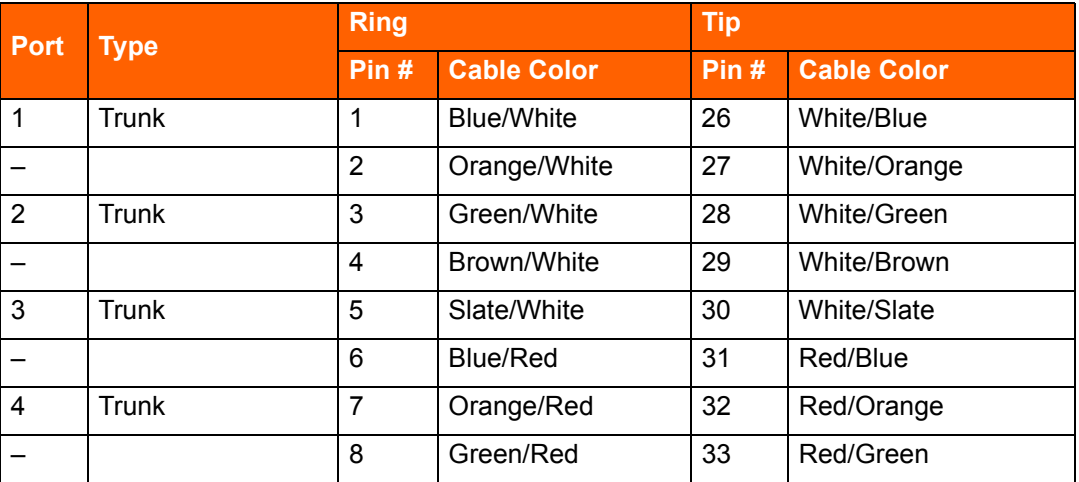

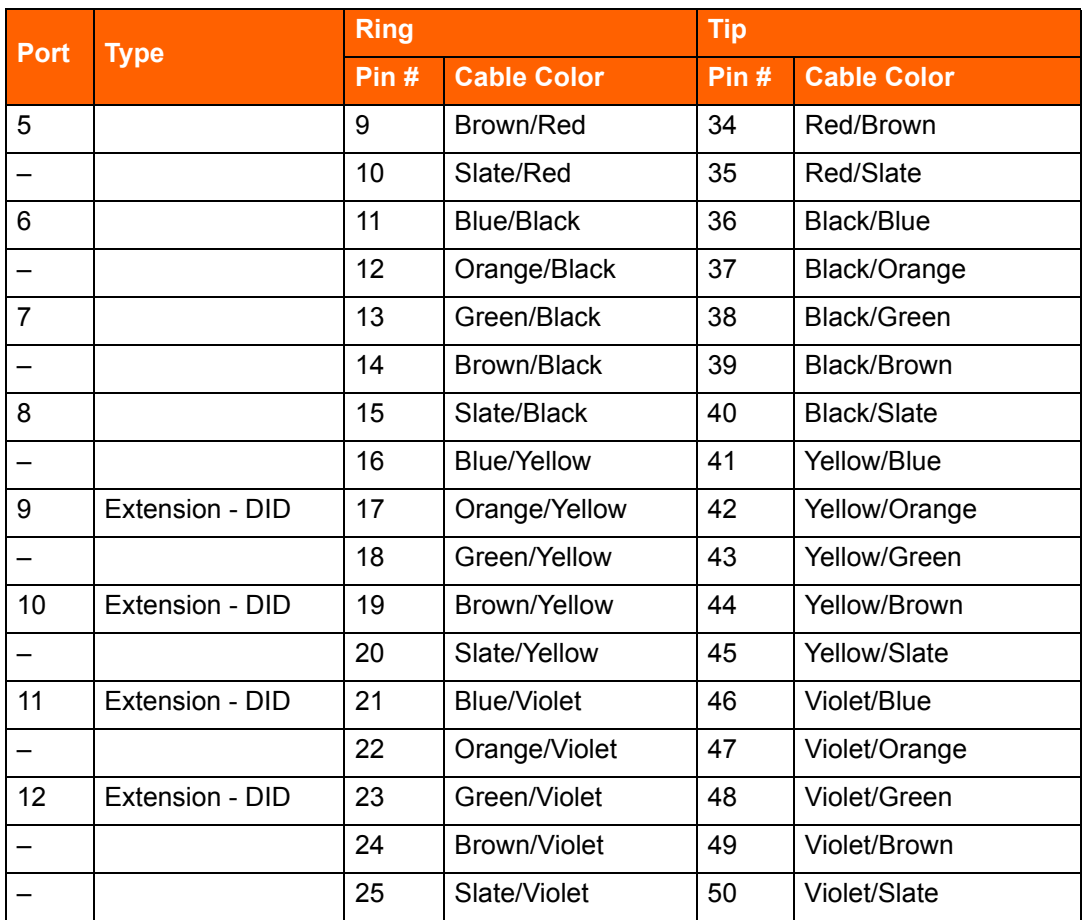

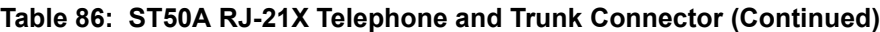

#### **ShoreTel Voice Switch ST100A RJ-21X Telephone and Trunk Connector**

[Table 87](#page-346-0) lists the RJ-21X Ring and Tip pin numbers for the ST100A.

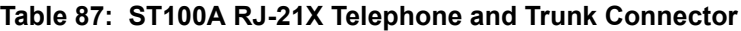

<span id="page-346-0"></span>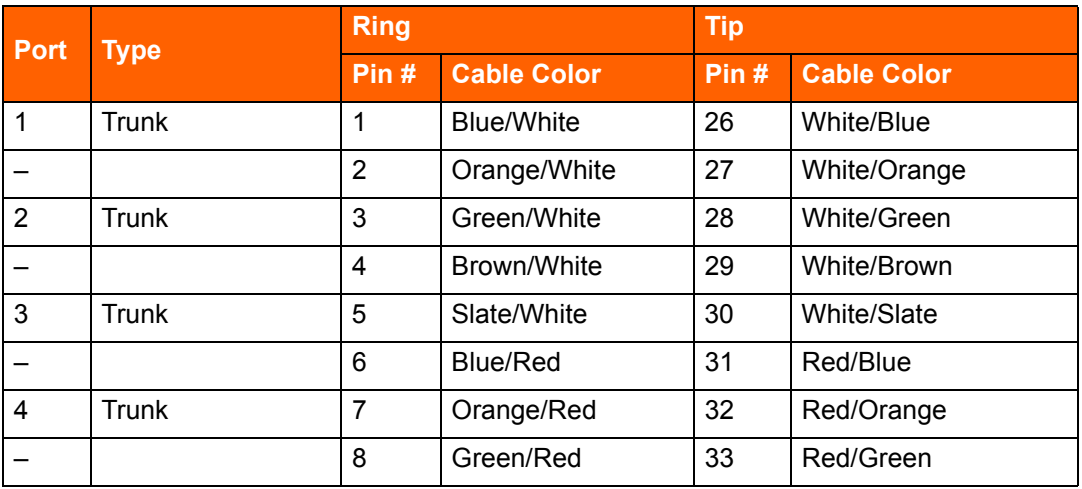

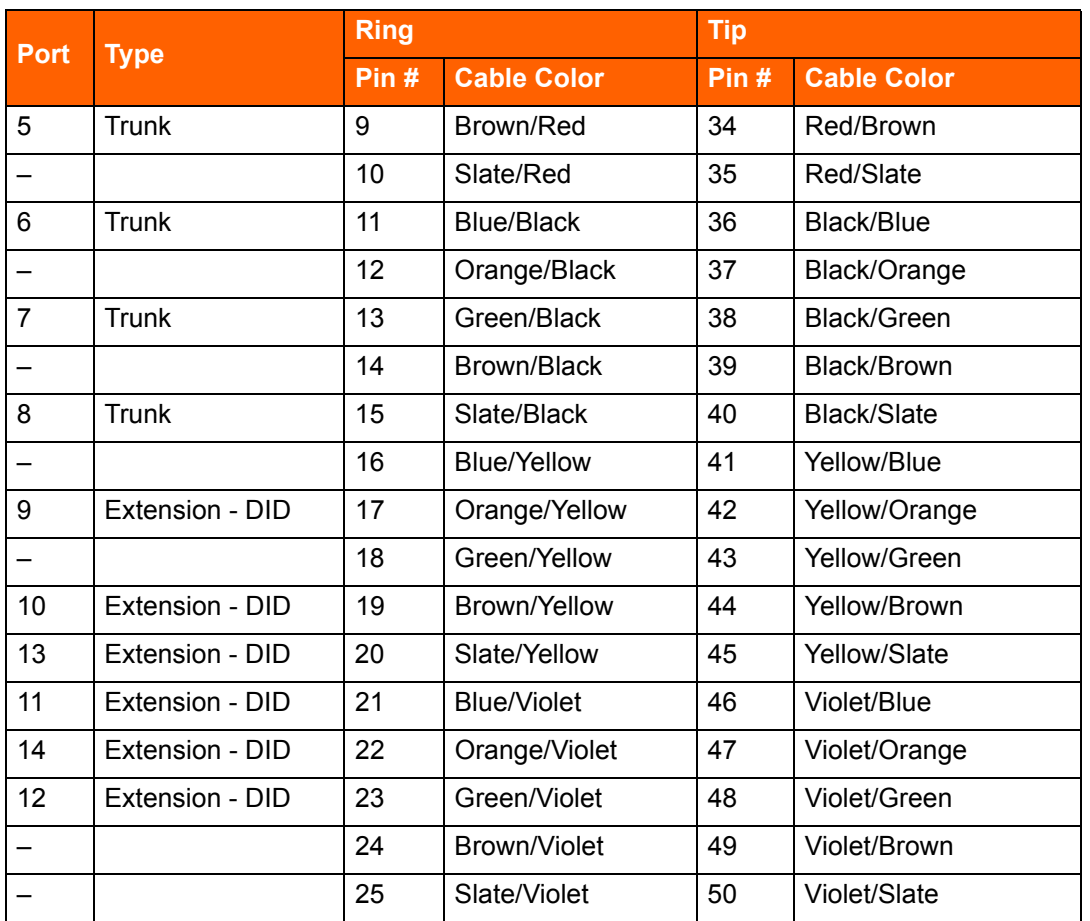

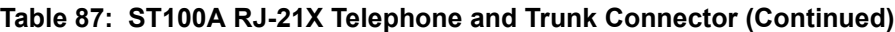

## <span id="page-347-0"></span>**ShoreTel Voice Switch ST200/ST500**

The following sections describe ShoreTel Voice Switch ST200/ST500 resource capacity, LED behavior, and connectors. [Figure 29](#page-347-1) and [Figure 30](#page-348-0) display the ST200/ST500 front plate.

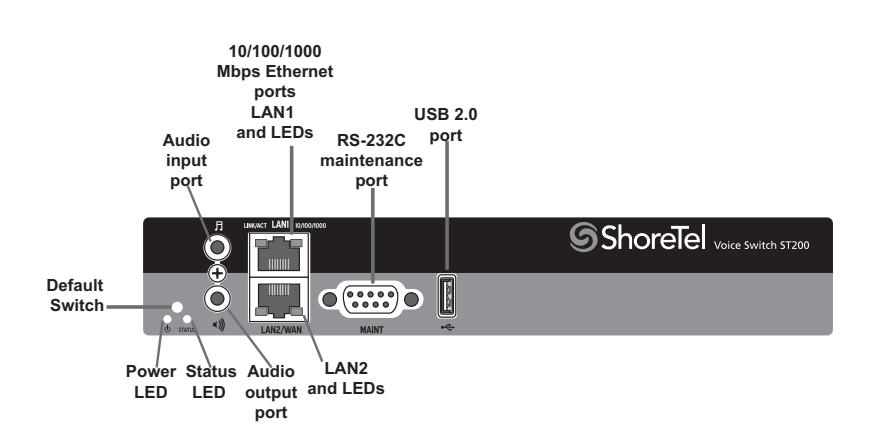

<span id="page-347-1"></span>*Figure 29: ShoreTel Voice Switch ST200 Front Plate*

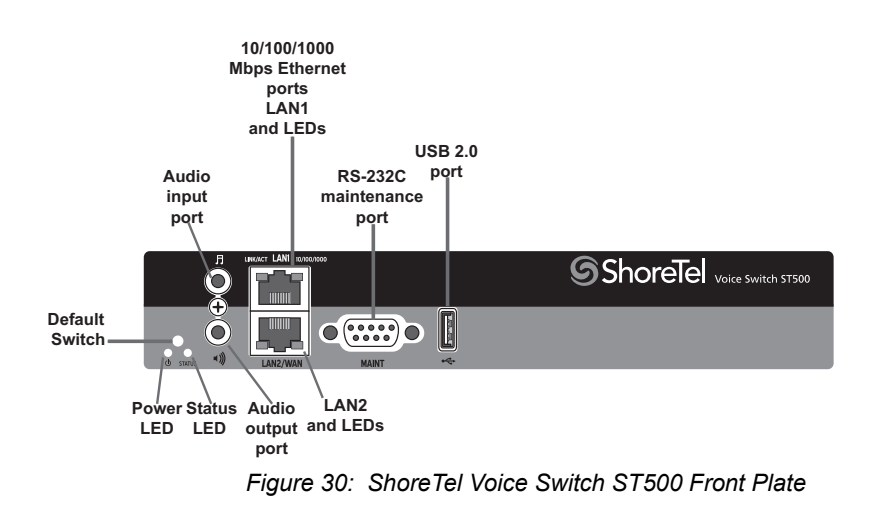

### <span id="page-348-0"></span>**Switch Capacity**

#### **Make Me Conference Resources**

- ShoreTel ST200: 12 ports
- ShoreTel ST500: 24 ports

#### **Maximum IP Phone Resources**

- **B** ShoreTel ST200
	- Built-in IP Phone ports: 200
	- Built-in SIP Proxy ports: 500
- **B** ShoreTel ST500
	- Built-in IP Phone ports: 500
	- Built-in SIP Proxy ports: 1000

### **LED Descriptions**

#### **Power LED**

The ShoreTel Voice Switch ST200/ST500 has one power LED, which indicates the following:

- **Dimeter 19 The switch is operating normally.**
- **Off:** The switch has no power.
- Flashing: Continuous flashing or a two-flash pattern indicates a failed internal self-test (i.e. hardware failure).

#### **Network LEDs**

The ShoreTel Voice Switch ST200/ST500 network LEDs (LAN1 and LAN2) indicate the speed at which the switch is communicating with the network and whether there is network activity.

When both LAN connectors are connected into a redundant network configuration, one network port is active while the other is in standby mode. If one LAN connection fails, the switch activates the other port.

The network LED descriptions are as follows:

- Link/Activity: When lit, this LED indicates that the switch is connected to an Ethernet network. This LED indicates network activity, as follows:
	- When flashing, network activity is detected.
	- <sup>o</sup> When on (not flashing), the switch is connected to an Ethernet network.
	- □ When off, the switch cannot detect an Ethernet network.

This LED is not directly related to any switch's individual network activity. For example, if three switches are connected to the same hub and one switch's Traffic LED shows activity, the other switches will indicate the same activity.

- 10/100/1000 Mbps
	- □ When off, the switch is connected to a 10BaseT network.
	- <sup>o</sup> When green, the switch is connected to a 100BaseT network.
	- □ When yellow, the switch is connected to a 1000BaseT network

#### **Status LED**

The ShoreTel Voice Switch ST200/ST500 has one status LED to provide general information about the ports. The color and blink pattern of the LED indicate the port function:

- Off No ports are assigned
- Green Steady— No ports are handling active calls
- Green Flashing Fast At least one port is handling an active call.
- **Parage Vellow Steady No ports are handling active calls and at least one port is out of service.**
- Yellow Flashing Slow The switch is not connected (or has lost connection) to a ShoreTel server.
- Yellow Flashing Fast At least one port is handling an active call and at least one port is out of service.

#### **ShoreTel Voice Switch ST200/ST500 Connectors**

The ShoreTel Voice Switch ST200/ST500 voice switch contains the following components:

■ One audio input port (3.5 mm stereo) for connecting to a music-on-hold source

- One audio output port (3.5 mm stereo) for connecting to a corporate paging system or night bell.
- Two RJ-45 10/100/1000 Mbps LAN connectors
- One DB-9 (female), RS-232C maintenance port (default 115,200 bps, 8 bits, no parity, 1 stop bit, no handshake) for serial communications
- **USB** port for logging/troubleshooting

#### **Tip**

Only vFAT/FAT32 storage is supported for USB logging.

## <span id="page-350-0"></span>**ShoreTel Voice Switch ST100DA**

The following sections describe ShoreTel Voice Switch ST100DA resource capacity, LED behavior, and connectors. [Figure 31](#page-350-1) displays the ST100DA front plate.

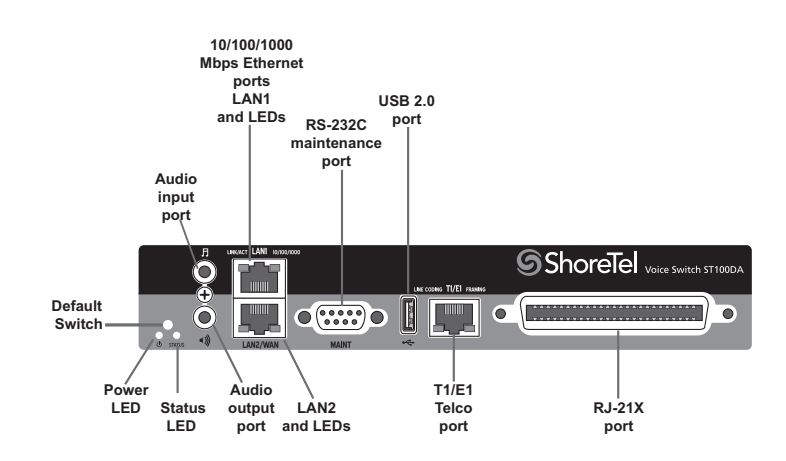

*Figure 31: ShoreTel Voice Switch ST100DA Front Plate*

#### <span id="page-350-1"></span>**Switch Capacity**

#### **Digital Circuit Resources**

■ One T1/E1 circuit, 24 channels per circuit: 24 channels maximum

#### **Analog Circuit Resources**

- Ports 1 and 2: Two Loop Start Trunks
- **Ports 9-12: Six Extensions or DID Trunks. A single command configures all ports as either** Extensions or DID trunks.
- Power Failure Transfer Unit: Trunk Port 1 to Extension Port 12

#### **Make Me Conference Resources: 12 ports**

#### **Maximum IP Phone Resources**

- Built-in IP Phone ports: 100
- Built-in SIP Proxy ports: 500

#### **LED Descriptions**

#### **Power LED**

The ShoreTel Voice Switch ST100DA has one power LED, which indicates the following:

- On: The switch is operating normally.
- Off: The switch has no power.
- Flashing: Continuous flashing or a two-flash pattern indicates a failed internal self-test (i.e. hardware failure).

#### **Network LEDs**

The ShoreTel Voice Switch ST100DA network LEDs (LAN1 and LAN2) indicate the speed at which the switch is communicating with the network and whether there is network activity.

When both LAN connectors are connected into a redundant network configuration, one network port is active while the other is in standby mode. If one LAN connection fails, the switch activates the other port.

The network LED descriptions are as follows:

- Link/Activity: When lit, this LED indicates that the switch is connected to an Ethernet network. This LED indicates network activity, as follows:
	- □ When flashing, network activity is detected.
	- <sup>o</sup> When on (not flashing), the switch is connected to an Ethernet network.
	- $\Box$  When off, the switch cannot detect an Ethernet network.

This LED is not directly related to any switch's individual network activity. For example, if three switches are connected to the same hub and one switch's Traffic LED shows activity, the other switches will indicate the same activity.

- 10/100/1000 Mbps
	- □ When off, the switch is connected to a 10BaseT network.
	- □ When green, the switch is connected to a 100BaseT network.
	- When yellow, the switch is connected to a 1000BaseT network

#### **Status LED**

The ShoreTel Voice Switch ST100DA has one status LED to provide general information about the ports. The color and blink pattern of the LED indicate the port function:

- Off No ports are assigned
- Green Steady— No ports are handling active calls
- Green Flashing Fast At least one port is handling an active call.
- Yellow Steady No ports are handling active calls and at least one port is out of service.
- Yellow Flashing Slow The switch is not connected (or has lost connection) to a ShoreTel server.
- Yellow Flashing Fast At least one port is handling an active call and at least one port is out of service.

#### **T1/E1 LEDs**

The ShoreTel Voice Switch ST100DA has one status LED to provide general information about the ports. The color and blink pattern of the LED indicate the port function:

#### **Line coding**

- Green For the T1 connection, this indicates the AMI or B8ZS line coding signal is good. For the E1 connection, this indicates the HDB3 line coding signal is good.
- Yellow This switch is receiving bipolar violations (BPV) at one-second intervals.
- Solid Red The trunk is configured for SIP Media Proxy.
- Flashing Red<sup>\*</sup> A loss of signal (LOS) has occurred.
- Off The switch has no power.

#### **Framing**

- Green The T1 or E1 signal is in frame (synchronized)
- Yellow The CO has sent a yellow alarm.
- Yellow Flashing The frame-bit error rate has exceeded its limits.
- Solid Red The trunk is configured for SIP Media Proxy.
- Flashing Red<sup>\*</sup> T1 signal is out-of-frame (OOF) and cannot be framed to the Extended Superframe (ESF) or D4 format. E1 signal is out-of-frame (OOF).
- **Off** The switch has no power.

\*If both the line coding and framing LEDs are simultaneously flashing red, loopback is enabled.

### **ShoreTel Voice Switch ST100DA Connectors**

The ShoreTel Voice Switch ST100DA voice switch contains the following components:

- One audio input port (3.5 mm stereo) for connecting to a music-on-hold source
- One audio output port (3.5 mm stereo) for connecting to a corporate paging system or night bell.
- Two RJ-45 10/100/1000 Mbps LAN connectors
- One DB-9 (female), RS-232C maintenance port (default 115,200 bps, 8 bits, no parity, 1 stop bit, no handshake) for serial communications
- USB port for logging/troubleshooting

**Tip**

Only vFAT/FAT32 storage is supported for USB logging.

- RJ-48C Telco port(s) for connecting the switch to a telephone company line(s). This is the T1/E1 configurable connection.
- RJ-21X port for connections to analog lines and trunks

#### **ShoreTel Voice Switch ST100DA RJ-21X Telephone and Trunk Connector**

[Table 86](#page-345-0) lists the RJ-21X Ring and Tip pin numbers for the ST100DA.

#### **Table 88: ST100DA RJ-21X Telephone and Trunk Connector**

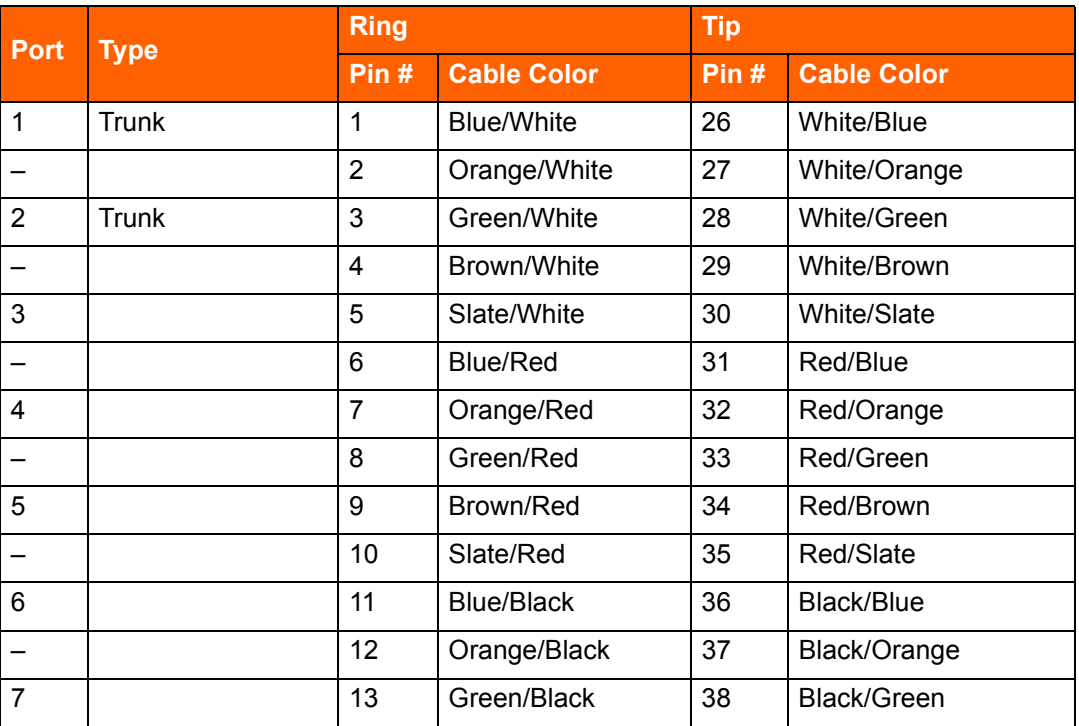

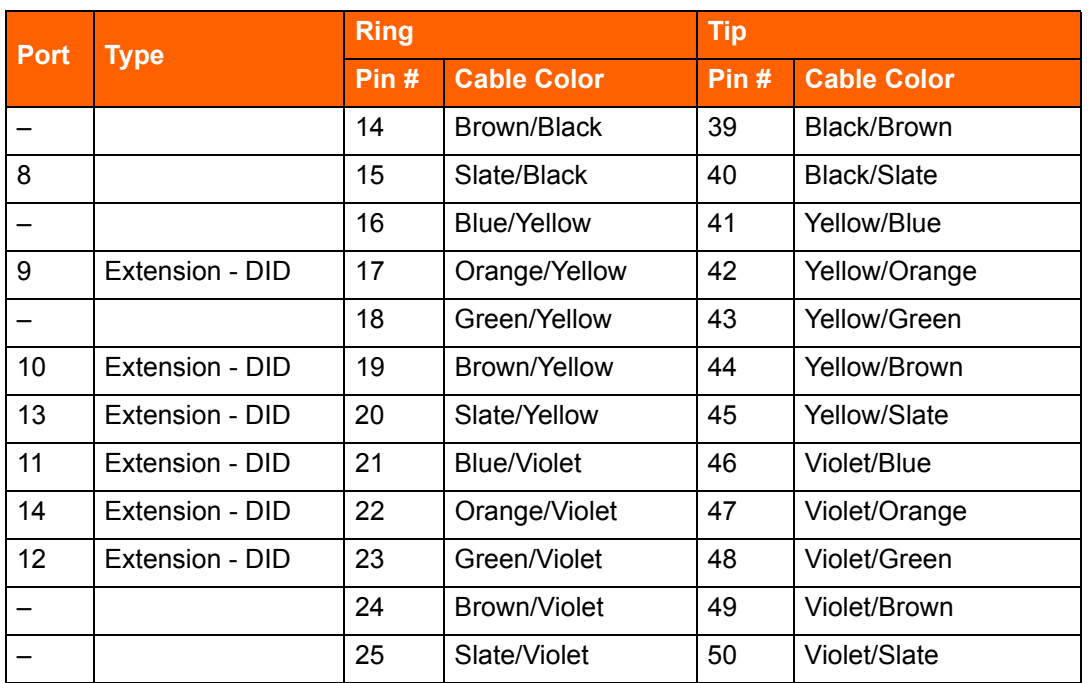

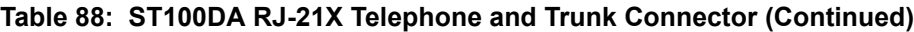

## <span id="page-354-0"></span>**Specifications – SG 1-U Half-Width Switches**

## <span id="page-354-1"></span>**ShoreTel SG-90 Voice Switch**

The following sections describe ShoreTel SG-90 resource capacity, LED behavior, and connectors. The ShoreTel SG-90 is not supported in installations outside the U.S. and Canada. [Figure 32](#page-354-2) displays the ShoreTel SG-90 front plate.

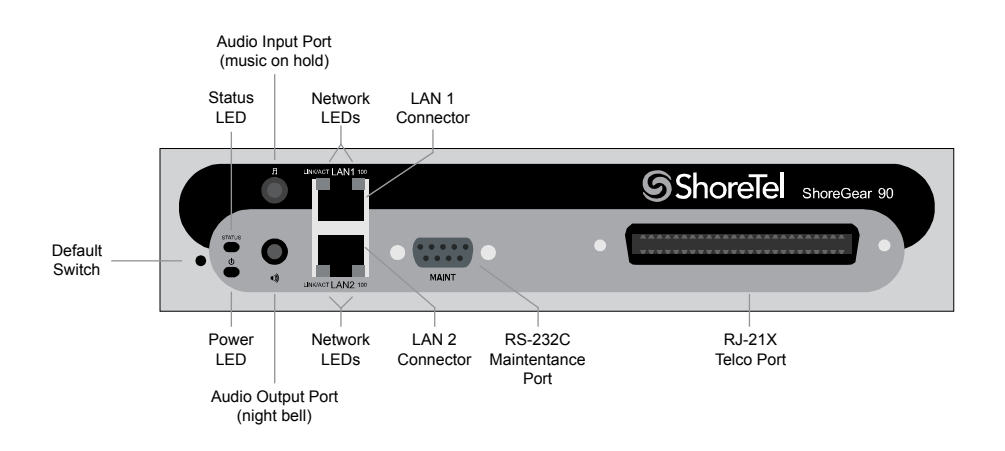

<span id="page-354-2"></span>*Figure 32: ShoreTel SG-90 Front Plate*

### **Switch Capacity**

- Analog Circuit Resources
	- Ports 1-8: Eight Loop Start Trunks
	- **Ports 9-12: Four Extensions or DID Trunks. A single command configures all ports as either** Extensions or DID trunks.
	- **Power Failure Transfer Unit: Trunk Port 1 to Extension Port 12**
- Make Me Conference Resources: 12 ports
	- **Ports 1-12**
- Maximum IP Phone Resources: 90 devices
	- Analog Port Reallocation: 60
	- **Built-in Resources: 30**

### **LED Descriptions**

#### **Power LED**

The ShoreTel SG-90 has one power LED, which indicates the following:

- On: The switch is operating normally.
- **Off: The switch has no power.**
- **Flashing:** 
	- $\Box$  2 flashes The switch failed its internal self-test. This indicates a hardware failure. Replace the unit and submit a Return Material Authorization (RMA) to ShoreTel, Inc.
	- $\Box$  3 flashes Booting via FTP. Flash memory might be corrupted. Use the pages available through the Maintenance menu in ShoreTel Connect Director to ensure that the system is running properly.
	- $\Box$  4 flashes The IP address is unavailable. DHCP did not respond to the IP address request, and the IP address is not available in nonvolatile memory to continue boot process. The switch will automatically reboot in five seconds and try again. Check the DHCP server and the network configuration to ensure that the voice switch is receiving a valid IP address.
	- $\Box$  5 flashes The operating system is not available. The switch is booting from FTP but cannot find the boot files. It automatically reboots in five seconds. You can use DHCP to tell the switch where the files are. If you are using a DHCP server that supports options 66 and 67, set option 66 to the ShoreTel server's IP address, and set option 67 to /tsk/vxworks.
	- 6 flashes Using a previously stored IP address. A DHCP transaction was attempted, but the DHCP server did not respond. The switch continues to use the IP address stored in nonvolatile memory until it receives a valid response. If the switch receives a response that provides a different IP address, it reboots using the new IP address. If the switch receives a

response that matches the IP address stored in nonvolatile memory, it continues operation, and the power LED stops flashing. If the problem persists, check the DHCP server and network configuration.

#### **Network LEDs**

The ShoreTel SG-90 network LEDs (LAN1 and LAN2) indicate the speed at which the switch is communicating with the network and whether there is network activity.

When both LAN connectors are connected into a redundant network configuration, one network port is active while the other is in standby mode. If one LAN connection fails, the switch activates the other port.

The network LED descriptions are as follows:

- Link/Activity: When lit, this LED indicates that the switch is connected to an Ethernet network. This LED indicates network activity, as follows:
	- □ When flashing, network activity is detected.
	- $\Box$  When on (not flashing), the switch is connected to an Ethernet network.
	- $\Box$  When off, the switch cannot detect an Ethernet network.

This LED is not directly related to any switch's individual network activity. For example, if three switches are connected to the same hub and one switch's Traffic LED shows activity, the other switches will indicate the same activity.

- 100M
	- <sup>o</sup> When green, the switch is connected to a 100BaseT network.
	- □ When off, the switch is connected to a 10BaseT network.

#### **Status LED**

The ShoreTel SG-90 has one status LED to provide general information about the ports. The color and blink pattern of the LED indicate the port function:

- Status LED (Green)
	- When on steady, no ports are handling active calls.
	- □ When flashing fast, at least one port is handling an active call.
- Status LED (Yellow)
	- <sup>o</sup> When on steady, no ports are handling active calls and at least one port is out of service.
	- □ When flashing slow, the switch is not connected (or has lost connection) to a ShoreTel server.
	- □ When flashing fast, at least one port is handling an active call and at least one port is out of service.
- Off: No ports are assigned.

### **ShoreTel SG-90 Connectors**

The ShoreTel SG-90 voice switch contains the following components:

- 1 3.5 mm mono connector for audio input (music on hold)
- **1** 3.5 mm mono connector for audio output (overhead paging and night bell)
- 1 DB-9 female connector for maintenance
- 2 RJ-45 connectors for the LAN interface
- 1 RJ-21X male connector for mass termination of the telephone/trunk ports
	- **Power Failure Transfer Unit: Trunk Port 1 to Extension Port 12**
	- **Backup Operator: Extension Port 12**

#### **ShoreTel SG-90 RJ-21X Telephone and Trunk Connector**

[Table 89](#page-357-0) lists the RJ-21X Ring and Tip pin numbers for the SG 90.

#### **Table 89: ShoreTel SG-90 RJ-21X Telephone and Trunk Connector**

<span id="page-357-0"></span>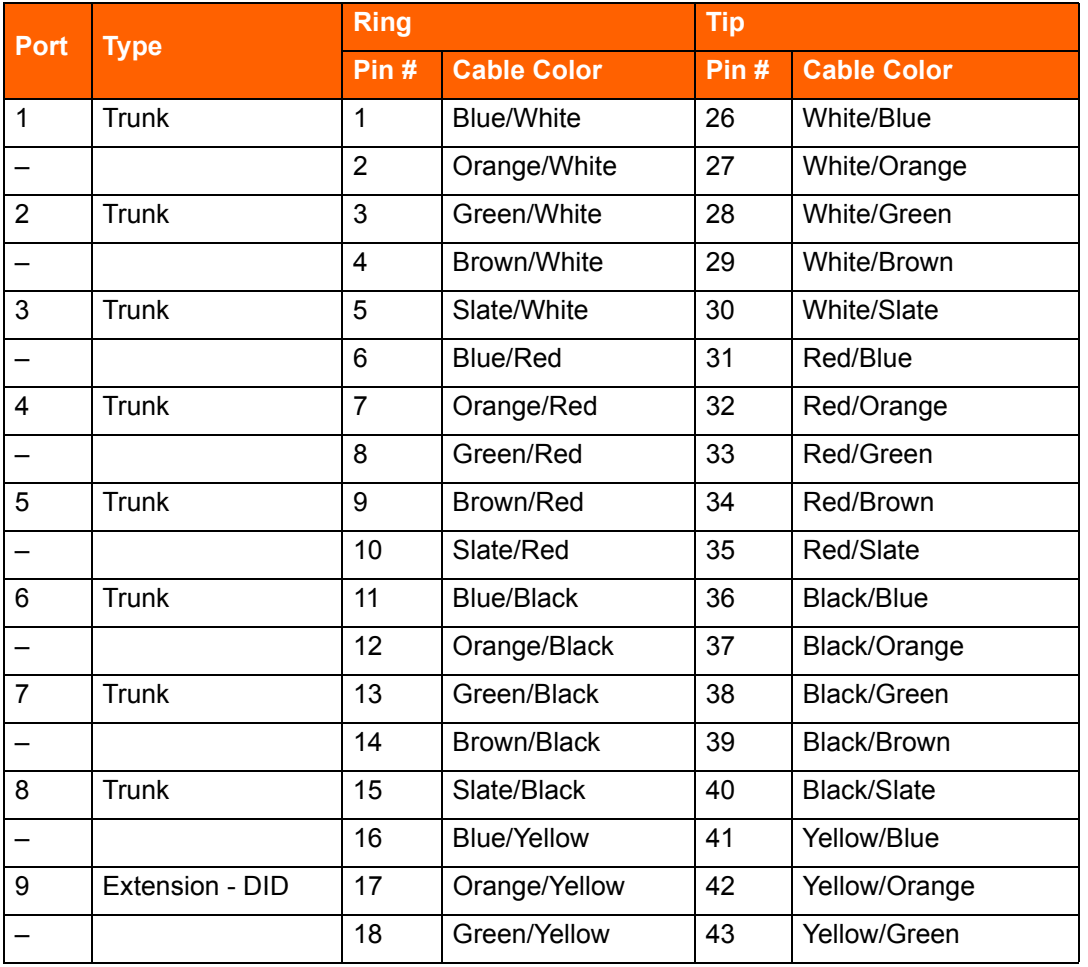

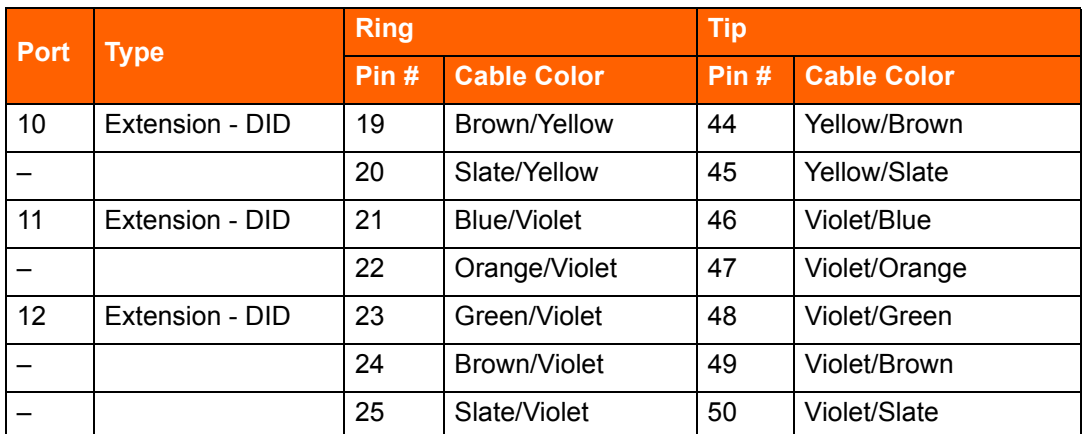

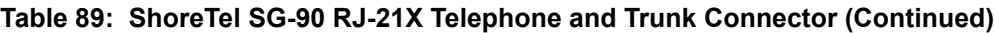

## <span id="page-358-0"></span>**ShoreTel SG-90BRI Voice Switch**

The following sections describe ShoreTel SG-90BRI resource capacity, LED behavior, and connectors. [Figure 33](#page-358-1) displays the ShoreTel SG-90BRI front plate.

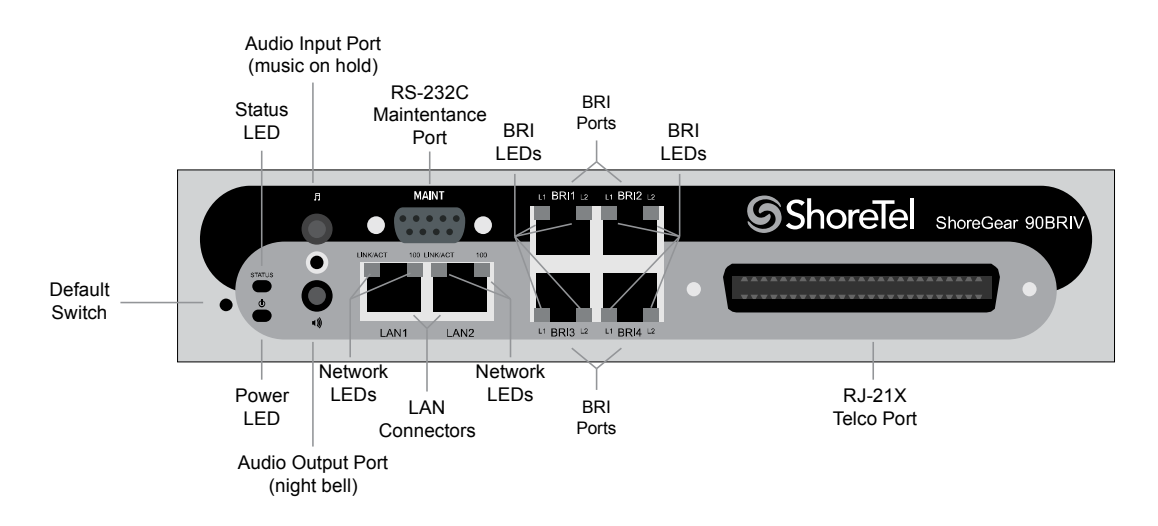

*Figure 33: ShoreTel SG-90BRI Front Plate*

### <span id="page-358-1"></span>**Switch Capacity**

- **Analog Circuit Resources** 
	- Ports 9-12: Extensions
- **Digital Circuit Resources** 
	- $P$  Four BRI Spans, each comprising two channels: Eight channels maximum
- **Make Me Conference Resource: None**
- Maximum IP Phone Resources: 90 devices
	- Analog Port Reallocation: 20
	- Digital Channel Reallocation: 40
	- <sup>D</sup> Built-in Resources: 30

### **LED Descriptions**

#### **Power LED**

The ShoreTel SG-90BRI has one power LED, which indicates the following:

- **Deta** On: The switch is operating normally.
- **Off:** The switch has no power.
- **Flashing:** 
	- 2 flashes The switch failed its internal self-test. This indicates a hardware failure; replace the unit and submit a Return Material Authorization (RMA) to ShoreTel, Inc.
	- $\overline{9}$  3 flashes Booting via FTP. Flash memory might be corrupted. Use the pages available through the Maintenance menu in ShoreTel Connect Director to ensure that the system is running properly.
	- 4 flashes The IP address is unavailable. DHCP did not respond to the IP address request, and the IP address is not available in nonvolatile memory to continue boot process. The switch will automatically reboot in five seconds and try again. Check the DHCP server and the network configuration to ensure that the voice switch is receiving a valid IP address.
	- $\Box$  5 flashes The operating system is not available. The switch is booting from FTP but cannot find the boot files. It automatically reboots in five seconds. You can use DHCP to tell the switch where the files are. If you are using a DHCP server that supports options 66 and 67, set option 66 to the ShoreTel server's IP address, and set option 67 to /tsk/vxworks.
	- $\Box$  6 flashes Using a previously stored IP address. A DHCP transaction was attempted, but the DHCP server did not respond. The switch continues to use the IP address stored in nonvolatile memory until it receives a valid response. If the switch receives a response that provides a different IP address, it reboots using the new IP address. If the switch receives a response that matches the IP address stored in nonvolatile memory, it continues operation, and the power LED stops flashing. If the problem persists, check the DHCP server and network configuration.

#### **Network LEDs**

The ShoreTel SG-90BRI network LEDs (LAN1 and LAN2) indicate the speed at which the switch is communicating with the network and whether there is network activity.

When both LAN connectors are connected into a redundant network configuration, one network port is active while the other is in standby mode. If one LAN connection fails, the switch activates the other port.
The network LED descriptions are as follows:

- Link/Activity: When lit, this LED indicates that the switch is connected to an Ethernet network. This LED indicates network activity, as follows:
	- $\Box$  When flashing, network activity is detected.
	- $\Box$  When on (not flashing), the switch is connected to an Ethernet network.
	- □ When off, the switch cannot detect an Ethernet network.

This LED is not directly related to any switch's individual network activity. For example, if three switches are connected to the same hub and one switch's Traffic LED shows activity, the other switches will indicate the same activity.

- 100M
	- □ When green, the switch is connected to a 100BaseT network.
	- □ When off, the switch is connected to a 10BaseT network.

#### **Status LED**

The ShoreTel SG-90BRI has one status LED to provide general information about the ports. The color and blink pattern of the LED indicate the port function:

- Status LED (Green)
	- $\Box$  When on steady, no ports are handling active calls.
	- □ When flashing fast (100 msec on/off), at least one port is handling an active call.
- Status LED (Yellow)
	- $\Box$  When on steady, no ports are handling active calls and at least one port is out of service.
	- □ When flashing slow (1 sec. on/off), the switch is not connected (or has lost connection) to a ShoreTel server.
	- $\Box$  When flashing fast (100 msec on/off), at least one port is handling an active call and at least one port is out of service.
- **Off:** No ports are assigned.

#### **BRI LED**

Each BRI connector has two LEDs to indicate port activity. The color and blink pattern of the LED indicate the port function:

- LED 1: Off, LED 2 Off Port not configured in Director
- LED 1: Yellow, LED 2 Off Port inactive or not connected
- LED 1: Off, LED 2 Off Layer 1 active. Layer 2 not established
- LED 1: Off, LED 2 Green Layer 1 active. Layer 2 active.

**LED 1: Off, LED 2 Green flashing - Call in progress (Layer 1, Layer 2, and Layer 3 active).** 

## **ShoreTel SG-90BRI Connectors**

The ShoreTel SG-90BRI voice switch contains the following components:

- 1 3.5 mm mono connector for audio input (music on hold)
- 1 3.5 mm mono connector for audio output (overhead paging and night bell)
- 1 DB-9 female connector for maintenance
- 2 RJ-45 connectors for the LAN interface
- 1 RJ-21X male connector for mass termination of the telephone/trunk ports
- 4 RJ-45 T1 telco port

### **ShoreTel SG-90BRI RJ-21X Telephone and Trunk Connector**

[Table 90](#page-361-0) lists the RJ-21X Ring and Tip pin numbers for the SG 90BRI.

#### <span id="page-361-0"></span>**Table 90: ShoreTel SG-90BRI RJ-21X Telephone and Trunk Connector Pins**

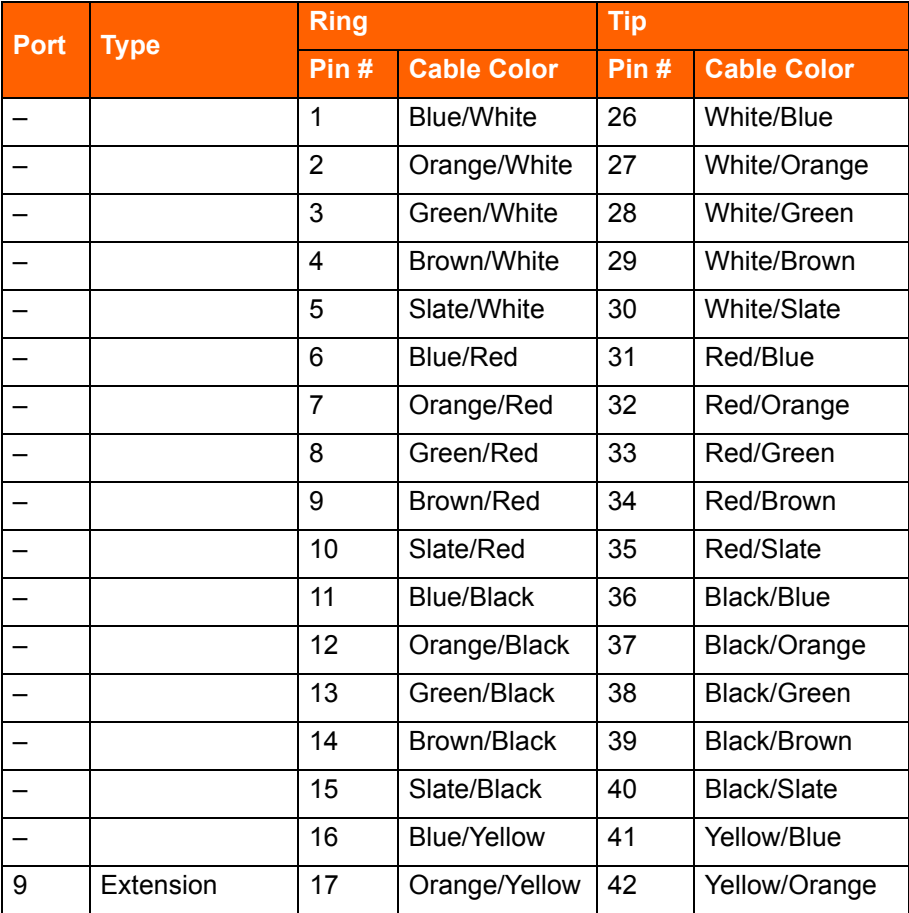

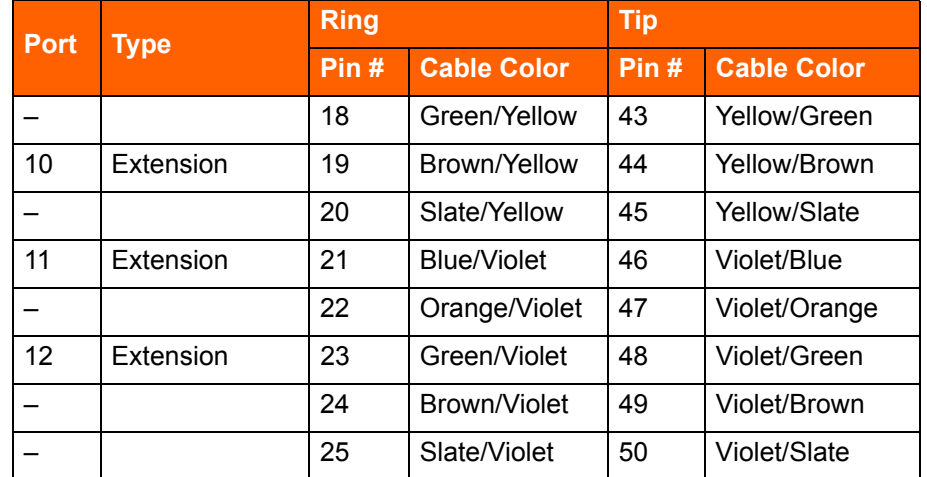

#### **Table 90: ShoreTel SG-90BRI RJ-21X Telephone and Trunk Connector Pins(Continued)**

# **ShoreTel SG-120 Voice Switch**

The following sections describe ShoreTel SG-120 resource capacity, LED behavior, and connectors. The ShoreTel SG-120 is not supported in installations outside the U.S. and Canada. [Figure 34](#page-362-0) displays the ShoreTel SG-120 front plate.

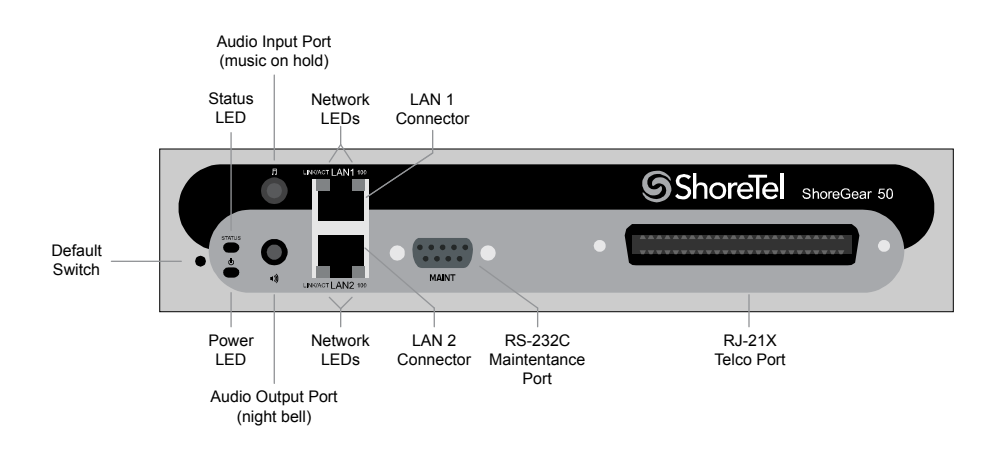

*Figure 34: ShoreTel SG-120 Front Plate*

## <span id="page-362-0"></span>**Switch Capacity**

- **Analog Circuit Resources** 
	- Ports 1-4: Four Loop Start Trunks
	- **Ports 11-12: Two Extensions or DID Trunks. A single command configures all ports as either** Extensions or DID trunks.
	- **Power Failure Transfer Unit: Trunk Port 1 to Extension Port 12**
- **Make Me Conference Resources: six ports**
- <sup>D</sup> Ports 1-4, 11-12
- Maximum IP Phone Resources: 50 devices
	- Analog Port Reallocation: 30
	- <sup>D</sup> Built-in Resources: 20

## **LED Descriptions**

#### **Power LED**

The ShoreTel SG-120 has one power LED, which indicates the following:

- **Deta** On: The switch is operating normally.
- **Off:** The switch has no power.
- **Flashing:** 
	- 2 flashes The switch failed its internal self-test. This indicates a hardware failure; replace the unit and submit a Return Material Authorization (RMA) to ShoreTel, Inc.
	- $\overline{9}$  3 flashes Booting via FTP. Flash memory might be corrupted. Use the pages available through the Maintenance menu in ShoreTel Connect Director to ensure that the system is running properly.
	- 4 flashes The IP address is unavailable. DHCP did not respond to the IP address request, and the IP address is not available in nonvolatile memory to continue boot process. The switch will automatically reboot in five seconds and try again. Check the DHCP server and the network configuration to ensure that the voice switch is receiving a valid IP address.
	- □ 5 flashes —The operating system is not available. The switch is booting from FTP but cannot find the boot files. It automatically reboots in five seconds. You can use DHCP to tell the switch where the files are. If you are using a DHCP server that supports options 66 and 67, set option 66 to the ShoreTel server's IP address, and set option 67 to /tsk/vxworks.
	- $\Box$  6 flashes Using a previously stored IP address. A DHCP transaction was attempted, but the DHCP server did not respond. The switch continues to use the IP address stored in nonvolatile memory until it receives a valid response. If the switch receives a response that provides a different IP address, it reboots using the new IP address. If the switch receives a response that matches the IP address stored in nonvolatile memory, it continues operation, and the power LED stops flashing. If the problem persists, check the DHCP server and network configuration.

#### **Network LEDs**

The ShoreTel SG-120 network LEDs (LAN1 and LAN2) indicate the speed at which the switch is communicating with the network and whether there is network activity.

When both LAN connectors are connected into a redundant network configuration, one network port is active while the other is in standby mode. If one LAN connection fails, the switch activates the other port.

The network LED descriptions are as follows:

- Link/Activity: When lit, this LED indicates that the switch is connected to an Ethernet network. This LED indicates network activity, as follows:
	- $\Box$  When flashing, network activity is detected.
	- $\Box$  When on (not flashing), the switch is connected to an Ethernet network.
	- □ When off, the switch cannot detect an Ethernet network.

This LED is not directly related to any switch's individual network activity. For example, if three switches are connected to the same hub and one switch's Traffic LED shows activity, the other switches will indicate the same activity.

- 100M
	- □ When green, the switch is connected to a 100BaseT network.
	- □ When off, the switch is connected to a 10BaseT network.

#### **Status LED**

The ShoreTel SG-120 has one status LED to provide general information about the ports. The color and blink pattern of the LED indicate the port function:

- Status LED (Green)
	- $\Box$  When on steady, no ports are handling active calls.
	- □ When flashing fast, at least one port is handling an active call.
- Status LED (Yellow)
	- $\Box$  When on steady, no ports are handling active calls and at least one port is out of service.
	- □ When flashing slow, the switch is not connected (or has lost connection) to a ShoreTel server.
	- □ When flashing fast, at least one port is handling an active call and at least one port is out of service.
- Off: No ports are assigned.

### **ShoreTel SG-120 Connectors**

The ShoreTel SG-120 voice switch contains the following components:

- 1 3.5 mm mono connector for audio input (music on hold)
- 1 3.5 mm mono connector for audio output (overhead paging and night bell)
- 1 DB-9 female connector for maintenance
- 2 RJ-45 connectors for the LAN interface
- 1 RJ-21X male connector for mass termination of the telephone/trunk ports
	- Power Failure Transfer Unit: Trunk Port 1 to Extension Port 12
	- **Backup Operator: Extension Port 12**

### **ShoreTel SG-120 RJ-21X Telephone and Trunk Connector**

[Table 91](#page-365-0) lists the RJ-21X Ring and Tip pin numbers for the SG 50.

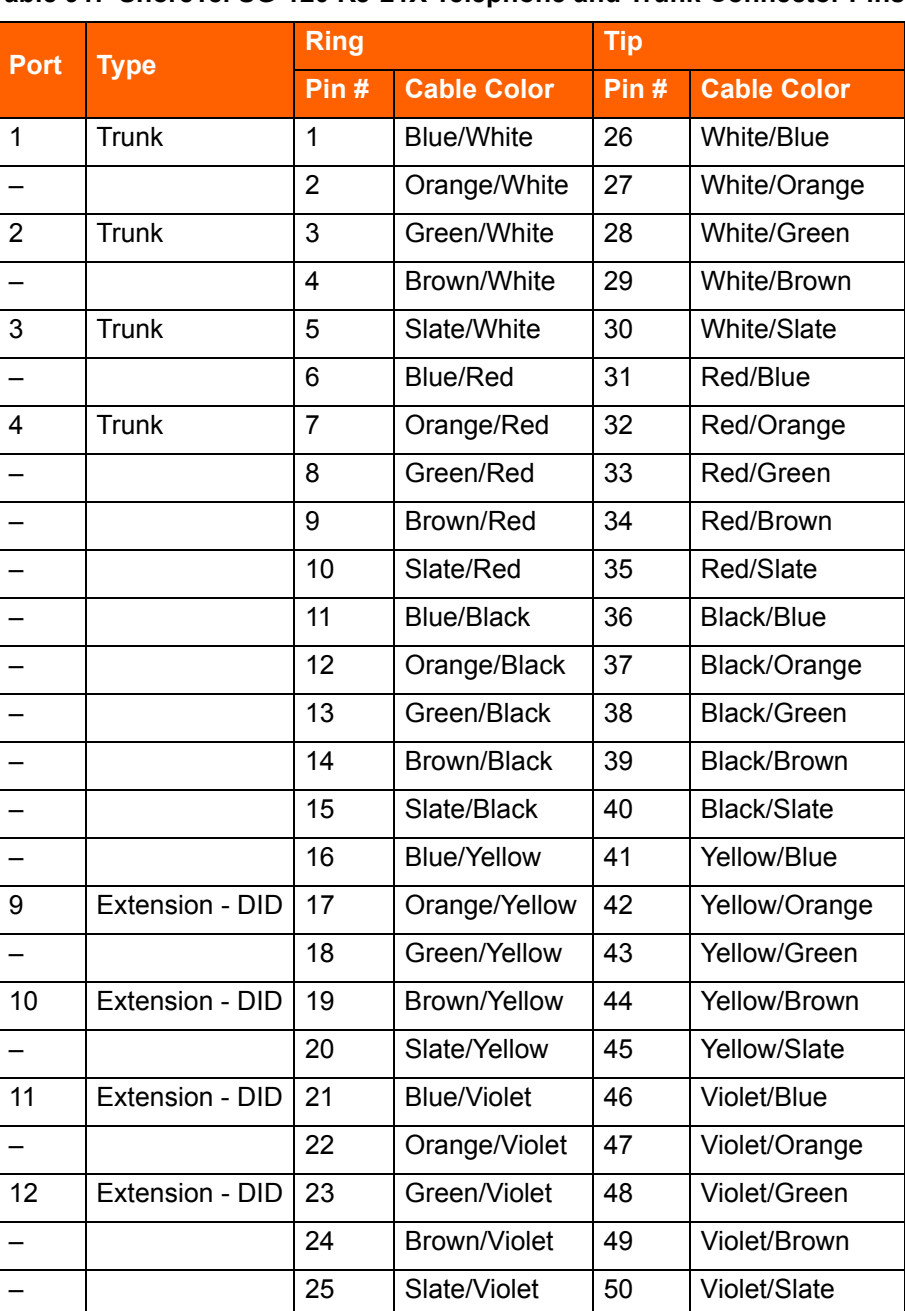

#### <span id="page-365-0"></span>**Table 91: ShoreTel SG-120 RJ-21X Telephone and Trunk Connector Pins**

# **ShoreTel SG-30 Voice Switch**

The following sections describe ShoreTel SG-30 resource capacity, LED behavior, and connectors. The ShoreTel SG-30 is not supported in installations outside the U.S. and Canada. [Figure 35](#page-366-0) displays the ShoreTel SG-30 front plate.

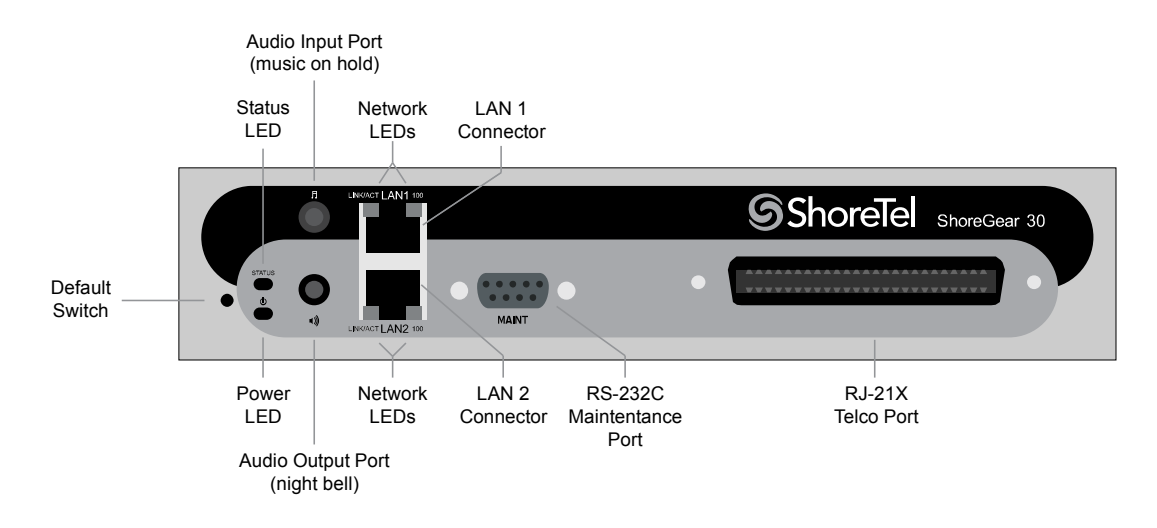

*Figure 35: ShoreTel SG-30 Front Plate*

# <span id="page-366-0"></span>**Switch Capacity**

- Analog Circuit Resources
	- Ports 1-2: Two Loop Start Trunks
	- $P$  Ports 11-12: Two Extensions or DID Trunks. A single command configures all ports as either Extensions or DID trunks.
	- **P** Power Failure Transfer Unit: Trunk Port 1 to Extension Port 12
- **Make Me Conference Resources: none**
- Maximum IP Phone Resources: none
	- □ Analog Port Reallocation: 20
	- **Built-in Resources: 10**

## **LED Descriptions**

#### **Power LED**

The ShoreTel SG-30 has one power LED, which indicates the following:

- On: The switch is operating normally.
- **Off:** The switch has no power.
- Flashing:
	- 2 flashes The switch failed its internal self-test. This indicates a hardware failure. Replace the unit and submit a Return Material Authorization (RMA) to ShoreTel, Inc.
	- 3 flashes Booting via FTP. Flash memory might be corrupted. Use the pages available through the Maintenance menu in ShoreTel Connect Director to ensure that the system is running properly.
	- $\Box$  4 flashes The IP address is unavailable. DHCP did not respond to the IP address request, and the IP address is not available in nonvolatile memory to continue boot process. The switch will automatically reboot in five seconds and try again. Check the DHCP server and the network configuration to ensure that the voice switch is receiving a valid IP address.
	- $\Box$  5 flashes The operating system is not available. The switch is booting from FTP but cannot find the boot files. It automatically reboots in five seconds. You can use DHCP to tell the switch where the files are. If you are using a DHCP server that supports options 66 and 67, set option 66 to the ShoreTel server's IP address, and set option 67 to /tsk/vxworks.
	- □ 6 flashes Using a previously stored IP address. A DHCP transaction was attempted, but the DHCP server did not respond. The switch continues to use the IP address stored in nonvolatile memory until it receives a valid response. If the switch receives a response that provides a different IP address, it reboots using the new IP address. If the switch receives a response that matches the IP address stored in nonvolatile memory, it continues operation, and the power LED stops flashing. If the problem persists, check the DHCP server and network configuration.

#### **Network LEDs**

The ShoreTel SG-30 network LEDs (LAN1 and LAN2) indicate the speed at which the switch is communicating with the network and whether there is network activity.

When both LAN connectors are connected into a redundant network configuration, one network port is active while the other is in standby mode. If one LAN connection fails, the switch activates the other port.

The network LED descriptions are as follows:

- Link/Activity: When lit, this LED indicates that the switch is connected to an Ethernet network. This LED indicates network activity, as follows:
	- $\Box$  When flashing, network activity is detected.
	- <sup>D</sup> When on (not flashing), the switch is connected to an Ethernet network.
	- <sup>o</sup> When off, the switch cannot detect an Ethernet network.

This LED is not directly related to any switch's individual network activity. For example, if three switches are connected to the same hub and one switch's Traffic LED shows activity, the other switches will indicate the same activity.

- 100M
	- When green, the switch is connected to a 100BaseT network.

□ When off, the switch is connected to a 10BaseT network.

#### **Status LED**

The ShoreTel SG-30 has one status LED to provide general information about the ports. The color and blink pattern of the LED indicate the port function:

- Status LED (Green)
	- □ When on steady, no ports are handling active calls.
	- □ When flashing fast, at least one port is handling an active call.
- Status LED (Yellow)
	- □ When on steady, no ports are handling active calls and at least one port is out of service.
	- □ When flashing slow, the switch is not connected (or has lost connection) to a ShoreTel server.
	- $\Box$  When flashing fast, at least one port is handling an active call and at least one port is out of service.
- **Off:** No ports are assigned.

## **ShoreTel SG-30 Connectors**

The ShoreTel SG-30 voice switch contains the following components:

- 1 3.5 mm mono connector for audio input (music on hold)
- 1 3.5 mm mono connector for audio output (overhead paging and night bell)
- 1 DB-9 female connector for maintenance
- 2 RJ-45 connectors for the LAN interface
- 1 RJ-21X male connector for mass termination of the telephone/trunk ports
	- **Power Failure Transfer Unit: Trunk Port 1 to Extension Port 12**
	- **Backup Operator: Extension Port 12**

### **ShoreTel SG-30 RJ-21X Telephone and Trunk Connector**

[Table 92](#page-368-0) lists the RJ-21X Ring and Tip pin numbers for the SG 30.

#### <span id="page-368-0"></span>**Table 92: ShoreTel SG-30 RJ-21X Telephone and Trunk Connector Pins**

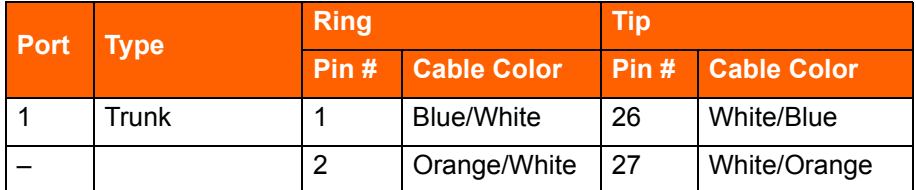

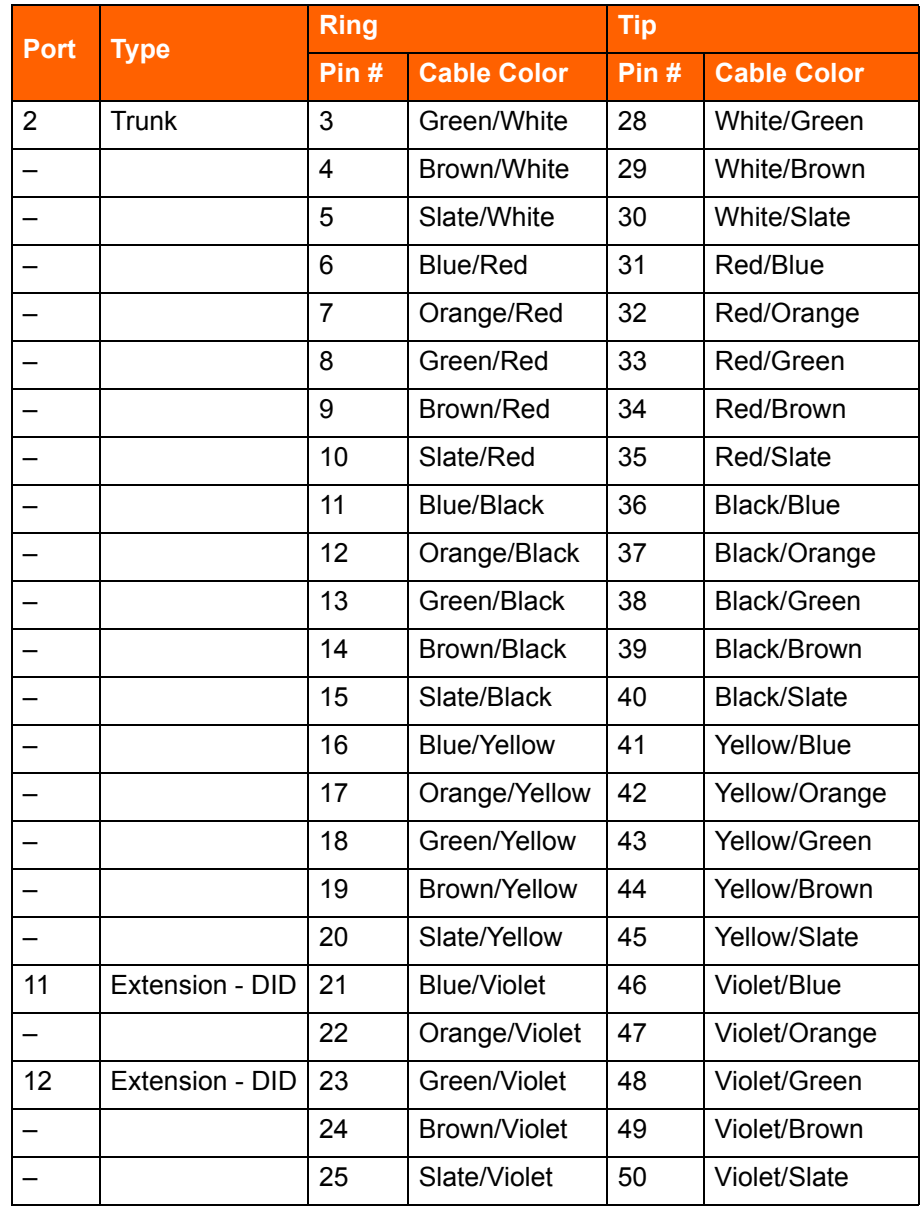

#### **Table 92: ShoreTel SG-30 RJ-21X Telephone and Trunk Connector Pins(Continued)**

# **ShoreTel SG-30BRI Voice Switch**

The following sections describe ShoreTel SG-30BRI resource capacity, LED behavior, and connectors. [Figure 36](#page-370-0) displays the ShoreTel SG-30BRI front plate.

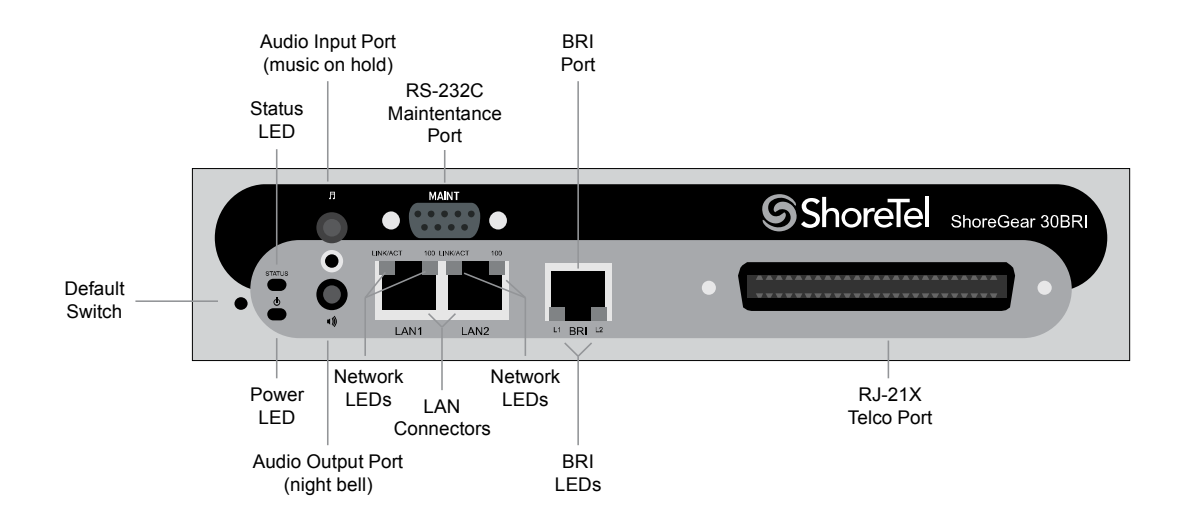

*Figure 36: ShoreTel SG-30BRI Front Plate*

# <span id="page-370-0"></span>**Switch Capacity**

- **Analog Circuit Resources** 
	- Ports 11-12: Extensions
- Digital Circuit Resources
	- <sup>o</sup> One BRI Span comprising two channels: two channels maximum
- Make Me Conference Resource: None
- Maximum IP Phone Resources: 30 devices
	- Analog Port Reallocation: 10
	- Digital Channel Reallocation: 10
	- **Built-in Resources: 10**

## **LED Descriptions**

#### **Power LED**

The ShoreTel SG-30BRI has one power LED, which indicates the following:

■ On: The switch is operating normally.

- **Off:** The switch has no power.
- **Flashing:** 
	- 2 flashes The switch failed its internal self-test. This indicates a hardware failure; replace the unit and submit a Return Material Authorization (RMA) to ShoreTel, Inc.
	- $\overline{9}$  3 flashes Booting via FTP. Flash memory might be corrupted. Use the pages available through the Maintenance menu in ShoreTel Connect Director to ensure that the system is running properly.
	- <sup>0</sup> 4 flashes The IP address is unavailable. DHCP did not respond to the IP address request, and the IP address is not available in nonvolatile memory to continue boot process. The switch will automatically reboot in five seconds and try again. Check the DHCP server and the network configuration to ensure that the voice switch is receiving a valid IP address.
	- $\Box$  5 flashes The operating system is not available. The switch is booting from FTP but cannot find the boot files. It automatically reboots in five seconds. You can use DHCP to tell the switch where the files are. If you are using a DHCP server that supports options 66 and 67, set option 66 to the ShoreTel server's IP address, and set option 67 to  $/tsk/vxworks$ .
	- $\Box$  6 flashes Using a previously stored IP address. A DHCP transaction was attempted, but the DHCP server did not respond. The switch continues to use the IP address stored in nonvolatile memory until it receives a valid response. If the switch receives a response that provides a different IP address, it reboots using the new IP address. If the switch receives a response that matches the IP address stored in nonvolatile memory, it continues operation, and the power LED stops flashing. If the problem persists, check the DHCP server and network configuration.

#### **Network LEDs**

The ShoreTel SG-30BRI network LEDs (LAN1 and LAN2) indicate the speed at which the switch is communicating with the network and whether there is network activity.

When both LAN connectors are connected into a redundant network configuration, one network port is active while the other is in standby mode. If one LAN connection fails, the switch activates the other port.

The network LED descriptions are as follows:

- Link/Activity: When lit, this LED indicates that the switch is connected to an Ethernet network. This LED indicates network activity, as follows:
	- □ When flashing, network activity is detected.
	- <sup>o</sup> When on (not flashing), the switch is connected to an Ethernet network.
	- <sup>o</sup> When off, the switch cannot detect an Ethernet network.

This LED is not directly related to any switch's individual network activity. For example, if three switches are connected to the same hub and one switch's Traffic LED shows activity, the other switches will indicate the same activity.

100M

- □ When green, the switch is connected to a 100BaseT network.
- □ When off, the switch is connected to a 10BaseT network.

#### **Status LED**

The ShoreTel SG-30BRI has one status LED to provide general information about the ports. The color and blink pattern of the LED indicate the port function:

- Status LED (Green)
	- $\Box$  When on steady, no ports are handling active calls.
	- □ When flashing fast (100 msec on/off), at least one port is handling an active call.
- Status LED (Yellow)
	- $\Box$  When on steady, no ports are handling active calls and at least one port is out of service.
	- $\Box$  When flashing slow (1 sec. on/off), the switch is not connected (or has lost connection) to a ShoreTel server.
	- □ When flashing fast (100 msec on/off), at least one port is handling an active call and at least one port is out of service.
- Off: No ports are assigned.

#### **BRI LED**

Each BRI connector has two LEDs to indicate port activity. The color and blink pattern of the LED indicate the port function:

- **LED 1: Off, LED 2 Off Port not configured in Director**
- LED 1: Yellow, LED 2 Off Port inactive or not connected
- LED 1: Off, LED 2 Off Layer 1 active. Layer 2 not established
- LED 1: Off, LED 2 Green Layer 1 active. Layer 2 active.
- LED 1: Off, LED 2 Green flashing Call in progress (Layer 1, Layer 2, and Layer 3 active).

### **ShoreTel SG-30BRI Connectors**

The ShoreTel SG-30BRI voice switch contains the following components:

- 1 3.5 mm mono connector for audio input (music on hold)
- 1 3.5 mm mono connector for audio output (overhead paging and night bell)
- 1 DB-9 female connector for maintenance
- 2 RJ-45 connectors for the LAN interface
- 1 RJ-21X male connector for mass termination of the telephone/trunk ports

■ 4 RJ-45 T1 telco port

# **ShoreTel SG-30BRI RJ-21X Telephone and Trunk Connector**

[Table 93](#page-373-0) lists the RJ-21X Ring and Tip pin numbers for the SG 30BRI.

<span id="page-373-0"></span>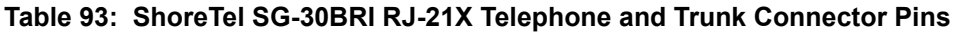

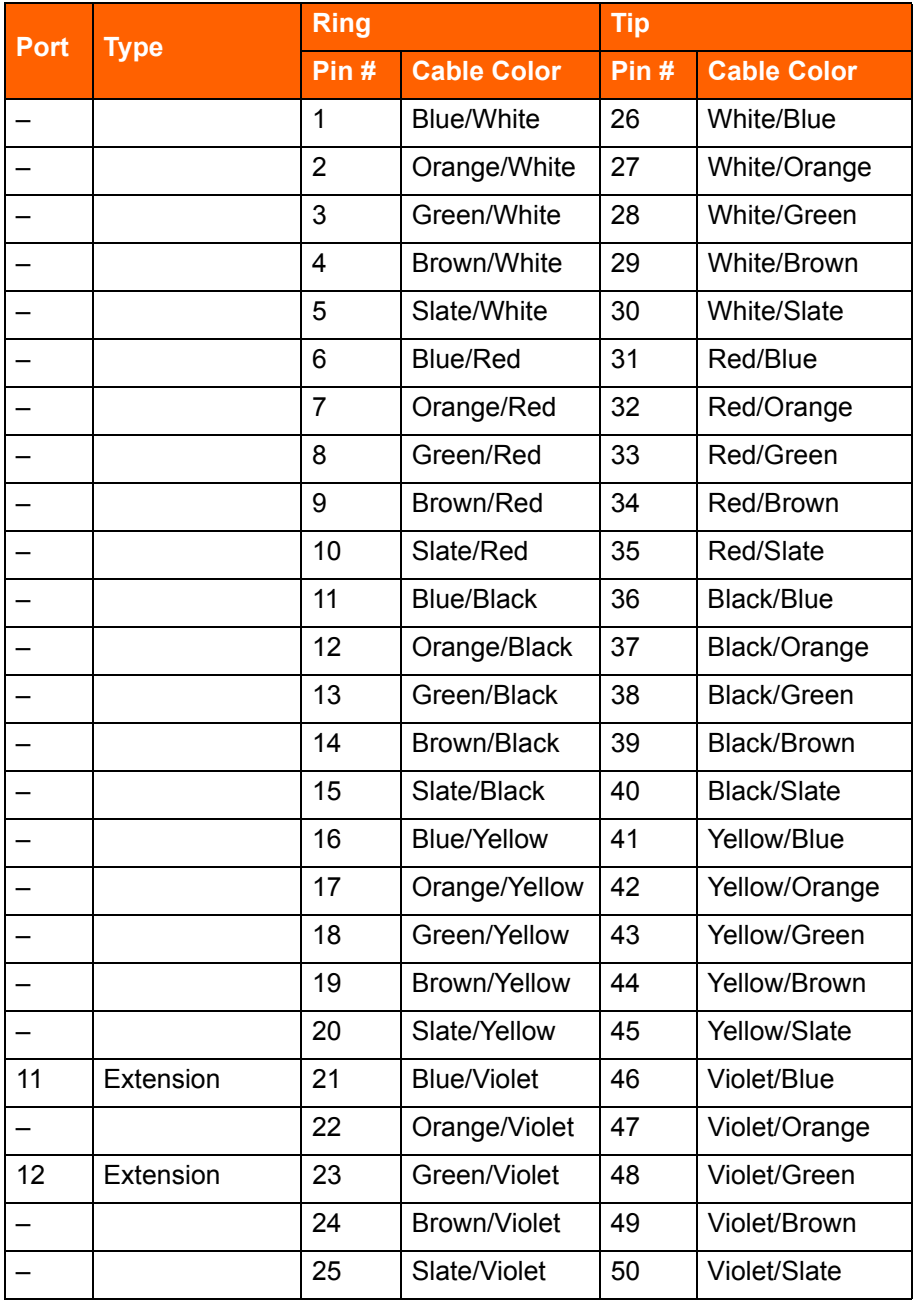

# **ShoreTel SG-220T1 Voice Switch**

The following sections describe ShoreTel SG-220T1 resource capacity, LED behavior, and connectors. The ShoreTel SG-220T1 is not supported in installations outside the U.S. and Canada. [Figure 37](#page-374-0) displays the ShoreTel SG-220T1 front plate.

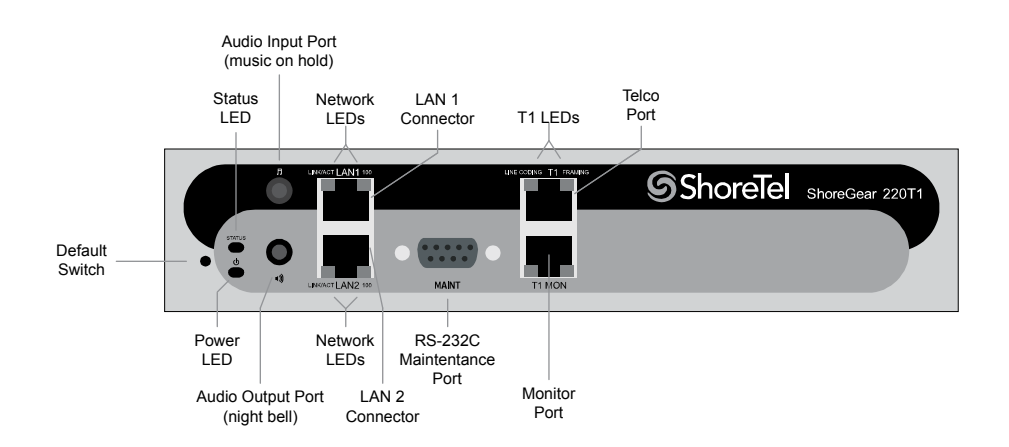

*Figure 37: ShoreTel SG-220T1 Front Plate*

# <span id="page-374-0"></span>**Switch Capacity**

- **Digital Circuit Resources: 24 channels maximum** 
	- □ One T1 circuit, 24 channels per circuit: 24 channels maximum
- **Make Me Conference Resource: None**
- **Maximum IP Phone Resources: 220** 
	- Digital Channel Reallocation: 120
	- Built-in Resources: 100

## **LED Descriptions**

#### **Power LED**

The ShoreTel SG-220T1 has one power LED, which indicates the following:

- On: The switch is operating normally.
- **Off:** The switch has no power.
- **Flashing** 
	- $\Box$  2 flashes The switch failed its internal self-test. This indicates a hardware failure; replace the unit and submit a Return Material Authorization (RMA) to ShoreTel, Inc.
- $\overline{9}$  3 flashes Booting via FTP. Flash memory might be corrupted. Use the pages available through the Maintenance menu in ShoreTel Connect Director to ensure that the system is running properly.
- $\Box$  4 flashes The IP address is unavailable. DHCP did not respond to the IP address request, and the IP address is not available in nonvolatile memory to continue boot process. The switch will automatically reboot in five seconds and try again. Check the DHCP server and the network configuration to ensure that the voice switch is receiving a valid IP address.
- $\Box$  5 flashes The operating system is not available. The switch is booting from FTP but cannot find the boot files. It automatically reboots in five seconds. You can use DHCP to tell the switch where the files are. If you are using a DHCP server that supports options 66 and 67, set option 66 to the ShoreTel server's IP address, and set option 67 to /tsk/vxworks.
- $\Box$  6 flashes Using a previously stored IP address. A DHCP transaction was attempted, but the DHCP server did not respond. The switch continues to use the IP address stored in nonvolatile memory until it receives a valid response. If the switch receives a response that provides a different IP address, it reboots using the new IP address. If the switch receives a response that matches the IP address stored in nonvolatile memory, it continues operation, and the power LED stops flashing. If the problem persists, check the DHCP server and network configuration.

#### **Network LEDs**

The ShoreTel SG-220T1 network LEDs (LAN1 and LAN2) indicate the speed at which the switch is communicating with the network and whether there is network activity.

When both LAN connectors are connected into a redundant network configuration, one network port is active while the other is in standby mode. If one LAN connection fails, the switch activates the other port.

The network LED descriptions are as follows:

- Link/Activity: When lit, this LED indicates that the switch is connected to an Ethernet network. This LED indicates network activity, as follows:
	- □ When flashing, network activity is detected.
	- <sup>o</sup> When on (not flashing), the switch is connected to an Ethernet network.
	- $\Box$  When off, the switch cannot detect an Ethernet network.

This LED is not directly related to any switch's individual network activity. For example, if three switches are connected to the same hub and one switch's Traffic LED shows activity, the other switches will indicate the same activity.

- 100M
	- <sup>o</sup> When green, the switch is connected to a 100BaseT network.
	- When off, the switch is connected to a 10BaseT network.

#### **Status LED**

The ShoreTel SG-220T1 has one status LED to provide general information about the ports. The color and blink pattern of the LED indicate the port function:

- Status LED (Green)
	- $\Box$  When on steady, no ports are handling active calls.
	- □ When flashing fast, at least one port is handling an active call.
- Status LED (Yellow)
	- $\Box$  When on steady, no ports are handling active calls and at least one port is out of service.
	- □ When flashing slow, the switch is not connected (or has lost connection) to a ShoreTel server.
	- $\Box$  When flashing fast, at least one port is handling an active call and at least one port is out of service.
- Off: No ports are assigned.

#### **Monitor and Telco LEDs**

The Monitor and Telco LEDs indicate line coding, network framing, and loopback status. These LEDs are color coded—green, yellow, and red. The Monitor and Telco LED descriptions follow.

Telco and Monitor LED alarms and errors are logged as switch events in ShoreTel Connect Director's event log.

- Line Coding: This LED indicates line coding status, as follows:
	- □ When green, the line coding signal is good.
	- □ When yellow, bipolar violations (BPV) are being received at one second intervals.
	- <sup>o</sup> When red, a loss of signal (LOS) has occurred.
	- □ When flashing red, loopback is active (local or CO).
	- □ When off, the switch has no power.
- Framing: This LED indicates network framing status, as follows:
	- <sup>o</sup> When green, the T1/E1 signal is in frame; the signal is synchronized.
	- <sup>o</sup> When yellow, a yellow alarm has been received from the Central Office.
	- $\Box$  When flashing yellow, the frame-bit error rate has exceeded its limits. A small number of frame-bit errors (>1 per million) have occurred; this state will take up to 10 minutes to clear.
	- $\Box$  When flashing fast yellow, a series of frame-bit errors (>1 per 1000) have occurred.
	- □ When red, the T1/E1 signal is out-of-frame (OOF). The received signal cannot be framed to the Extended Superframe (ESF) or D4 format.
- □ When flashing red, loopback is active (local or CO).
- □ When off, the switch has no power.

## **ShoreTel SG-220T1 Connectors**

The ShoreTel SG-220T1 voice switch contains the following components:

- 1 3.5 mm mono connector for audio input (music on hold)
- 1 3.5 mm mono connector for audio output (overhead paging and night bell)
- 1 DB-9 female connector for maintenance
- 2 RJ-45 connectors for the LAN interface
- 1 RJ-45 T1 telco port
- 1 RJ-45 T1 monitor port for connecting test equipment

# **ShoreTel SG-220T1A Voice Switch**

The following sections describe ShoreTel SG-220T1A resource capacity, LED behavior, and connectors. The ShoreTel SG-220T1A is not supported in installations outside the U.S. and Canada. [Figure 38](#page-377-0) displays the ShoreTel SG-220T1A front plate.

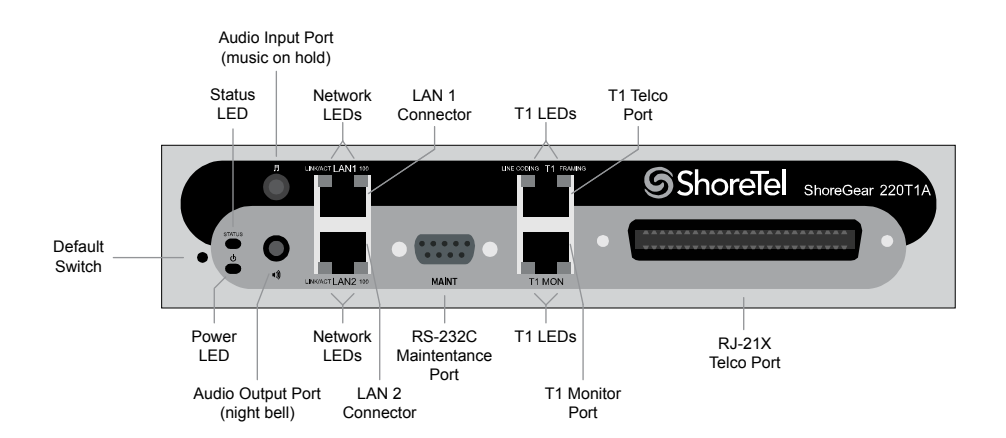

*Figure 38: ShoreTel SG-220T1A Front Plate*

## <span id="page-377-0"></span>**Switch Capacity**

- **Analog Circuit Resources** 
	- □ Ports 1-2: Two Loop Start Trunks
	- $P$  Ports 9-12: Four Extensions or DID Trunks. A single command configures all ports as either Extensions or DID trunks.
- **Power Failure Transfer Unit: Trunk Port 1 to Extension Port 12**
- Digital Circuit Resources: 24 channels maximum
	- □ One T1 circuit, 24 channels per circuit
- Make Me Conference Resource: Six ports
	- Ports 1-2, 9-12
- Maximum IP Phone Resources: 220 devices
	- Analog Channel Reallocation: 30
	- Digital Channel Reallocation: 120
	- **Built-in Resources: 70**

## **LED Descriptions**

#### **Power LED**

The ShoreTel SG-220T1A has one power LED, which indicates the following:

- On: The switch is operating normally.
- Off: The switch has no power.
- **Flashing** 
	- $\Box$  2 flashes The switch failed its internal self-test. This indicates a hardware failure; replace the unit and submit a Return Material Authorization (RMA) to ShoreTel, Inc.
	- $\Box$  3 flashes Booting via FTP. Flash memory might be corrupted. Use the pages available through the Maintenance menu in ShoreTel Connect Director to ensure that the system is running properly.
	- $\Box$  4 flashes The IP address is unavailable. DHCP did not respond to the IP address request, and the IP address is not available in nonvolatile memory to continue boot process. The switch will automatically reboot in five seconds and try again. Check the DHCP server and the network configuration to ensure that the voice switch is receiving a valid IP address.
	- $\Box$  5 flashes The operating system is not available. The switch is booting from FTP but cannot find the boot files. It automatically reboots in five seconds. You can use DHCP to tell the switch where the files are. If you are using a DHCP server that supports options 66 and 67, set option 66 to the ShoreTel server's IP address, and set option 67 to /tsk/vxworks.
	- 6 flashes Using a previously stored IP address. A DHCP transaction was attempted, but the DHCP server did not respond. The switch continues to use the IP address stored in nonvolatile memory until it receives a valid response. If the switch receives a response that provides a different IP address, it reboots using the new IP address. If the switch receives a response that matches the IP address stored in nonvolatile memory, it continues operation, and the power LED stops flashing. If the problem persists, check the DHCP server and network configuration.

#### **Network LEDs**

The ShoreTel SG-220T1A network LEDs (LAN1 and LAN2) indicate the speed at which the switch is communicating with the network and whether there is network activity.

When both LAN connectors are connected into a redundant network configuration, one network port is active while the other is in standby mode. If one LAN connection fails, the switch activates the other port.

The network LED descriptions are as follows:

- Link/Activity: When lit, this LED indicates that the switch is connected to an Ethernet network. This LED indicates network activity, as follows:
	- $\Box$  When flashing, network activity is detected.
	- <sup>o</sup> When on (not flashing), the switch is connected to an Ethernet network.
	- <sup>o</sup> When off, the switch cannot detect an Ethernet network.

This LED is not directly related to any switch's individual network activity. For example, if three switches are connected to the same hub and one switch's Traffic LED shows activity, the other switches will indicate the same activity.

- 100M
	- □ When green, the switch is connected to a 100BaseT network.
	- $\Box$  When off, the switch is connected to a 10BaseT network.

#### **Status LED**

The ShoreTel SG-220T1A has one status LED to provide general information about the ports. The color and blink pattern of the LED indicate the port function:

- Status LED (Green)
	- □ When on steady, no ports are handling active calls.
	- □ When flashing fast (100 msec on/off), at least one port is handling an active call.
- Status LED (Yellow)
	- □ When on steady, no ports are handling active calls and at least one port is out of service.
	- $\Box$  When flashing slow (1 sec. on/off), the switch is not connected (or has lost connection) to a ShoreTel server.
	- □ When flashing fast (100 msec on/off), at least one port is handling an active call and at least one port is out of service.
- Off: No ports are assigned.

#### **Monitor and Telco LEDs**

The Monitor and Telco LEDs indicate line coding, network framing, and loopback status. These LEDs are color coded—green, yellow, and red. The Monitor and Telco LED descriptions follow.

Telco and Monitor LED alarms and errors are logged as switch events in ShoreTel Connect Director's event log.

- Line Coding: This LED indicates line coding status, as follows:
	- □ When green, the line coding signal is good.
	- □ When yellow, bipolar violations (BPV) are received at one second intervals.
	- □ When red, a loss of signal (LOS) has occurred.
	- □ When flashing red, loopback is active (local or CO).
	- $\Box$  When off, the switch has no power.
- Framing: This LED indicates network framing status, as follows:
	- $\Box$  When green, the T1/E1 signal is in frame; the signal is synchronized.
	- $\Box$  When yellow, a yellow alarm has been received from the Central Office.
	- □ When flashing yellow, the frame-bit error rate has exceeded its limits.
	- $\Box$  When flashing slow yellow, a small number of frame-bit errors (>1 per million) have occurred; this state will take up to 10 minutes to clear.
	- □ When flashing fast yellow, a series of frame-bit errors (> 1 per 1000) have occurred.
	- □ When red, the T1/E1 signal is out-of-frame (OOF). The received signal cannot be framed to the Extended Superframe (ESF) or D4 format.
	- □ When flashing red, loopback is active (local or CO).
	- $\Box$  When off, the switch has no power.

## **ShoreTel SG-220T1A Connectors**

The ShoreTel SG-220T1A voice switch contains the following components:

- 1 3.5 mm mono connector for audio input (music on hold)
- **1** 3.5 mm mono connector for audio output (overhead paging and night bell)
- 1 DB-9 female connector for maintenance
- 1 RJ-21X male connector for mass termination of the telephone/trunk ports
- 2 RJ-45 connectors for the LAN interface
- 1 RJ-45 T1 telco port

■ 1 RJ-45 T1 monitor port for connecting test equipment

## **ShoreTel SG-220T1A RJ-21X Telephone and Trunk Connector**

[Table 94](#page-381-0) lists the RJ-21X Ring and Tip pin numbers for the SG 220T1AI.

<span id="page-381-0"></span>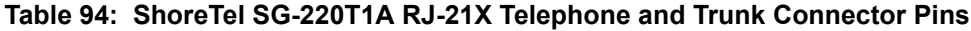

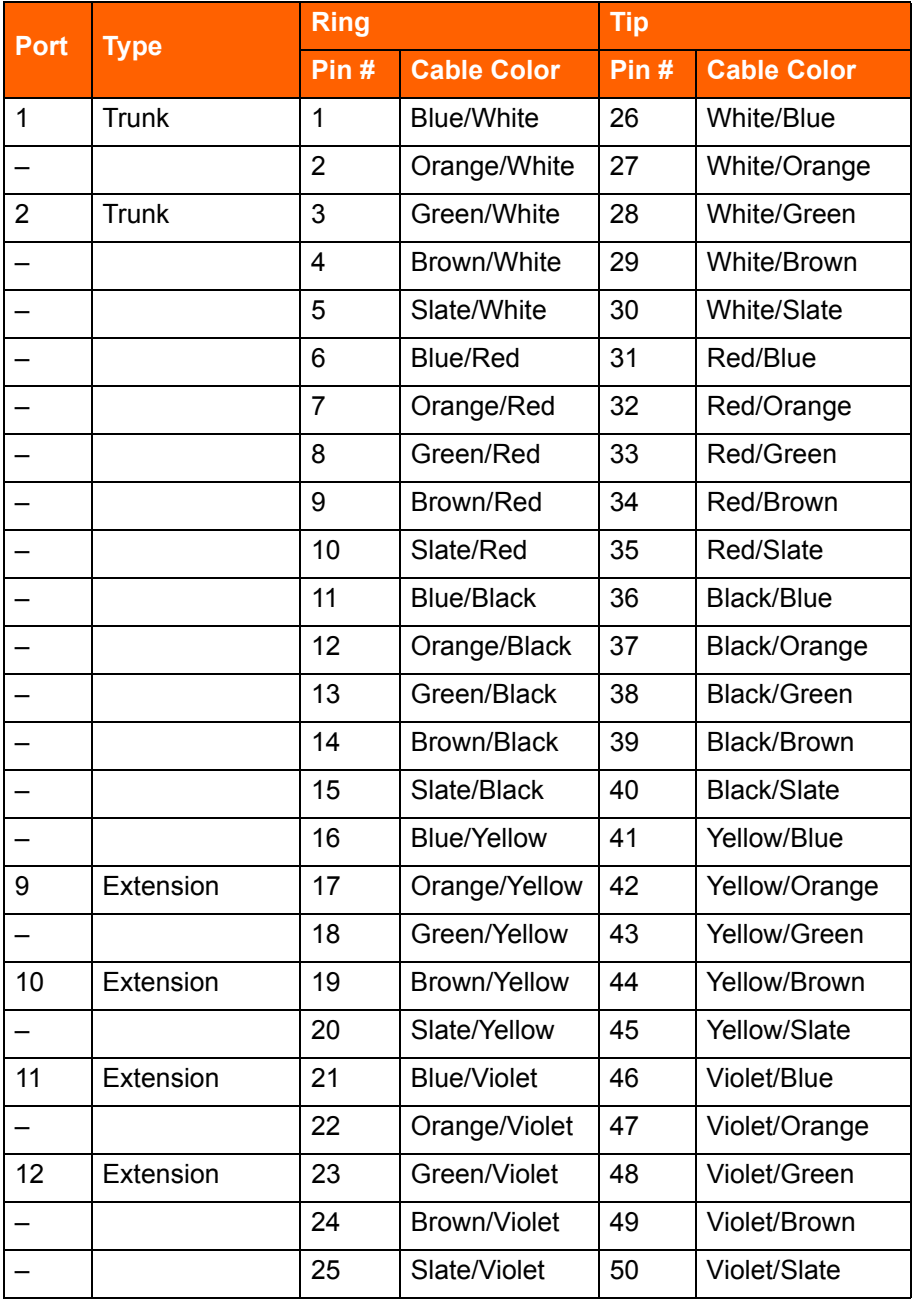

# **ShoreTel SG-220E1 Voice Switch**

The following sections describe ShoreTel SG-220E1 resource capacity, LED behavior, and connectors. [Figure 39](#page-382-0) displays the ShoreTel SG-220E1 front plate.

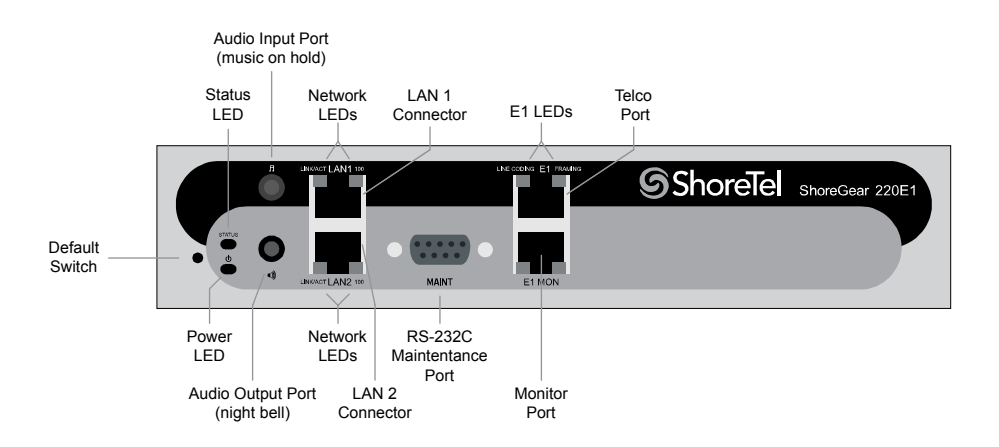

*Figure 39: ShoreTel SG-220E1 Front Plate*

## <span id="page-382-0"></span>**Switch Capacity**

- Digital Circuit Resources: 30 channels maximum
	- <sup>o</sup> One E1 circuit, 30 channels per circuit
- **Make Me Conference Resource: none**
- **Maximum IP Phone Resources: 220** 
	- Digital Channel Reallocation: 150
	- **Built-in Resources: 70**

## **LED Descriptions**

#### **Power LED**

The ShoreTel SG-220E1 has one power LED, which indicates the following:

- On: The switch is operating normally.
- **Off: The switch has no power.**
- **Flashing** 
	- <sup>0</sup> 2 flashes The switch failed its internal self-test. This indicates a hardware failure; replace the unit and submit a Return Material Authorization (RMA) to ShoreTel, Inc.
- $\overline{9}$  3 flashes Booting via FTP. Flash memory might be corrupted. Use the pages available through the Maintenance menu in ShoreTel Connect Director to ensure that the system is running properly.
- $\Box$  4 flashes The IP address is unavailable. DHCP did not respond to the IP address request, and the IP address is not available in nonvolatile memory to continue boot process. The switch will automatically reboot in five seconds and try again. Check the DHCP server and the network configuration to ensure that the voice switch is receiving a valid IP address.
- $\Box$  5 flashes The operating system is not available. The switch is booting from FTP but cannot find the boot files. It automatically reboots in five seconds. You can use DHCP to tell the switch where the files are. If you are using a DHCP server that supports options 66 and 67, set option 66 to the ShoreTel server's IP address, and set option 67 to /tsk/vxworks.
- $\Box$  6 flashes Using a previously stored IP address. A DHCP transaction was attempted, but the DHCP server did not respond. The switch continues to use the IP address stored in nonvolatile memory until it receives a valid response. If the switch receives a response that provides a different IP address, it reboots using the new IP address. If the switch receives a response that matches the IP address stored in nonvolatile memory, it continues operation, and the power LED stops flashing. If the problem persists, check the DHCP server and network configuration.

#### **Network LEDs**

The ShoreTel SG-220E1 network LEDs (LAN1 and LAN2) indicate the speed at which the switch is communicating with the network and whether there is network activity.

When both LAN connectors are connected into a redundant network configuration, one network port is active while the other is in standby mode. If one LAN connection fails, the switch activates the other port.

The network LED descriptions are as follows:

- Link/Activity: When lit, this LED indicates that the switch is connected to an Ethernet network. This LED indicates network activity, as follows:
	- □ When flashing, network activity is detected.
	- <sup>o</sup> When on (not flashing), the switch is connected to an Ethernet network.
	- $\Box$  When off, the switch cannot detect an Ethernet network.

This LED is not directly related to any switch's individual network activity. For example, if three switches are connected to the same hub and one switch's Traffic LED shows activity, the other switches will indicate the same activity.

- 100M
	- <sup>o</sup> When green, the switch is connected to a 100BaseT network.
	- When off, the switch is connected to a 10BaseT network.

#### **Status LED**

The ShoreTel SG-220E1 has one status LED to provide general information about the ports. The color and blink pattern of the LED indicate the port function:

- Status LED (Green)
	- $\Box$  When on steady, no ports are handling active calls.
	- □ When flashing fast, at least one port is handling an active call.
- Status LED (Yellow)
	- $\Box$  When on steady, no ports are handling active calls and at least one port is out of service.
	- □ When flashing slow, the switch is not connected (or has lost connection) to a ShoreTel server.
	- $\Box$  When flashing fast, at least one port is handling an active call and at least one port is out of service.
- Off: No ports are assigned.

#### **Monitor and Telco LEDs**

The Monitor and Telco LEDs indicate line coding, network framing, and loopback status. These LEDs are color coded—green, yellow, and red. The Monitor and Telco LED descriptions follow.

Telco and Monitor LED alarms and errors are logged as switch events in ShoreTel Connect Director's event log.

- Line Coding: This LED indicates line coding status, as follows:
	- □ When green, the line coding signal is good.
	- □ When yellow, bipolar violations (BPV) are being received at one second intervals.
	- <sup>o</sup> When red, a loss of signal (LOS) has occurred.
	- □ When flashing red, loopback is active (local or CO).
	- □ When off, the switch has no power.
- Framing: This LED indicates network framing status, as follows:
	- <sup>o</sup> When green, the T1/E1 signal is in frame; the signal is synchronized.
	- □ When yellow, a yellow alarm has been received from the Central Office.
	- <sup>o</sup> When flashing yellow, the frame-bit error rate has exceeded its limits.
	- □ When flashing slow yellow, a small number of frame-bit errors (10e-6) have occurred; this state will take up to 10 minutes to clear.
	- □ When flashing fast yellow, a series of frame-bit errors (10e-3) have occurred.
- □ When red, the T1/E1 signal is out-of-frame (OOF). The received signal cannot be framed to the Extended Superframe (ESF) or D4 format.
- □ When flashing red, loopback is active (local or CO).
- □ When off, the switch has no power.

## **ShoreTel SG-220E1 Connectors**

The ShoreTel SG-220E1 voice switch contains the following components:

- 1 3.5 mm mono connector for audio input (music on hold)
- 1 3.5 mm mono connector for audio output (overhead paging and night bell)
- 1 DB-9 female connector for maintenance
- 2 RJ-45 connectors for the LAN interface
- 1 RJ-45 T1 telco port
- 1 RJ-45 T1 monitor port for connecting test equipment

# **ShoreTel SG-T1k Voice Switch**

The following sections describe ShoreTel SG-T1k resource capacity, LED behavior, and connectors. The ShoreTel SG-T1k is not supported in installations outside the U.S. and Canada. [Figure 40](#page-385-0) displays the ShoreTel SG-T1k front plate.

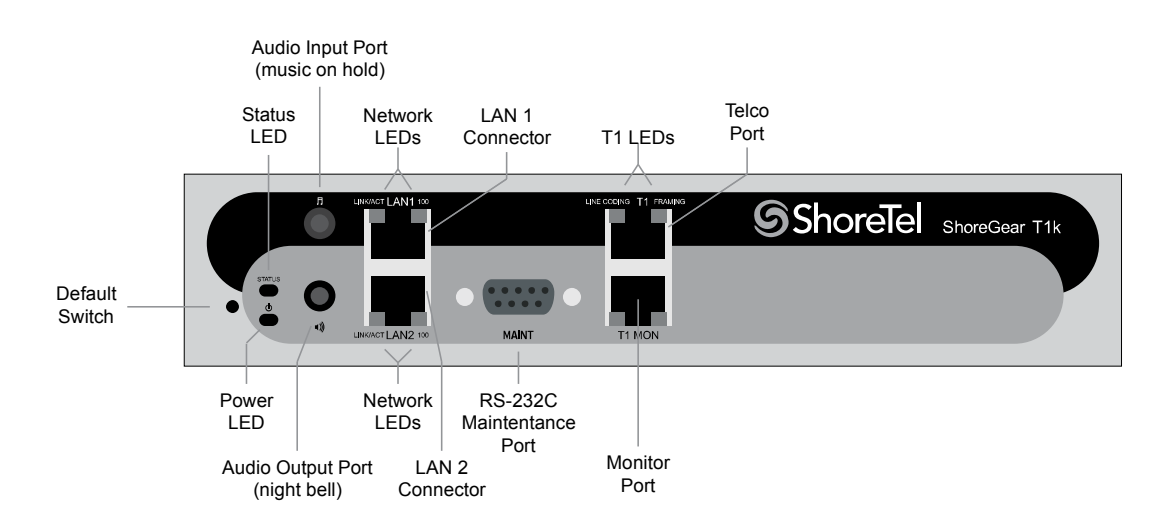

*Figure 40: ShoreTel SG-T1k Front Plate*

## <span id="page-385-0"></span>**Switch Capacity**

Digital Circuit Resources: 24 channels maximum

- <sup>o</sup> One T1 circuit, 24 channels per circuit
- Make Me Conference Resource: None
- Maximum IP Phone Resources: None

### **LED Descriptions**

#### **Power LED**

The ShoreTel SG-T1k has one power LED, which indicates the following:

- On: The switch is operating normally.
- **Off: The switch has no power.**
- **Flashing** 
	- $\Box$  2 flashes The switch failed its internal self-test. This indicates a hardware failure; replace the unit and submit a Return Material Authorization (RMA) to ShoreTel, Inc.
	- $\Box$  3 flashes Booting via FTP. Flash memory might be corrupted. Use the pages available through the Maintenance menu in ShoreTel Connect Director to ensure that the system is running properly.
	- $\Box$  4 flashes The IP address is unavailable. DHCP did not respond to the IP address request, and the IP address is not available in nonvolatile memory to continue boot process. The switch will automatically reboot in five seconds and try again. Check the DHCP server and the network configuration to ensure that the voice switch is receiving a valid IP address.
	- $\Box$  5 flashes The operating system is not available. The switch is booting from FTP but cannot find the boot files. It automatically reboots in five seconds. You can use DHCP to tell the switch where the files are. If you are using a DHCP server that supports options 66 and 67, set option 66 to the ShoreTel server's IP address, and set option 67 to /tsk/vxworks.
	- 6 flashes Using a previously stored IP address. A DHCP transaction was attempted, but the DHCP server did not respond. The switch continues to use the IP address stored in nonvolatile memory until it receives a valid response. If the switch receives a response that provides a different IP address, it reboots using the new IP address. If the switch receives a response that matches the IP address stored in nonvolatile memory, it continues operation, and the power LED stops flashing. If the problem persists, check the DHCP server and network configuration.

### **Network LEDs**

The ShoreTel SG-T1k network LEDs (LAN1 and LAN2) indicate the speed at which the switch is communicating with the network and whether there is network activity.

When both LAN connectors are connected into a redundant network configuration, one network port is active while the other is in standby mode. If one LAN connection fails, the switch activates the other port.

The network LED descriptions are as follows:

- Link/Activity: When lit, this LED indicates that the switch is connected to an Ethernet network. This LED indicates network activity, as follows:
	- $\Box$  When flashing, network activity is detected.
	- $\Box$  When on (not flashing), the switch is connected to an Ethernet network.
	- □ When off, the switch cannot detect an Ethernet network.

This LED is not directly related to any switch's individual network activity. For example, if three switches are connected to the same hub and one switch's Traffic LED shows activity, the other switches will indicate the same activity.

- 100M
	- □ When green, the switch is connected to a 100BaseT network.
	- □ When off, the switch is connected to a 10BaseT network.

#### **Status LED**

The ShoreTel SG-T1k has one status LED to provide general information about the ports. The color and blink pattern of the LED indicate the port function:

- Status LED (Green)
	- $\Box$  When on steady, no ports are handling active calls.
	- □ When flashing fast, at least one port is handling an active call.
- Status LED (Yellow)
	- $\Box$  When on steady, no ports are handling active calls and at least one port is out of service.
	- □ When flashing slow, the switch is not connected (or has lost connection) to a ShoreTel server.
	- $\Box$  When flashing fast, at least one port is handling an active call and at least one port is out of service.
- Off: No ports are assigned.

#### **Monitor and Telco LEDs**

The Monitor and Telco LEDs indicate line coding, network framing, and loopback status. These LEDs are color coded—green, yellow, and red. The Monitor and Telco LED descriptions follow.

Telco and Monitor LED alarms and errors are logged as switch events in ShoreTel Connect Director's event log.

- Line Coding: This LED indicates line coding status, as follows:
	- □ When green, the line coding signal is good.
	- □ When yellow, bipolar violations (BPV) are being received at one second intervals.
- <sup>o</sup> When red, a loss of signal (LOS) has occurred.
- □ When flashing red, loopback is active (local or CO).
- □ When off, the switch has no power.
- Framing: This LED indicates network framing status, as follows:
	- <sup>o</sup> When green, the T1/E1 signal is in frame; the signal is synchronized.
	- □ When yellow, a yellow alarm has been received from the Central Office.
	- <sup>D</sup> When flashing yellow, the frame-bit error rate has exceeded its limits. A small number of frame-bit errors (>1 per million) have occurred; this state will take up to 10 minutes to clear.
	- □ When flashing fast yellow, a series of frame-bit errors (>1 per 1000) have occurred.
	- □ When red, the T1/E1 signal is out-of-frame (OOF). The received signal cannot be framed to the Extended Superframe (ESF) or D4 format.
	- □ When flashing red, loopback is active (local or CO).
	- $\Box$  When off, the switch has no power.

### **ShoreTel SG-T1k Connectors**

The ShoreTel SG-T1k voice switch contains the following components:

- 1 3.5 mm mono connector for audio input (music on hold)
- 1 3.5 mm mono connector for audio output (overhead paging and night bell)
- 1 DB-9 female connector for maintenance
- 2 RJ-45 connectors for the LAN interface
- 1 RJ-45 T1 telco port
- 1 RJ-45 T1 monitor port for connecting test equipment

# **ShoreTel SG-E1k Voice Switch**

The following sections describe ShoreTel SG-E1k resource capacity, LED behavior, and connectors. [Figure 41 on page 390](#page-389-0) displays the ShoreTel SG-E1k front plate.

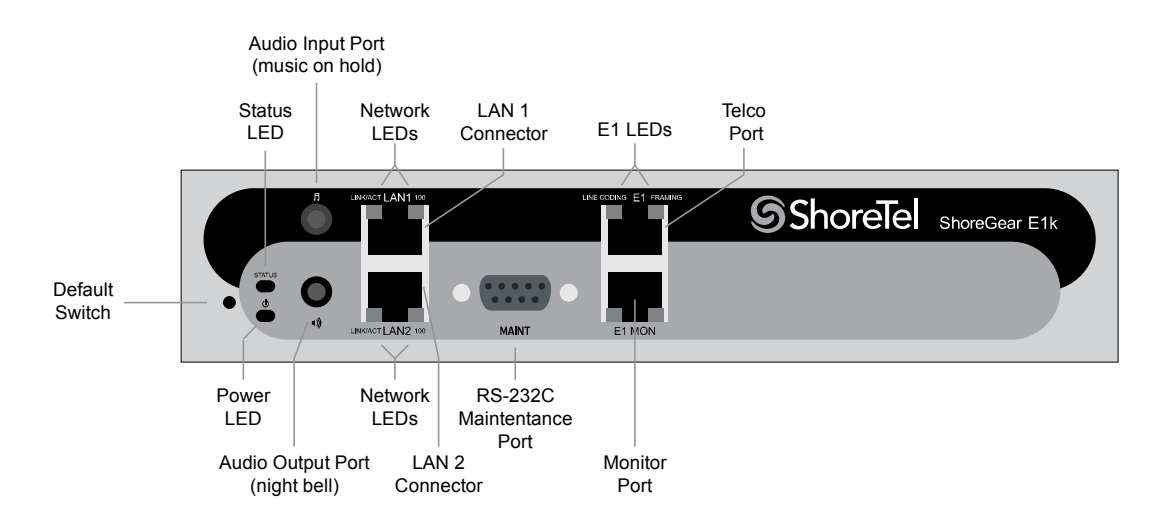

*Figure 41:* ShoreTel SG-E1k *Front Plate*

# <span id="page-389-0"></span>**Switch Capacity**

- Digital Circuit Resources: 30 channels maximum
	- <sup>o</sup> One E1 circuit, 30 channels per circuit
- Make Me Conference Resource: None
- **Maximum IP Phone Resources: None**

## **LED Descriptions**

#### **Power LED**

The ShoreTel SG-E1k has one power LED, which indicates the following:

- **Deta** On: The switch is operating normally.
- **Off:** The switch has no power.
- **Flashing** 
	- $\Box$  2 flashes The switch failed its internal self-test. This indicates a hardware failure; replace the unit and submit a Return Material Authorization (RMA) to ShoreTel, Inc.
	- $\overline{9}$  3 flashes Booting via FTP. Flash memory might be corrupted. Use the pages available through the Maintenance menu in ShoreTel Connect Director to ensure that the system is running properly.
- $\Box$  4 flashes The IP address is unavailable. DHCP did not respond to the IP address request, and the IP address is not available in nonvolatile memory to continue boot process. The switch will automatically reboot in five seconds and try again. Check the DHCP server and the network configuration to ensure that the voice switch is receiving a valid IP address.
- $\Box$  5 flashes The operating system is not available. The switch is booting from FTP but cannot find the boot files. It automatically reboots in five seconds. You can use DHCP to tell the switch where the files are. If you are using a DHCP server that supports options 66 and 67, set option 66 to the ShoreTel server's IP address, and set option 67 to /tsk/vxworks.
- □ 6 flashes Using a previously stored IP address. A DHCP transaction was attempted, but the DHCP server did not respond. The switch continues to use the IP address stored in nonvolatile memory until it receives a valid response. If the switch receives a response that provides a different IP address, it reboots using the new IP address. If the switch receives a response that matches the IP address stored in nonvolatile memory, it continues operation, and the power LED stops flashing. If the problem persists, check the DHCP server and network configuration.

#### **Network LEDs**

The ShoreTel SG-E1k network LEDs (LAN1 and LAN2) indicate the speed at which the switch is communicating with the network and whether there is network activity.

When both LAN connectors are connected into a redundant network configuration, one network port is active while the other is in standby mode. If one LAN connection fails, the switch activates the other port.

The network LED descriptions are as follows:

- Link/Activity: When lit, this LED indicates that the switch is connected to an Ethernet network. This LED indicates network activity, as follows:
	- $\Box$  When flashing, network activity is detected.
	- $\Box$  When on (not flashing), the switch is connected to an Ethernet network.
	- □ When off, the switch cannot detect an Ethernet network.

This LED is not directly related to any switch's individual network activity. For example, if three switches are connected to the same hub and one switch's Traffic LED shows activity, the other switches will indicate the same activity.

- 100M
	- □ When green, the switch is connected to a 100BaseT network.
	- □ When off, the switch is connected to a 10BaseT network.

#### **Status LED**

The ShoreTel SG-E1k has one status LED to provide general information about the ports. The color and blink pattern of the LED indicate the port function:

■ Status LED (Green)

- <sup>o</sup> When on steady, no ports are handling active calls.
- □ When flashing fast, at least one port is handling an active call.
- Status LED (Yellow)
	- □ When on steady, no ports are handling active calls and at least one port is out of service.
	- □ When flashing slow, the switch is not connected (or has lost connection) to a ShoreTel server.
	- □ When flashing fast, at least one port is handling an active call and at least one port is out of service.
- Off: No ports are assigned.

#### **Monitor and Telco LEDs**

The Monitor and Telco LEDs indicate line coding, network framing, and loopback status. These LEDs are color coded—green, yellow, and red. The Monitor and Telco LED descriptions follow.

Telco and Monitor LED alarms and errors are logged as switch events in ShoreTel Connect Director's event log.

- Line Coding: This LED indicates line coding status, as follows:
	- $\Box$  When green, the line coding signal is good.
	- □ When yellow, bipolar violations (BPV) are being received at one second intervals.
	- □ When red, a loss of signal (LOS) has occurred.
	- □ When flashing red, loopback is active (local or CO).
	- $\Box$  When off, the switch has no power.
- **Framing: This LED indicates network framing status, as follows:** 
	- $\Box$  When green, the E1 signal is in frame; the signal is synchronized.
	- $\Box$  When yellow, a yellow alarm has been received from the Central Office.
	- When flashing yellow, the frame-bit error rate has exceeded its limits. A small number of frame-bit errors (>1 per million) have occurred; this state will take up to 10 minutes to clear.
	- When flashing fast yellow, a series of frame-bit errors  $(>1$  per 1000) have occurred.
	- □ When red, the T1/E1 signal is out-of-frame (OOF). The received signal cannot be framed to the Extended Superframe (ESF) or D4 format.
	- □ When flashing red, loopback is active (local or CO).
	- $\Box$  When off, the switch has no power.

## **ShoreTel SG-E1k Connectors**

The ShoreTel SG-E1k voice switch contains the following components:

- 1 3.5 mm mono connector for audio input (music on hold)
- **1** 3.5 mm mono connector for audio output (overhead paging and night bell)
- 1 DB-9 female connector for maintenance
- 2 RJ-45 connectors for the LAN interface
- 1 RJ-45 T1 telco port
- 1 RJ-45 T1 monitor port for connecting test equipment

# **Specifications – SG Voice Model Switches**

# **ShoreTel SG-90V Voice Switch**

The following sections describe ShoreTel SG-90V resource capacity, LED behavior, and connectors. The ShoreTel SG-90V is not supported in installations outside the U.S. and Canada. [Figure 42](#page-392-0) displays the ShoreTel SG-90V front plate.

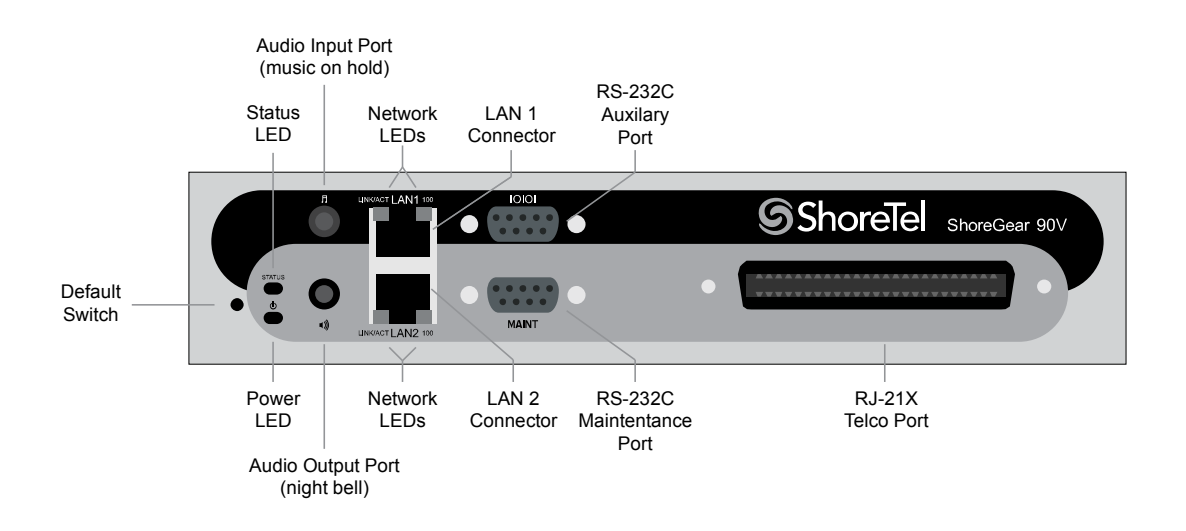

*Figure 42: ShoreTel SG-90V Front Plate*

## <span id="page-392-0"></span>**Switch Capacity**

- **Analog Circuit Resources** 
	- Ports 1-8: Eight Loop Start Trunks
- **Ports 9-12: Four Extensions or DID Trunks. A single command configures all ports as either** Extensions or DID trunks.
- Power Failure Transfer Unit: Trunk Port 1 to Extension Port 12
- Make Me Conference Resources: 12 ports
	- $\Box$  Ports 1-12
- Maximum IP Phone Resources: 90 devices
	- <sup>D</sup> Analog Port Reallocation: 60
	- <sup>D</sup> Built-in Resources: 30

## **LED Descriptions**

#### **Power LED**

The ShoreTel SG-90V has one power LED, which indicates the following:

- **Deta** On: The switch is operating normally.
- **Off:** The switch has no power.
- Flashing:
	- $\Box$  2 flashes The switch failed its internal self-test. This indicates a hardware failure. Replace the unit and submit a Return Material Authorization (RMA) to ShoreTel, Inc.
	- $\overline{9}$  3 flashes Booting via FTP. Flash memory might be corrupted. Use the pages available through the Maintenance menu in ShoreTel Connect Director to ensure that the system is running properly.
	- <sup>0</sup> 4 flashes The IP address is unavailable. DHCP did not respond to the IP address request, and the IP address is not available in nonvolatile memory to continue boot process. The switch will automatically reboot in five seconds and try again. Check the DHCP server and the network configuration to ensure that the voice switch is receiving a valid IP address.
	- $\Box$  5 flashes The operating system is not available. The switch is booting from FTP but cannot find the boot files. It automatically reboots in five seconds. You can use DHCP to tell the switch where the files are. If you are using a DHCP server that supports options 66 and 67, set option 66 to the ShoreTel server's IP address, and set option 67 to /tsk/vxworks.
	- $\Box$  6 flashes Using a previously stored IP address. A DHCP transaction was attempted, but the DHCP server did not respond. The switch continues to use the IP address stored in nonvolatile memory until it receives a valid response. If the switch receives a response that provides a different IP address, it reboots using the new IP address. If the switch receives a response that matches the IP address stored in nonvolatile memory, it continues operation, and the power LED stops flashing. If the problem persists, check the DHCP server and network configuration.

#### **Network LEDs**

The ShoreTel SG-90V network LEDs (LAN1 and LAN2) indicate the speed at which the switch is communicating with the network and whether there is network activity.

When both LAN connectors are connected into a redundant network configuration, one network port is active while the other is in standby mode. If one LAN connection fails, the switch activates the other port.

The network LED descriptions are as follows:

- Link/Activity: When lit, this LED indicates that the switch is connected to an Ethernet network. This LED indicates network activity, as follows:
	- $\Box$  When flashing, network activity is detected.
	- <sup>o</sup> When on (not flashing), the switch is connected to an Ethernet network.
	- <sup>o</sup> When off, the switch cannot detect an Ethernet network.

This LED is not directly related to any switch's individual network activity. For example, if three switches are connected to the same hub and one switch's Traffic LED shows activity, the other switches will indicate the same activity.

- 100M
	- □ When green, the switch is connected to a 100BaseT network.
	- $\Box$  When off, the switch is connected to a 10BaseT network.

#### **Status LED**

The ShoreTel SG-90V has one status LED to provide general information about the ports. The color and blink pattern of the LED indicate the port function:

- Status LED (Green)
	- □ When on steady, no ports are handling active calls.
	- □ When flashing fast, at least one port is handling an active call.
- Status LED (Yellow)
	- □ When on steady, no ports are handling active calls and at least one port is out of service.
	- □ When flashing slow, the switch is not connected (or has lost connection) to a ShoreTel server.
	- □ When flashing fast, at least one port is handling an active call and at least one port is out of service.
- Off: No ports are assigned.

# **ShoreTel SG-90V Connectors**

The ShoreTel SG-90V voice switch contains the following components:

- 1 3.5 mm mono connector for audio input (music on hold)
- **1** 3.5 mm mono connector for audio output (overhead paging and night bell)
- 1 DB-9 female connector for maintenance
- 2 RJ-45 connectors for the LAN interface
- 1 RJ-21X male connector for mass termination of the telephone/trunk ports
	- **Power Failure Transfer Unit: Trunk Port 1 to Extension Port 12**
	- **Backup Operator: Extension Port 12**

## **ShoreTel SG-90V RJ-21X Telephone and Trunk Connector**

[Table 95](#page-395-0) lists the RJ-21X Ring and Tip pin numbers for the ShoreTel SG-90V.

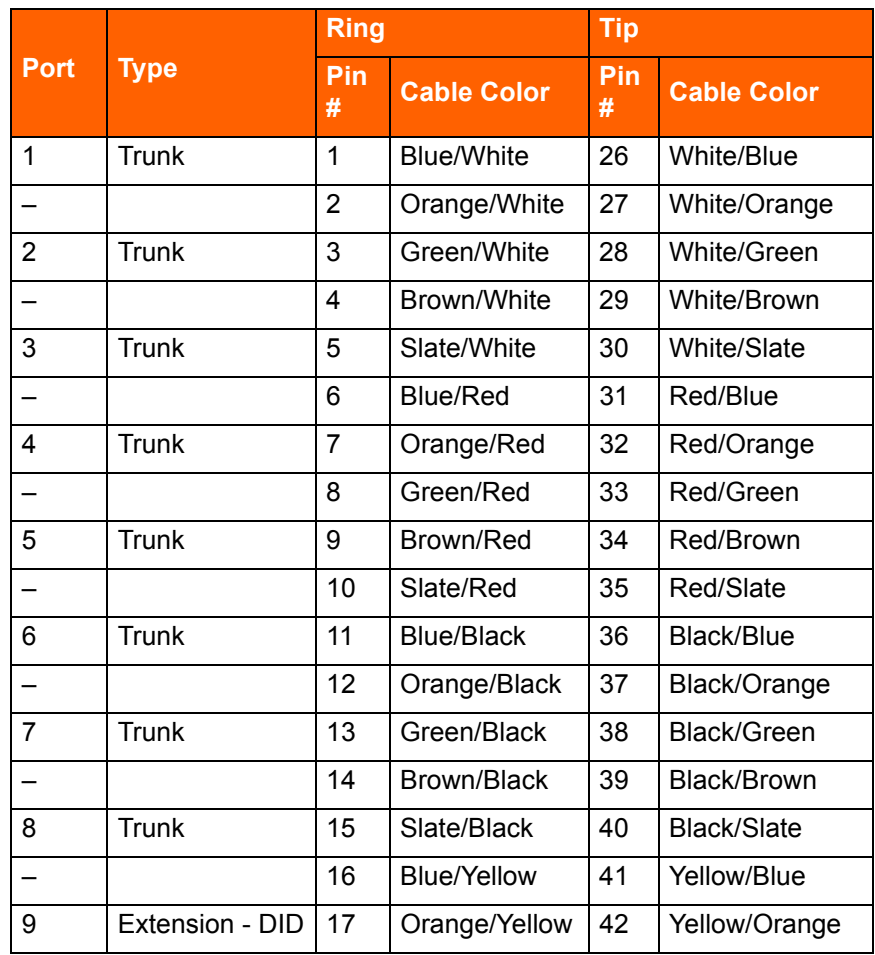

#### <span id="page-395-0"></span>**Table 95: ShoreTel SG-90V RJ-21X Telephone and Trunk Connector Pins**
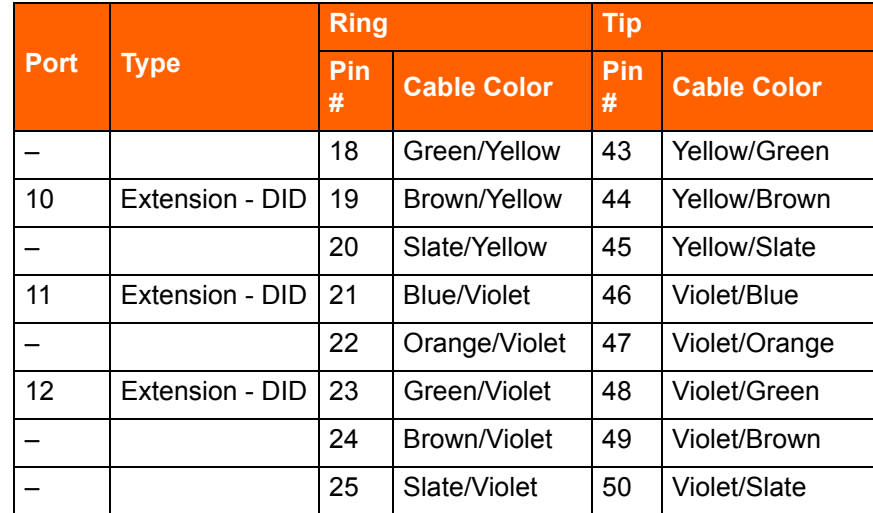

### **Table 95: ShoreTel SG-90V RJ-21X Telephone and Trunk Connector Pins(Continued)**

# **ShoreTel SG-90BRIV Voice Switch**

The following sections describe ShoreTel SG-90BRIV resource capacity, LED behavior, and connectors. [Figure 43](#page-396-0) displays the ShoreTel SG-90BRIV front plate.

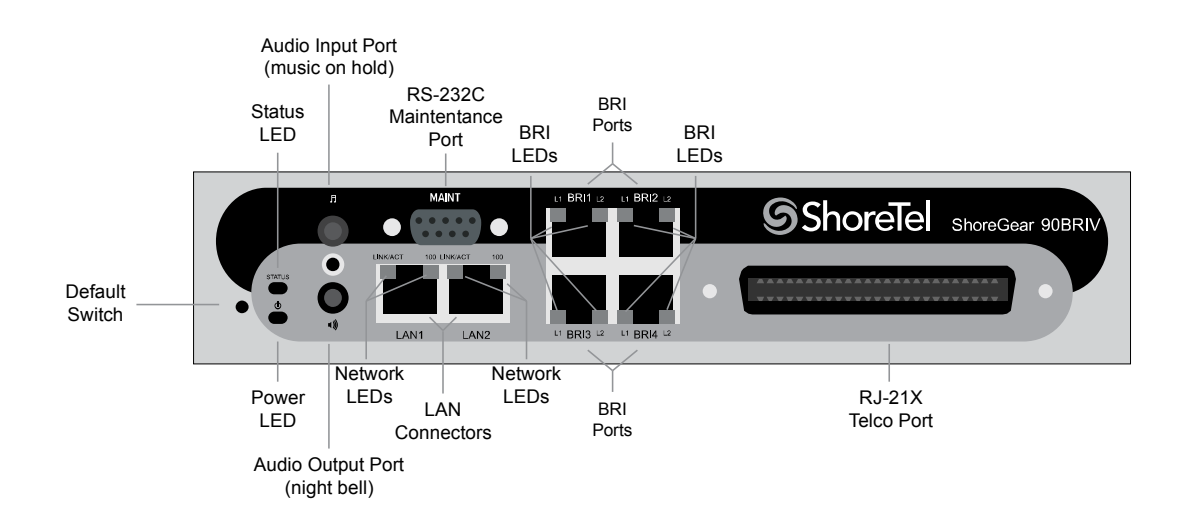

*Figure 43: ShoreTel SG-90BRIV Front Plate*

### <span id="page-396-0"></span>**Switch Capacity**

- **Analog Circuit Resources** 
	- □ Ports 9-12: Extensions
- **Digital Circuit Resources** 
	- <sup>D</sup> Four BRI Spans, each comprising two channels: Eight channels maximum
- Make Me Conference Resource: None
- Maximum IP Phone Resources: 90 devices
	- Analog Port Reallocation: 20
	- Digital Channel Reallocation: 40
	- □ Built-in Resources: 30

### **LED Descriptions**

### **Power LED**

The ShoreTel SG-90BRIV has one power LED, which indicates the following:

- On: The switch is operating normally.
- **Off:** The switch has no power.
- **Flashing** 
	- $\Box$  2 flashes The switch failed its internal self-test. This indicates a hardware failure; replace the unit and submit a Return Material Authorization (RMA) to ShoreTel, Inc.
	- 3 flashes—Booting via FTP. Flash memory might be corrupted. Use the pages available through the Maintenance menu in ShoreTel Connect Director to ensure that the system is running properly.
	- <sup>0</sup> 4 flashes The IP address is unavailable. DHCP did not respond to the IP address request, and the IP address is not available in nonvolatile memory to continue boot process. The switch will automatically reboot in five seconds and try again. Check the DHCP server and the network configuration to ensure that the voice switch is receiving a valid IP address.
	- $\Box$  5 flashes The operating system is not available. The switch is booting from FTP but cannot find the boot files. It automatically reboots in five seconds. You can use DHCP to tell the switch where the files are. If you are using a DHCP server that supports options 66 and 67, set option 66 to the ShoreTel server's IP address, and set option 67 to /tsk/vxworks.
	- 6 flashes Using a previously stored IP address. A DHCP transaction was attempted, but the DHCP server did not respond. The switch continues to use the IP address stored in nonvolatile memory until it receives a valid response. If the switch receives a response that provides a different IP address, it reboots using the new IP address. If the switch receives a response that matches the IP address stored in nonvolatile memory, it continues operation, and the power LED stops flashing. If the problem persists, check the DHCP server and network configuration.

### **Network LEDs**

The ShoreTel SG-90BRIV network LEDs (LAN1 and LAN2) indicate the speed at which the switch is communicating with the network and whether there is network activity.

When both LAN connectors are connected into a redundant network configuration, one network port is active while the other is in standby mode. If one LAN connection fails, the switch activates the other port.

The network LED descriptions are as follows:

- Link/Activity: When lit, this LED indicates that the switch is connected to an Ethernet network. This LED indicates network activity, as follows:
	- $\Box$  When flashing, network activity is detected.
	- $\Box$  When on (not flashing), the switch is connected to an Ethernet network.
	- □ When off, the switch cannot detect an Ethernet network.

This LED is not directly related to any switch's individual network activity. For example, if three switches are connected to the same hub and one switch's Traffic LED shows activity, the other switches will indicate the same activity.

- 100M
	- □ When green, the switch is connected to a 100BaseT network.
	- <sup>o</sup> When off, the switch is connected to a 10BaseT network.

#### **Status LED**

The ShoreTel SG-90BRIV has one status LED to provide general information about the ports. The color and blink pattern of the LED indicate the port function:

- Status LED (Green)
	- When on steady, no ports are handling active calls.
	- □ When flashing fast (100 msec on/off), at least one port is handling an active call.
- Status LED (Yellow)
	- $\Box$  When on steady, no ports are handling active calls and at least one port is out of service.
	- $\Box$  When flashing slow (1 sec. on/off), the switch is not connected (or has lost connection) to a ShoreTel server.
	- When flashing fast (100 msec on/off), at least one port is handling an active call and at least one port is out of service.
- Off: No ports are assigned.

#### **BRI LED**

Each BRI connector has two LEDs to indicate port activity. The color and blink pattern of the LED indicate the port function:

■ LED 1: Off, LED 2 Off – Port not configured in Director

- **LED 1: Yellow, LED 2 Off Port inactive or not connected**
- **LED 1: Off, LED 2 Off Layer 1 active. Layer 2 not established**
- LED 1: Off, LED 2 Green Layer 1 active. Layer 2 active.
- **EXELGEN** 1: Off, LED 2 Green flashing Call in progress (Layer 1, Layer 2, and Layer 3 active).

### **ShoreTel SG-90BRIV Connectors**

The ShoreTel SG-90BRIV voice switch contains the following components:

- 1 3.5 mm mono connector for audio input (music on hold)
- 1 3.5 mm mono connector for audio output (overhead paging and night bell)
- 1 DB-9 female connector for maintenance
- 2 RJ-45 connectors for the LAN interface
- 1 RJ-21X male connector for mass termination of the telephone/trunk ports
- 4 RJ-45 T1 telco port

### **ShoreTel SG-90BRIV RJ-21X Telephone and Trunk Connector**

[Table 96](#page-399-0) lists the RJ-21X Ring and Tip pin numbers for the SG 90BRIV.

#### <span id="page-399-0"></span>**Table 96: ShoreTel SG-90BRIV RJ-21X Telephone and Trunk Connector Pins**

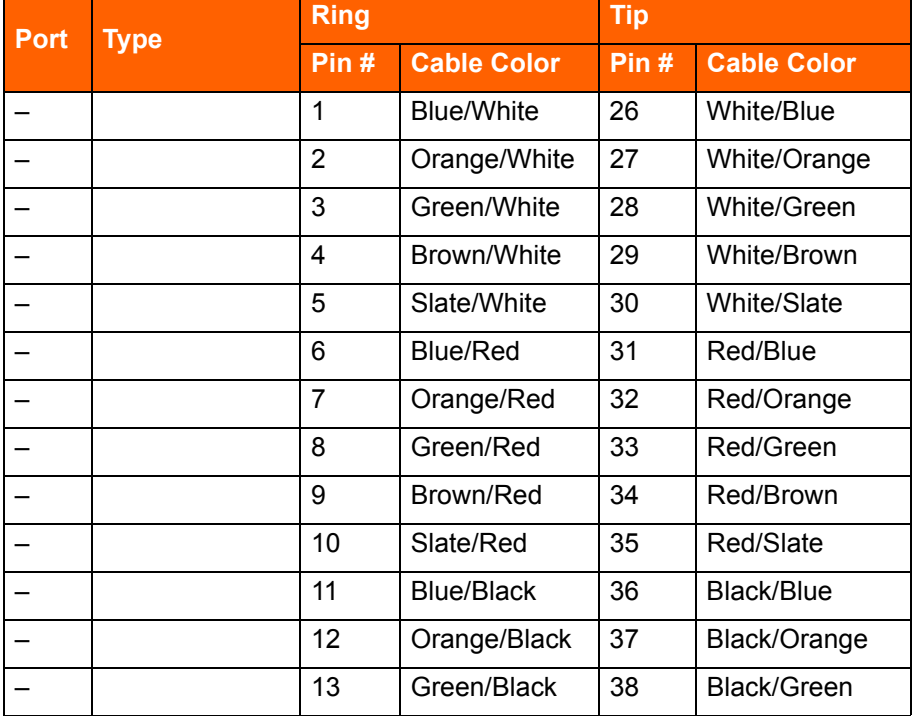

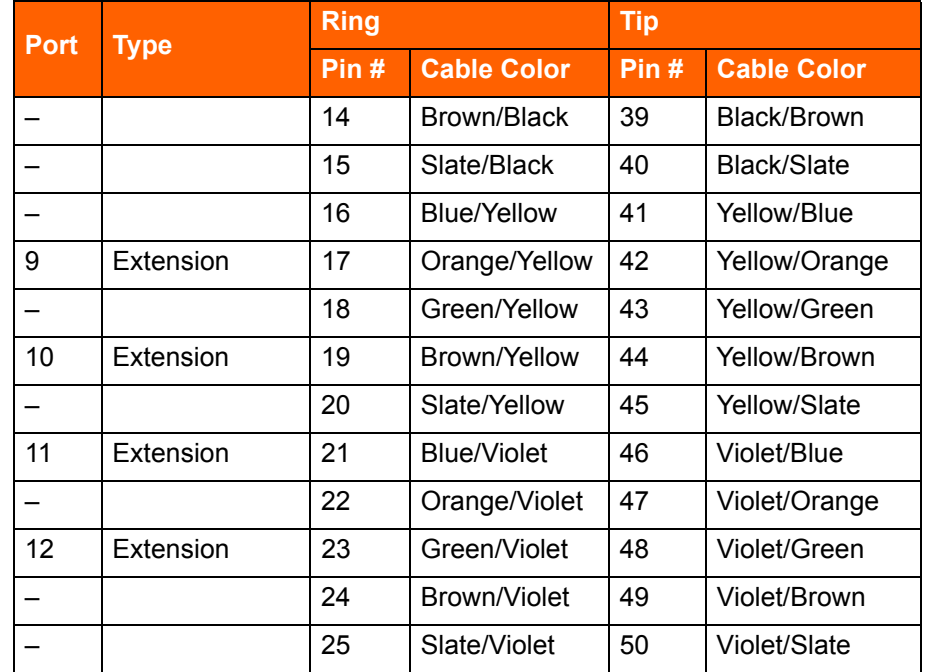

### **Table 96: ShoreTel SG-90BRIV RJ-21X Telephone and Trunk Connector Pins(Continued)**

# **ShoreTel SG-50V Voice Switch**

The following sections describe ShoreTel SG-50V resource capacity, LED behavior, and connectors. The ShoreTel SG-50V is not supported in installations outside the U.S. and Canada. [Figure 44](#page-400-0) displays the ShoreTel SG-50V front plate.

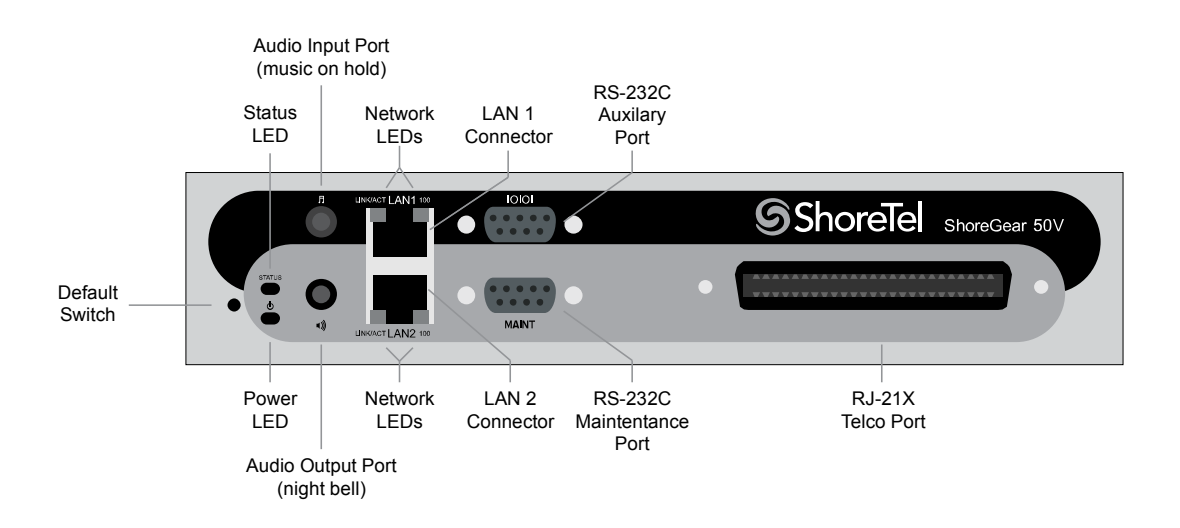

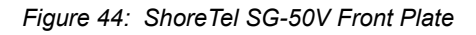

### <span id="page-400-0"></span>**Switch Capacity**

**Analog Circuit Resources** 

- Ports 1-4: Four Loop Start Trunks
- □ Ports 11-12: Two Extensions or DID Trunks. A single command configures all ports as either Extensions or DID trunks.
- Power Failure Transfer Unit: Trunk Port 1 to Extension Port 12
- Make Me Conference Resources: six ports
	- $\Box$  Ports 1-4, 11-12
- Maximum IP Phone Resources: 50 devices
	- <sup>D</sup> Analog Port Reallocation: 30
	- **Built-in Resources: 20**

### **LED Descriptions**

#### **Power LED**

The ShoreTel SG-50V has one power LED, which indicates the following:

- On: The switch is operating normally.
- **Off:** The switch has no power.
- **Flashing** 
	- 2 flashes The switch failed its internal self-test. This indicates a hardware failure; replace the unit and submit a Return Material Authorization (RMA) to ShoreTel, Inc.
	- $\Box$  3 flashes Booting via FTP. Flash memory might be corrupted. Use the pages available through the Maintenance menu in ShoreTel Connect Director to ensure that the system is running properly.
	- <sup>0</sup> 4 flashes The IP address is unavailable. DHCP did not respond to the IP address request, and the IP address is not available in nonvolatile memory to continue boot process. The switch will automatically reboot in five seconds and try again. Check the DHCP server and the network configuration to ensure that the voice switch is receiving a valid IP address.
	- $\Box$  5 flashes The operating system is not available. The switch is booting from FTP but cannot find the boot files. It automatically reboots in five seconds. You can use DHCP to tell the switch where the files are. If you are using a DHCP server that supports options 66 and 67, set option 66 to the ShoreTel server's IP address, and set option 67 to /tsk/vxworks.
	- 6 flashes Using a previously stored IP address. A DHCP transaction was attempted, but the DHCP server did not respond. The switch continues to use the IP address stored in nonvolatile memory until it receives a valid response. If the switch receives a response that provides a different IP address, it reboots using the new IP address. If the switch receives a response that matches the IP address stored in nonvolatile memory, it continues operation, and the power LED stops flashing. If the problem persists, check the DHCP server and network configuration.

#### **Network LEDs**

The ShoreTel SG-50V network LEDs (LAN1 and LAN2) indicate the speed at which the switch is communicating with the network and whether there is network activity.

When both LAN connectors are connected into a redundant network configuration, one network port is active while the other is in standby mode. If one LAN connection fails, the switch activates the other port.

The network LED descriptions are as follows:

- Link/Activity: When lit, this LED indicates that the switch is connected to an Ethernet network. This LED indicates network activity, as follows:
	- $\Box$  When flashing, network activity is detected.
	- <sup>o</sup> When on (not flashing), the switch is connected to an Ethernet network.
	- <sup>o</sup> When off, the switch cannot detect an Ethernet network.

This LED is not directly related to any switch's individual network activity. For example, if three switches are connected to the same hub and one switch's Traffic LED shows activity, the other switches will indicate the same activity.

- 100M
	- □ When green, the switch is connected to a 100BaseT network.
	- $\Box$  When off, the switch is connected to a 10BaseT network.

#### **Status LED**

The ShoreTel SG-50V has one status LED to provide general information about the ports. The color and blink pattern of the LED indicate the port function:

- Status LED (Green)
	- □ When on steady, no ports are handling active calls.
	- □ When flashing fast, at least one port is handling an active call.
- Status LED (Yellow)
	- □ When on steady, no ports are handling active calls and at least one port is out of service.
	- □ When flashing slow, the switch is not connected (or has lost connection) to a ShoreTel server.
	- □ When flashing fast, at least one port is handling an active call and at least one port is out of service.
- Off: No ports are assigned.

### **ShoreTel SG-50V Connectors**

The ShoreTel SG-50V voice switch contains the following components:

- 1 3.5 mm mono connector for audio input (music on hold)
- **1** 3.5 mm mono connector for audio output (overhead paging and night bell)
- 1 DB-9 female connector for maintenance
- 2 RJ-45 connectors for the LAN interface
- 1 RJ-21X male connector for mass termination of the telephone/trunk ports
	- **Power Failure Transfer Unit: Trunk Port 1 to Extension Port 12**
	- **Backup Operator: Extension Port 12**

### **ShoreTel SG-50V RJ-21X Telephone and Trunk Connector**

[Table 97](#page-403-0) lists the RJ-21X Ring and Tip pin numbers for the SG 50V.

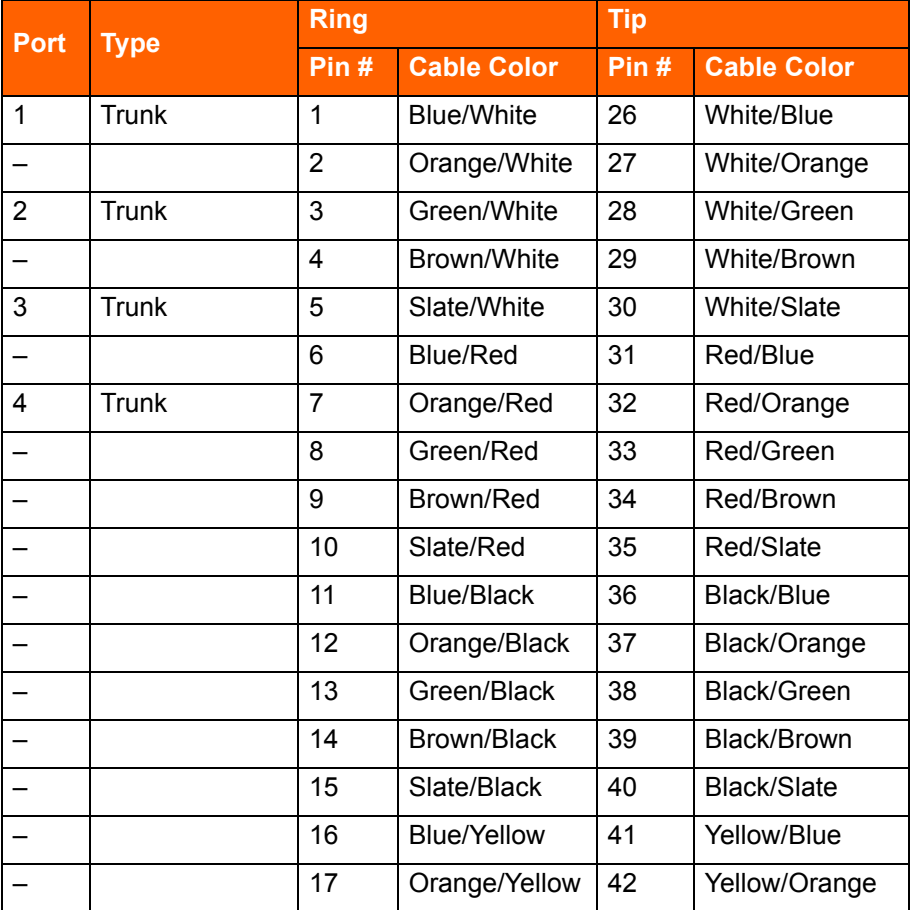

#### <span id="page-403-0"></span>**Table 97: ShoreTel SG-50V RJ-21X Telephone and Trunk Connector Pins**

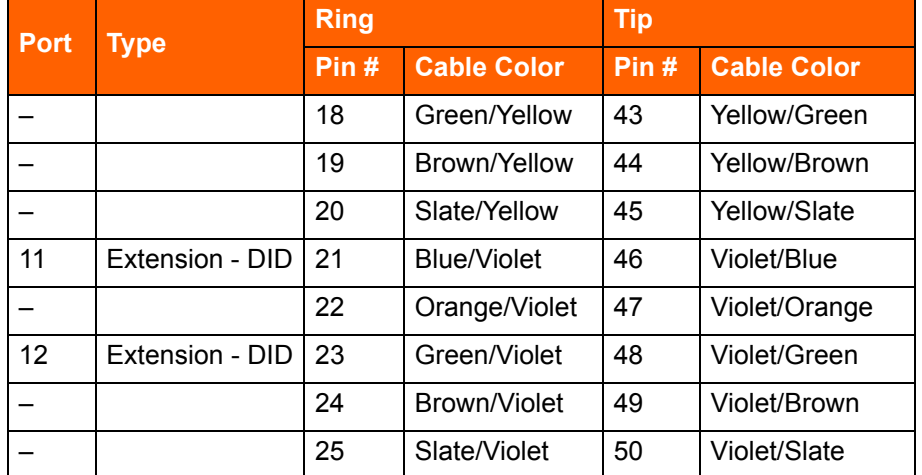

#### **Table 97: ShoreTel SG-50V RJ-21X Telephone and Trunk Connector Pins(Continued)**

# **Specification – ST 1U Full Width Switches**

# **ShoreTel Voice Switch ST24A/ST48A**

The following sections describe ST24A/ST48A resource capacity, LED behavior, and connectors. The ST24A/ST48A is not supported in installations outside the U.S. and Canada. [Figure 47](#page-408-0) and [Figure 46](#page-405-0) display the ST24A/ST48A front plates.

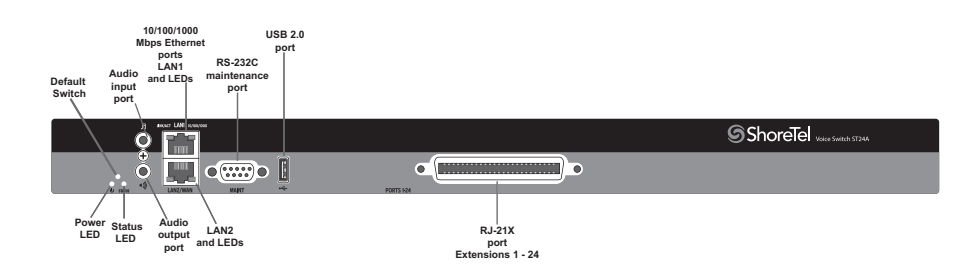

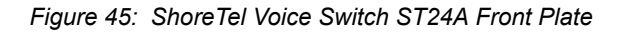

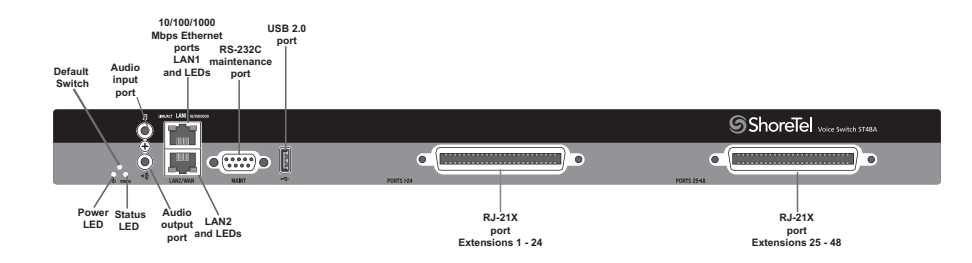

*Figure 46: ShoreTel Voice Switch ST48A Front Plate*

### <span id="page-405-0"></span>**Switch Capacity**

### **Analog Circuit Resources**

- ShoreTel ST24A: Ports 1-24 (twenty four extensions)
- ShoreTel ST48A: Ports 1-24 (forty eight extensions)

#### **Make Me Conference Resource**

- ShoreTel ST24A: Ports 1-24
- ShoreTel ST48A: Ports 1-48

### **Maximum IP Phone Resources: None**

### **LED Descriptions**

#### **Power LED**

The ShoreTel Voice Switch ST24A/ST48A has one power LED, which indicates the following:

- On: The switch is operating normally.
- **Off:** The switch has no power.
- Flashing: Continuous flashing or a two-flash pattern indicates a failed internal self-test (i.e. hardware failure).

#### **Network LEDs**

The ShoreTel Voice Switch ST48A/ST100A network LEDs (LAN1 and LAN2) indicate the speed at which the switch is communicating with the network and whether there is network activity.

When both LAN connectors are connected into a redundant network configuration, one network port is active while the other is in standby mode. If one LAN connection fails, the switch activates the other port.

The network LED descriptions are as follows:

- Link/Activity: When lit, this LED indicates that the switch is connected to an Ethernet network. This LED indicates network activity, as follows:
	- $\Box$  When flashing, network activity is detected.
	- $\Box$  When on (not flashing), the switch is connected to an Ethernet network.
	- <sup>o</sup> When off, the switch cannot detect an Ethernet network.

This LED is not directly related to any switch's individual network activity. For example, if three switches are connected to the same hub and one switch's Traffic LED shows activity, the other switches will indicate the same activity.

- 10/100/1000 Mbps
	- □ When off, the switch is connected to a 10BaseT network.
	- <sup>o</sup> When green, the switch is connected to a 100BaseT network.
	- □ When yellow, the switch is connected to a 1000BaseT network

#### **Status LED**

The ShoreTel Voice Switch ST24A/ST48A has one status LED to provide general information about the ports. The color and blink pattern of the LED indicate the port function:

- Off No ports are assigned
- Green Steady— No ports are handling active calls
- Green Flashing Fast At least one port is handling an active call.
- Yellow Steady No ports are handling active calls and at least one port is out of service.
- Yellow Flashing Slow The switch is not connected (or has lost connection) to a ShoreTel server.
- Yellow Flashing Fast At least one port is handling an active call and at least one port is out of service.

### **ShoreTel Voice Switch ST24A/ST48A Connectors**

The ShoreTel Voice Switch ST24A/ST48A voice switch contains the following components:

- One audio input port (3.5 mm stereo) for connecting to a music-on-hold source
- One audio output port (3.5 mm stereo) for connecting to a corporate paging system or night bell.
- Two RJ-45 10/100/1000 Mbps LAN connectors
- One DB-9 (female), RS-232C maintenance port (default 115,200 bps, 8 bits, no parity, 1 stop bit, no handshake) for serial communications
- **USB** port for logging/troubleshooting

**Tip**

Only vFAT/FAT32 storage is supported for USB logging.

■ One or two RJ-21X ports (male) for connecting the switch to analog lines and trunks

### **ShoreTel Voice Switch ST24A/ST48A RJ-21X Telephone and Trunk Connector**

[Table 98](#page-407-0) lists the RJ-21X Ring and Tip pin numbers for the ST24A/ST48A.

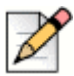

### **Note**

When the ST48A is connected directly to a 24-port patch panel, the voice switch's lower 24 analog channels, 1 through 24, map to ports 1 through 24 on the patch panel connected to the left RJ-21X connector. The voice switch's upper 24 analog channels, 25 through 48, map to ports 1 through 24 on the right RJ-21X connector.

<span id="page-407-0"></span>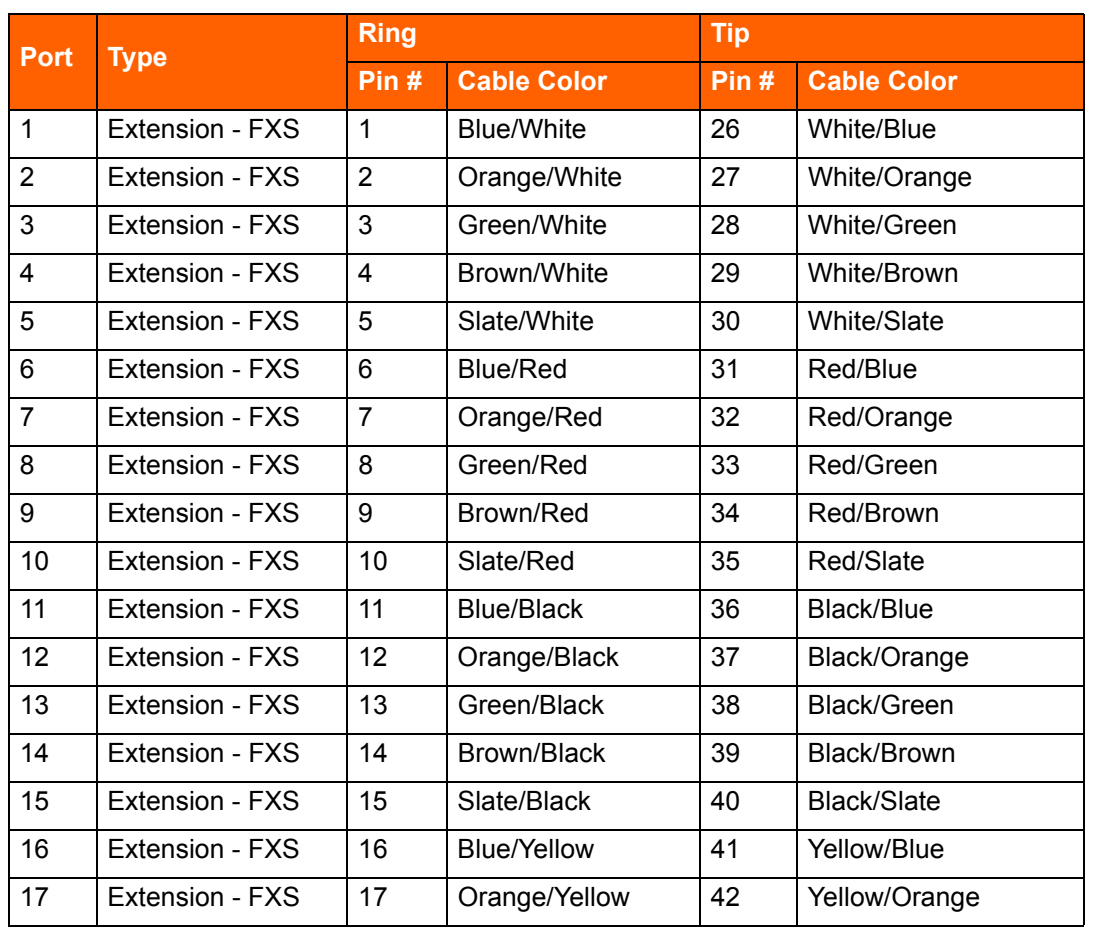

#### **Table 98: ST24A /ST48A RJ-21X Telephone and Trunk Connector**

| <b>Port</b> | Type            | <b>Ring</b> |                    | <b>Tip</b> |                    |
|-------------|-----------------|-------------|--------------------|------------|--------------------|
|             |                 | Pin#        | <b>Cable Color</b> | Pin#       | <b>Cable Color</b> |
| 18          | Extension - FXS | 18          | Green/Yellow       | 43         | Yellow/Green       |
| 19          | Extension - FXS | 19          | Brown/Yellow       | 44         | Yellow/Brown       |
| 20          | Extension - FXS | 20          | Slate/Yellow       | 45         | Yellow/Slate       |
| 21          | Extension - FXS | 21          | <b>Blue/Violet</b> | 46         | Violet/Blue        |
| 22          | Extension - FXS | 22          | Orange/Violet      | 47         | Violet/Orange      |
| 23          | Extension - FXS | 23          | Green/Violet       | 48         | Violet/Green       |
| 24          | Extension - FXS | 24          | Brown/Violet       | 49         | Violet/Brown       |
|             |                 | 25          | Slate/Violet       | 50         | Violet/Slate       |

**Table 98: ST24A /ST48A RJ-21X Telephone and Trunk Connector (Continued)**

# **Specification – SG 1U Full Width Switches**

# **ShoreTel SG-120 Voice Switch**

The following sections describe ShoreTel SG-120 resource capacity, LED behavior, and connectors. The ShoreTel SG-120 is not supported in installations outside the U.S. and Canada. [Figure 47](#page-408-0) displays the ShoreTel SG-120 front plate.

The ShoreTel SG-120 is often referred to as the ShoreTel SG-120/24.

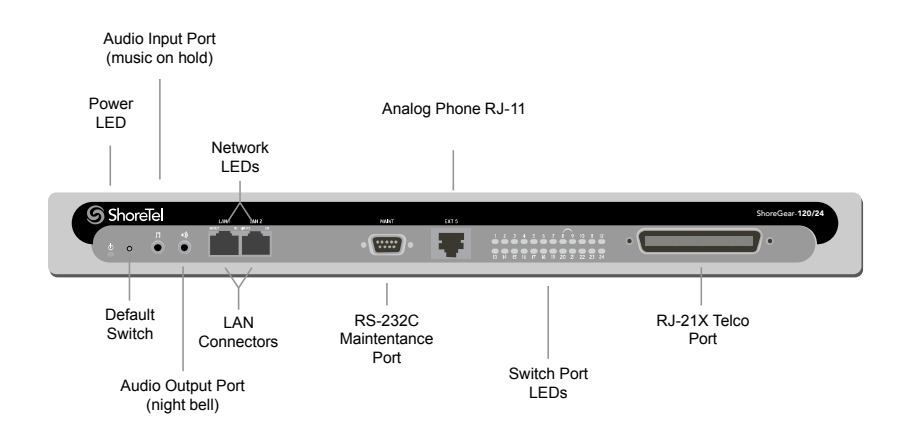

*Figure 47: ShoreTel SG-120 Front Plate*

### <span id="page-408-0"></span>**Switch Capacity**

**Analog Circuit Resources** 

- **Ports 1-8: Eight Loop Start Trunks, DID Trunks, or Extensions**
- **Ports 9-24: Sixteen Extensions.**
- Power Failure Transfer Unit: Trunk Port 8 to Extension Port 9
- Make Me Conference Resource: 24 Ports
	- $\Box$  Ports 1-24
- Maximum IP Phone Resources: 120 devices
	- <sup>a</sup> Analog Port Reallocation: 120

#### **LED Descriptions**

#### **Power LED**

The ShoreTel SG-120 has one power LED, which indicates the following:

- On: The switch is operating normally.
- **Off:** The switch has no power.
- **Flashing** 
	- 2 flashes The switch failed its internal self-test. This indicates a hardware failure; replace the unit and submit a Return Material Authorization (RMA) to ShoreTel, Inc.
	- $\Box$  3 flashes Booting via FTP. Flash memory might be corrupted. Use the pages available through the Maintenance menu in ShoreTel Connect Director to ensure that the system is running properly.
	- <sup>0</sup> 4 flashes The IP address is unavailable. DHCP did not respond to the IP address request, and the IP address is not available in nonvolatile memory to continue boot process. The switch will automatically reboot in five seconds and try again. Check the DHCP server and the network configuration to ensure that the voice switch is receiving a valid IP address.
	- $\overline{5}$  flashes The operating system is not available. The switch is booting from FTP but cannot find the boot files. It automatically reboots in five seconds. You can use DHCP to tell the switch where the files are. If you are using a DHCP server that supports options 66 and 67, set option 66 to the ShoreTel server's IP address, and set option 67 to /tsa/vxworks.
	- <sup>0</sup> 6 flashes Using a previously stored IP address. A DHCP transaction was attempted, but the DHCP server did not respond. The switch continues to use the IP address stored in nonvolatile memory until it receives a valid response. If the switch receives a response that provides a different IP address, it reboots using the new IP address. If the switch receives a response that matches the IP address stored in nonvolatile memory, it continues operation, and the power LED stops flashing. If the problem persists, check the DHCP server and network configuration.

### **Switch Port LEDs**

The ShoreTel SG-120 has 24 telephone/trunk port LEDs. The color of the LED indicates the port function:

- Green when the port is a telephone port.
- Yellow when the port is a trunk port.
- **The Set indicates the port is reserved for IP phones, for conferencing, or is not configured.**

The following describes the switch port LED behavior and meaning:

- Telephone Port LEDs (Green)
	- $\Box$  When on steady, the port is configured as a telephone port and the telephone is idle.
	- <sup>o</sup> When flashing with ring cadence, the telephone is ringing.
	- □ When flashing slowly, the telephone is off hook.
	- □ When flashing fast, the port is in use (call in progress).
- Trunk Port LED (Yellow)
	- $\Box$  When on steady, the port is configured as a trunk port and the trunk is idle.
	- <sup>o</sup> When flashing slowly, the trunk is off hook.
	- $\Box$  When flashing fast, the trunk is in use (call in progress).
- **Port LED Alternating Green/Yellow: The port is out of service. The LED periodically alternates** green/yellow or yellow/green. The color of the LED between alternating colors indicates the port type: green for phone and yellow for trunk.
- Off (IP phone): When the LED is off, the port is reserved for IP phones, for conferencing, or is not configured.

### **Network LEDs**

The network LEDs (LAN1 and LAN2) indicate the speed at which the switch is communicating with the network and whether there is network activity.

When both LAN connectors are connected into a redundant network configuration, one network port is active while the other is in standby mode. If one LAN connection fails, the switch activates the other port.

The network LED descriptions are as follows:

- Link/Activity: When lit, this LED indicates that the switch is connected to an Ethernet network. This LED indicates network activity, as follows:
	- $\Box$  When flashing, network activity is detected.
	- <sup>o</sup> When on (not flashing), heavy network activity is detected.

 $\Box$  When off, the switch has no power.

This LED is not directly related to any switch's individual network activity. For example, if three switches are connected to the same hub and one switch's Traffic LED shows activity, the other switches will indicate the same activity.

- 100M
	- <sup>o</sup> When green, the switch is connected to a 100BaseT network.
	- □ When off, the switch is connected to a 10BaseT network.

### **ShoreTel SG-120 Connectors**

The ShoreTel SG-120 voice switch contains the following components:

- 1 3.5 mm mono connector for audio input (music on hold)
- 1 3.5 mm mono connector for audio output (overhead paging and night bell)
- 1 DB-9 female connector for maintenance
- 2 RJ-45 connectors for the LAN interface
- 1 RJ-11 connector for connecting an analog phone (extension 9)
- 1 RJ-21X male connector for mass termination of the telephone/trunk ports
	- Power Failure Transfer Unit: Trunk Port 8 to Extension Port 9
	- **Backup Operator: Extension Port 9**

### **ShoreTel SG-120 RJ-21X Telephone and Trunk Connector**

[Table 99](#page-411-0) lists the RJ-21X Ring and Tip pin numbers for the SG 120I.

#### **Table 99: ShoreTel SG-120 RJ-21X Telephone and Trunk Connector Pins**

<span id="page-411-0"></span>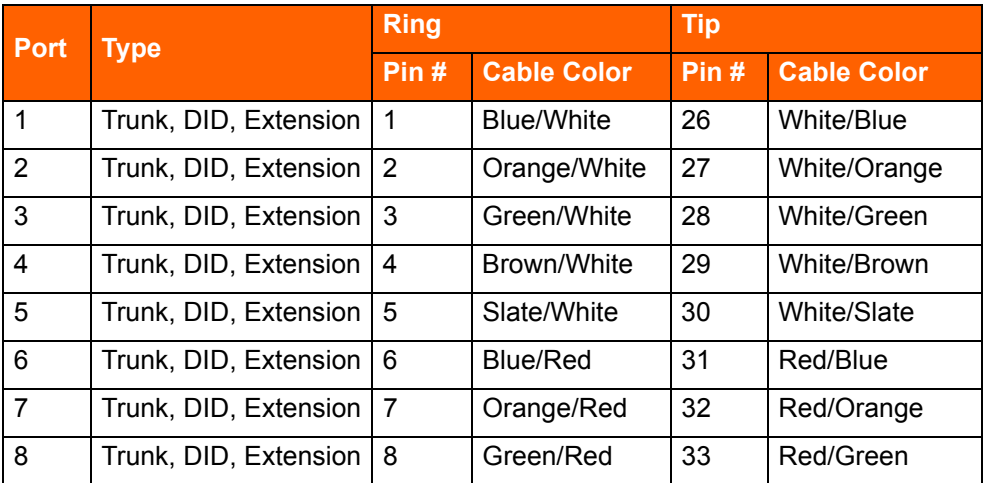

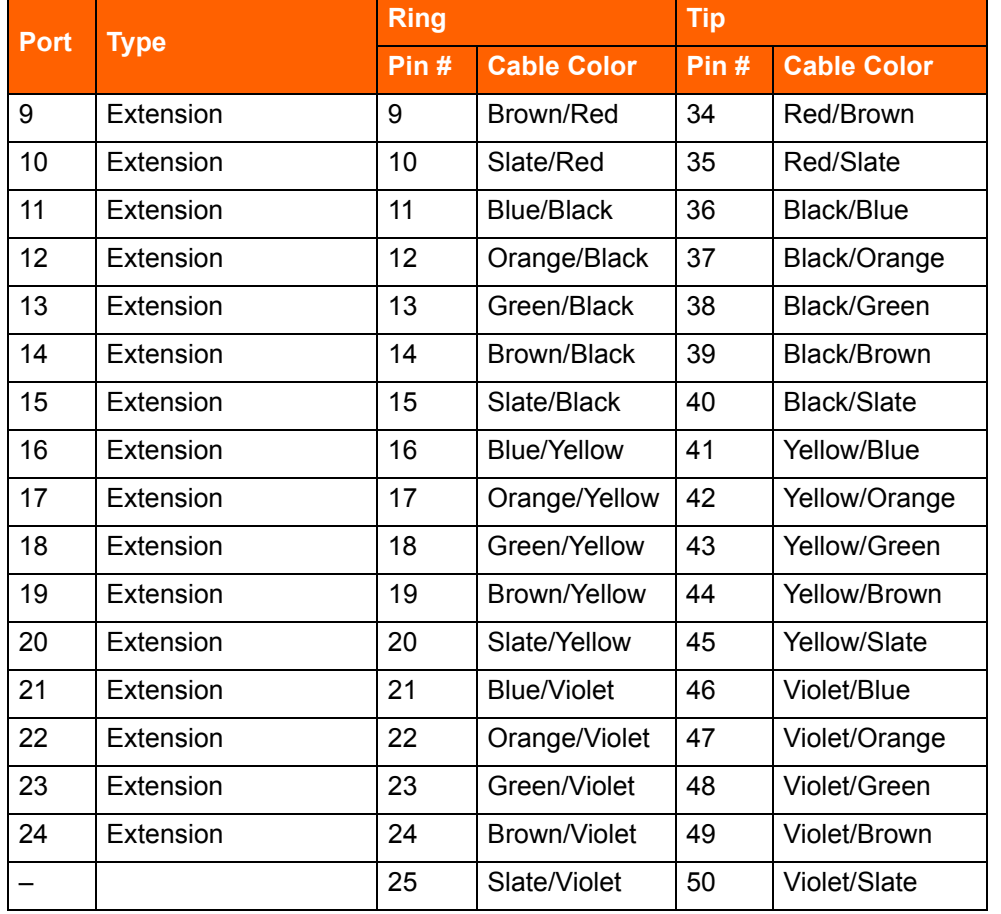

### **Table 99: ShoreTel SG-120 RJ-21X Telephone and Trunk Connector Pins(Continued)**

# **ShoreTel SG-24A Voice Switch**

The following sections describe ShoreTel SG-24A resource capacity, LED behavior, and connectors. The ShoreTel SG-24A is not supported in installations outside the U.S. and Canada. [Figure 48](#page-413-0) displays the ShoreTel SG-24A front plate.

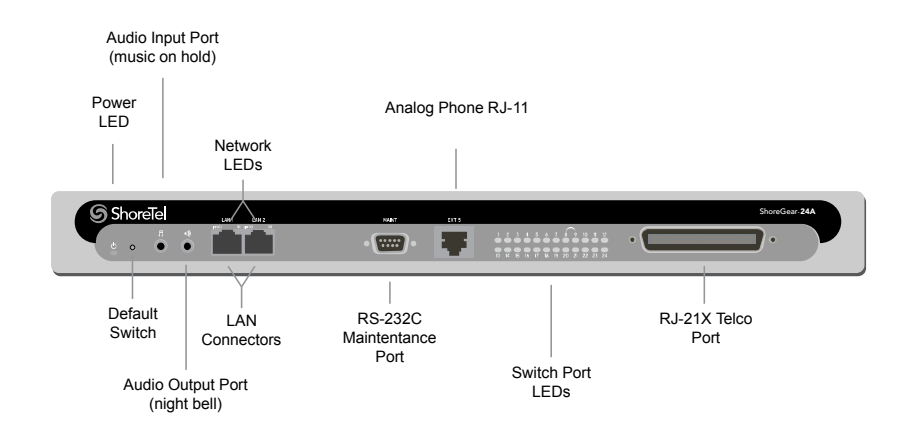

*Figure 48: ShoreTel SG-24A Front Plate*

### <span id="page-413-0"></span>**Switch Capacity**

- Analog Circuit Resources
	- **Ports 1-24: Twenty four extensions**
- **Make Me Conference Resource: 24 Ports** 
	- <sup>D</sup> Ports 1-24
- **Maximum IP Phone Resources: None**

### **LED Descriptions**

### **Power LED**

The ShoreTel SG-24A has one power LED, which indicates the following:

- On: The switch is operating normally.
- **Off: The switch has no power.**
- **Example** Flashing
	- $\Box$  2 flashes The switch failed its internal self-test. This indicates a hardware failure; replace the unit and submit a Return Material Authorization (RMA) to ShoreTel, Inc.
	- $\Box$  3 flashes Booting via FTP. Flash memory might be corrupted. Use the pages available through the Maintenance menu in ShoreTel Connect Director to ensure that the system is running properly.
	- <sup>0</sup> 4 flashes The IP address is unavailable. DHCP did not respond to the IP address request, and the IP address is not available in nonvolatile memory to continue boot process. The switch will automatically reboot in five seconds and try again. Check the DHCP server and the network configuration to ensure that the voice switch is receiving a valid IP address.
- $\Box$  5 flashes The operating system is not available. The switch is booting from FTP but cannot find the boot files. It automatically reboots in five seconds. You can use DHCP to tell the switch where the files are. If you are using a DHCP server that supports options 66 and 67, set option 66 to the ShoreTel server's IP address, and set option 67 to  $/tsa/vxworks$ .
- $\Box$  6 flashes Using a previously stored IP address. A DHCP transaction was attempted, but the DHCP server did not respond. The switch continues to use the IP address stored in nonvolatile memory until it receives a valid response. If the switch receives a response that provides a different IP address, it reboots using the new IP address. If the switch receives a response that matches the IP address stored in nonvolatile memory, it continues operation, and the power LED stops flashing. If the problem persists, check the DHCP server and network configuration.

### **Switch Port LEDs**

The ShoreTel SG-24A has 24 telephone/trunk port LEDs. The color of the LED indicates the port function:

- Green when the port is a telephone port.
- Yellow when the port is a trunk port.
- **The Set indicates the port is reserved for IP phones, for conferencing, or is not configured.**

The following describes the switch port LED behavior and meaning:

- Telephone Port LEDs (Green)
	- $\Box$  When on steady, the port is configured as a telephone port and the telephone is idle.
	- □ When flashing with ring cadence, the telephone is ringing.
	- $\Box$  When flashing slowly, the telephone is off hook.
	- □ When flashing fast, the port is in use (call in progress).
- Trunk Port LED (Yellow):
	- $\Box$  When on steady, the port is configured as a trunk port and the trunk is idle.
	- □ When flashing slowly, the trunk is off hook.
	- □ When flashing fast, the trunk is in use (call in progress).
- **Port LED Alternating Green/Yellow: The port is out of service. The LED periodically alternates** green/yellow or yellow/green. The color of the LED between alternating colors indicates the port type: green for phone and yellow for trunk.
- **The Off (IP phone): When the LED is off, the port is reserved for IP phones, for conferencing, or is not** configured.

### **Network LEDs**

The network LEDs (LAN1 and LAN2) indicate the speed at which the switch is communicating with the network and whether there is network activity.

When both LAN connectors are connected into a redundant network configuration, one network port is active while the other is in standby mode. If one LAN connection fails, the switch activates the other port.

The network LED descriptions are as follows:

- Link/Activity: When lit, this LED indicates that the switch is connected to an Ethernet network. This LED indicates network activity, as follows:
	- $\Box$  When flashing, network activity is detected.
	- □ When on (not flashing), heavy network activity is detected.
	- □ When off, the switch has no power.

This LED is not directly related to any switch's individual network activity. For example, if three switches are connected to the same hub and one switch's Traffic LED shows activity, the other switches will indicate the same activity.

- 100M
	- □ When green, the switch is connected to a 100BaseT network.
	- $\Box$  When off, the switch is connected to a 10BaseT network.

### **ShoreTel SG-24A Connectors**

The ShoreTel SG-24A voice switch contains the following components:

- 1 3.5 mm mono connector for audio input (music on hold)
- **1** 3.5 mm mono connector for audio output (overhead paging and night bell)
- 1 DB-9 female connector for maintenance
- 2 RJ-45 connectors for the LAN interface
- 1 RJ-11 connector for connecting an analog phone (extension 9)
- 1 RJ-21X male connector for mass termination of the telephone/trunk ports

### **ShoreTel SG-24A RJ-21X Telephone and Trunk Connector**

[Table 100](#page-415-0) lists the RJ-21X Ring and Tip pin numbers for the SG 24AI.

#### **Table 100: ShoreTel SG-24A RJ-21X Telephone and Trunk Connector Pins**

<span id="page-415-0"></span>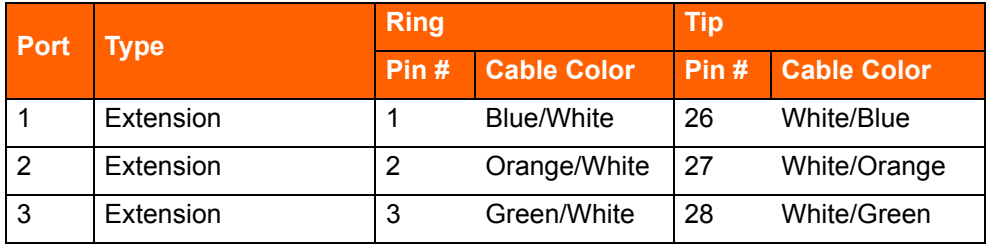

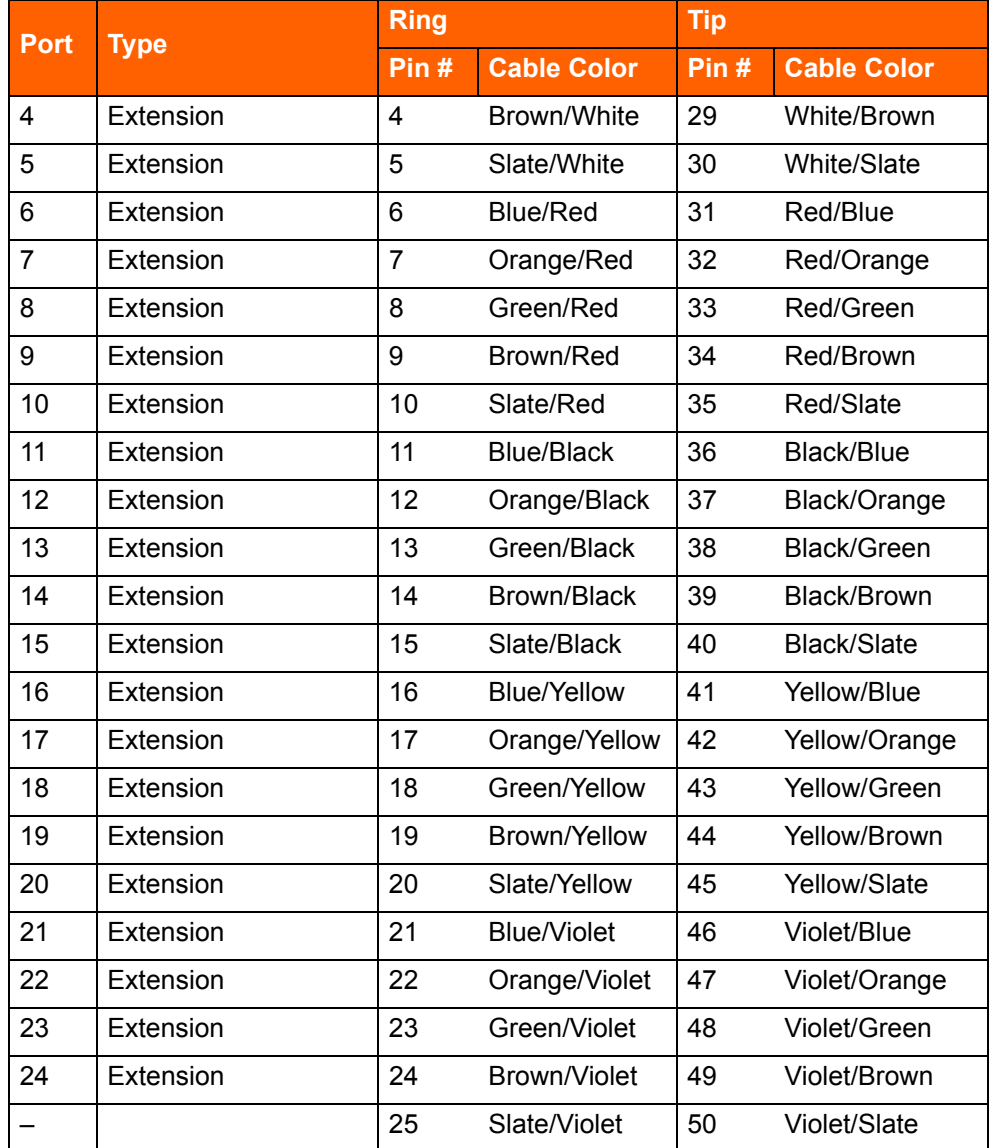

### **Table 100: ShoreTel SG-24A RJ-21X Telephone and Trunk Connector Pins(Continued)**

# **ShoreTel SG-60 Voice Switch**

The following sections describe ShoreTel SG-60 resource capacity, LED behavior, and connectors. The ShoreTel SG-60 is not supported in installations outside the U.S. and Canada. [Figure 49](#page-417-0) displays the ShoreTel SG-60 front plate.

The ShoreTel SG-60 is often referred to as the ShoreTel SG-60/12 (SG 60/12).

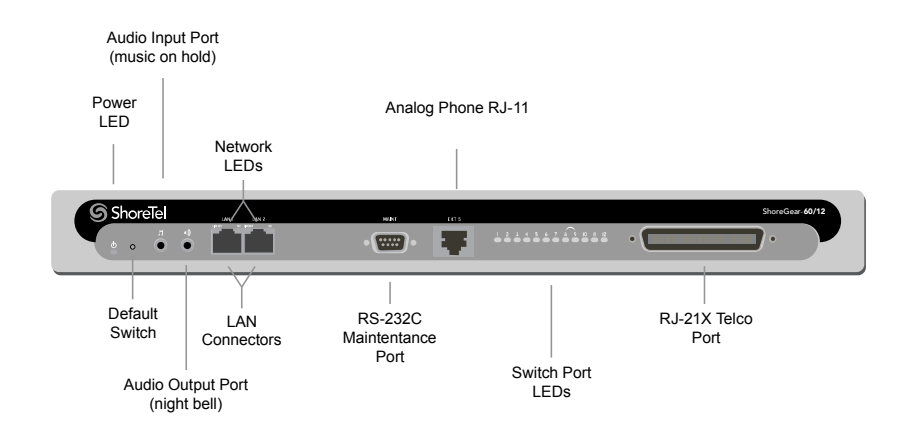

*Figure 49: ShoreTel SG-60 Front Plat*

### <span id="page-417-0"></span>**Switch Capacity**

- **Analog Circuit Resources** 
	- **Ports 1-8: Eight Loop Start Trunks, DID Trunks, or Extensions**
	- □ Ports 9-12: Four Extensions.
	- **Backup Operator: Extension Port 9**
	- Power Failure Transfer Unit: Trunk Port 8 to Extension Port 9
- Make Me Conference Resource: 12 ports
- $\blacksquare$  Ports 1-12
- **Maximum IP Phone Resources: 60 devices** 
	- Analog Port Reallocation: 60

### **LED Descriptions**

### **Power LED**

The ShoreTel SG-60 has one power LED, which indicates the following:

- **Dom:** The switch is operating normally.
- **Off:** The switch has no power.
- **Flashing** 
	- $\Box$  2 flashes The switch failed its internal self-test. This indicates a hardware failure; replace the unit and submit a Return Material Authorization (RMA) to ShoreTel, Inc.
- $\overline{9}$  3 flashes Booting via FTP. Flash memory might be corrupted. Use the pages available through the Maintenance menu in ShoreTel Connect Director to ensure that the system is running properly.
- $\Box$  4 flashes The IP address is unavailable. DHCP did not respond to the IP address request, and the IP address is not available in nonvolatile memory to continue boot process. The switch will automatically reboot in five seconds and try again. Check the DHCP server and the network configuration to ensure that the voice switch is receiving a valid IP address.
- $\Box$  5 flashes The operating system is not available. The switch is booting from FTP but cannot find the boot files. It automatically reboots in five seconds. You can use DHCP to tell the switch where the files are. If you are using a DHCP server that supports options 66 and 67, set option 66 to the ShoreTel server's IP address, and set option 67 to /tsa/vxworks.
- $\overline{P}$  6 flashes Using a previously stored IP address. A DHCP transaction was attempted, but the DHCP server did not respond. The switch continues to use the IP address stored in nonvolatile memory until it receives a valid response. If the switch receives a response that provides a different IP address, it reboots using the new IP address. If the switch receives a response that matches the IP address stored in nonvolatile memory, it continues operation, and the power LED stops flashing. If the problem persists, check the DHCP server and network configuration.

### **Switch Port LEDs**

The ShoreTel SG-60 has 12 telephone/trunk port LEDs. The color of the LED indicates the port function:

- Green when the port is a telephone port.
- Yellow when the port is a trunk port.
- Off indicates the port is reserved for IP phones, for conferencing, or is not configured.

The following describes the switch port LED behavior and meaning:

- Telephone Port LEDs (Green)
	- □ When on steady, the port is configured as a telephone port and the telephone is idle.
	- □ When flashing with ring cadence, the telephone is ringing.
	- □ When flashing slowly, the telephone is off hook.
	- <sup>o</sup> When flashing fast, the port is in use (call in progress).
- Trunk Port LED (Yellow)
	- $\Box$  When on steady, the port is configured as a trunk port and the trunk is idle.
	- $\Box$  When flashing slowly, the trunk is off hook.
	- □ When flashing fast, the trunk is in use (call in progress).
- **Port LED Alternating Green/Yellow: The port is out of service. The LED periodically alternates** green/yellow or yellow/green. The LED color between alternating colors indicates the port type: green for phone and yellow for trunk.
- Off (IP phone): When the LED is off, the port is reserved for IP phones, for conferencing, or is not configured.

### **Network LEDs**

The network LEDs (LAN1 and LAN2) indicate the speed at which the switch is communicating with the network and whether there is network activity.

When both LAN connectors are connected into a redundant network configuration, one network port is active while the other is in standby mode. If one LAN connection fails, the switch activates the other port.

The network LED descriptions are as follows:

- Link/Activity: When lit, this LED indicates that the switch is connected to an Ethernet network. This LED indicates network activity, as follows:
	- □ When flashing, network activity is detected.
	- $\Box$  When on (not flashing), heavy network activity is detected.
	- □ When off, the switch has no power.

This LED is not directly related to any switch's individual network activity. For example, if three switches are connected to the same hub and one switch's Traffic LED shows activity, the other switches will indicate the same activity.

- 100M
	- □ When green, the switch is connected to a 100BaseT network.
	- □ When off, the switch is connected to a 10BaseT network.

### **ShoreTel SG-60 Connectors**

ShoreTel SG-60 voice switch contains the following components:

- 1 3.5 mm mono connector for audio input (music on hold)
- 1 3.5 mm mono connector for audio output (overhead paging and night bell)
- 1 DB-9 female connector for maintenance
- 2 RJ-45 connectors for the LAN interface
- 1 RJ-11 connector for connecting an analog phone (extension 9)
- 1 RJ-21X male connector for mass termination of the telephone/trunk ports
	- Power Failure Transfer Unit: Trunk Port 8 to Extension Port 9

**Backup Operator: Extension Port 9** 

### **ShoreTel SG-60 RJ-21X Telephone and Trunk Connector**

[Table 101](#page-420-0) lists the RJ-21X Ring and Tip pin numbers for the SG 60.

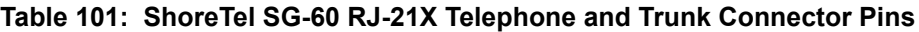

<span id="page-420-0"></span>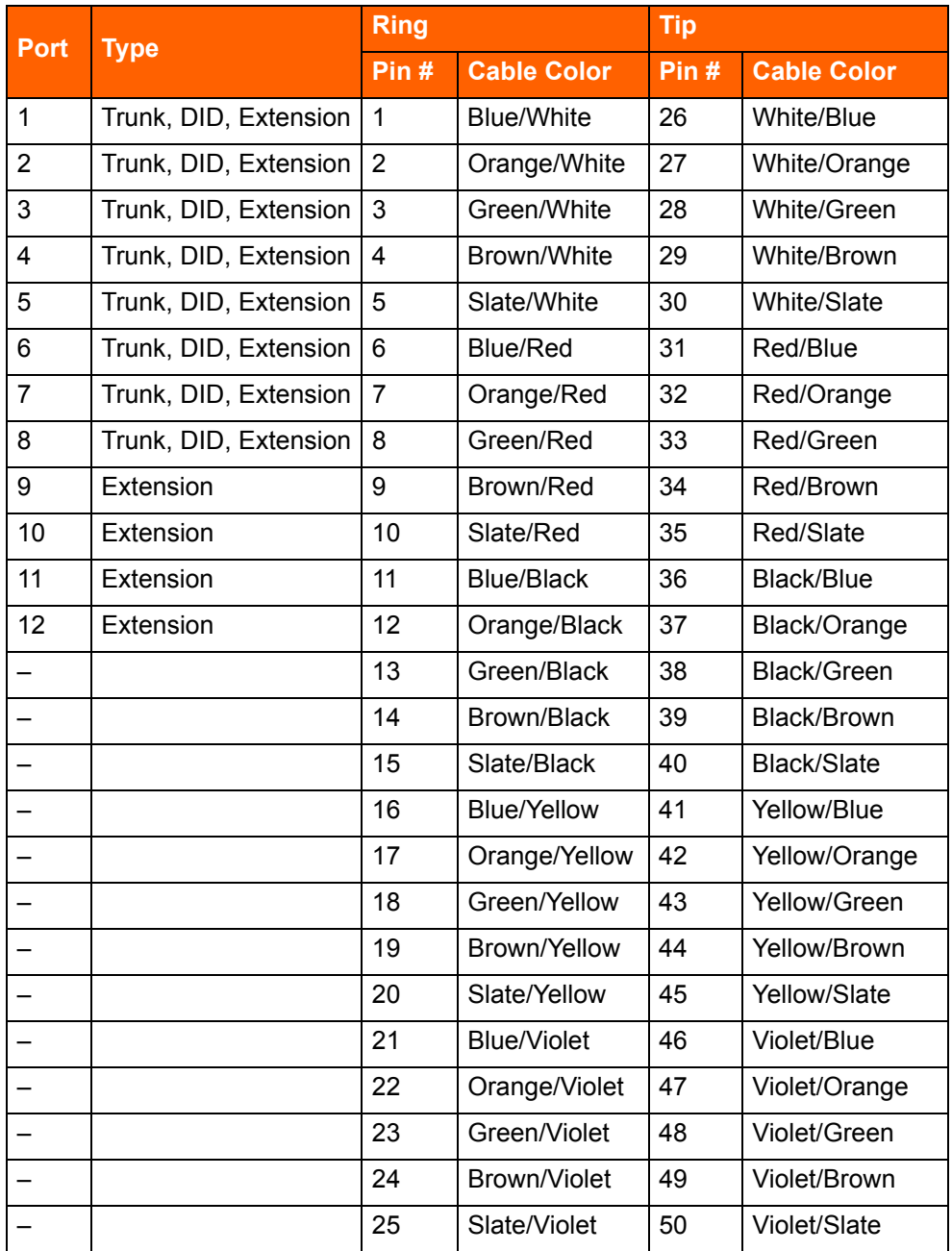

### **ShoreTel 40 Voice Switch**

The following sections describe ShoreTel 40 resource capacity, LED behavior, and connectors. The ShoreTel 40 is not supported in installations outside the U.S. and Canada. [Figure 50](#page-421-0) displays the ShoreTel 40 front plate.

The ShoreTel 40 is often referred to as the ShoreTel 40/8 (SG 40/8).

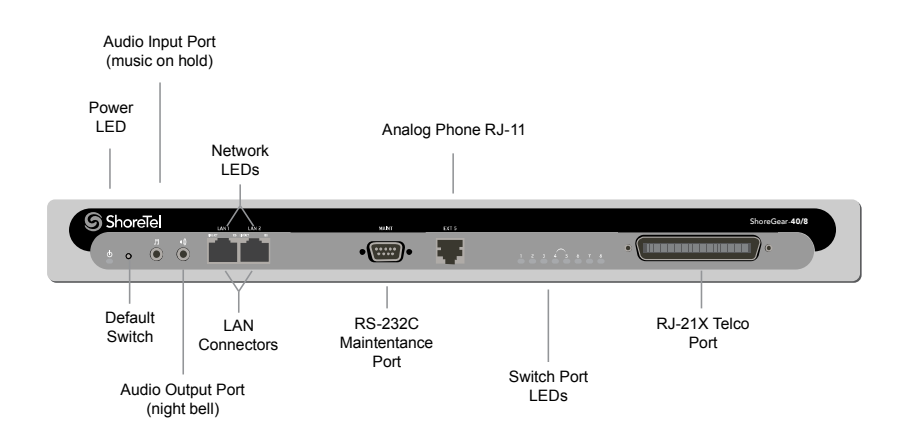

*Figure 50: ShoreTel 40 Front Plate*

### <span id="page-421-0"></span>**Switch Capacity**

- **Analog Circuit Resources** 
	- Ports 1-2: Two Loop Start Trunks, DID Trunks, or Extensions
	- Ports 3-4: Two Loop Start Trunks.
	- Ports 5-8: Four Extensions
	- Power Failure Transfer Unit: Trunk Port 4 to Extension Port 5
- **Make Me Conference Resource: eight ports** 
	- Ports 1-8
- **Maximum IP Phone Resources: 40 devices** 
	- <sup>a</sup> Analog Port Reallocation: 40

### **LED Descriptions**

### **Power LED**

The ShoreTel 40 has one power LED, which indicates the following:

■ On: The switch is operating normally.

- **Off:** The switch has no power.
- Flashing
	- $\Box$  2 flashes The switch failed its internal self-test. This indicates a hardware failure; replace the unit and submit a Return Material Authorization (RMA) to ShoreTel, Inc.
	- $\overline{9}$  3 flashes Booting via FTP. Flash memory might be corrupted. Use the pages available through the Maintenance menu in ShoreTel Connect Director to ensure that the system is running properly.
	- <sup>0</sup> 4 flashes The IP address is unavailable. DHCP did not respond to the IP address request, and the IP address is not available in nonvolatile memory to continue boot process. The switch will automatically reboot in five seconds and try again. Check the DHCP server and the network configuration to ensure that the voice switch is receiving a valid IP address.
	- $\Box$  5 flashes The operating system is not available. The switch is booting from FTP but cannot find the boot files. It automatically reboots in five seconds. You can use DHCP to tell the switch where the files are. If you are using a DHCP server that supports options 66 and 67, set option 66 to the ShoreTel server's IP address, and set option 67 to  $/tsa/vxworks$ .
	- $\Box$  6 flashes Using a previously stored IP address. A DHCP transaction was attempted, but the DHCP server did not respond. The switch continues to use the IP address stored in nonvolatile memory until it receives a valid response. If the switch receives a response that provides a different IP address, it reboots using the new IP address. If the switch receives a response that matches the IP address stored in nonvolatile memory, it continues operation, and the power LED stops flashing. If the problem persists, check the DHCP server and network configuration.

### **Switch Port LEDs**

The ShoreTel 40 has 8 telephone/trunk port LEDs. The color of the LED indicates the port function:

- Green when the port is a telephone port.
- Yellow when the port is a trunk port.
- Off indicates the port is reserved for IP phones, for conferencing, or is not configured.

The following describes the switch port LED behavior and meaning.

- Telephone Port LEDs (Green)
	- $\Box$  When on steady, the port is configured as a telephone port and the telephone is idle.
	- □ When flashing with ring cadence, the telephone is ringing.
	- □ When flashing slowly, the telephone is off hook.
	- <sup>o</sup> When flashing fast, the port is in use (call in progress).
- **Trunk Port LED (Yellow)** 
	- When on steady, the port is configured as a trunk port and the trunk is idle.
- $\Box$  When flashing slowly, the trunk is off hook.
- □ When flashing fast, the trunk is in use (call in progress).
- Port LED Alternating Green/Yellow: The port is out of service. The LED periodically alternates green/yellow or yellow/green. The color of the LED between alternating colors indicates the port type: green for phone and yellow for trunk.
- **The Off (IP phone): When the LED is off, the port is reserved for IP phones, for conferencing, or is not** configured.

#### **Network LEDs**

The network LEDs (LAN1 and LAN2) indicate the speed at which the switch is communicating with the network and whether there is network activity.

When both LAN connectors are connected into a redundant network configuration, one network port is active while the other is in standby mode. If one LAN connection fails, the switch activates the other port.

The network LED descriptions are as follows:

- Link/Activity: When lit, this LED indicates that the switch is connected to an Ethernet network. This LED indicates network activity, as follows:
	- □ When flashing, network activity is detected.
	- □ When on (not flashing), heavy network activity is detected.
	- $\Box$  When off, network activity is not detected.

This LED is not directly related to any switch's individual network activity. For example, if three switches are connected to the same hub and one switch's Traffic LED shows activity, the other switches will indicate the same activity.

- 100M
	- <sup>o</sup> When green, the switch is connected to a 100BaseT network.
	- □ When off, the switch is connected to a 10BaseT network.

### **ShoreTel 40 Connectors**

The ShoreTel 40 voice switch contains the following components:

- 1 3.5 mm mono connector for audio input (music on hold)
- 1 3.5 mm mono connector for audio output (overhead paging and night bell)
- 1 DB-9 female connector for maintenance
- 2 RJ-45 connectors for the LAN interface
- 1 RJ-11 connector for connecting an analog phone (extension 9)
- 1 RJ-21X male connector for mass termination of the telephone/trunk ports
	- Power Failure Transfer Unit: Trunk Port 4 to Extension Port 5
	- <sup>D</sup> Backup Operator: Extension Port 5

### **ShoreTel 40 RJ-21X Telephone and Trunk Connector**

[Table 102](#page-424-0) lists the RJ-21X Ring and Tip pin numbers for the SG 40I.

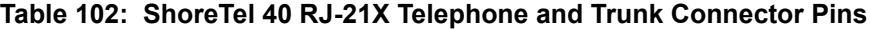

<span id="page-424-0"></span>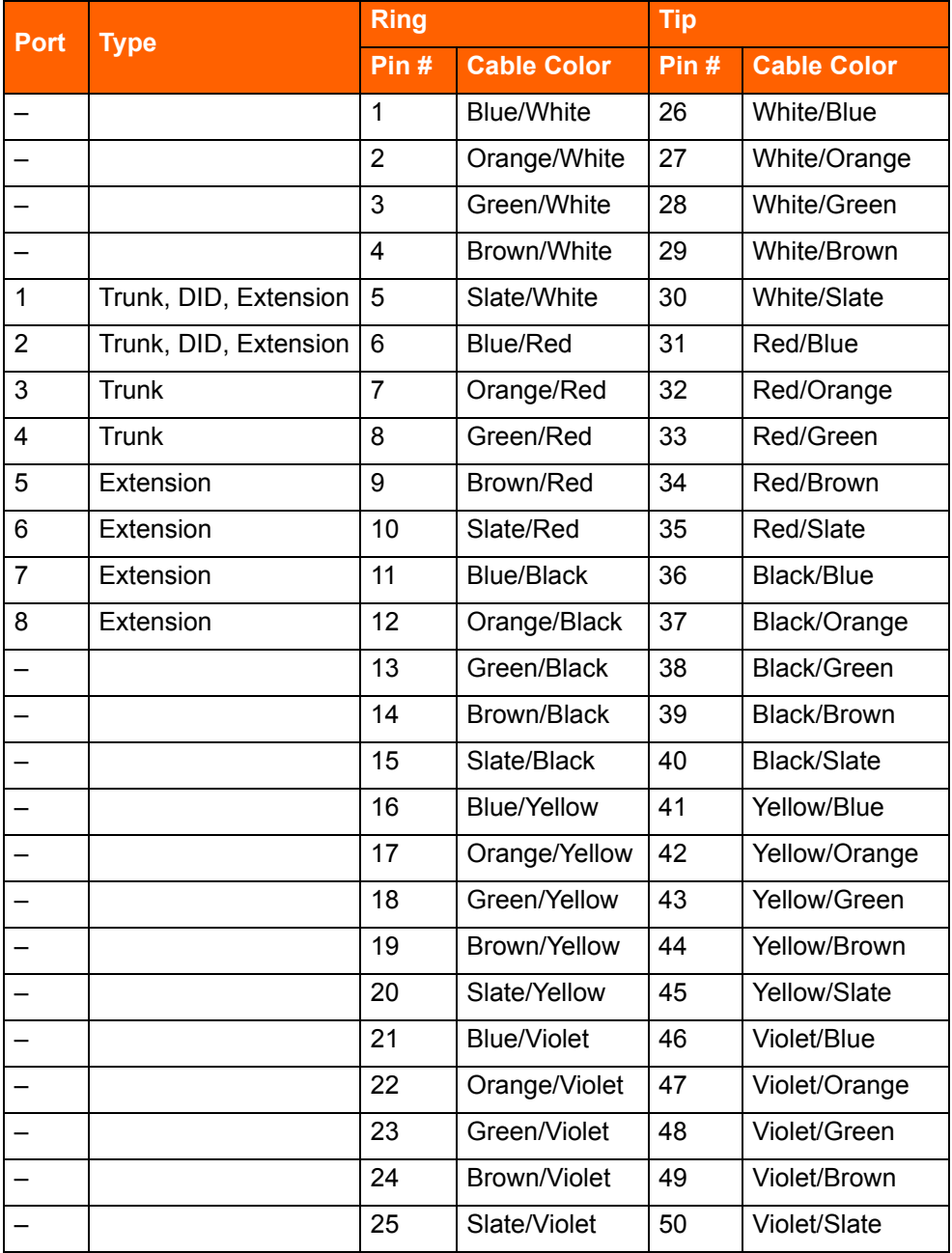

# **ShoreTel SG-T1 and ShoreTel SG-E1 Voice Switches**

The following sections describe ShoreTel SG-T1 and ShoreTel SG-E1 resource capacity, LED behavior, and connectors. The ShoreTel SG-T1 is not supported in installations outside the U.S. and Canada. [Figure 51](#page-425-0) displays the ShoreTel SG-T1 front plate. The ShoreTel SG-E1 front plate is identical to the ShoreTel SG-T1 except for the E1 labeling.

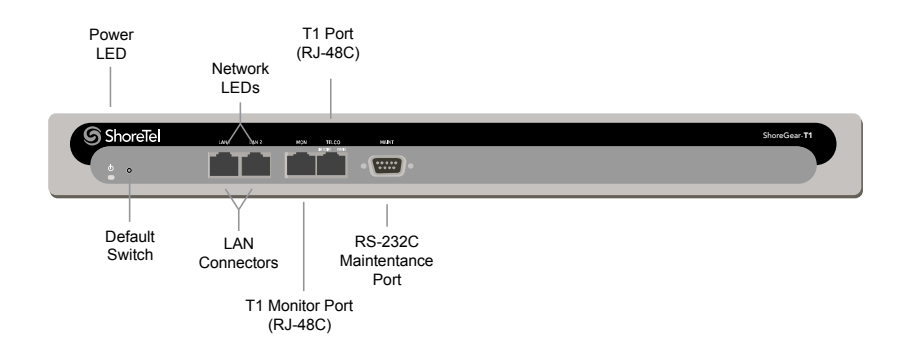

*Figure 51: ShoreTel SG-T1 Front Plate*

<span id="page-425-0"></span>The ShoreTel SG-T1 provides higher-density trunking to the central office using CAS or PRI signaling. The ShoreTel SG-T1 can also be used as a gateway to legacy PBX systems.

The ShoreTel SG-E1 provides higher-density trunking to the central office using PRI signaling. The ShoreTel SG-E1 can also be used as a gateway to legacy PBX systems.

### **Switch Capacity**

- **Digital Circuit Resources** 
	- □ SG T1 One T1 circuit, 24 channels per circuit: 24 channels maximum.
	- □ SG E1 One T1 circuit, 30 channels per circuit: 30 channels maximum.
- Make Me Conference Resources: None
- **Maximum IP Phone Resources: None**

### **LED Descriptions**

### **Power LED**

The ShoreTel SG-T1 and ShoreTel SG-E1 voice switches have one power LED, which indicates the following:

- On: The switch is operating normally.
- **Off:** The switch has no power.
- **Flashing**
- $\Box$  2 flashes The switch failed its internal self-test. This indicates a hardware failure; replace the unit and submit a Return Material Authorization (RMA) to ShoreTel, Inc.
- $\overline{9}$  3 flashes Booting via FTP. Flash memory may be corrupted. Use the pages available through the Maintenance menu in ShoreTel Connect Director to ensure that the system is running properly.
- 4 flashes The IP address is unavailable. DHCP did not respond to the IP address request, and the IP address is not available in nonvolatile memory to continue boot process. The switch will automatically reboot in five seconds and try again. Check the DHCP server and the network configuration to ensure that the voice switch is receiving a valid IP address.
- 5 flashes The operating system is not available. The switch is booting from FTP but cannot find the boot files. It automatically reboots in five seconds.
- $\Box$  6 flashes Using a previously stored IP address. A DHCP transaction was attempted, but the DHCP server did not respond. The switch continues to use the IP address stored in nonvolatile memory until it receives a valid response. If the switch receives a response that provides a different IP address, it reboots using the new IP address. If the switch receives a response that matches the IP address stored in nonvolatile memory, it continues operation, and the power LED stops flashing. If the problem persists, check the DHCP server and network configuration.

### **Network LEDs**

The network LEDs (LAN1 and LAN2) indicate the speed at which the switch is communicating with the network and whether there is network activity. The network LED descriptions are as follows:

- Link/Activity: When lit, this LED indicates that the switch is connected to an Ethernet network. This LED indicates network activity, as follows:
	- $\Box$  When flashing, network activity is detected.
	- $\Box$  When on (not flashing), heavy network activity is detected.
	- □ When off, network activity is not detected.

This LED is not directly related to any switch's individual network activity. For example, if three switches are connected to the same hub and one switch's Traffic LED shows activity, the other switches will indicate the same activity.

- 100M
	- □ When green, the switch is connected to a 100BaseT network.
	- <sup>o</sup> When off, the switch is connected to a 10BaseT network.

### **Monitor and Telco LEDs**

The Monitor and Telco LEDs indicate line coding, network framing, and loopback status. These LEDs are color coded—green, yellow, and red. The Monitor and Telco LED descriptions follow.

Telco and Monitor LED alarms and errors are logged as switch events in ShoreTel Connect Director's event log.

- Line Coding: This LED indicates line coding status, as follows:
	- □ When green, the line coding signal is good.
	- □ When yellow, bipolar violations (BPV) are being received at one second intervals.
	- <sup>o</sup> When red, a loss of signal (LOS) has occurred.
	- □ When flashing red, loopback is active (local or CO).
	- □ When off, the switch has no power.
- Framing: This LED indicates network framing status, as follows:
	- <sup>o</sup> When green, the T1/E1 signal is in frame; the signal is synchronized.
	- □ When yellow, a yellow alarm has been received from the Central Office.
	- <sup>o</sup> When flashing yellow, the frame-bit error rate has exceeded its limits.
	- □ When flashing slow yellow, a small number of frame-bit errors (>1 per million) have occurred; this state will take up to 10 minutes to clear.
	- □ When flashing fast yellow, a series of frame-bit errors (>1 per 1000) have occurred.
	- <sup>D</sup> When red, the T1/E1 signal is out-of-frame (OOF). The received signal cannot be framed to the Extended Superframe (ESF) or D4 format.
	- □ When flashing red, loopback is active (local or CO).
	- □ When off, the switch has no power.

### **ShoreTel SG-T1 and ShoreTel SG-E1 Connectors**

The ShoreTel SG-T1 and ShoreTel SG-E1 voice switches contain the following components:

- 1 DB-9 female connector for maintenance
- 2 RJ-45 connectors for the LAN interface
- 1 RJ-45 T1 telco port
- 1 RJ-45 T1 monitor port for connecting test equipment

# **APPENDIX**

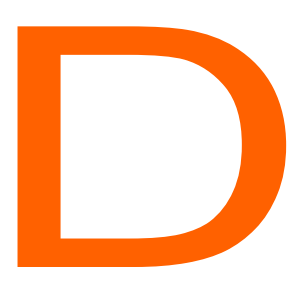

# Installing the ShoreTel Connect Client on Citrix and Windows Servers

This appendix describes how to install the ShoreTel Connect client for Windows on Citrix and Windows servers. It contains the following information:

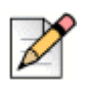

### **Note**

In Windows Server 2008 R2, Windows Terminal Services is known as Remote Terminal Services.

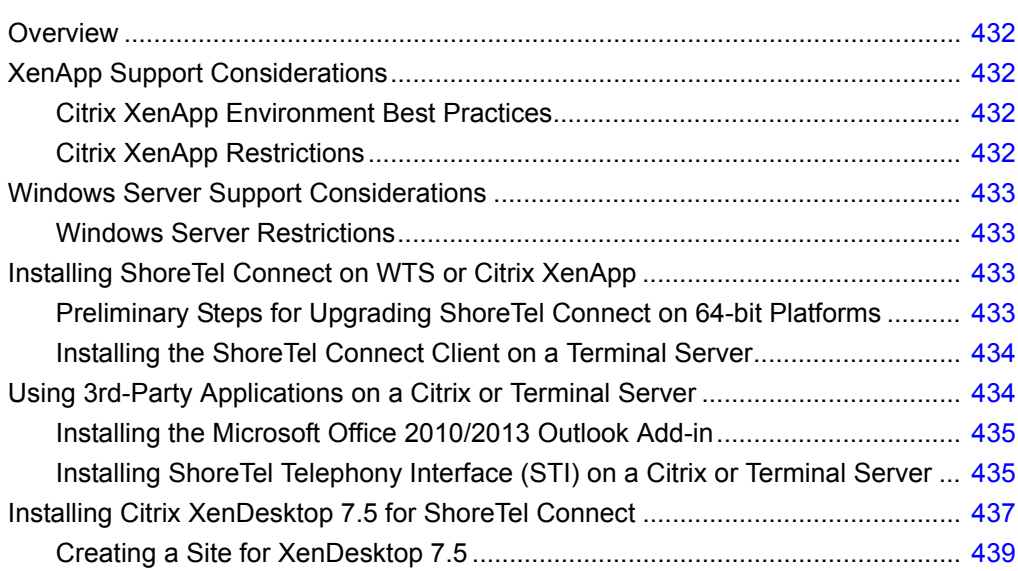

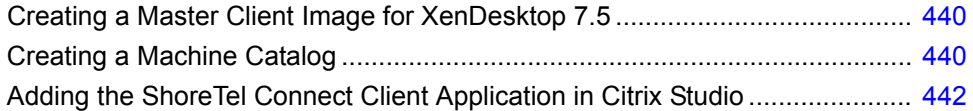

# <span id="page-431-0"></span>**Overview**

You can install the ShoreTel Connect client for Windows on Citrix XenApp and Windows Terminal Servers to provide ShoreTel Connect functionality to Terminal Services clients.

The ShoreTel Connect client for Windows on Citrix XenApp supports desktop and published modes in standard environments, but it does not support isolation environments.

For information on Citrix XenApp and Windows Terminal Services, refer to the documentation from the manufacturer.

# <span id="page-431-1"></span>**XenApp Support Considerations**

This section provides information about best practices and restrictions when installing the ShoreTel Connect client for Windows in a Citrix XenApp environment.

# <span id="page-431-2"></span>**Citrix XenApp Environment Best Practices**

ShoreTel recommends the following best practices for computers running the ShoreTel Connect client on XenApp servers:

- Use only Citrix-ready anti-virus software on XenApp servers.
- **Run XenApp and ShoreTel servers on a Citrix-qualified server platform.**
- **Perform frequent defragmentation of the XenApp server disk.**
- Co-locate the Citrix/WTS server with the Headquarters server or the DVS servicing the ShoreTel Connect clients.

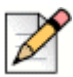

#### **Note**

To prevent the user from receiving a warning message about enhanced security, ShoreTel recommends that you disable Enhanced Security on the Microsoft server running Citrix XenApp or Windows Terminal Services.

# <span id="page-431-3"></span>**Citrix XenApp Restrictions**

ShoreTel Connect client for Windows does not support the following XenApp operations:

- **Desktop mode or Published mode**
- **B** Seamless mode
- Streaming mode
- **Application Isolation Environment (AIE)**
- **Number** Virtual deployment
The following ShoreTel Connect client for Windows features are not supported in the Citrix XenApp environment:

- **SoftPhone**
- Video
- Automatic import of Outlook contacts
- **Noicemail in Outlook**
- Call Handling Mode integrated into Outlook
- **Collaboration Tab in Outlook**
- Docking in Seamless Mode (Docked Top, Docked Bottom, Docked Left, Docked Right)
- Presenter for Windows (ShoreTel Collaboration)

# **Windows Server Support Considerations**

This section provides information about restrictions when installing the ShoreTel Connect client for Windows in a Windows Server environment.

### **Windows Server Restrictions**

The following ShoreTel Connect client for Windows features are not supported in the Windows Server environment:

- **SoftPhone**
- Video

# <span id="page-432-0"></span>**Installing ShoreTel Connect on WTS or Citrix XenApp**

ShoreTel Connect is supported on the following platforms:

- Windows Server 2008 R2
- **Windows Server 2012 R2 (Standard and Data Center)**
- XenApp 6.0 on Windows Server 2008 R2
- XenApp 6.5 on Windows Server 2008 R2
- XenDesktop 7.5

## **Preliminary Steps for Upgrading ShoreTel Connect on 64-bit Platforms**

The ShoreTel Connect client for Windows requires .NET Framework version 3.5 or higher on 64-bit Windows Terminal Services platforms.

ShoreTel does not ship the .NET Framework as part of the software package.

For first-time upgrade the .NET Framework is required, ShoreTel Connect client prompts you to download and save it to a file on the ShoreTel server.

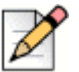

**Note**

If the .NET Framework is not installed on the target terminal server and the .NET Framework file in the ShoreTel folder is empty, the target terminal server must be able to access the Internet so that the .NET Framework can be downloaded during the ShoreTel Connect client installation process.

## **Installing the ShoreTel Connect Client on a Terminal Server**

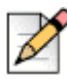

#### **Note**

Administrative rights on the terminal server are required in order to install the ShoreTel Connect client for Windows.

- **1.** Open a browser on the terminal server.
- **2.** Enter the following URL:

http://*<ShoreTel\_server\_name>*/ShoreWareresources/clientinstall

*ShoreTel\_server\_name* is the name or IP address of the ShoreTel Headquarters server or DVS that manages the client software on the ShoreTel server.

The ShoreTel Connect Install page for Windows is displayed.

**3.** Review the information on this page, then click **Click Here to Install ShoreTel Connect**.

The download process starts, and the InstallShield Wizard is launched.

**4.** Follow the prompts to install the ShoreTel Connect client.

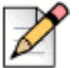

#### **Note**

On 64-bit systems, the installation process places files in this folder by default:

C:\Program Files (x86)\Shoreline Communications\ShoreWare Client\ShoreWare Director\ClientInstall

# **Using 3rd-Party Applications on a Citrix or Terminal Server**

Third-party applications can interact with the ShoreTel Connect client for Windows on a Citrix/Terminal Server only if the terminal server is running the ShoreTel Telephony Interface (STI).

This section describes how to set up the Citrix/Terminal Server to use third-party applications with the ShoreTel Connect client for Windows.

## **Installing the Microsoft Office 2010/2013 Outlook Add-in**

WTS/Citrix XenApp supports the Microsoft Office 2010/2013 Outlook add-in for ShoreTel Connect.

This feature supports contact import, voice mail, conference scheduling, availability state, and Outlook presence.

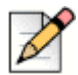

### **Note**

You must install Microsoft Outlook prior to installing ShoreTel Connect.

**1.** Log on to the Citrix XenApp server for the desired individual user.

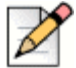

### **Note**

ShoreTel supports Citrix XenApp 6.0 and 6.5. For more information, refer to [Installing ShoreTel](#page-432-0)  [Connect on WTS or Citrix XenApp on page 433.](#page-432-0)

- **2.** Start ShoreTel Connect client.
- **3.** To install the Microsoft Office 2010/2013 Outlook add-in for ShoreTel Connect client, open **Tools > Options > Outlook**, and click **Install** for the options you want to install.

## **Installing ShoreTel Telephony Interface (STI) on a Citrix or Terminal Server**

- **1.** Install or upgrade the ShoreTel Connect client.
- **2.** Install ShoreTel Telephony Interface:
	- **a.** Launch Windows Explorer.
	- **b.** Enter the following URL:

http://serverIP/shorewareresources/shoreteltelephonyinterface

The ShoreTel Telephony Interface Install site appears.

- **c.** Click the link to install the ShoreTel Telephony Interface. Download and install the interface on the Citrix/Terminal Server.
- **3.** Reboot the terminal server.
- **4.** Launch the Control Panel.
- **5.** Select **Phone and Modem Options**.

The Phone and Modem Options dialog appears.

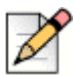

### **Note**

If this is the first time this option is activated, another dialog box is opened first, requiring outbound dialing information.

- **6.** Click **Advanced**.
- **7.** Remove all ShoreTel providers.
- **8.** Click **OK**.

The changes are saved and the dialog closes.

- **9.** On the terminal server, click **Start > Run**.
- **10.** Type cmd, then click **OK**.

The Command Prompt appears, as shown in [Figure 52](#page-436-0).

- **11.** Navigate to the directory where the ShoreTel Telephony Interface is installed: \Program Files\ShoreTel\ShoreTel 3rd Party.
- **12.** At the prompt, type the following:

```
TSPinstall -i StServer HQ servername
```
HQ servername is the hostname or IP address of your ShoreTel Headquarters server.

The TSPinstall utility is launched.

- **13.** Close the cmd prompt and reboot the server.
- **14.** Verify that multiple lines are provided for the ShoreTel Telephony Interface:
	- **a.** On the terminal server, navigate to the Phone and Modem Options **Advanced** tab.
	- **b.** In the Provider list, select the ShoreTel provider, then click **Configure**.

The ShoreTel Remote TSP dialog appears, as shown in [Figure 53](#page-436-1).

If the ShoreTel Remote TAPI Service Provider is connected to the ShoreTel Server, the fields are populated automatically.

If an error message is posted in **Provider Status** and **Server Name** and **Login** are blank, the ShoreTel Remote TAPI Service Provider must be removed.

Complete the following steps to remove the provider:

- **1.** Go to the Control Panel and open Phone and Modem Options Advanced.
- **2.** Click **ShoreTel Remote TAPI Service Provider**.
- **3.** Click **Remove**.

| C:\WINNT\System32\cmd.exe                                                                                                    |  |
|----------------------------------------------------------------------------------------------------|--|
| H:\>TspInstall.exe -i StServer Powerbar<br>CTapiReg: Read Provider ID Value: $\leftarrow$ (-1)<br>CTapiReg: lineAddProvider (RpcTsp.TSP): <-- 22<br>CTapiReg: Read Tapi Providers from Registry<br>CTapiReg: Read Provider ID Value: <-- (2008199536)<br>CTapiReg: Write Provider ID Ualue: 22 |  |
|                                                                                                    |  |
|                                                                                                    |  |

*Figure 52: TSPInstall Command Line*

<span id="page-436-0"></span>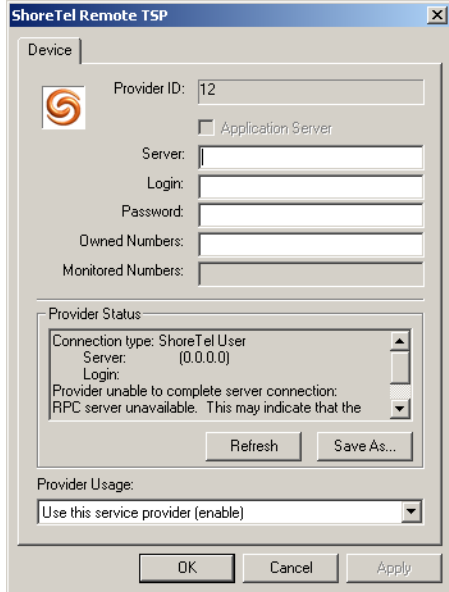

*Figure 53: ShoreTel Remote TSP Dialog Box*

# <span id="page-436-1"></span>**Installing Citrix XenDesktop 7.5 for ShoreTel Connect**

XenDesktop delivers Windows applications and desktops as a secure mobile service to any device over any network. The Citrix XenDesktop includes the following core components:

 **Delivery Controller**—It is installed on servers in the data center. The Delivery Controller consists of services that communicate with the hypervisor to distribute applications and desktops, authenticate and manage user access, and maintain connections between users and their virtual desktops and applications. The Controller manages the state of the desktops, starting and stopping them based on demand and administrative configuration.

- **Studio**—Studio is the management console that enables you to configure and manage your deployment, eliminating the need for separate management consoles for managing delivery of applications and desktops. Studio provides various wizards to guide you through the process of setting up your environment, creating your workloads to host applications and desktops, and assigning applications and desktops to users.
- **Director**—Director is a web-based tool that enables IT support and help desk teams to monitor an environment, troubleshoot issues before they become system-critical, and perform support tasks for end users.
- **License Server**—License server manages your product licenses. You must create at least one license server to store and manage your license files.
- **StoreFront**—StoreFront authenticates users to sites hosting resources and manages desktops and applications that users access.
- **Virtual Delivery Agent (VDA)** The Citrix Virtual Delivery Agent is introduced in XenDesktop 7.5 version. VDA is installed on server or workstation operating systems, the VDA enables connections for desktops and apps. For Remote PC Access, install the VDA on a different machine.

The core components can be installed on the same server or on different servers.

To install Citrix XenDesktop 7.5 on your system:

- **1.** Log on to the server where you are installing the components, using a local administrator account.
- **2.** To install Citrix XenDesktop 7.5, perform either of the following:
	- Download XenDesktop 7.5 package from the Citrix product download portal and unzip the file, and then double-click the **XenDesktop** executable file.
	- If you are using a DVD, insert the DVD in the drive. If the installer does not launch automatically, double-click the **AutoSelect** application.
- **3.** Click **Delivery Controller** in XenDesktop 7.5 install screen.
- **4.** Select the component you want to install:
	- **a.** If you are installing the product for the first time, click **Component (Select all)** and follow the install instructions.
	- **b.** If you have already installed some components and want to extend your deployment, click the components you want to install from the **Extend Deployment** tab.
	- **c.** To install a Virtual Delivery Agent (VDA), click **Virtual Delivery Agent for Windows Server OS** - The installer automatically detects your operating system and allows you to install only the VDA type supported on your operating system: VDA for Windows Server OS or VDA for Windows Desktop OS.

You must install the VDA on a different machine than that of the Citrix XenDesktop and the VDA machine should have a Windows Server OS, if you had selected VDA for Widows Server OS option when creating a site for XenDesktop.

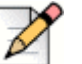

**Note**

For first-time installation, create a site before you proceed with the XenDesktop installation.

- **5.** Select **Features (Select All)** in the **Features** tab.
- **6.** Select **Automatically** option in the **Firewall** tab.
- **7.** Click **Install** in the **Summary** window.

## **Creating a Site for XenDesktop 7.5**

A Site is the name given to your product deployment. It includes the Delivery Controller, other core components, VDAs, and machine catalogs that you will create and manage.

By default, Citrix Studio Site creates a site on the server where you install the Delivery Controller. Site creation includes creating the Site Configuration database. Ensure that the SQL Server software is installed before you create a Site.

To create a new site in the Citrix Studio Site window:

- **1.** Select **Configure the Site and start delivery applications and desktops to users** option.
- **2.** Enter the **Site Name** and click **Next**.
- **3.** In the **Database** tab, enter the address of the SQL Server and its name in the **Database Server Location** text box and click **Next**.

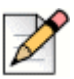

#### **Note**

If you had selected the default SQL Server while installing the Delivery Controller, the database server and name will auto populate.

You may get a message that services could not connect to a database if you do not have SQL installed on the same server.

- **4.** Click **OK** if you would like Citrix Studio to create the database automatically.
- **5.** In the **Licensing** tab, enter the License Server Address and click **Connect**.

The licensing server address should be in the form name:[port] format, where name is a Fully Qualified Domain Name (FQDN), NetBIOS, or IP address. FQDN is the recommended format. If you omit the port number, the default port number is 27000.

You cannot proceed until a successful connection is made to the license server.

- **6.** In **Select a License** area, select the required option and Click **Next**.
- **7.** Select **None of Server Management** under **Connection Type** drop-down and click **Next**.
- **8.** Click **Next** in the **Network** tab.
- **9.** Click **Next** in the **Storage** tab.
- **10.** In the **App-V publishing** tab, create a host by adding users and machine accounts.
	- **a.** To Add Users, select users and user groups, and then click **Add Users**.
	- **b.** To Add machine accounts, select machine accounts, and then click **Add machine accounts**.
	- **c.** To Add OUs, select the domain and organizational units, and indicate if items in subfolders should be included and then click **Add OUs**.

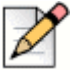

### **Note**

If you have your master VM's created, you can skip this step by selecting **None**, in the drop-down and click **Next**. The Configuration Summary screen is displayed.

**11.** Click **Finish**.

You have successfully configured a site for XenDesktop.

### **Creating a Master Client Image for XenDesktop 7.5**

After creating the site, you must create a master client image. The master image is a template that you use to deploy your environment. The master image, created and stored on your hypervisor, contains the operating system and common applications and settings you are providing to your users, such as Anti-virus software, Citrix plug-ins, and other default programs.

- **1.** In the **Environment** tab, select **Create a Master Image** and click **Next**.
- **2.** Click **Next** in the **HDX 3D Pro** tab.
- **3.** Click **Next** in the **Core Components** tab.
- **4.** Provide the **Controller Address** and click **Test Connection** and then click **Next.**
- **5.** Click **Next** in the **Features** tab.

In the **Features** tab, do not select the **Personal vDisk** option.

The Summary screen listing the pre-requisites and core components is displayed.

**6.** In the **Summary** tab, click **Install**.

The XenDesktop is installed on your system.

### **Creating a Machine Catalog**

A machine catalog is a collection of virtual machines and physical machines managed as a single entity. Machine catalogs contain information about virtual or physical machines available to host applications or desktops and the Active Directory computer accounts assigned to those virtual machines or computers.

The machines within these machine catalogs are configured to run either a Windows Desktop OS or a Windows Server OS. After the XenDesktop installation, create an OVA file with the master image that was used to create the client hosts on VMware ESXi. After creating the client hosts, add the hosts to the machine catalog.

Use the Create Machine Catalog wizard to create new machine catalogs. The wizard prompts you about your environment and helps you select the machine catalog type that fits your requirements based on your responses.

To create a new machine catalog and add hosts to the machine catalog, perform the following steps:

- **1.** Log on to the computer running Citrix Studio.
- **2.** Select the **Machine Catalogs** node, and click **Create Machine Catalog**.

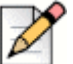

#### **Note**

If the Machine Catalogs node is not visible, you must create a site using the Citrix Studio before you can begin creating the first machine catalog.

- **3.** In the **Operating System** tab, select the **Windows Desktop OS** option.
- **4.** In the **Machine Management** tab:
	- **a.** Select the **Machines that are power managed** option in **This Machine Catalog will use**  area.
	- **b.** Select the **Another service or technology** option in **Deploy machines using** area.
- **5.** In the **Desktop Experience** tab, select the **Random desktop** or **Static desktop** option as required.
- **6.** In the **Machines** tab:
	- **a.** Select the number of machines for the catalog.
	- **b.** Select the machine computing specifications, such as CPU and memory.
	- **c.** Click **Add computer accounts** to add the active directory computer accounts for Desktop OS and Server OS machine catalogs.

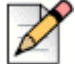

**Note**

If you have machines in the machine catalog that are running Windows XP or Windows Vista, select the **some of the machines are running Windows XP or Windows Vista** option.

**7.** In the **Summary** tab, add descriptions, and create the machine catalog.

You have successfully created a machine catalog that provides the machines on which users' desktops reside.

## **Adding the ShoreTel Connect Client Application in Citrix Studio**

You can add the ShoreTel Connect application in Citrix Studio by using the Delivery Groups functionality. A Delivery group is a collection of machines selected from one or more machine catalogs. The Delivery group specifies which users can use those machines, and the applications available to those users.

To add the ShoreTel Connect application in a delivery group:

- **1.** Launch the Citrix Studio.
- **2.** Click **Delivery Groups** in the Studio navigation pane.
- **3.** Click **Applications** tab and then select **Create Applications** in the **Actions** pane.

A list displays the applications that were discovered on the App-V management server.

- **4.** Choose an application to add to the delivery group.
- **5.** Select or add StoreFront URLs that will be used by the Citrix Receiver that is installed on each machine in the Delivery group.

You have successfully added the ShoreTel Connect client in Citrix Studio.

## **Launching ShoreTel Connect Application on User's Desktop**

To add ShoreTel Connect application on the user's desktop:

- **1.** Launch the browser, type the following URL: http://<FQDN>/Citrix/XenApp.
- **2.** Install the Citrix Receiver.
- **3.** Login to the Citrix server from the Citrix Receiver and run the ShoreTel Connect application.

You have successfully lunched the ShoreTel Connect client on the user desktop.